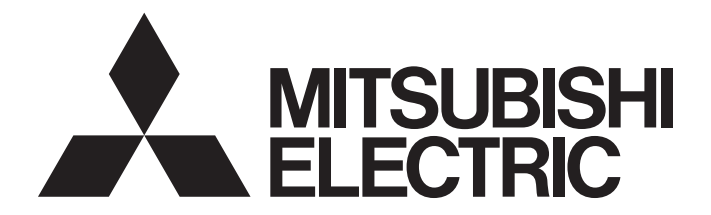

### Programmable Controller

 $\mathbb{MELSEG}\textbf{\textit{L}}_{series}$ 

### MELSEC-L Flexible High-Speed I/O Control Module User's Manual

-LD40PD01 -Flexible High-Speed I/O Control Module Configuration tool (SW1DNN-FLEXIOP-E)

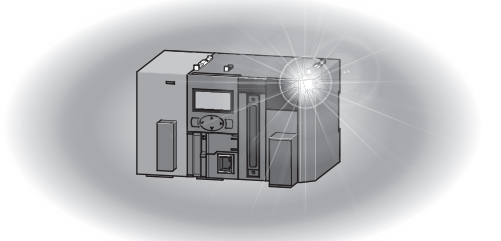

### <span id="page-2-0"></span>**SAFETY PRECAUTIONS**

(Read these precautions before using this product.)

Before using this product, please read this manual and the relevant manuals carefully and pay full attention to safety to handle the product correctly.

The precautions given in this manual are concerned with this product only. For the safety precautions of the programmable controller system, refer to the user's manual for the CPU module used.

In this manual, the safety precautions are classified into two levels: " $\sqrt{!}$  WARNING" and " $\sqrt{!}$  CAUTION".

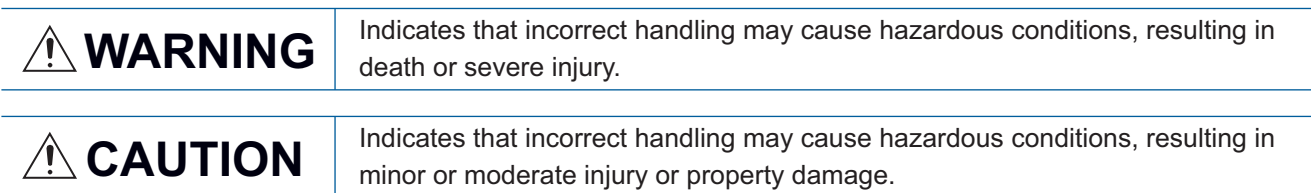

Under some circumstances, failure to observe the precautions given under " / CAUTION" may lead to serious consequences.

Observe the precautions of both levels because they are important for personal and system safety.

Make sure that the end users read this manual and then keep the manual in a safe place for future reference.

### [Design Precautions]

### **WARNING**

- In an output circuit, when a load current exceeding the rated current or an overcurrent caused by a load short-circuit flows for a long time, it may cause smoke and fire. To prevent this, configure an external safety circuit, such as a fuse.
- Do not write any data to the "system area" and "write-protect area" (R) of the buffer memory in the intelligent function module. Also, do not use any "use prohibited" signals as an output signal from the programmable controller CPU to the intelligent function module. Doing so may cause malfunction of the programmable controller system.
- Outputs may remain on or off due to a failure of a transistor for external output. Configure an external circuit for monitoring output signals that could cause a serious accident.
- When changing data and operating status of the running module from an external device such as a personal computer connected, configure an interlock circuit external to the programmable controller to ensure that the entire system always operates safely.

In addition, before performing online operations, determine corrective actions to be taken between the external device and the module in case of a communication failure due to poor contact of cables.

### [Design Precautions]

### **CAUTION**

- Do not install the control lines or communication cables together with the main circuit lines or power cables. Keep a distance of 150mm or more between them. Failure to do so may result in malfunction due to noise.
- During control of an inductive load such as a lamp, heater, or solenoid valve, a large current (approximately ten times greater than normal) may flow when the output is turned from off to on. Therefore, use a module that has a sufficient current rating.

### **WARNING**

● Shut off the external power supply (all phases) used in the system before mounting or removing a module. Failure to do so may result in electric shock or cause the module to fail or malfunction.

### [Installation Precautions]

### **ACAUTION**

- Use the programmable controller in an environment that meets the general specifications in the Safety Guidelines provided with the CPU module or head module. Failure to do so may result in electric shock, fire, malfunction, or damage to or deterioration of the product.
- To interconnect modules, engage the respective connectors and securely lock the module joint levers until they click. Incorrect interconnection may cause malfunction, failure, or drop of the module.
- Do not directly touch any conductive parts and electronic components of the module. Doing so can cause malfunction or failure of the module.

### [Wiring Precautions]

### **WARNING**

- Shut off the external power supply (all phases) used in the system before wiring. Failure to do so may result in electric shock or cause the module to fail or malfunction.
- When connecting a differential output terminal to a differential receiver of a drive unit, connect the high-speed output common terminal to the differential receiver common terminal of the drive unit. Failure to do so may cause the module to fail or malfunction because of the potential difference that occurs between the high-speed output common terminal and the differential receiver common terminal.

### **ACAUTION**

- Individually ground the FG and LG terminals of the programmable controller with a ground resistance of 100 ohms or less. Failure to do so may result in electric shock or malfunction.
- Check the rated voltage and terminal layout before wiring to the module, and connect the cables correctly. Connecting a power supply with a different voltage rating or incorrect wiring may cause a fire or failure.
- Connectors for external devices must be crimped with the tool specified by the manufacturer or must be correctly soldered. Incomplete connections may cause short circuit, fire, or malfunction.
- Place the cables in a duct or clamp them. If not, dangling cable may swing or inadvertently be pulled, resulting in damage to the module or cables or malfunction due to poor contact.
- Tighten the connector screws within the specified torque range. Undertightening can cause drop of the screw, short circuit, fire, or malfunction. Overtightening can damage the screw and/or module, resulting in drop, short circuit, fire, or malfunction.
- Prevent foreign matter such as dust or wire chips from entering the module. Such foreign matter can cause a fire, failure, or malfunction.
- A protective film is attached to the top of the module to prevent foreign matter, such as wire chips, from entering the module during wiring. Do not remove the film during wiring. Remove it for heat dissipation before system operation.
- Ground the shield cable on the encoder side (relay box). Always ground the FG and LG terminals to the protective ground conductor. Failure to do so may cause malfunction.
- Mitsubishi programmable controllers must be installed in control panels. Connect the main power supply to the power supply module in the control panel through a relay terminal block. Wiring and replacement of a power supply module must be performed by qualified maintenance personnel with knowledge of protection against electric shock. For wiring methods, refer to the MELSEC-L CPU Module User's Manual (Hardware Design, Maintenance and Inspection).

### [Startup and Maintenance Precautions]

### **WARNING**

- Do not touch any terminal while power is on. Doing so will cause electric shock or malfunction.
- Shut off the external power supply (all phases) used in the system before cleaning the module or retightening the connector screws. Failure to do so may result in electric shock.

### **ACAUTION**

- Do not disassemble or modify the module. Doing so may cause failure, malfunction, injury, or a fire.
- Shut off the external power supply (all phases) used in the system before mounting or removing a module. Failure to do so may cause the module to fail or malfunction.
- After the first use of the product (module and display unit), do not connect/disconnect the product more than 50 times (in accordance with IEC 61131-2). Exceeding the limit may cause malfunction.
- Tighten the connector screws within the specified torque range. Undertightening can cause drop of the component or wire, short circuit, or malfunction. Overtightening can damage the screw and/or module, resulting in drop, short circuit, or malfunction.
- Before handling the module, touch a conducting object such as a grounded metal to discharge the static electricity from the human body. Failure to do so may cause the module to fail or malfunction.
- When performing online operations of the running module from an external device such as a personal computer connected, read the relevant manuals carefully and ensure that the operation is safe before proceeding.
- Before changing any setting of the module, read the relevant manuals carefully, ensure the safety, and change the operating status of the CPU module to STOP. Especially when operating the module in the network system, ensure the safety thoroughly because controlled machines are likely to be moved inadvertently. Improper operation may damage machines or cause accidents.

### [Disposal Precautions]

### $\bigwedge$ CAUTION

● When disposing of this product, treat it as industrial waste.

### <span id="page-6-0"></span>**CONDITIONS OF USE FOR THE PRODUCT**

(1) Mitsubishi programmable controller ("the PRODUCT") shall be used in conditions;

i) where any problem, fault or failure occurring in the PRODUCT, if any, shall not lead to any major or serious accident; and

ii) where the backup and fail-safe function are systematically or automatically provided outside of the PRODUCT for the case of any problem, fault or failure occurring in the PRODUCT.

(2) The PRODUCT has been designed and manufactured for the purpose of being used in general industries. MITSUBISHI SHALL HAVE NO RESPONSIBILITY OR LIABILITY (INCLUDING, BUT NOT LIMITED TO ANY AND ALL RESPONSIBILITY OR LIABILITY BASED ON CONTRACT, WARRANTY, TORT, PRODUCT LIABILITY) FOR ANY INJURY OR DEATH TO PERSONS OR LOSS OR DAMAGE TO PROPERTY CAUSED BY the PRODUCT THAT ARE OPERATED OR USED IN APPLICATION NOT INTENDED OR EXCLUDED BY INSTRUCTIONS, PRECAUTIONS, OR WARNING CONTAINED IN MITSUBISHI'S USER, INSTRUCTION AND/OR SAFETY MANUALS, TECHNICAL BULLETINS AND GUIDELINES FOR the PRODUCT.

("Prohibited Application")

Prohibited Applications include, but not limited to, the use of the PRODUCT in;

- Nuclear Power Plants and any other power plants operated by Power companies, and/or any other cases in which the public could be affected if any problem or fault occurs in the PRODUCT.
- Railway companies or Public service purposes, and/or any other cases in which establishment of a special quality assurance system is required by the Purchaser or End User.
- Aircraft or Aerospace, Medical applications, Train equipment, transport equipment such as Elevator and Escalator, Incineration and Fuel devices, Vehicles, Manned transportation, Equipment for Recreation and Amusement, and Safety devices, handling of Nuclear or Hazardous Materials or Chemicals, Mining and Drilling, and/or other applications where there is a significant risk of injury to the public or property.

Notwithstanding the above restrictions, Mitsubishi may in its sole discretion, authorize use of the PRODUCT in one or more of the Prohibited Applications, provided that the usage of the PRODUCT is limited only for the specific applications agreed to by Mitsubishi and provided further that no special quality assurance or fail-safe, redundant or other safety features which exceed the general specifications of the PRODUCTs are required. For details, please contact the Mitsubishi representative in your region.

### <span id="page-7-0"></span>**INTRODUCTION**

Thank you for purchasing the Mitsubishi Electric MELSEC-L series programmable controllers. This manual describes the functions and programming of a flexible high-speed I/O control module.

Before using this product, please read this manual and the relevant manuals carefully and develop familiarity with the functions and performance of the MELSEC-L series programmable controller to handle the product correctly. When applying the program examples introduced in this manual to an actual system, ensure the applicability and confirm that it will not cause system control problems.

#### **Relevant product**

#### LD40PD01

 $Point<sup>°</sup>$ 

Unless otherwise specified, this manual describes the program examples in which the I/O numbers of X/Y00 to X/Y1F are assigned for a flexible high-speed I/O control module. For I/O number assignment, refer to the following.

MELSEC-L CPU Module User's Manual (Function Explanation, Program Fundamentals)

### <span id="page-7-1"></span>**COMPLIANCE WITH EMC AND LOW VOLTAGE DIRECTIVES**

#### **Method of ensuring compliance**

To ensure that Mitsubishi programmable controllers maintain EMC and Low Voltage Directives when incorporated into other machinery or equipment, certain measures may be necessary. Please refer to one of the following manuals.

- MELSEC-L CPU Module User's Manual (Hardware Design, Maintenance and Inspection)
- MELSEC-L CC-Link IE Field Network Head Module User's Manual
- Safety Guidelines (This manual is included with the CPU module or head module.)

The CE mark on the side of the programmable controller indicates compliance with EMC and Low Voltage Directives.

#### **Additional measures**

To ensure that this product maintains EMC and Low Voltage Directives, please refer to the following.  $E =$  [Page 37 External wiring precautions](#page-38-0)

# **CONTENTS**

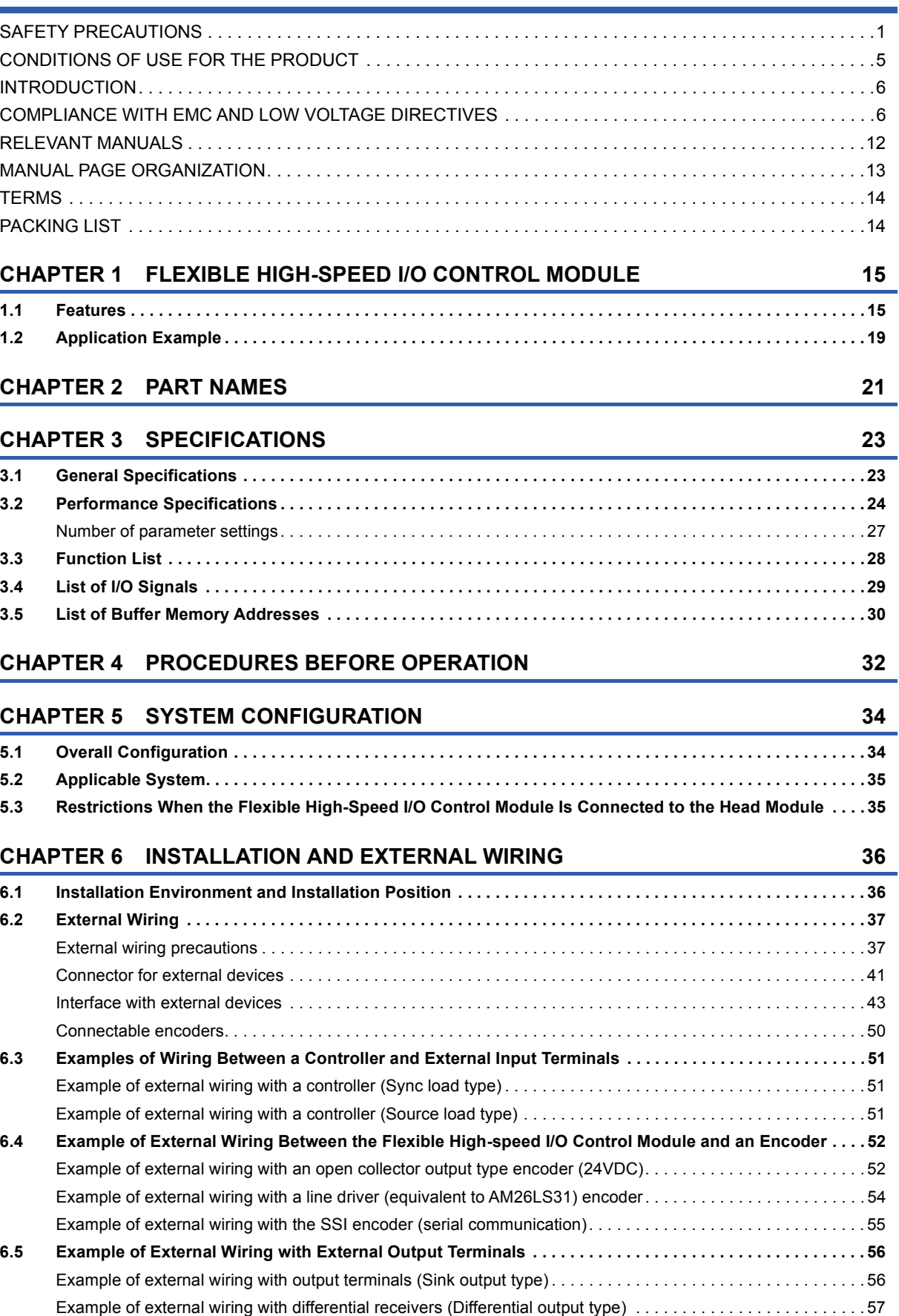

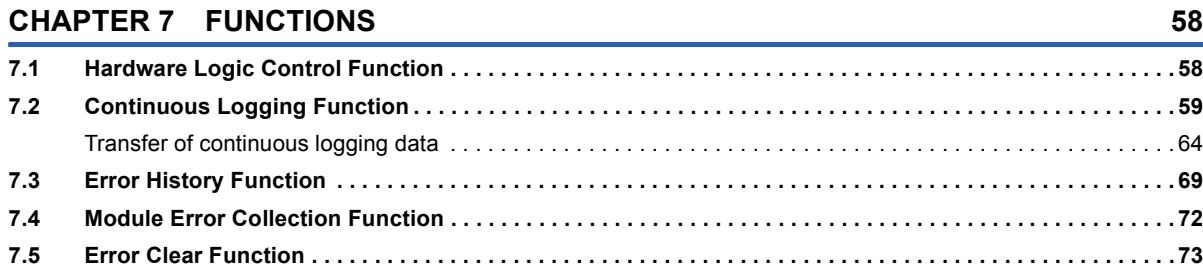

#### **CHAPTER 8 FUNCTIONS OF THE CONFIGURATION TOOL**

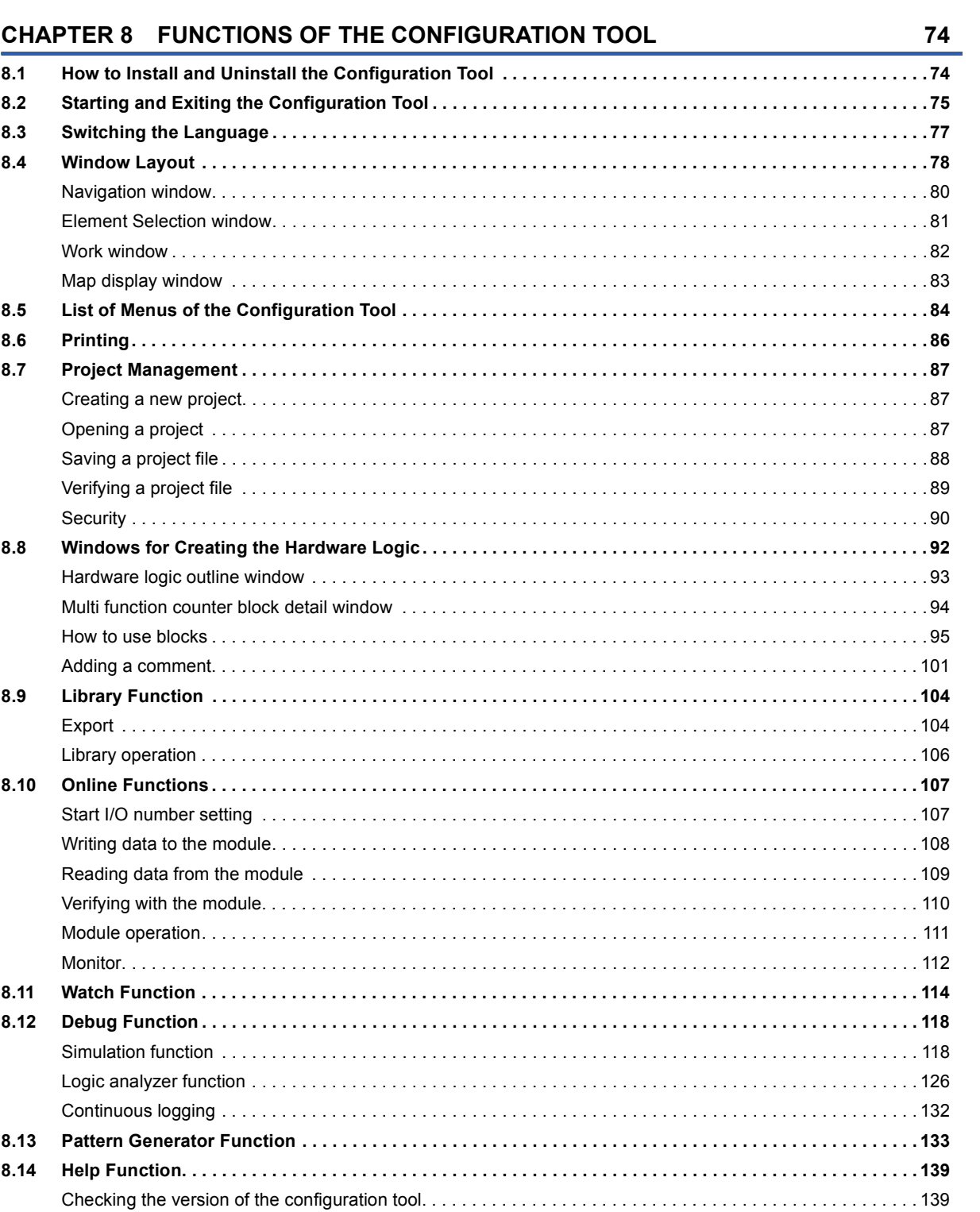

# CONTENTS

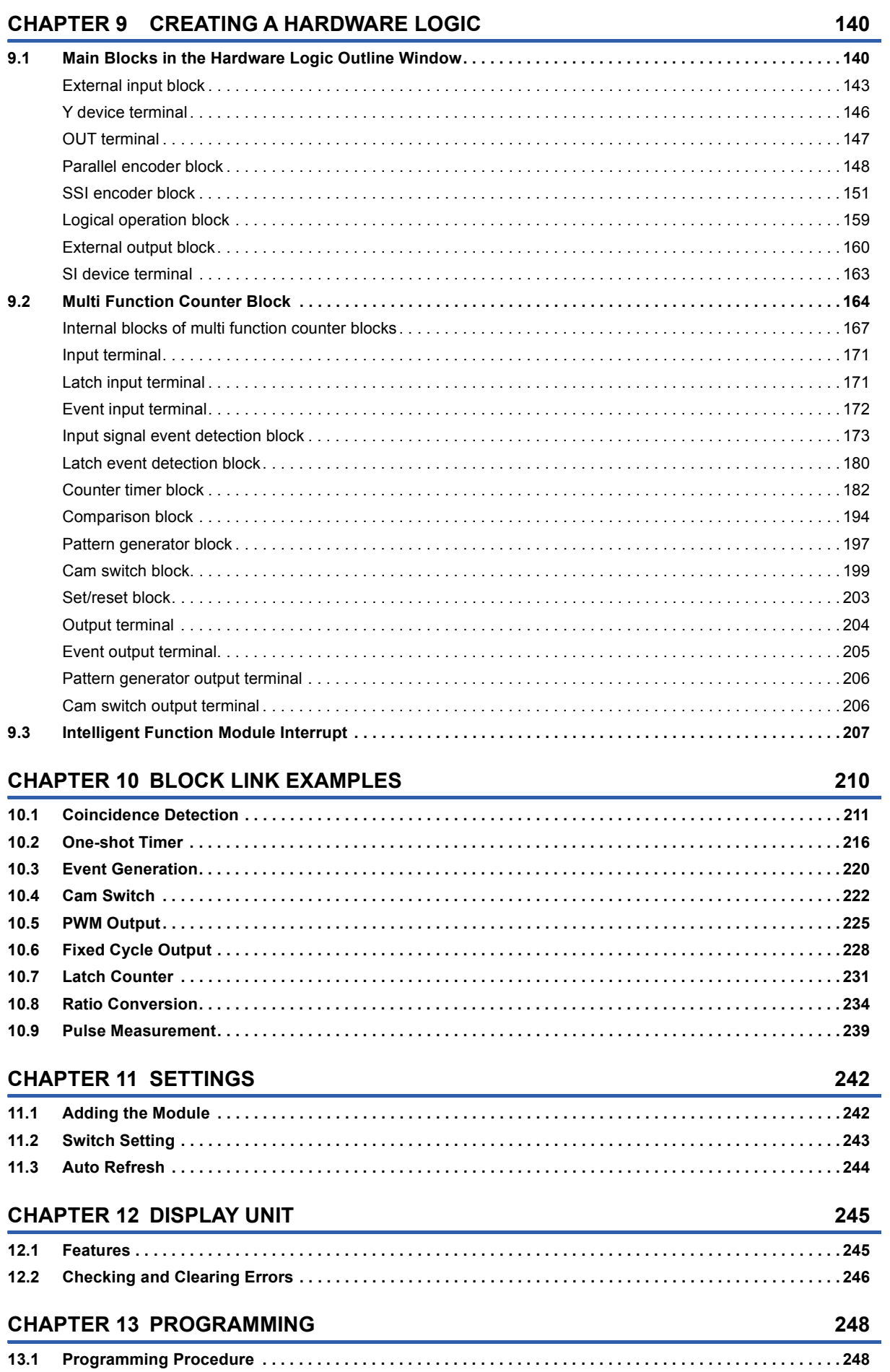

**CHAPTER 9 CREATING A HARDWARE LOGIC** 

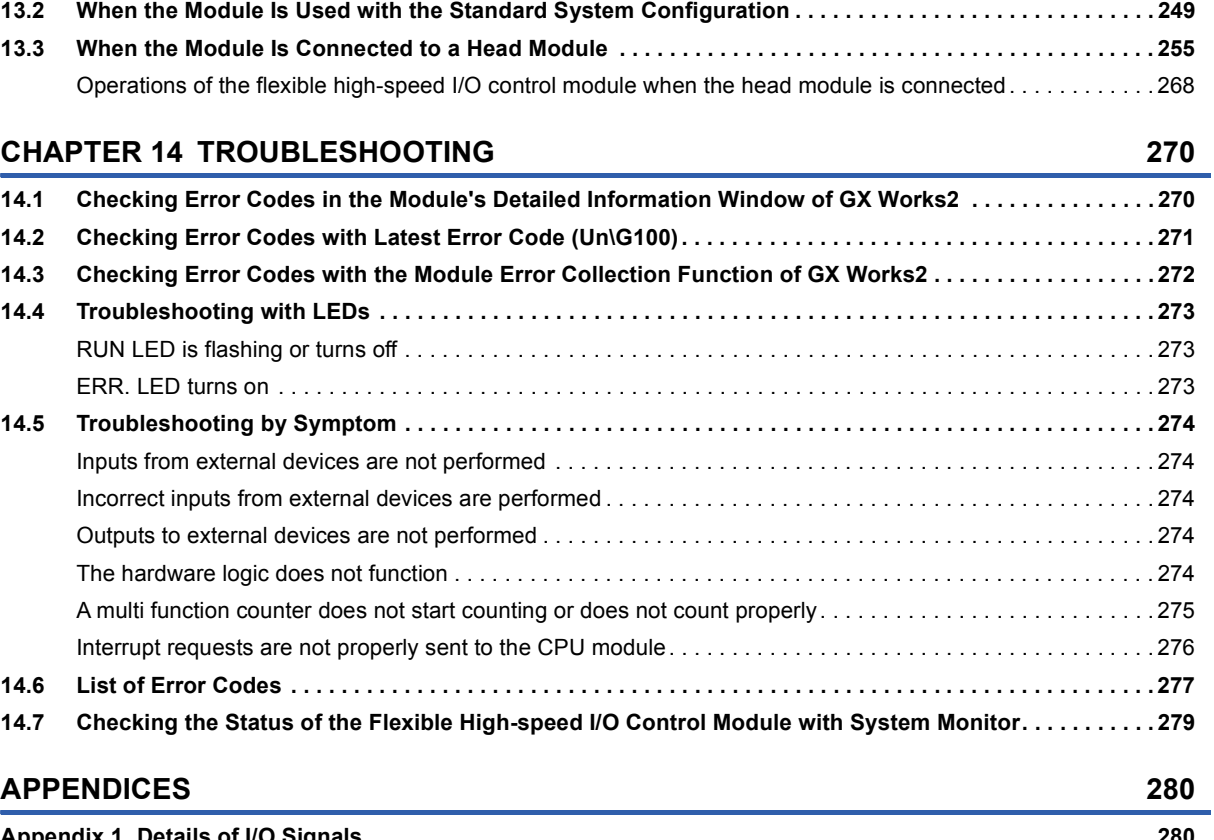

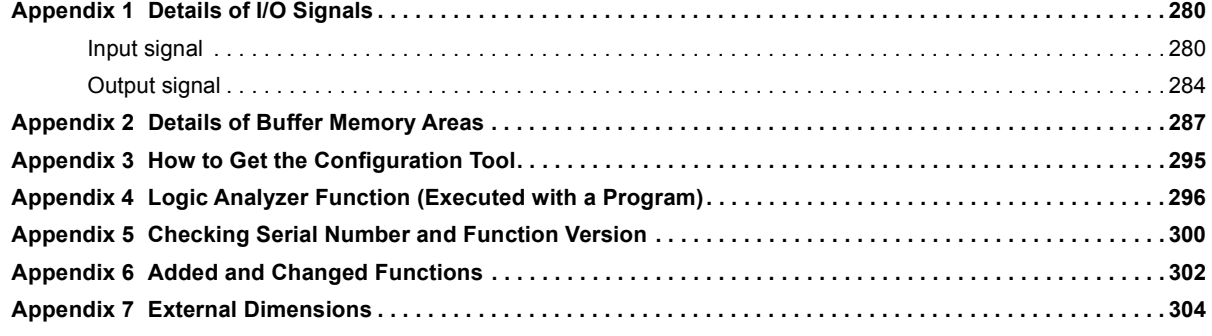

#### **[INDEX](#page-307-0) 306**

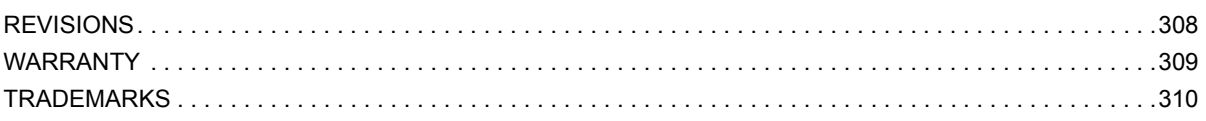

CONTENTS

### <span id="page-13-0"></span>**RELEVANT MANUALS**

#### **CPU module user's manual**

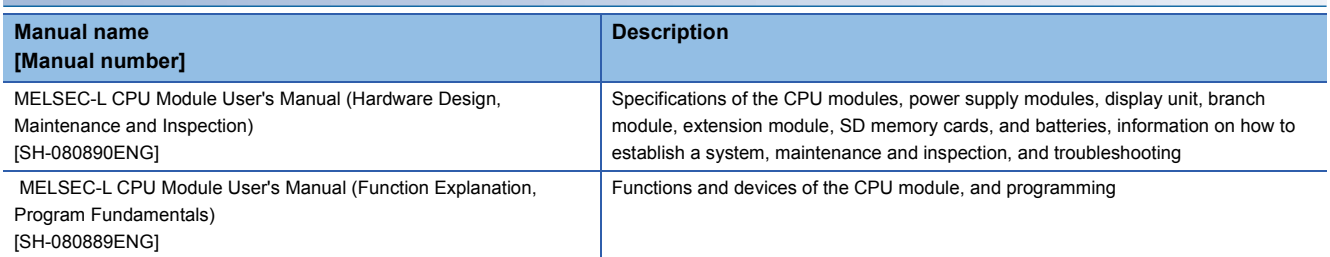

#### **Head module user's manual**

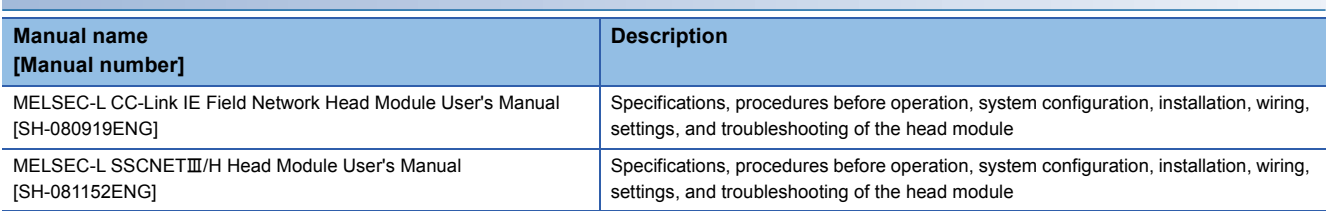

#### **Operating manual**

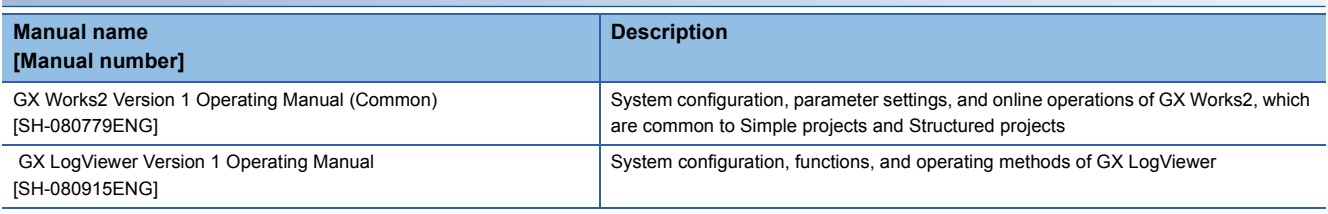

### <span id="page-14-0"></span>**MANUAL PAGE ORGANIZATION**

Pages describing the hardware logic are organized as shown below.

The following illustration is for explanation purpose only, and should not be referred to as an actual documentation.

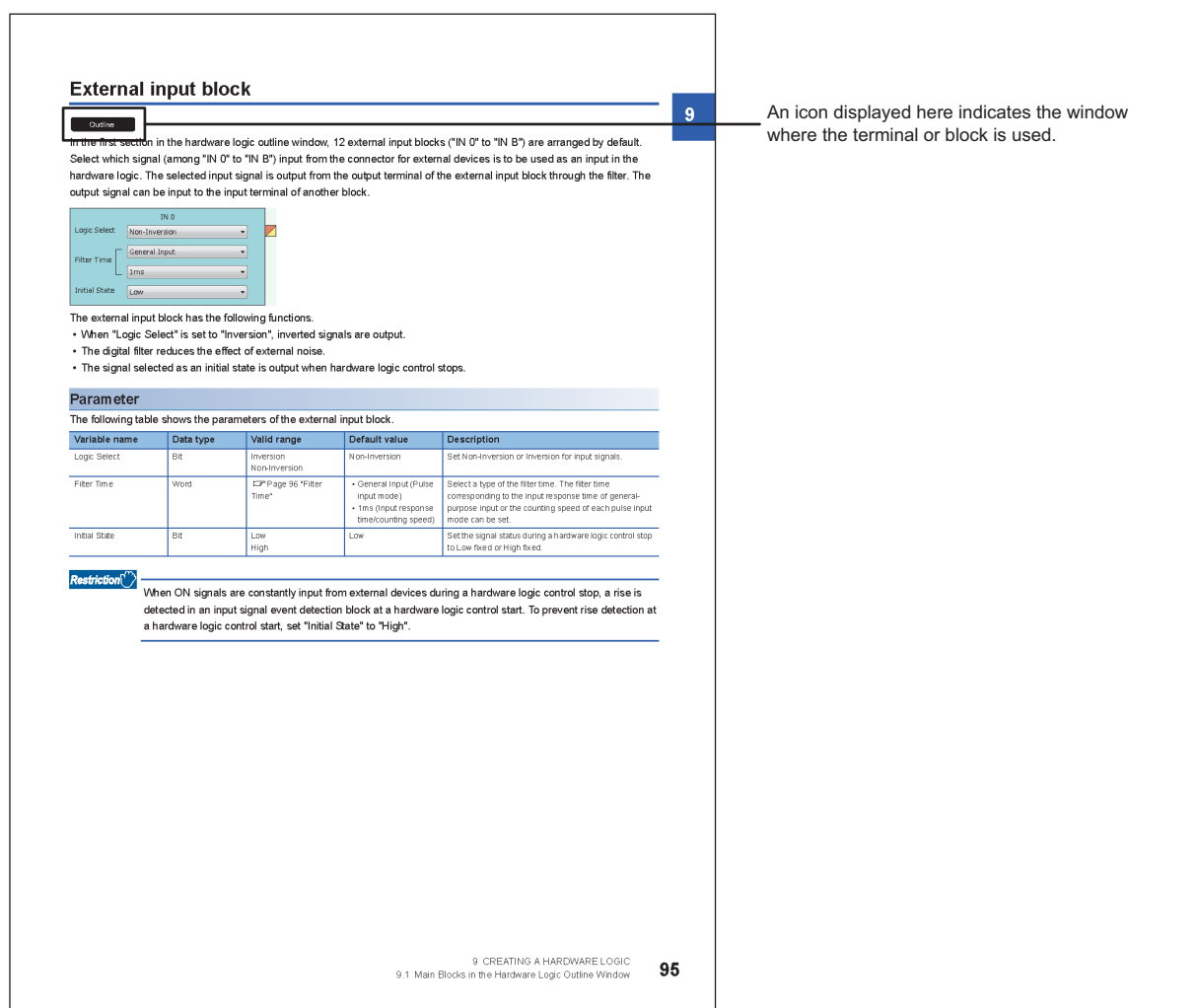

#### The meaning of each icon is as follows.

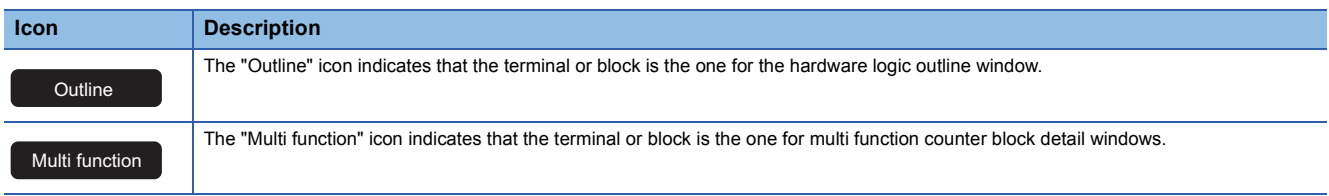

### <span id="page-15-0"></span>**TERMS**

Unless otherwise specified, this manual uses the following terms.

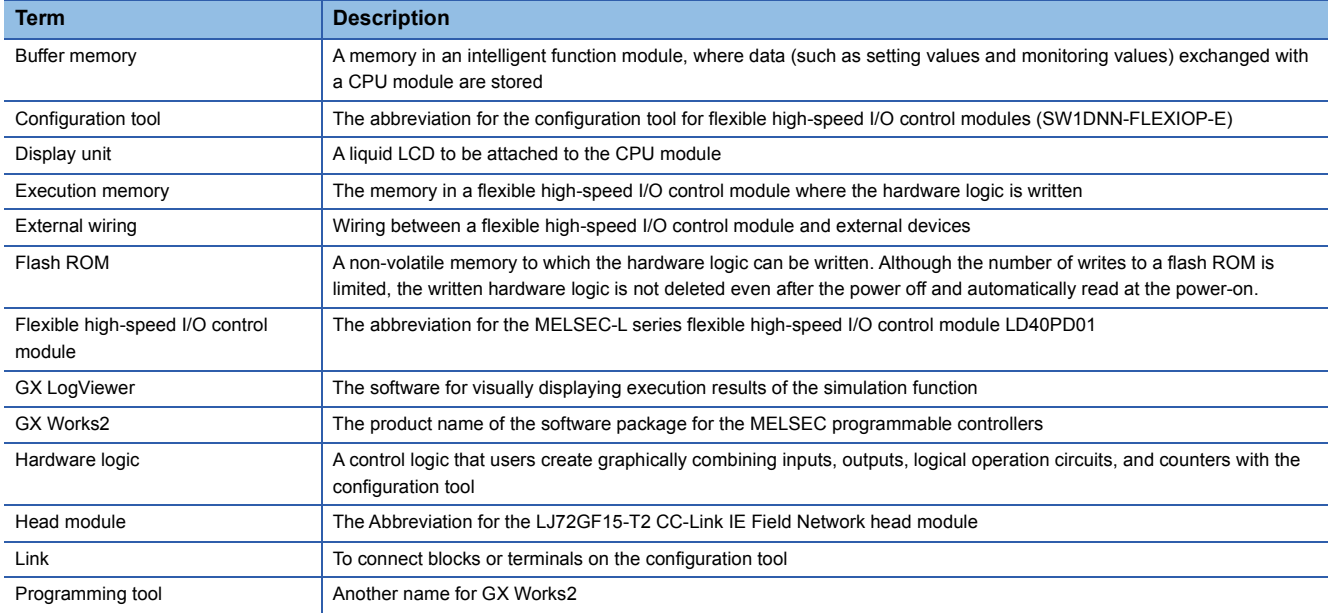

### <span id="page-15-1"></span>**PACKING LIST**

The following items are included in the package of this product. Before use, check that all the items are included.

#### **Flexible high-speed I/O control module**

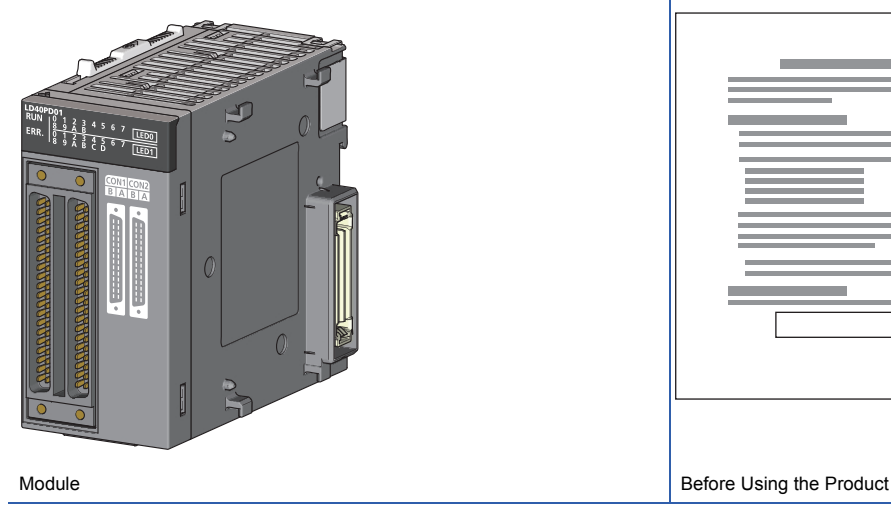

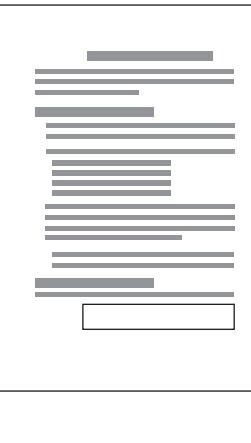

### <span id="page-16-0"></span>**1 FLEXIBLE HIGH-SPEED I/O CONTROL MODULE**

For the flexible high-speed I/O control module, users can easily create a high-speed, complicated hardware logic independent from the CPU module by graphically combining input/outputs, logical operation circuits, and counters with the configuration tool.

### <span id="page-16-1"></span>**1.1 Features**

Controls that have been performed using a microcomputer board or an FPGA board or combining several modules can be performed only with the flexible high-speed I/O control module.

- $\cdot$  High-speed, high-response control with  $\mu$ s orders
- Controls with stable response time
- Logic controls that requires rapidity
- Measurement control with sensor inputs
- Controls triggered by external inputs

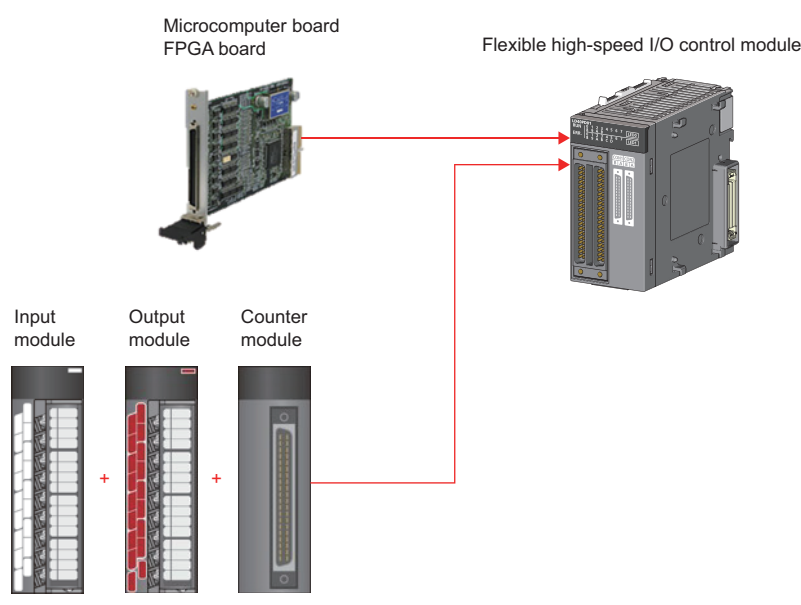

By using this module instead of a microcomputer board or an FPGA board, which cannot be supplied steadily and constantly due to their high introduction cost and design cost, users can configure a system only with a programmable controller, reducing man-hours and the total system cost.

#### **High-speed, stable I/O response**

Because the hardware logic inside the module performs controls without relying on the operation processing time and the bus transmission time of the CPU module, high-speed, stable I/O responses can be performed. As a result, variations of outputs to inputs can be reduced.

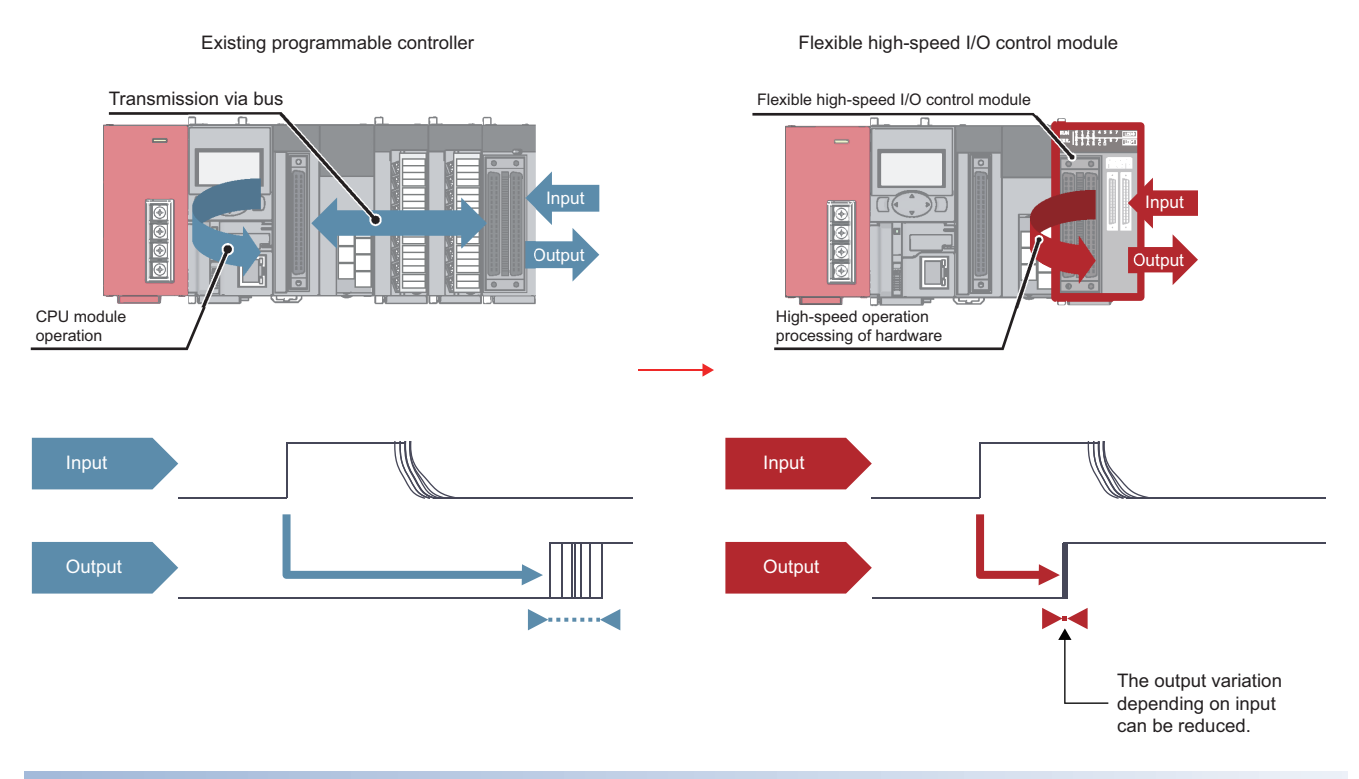

#### **Flexible controls**

#### I/O signals can be flexibly assigned.

I/Os can be flexibly controlled with high-accuracy counters and timers.

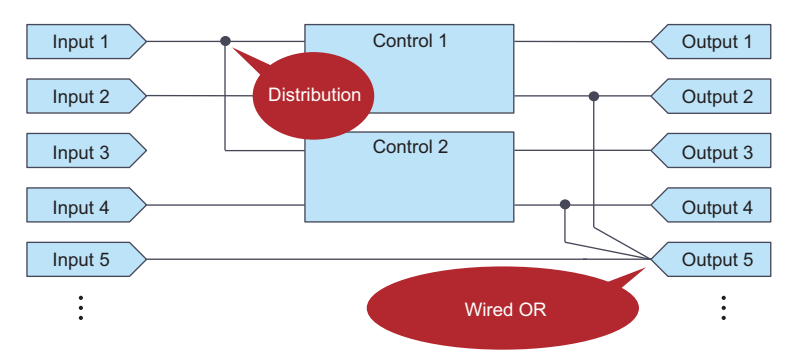

**Construction Control of the Cone-shot pulse output control Cone-shot pulse output control** 

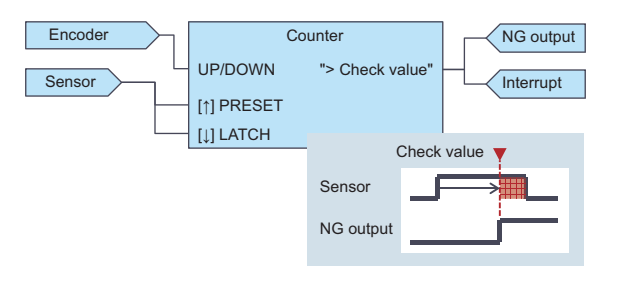

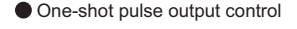

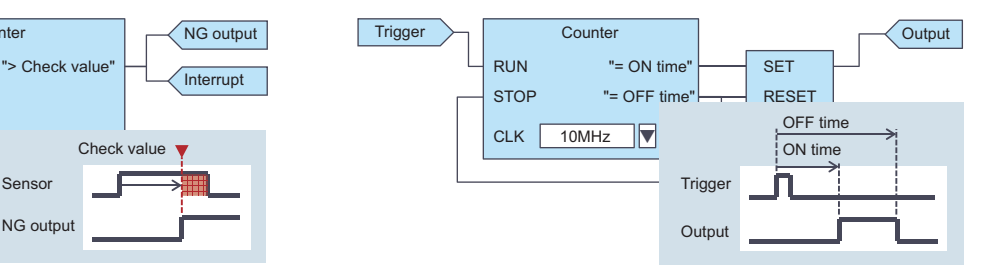

#### **Easy designing - select and connect**

User can easily create a hardware logic with intuitive actions of "selecting" and "connecting".

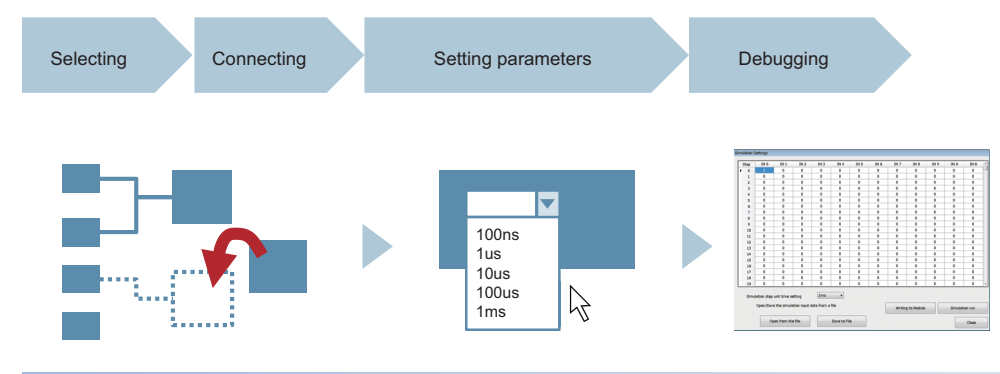

#### **Simulation function**

The operation of a created hardware logic can be checked using simulation data instead of external input signals.

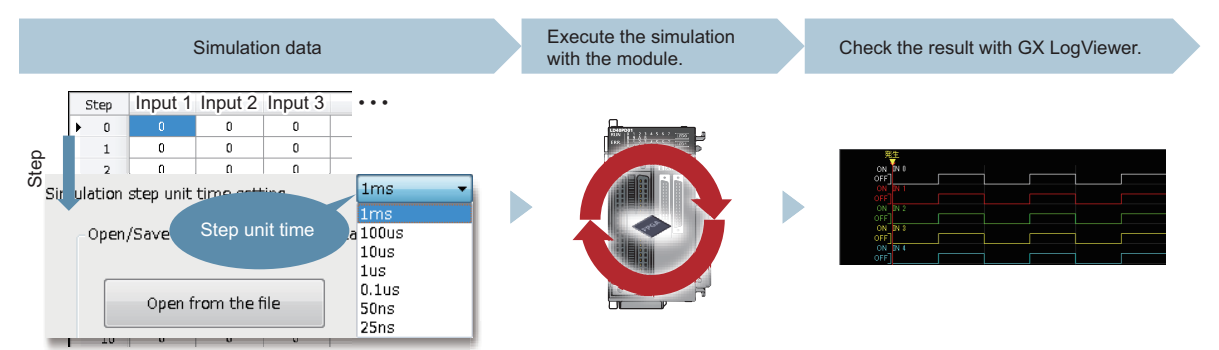

#### **Filter for eliminating noise**

A filter for reducing external noise has been implemented for external inputs. This filter eliminates chattering of input pulses.

#### **Delay adjustment of output timing**

The delay adjustment function has been implemented for external outputs. The delay adjustment function adjusts the output timing.

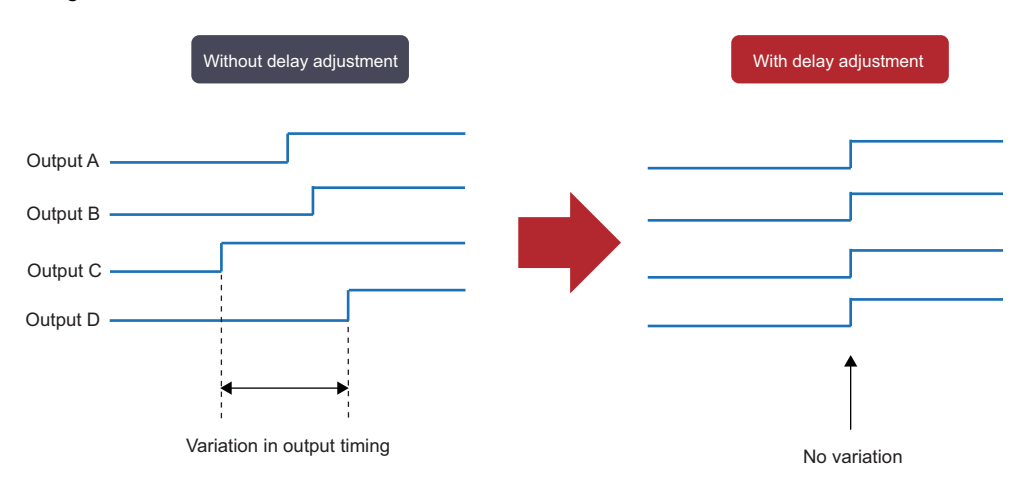

The timing variation due to electronic components can be adjusted.

#### **Interrupt function**

When a signal that triggers an interrupt is detected, the flexible high-speed I/O control module will send an interrupt request to the CPU module.

The flexible high-speed I/O control module enables a flexible, high-speed interrupt control with this function.

### <span id="page-20-0"></span>**1.2 Application Example**

The flexible high-speed I/O control module realizes the following applications.

#### **Pulse measurement**

Pulses can be measured with a measurement resolution of 25ns. Pulse widths (ON width and OFF width) of pulse signals can be measured with a high degree of accuracy. This measurement can be applied to variable pulse measurement applications, such as the workpiece length measurement and control of transportation and machining speeds in each carrier device and machining equipment.

Example: Filling process (container type identification control)

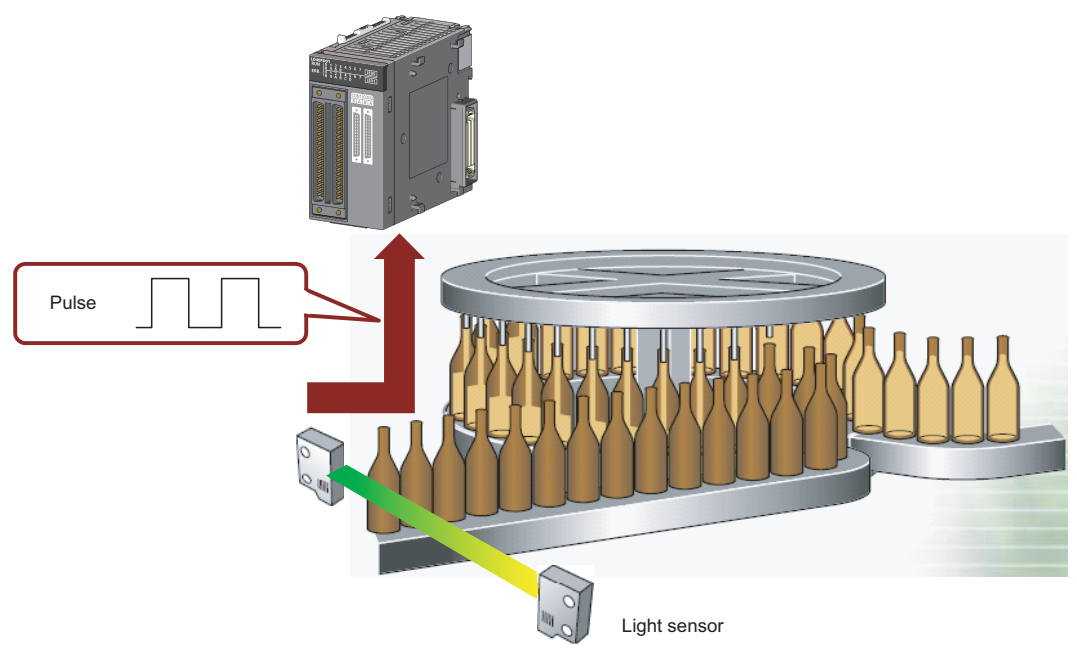

#### **Coincidence output**

The coincidence output enables a desired fixed-feed control comparing a preset compare value and an input count value.

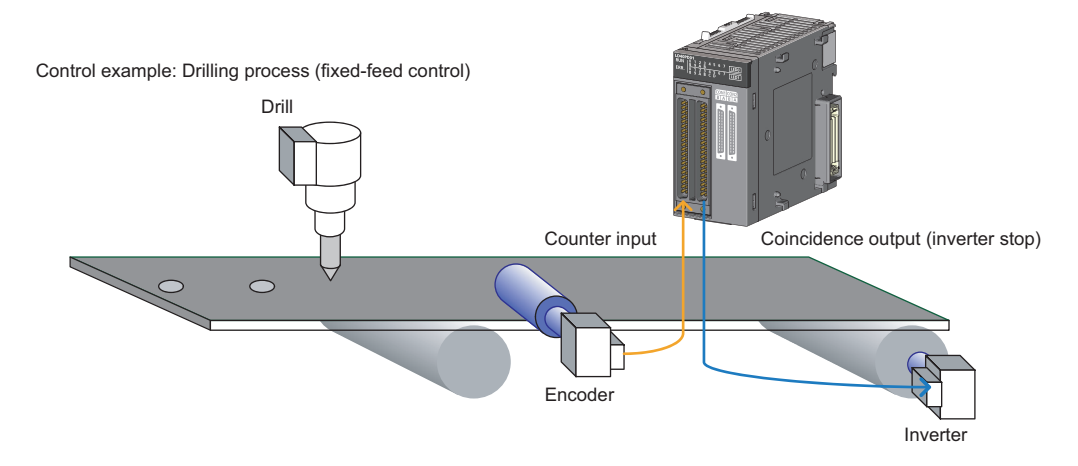

#### **Cam switch output**

According to an input count current value, outputs can be turned on or off at preset points without a program. ON/OFF controls can be performed with greater accuracy without being affected by scan time.

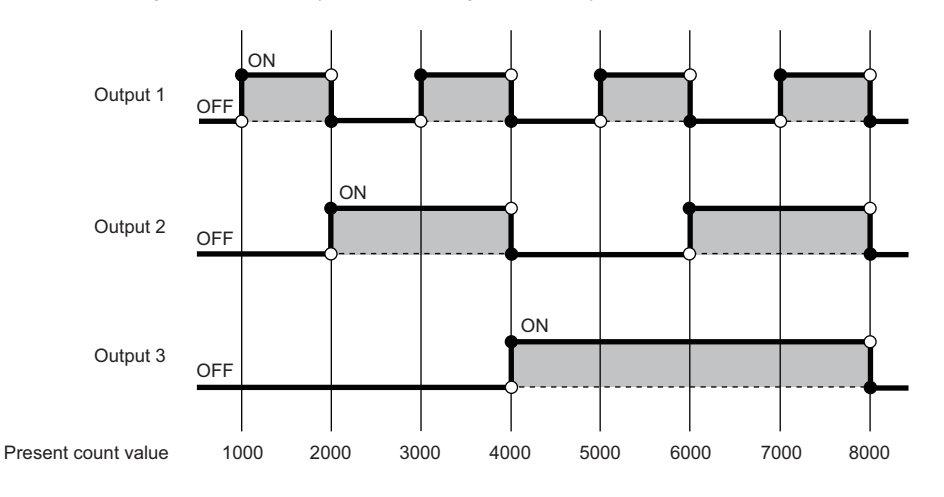

#### **PWM output**

PWM of 2MHz at a maximum can be output. The duty ratio can be changed in increments of 25ns, enabling a smooth output control. With PWM outputs, a dimming control with duty ratio changes can be performed.

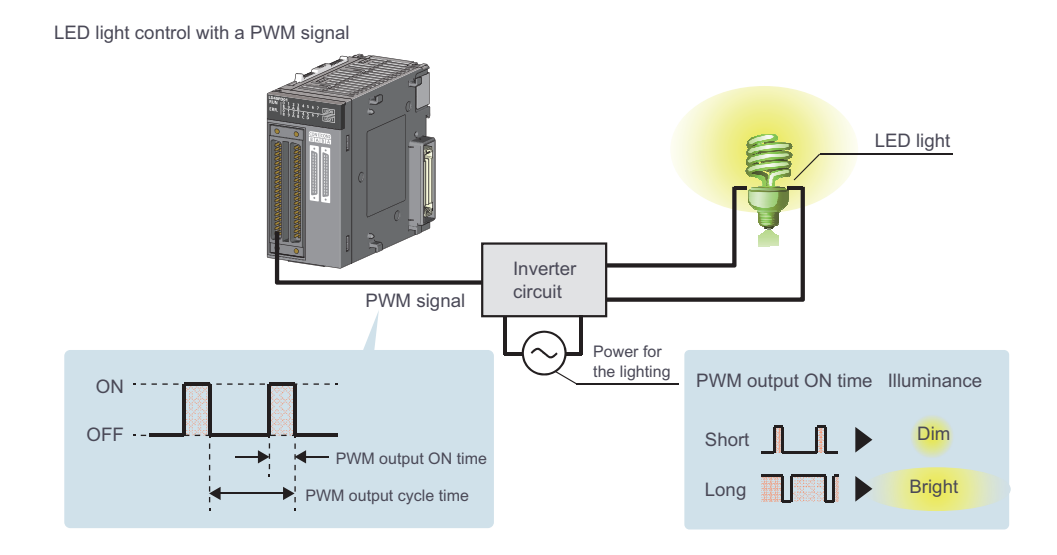

# <span id="page-22-0"></span>**2 PART NAMES**

This chapter lists the part names of the flexible high-speed I/O control module.

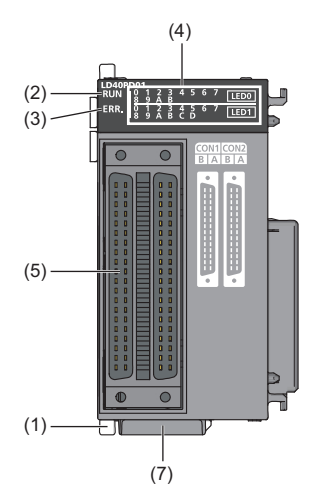

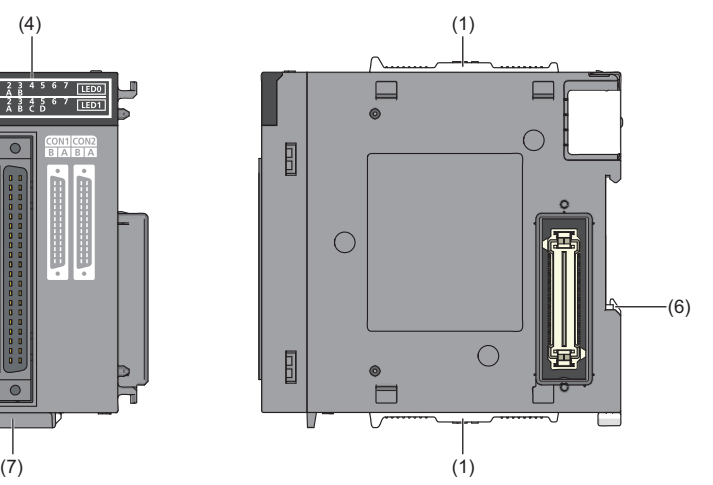

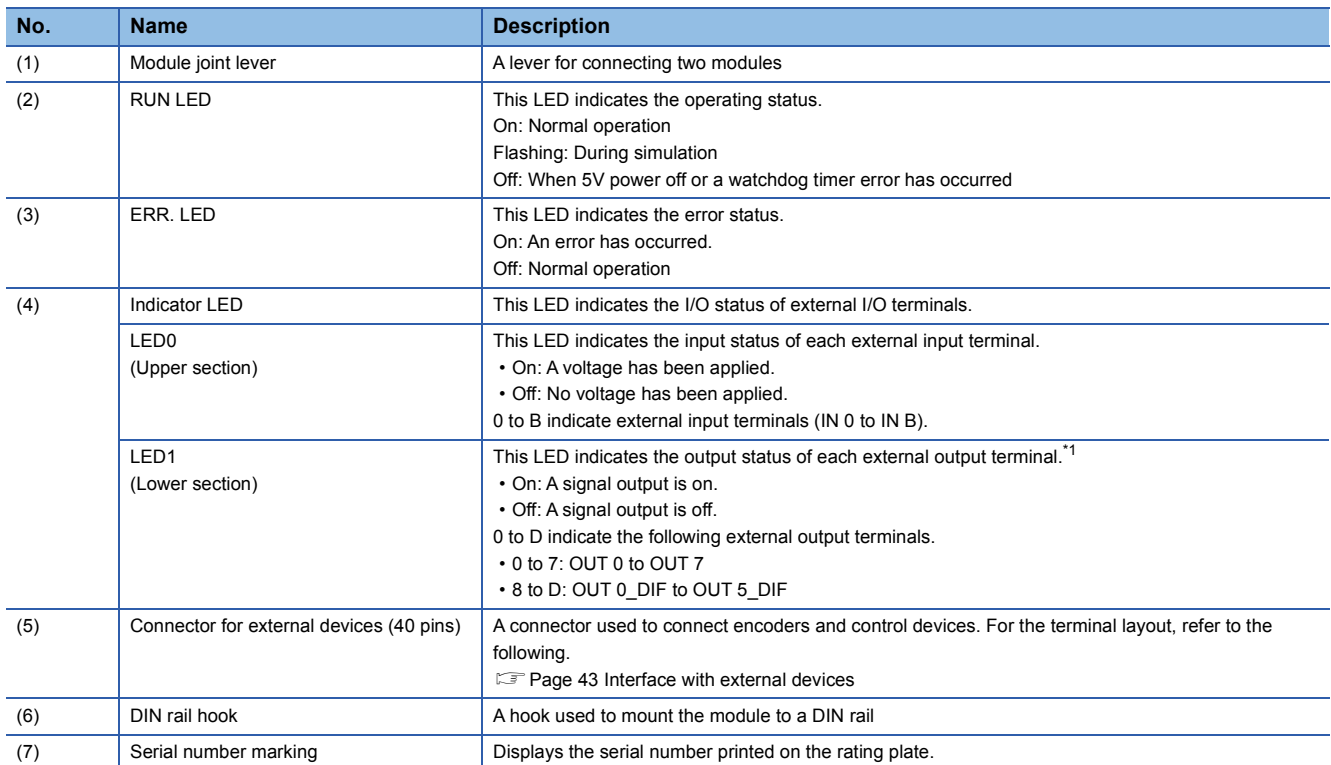

<span id="page-22-1"></span>\*1 For differential output terminals, the LED indicates the ON/OFF status of each differential output+ signal.

# <span id="page-24-0"></span>**3 SPECIFICATIONS**

This chapter describes general specifications, performance specifications, functions, I/O signals, and buffer memory areas.

### <span id="page-24-1"></span>**3.1 General Specifications**

For the general specifications of the flexible high-speed I/O control module, refer to the following.

Safety Guidelines, provided with the CPU module or head module

### <span id="page-25-0"></span>**3.2 Performance Specifications**

The following table lists the performance specifications of the flexible high-speed I/O control module.

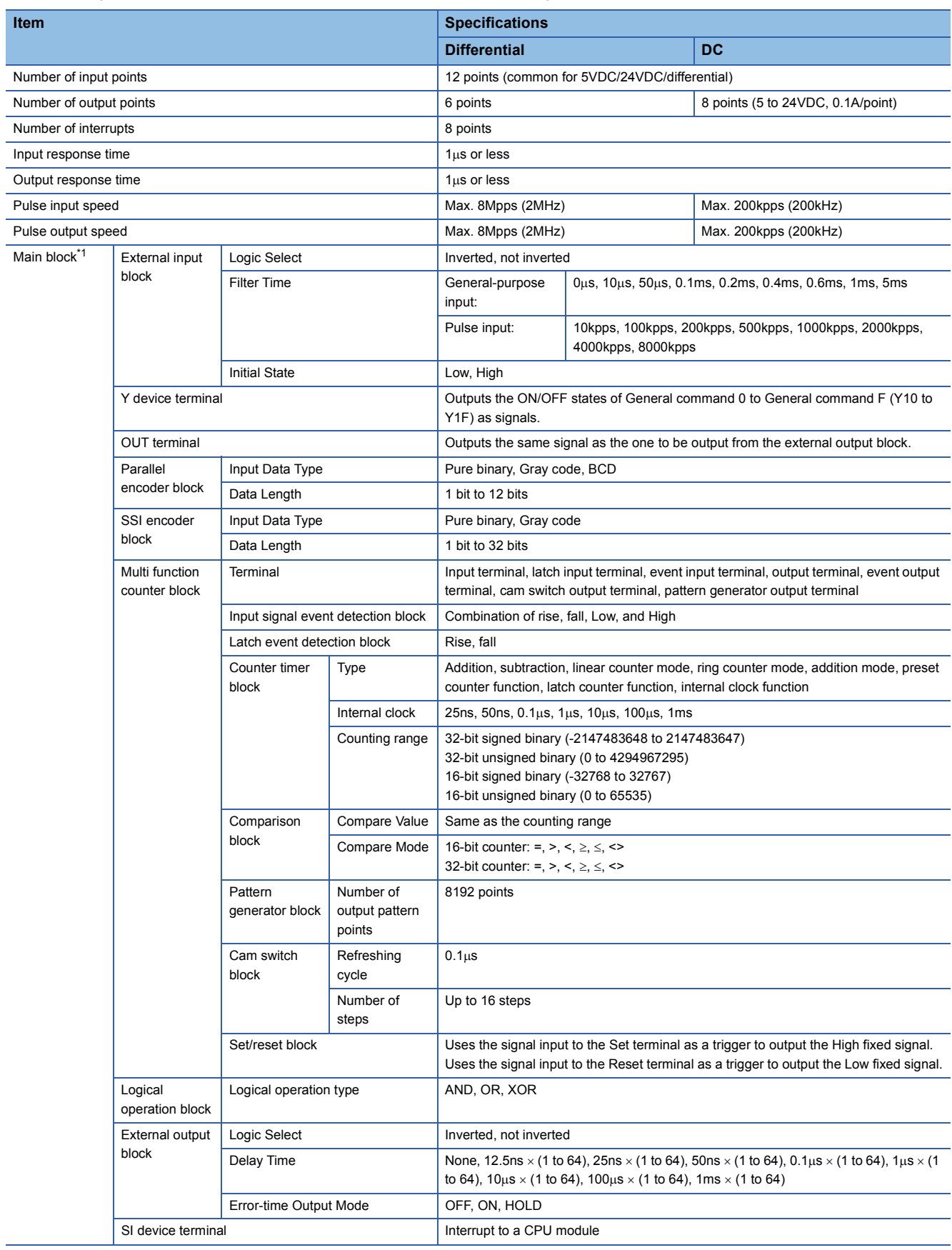

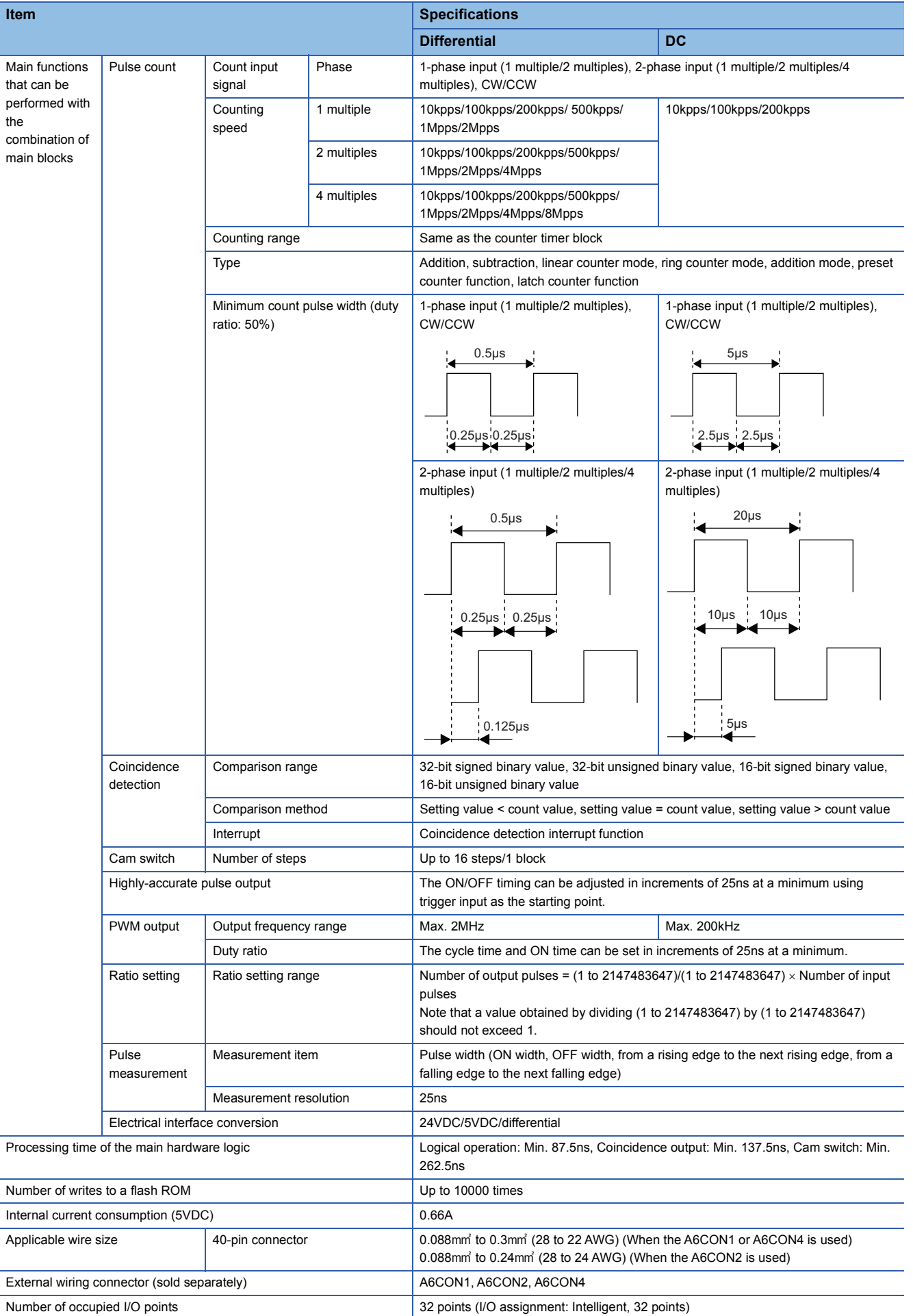

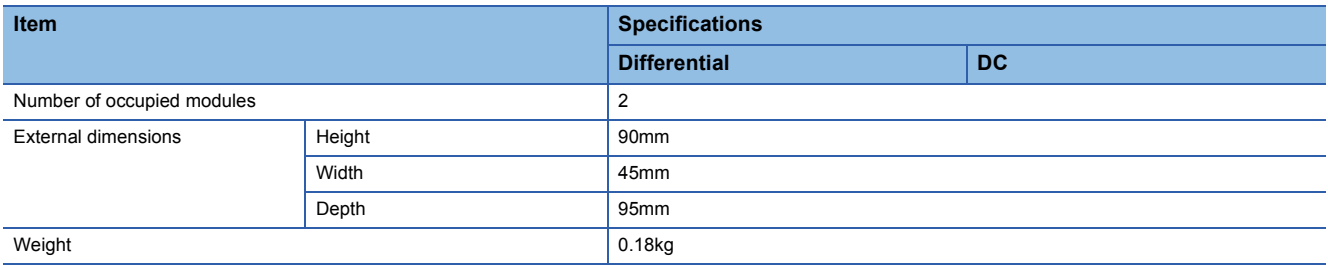

<span id="page-27-0"></span>\*1 The basic blocks supplied by the configuration tool

### <span id="page-28-0"></span>**Number of parameter settings**

Set the parameters of the auto refresh setting for the flexible high-speed I/O control module so that the number of the set parameters including the number of the parameters for other intelligent function modules will not exceed the maximum number of parameters that can be set for the CPU module.

For the maximum number of parameters that can be set for the CPU module (maximum number of parameter settings), refer to the following.

MELSEC-L CPU Module User's Manual (Hardware Design, Maintenance and Inspection)

MELSEC-L CC-Link IE Field Network Head Module User's Manual

#### **Number of parameters for the flexible high-speed I/O control module**

The following table lists the number of parameters that can be set per flexible high-speed I/O control module.

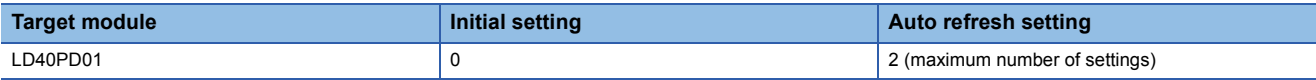

#### **Check method**

The number of parameter settings that are set for the intelligent function module and the maximum number of parameter settings can be checked with the following operation.

 $\mathcal{L}$  [Project window]  $\Leftrightarrow$  [Intelligent Function Module]  $\Leftrightarrow$  Right-click  $\Leftrightarrow$  [Intelligent Function Module Parameter List]

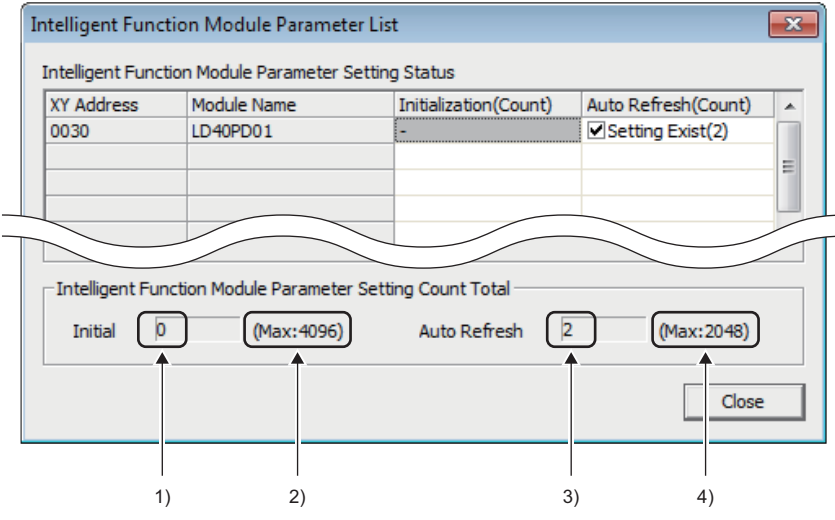

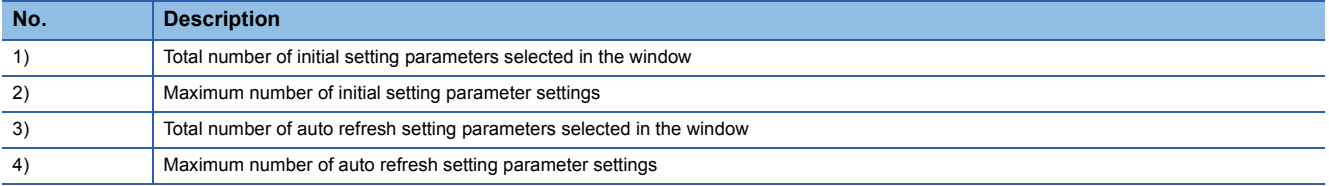

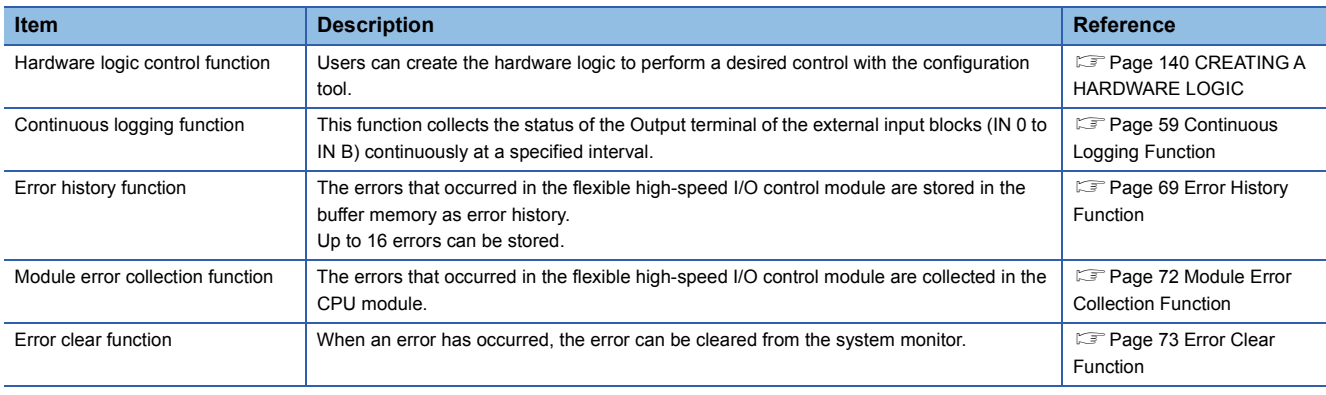

<span id="page-29-0"></span>The following table lists the functions of the flexible high-speed I/O control module.

### <span id="page-30-0"></span>**3.4 List of I/O Signals**

The following table lists the I/O signals of the flexible high-speed I/O control module to the CPU module.

For details on the I/O signals, refer to the following.

**F** [Page 280 Details of I/O Signals](#page-281-3)

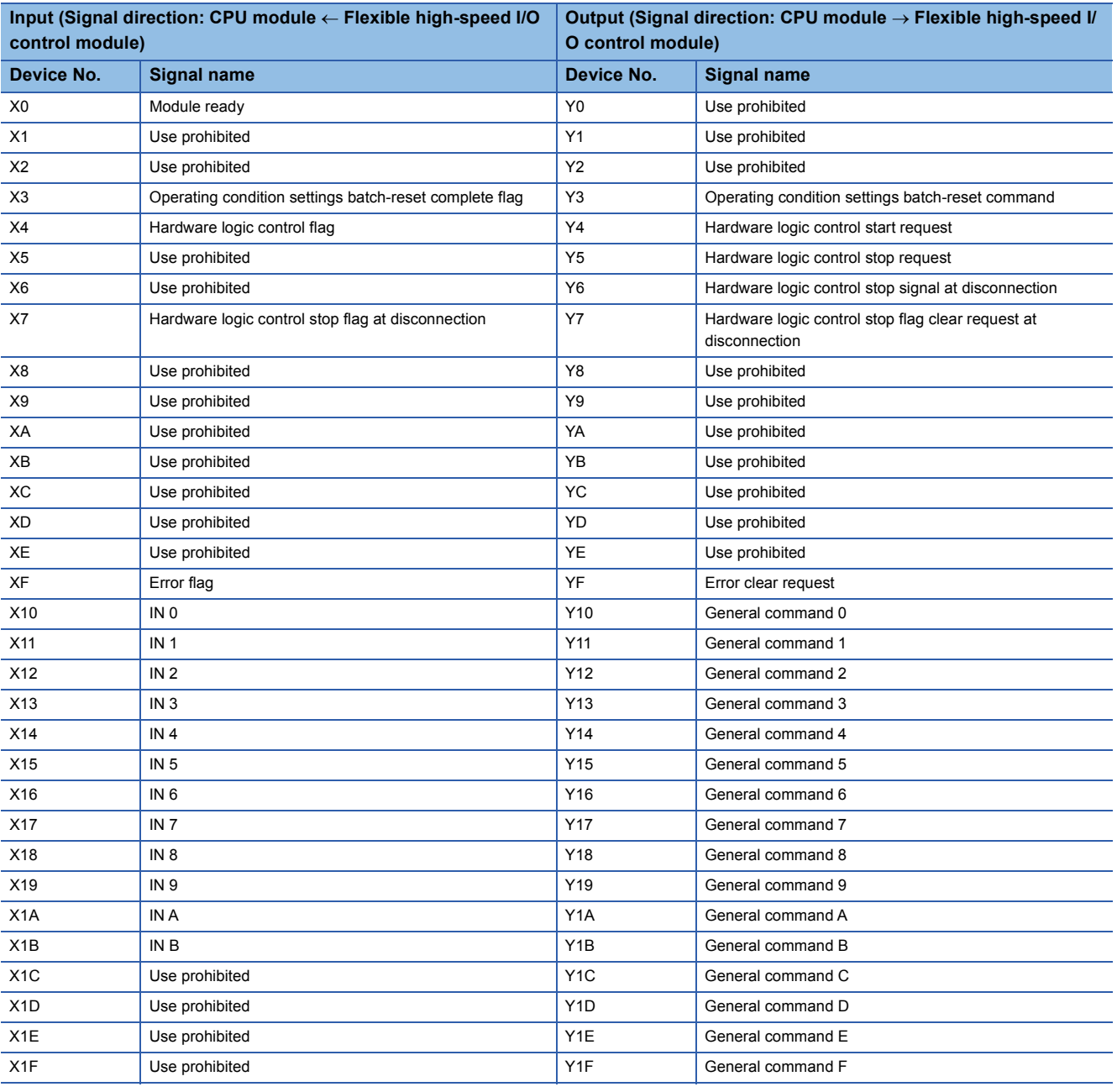

 $Point<sup>0</sup>$ 

 • The I/O numbers (X/Y) listed above are shown on the assumption that the start I/O number of the flexible high-speed I/O control module is set to 0.

 • The use prohibited signals listed above are used by the system and are not available for users. If a user uses these signals (turning off and on), the performance of the flexible high-speed I/O control module is not guaranteed.

### <span id="page-31-0"></span>**3.5 List of Buffer Memory Addresses**

The following table lists the buffer memory addresses of the flexible high-speed I/O control module.

For details on the buffer memory areas, refer to the following.

Fage 287 Details of Buffer Memory Areas

#### $Point<sup>0</sup>$

Do not write any data to the system area and write-protect area of the buffer memory. If data is written to these areas, a malfunction may occur.

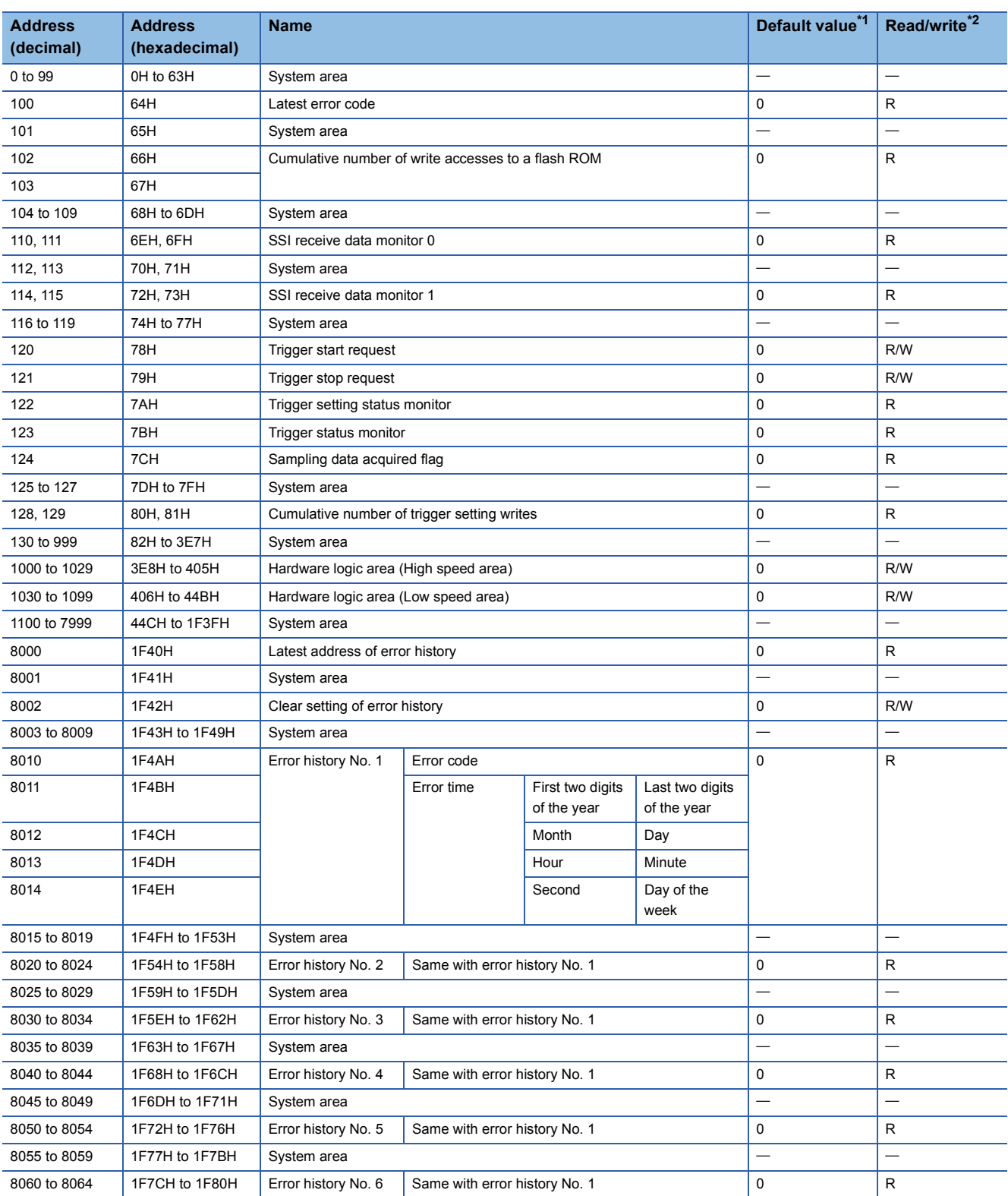

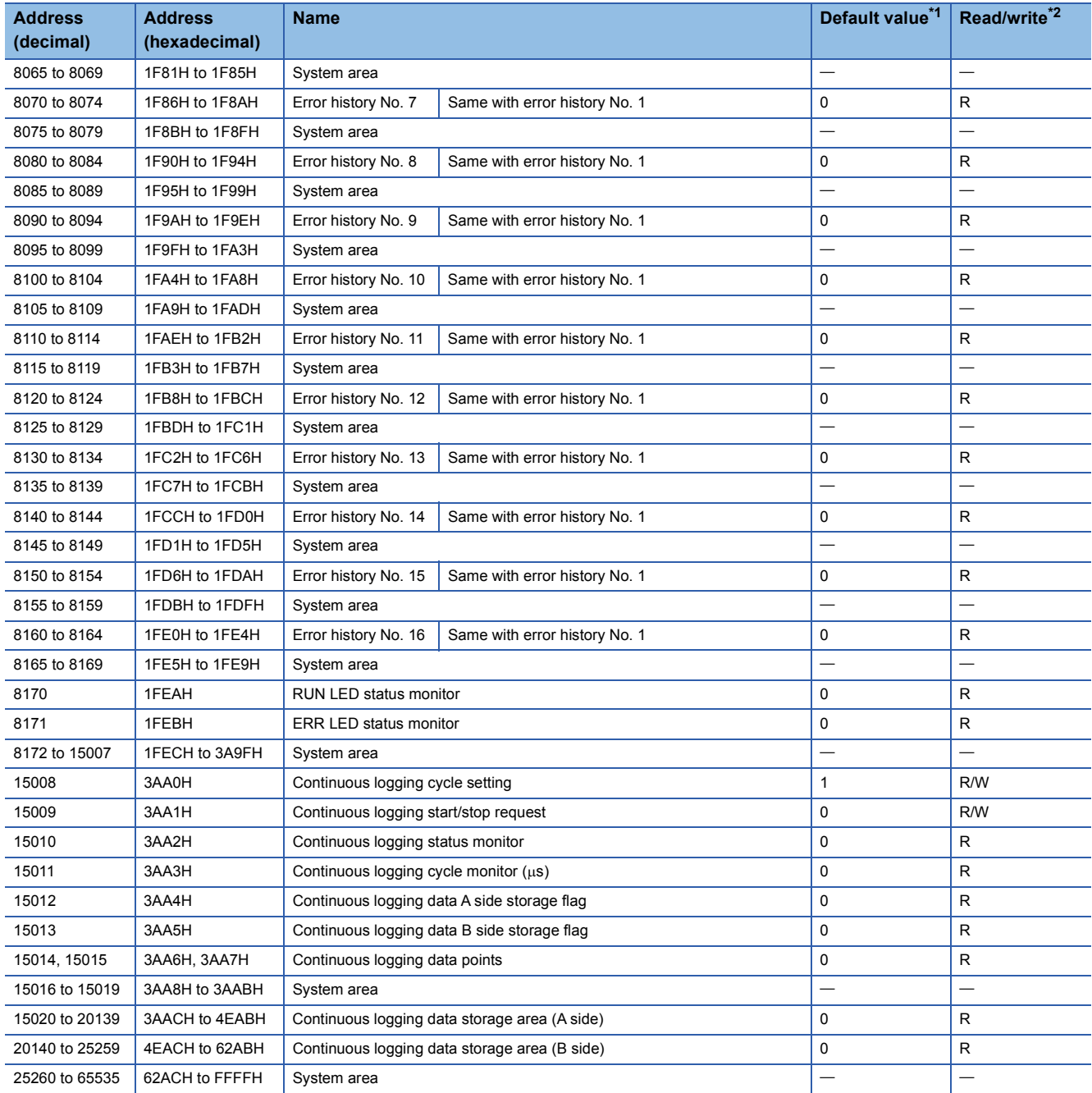

<span id="page-32-0"></span>\*1 The default value to be set after the power is turned on or the CPU module is reset

<span id="page-32-1"></span>\*2 Whether a value can be read/written from/to a program or not is indicated.

R: Readable

W: Writable

# <span id="page-33-0"></span>**4 PROCEDURES BEFORE OPERATION**

This chapter describes the procedures before operation.

*1.* Installing the module

Install the flexible high-speed I/O control module with a desired configuration.

**[Page 34 Overall Configuration](#page-35-2)** 

*2.* External wiring

Wire external devices to the flexible high-speed I/O control module.

**F** [Page 37 External Wiring](#page-38-3)

#### *3.* Creating a hardware logic

Create a hardware logic with the configuration tool. **FRage 74 FUNCTIONS OF THE CONFIGURATION TOOL** 

*4.* Programming and debugging

Create and check a program.

**F** [Page 248 PROGRAMMING](#page-249-2)

## <span id="page-35-0"></span>**5 SYSTEM CONFIGURATION**

<span id="page-35-2"></span>This chapter describes the overall system configuration, number of connectable modules, and compatible software versions of the flexible high-speed I/O control module.

### <span id="page-35-1"></span>**5.1 Overall Configuration**

The following figure shows a system configuration example of when the flexible high-speed I/O control module is used.

#### **When connected to the CPU module**

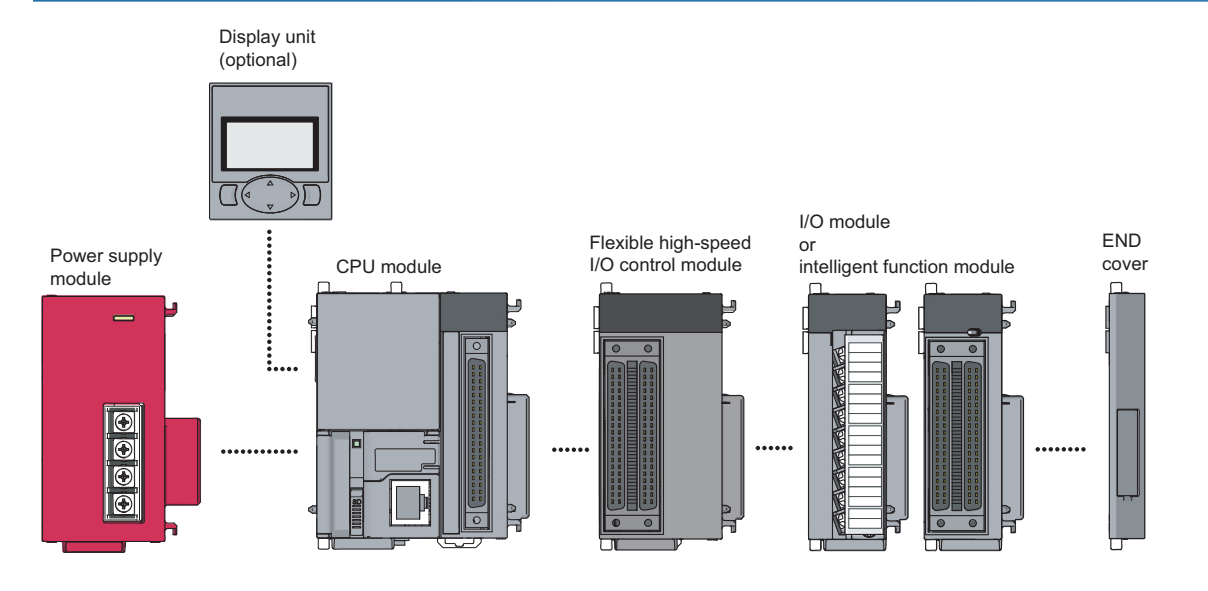

#### **When connected to the head module**

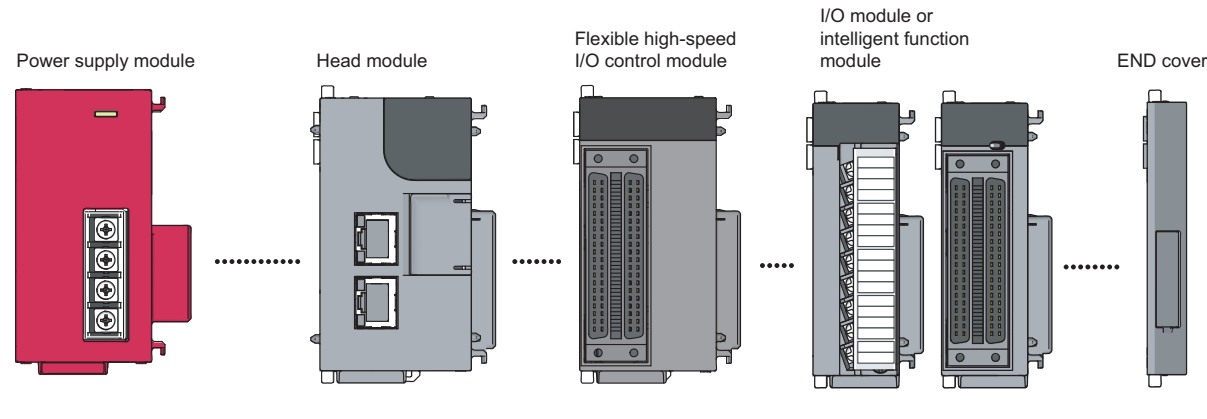
## **5.2 Applicable System**

### **Number of connectable modules**

For the number of connectable modules, refer to the following.

MELSEC-L CPU Module User's Manual (Hardware Design, Maintenance and Inspection)

MELSEC-L CC-Link IE Field Network Head Module User's Manual

### **Compatible software version**

The following table lists compatible software versions.

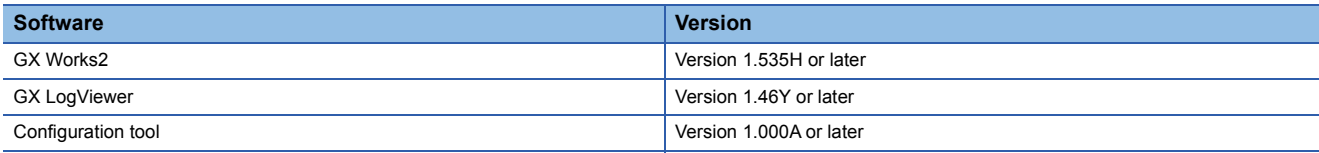

### **5.3 Restrictions When the Flexible High-Speed I/O Control Module Is Connected to the Head Module**

This section describes the restrictions when the flexible high-speed I/O control module is connected to the head module.

• The intelligent function module interrupt cannot be used.

# **6 INSTALLATION AND EXTERNAL WIRING**

This chapter describes the installation and external wiring of the flexible high-speed I/O control module.

## **6.1 Installation Environment and Installation Position**

For precautions for the installation environment and installation position, refer to the following.

MELSEC-L CPU Module User's Manual (Hardware Design, Maintenance and Inspection)

MELSEC-L CC-Link IE Field Network Head Module User's Manual

## **6.2 External Wiring**

This section describes wiring of encoders and controllers to the flexible high-speed I/O control module.

### **External wiring precautions**

To obtain the maximum performance from the functions of the flexible high-speed I/O control module and improve the system reliability, an external wiring with high durability against noise is required.

This section describes the precautions for wiring of encoders and controllers.

### **Wiring**

- Different terminals are prepared depending on the voltage of the signal to be input. Connecting to a terminal with an incorrect voltage may cause a malfunction of the module or failure of the connected devices.
- In 1-phase pulse input, always connect a pulse input cable on the phase A side.
- Install a fuse for each external terminal to prevent the external devices or module from being burnt out or damaged if a load shorts in an output circuit. The following fuses have been tested by Mitsubishi.

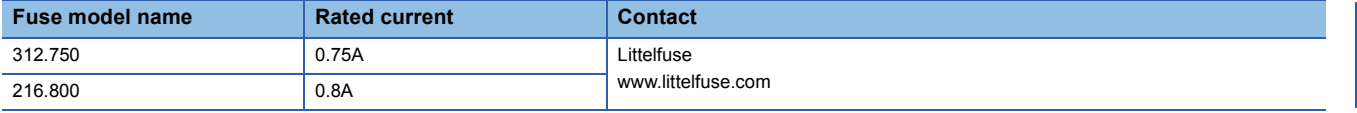

### **Connector for external devices**

- Connectors for external devices must be soldered or crimped properly. A poor soldering or crimping may result in a malfunction.
- Securely connect the connectors for external devices to the connectors of the flexible high-speed I/O control module, and securely tighten the two screws.
- When disconnecting a cable from the flexible high-speed I/O control module, do not pull the cable holding the cable part. Remove a cable supporting the connector part of the cable by hand. Pulling the cable being connected to the flexible highspeed I/O control module can cause a malfunction. In addition, a damage of the flexible high-speed I/O control module or cables can result.

### **Measures to reduce noise**

The flexible high-speed I/O control module may malfunction if pulse-like noise is input. Thus, take the following measures to reduce noise:

- Always use a shielded twisted pair cable.
- Arrange a shielded twisted pair cable keeping a distance of 150mm or more from the power cable, I/O cables, or other cables that cause much noise. Wire the shielded twisted pair cable in the minimum distance to the extent possible.
- Ground a shield wire on the encoder side (relay box). Always ground the FG and LG terminals to the protective ground conductor.
- Do not wire terminals that are not to be used. Doing so may result in malfunction due to noise.

#### **Wiring example for measures to reduce noise**

The following figure shows a wiring example of when the measures to reduce noise are reflected to the actual system.

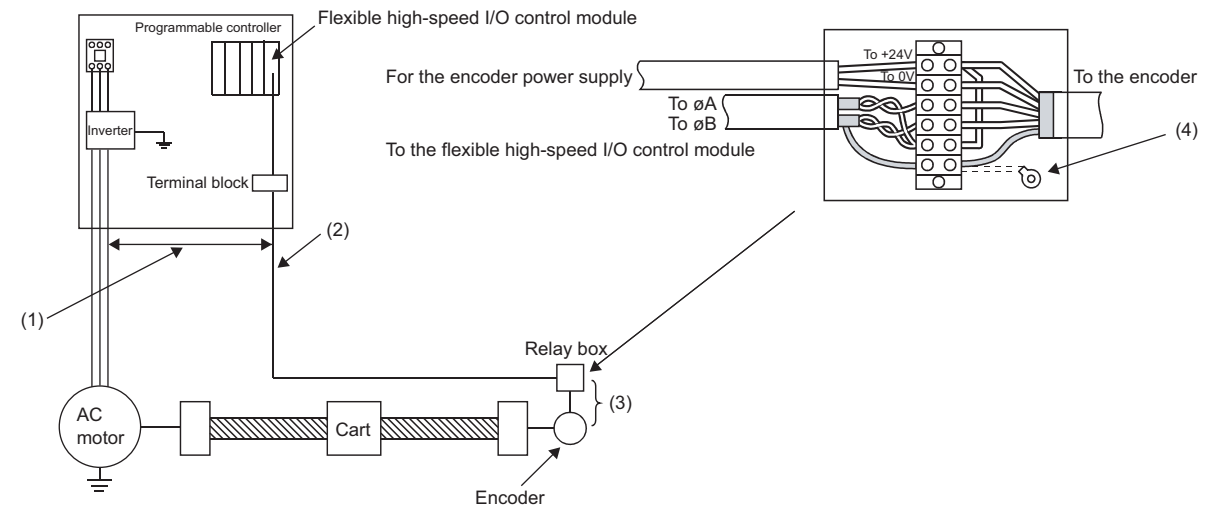

- (1) Keep a distance of 150mm or more from the I/O cables of high voltage devices including a relay and an inverter regardless of whether the devices are inside and outside the panel.
- (2) For metal pipes, do not use solenoid valves and inductive loads together in a single pipe. When the distance from high voltage cables cannot be kept because of duct wiring or other factors, use shield wires such as CVVS for the high voltage cables.
- (3) Keep the minimum distance between an encoder and a relay box. When the distance between the flexible high-speed I/O control module and an encoder is long, a voltage drop may occur. Check that the voltage while the encoder is operating and the voltage while the encoder has stopped are within the rated voltage range of the encoder using a measuring instrument such as a tester on the terminal block of the relay box. When a voltage drop is large, use a thicker wire or use the 24DCV encoder that consumes less current.
- (4) Connect the shield wires of the encoder and the shield wires of the shielded twisted pair cable inside the relay box. When the shield wires of the encoder in use have not been grounded in the encoder, ground them inside the relay box as shown above.

### **Compliance with the EMC and Low Voltage Directives**

Take the following measures for compliance with the EMC and Low Voltage Directives.

- Always attach a ferrite core on the DC power supply cable to be connected to the flexible high-speed I/O control module and the one to be connected to a controller. Using the ESD-SR-250 ferrite core manufactured by NEC TOKIN Corporation is recommended.
- Install a DC power and the module in the same control panel.
- Use a shielded cable for the DC power when the DC power supply cable is extended out of the control panel.
- The length of the cables to be connected to the output section and external devices must be 2m or shorter for open collector output or 10m or shorter for differential output.
- Keep the length of the cables between the input section and the external devices to 30m or less.
- Use a shielded twisted pair cable and ground the shielded part of the cable to the control panel with the AD75CK cable clamp manufactured by Mitsubishi.

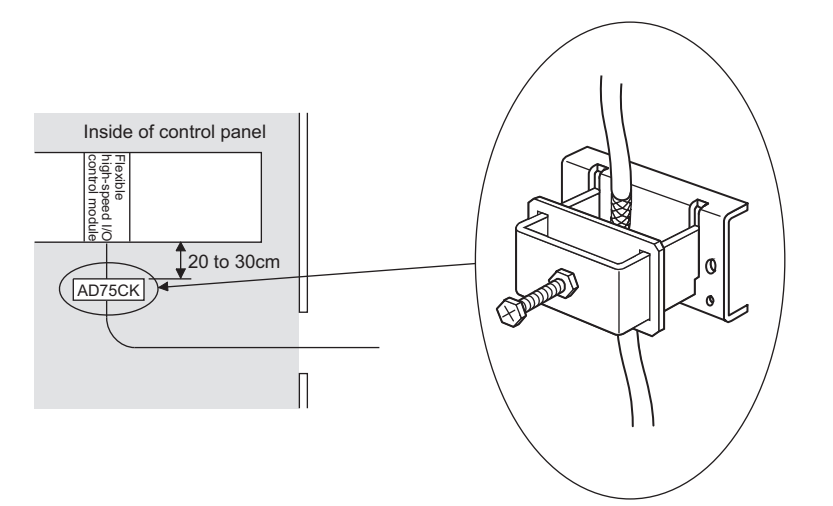

For details on the AD75CK, refer to the following.

AD75CK-type Cable Clamping Instruction Manual

• Take the following measures to reduce noise when wiring connectors for external devices.

#### ■**Wiring to use a shielded cable**

The following figure shows a wiring example for measures to reduce noise using the A6CON1.

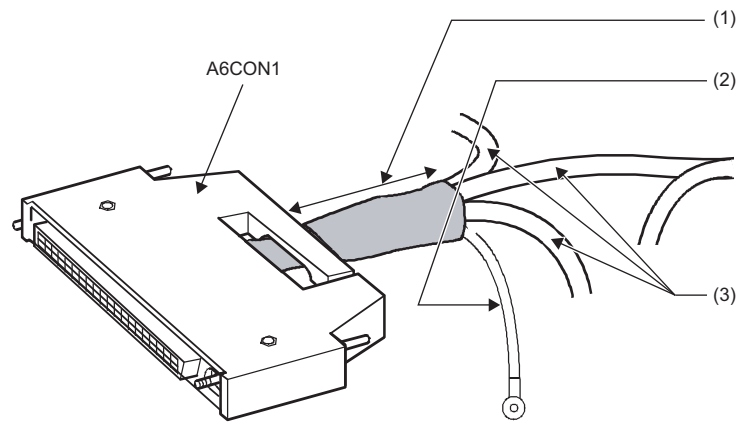

- (1) Shorten the distance between the connector and shielded cable as far as possible.
- (2) Ground a FG cable of 2mm<sup>2</sup> or thicker in the minimum distance. Securely ground the cable in the control panel on the module side.
- (3) Shielded cables

### ■**Example of noise reduction measures taken to shielded cables**

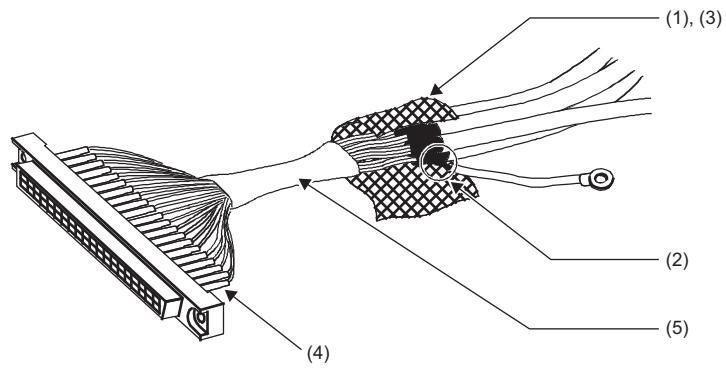

- (1) Remove the jacket of each shielded cable.
- (2) Take out a shield from a shielded cable and solder it on the FG wire.
- (3) Connect a shield of each shielded cable with a conductive tape.
- (4) Cover a connector pin with a heat-shrinkable insulation tube to protect signal wires. If signal wires are bared, the module may be affected by static electricity and malfunction.
- (5) Cover the signal wires with an insulating tape.

#### ■**Assembling the A6CON1**

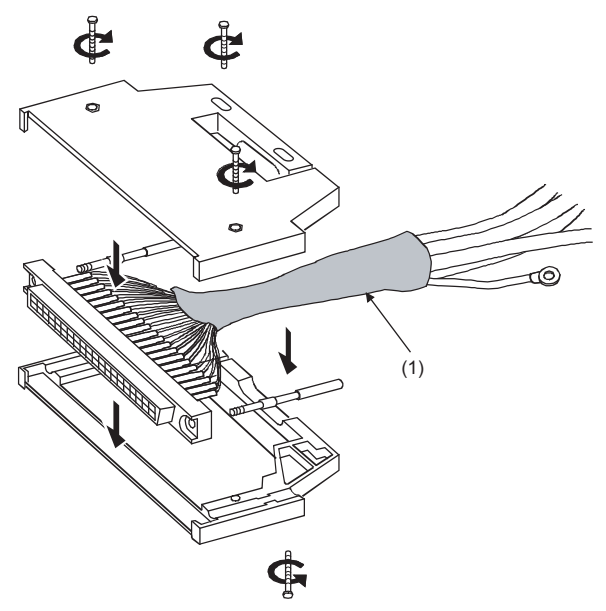

(1) Cover the cables on which a conductive tape has been applied with a heat-shrinkable tube.

### **Precautions**

• Tighten the connector screws within the specified tightening torque range.

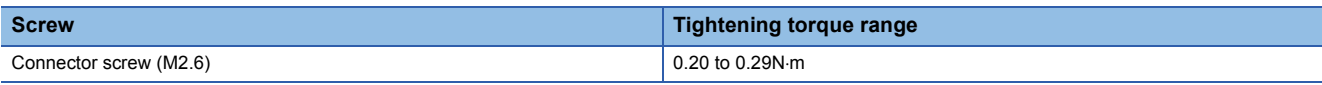

• Use copper wires having temperature rating of 75°C or more for the connectors.

• Use UL listed connectors if necessary for UL compliance.

### **Applicable connectors**

Prepare connectors for external devices to be used with the flexible high-speed I/O control module by users. The following table lists the applicable connectors, and the reference product of a crimping tool.

#### ■**40-pin connector**

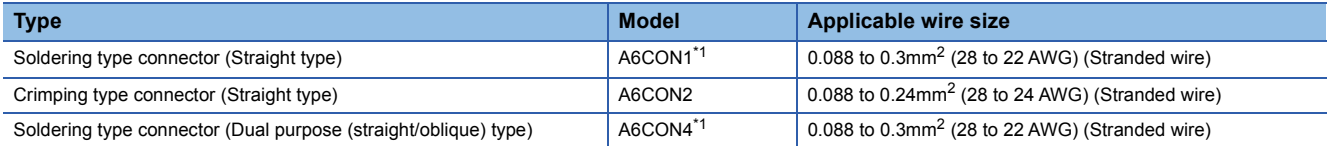

<span id="page-42-0"></span>\*1 When using 40 connectors, use wires whose sheath outside diameter is 1.3mm or less. Select the wire applicable to the current value to be used.

 $Point<sup>°</sup>$ 

The A6CON3 (IDC type connector (Straight type)) cannot be used.

### ■**40-pin connector crimping tool**

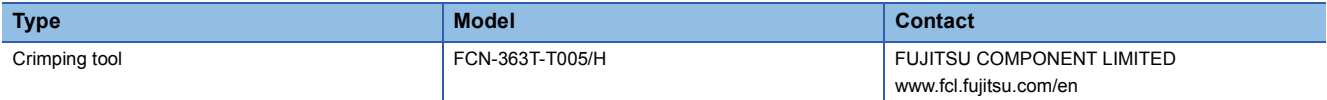

For how to wire connectors and how to use the crimping tool, contact FUJITSU COMPONENT LIMITED.

### **Wiring method**

For the wiring method, refer to the following.

MELSEC-L CPU Module User's Manual (Hardware Design, Maintenance and Inspection)

### **Connection procedure**

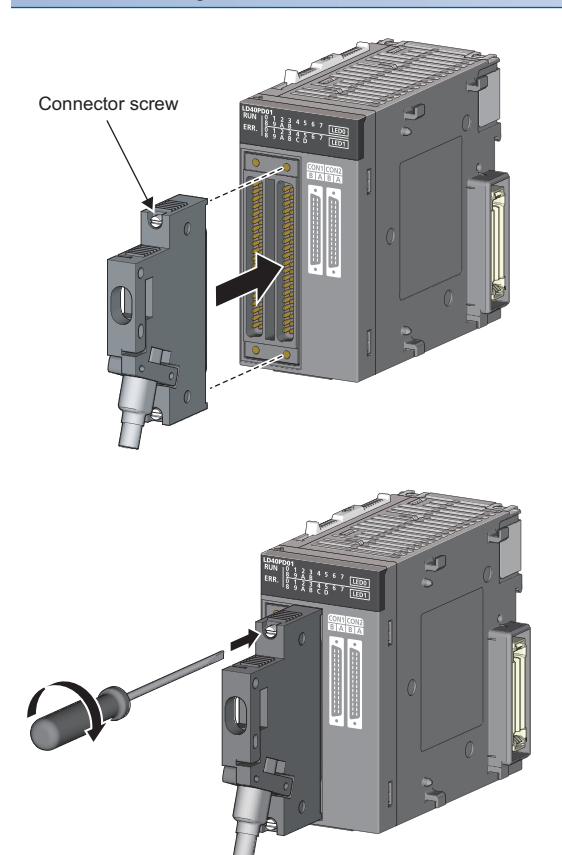

*1.* Plug the connector into a slot on the flexible high-speed I/O control module.

*2.* Tighten the two connector screws (M2.6).

### **Removal procedure**

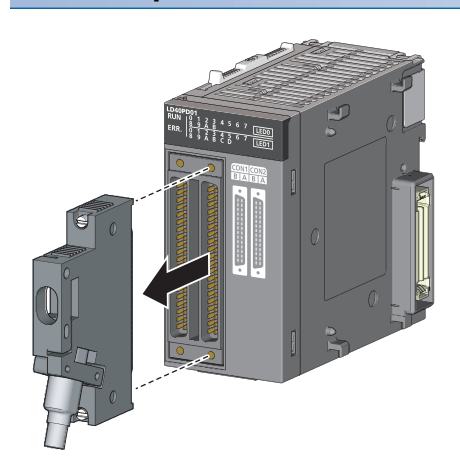

*1.* Loosen the two connector screws and pull out the connector from the module.

### **Interface with external devices**

The following table shows the interface of the flexible high-speed I/O control module with external devices.

### **Electrical specifications of external I/O signals**

### ■**External input signal**

The following table shows the input specifications of the flexible high-speed I/O control module.

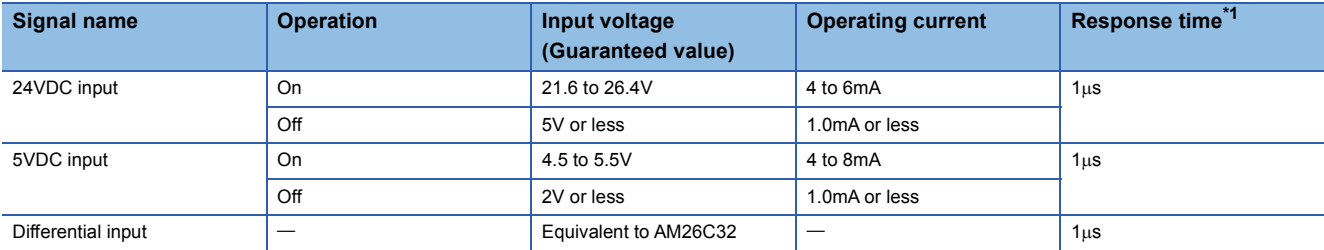

<span id="page-44-0"></span>\*1 When the filter time has been set to  $0\mu s$ 

#### ■**External output signal**

The following table shows the output specifications of the flexible high-speed I/O control module.

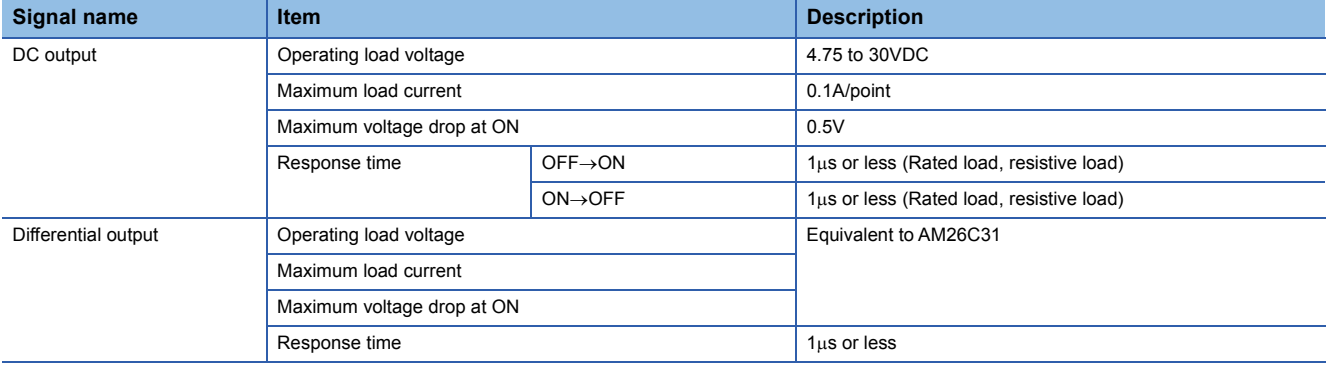

### **Signal layout of a connector for external devices**

The following shows the signal layout of a connector for external devices of the flexible high-speed I/O control module.

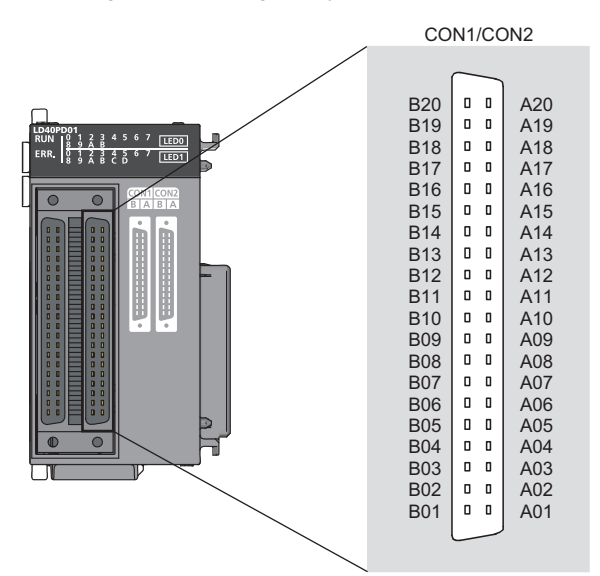

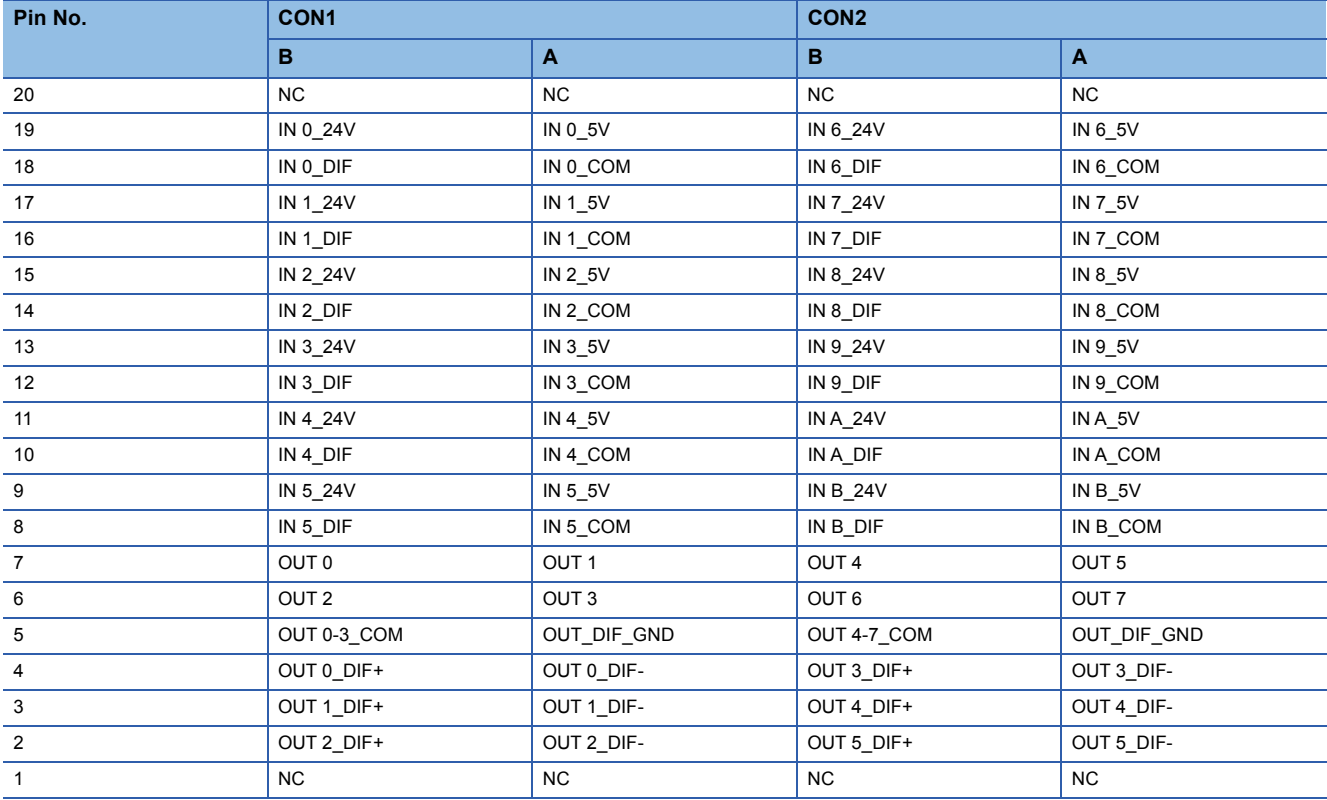

### ■**List of input signals**

The following table lists the input signals of the flexible high-speed I/O control module.

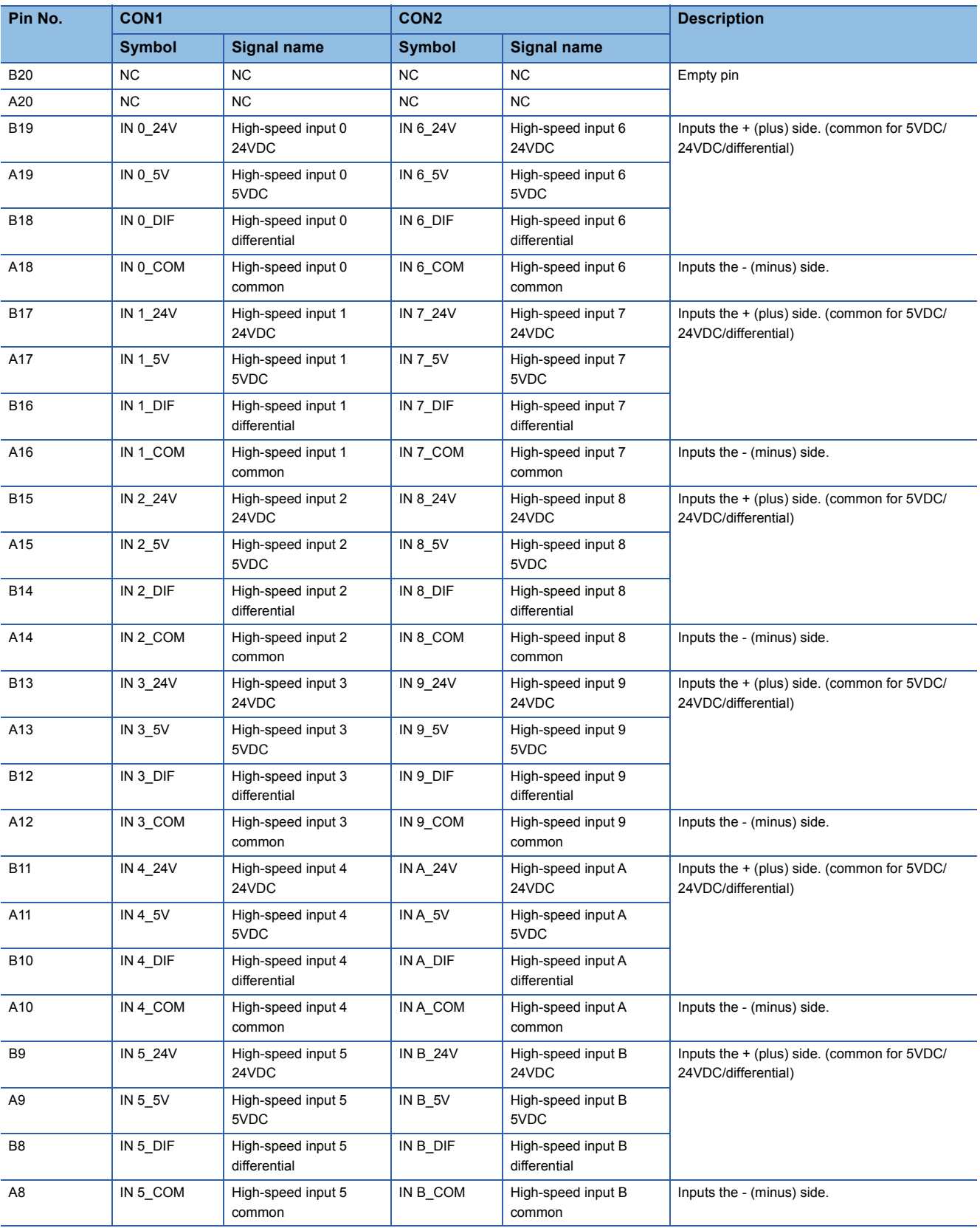

### ■**List of output signals**

The following table lists the output signals of the flexible high-speed I/O control module.

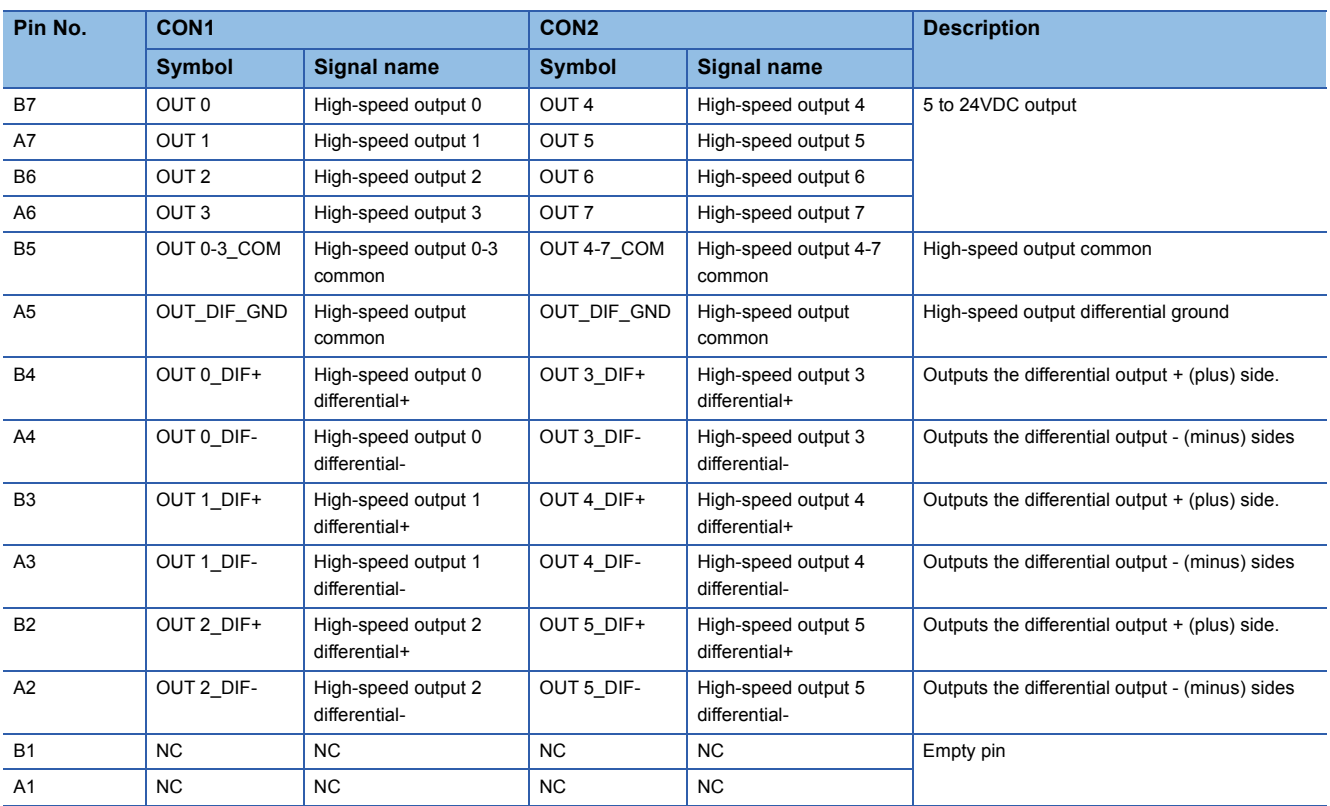

### **Internal circuit of the interface for external devices**

**I/O classification**

The following table lists the internal circuits of the interface for external devices of the flexible high-speed I/O control module.

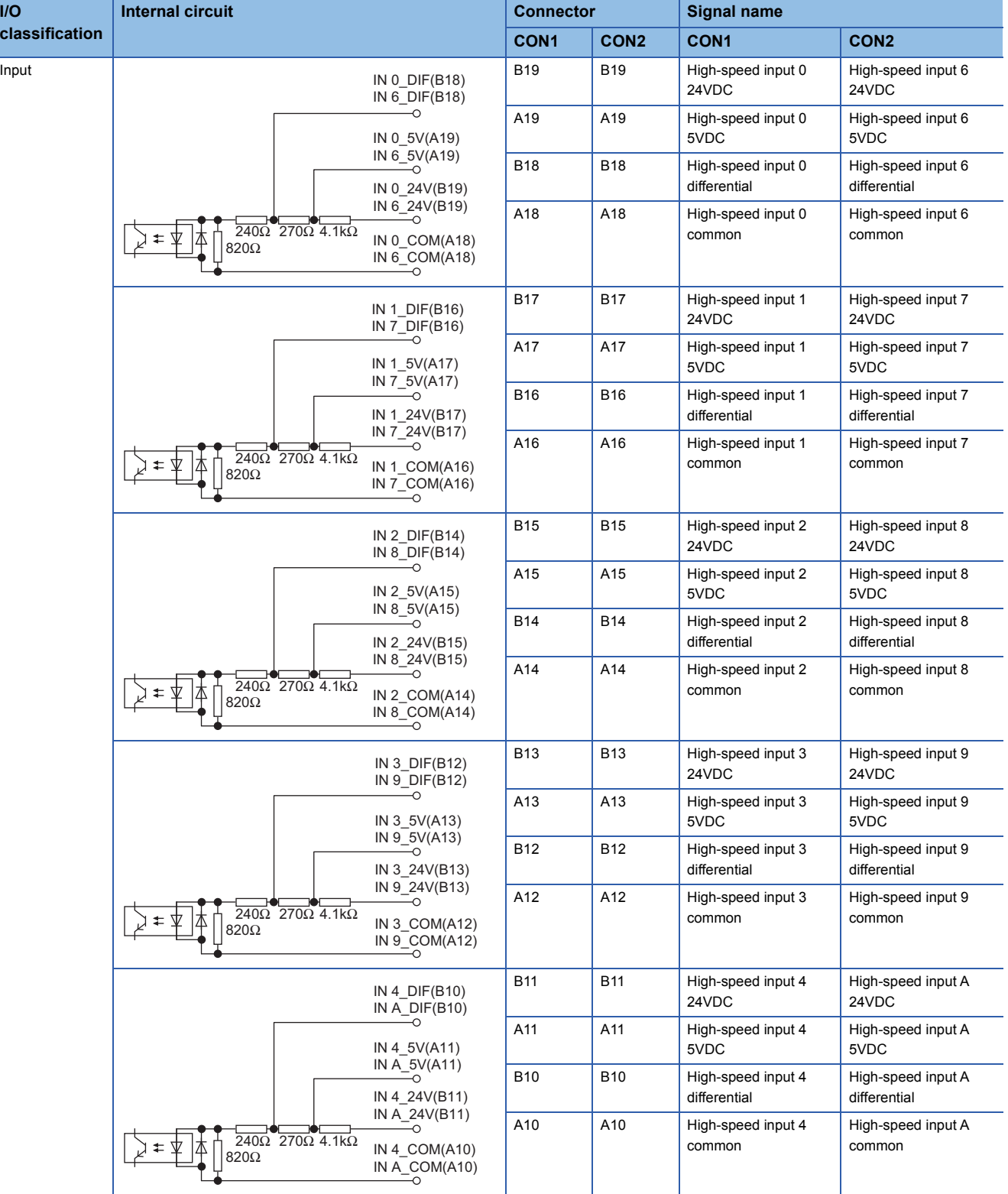

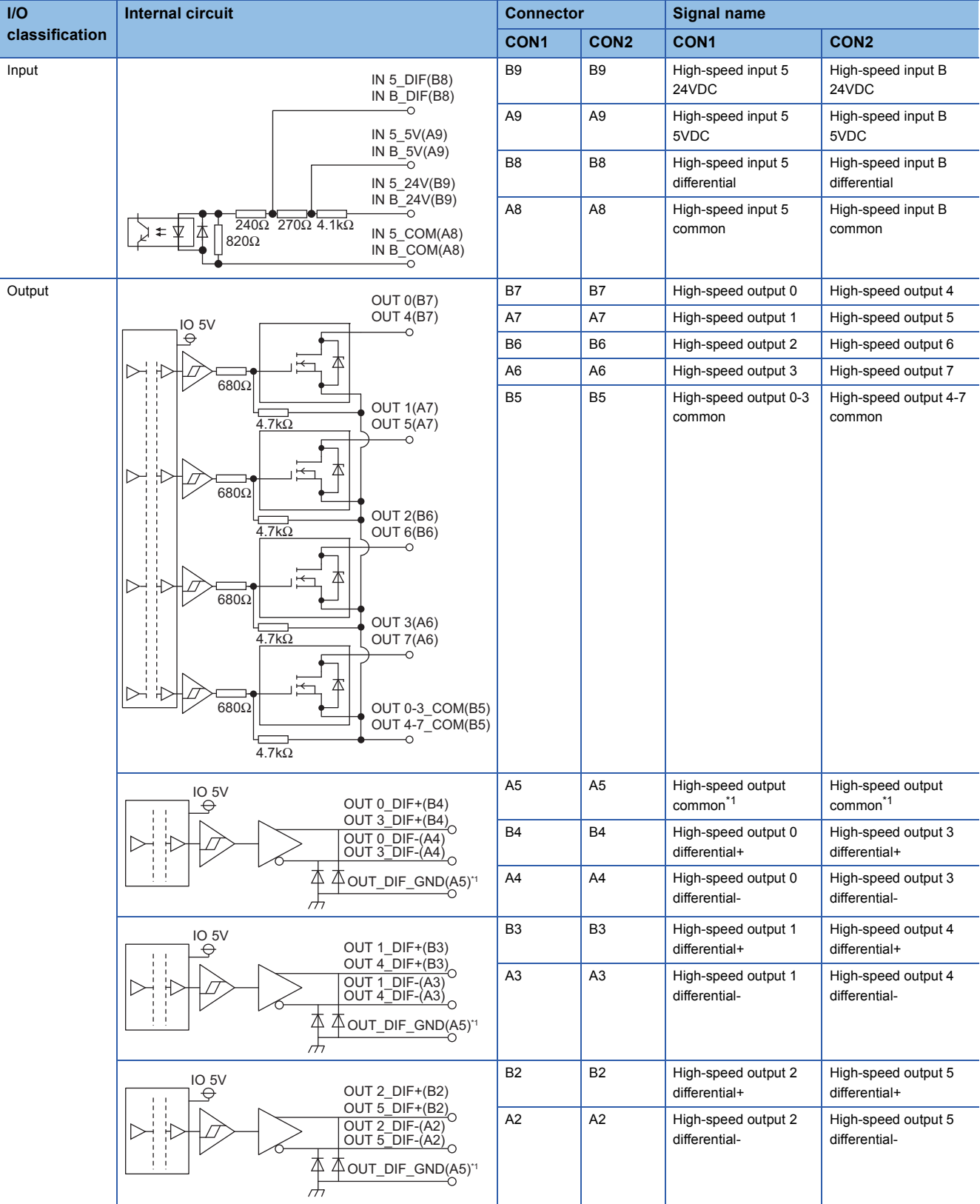

<span id="page-49-0"></span>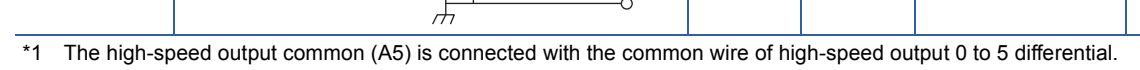

### ■**Input signal status in the hardware logic (High/Low)**

The input signal status (High/Low) in the hardware logic is determined depending on the input signals (ON/OFF) from external devices and logical selection.

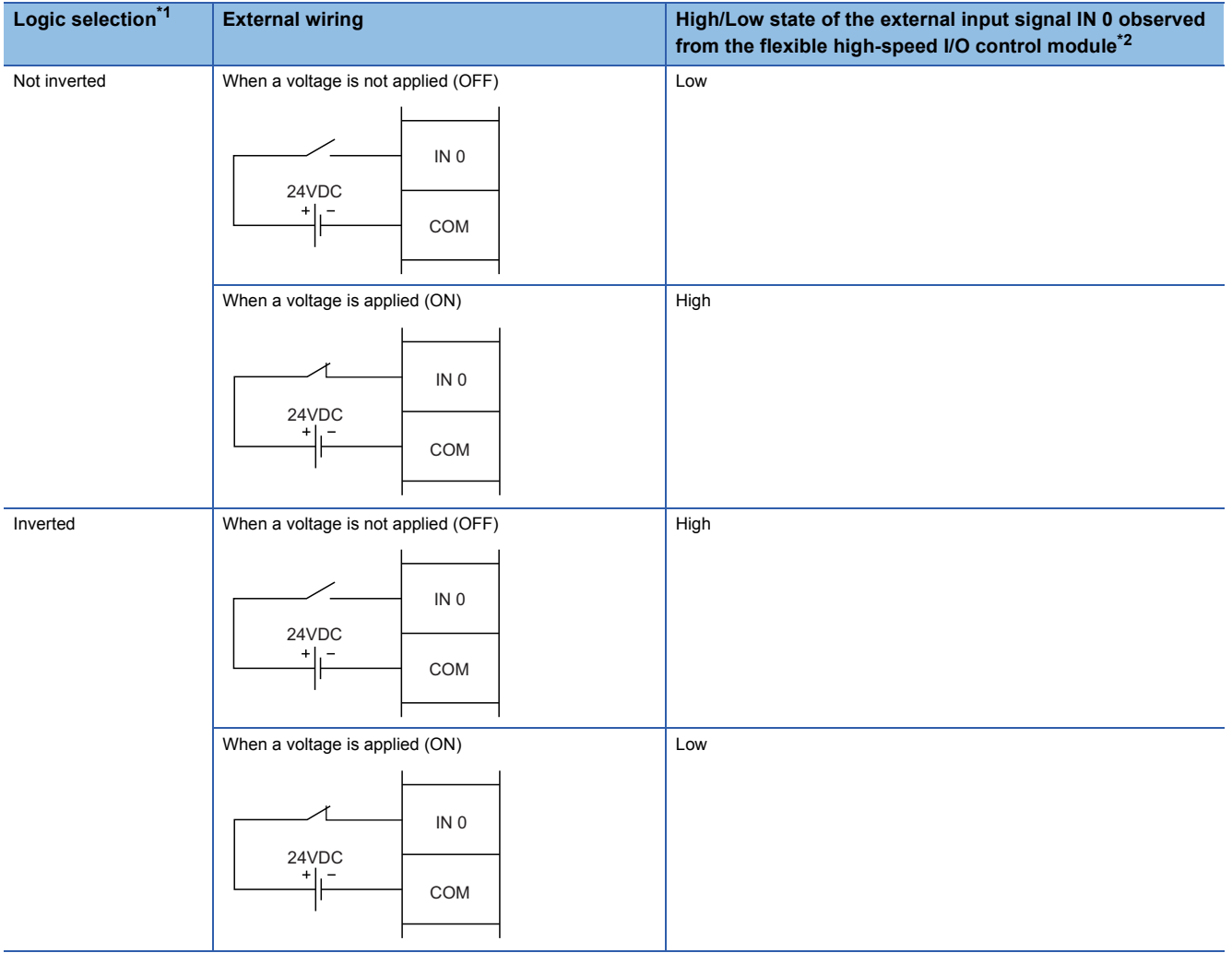

<span id="page-50-0"></span>\*1 Set the logic selection with the parameters of the external input block. For details, refer to the following. **[Page 143 External input block](#page-144-0)** 

<span id="page-50-1"></span>\*2 The input signal status in the hardware logic is described as High and Low. For details, refer to the following. **[Page 141 Signal status name](#page-142-0)** 

#### ■**Status of an output signal to external devices (ON/OFF)**

The status of an output signal to external devices (ON/OFF) is determined depending on the status of Input terminal of the external output block (High/Low) and logic selection.

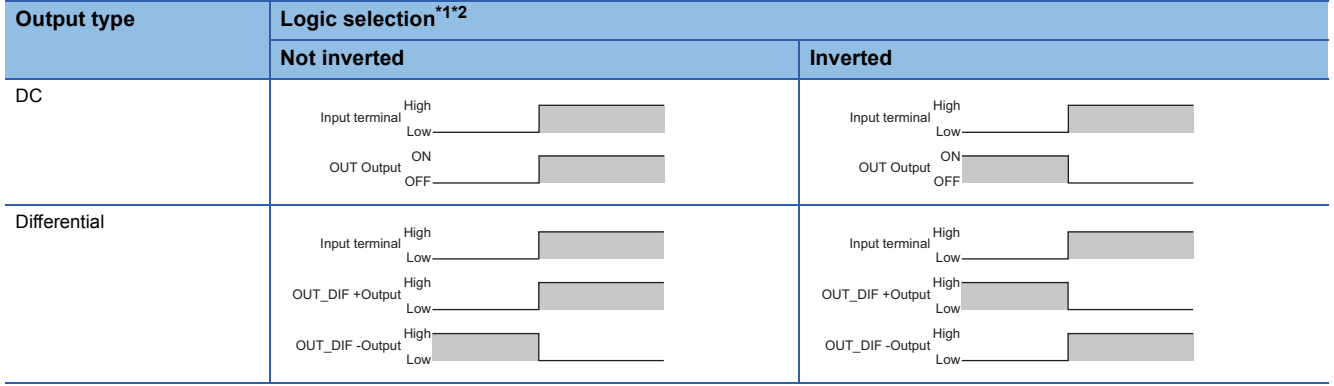

<span id="page-50-2"></span>\*1 Set the logic selection with the parameters of the external output block. For details, refer to the following. **[Page 160 External output block](#page-161-0)** 

<span id="page-50-3"></span>\*2 The output signal status in the hardware logic is described as High and Low. For details, refer to the following. **[Page 141 Signal status name](#page-142-0)** 

### **Connectable encoders**

The following tables list encoders that can be connected to the flexible high-speed I/O control module.

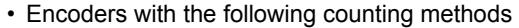

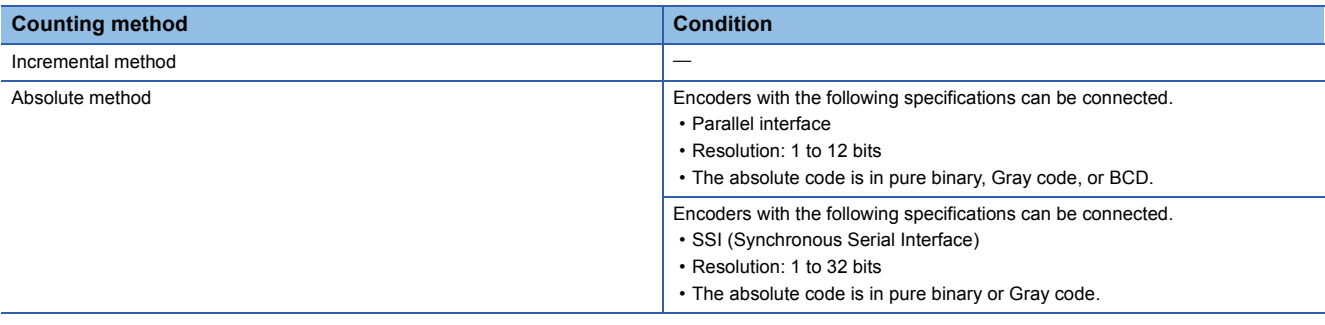

#### • Encoders of the following output type

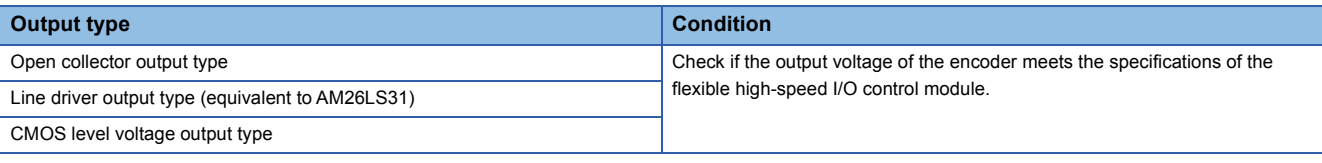

 $Restraction$ <sup>(17</sup>)

TTL level voltage output type encoders cannot be used with the flexible high-speed I/O control module.

## **6.3 Examples of Wiring Between a Controller and External Input Terminals**

This section shows examples of wiring between a controller and external input terminals.

### **Example of external wiring with a controller (Sync load type)**

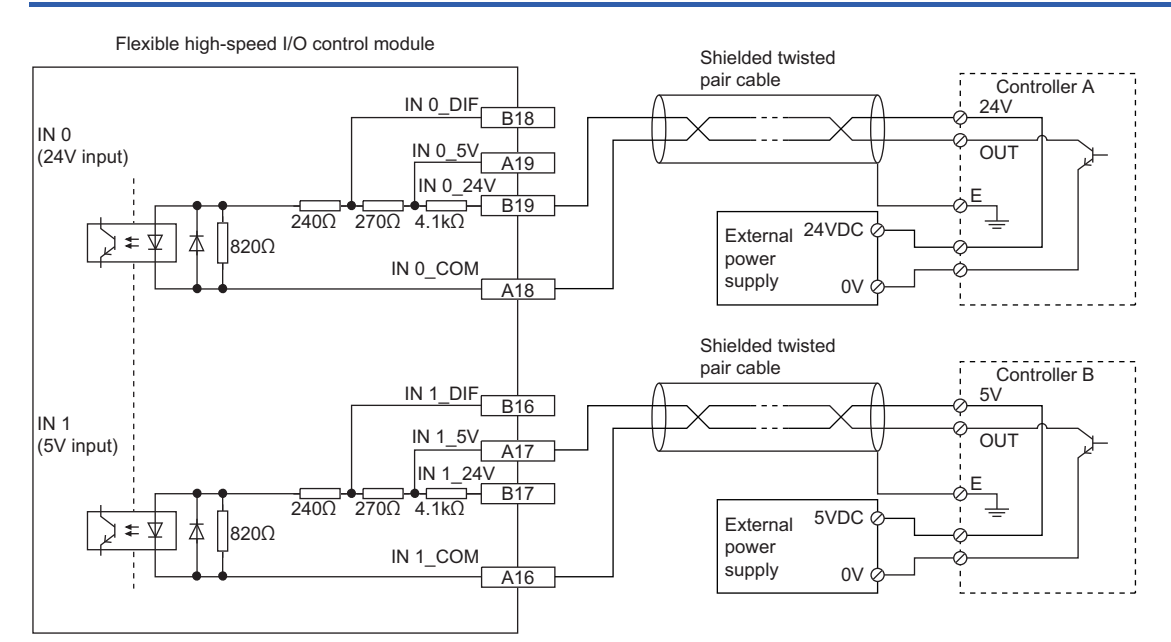

### **Example of external wiring with a controller (Source load type)**

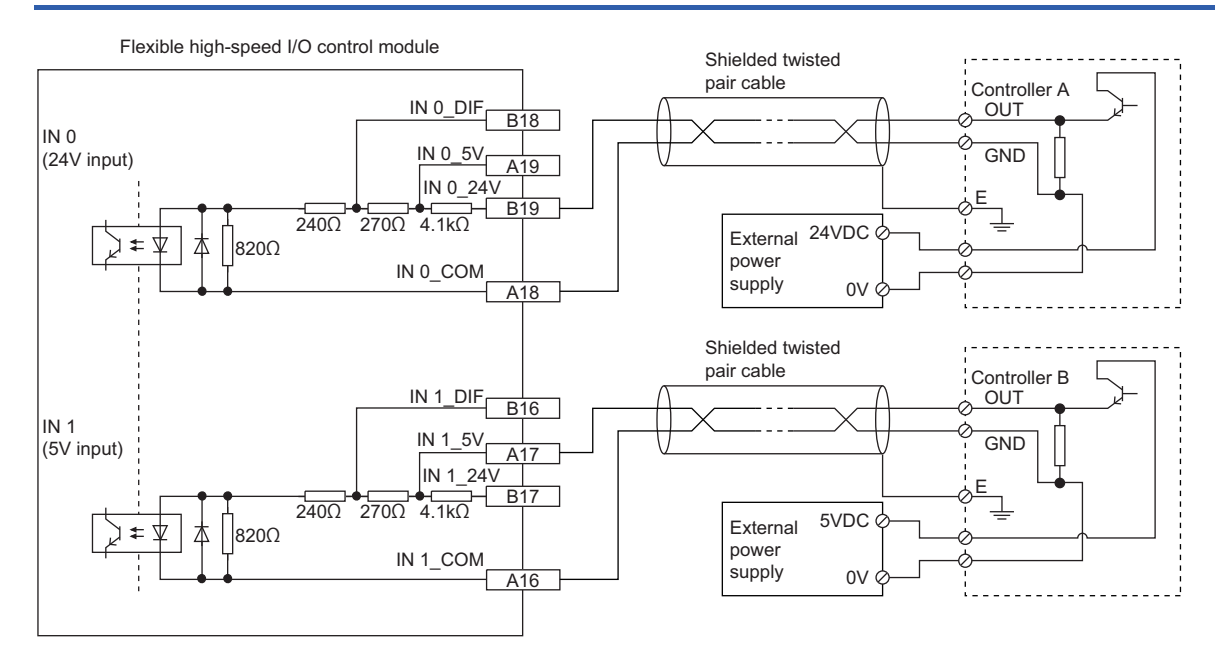

## **6.4 Example of External Wiring Between the Flexible High-speed I/O Control Module and an Encoder**

This section shows an example of external wiring between the flexible high-speed I/O control module and an encoder.

### **Example of external wiring with an open collector output type encoder (24VDC)**

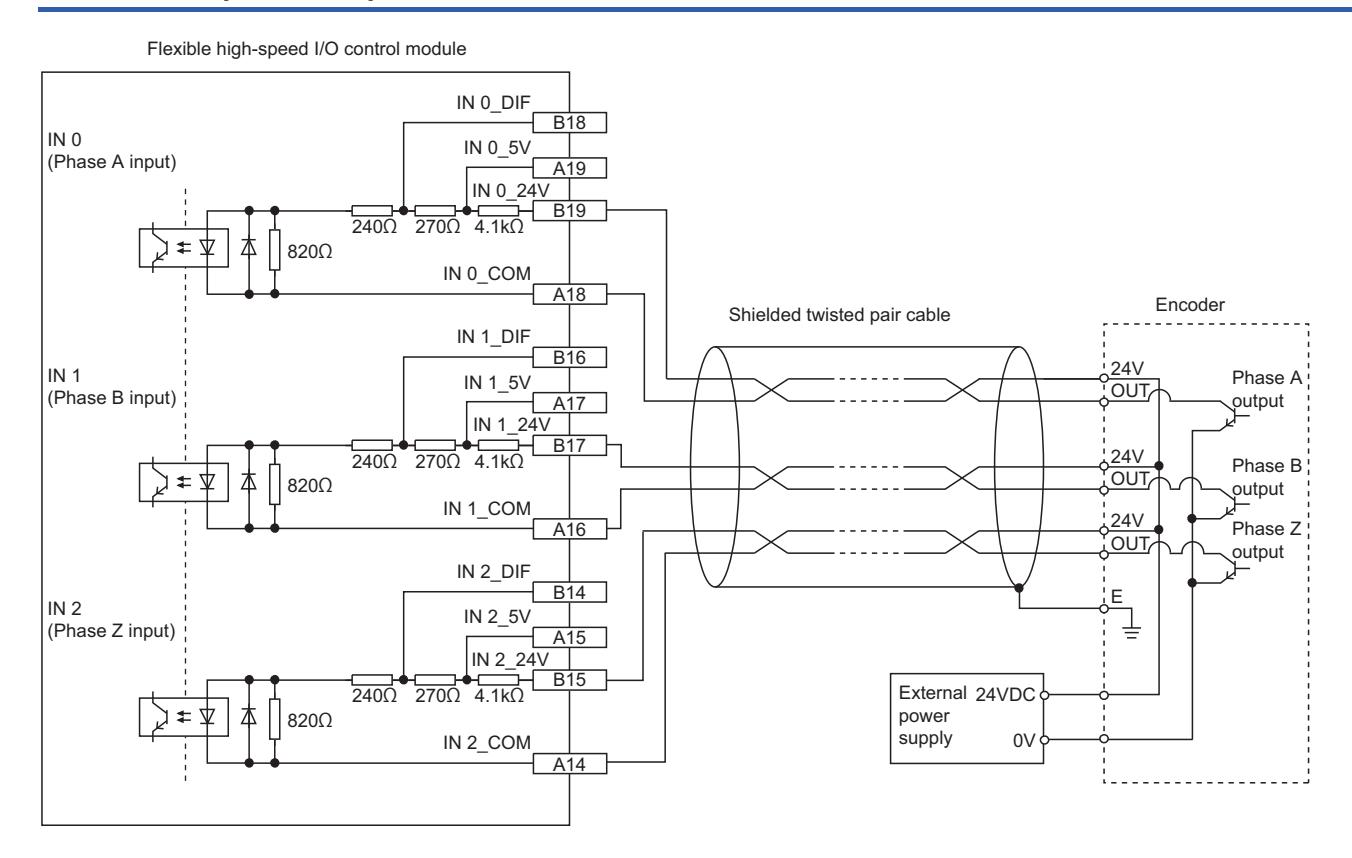

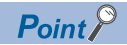

 • For the wiring between the flexible high-speed I/O control module and an encoder, separate the power supply cables and signal wires.

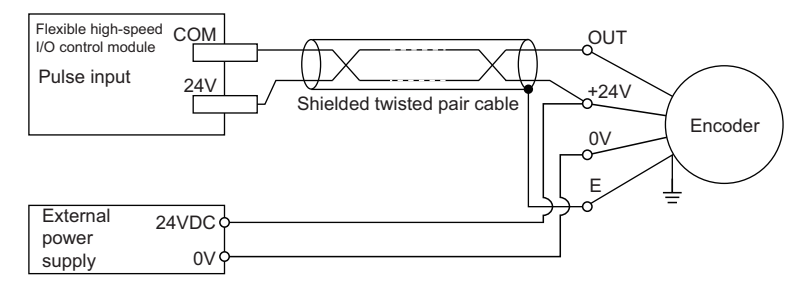

 • Do not wire the module and an encoder as shown in the figure below. Because a current flows through a shielded twisted pair cable in a single direction and the canceling effect disappears, the module is easy to be affected by electromagnetic induction.

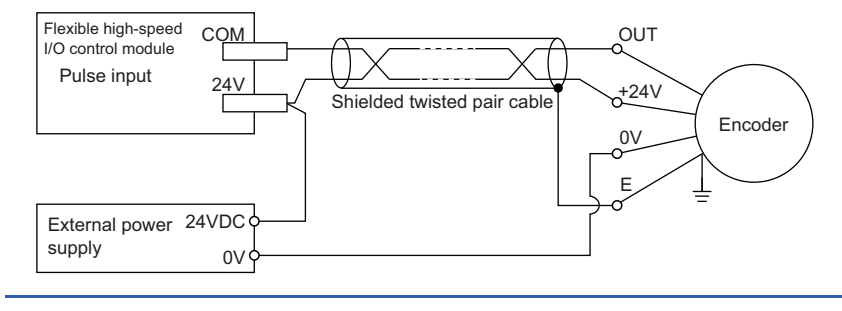

### **Example of external wiring with a line driver (equivalent to AM26LS31) encoder**

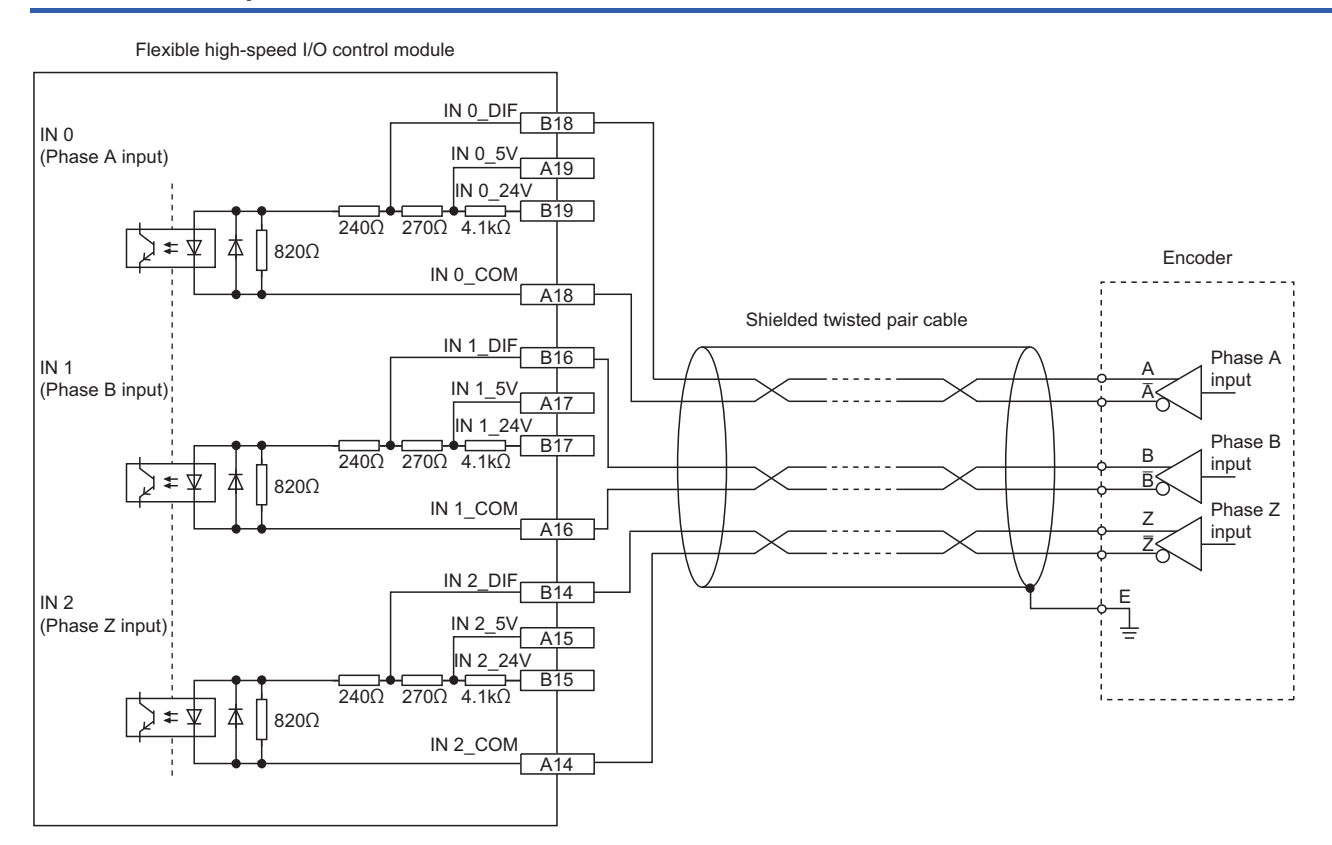

### **Example of external wiring with the SSI encoder (serial communication)**

Connect the flexible high-speed I/O control module to the SSI encoder using a shielded twisted pair cable of 0.2mm<sup>2</sup> or thicker (24 AWG or larger). Make sure to check the SSI encoder specifications. In addition, separately prepare an external power supply for the SSI encoder.

Flexible high-speed I/O control module<br>
SSI encoder Shielded twisted pair cable IN 0\_DIF <u>B18</u> DATA output + IN 0\_5V IN 0 (DATA input)  $\overline{A}$ IN 0  $24$ <sup>V</sup> **B19** -  $240\Omega$  270 $\Omega$  4.1kΩ ±. ₩ 820Ω IN 0\_COM A18 OUT 0 (CLK output) Digital isolator CLK input OUT 0\_DIF- $\leftrightarrow$  IO 5V + B4 OUT 0\_DIF-- A4 + External + power - .<br>supply -

- Connect the DATA input to any of IN 0 to IN B.
- Connect the CLK output to OUT 0\_DIF for SSI\_Encoder\_0, and to OUT 1\_DIF for SSI\_Encoder\_1.

### **Relation between transmission speed and maximum cable length (reference value)**

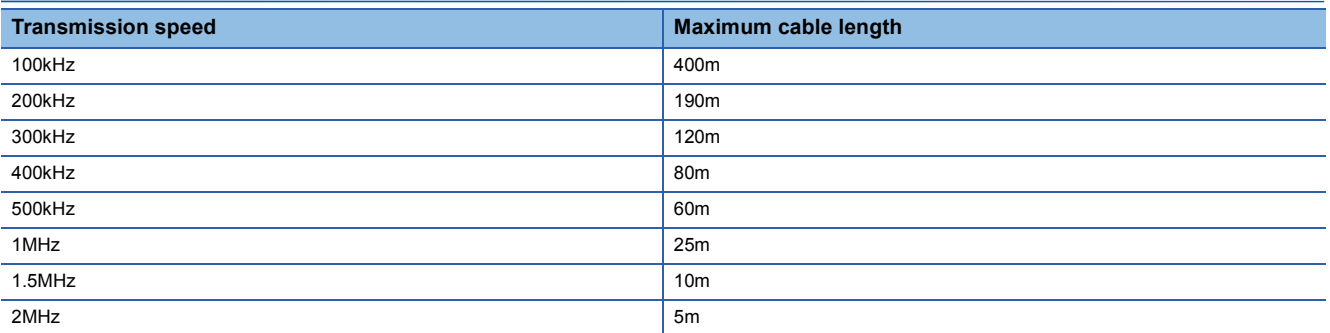

The maximum cable length described in the above is a reference value. Depending on the response performance of the SSI encoder to be connected, the maximum cable length may become shorter than the above description because a response delay occurs.

Therefore, check the operation using an actual encoder to be connected, and use the module.

 $Point$ <sup> $\odot$ </sup>

If the cable longer than the maximum length described above is used, the module becomes following states.

- An encoder value is fixed to an incorrect value and the module does not count the value correctly.
- An encoder value fluctuates and the module does not count the value correctly.
- An encoder value cannot be read and the module does not count the value correctly.

## **6.5 Example of External Wiring with External Output Terminals**

This section shows an example of external wiring with external output terminals.

### **Example of external wiring with output terminals (Sink output type)**

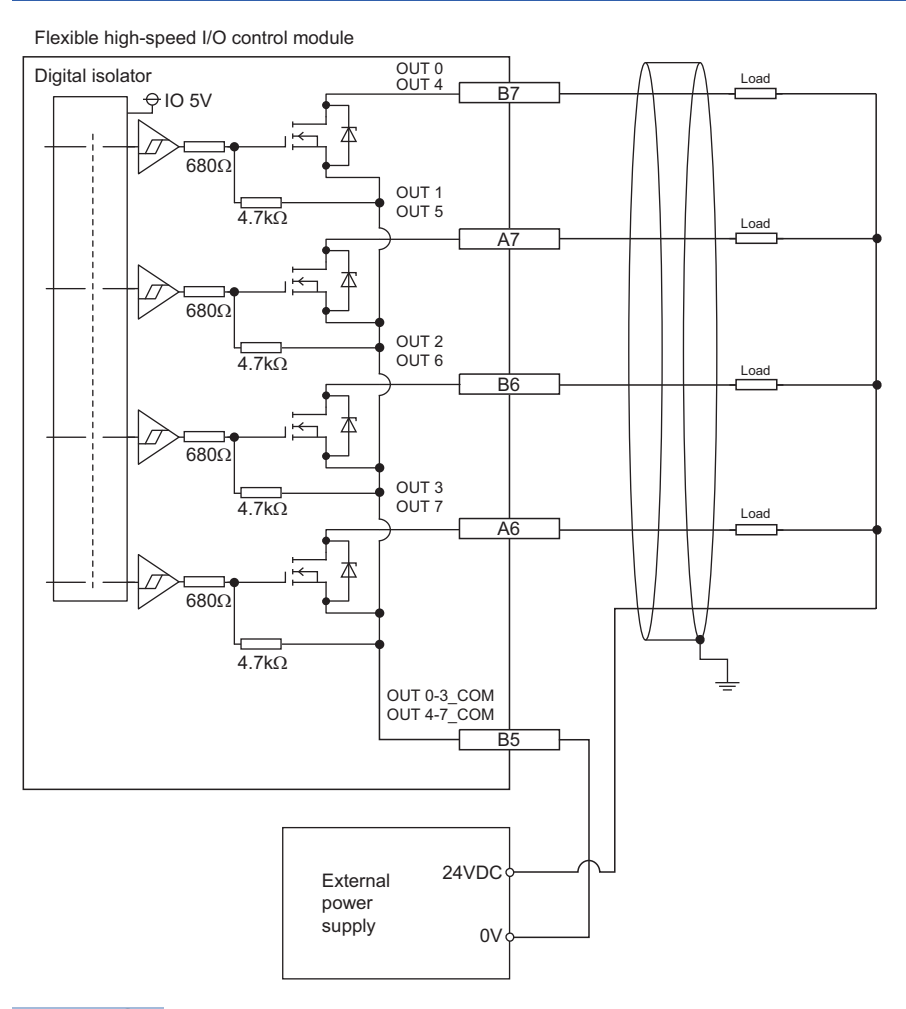

### $Point<sup>0</sup>$

When connecting an inductive load, connect a diode in parallel with the load to prevent back EMF from being generated to protect output elements.

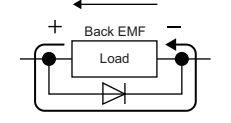

### **Example of external wiring with differential receivers (Differential output type)**

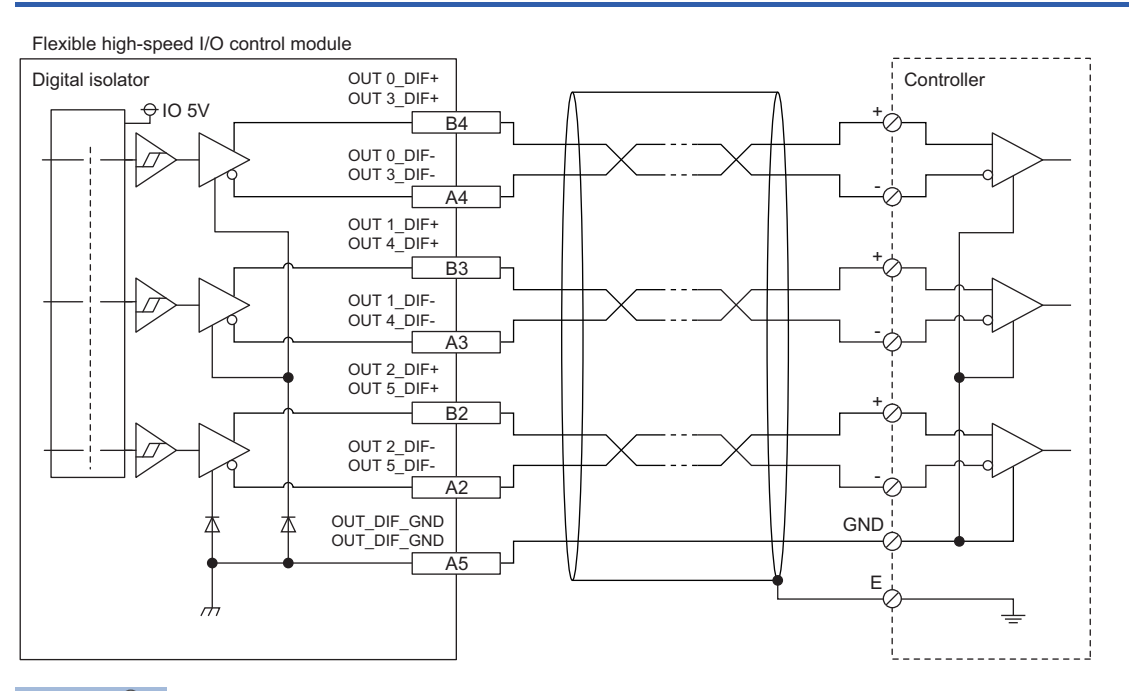

 $Point<sup>0</sup>$ 

When connecting differential output terminals to differential receivers of the drive unit, connect the high-speed output common (OUT\_DIF\_GND) and the common terminals of the differential receivers of the drive unit. When the high-speed output common terminals are not connected, the potential difference will be generated between the high-speed output common (OUT\_DIF\_GND) and the common terminals of the differential receivers of the drive unit, damaging the module or causing a malfunction.

# **7 FUNCTIONS**

This chapter describes the details on the functions that can be used in the flexible high-speed I/O control module and their setting methods.

## **7.1 Hardware Logic Control Function**

Users can create the hardware logic to perform a desired control with the configuration tool.

For details, refer to the following.

**F** [Page 140 CREATING A HARDWARE LOGIC](#page-141-0)

## **7.2 Continuous Logging Function**

This function collects the status of the Output terminal of the external input blocks (IN 0 to IN B) continuously at a specified interval.

### **Collecting logging data**

Logged data is stored in Continuous logging data storage area (Un\G15020 to Un\G25259).

#### ■**Storing data to the buffer memory**

Logged data is temporarily saved in the module and stored in Continuous logging data storage area (Un\G15020 to Un\G25259), from the start address in increments of 64 points.

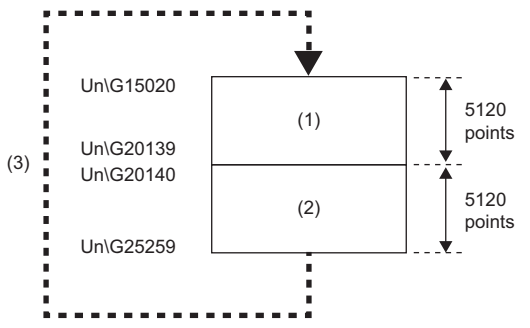

(1) Continuous logging data storage area (A side) (5120 points)

(2) Continuous logging data storage area (B side) (5120 points)

(3) After 5120 points of data are stored in the B side, the data in the A side is overwritten from its start address.

In logging data of 1 point, the High/Low state of the Output terminal of IN 0 to IN B is stored as follows.

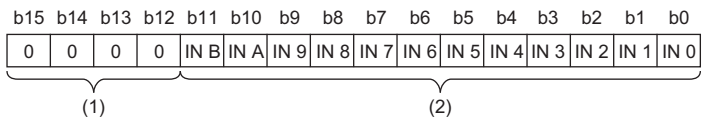

(1) 0 is stored in b12 to b15.

(2) The High/Low state of each terminal is stored.

### ■**Notification of logging data storage**

- After logging data for 5120 points is stored in the logging data storage areas (A side), the value in Continuous logging data A side storage flag (Un\G15012) is changed from Storage not completed (0) to Storage completed (1).
- After logging data for 5120 points is stored in the logging data storage areas (B side), the value in Continuous logging data B side storage flag (Un\G15013) is changed from Storage not completed (0) to Storage completed (1).

### **Starting continuous logging**

- *1.* Write the hardware logic to the module and start hardware logic control. When the hardware logic control starts, the value in Continuous logging status monitor (Un\G15010) changes from Disabled (0) to Start request waiting (1).
- 2. Set the continuous logging cycle (10 $\mu$ s (1) to 1000 $\mu$ s (3)) in Continuous logging cycle setting (Un\G15008).
- 3. Changing the value in Continuous logging start/stop request (Un\G15009) from Stop request (0) to Start request (1) starts the continuous logging on the set continuous logging cycle. At this time, the value in Continuous logging status monitor (Un\G15010) changes from Start request waiting (1) to In progress (2).
- At the start of continuous logging, the values stored in the following buffer memory areas are initialized (cleared to 0).
- Continuous logging data A side storage flag (Un\G15012)
- Continuous logging data B side storage flag (Un\G15013)
- Continuous logging data points (Un\G15014, Un\G15015)

### ■**When a value out of range is set in Continuous logging cycle setting**

When a value out of range is set in Continuous logging cycle setting (Un\G15008) and the value in Continuous logging start/ stop request (Un\G15009) is changed from Stop request (0) to Start request (1), the continuous logging cycle setting range error (error code: 10D6H) occurs and the continuous logging does not start.

### ■**Disabling continuous logging**

When Disabled (0) is stored in Continuous logging status monitor (Un\G15010) and the value in Continuous logging start/stop request (Un\G15009) is changed from Stop request (0) to Start request (1), an error occurs and the continuous logging does not start.

When one of the following conditions is satisfied, Disabled (0) is stored in Continuous logging status monitor (Un\G15010).

- During control of a hardware logic that uses Hardware logic area (High speed area) (Un\G1000 to Un\G1029)
- During control of a hardware logic that uses an SSI encoder block
- During simulation
- During logic analyzer function execution
- During hardware logic control stop

### **Operation of continuous logging**

When logging data is stored in Continuous logging data storage area (Un\G15020 to Un\G25259), Continuous logging data points (Un\G15014, Un\G15015) is refreshed for each data storage.

Continuous logging data points (Un\G15014, Un\G15015) indicates the number of data stored in Continuous logging data storage area (Un\G15020 to Un\G25259).

After data for 5120 points is stored in continuous logging data storage areas, the value in Continuous logging data A side storage flag (Un\G15012) or Continuous logging data B side storage flag (Un\G15013) is changed from Storage not completed (0) to Storage completed (1).

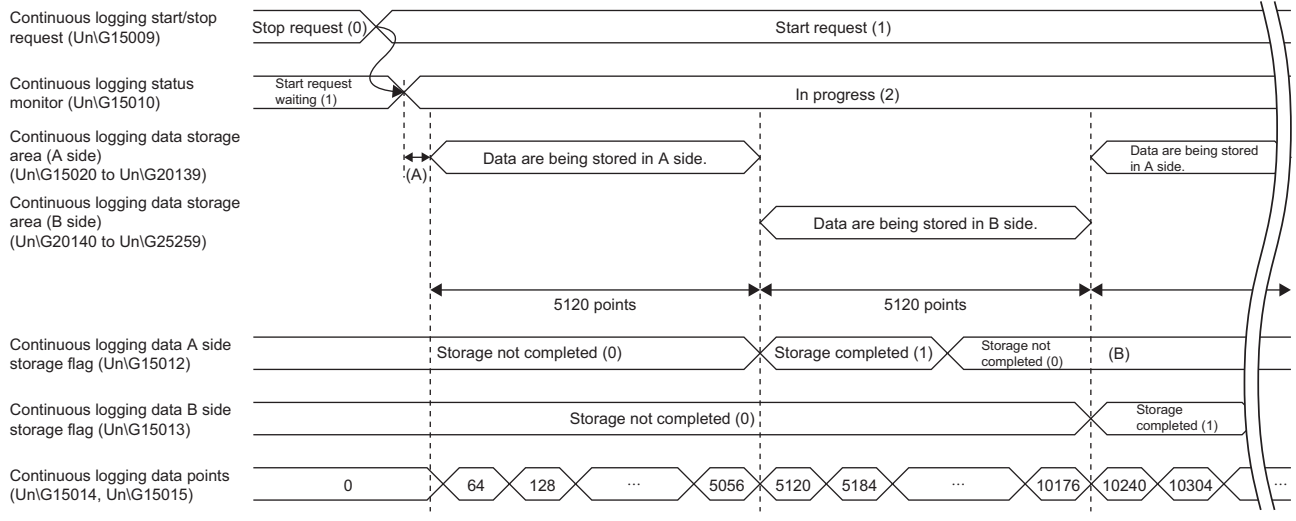

(A) The data is stored in Continuous logging data storage area (Un\G15020 to Un\G25259) "1024 x Continuous logging cycle monitor (us) (Un\G15011)" (us) behind the actual continuous logging start timing.

(B) After the logging data is read, the program sets 0 in Continuous logging data A side storage flag (Un\G15012) or Continuous logging data B side storage flag (Un\G15013).

### ■**Counting the continuous logging data points**

After counting up to 3600000000, Continuous logging data points (Un\G15014, Un\G15015) increases by 64 starting from 0 again.

### **Ex.**

 $\overline{0\rightarrow}64\rightarrow128\rightarrow$  to  $\rightarrow$ 3599999936 $\rightarrow$ 3600000000 $\rightarrow$ 64 $\rightarrow$  to

### $Point<sup>9</sup>$

When 10us (1) is set in Continuous logging cycle setting (Un\G15008), the maximum value 36000000000 of Continuous logging data points (Un\G15014, Un\G15015) indicates that logging of 36000 seconds (10 hours) has been completed.

### ■**When a trigger start request of the logic analyzer function is issued during execution of continuous logging**

The trigger start error during continuous logging (error code: 10D5H) is output and the trigger start request is ignored. The continuous logging does not stop.

### **Stopping continuous logging**

Changing the value in Continuous logging start/stop request (Un\G15009) from Start request (1) to Stop request (0) stops continuous logging. After continuous logging is stopped, the data that was partially logged is stored in buffer memory areas and the value in Continuous logging data points (Un\G15014, Un\G15015) is refreshed to the number of data points that was logged by the time the stop request was accepted. In addition, 0 is stored in the data storage areas later than the acceptance of the stop request.

Continuous logging stops in either of the following conditions as well.

- When simulation is executed during execution of continuous logging
- When hardware logic control stops during execution of continuous logging

A continuous logging stop request is accepted when data for 105400 points has been logged after continuous logging started. 1st data -2nd data 3rd data  $\ddot{\phantom{a}}$ 5120 points  $(1) -$ -3000th data  $\overline{0}$ ÷ 0

#### (1) A stop request is accepted.

**Ex.**

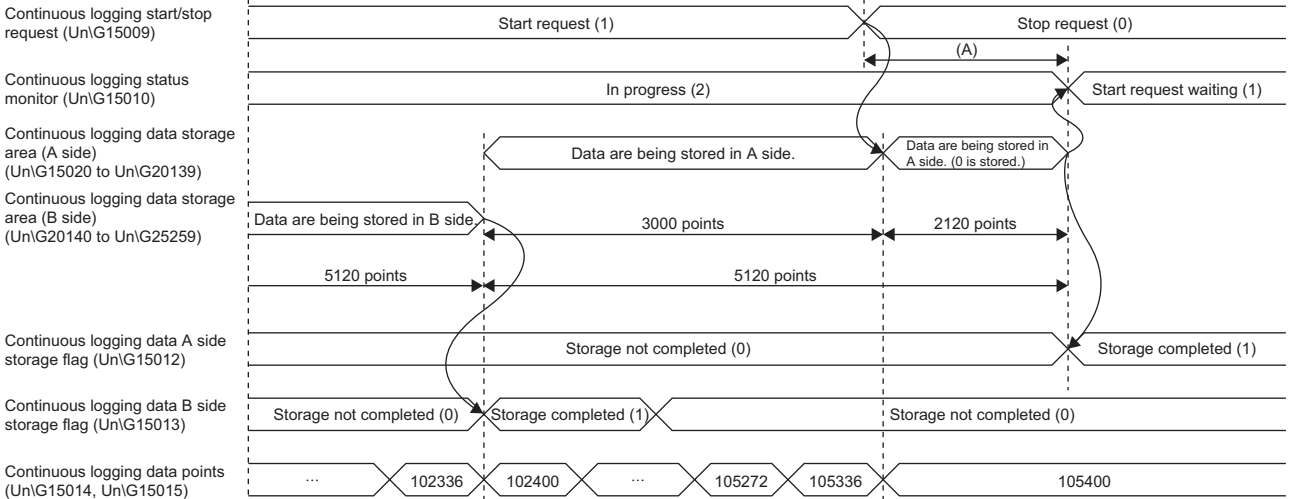

(A) Even though the stop request is issued, continuous logging does not stop immediately. Continuous logging stops when the data for 5120 points has been stored in Continuous logging data storage area in which data is being stored.

### ■**Restarting continuous logging**

To restart continuous logging after stopping it, perform the following operations.

- 1. Check that the value in Continuous logging status monitor (Un\G15010) is Start request waiting (1).
- 2. Change the value in Continuous logging start/stop request (Un\G15009) from Stop request (0) to Start request (1). When the value in Continuous logging status monitor (Un\G15010) is In progress (2), the start request is ignored.

After continuous logging is restarted, values are stored in Continuous logging data storage area (A side) (Un\G15020 to Un\G20139) from the start address. When continuous logging is restarted, the following buffer memory areas are initialized (cleared to 0).

- Continuous logging data A side storage flag (Un\G15012)
- Continuous logging data B side storage flag (Un\G15013)
- Continuous logging data points (Un\G15014, Un\G15015)

The values before the restart of continuous logging are held in Continuous logging data storage area (Un\G15020 to Un\G25259). Thus, before referring to the logging data, check that Storage completed (1) has been stored in Continuous logging data A side storage flag (Un\G15012) again.

### **Transfer of continuous logging data**

Logging data can be transferred into the file register (ZR) of the CPU module by using the following items.

• Interrupt function

### **Transfer of data with the interrupt function**

The interrupt program is executed on the timing when the logging data for 5120 points are stored in the buffer memory. Thus, logging data can be transferred into the file register (ZR) without depending on the scan time.

### ■**Program example to transfer data with the interrupt function**

### **Ex.**

To start the continuous logging and repeat the following operation: copying logging data for 102400 points and registering them in the file register (ZR0 to ZR102399) of the CPU module continuously

• User devices

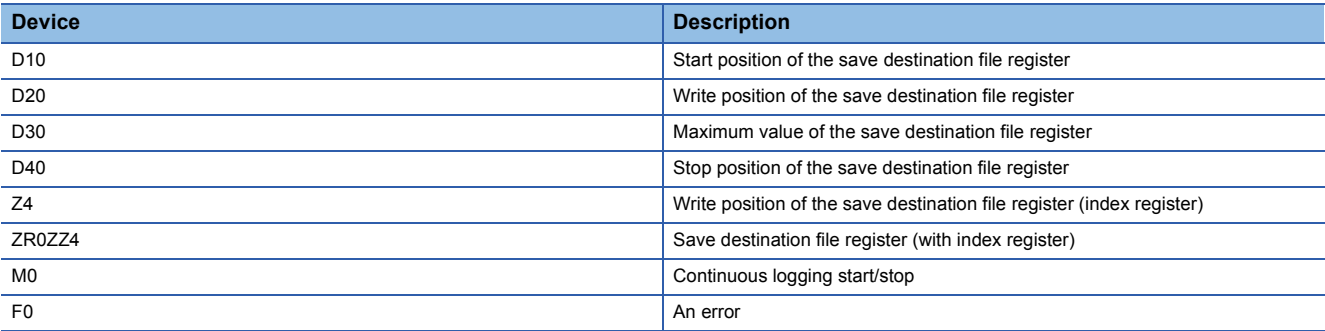

#### • Switch Setting

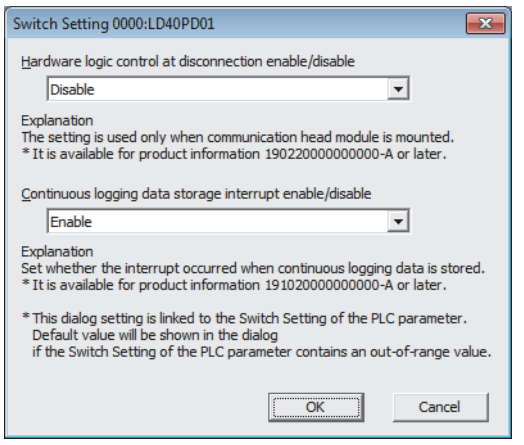

• Intelligent Function Module Interrupt Pointer Setting

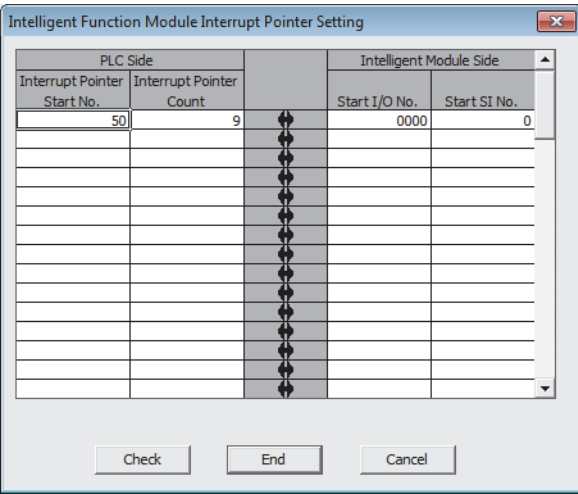

#### • Scan program

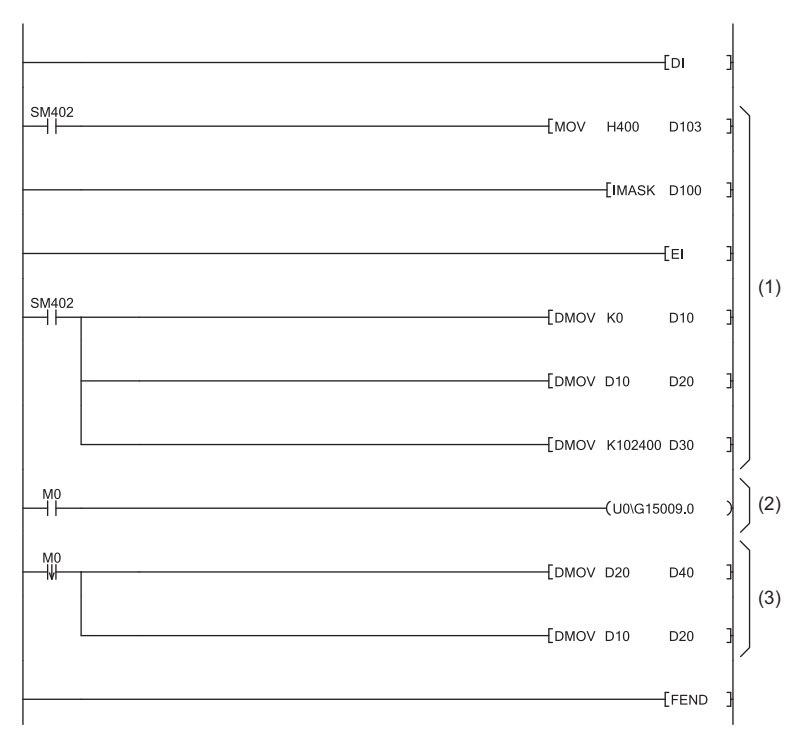

(1) The settings are configured as follows by the contact turning on for one scan after RUN. D10 is set to 0 so that ZR0 is set as the start position of the save destination file register. The value in D10 is set in D20 so that the write position of the file register is initialized.

The maximum number of storage data points of the save destination file register is set to 102400.

- (2) M0 is turned on at the desired timing to start the continuous logging, and the continuous logging is started. M0 is turned off at the desired timing to stop the continuous logging, and the continuous logging is stopped.
- (3) After the continuous logging is stopped, the operations are performed as follows. The write position of the file register where the continuous logging is stopped is stored in D40. The value in D10 is set in D20 so that the write position of the file register is initialized.

#### • Interrupt program

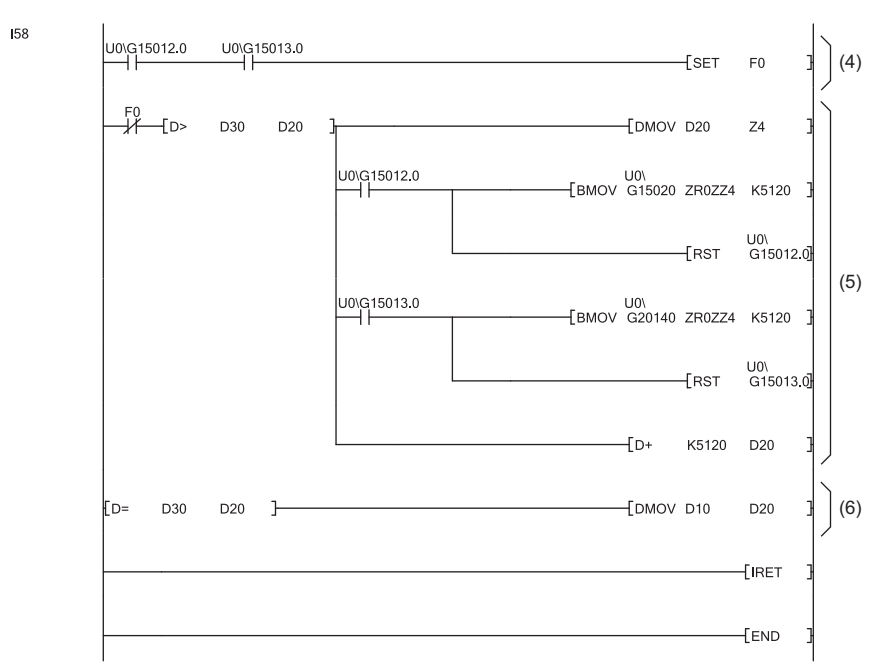

- (4) An interrupt occurs each time logging data for 5120 points are stored in the buffer memory. In addition, if both Continuous logging data A side storage flag (Un\G15012) and Continuous logging data B side storage flag (Un\G15013) are on, it is regarded as a logging data omission and F0 is turned on. In such a case, the logging data transfer is stopped.
- (5) The logging data is transferred to the file register. Logging data for 5120 points are transferred per interrupt. The transfer is repeated until the data is transferred to ZR102399.
- (6) When logging data transfer for 102400 points (ZR0 to ZR102399) is completed, the value in D10 is set in D20.

### ■**Precautions for creating the program**

- Each time logging data for 5120 points are stored in the flexible high-speed I/O control module, an interrupt program is executed and the data is transferred to the file register. The approximate instruction processing time of the interrupt program is obtained by adding up the processing time of instructions accessing the buffer memory areas in the interrupt program (equivalent to a value of "5.12 times of FROM instruction  $(1000 \text{ points})^*$  + 5 times of FROM instruction (1 point)<sup>\*1</sup> + 1 time of TO instruction (1 point)\*1") and the processing time of the IRET instruction. If the exact instruction processing time is required, add up the processing time of all instructions used in the interrupt program. For details on the processing time of each instruction used in the interrupt program, refer to the MELSEC-Q/L Programming Manual (Common Instruction).
- The approximate processing time of the interrupt program is obtained by adding both the interrupt overhead time and the refresh processing time (when the refresh processing is set) at the interrupt execution to the instruction processing time of the interrupt program. The interrupt overhead time and the refresh processing time at the interrupt execution vary depending on the parameter settings of the CPU module. For details, refer to the MELSEC-L CPU Module User's Manual (Function Explanation, Program Fundamentals).
- The following table provides a calculation example for when the interrupt overhead time is 23.0us and the refresh processing time at the interrupt execution is  $0\mu s$ .

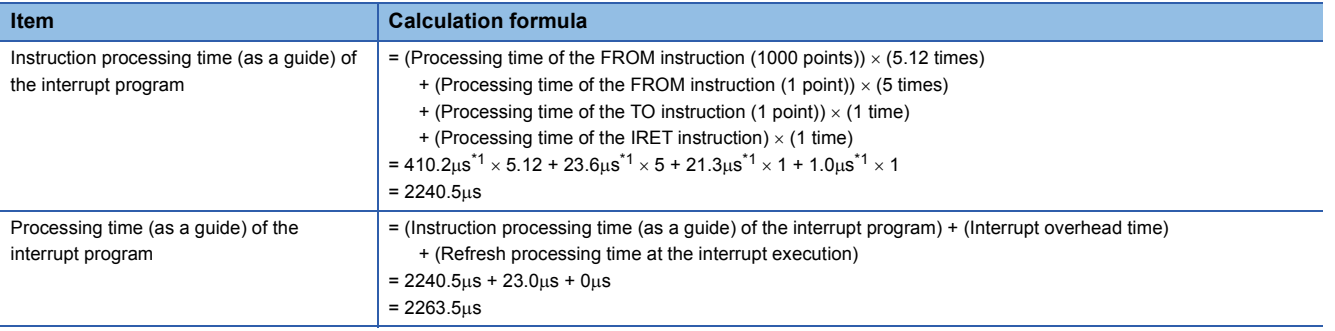

To prevent logging data omission, create the program so that a series of processing of the interrupt program (from the start to the completion) takes place within 49.2ms<sup>\*2</sup> after an interrupt factor (storage of continuous logging data for 5120 points) occurs.

- <span id="page-68-0"></span>\*1 This value indicates the maximum processing time of each instruction. ( $\Box$  MELSEC-Q/L Programming Manual (Common Instruction))
- \*2 This value is for when the continuous logging is executed every 10us cycle. When using the continuous logging cycle different from  $10\mu s$ , calculate a reference value (ms) using the following calculation formula.

Reference value (ms) = (Continuous logging cycle ( $\mu$ s)  $\times$  5120 (points))  $\div$  1000 - 2 (ms)

This processing time is a value for the case when the program consists of only the interrupt program which transfers continuous logging data. If other processing is added to the program, or another program is added, the processing time becomes longer. Please consider an actual application and configure the system.

### **Saving continuous logging data**

The logging data stored in the file register (ZR) can be written into an SD memory card as a CSV file and checked with spreadsheet software.

Use the SP.FWRITE instruction to write the data into the SD memory card. For details on the SP.FWRITE instruction, refer to the following.

MELSEC-Q/L Programming Manual (Common Instruction)

### **Restrictions**

The maximum response delay time of interrupt during the execution of continuous logging is  $200\mu s$ .

## **7.3 Error History Function**

The errors that occurred in the flexible high-speed I/O control module are stored in the buffer memory areas (Un\G8010 to Un\G8169) as error history.

Up to 16 errors can be stored.

### **Processing of the error history function**

The error code and error time of each error are stored in Error history No. 1 (start address: Un\G8010) and sequentially thereafter. The error time is stored as shown below.

### **Ex.**

The following shows the case of Error history No. 1.

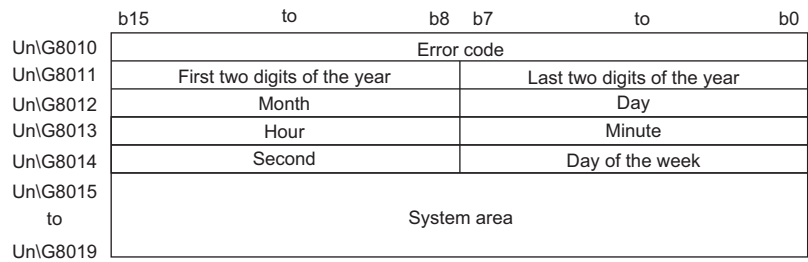

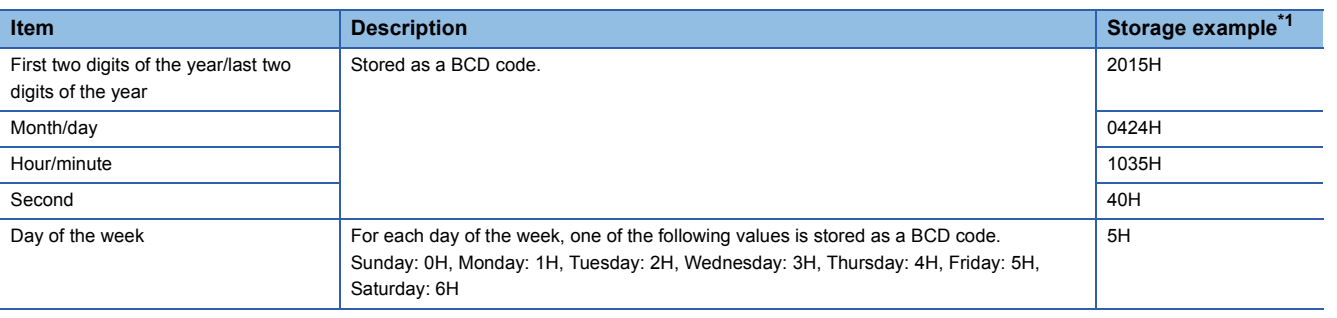

<span id="page-70-0"></span>\*1 Value of when an error occurred at 10:35:40 on Friday, April 24th, 2015

### **Clearing the error history**

The error history can be cleared with one of the following methods.

- Turning off the power
- Resetting the CPU module
- Setting Clear setting of error history (Un\G8002) to Clear the history (1) and turning on and off Error clear request (YF)

### **Checking the error history**

The start address of the error history where the latest error has been stored can be checked with Latest address of error history (Un\G8000).

**Ex.**

The following shows the case in which the third error has occurred. The third error is stored in Error history No. 3 and 8030 (start address of Error history No.3) is stored in Latest address of error history (Un\G8000).

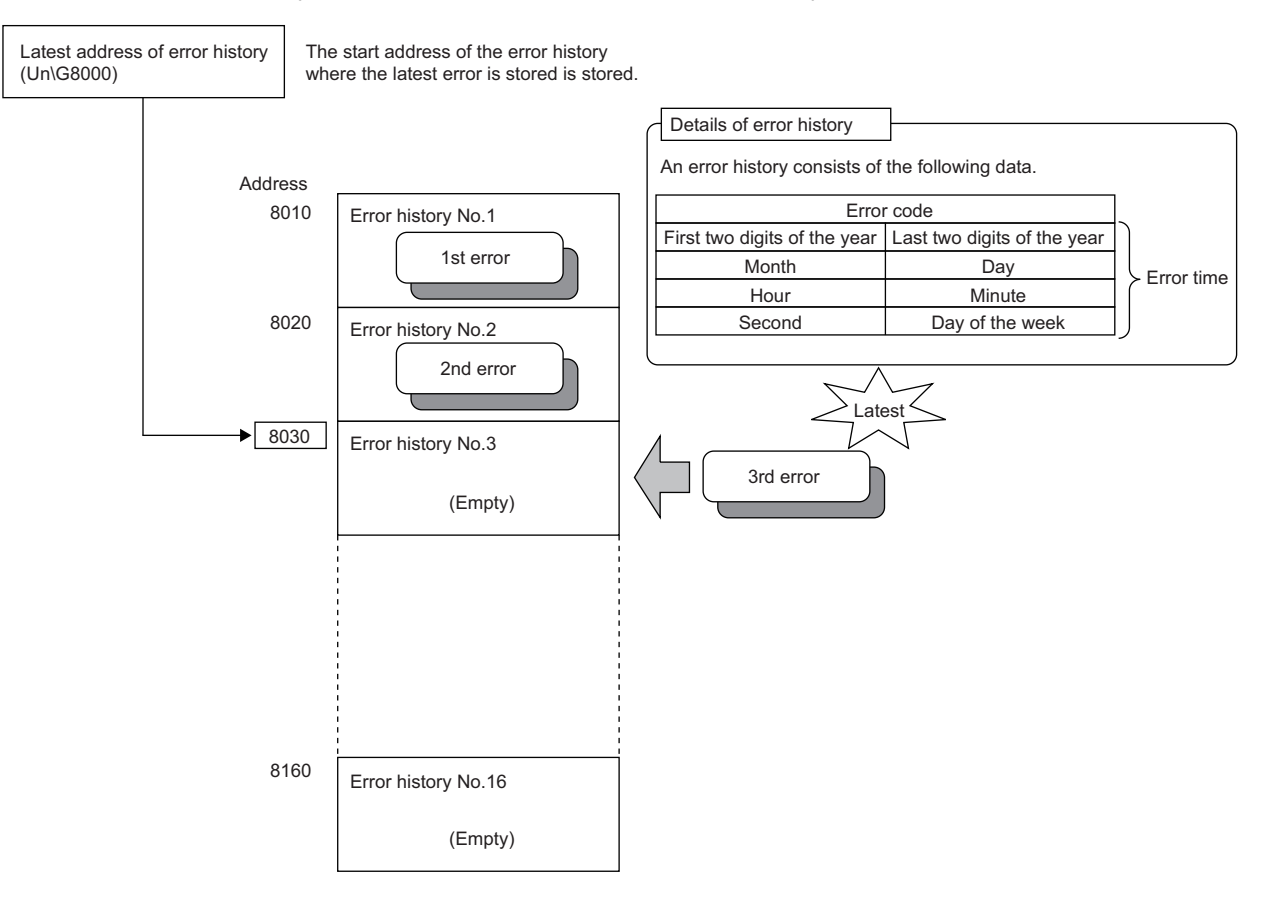
#### **Ex.**

The following shows the case in which the 17th error has occurred. The 17th error is stored in Error history No. 1 and 8010 (start address of Error history No. 1) is overwritten to Latest address of error history (Un\G8000).

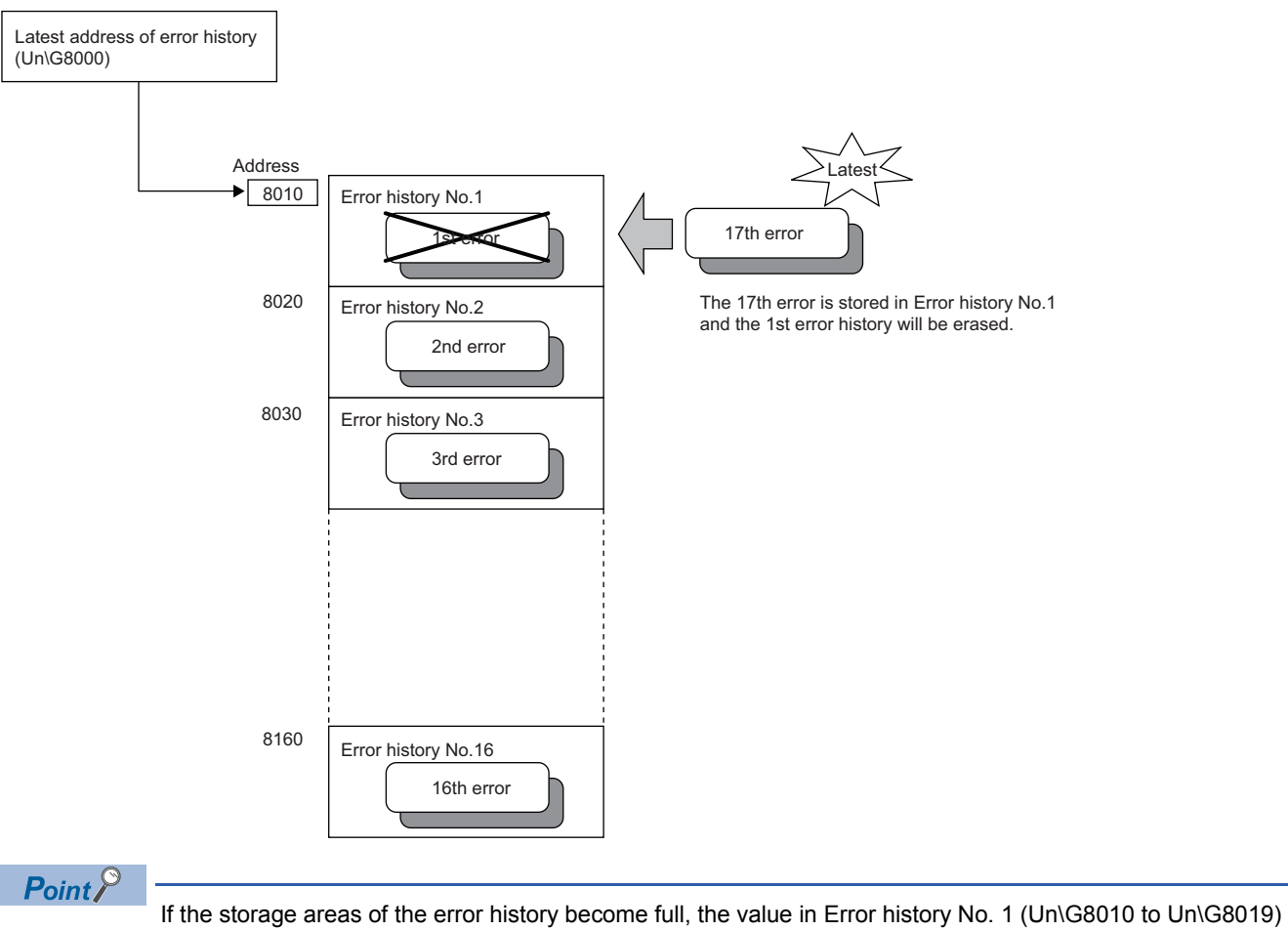

is overwritten and sequentially thereafter to keep registering errors. (The errors before the overwriting are deleted.)

## **7.4 Module Error Collection Function**

The errors that occurred in the flexible high-speed I/O control module are collected in the CPU module.

To hold errors even after the power is turned off or the CPU module is reset, save the errors in the memory that can hold data during power failure in the CPU module.

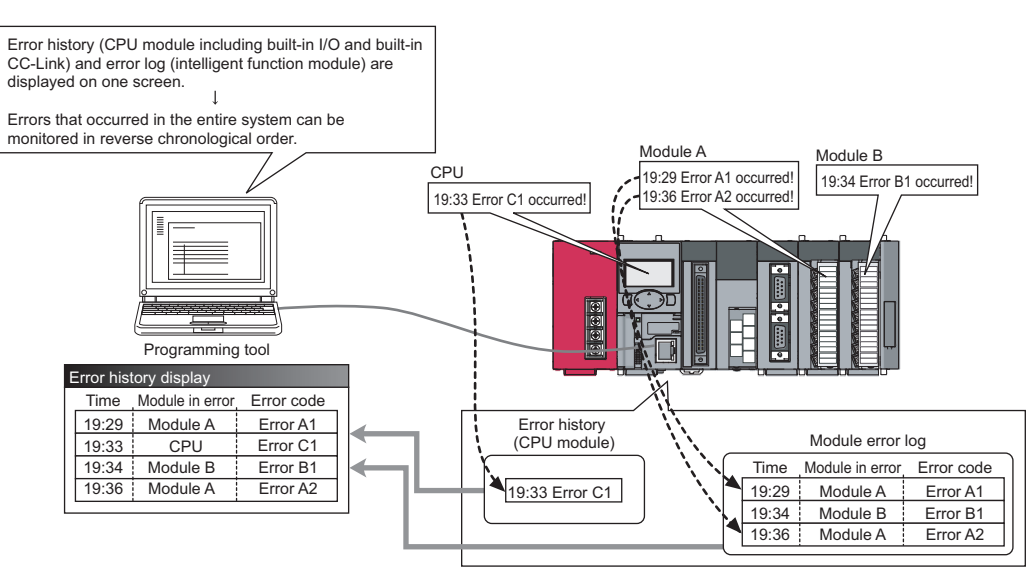

[Example of screen display]

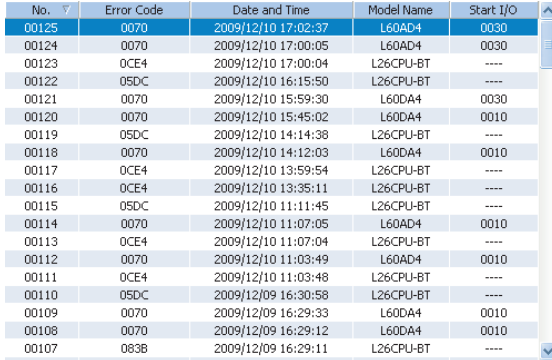

 $Point<sup>°</sup>$ 

For details on the module error collection function, refer to the following.

MELSEC-L CPU Module User's Manual (Function Explanation, Program Fundamentals)

## **7.5 Error Clear Function**

When an error has occurred, the error can be cleared from "System Monitor".

Clicking the [Error Clear] button in "System Monitor" clears the latest error code stored in Latest error code (Un\G100) and turns off the ERR. LED. This action is the same action as the one to be taken when errors are cleared with Error clear request

#### (YF) or the display unit.

When Clear setting of error history (Un\G8002) has been set to Clear the history. (1), the error history is also cleared.

For how to clear errors with Error clear request (YF) or the display unit, refer to the following.

- **[Page 286 Error clear request \(YF\)](#page-287-0)**
- **F** [Page 246 Checking and Clearing Errors](#page-247-0)

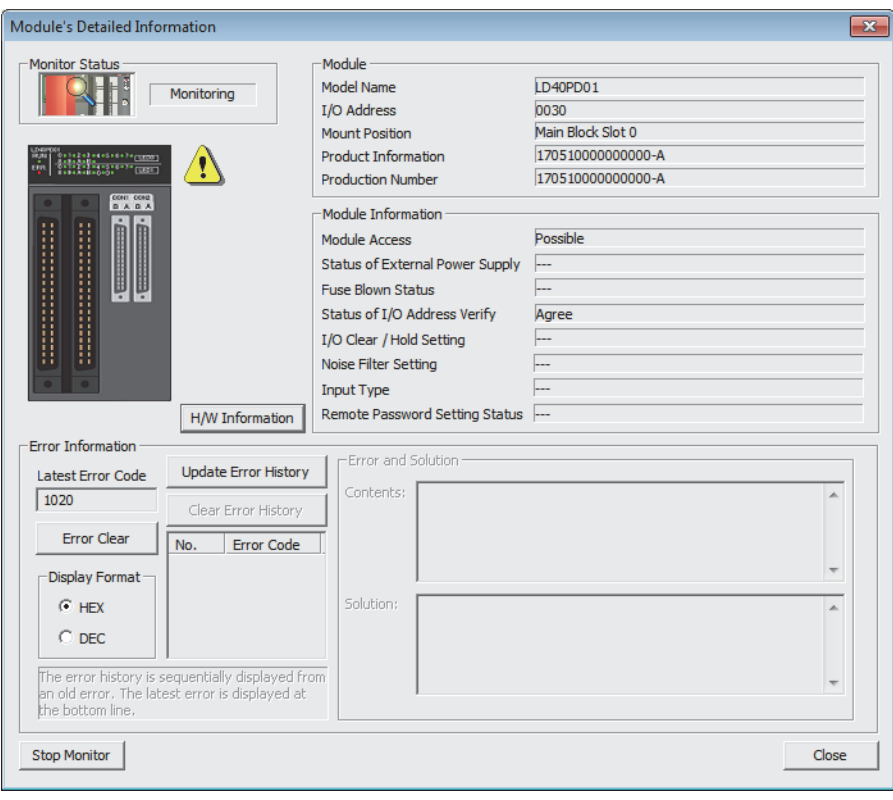

# **8 FUNCTIONS OF THE CONFIGURATION TOOL**

This chapter describes the configuration tool for creating the hardware logic and writing it into the flexible high-speed I/O control module.

For how to get the configuration tool, refer to the following.

**F** [Page 295 How to Get the Configuration Tool](#page-296-0)

## **8.1 How to Install and Uninstall the Configuration Tool**

For the procedures of installing and uninstalling the configuration tool, refer to the following.

Flexible High-Speed I/O Control Module Configuration Tool Installation Instructions

## **8.2 Starting and Exiting the Configuration Tool**

This section describes how to start and exit the configuration tool.

#### **Start**

Before starting the configuration tool, add the module with GX Works2. The following describes the operation method.

- *1.* Add the flexible high-speed I/O control module on GX Works2.
- Troject window] of GX Works2  $\Leftrightarrow$  [Intelligent Function Module]  $\Leftrightarrow$  Right-click  $\Leftrightarrow$  [New Module]

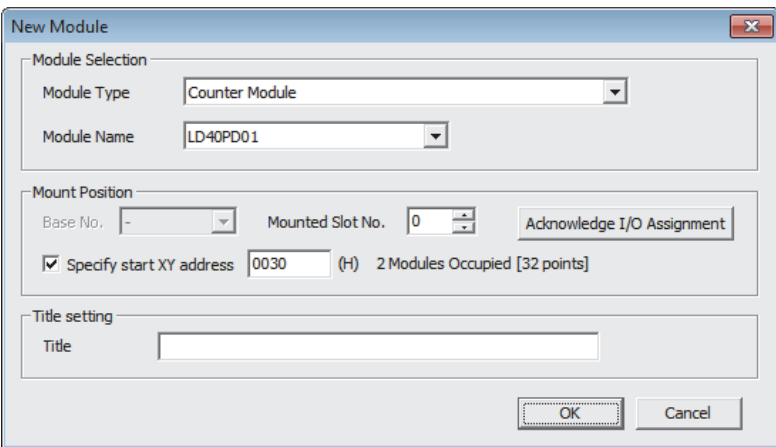

- *2.* Write the set parameters into the CPU module.
- *3.* Select the following item.

Start of Windows<sup>®\*1</sup>  $\Leftrightarrow$  [MELSOFT]  $\Rightarrow$  [FlexIo Configurator]<sup>\*2</sup>  $\Leftrightarrow$  [FlexIo\_Configurator]

- \*1 Start Windows by performing [All apps] or [Start]  $\Rightarrow$  [All Programs]/[All apps].
- \*2 It is not displayed in Windows  $^{\circledR}$  8 or later.
- *4.* The configuration tool is started.

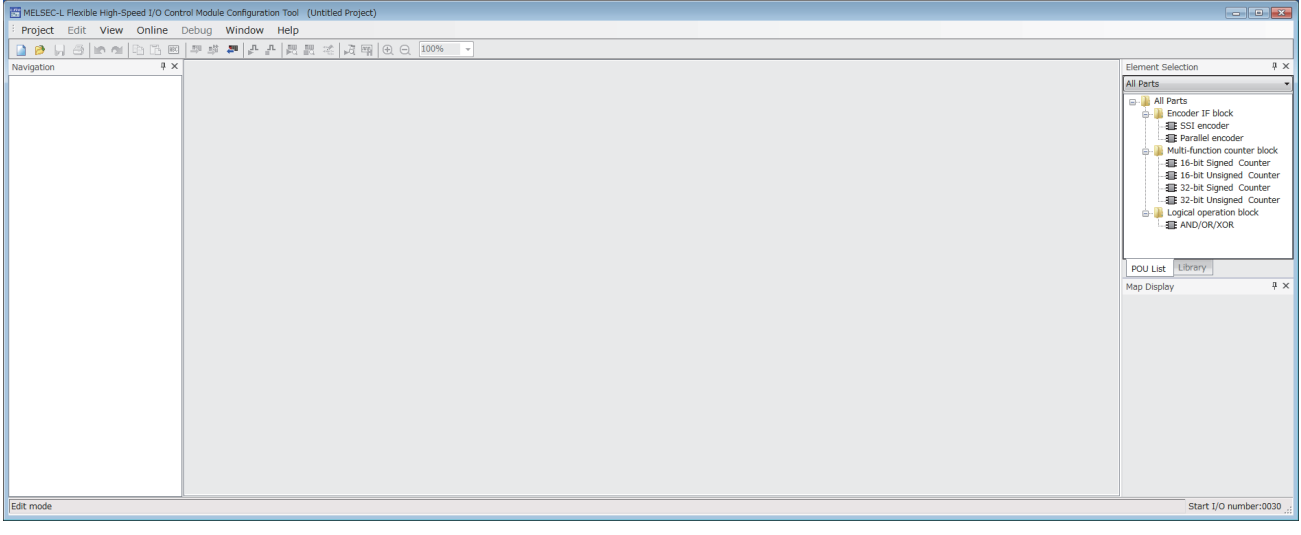

**8**

#### ■**Connection target**

The configuration tool acquires information of the connection destination from GX Works2 at its start-up. Therefore, when the connection destination has been changed on GX Works2 after the start-up of the configuration tool, exit from the configuration tool once. And start it again.

#### <span id="page-77-0"></span>**Exit**

Select [Project] and [Exit] in the configuration tool.

## <span id="page-78-0"></span>**8.3 Switching the Language**

The configuration tool supports multiple languages. Users can switch the language to be displayed in the menu on a personal computer.

#### **How to switch the language**

 $\mathcal{L}$  [View]  $\Rightarrow$  [Switching display language]

#### Restriction<sup>(17</sup>)

- When a selected language is different from the one set to the OS, character strings may be cut off and the window may not be properly displayed.
- When switching the language in Windows® 10, supplemental fonts of the language to be switched to are required. Supplemental fonts can be added by Start of Windows  $\mathcal{B} \Rightarrow$  [Settings]  $\Rightarrow$  [System]  $\Rightarrow$  [Apps & features]  $\Rightarrow$  [Manage optional features]  $\Rightarrow$  [Add a feature].

## **8.4 Window Layout**

Title bar dow Help<br>|<mark>チチ</mark>|最終地|週間||60:02,100% eoug wr<br>I#P#F#F ē Menu bar ë Toolbar Element selection window Work window Status bar Navigation Watch window **Map display window** window Docking window

The following figure shows the whole window layout.

For details on each item, refer to the following.

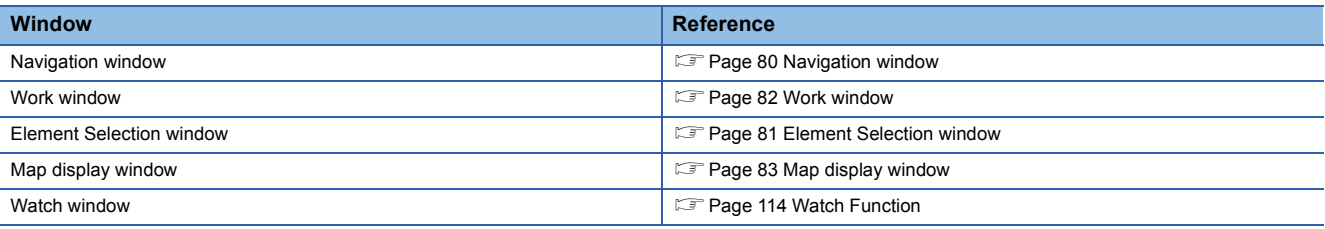

#### **Window operation**

#### <span id="page-79-0"></span>■**Displaying a docking window**

[View]  $\Rightarrow$  [Docking Window]  $\Rightarrow$  [(item to be displayed as a docking window)]

 $Point  $\rho$$ 

If a window is not displayed by the above operation from the menu, select [Window]  $\Rightarrow$  [Return Window Layout to Initial Status].

#### <span id="page-80-0"></span>■**Switching the docking window displays between docking and floating**

 • Docking display: Drag and drop the title bar of a docking window with floating display onto the guidance to dock the window. Or select a docking window with floating display and perform [Window]  $\Rightarrow$  [Docking].

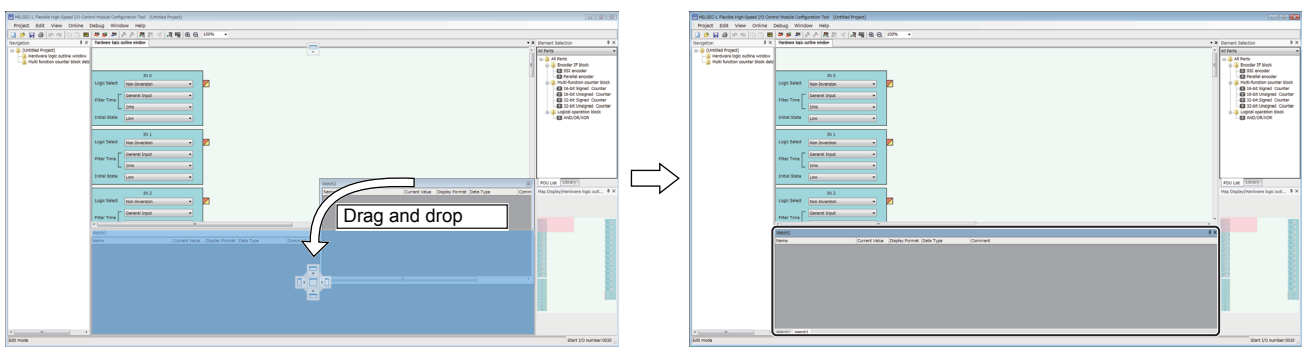

Put the window onto the quidance. A new tab appears after the window is docked.

 • Floating display: Drag the title bar of a docking window that is docked to a desired location to display the window independently. Or select a docking window that is docked and perform [Window]  $\Rightarrow$  [Floating].

#### ■**Switching work window displays between docking and floating**

- Docking display: Select a work window with floating display and perform [Window]  $\Rightarrow$  [Docking].
- Floating display: Drag the title bar of a work window that is docked with the main frame to a desired location to display the window independently. Or select a work window that is docked and perform [Window]  $\Rightarrow$  [Floating].

#### $Point$

The docking window displays can be switched between docking display and floating display by double-clicking the title bar.

## <span id="page-81-0"></span>**Navigation window**

In the navigation window, the hardware logic outline window and names of multi function counter blocks arranged in the window (Counter\_ $\Box$ : A multi function counter block number comes in  $\Box$ .) are displayed in the tree format. For details on the hardware logic outline window and multi function counter blocks, refer to the following. **F** [Page 140 CREATING A HARDWARE LOGIC](#page-141-0)

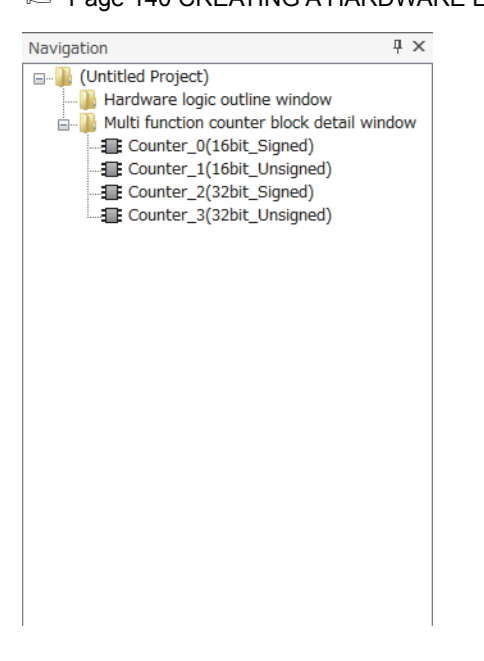

## <span id="page-82-0"></span>**Element Selection window**

In the Element Selection window, the main blocks that can be arranged when the hardware logic is created are displayed in the tree format.

This window displays only the blocks in a category selected from the drop-down menu at the upper section of the window. When a multi function counter block is selected in the Element Selection window and arranged on the work window, the tab of the block is added in the work window.

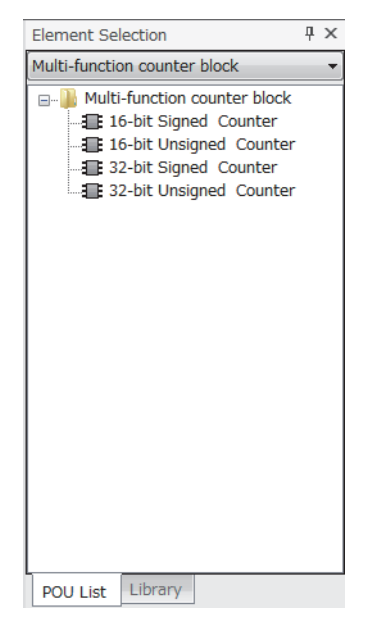

#### **"Library" tab**

Select the "Library" tab to display the libraries provided by the manufacturer and the user libraries registered in the configuration tool.

For the registration method, refer to the following.

**[Page 104 Library Function](#page-105-0)** 

### <span id="page-83-0"></span>**Work window**

The hardware logic is created or the monitor display is executed in the work window.

One window out of the hardware logic outline window (one window) and multi function counter block detail windows (up to eight windows) is a target for the operation. The work window targeted for the operation is displayed in the map display window. Switch the operation-target window with one of the following operations.

- Double-clicking the item to display in the Navigation window
- Double-clicking a multi function counter block in the hardware logic outline window
- Switching a window from [Window] menu
- Clicking a tab at the upper section of the work window (for a docked window) or clicking the title section (for a floating window)
- Clicking a point in the work window

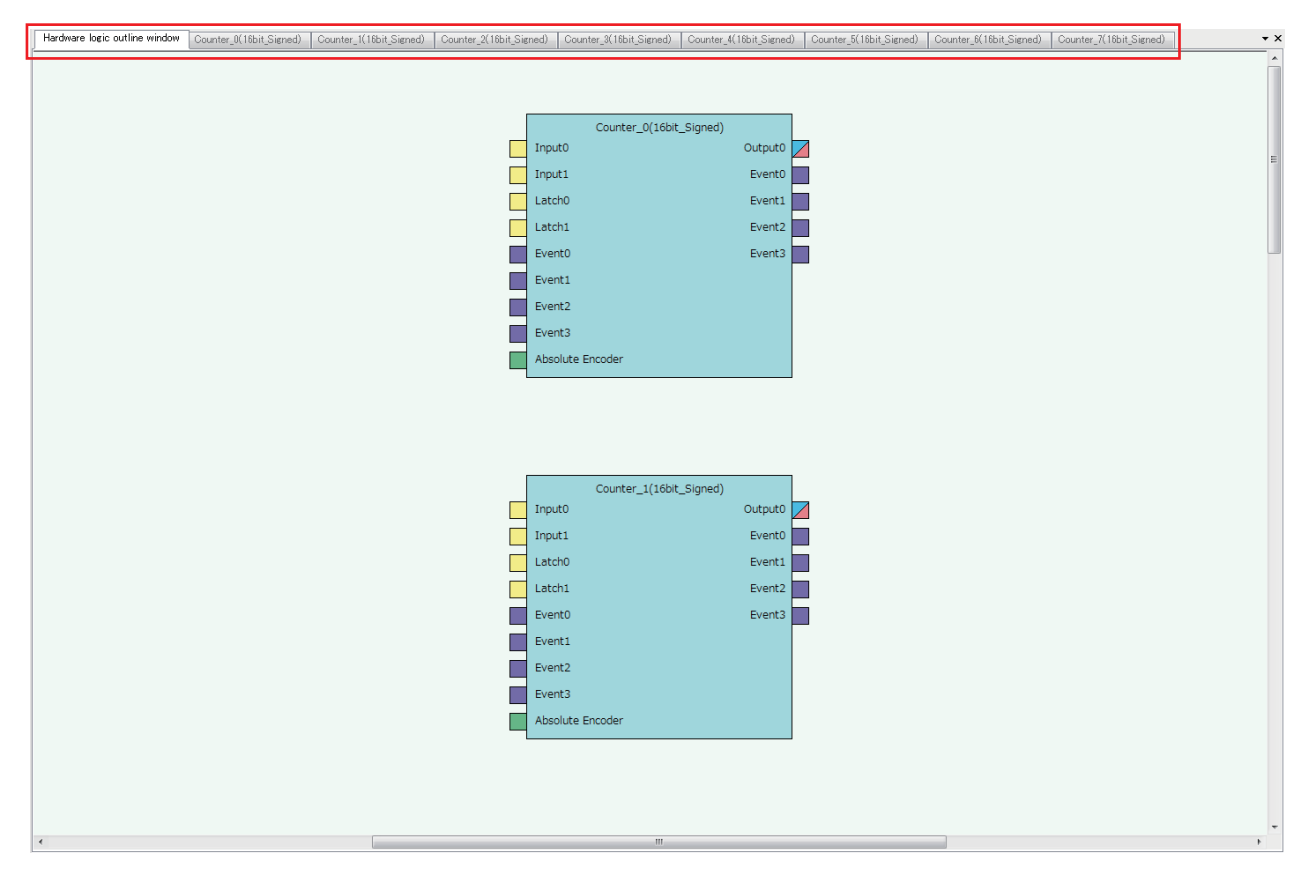

## <span id="page-84-0"></span>**Map display window**

The map display window displays a whole image of the hardware logic outline window or a multi function counter block detail window that is currently displayed in the work window.

Click the desired area to be displayed on the map display window, and the displayed portion in the work window will change. The displayed area in the work window can also be changed by dragging the panel on the map display window.

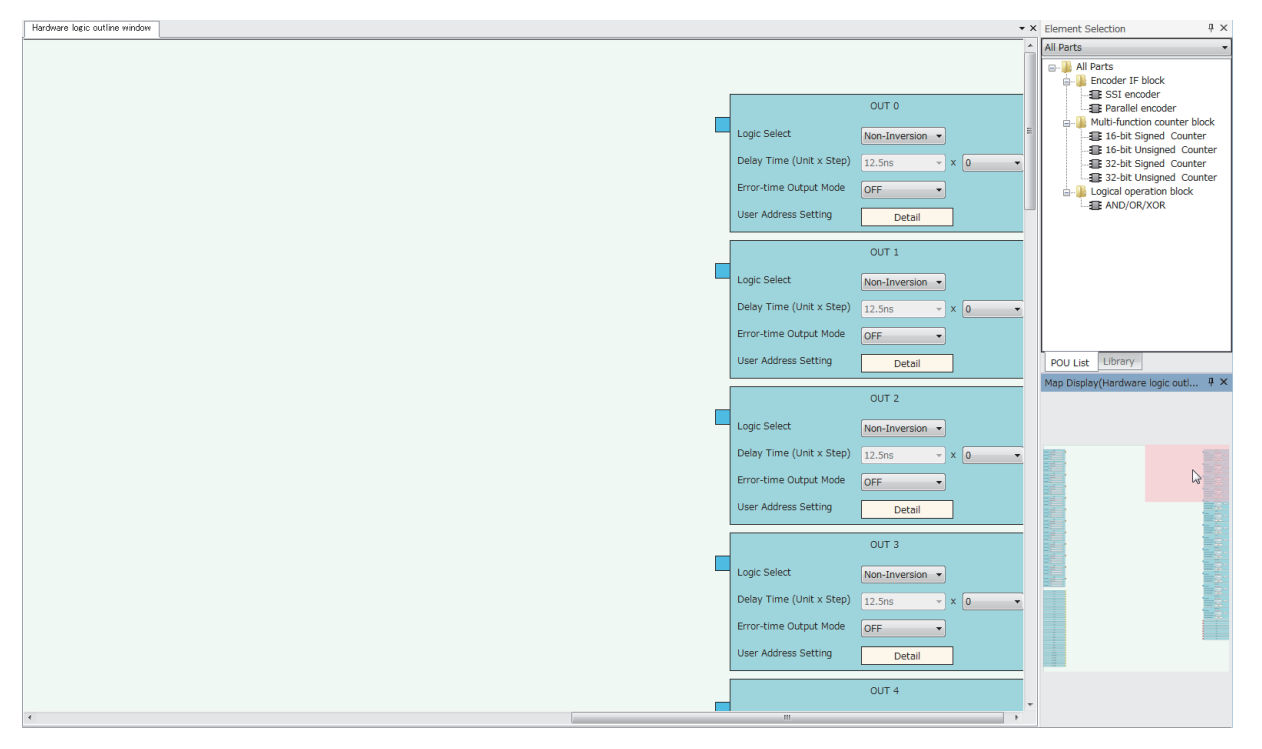

## **8.5 List of Menus of the Configuration Tool**

#### **[Project] menu**

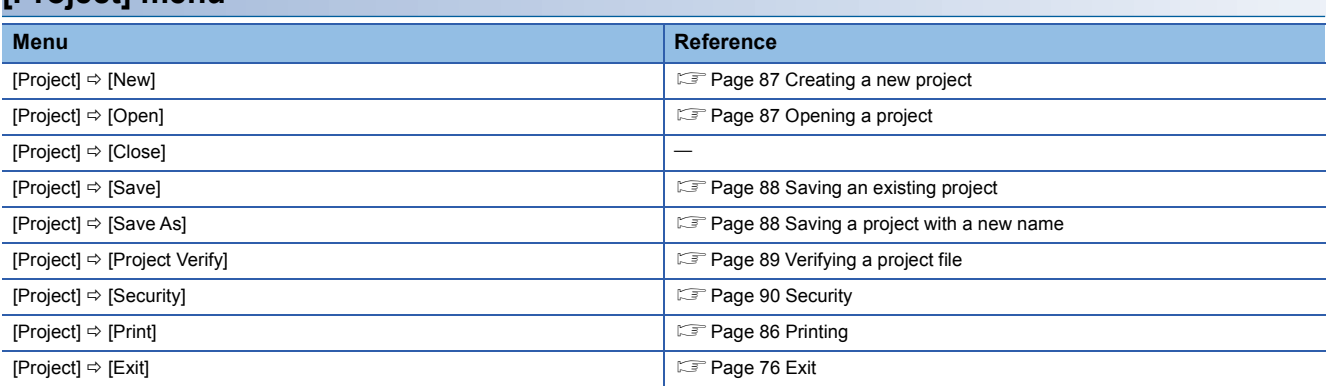

### **[Edit] menu**

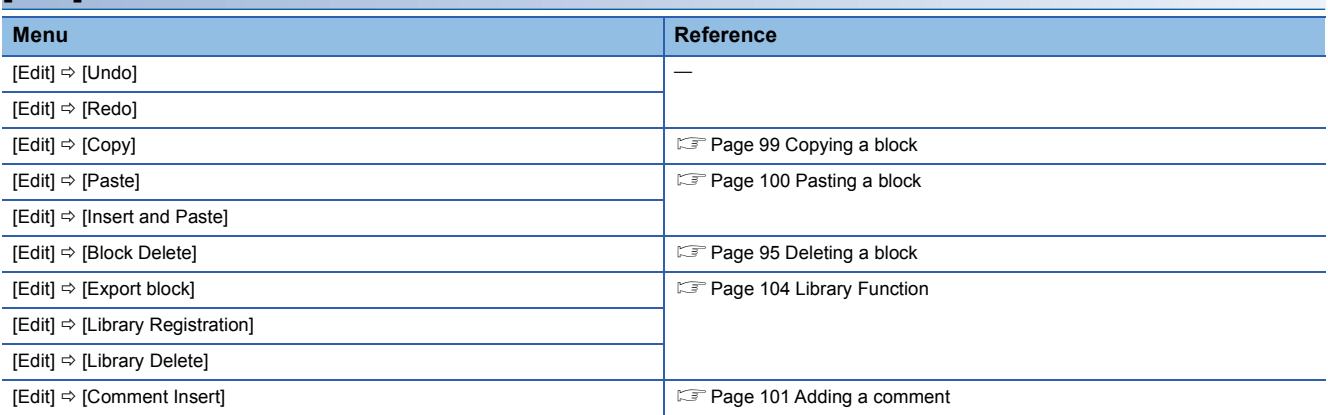

### **[View] menu**

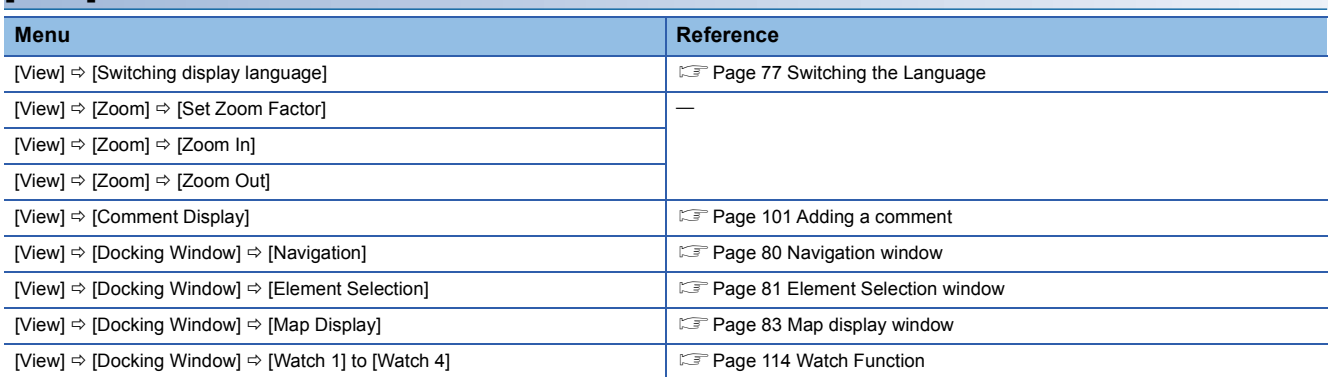

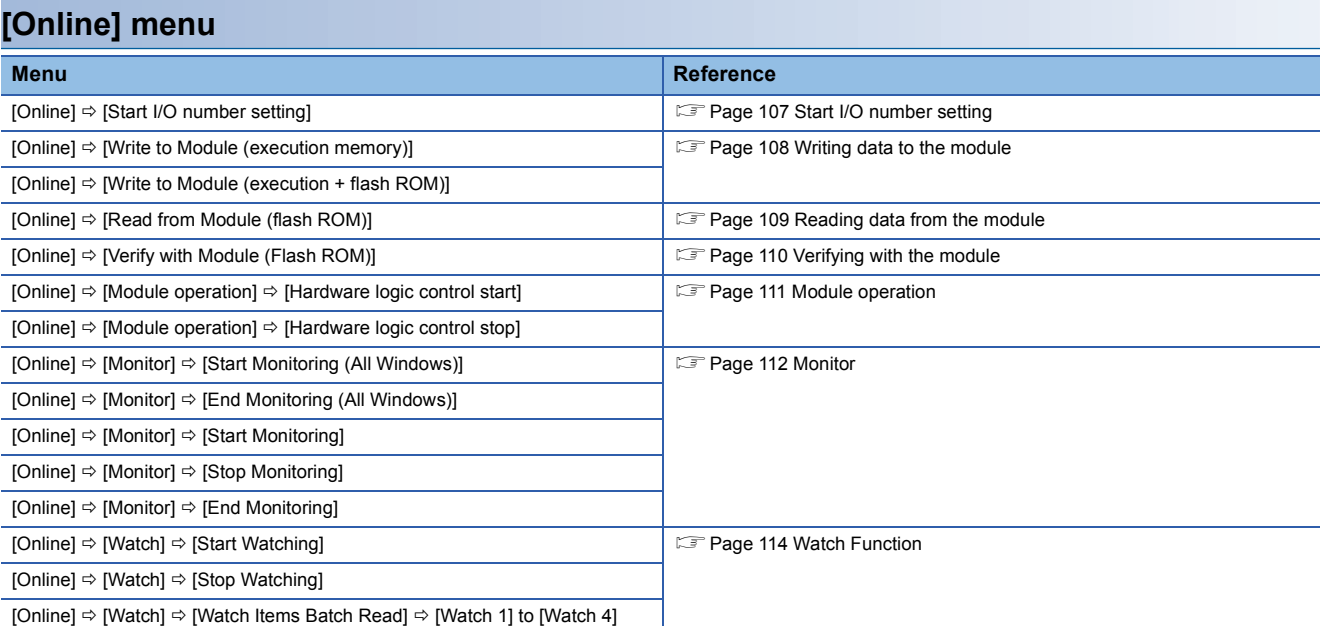

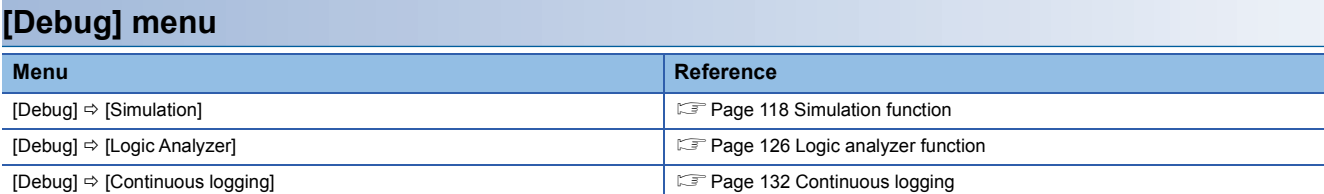

### **[Window] menu**

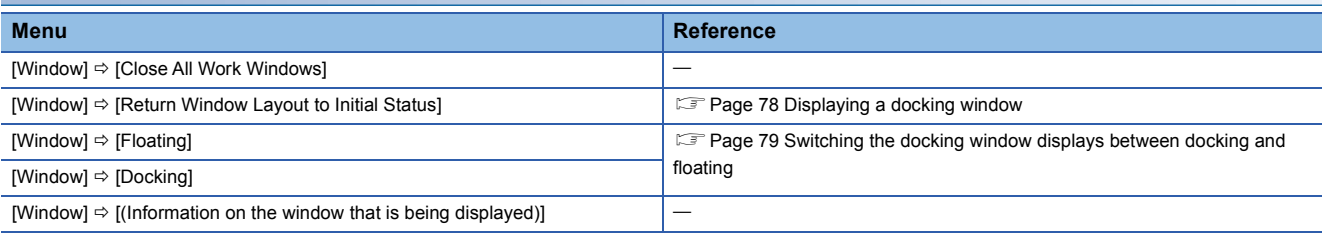

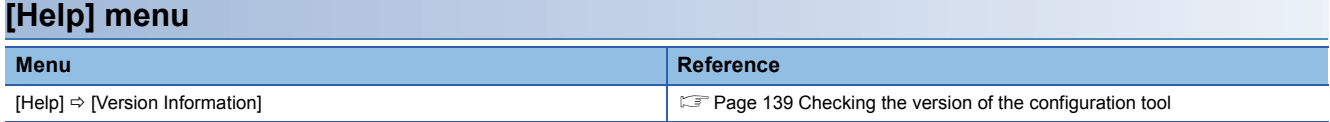

## <span id="page-87-0"></span>**8.6 Printing**

The contents in the Work window are printed.

#### **Printing method**

- *1.* Open the "Print" window.
- [Project] [Print]

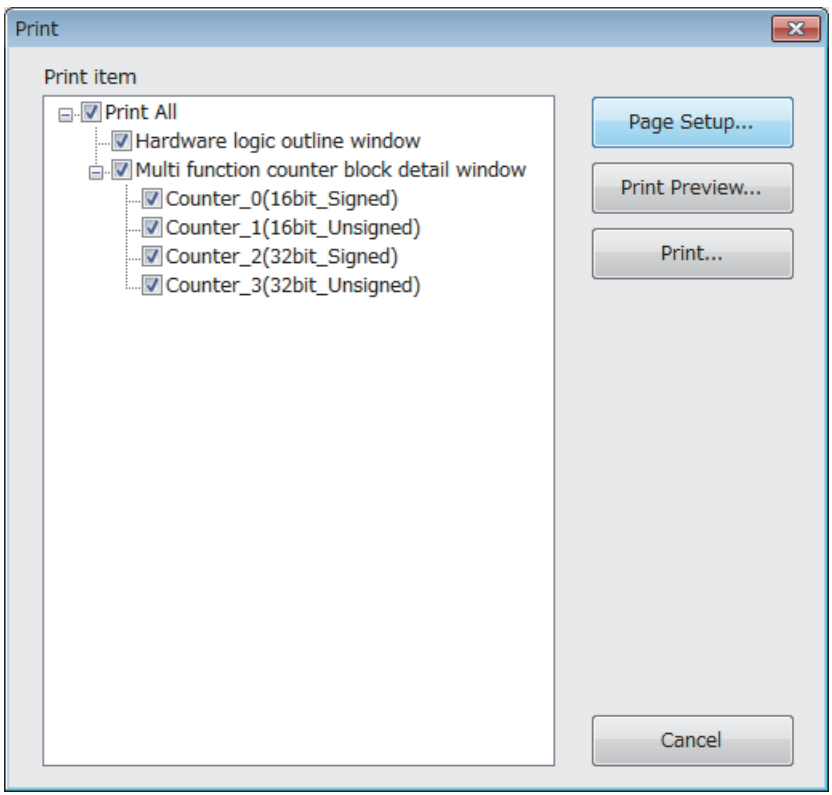

#### *2.* Select the items to be printed.

The following contents are printed depending on the items to be selected.

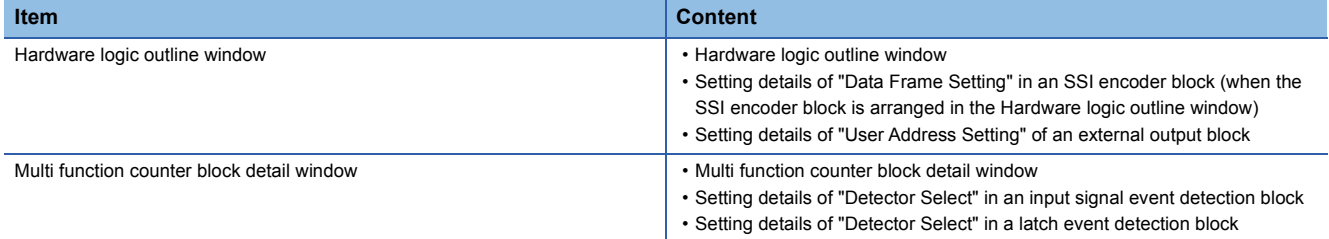

- *3.* Set the range of pages with the [Page Setup] button.
- *4.* Check a print image with the [Print Preview] button.
- *5.* Click the [Print] button.

## **8.7 Project Management**

The configuration tool manages the hardware logic as a project.

This section describes the basic operations of the configuration tool for projects, such as creating, opening, and saving of a project.

Because a created project can be managed as a project file, changing of a project name, copying and pasting of a project, and other operations can be easily executed with Windows® Explorer.

### <span id="page-88-0"></span>**Creating a new project**

Create a new project.

 $\mathcal{L}$  [Project]  $\Rightarrow$  [New]

### <span id="page-88-1"></span>**Opening a project**

Read a project saved in a hard disk or other areas in a personal computer.

*1.* Open the "Open" window.

[Project] [Open]

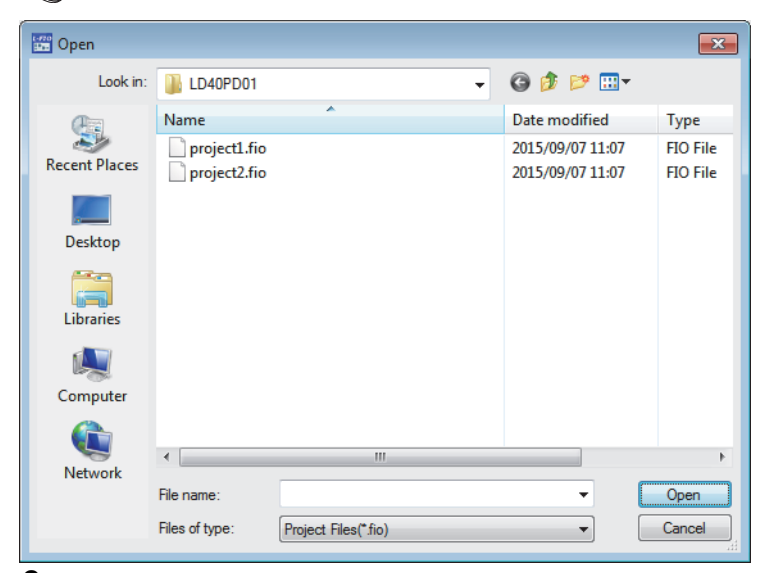

*2.* Select a project to open and click the [Open] button.

## **Saving a project file**

Save a project file in a hard disk or other areas in a personal computer.

#### <span id="page-89-1"></span>**Saving a project with a new name**

Name the project being edited and save the project file.

#### $\mathcal{L}$  [Project]  $\Rightarrow$  [Save As]

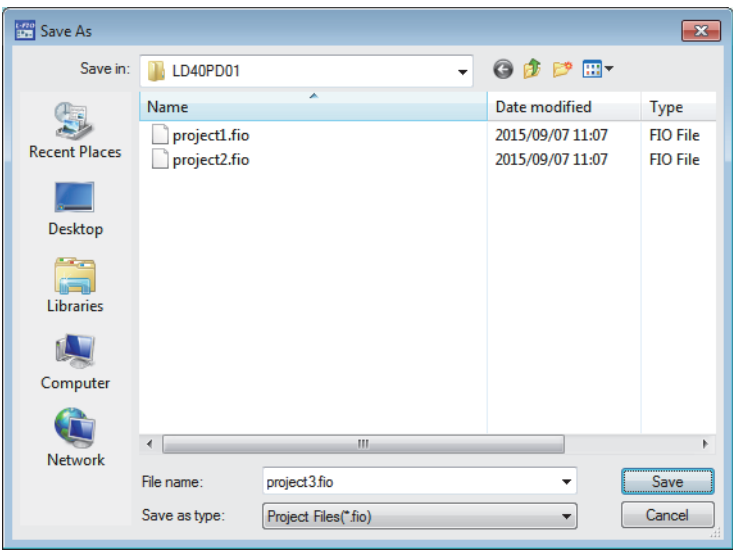

#### <span id="page-89-0"></span>**Saving an existing project**

Overwrite the hardware logic information being edited on an existing project file.

[Project] [Save]

## <span id="page-90-0"></span>**Verifying a project file**

Verify the contents of a currently opened project and those of another project in a hard disk. Verification results are displayed in a list and mismatches can be checked.

#### **Verifying the hardware logic**

The following describes how to verify the hardware logic.

- *1.* Select the following item.
- **T** [Project]  $\Leftrightarrow$  [Project Verify]
- *2.* Select a project in a hard disk to be verified.
- *3.* Verification results are displayed.

In the verification result window, the match/mismatch status (the links to the input terminals of each block, setting values of the block, and User Address) are displayed.

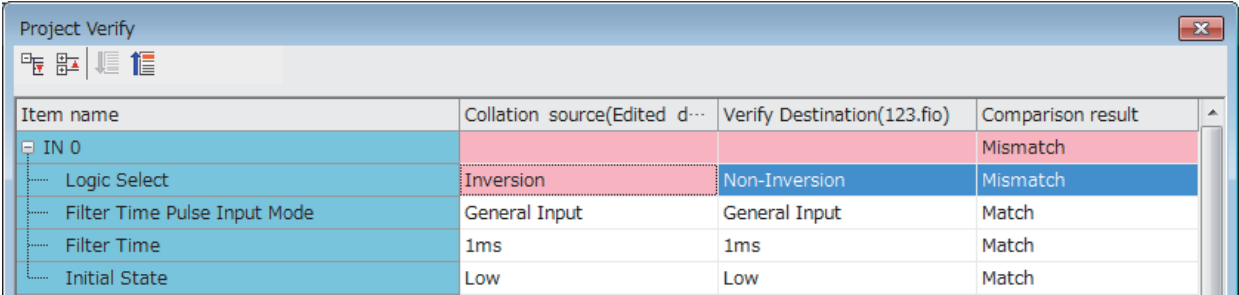

*4.* Double-click a mismatch to jump to the corresponding section in the work window. When the links are mismatched, the corresponding link in the work window is selected.

### <span id="page-91-0"></span>**Security**

When the hardware logic is written into a flash ROM, add a password to prevent inappropriate access to read the data. After the security is set to "Enable" and [Write to Module (execution + flash ROM)] in [Online] is executed, the password input window is displayed. After a password is input and writing data into the module is completed, the security becomes valid. To read the hardware logic to which the security has been enabled from a flash ROM to the module, input the set password.

• When the security is enabled

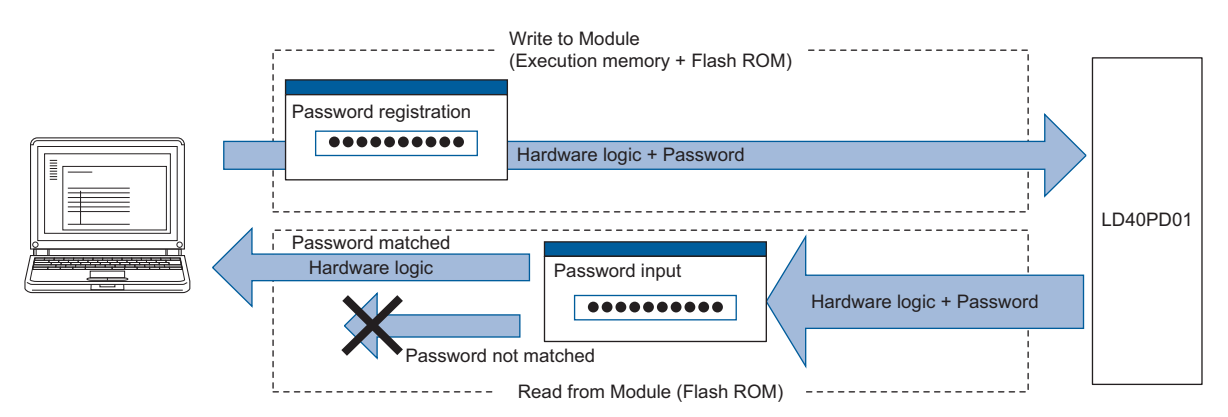

• When the security is disabled

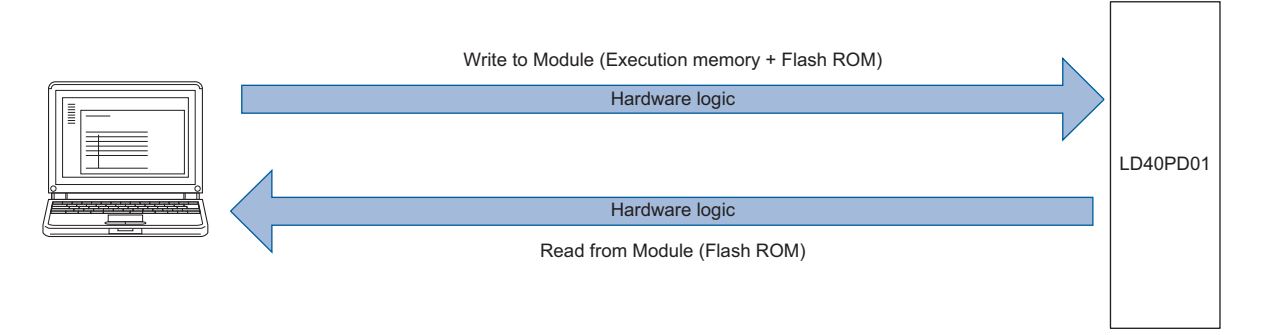

#### **Setting method**

 $\mathcal{L}$  [Project]  $\Rightarrow$  [Security]  $\Rightarrow$  [Enable] or [Invalid]

When a new project is created, the security has been set to "Enable".

#### **Operation details and restrictions**

The security setting is saved in a project.

The security of the project created with the configuration tool of version 1.000A is set to "Invalid".

#### ■**Actions to be taken when "Write to Module (execution + flash ROM)" is executed**

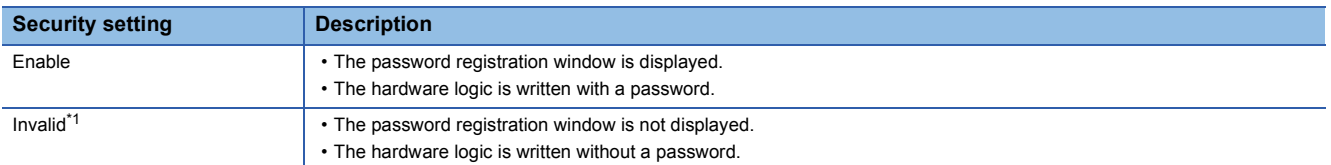

<span id="page-91-1"></span>\*1 When "Write to Module (execution memory)" is executed, the action same as the one to be taken when the security setting is "Invalid" is executed.

#### ■**Actions to be taken when "Read from Module (flash ROM)" is executed**

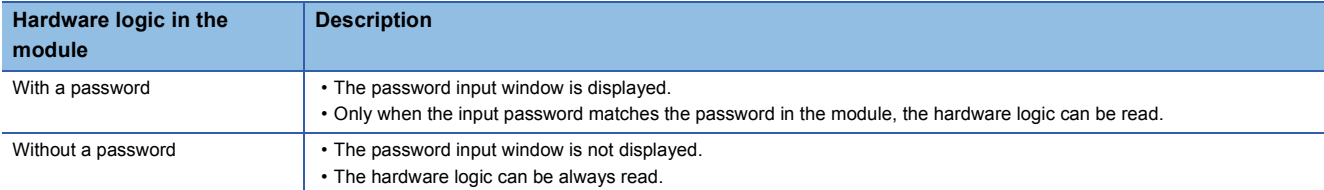

#### ■**Operations that change the security setting**

When one of the following operations is performed, the security setting is changed.

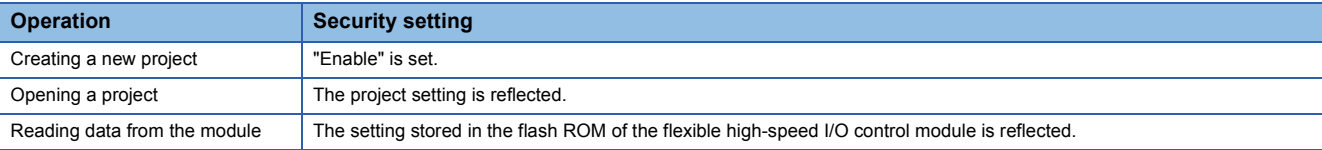

## **8.8 Windows for Creating the Hardware Logic**

The following two types of window are prepared for creating the hardware logic. The window can be switched between the hardware logic outline window and the multi function counter block detail window.

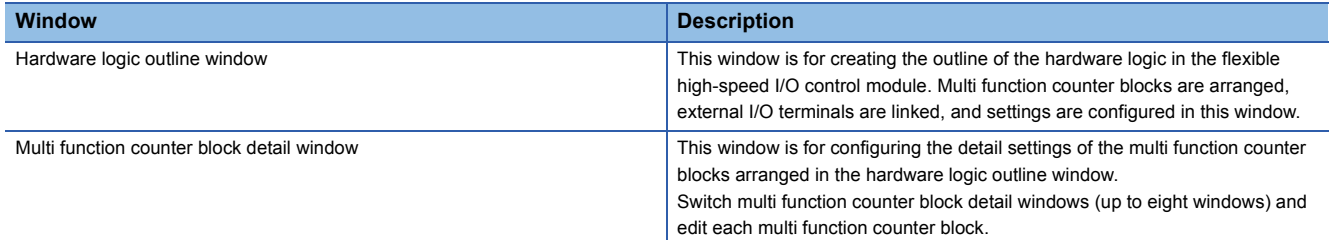

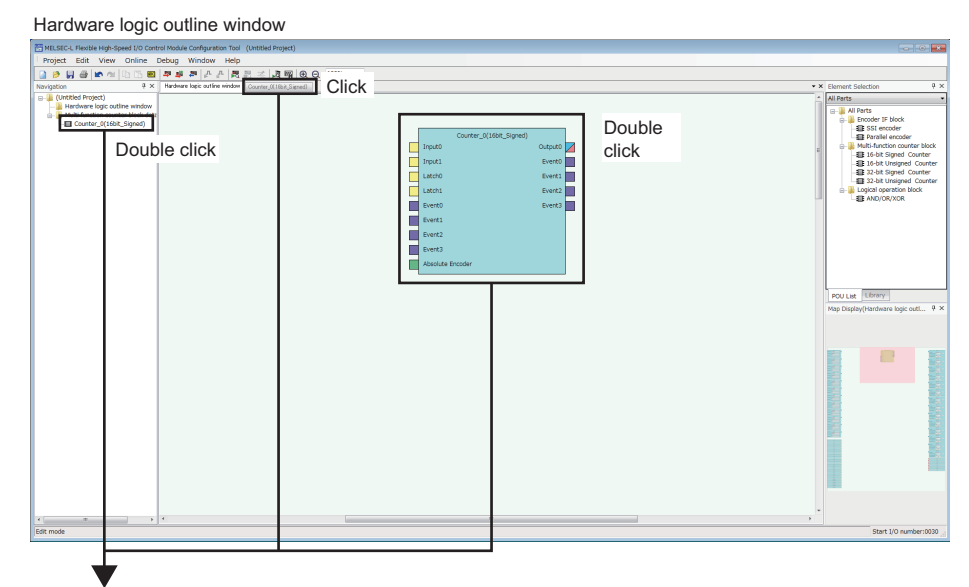

Multi function counter block detail window

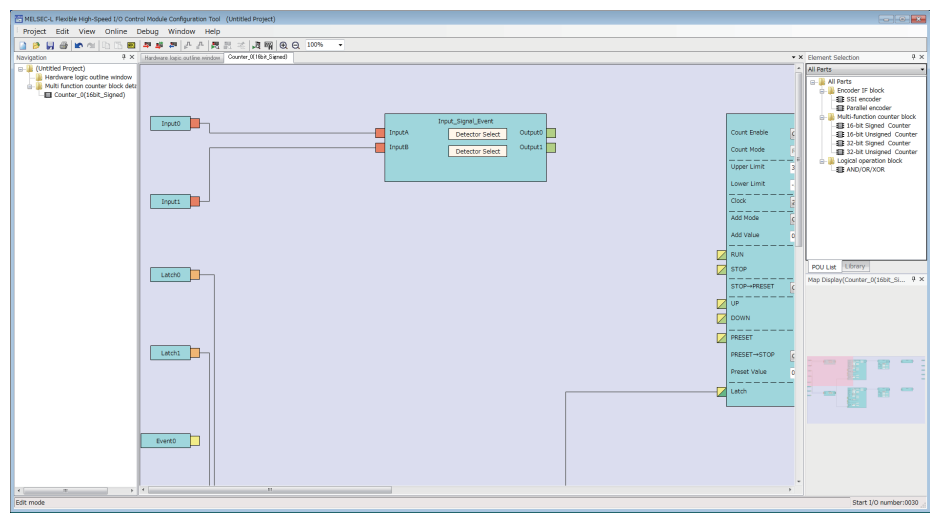

### **Hardware logic outline window**

The hardware logic outline window is composed of the following five sections. Depending on the section, the blocks that can be arranged differ.

Change the setting and wiring of each block to create the hardware logic with various functions.

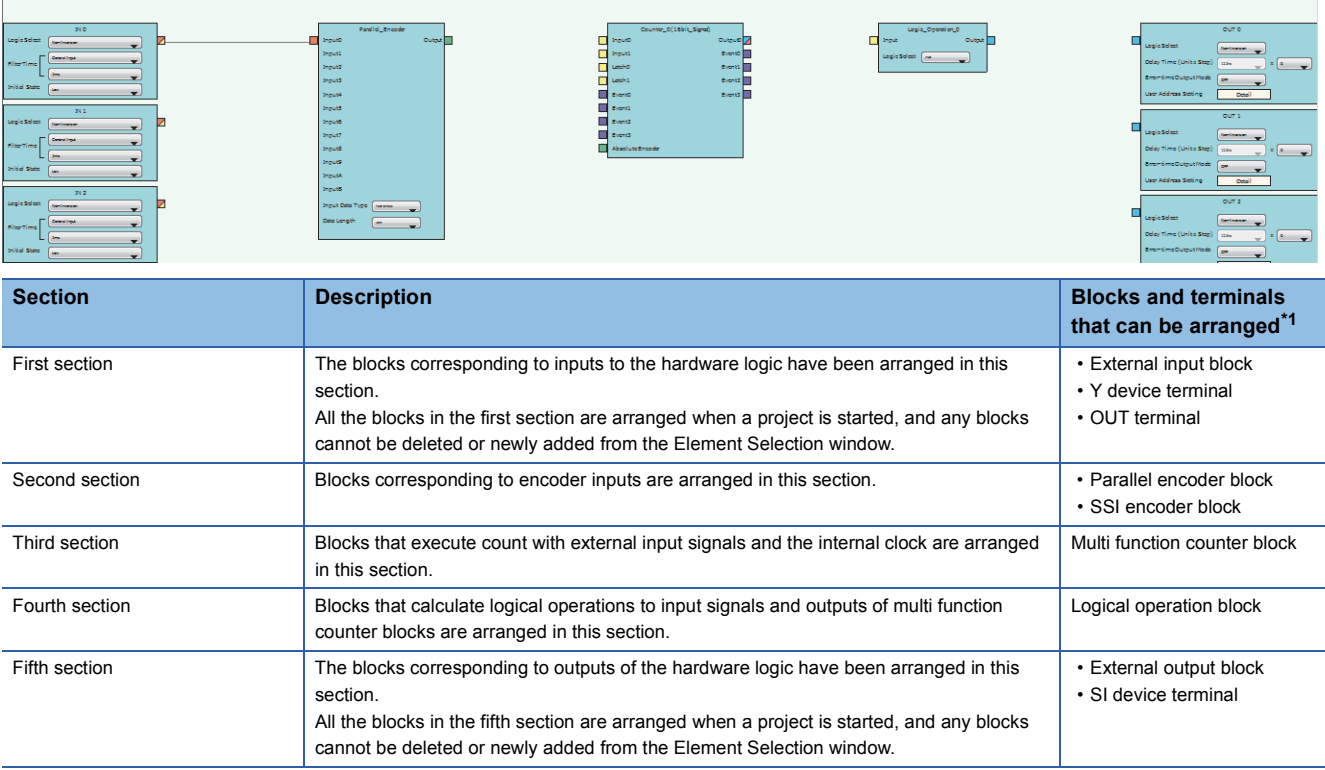

<span id="page-94-0"></span>\*1 For details on each block and terminal, refer to the following.

**[Page 140 CREATING A HARDWARE LOGIC](#page-141-0)** 

## **Multi function counter block detail window**

A multi function counter block detail window is composed of the following six sections. Change the setting and wiring of each block to create various count operations.

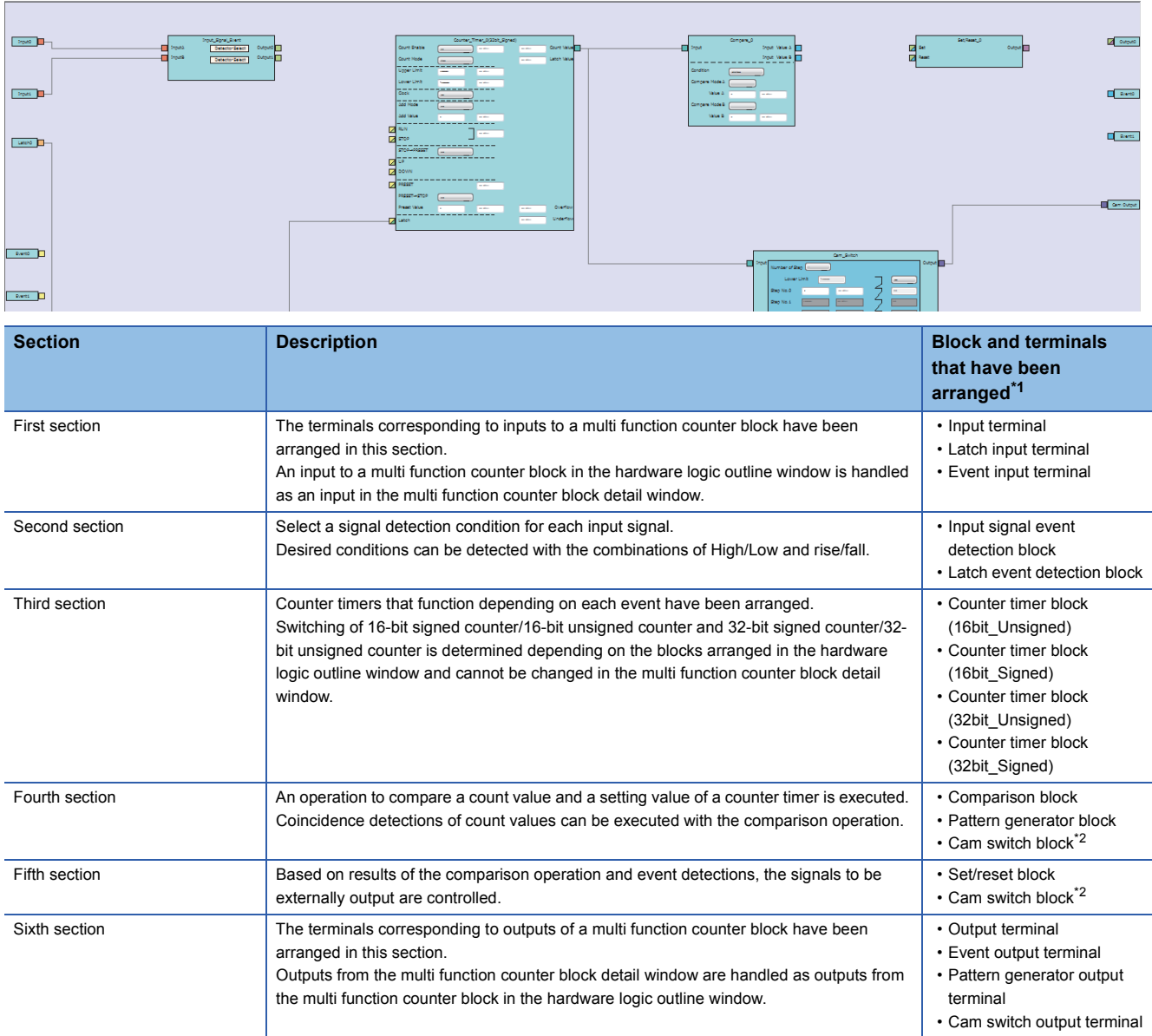

<span id="page-95-0"></span>\*1 For details on each block and terminal, refer to the following.

[Page 164 Multi Function Counter Block](#page-165-0)

<span id="page-95-1"></span>\*2 A cam switch block is arranged across the fourth and fifth sections.

### **How to use blocks**

#### **Arranging blocks**

The following describes how to arrange a block.

*1.* Select a block in the Element Selection window. Drag and drop the block into the hardware logic outline window. When a block is dragged into the hardware logic outline window, the area to which the block can be dropped is highlighted.

*2.* When the selected block is dropped into the work window, the block is automatically arranged in the highlighted area.

 $Point$ 

When three or more blocks have been arranged in the same section and blocks arranged between the top and bottom ones are deleted, that area becomes vacant. When a new block is arranged under this situation, the vacant area is highlighted and the block is arranged there.

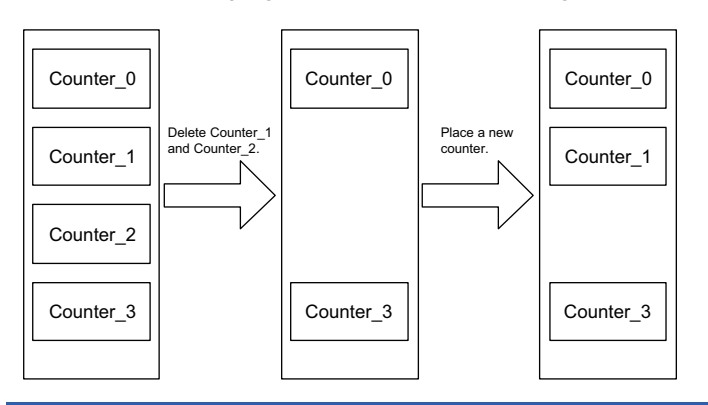

#### <span id="page-96-0"></span>**Deleting a block**

The following describes how to delete a block.

Only the blocks arranged from the Element Selection window can be deleted. The blocks that have been arranged by default cannot be deleted.

When a block is deleted, the link of the block is also deleted.

*1.* Click the block to be deleted.

The block is highlighted (displayed in yellow) and selected.

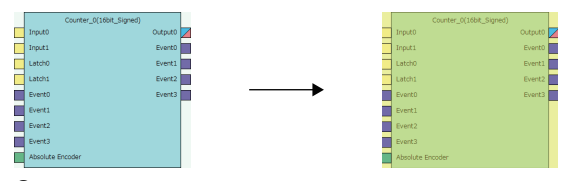

**2.** Right-click the block and select "Block Delete" from the context menu. Or press the  $\boxed{\text{Delete}}$  key.

When a block is deleted, the link of the block is also deleted.

#### $Point<sup>0</sup>$

 • Users can also delete multi function counter blocks by right-clicking a multi function counter block name (Counter\_) in the tree of the Navigation window and selecting "Block Delete" from the context menu.

• Select [Edit]  $\Rightarrow$  [Block Delete] to perform the same operation as selecting "Block Delete" from the context menu.

#### **Block setting**

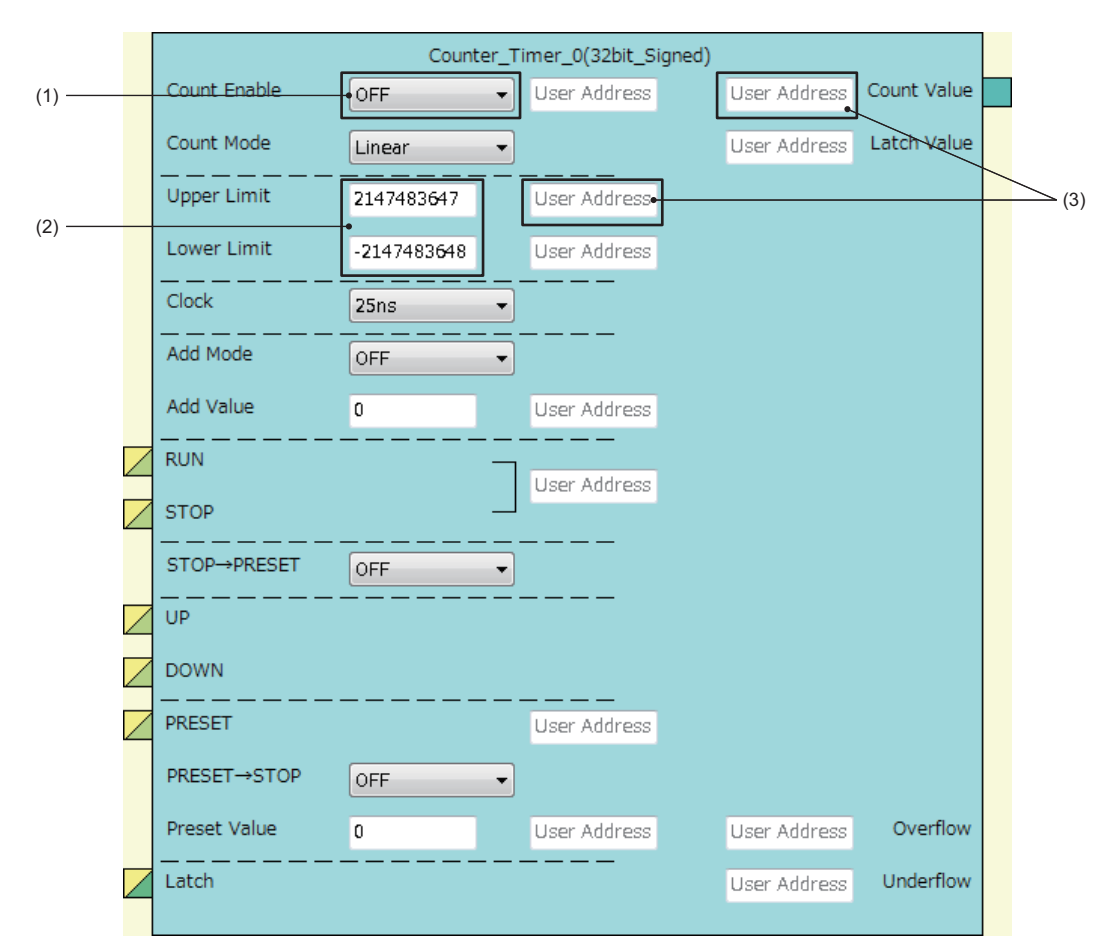

Configure block settings by changing values in the drop-down lists and text boxes of each block.

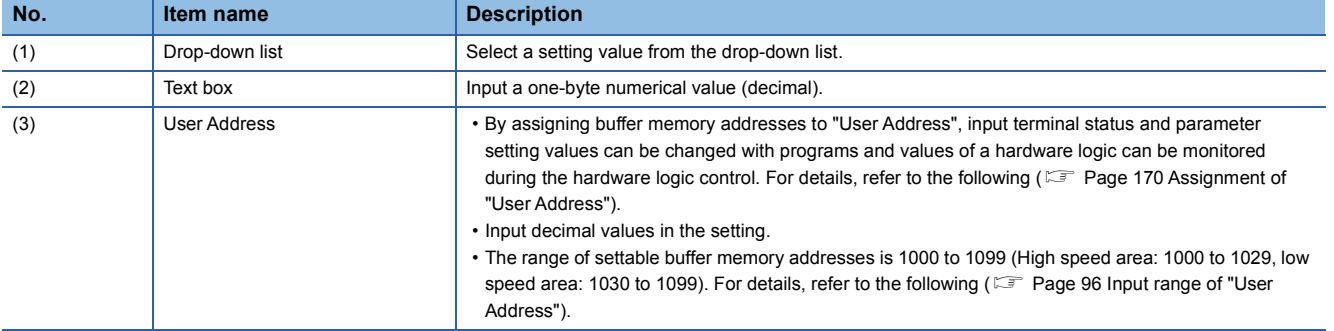

#### <span id="page-97-0"></span>■**Input range of "User Address"**

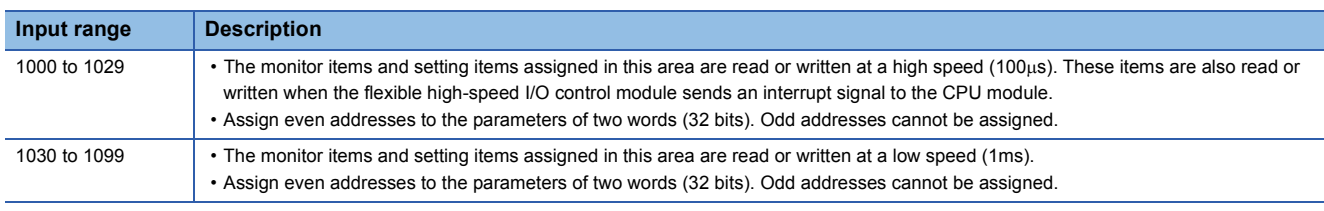

#### Restriction<sup>(17</sup>)

A single buffer memory address cannot be specified in several "User Address". For example, when the buffer memory address 1000 has been specified in "Count Value" and 1000 is

specified in "Latch Value", the value in User Address is returned to the initial value.

#### **Linking blocks**

The following describes how to link blocks.

*1.* Click the terminal to be a start point.

The outer frame of the selected terminal is highlighted.

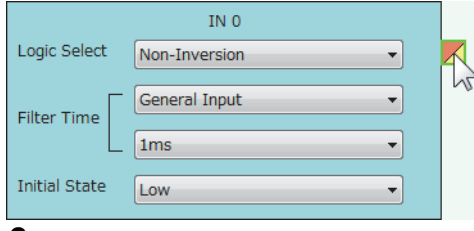

**2.** Click the terminal to be an end point.

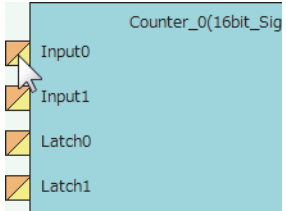

The start point and end point are automatically linked.

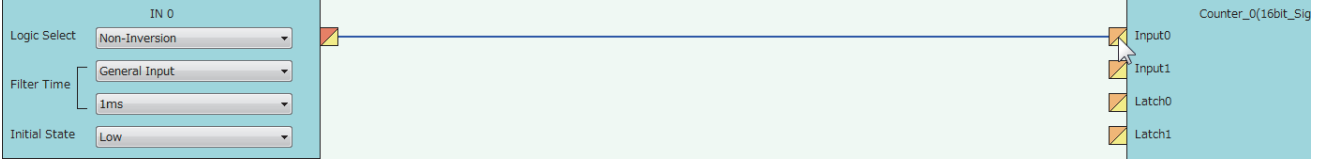

 $Point<sup>0</sup>$ 

Event terminals of a multi function counter block can be linked to Event terminals of another multi function counter block arranged in the same section.

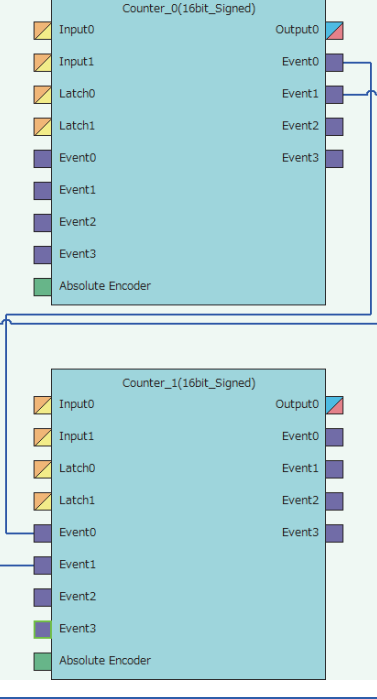

#### ■**Linking conditions of terminals**

Terminals in the same color can be linked. Terminals with two colors can be linked with the terminals with either of the two colors.

For details on the terminal colors, refer to the following.

Fage 140 Main Blocks in the Hardware Logic Outline Window

#### ■**Link type**

The two link colors, blue and gray, are provided.

- A connection line between a linked output terminal and input terminal is blue.
- Gray connection lines indicate that the terminals have been automatically connected. Users cannot link the terminals.

#### ■**Deleting links**

The following describes how to delete a link.

Only blue connection lines can be deleted. Gray connection lines cannot be deleted.

- *1.* Right-click the link to be deleted. The link list is displayed in the context menu.
- *2.* Select a link to be deleted and select "Wiring Delete".

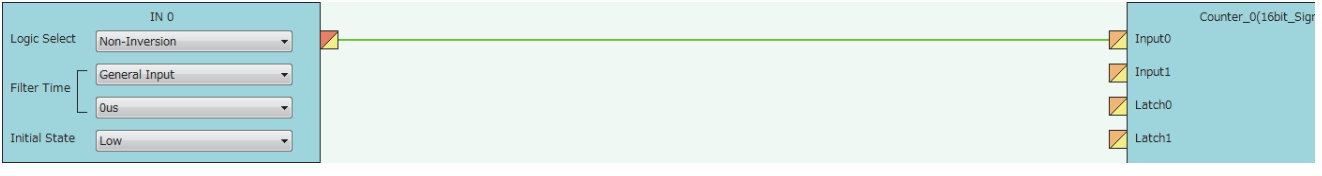

 $Point<sup>0</sup>$ 

The link is highlighted (displayed in green) and selected when the link is clicked. The highlighted link can be deleted by pressing the **Delete** key.

#### <span id="page-100-0"></span>**Copying a block**

A block arranged in the hardware logic outline window can be copied by block unit. The setting values can be changed by block in a batch and an arranged block can be copied.

#### ■**Procedure of copying a block**

The following describes the procedure of copying a block.

*1.* Click the block to be copied.

The block is highlighted (displayed in yellow) and selected.

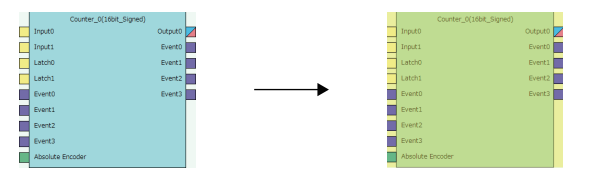

*2.* Right-click the block and select "Copy" from the context menu.

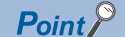

 • Users can also copy multi function counter blocks by right-clicking a multi function counter block name (Counter\_) in the tree of the Navigation window and selecting "Copy" from the context menu.

• Select [Edit]  $\Leftrightarrow$  [Copy] to perform the same operation as selecting "Copy" from the context menu.

#### ■**Operation details and restrictions**

- Multiple blocks cannot be copied at a time. Only a single block can be copied.
- The link between the block to be copied and other blocks is not copied. However, when the block to be copied is a multi function counter, link information in the multi function counter block detail window is also copied.
- The following table shows which main blocks can be copied.

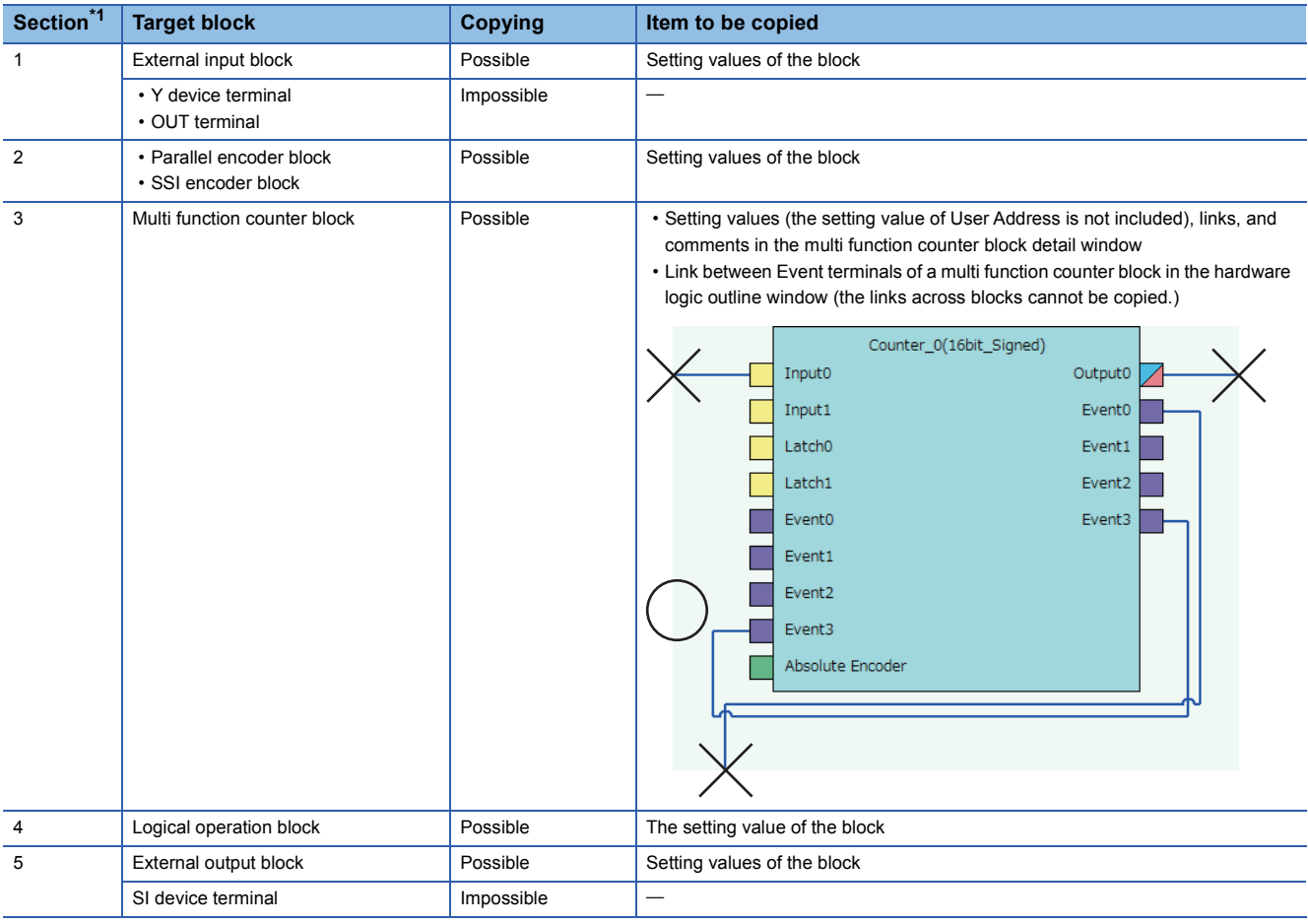

<span id="page-100-1"></span>\*1 This indicates a section in the hardware logic outline window.

#### <span id="page-101-0"></span>**Pasting a block**

This function pastes the copy of a block. Select  $[Edit] \Rightarrow [Paste]$  for a block with the same type as the copy to overwrite the setting values with the ones of the copy at a time. Select [Edit]  $\Rightarrow$  [Insert and Paste] to add the copy as a new block in the hardware logic outline window.

#### ■**Procedure of [Paste]**

The following describes the procedure of [Paste].

*1.* Click the block on which the copy is to be pasted.

The block is highlighted (displayed in yellow) and selected.

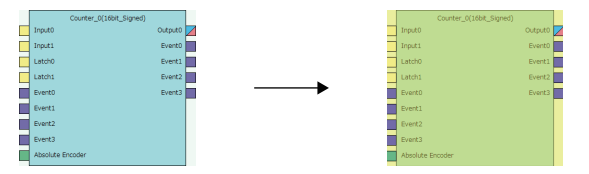

- *2.* Right-click the block and select "Paste" from the context menu.
- *3.* The setting values of the block are overwritten with the ones of the copy.

 $Point<sup>°</sup>$ 

- Users can also paste multi function counter blocks by right-clicking a multi function counter block name (Counter  $\Box$ ) in the tree of the Navigation window and selecting "Paste" from the context menu.
- Select [Edit]  $\Leftrightarrow$  [Paste] to perform the same operation as selecting "Paste" from the context menu.

#### ■**Procedure of [Insert and Paste]**

The following describes the procedure of [Insert and Paste].

- *1.* Select the following item.
- $\mathcal{L}$  [Edit]  $\Rightarrow$  [Insert and Paste]
- *2.* The copy of a block is added as a new block in the hardware logic outline window.

#### ■**Operation details and restrictions**

- Selecting the block on which the copy of a block is to be pasted and selecting [Edit]  $\Leftrightarrow$  [Paste] overwrites the setting values of the target block with the ones of the copy at a time.
- Selecting [Edit]  $\Rightarrow$  [Insert and Paste] adds the copy of a block as a new block in the hardware logic outline window.
- Only a block with the same type as the copy of a block can be specified as a "Paste" target. If a block whose type is different from the one of the copy has been selected, the copy cannot be pasted. The setting values of a multi function counter block cannot be overwritten unless the data type of sign/unsigned and 16 bits/32 bits matches between the paste target and the copy.

### <span id="page-102-0"></span>**Adding a comment**

Comments can be arranged in the Work window.

#### **Inserting a comment**

The following describes the procedure of inserting a comment.

- *1.* Right-click the area in which a comment is to be inserted in the Work window.
- *2.* Select "Comment Insert" from the context menu.

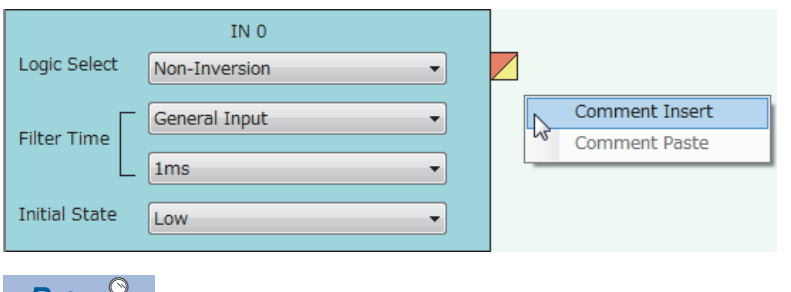

**Point** 

Comments can also be inserted by selecting [Edit]  $\Rightarrow$  [Comment Insert].

*3.* A new comment is inserted in the Work window. Enter a text in the comment.

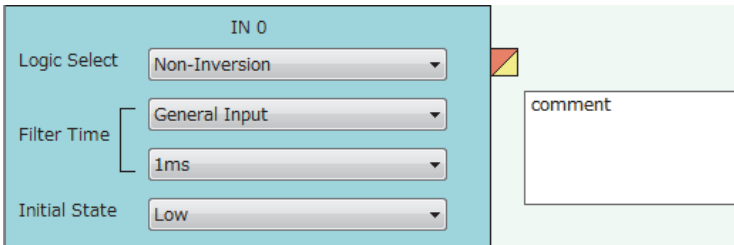

4. To complete entering a text in the comment, click any area other than the comment in the Work window.

The comment is not selected (displayed in yellow).

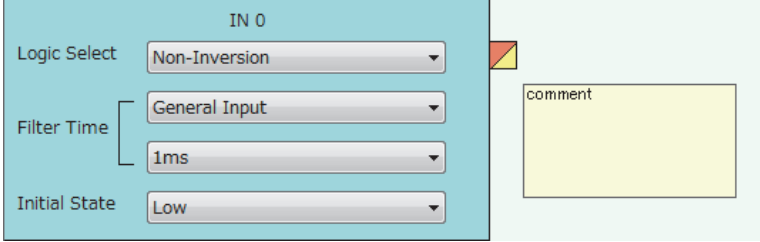

*5.* To enter a text in the comment again, double-click the comment.

**8**

#### **Deleting a comment**

The following describes the procedure of deleting a comment.

*1.* Click the comment to be deleted.

The comment is selected (displayed in blue).

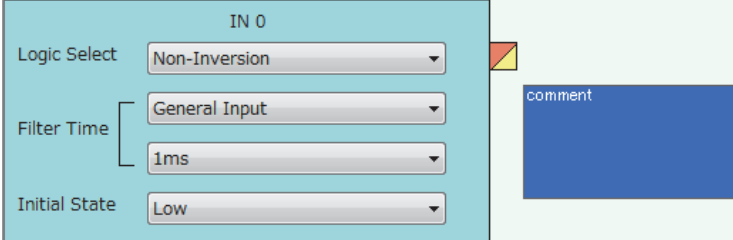

**2.** Right-click the comment and select "Comment Delete" from the context menu. Or press the **Delete** key.

#### **Moving a comment**

The following describes the procedure of moving a comment.

*1.* Click the comment to be moved.

The comment is selected (displayed in blue).

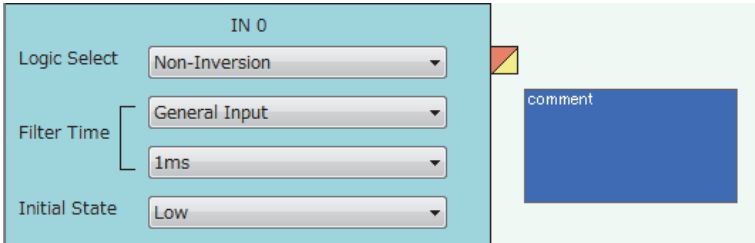

*2.* Drag and drop the comment into the area to which the comment is to be moved.

#### **Cutting, copying, and pasting a comment**

The following describes the procedure of cutting, copying, and pasting a comment.

**1.** Click the comment to be cut or copied.

The comment is selected (displayed in blue).

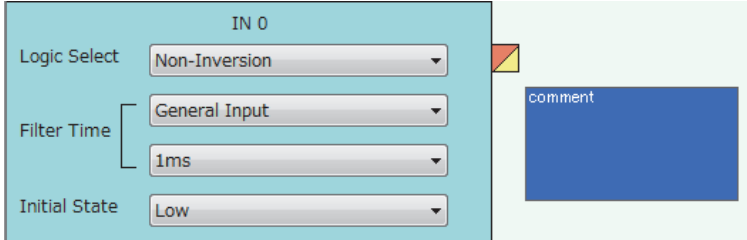

- *2.* Right-click the comment, and select "Comment Cut" or "Comment Copy" from the context menu.
- *3.* Right-click the area on which the comment is to be pasted in the Work window.
- *4.* Select "Comment Paste" from the context menu.

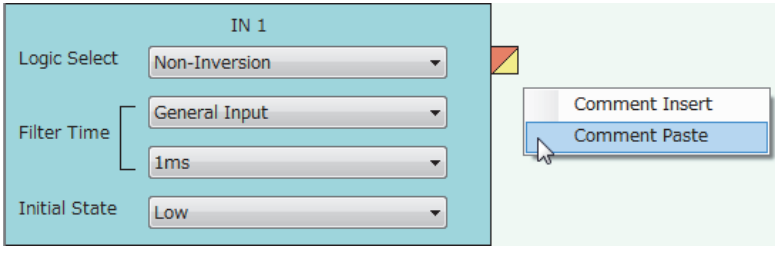

*5.* The cut or copied comment is pasted in the Work window.

 $Point<sup>0</sup>$ 

A comment can be overwritten with the cut or copied comment by selecting another comment and executing "Comment Paste".

#### **Displaying or hiding a comment**

Whether to display or hide a comment can be switched.

 $\mathcal{L}$  [View]  $\Rightarrow$  [Comment Display]

The setting of whether to display or hide a comment is also reflected to printed results.

## <span id="page-105-0"></span>**8.9 Library Function**

A library is a block in which the types and setting values of main blocks have been combined. Libraries can be shared between multiple projects by registering them in the configuration tool.

There are the following two types of library.

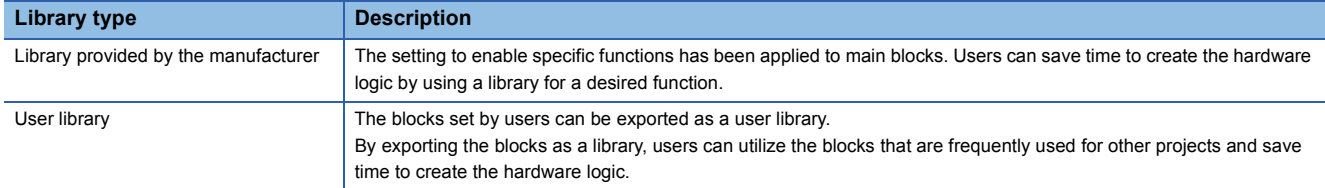

## **Export**

The blocks arranged in the hardware logic outline window can be exported as a library file (.fiolib).

By exporting the blocks whose operations have been checked as library files and registering them as libraries, users can utilize them and save time to create the hardware logic.

Users can name library files when exporting blocks as libraries.

#### **Export procedure**

The following describes the export procedure.

1. Click the block to be exported.

The block is highlighted (displayed in yellow) and selected.

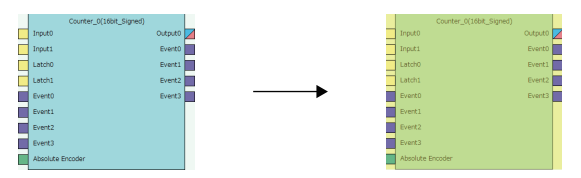

- *2.* Right-click the block and select "Export block" from the context menu.
- *3.* Store the library file.

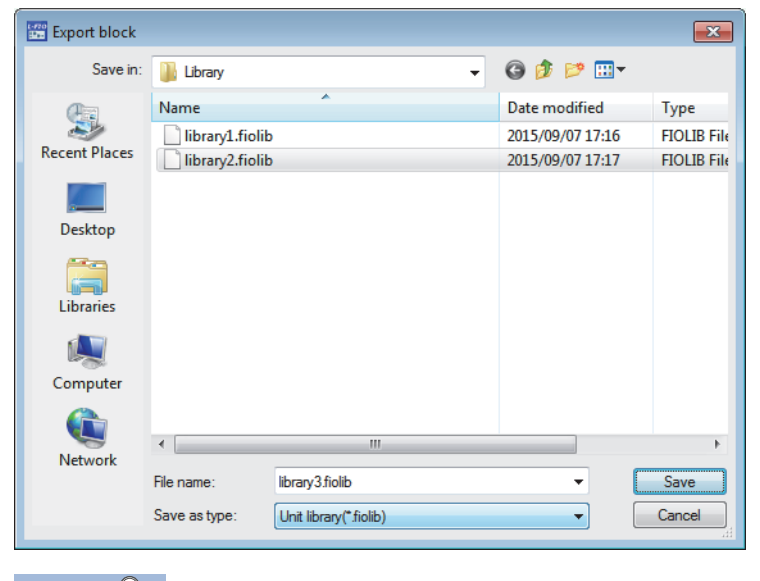

### $Point <sup>8</sup>$

Users can also export multi function counter blocks by right-clicking a multi function counter block name (Counter\_) in the tree of the Navigation window and selecting "Export block" from the context menu.

#### **Operation details and restrictions**

- Multiple blocks cannot be exported at a time. Only a single block can be exported.
- The link between the block to be exported and other blocks is not exported. However, when the block to be exported is a multi function counter block, the link information in the multi function counter block detail window and the link between Event terminals of a multi function counter block in the hardware logic outline window are also exported.
- The following table shows which main block can be exported.

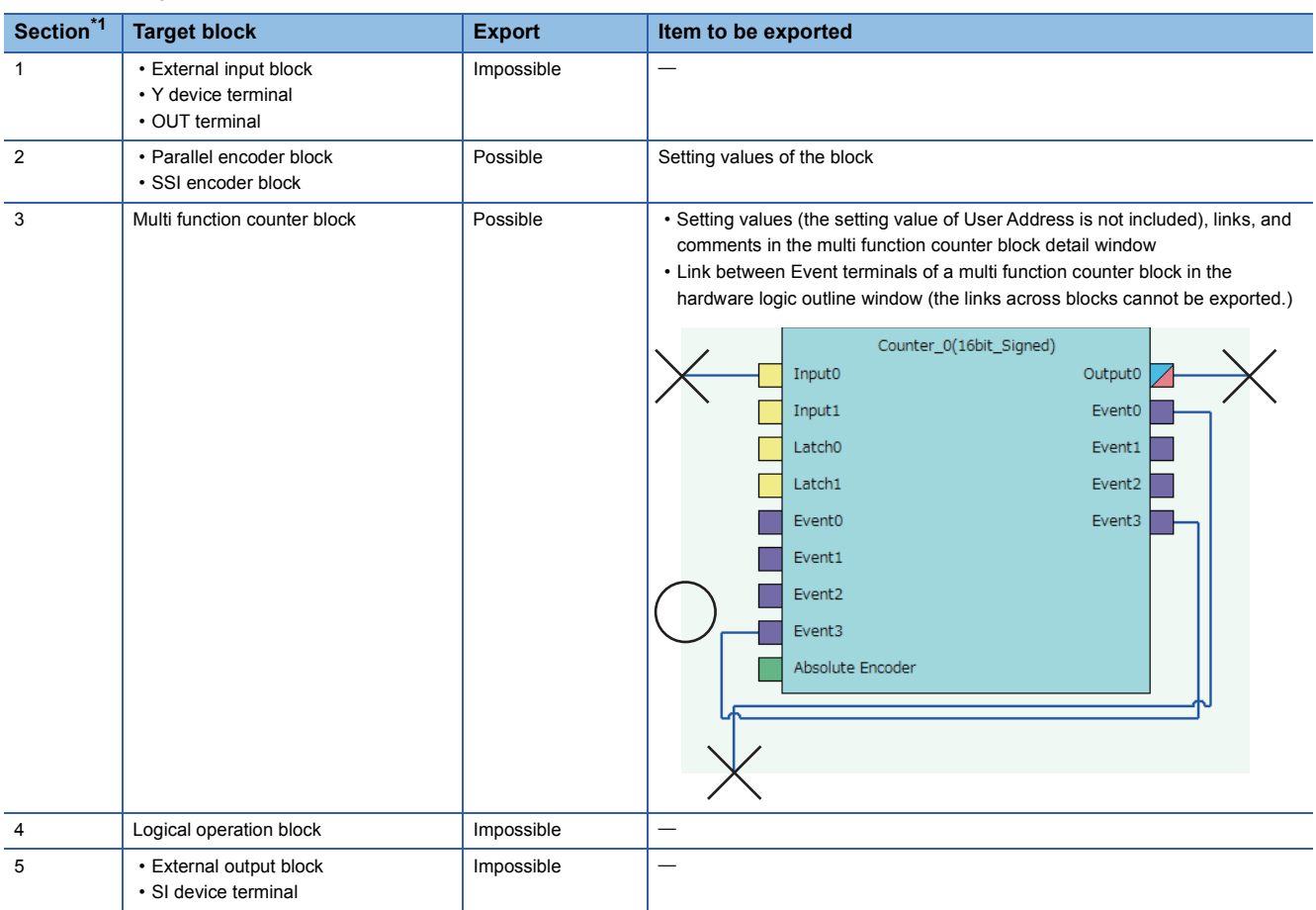

<span id="page-106-0"></span>\*1 This indicates a section in the hardware logic outline window.

## **Library operation**

The following describes the library.

Restriction<sup>(17</sup>)

No library exists immediately after the installation of the configuration tool. Register libraries as necessary.

#### **Registering a library**

Register the libraries provided by the manufacturer and exported user libraries in the configuration tool. Registering libraries adds the blocks in library files in the "Library" tab in the Element Selection window.

*1.* Select the following item.

 $\mathcal{L}$  [Edit]  $\Rightarrow$  [Library Registration]

*2.* Open a library file to be registered in the configuration tool.

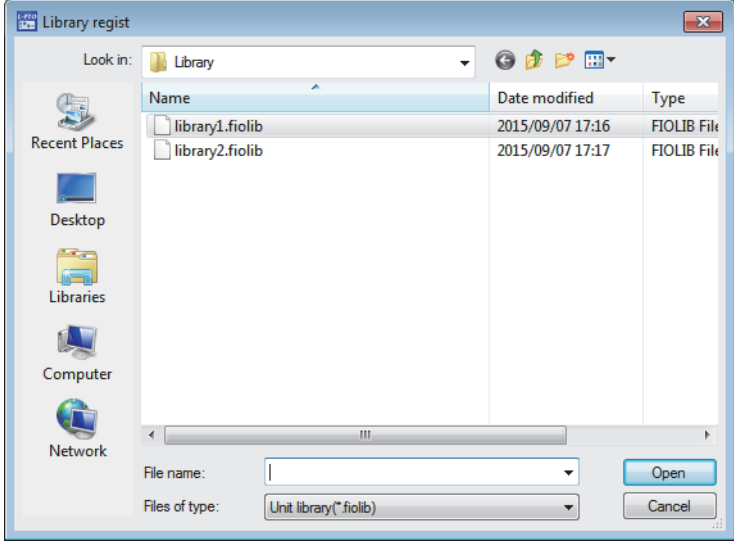

*3.* The registered library is added in the "Library" tab in the Element Selection window.

#### **How to use a library**

Registered libraries can be selected from the Element Selection window and dragged and dropped into the work window to arrange them in the same way as main blocks.

*1.* Select a block in the Element Selection window. Drag and drop the block into the hardware logic outline window. When a block is dragged into the hardware logic outline window, the area to which the block can be dropped is highlighted.

*2.* When the selected block is dropped into the work window, the block is automatically arranged in the highlighted area. The block name of the arranged library is the same as the main block. For example, when a registered block as a library is a 16-bit unsigned counter, the name of the block arranged in the work window is "Counter  $\Box(16$ bit Unsigned)".

#### **How to delete a library**

Libraries that are no longer required can be deleted from the configuration tool.

*1.* Click the library to be deleted in the Element Selection window.

*2.* Right-click the library and select "Eliminate Registration of Library" from the context menu.

Even though the library is deleted, the library file is not deleted from the storage folder. To use the library again, register the library again.

#### $Point$

Select [Edit]  $\Leftrightarrow$  [Library Delete] to perform the same operation as selecting "Eliminate Registration of Library" from the context menu.
## **8.10 Online Functions**

Connect the computer in which the configuration tool has been installed and the CPU module, and read or write data from/to the flexible high-speed I/O control module through the CPU module. The following table lists the online functions.

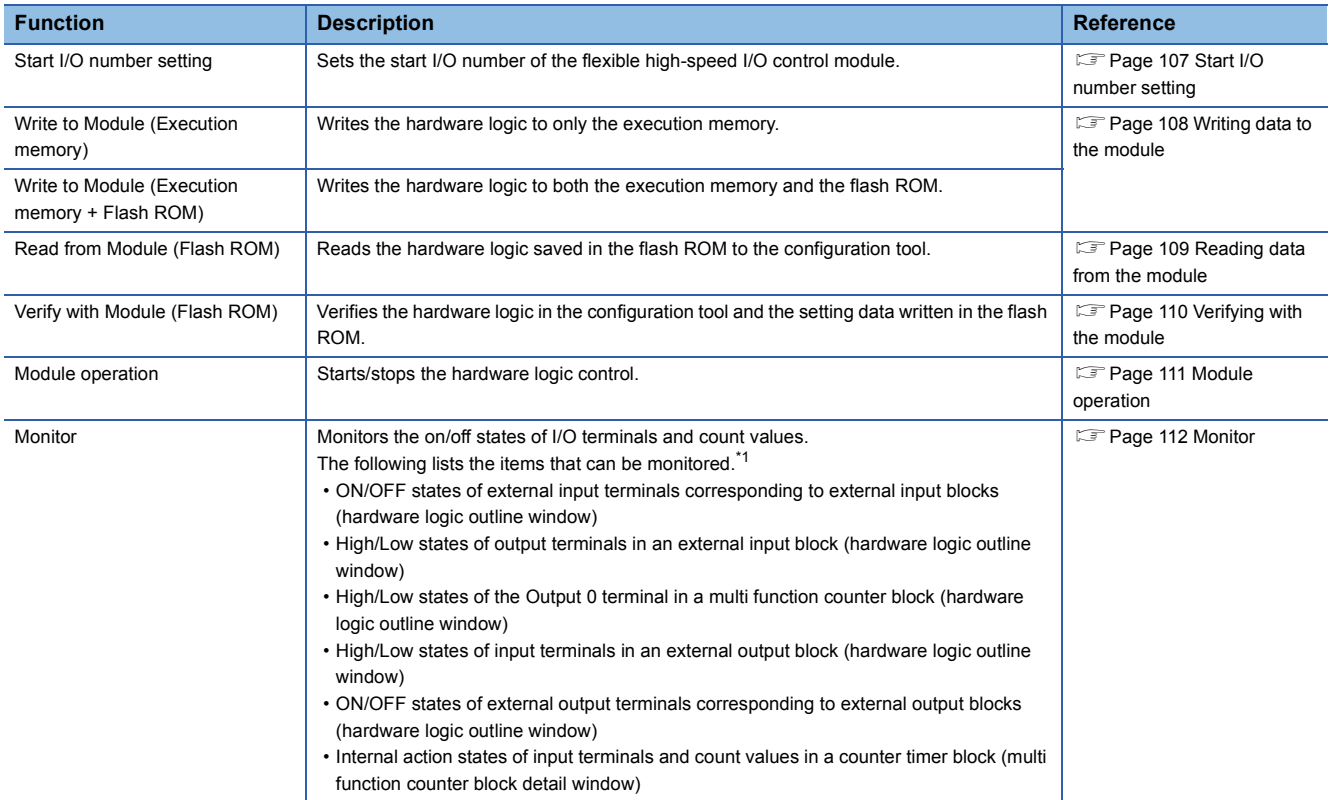

<span id="page-108-1"></span>\*1 The statuses of I/O signals in the hardware logic are described as High and Low. For details, refer to the following. **[Page 141 Signal status name](#page-142-0)** 

Restriction<sup>(17</sup>)

If a communication error occurs while an online function is being executed, the possible cause is one of the following causes. Check the target module and communication status.

- A module with the target start I/O number does not exist.
- A communication error has occurred during online access.
- Cable error

### <span id="page-108-0"></span>**Start I/O number setting**

Set the start I/O number of the flexible high-speed I/O control module.

 $\mathcal{L}$  [Online]  $\Rightarrow$  [Start I/O number setting]

Setting the I/O assignment to GX Works2 and the configuration tool enables writing of data into the flexible high-speed I/O control module and the monitor display through the CPU module.

However, match the I/O assignment of the flexible high-speed I/O control module in the configuration tool and that in GX Works2. If the I/O assignment is changed on GX Works2 and data writing to the module, the monitor display, or simulation is executed after the start I/O number has been set with the configuration tool, a communication error will occur.

### <span id="page-109-0"></span>**Writing data to the module**

Write the hardware logic to the execution memory of the flexible high-speed I/O control module.

The execution memory and the flash ROM can be selected as the write destination of the data. Select only the execution memory or both the execution memory and the flash ROM as the write destination.

Because the hardware logic written into the flash ROM is read to the execution memory at power-on, a control can be started without re-setting. However, the number of writable times to a flash ROM is 10000 times. Thus, using different write destinations as shown in the following examples is recommended.

- When the adjustment is repeated with changing the settings, select "Write to Module (execution memory)".
- After the adjustment is completed, select "Write to Module (execution + flash ROM)".

Users can set a password for the hardware logic by setting "Enable" in the [Security] menu of [Project]. For the hardware logic with a password, users are required to input the password for reading the hardware logic from the module.

### **Writing data**

The following describes how to write data.

- *1.* Select a writing method depending on a selected write destination.
- $\mathcal{L}$  [Online]  $\Rightarrow$  [Write to Module (execution memory)] or [Write to Module (execution + flash ROM)]

When "Write to Module (execution + flash ROM)" has been selected and the number of writes to flash ROM exceeds 10000 times, the error window is displayed. Data can be written to the module even in such situation. However, the data written in the flash ROM is not guaranteed.

- *2.* When the following conditions are satisfied, set a password.
- "Enable" has been set in the [Security] menu of [Project].
- [Write to Module (execution + flash ROM)] has been selected.

### $Point<sup>°</sup>$

- If data writing is executed while the hardware logic control is operating, the hardware logic control will stop and the data will be written to the module. After the data writing is completed, the hardware logic control restarts.
- If data writing is executed while the hardware logic control has stopped, the stop status of the hardware logic control will continue.

### <span id="page-110-0"></span>**Reading data from the module**

Read the hardware logic saved in the flash ROM of the flexible high-speed I/O control module to the configuration tool. The hardware logic being edited is overwritten by the read data. Save the hardware logic before the data reading as necessary.

### **Reading data**

The following describes how to read data.

- *1.* Select the following item.
- $\gamma$  [Online]  $\Rightarrow$  [Read from Module (flash ROM)]
- *2.* To read the hardware logic with a password, input the password set when the data was written to the module.

### <span id="page-111-0"></span>**Verifying with the module**

Verify the hardware logic in the project file being edited and the hardware logic saved in the flash ROM of the flexible highspeed I/O control module. Verification results are displayed in a list and mismatches can be checked.

### **Verifying the hardware logic**

The following describes how to verify the hardware logic.

- *1.* Select the following item.
- $\mathcal{L}$  [Online]  $\Rightarrow$  [Verify with Module (Flash ROM)]

### *2.* Verification results are displayed.

In the verification result window, the match/mismatch status (the links to the input terminals of each block, setting values of the block, and User Address) are displayed.

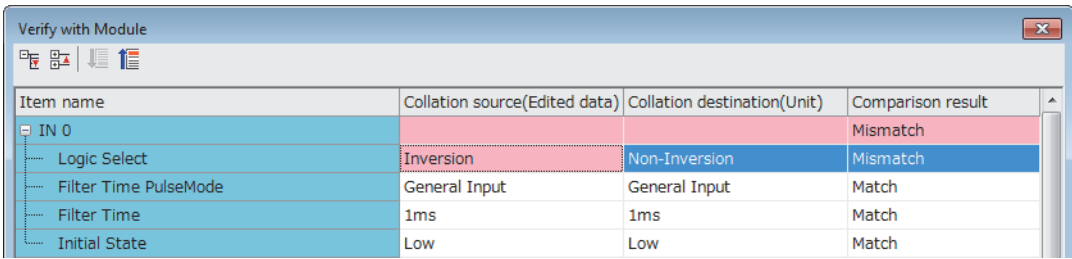

*3.* Double-click a mismatch to jump to the corresponding section in the work window. When the links are mismatched, the corresponding link in the work window is selected.

### <span id="page-112-0"></span>**Module operation**

The hardware logic control can be started or stopped with the configuration tool.

Start or stop the hardware logic control under the following situations.

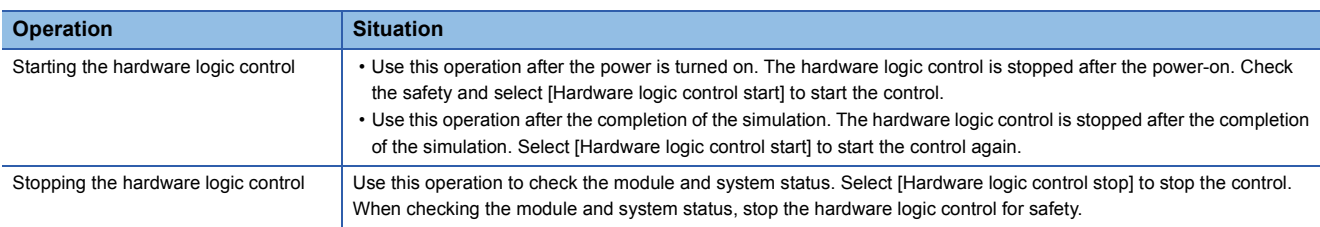

### **How to start or stop the hardware logic control**

The following describes how to start or stop the hardware logic control.

 $\mathcal{L}$  [Online]  $\Rightarrow$  [Module operation]  $\Rightarrow$  [Hardware logic control start] or [Hardware logic control stop]

This operation can be performed during monitoring or watch operation. For details, refer to the following.

**[Page 112 Monitor](#page-113-0)** 

**F** [Page 114 Watch Function](#page-115-0)

#### Restriction<sup>[1</sup>

When the hardware logic control is stopped, the count value of the counter timer block is reset. To stop the count operation without resetting the count value, turn off the count enable of the counter timer block.

#### **Checking the operating status of the hardware logic control**

The operating status of the hardware logic control can be checked in the toolbar during monitor execution.

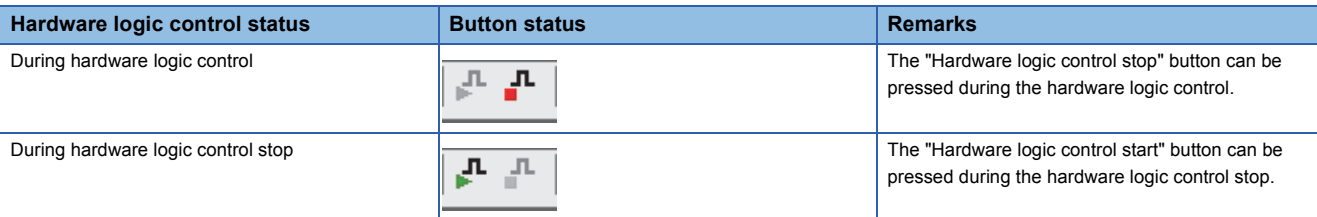

When the hardware logic control is started or stopped from the configuration tool, Hardware logic control flag (X4) turns on or off. Thus, users can check the operating status of the hardware logic control by monitoring the status of Hardware logic control flag (X4) in GX Works2.

For details on Hardware logic control flag (X4), refer to the following.

 $E =$  [Page 281 Hardware logic control flag \(X4\)](#page-282-0)

#### **Relations of operations with output signals and window operations**

The hardware logic control can be started or stopped with the configuration tool or output signals (Y4, Y5). The (start or stop) status of the hardware logic control changes depending on the last operation performed.

- When [Hardware logic control start] is selected with Hardware logic control stop request (Y5) on, the hardware logic control is started.
- When [Hardware logic control stop] is selected with Hardware logic control start request (Y4) on, the hardware logic control is stopped.
- For details on Hardware logic control start request (Y4) and Hardware logic control stop request (Y5), refer to the following.
- $E =$  [Page 284 Hardware logic control start request \(Y4\)](#page-285-0)
- $E =$  [Page 284 Hardware logic control stop request \(Y5\)](#page-285-1)

### <span id="page-113-0"></span>**Monitor**

The High/Low states of I/O terminals and count values are displayed in the hardware logic outline window or a multi function counter block detail window.

The following lists the items that can be monitored.

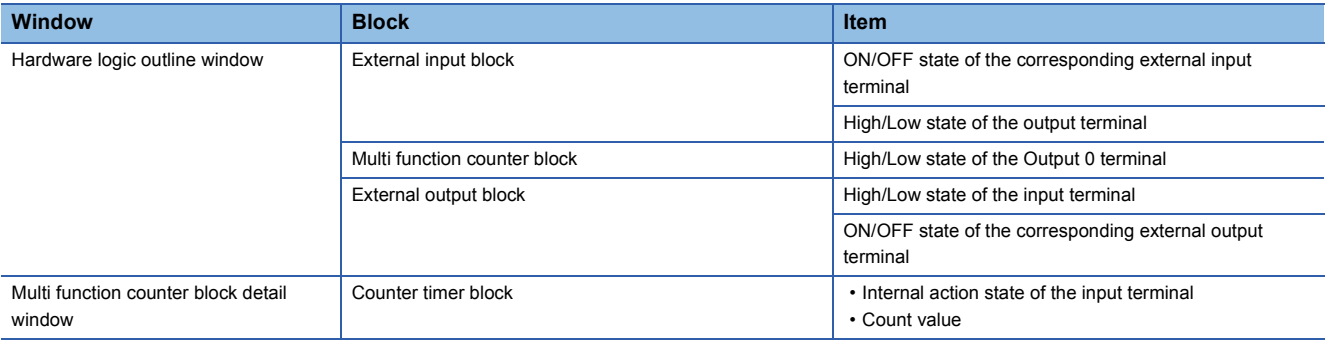

### **How to use**

The following shows how to start, stop, and end the monitoring.

[Online] [Monitor] [Start Monitoring] (or [Start Monitoring (All Windows)], [Stop Monitoring], or [End Monitoring] (or [End Monitoring (All Windows)])

The monitoring can be started, stopped, or ended under the following conditions.

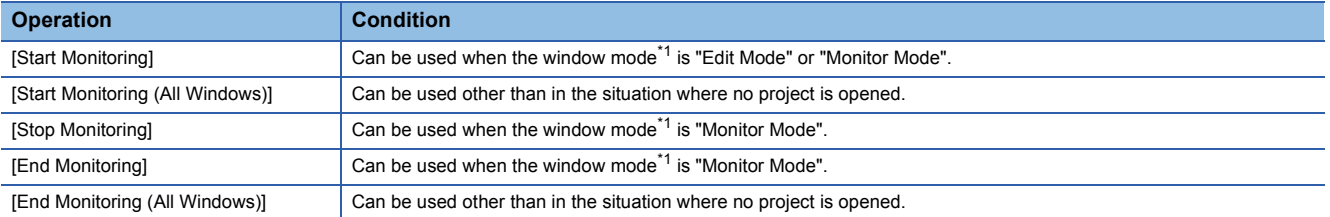

<span id="page-113-1"></span>\*1 The current window mode can be checked on the status bar.

### $Point  $\ell$$

The monitoring and watch can be simultaneously started or stopped by performing [Online]  $\Rightarrow$  [Monitor]  $\Rightarrow$ [Start Monitoring (All Windows)] or [End Monitoring (All Windows)].

For details on the watch function, refer to the following.

**F** [Page 114 Watch Function](#page-115-0)

### $Restriction<sup>()</sup>$

Although switching of the window between the hardware logic outline window and multi function counter block detail windows and changing of the display position by the map display window are allowed even during monitoring, operations other than them cannot be executed.

### **Monitor display**

### ■**Monitor display target**

The following terminals can be monitored. Monitor values of the terminals that have not been linked are not displayed.

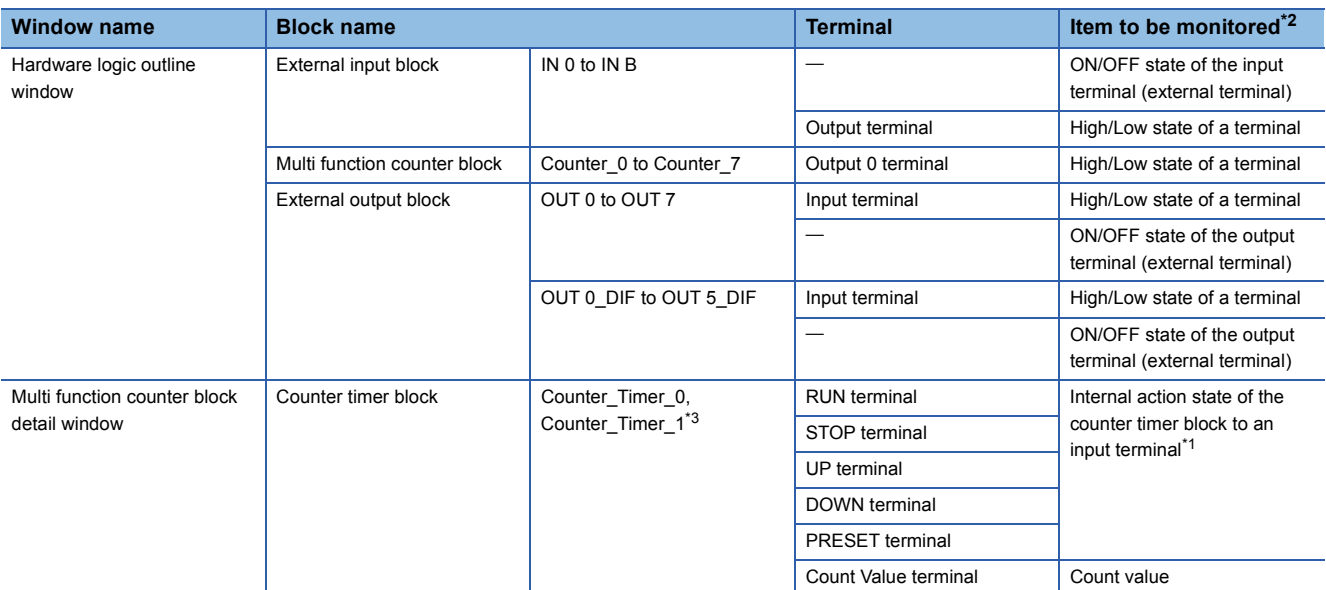

<span id="page-114-2"></span>\*1 When a buffer memory address is assigned to User Address of each terminal and a control is executed, the input state from the buffer memory cannot be monitored.

When checking the input state from the buffer memory, monitor the corresponding buffer memory area with "Device/Buffer Memory Batch" of GX Works2.

- <span id="page-114-0"></span>\*2 For the input terminal (external terminal) of an external input block and the output terminal (external terminal) of an external output block, the latest ON/OFF state of each terminal is displayed even while the hardware logic is stopped.
- For other items, monitor values are not updated while the hardware logic control is stopped.

### <span id="page-114-1"></span>\*3 Counter\_Timer\_1 is not displayed when a 32-bit multi function counter block is used.

### ■**Item to be monitored**

Monitor values are displayed at the upper section of the terminal or block. The ON/OFF state or Low/High state is displayed as follows.

- Off: Off state or Low state
- On: On state or High state

When the monitoring has stopped, the values immediately before the monitoring stop are displayed.

## <span id="page-115-0"></span>**8.11 Watch Function**

Current values such as High/Low states of I/O terminals and count values can be displayed in a watch window. The following table lists items that can be displayed.

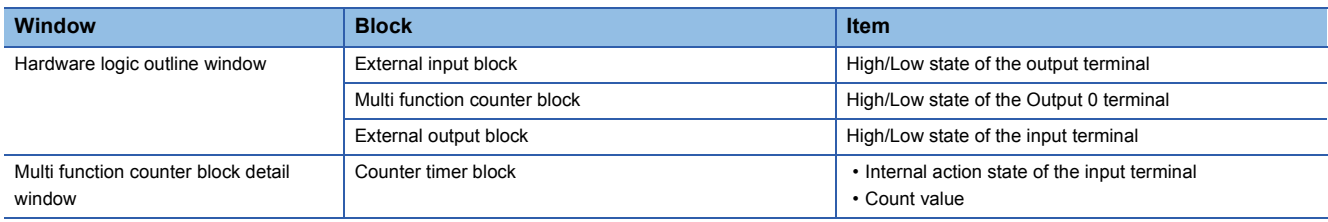

An item to be watched must be registered with a watch window. Terminals and blocks that are arranged on the hardware logic in the module can be collectively registered with a watch window by reading out the hardware logic that was written to the module.

### **How to use**

**1.** Register an item to be watched with a watch window. ( $\epsilon$  [Page 115 Registration with a watch window](#page-116-0))

The following are displayed when an item is registered on the watch window.

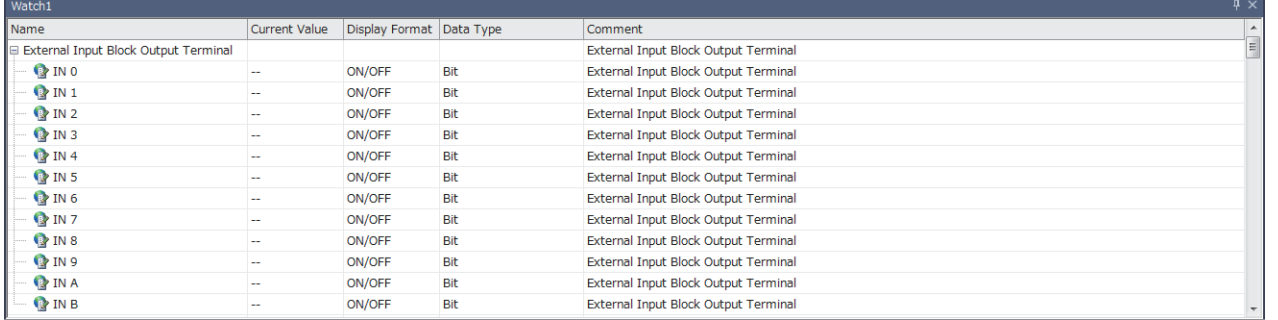

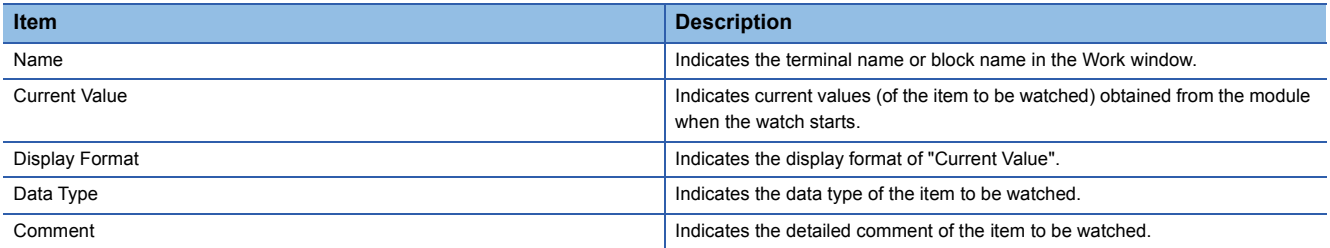

• The watch can only be performed on the watch window. "Current Value" cannot be changed on the watch window.

• The description such as "Name" and "Display Format" cannot be changed.

*2.* Start or stop the watch.

**T** [Online]  $\Rightarrow$  [Watch]  $\Rightarrow$  [Start Watching] or [Stop Watching] During the watch operation, "(Watching)" is added to the title of watch window.

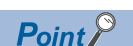

The monitoring and watch can be simultaneously started or stopped by performing [Online]  $\Rightarrow$  [Monitor]  $\Rightarrow$ [Start Monitoring (All Windows)] or [End Monitoring (All Windows)].

### <span id="page-116-0"></span>**Registration with a watch window**

#### ■**Watch item selection**

Select an item to be watched and register it with a watch window.

- *1.* Display a watch window.
- $\mathcal{L}$  [View]  $\Rightarrow$  [Docking Window]  $\Rightarrow$  [Watch 1] to [Watch 4]
- *2.* Right-click the watch window and select "Watch Item Setting" from the context menu.
- *3.* Select a watch window to be used with "Target Window Selection".

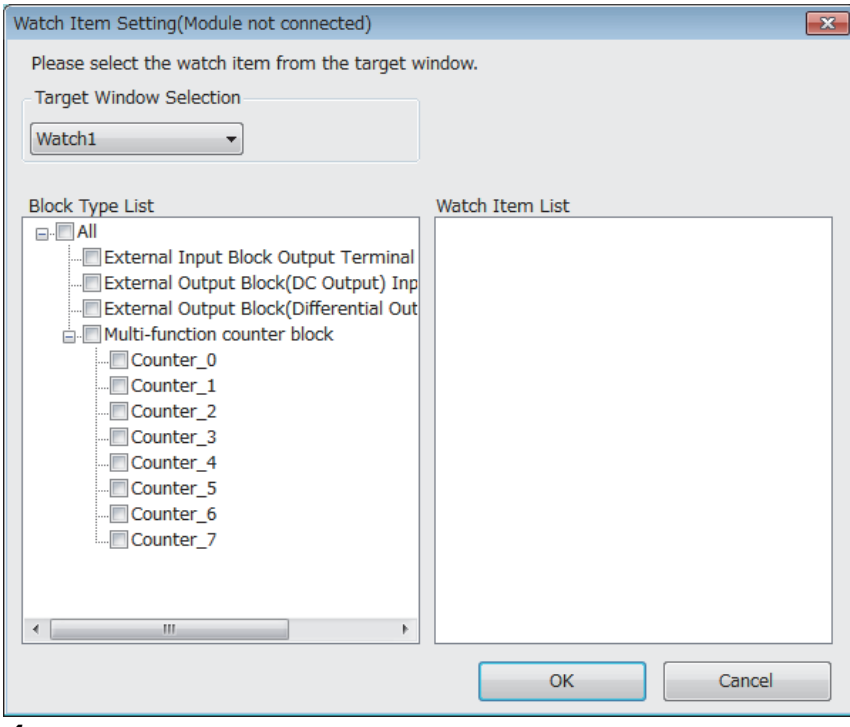

- *4.* Select an item to be registered with the watch window with "Block Type List" and "Watch Item List".
- *5.* The item is registered with the watch window by clicking "OK".

### ■**Registration from an external input block, a multi function counter block, or an external output block**

Register an external input block, a multi function counter block, or an external output block with a watch window with mouse operation.

- *1.* Click and select an external input block, a multi function counter block, or an external output block.
- *2.* Right-click the block and perform the following operation from the context menu.

 $\mathcal{L}$  [Register to Watch Window]  $\Rightarrow$  [Watch 1] to [Watch 4]

### $Point<sup>0</sup>$

Drag-and-drop of an external input block, a multi function counter block, or an external output block into the watch window also registers the block with the watch window.

### ■**Watch items batch read**

Read out the hardware logic that was written to the module and collectively register terminals and blocks that are arranged on the hardware logic in the module with a watch window.

- *1.* Select a watch window targeted for the watch items batch read.
- $\gamma$  [Online]  $\Rightarrow$  [Watch]  $\Rightarrow$  [Watch Items Batch Read]  $\Rightarrow$  [Watch 1] to [Watch 4]
- *2.* The hardware logic written in the module is read out and items are registered with the watch window.

### ■**Watch item deletion**

An item registered with a watch window can be deleted.

- *1.* Click and select an item to be deleted from a watch window.
- **2.** Right-click the item and select "Delete" from the context menu. Or press the **Deletel** key.

### **Watch display**

### ■**Watch target**

The following table lists terminals targeted for the watch.

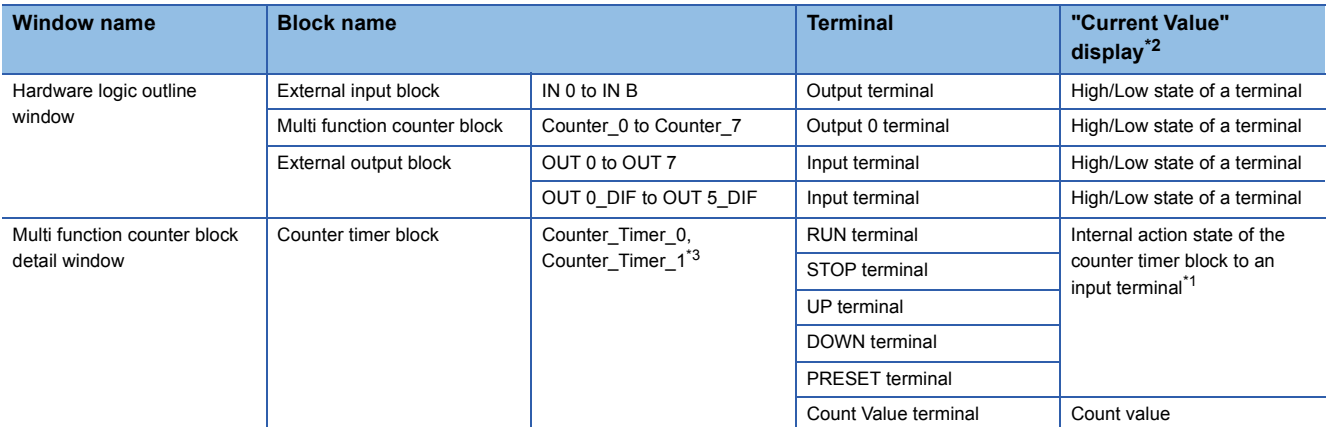

<span id="page-118-2"></span>\*1 When a buffer memory address is assigned to User Address of each terminal and a control is executed, the input state from the buffer memory cannot be monitored.

When checking the input state from the buffer memory, monitor the corresponding buffer memory area with "Device/Buffer Memory Batch" of GX Works2.

<span id="page-118-0"></span>\*2 "Current Value" is not updated while the hardware logic control is stopped.

<span id="page-118-1"></span>\*3 Counter\_Timer\_1 is not displayed when a 32-bit multi function counter block is used.

### ■**"Current Value" display**

The ON/OFF state or Low/High state is displayed as follows.

- OFF: OFF state or Low state
- ON: ON state or High state

When the watch operation has stopped, the value immediately before the stop is still displayed.

## **8.12 Debug Function**

This function performs simulation and logic analyzer, and starts/stops continuous logging.

### **Simulation function**

The simulation function verifies the hardware logic written into the flexible high-speed I/O control module without wiring with external devices.

With the configuration tool, create "simulation input data", the substitute for external input signals, and write the data into the flexible high-speed I/O control module to operate the hardware logic.

Simulation results can be saved in CSV files. Saved results can be visually checked with GX LogViewer.

**Restriction**<sup></sup>

- During simulation, external outputs are actually turned on or off. Thus, execute the simulation under the situation in which the module has not be connected with external devices or paying adequate attention not to affect the system.
- Even though the simulation is executed with the hardware logic where an SI device terminal is linked, an interrupt request to the CPU module is not output.
- Even though the simulation is executed with the hardware logic where an SSI encoder block has been arranged, the communication with an SSI encoder will not be performed. Thus, position data of the SSI encoder is not reflected to simulation execution results.

### **Window layout**

The following describes the configurations of the "Simulation Settings" window. In this window, "simulation input data" can be created and written into the flexible high-speed I/O control module or simulation is executed.

(Simulation input data is composed of external input signal data and "Simulation step unit time setting" in this window.)

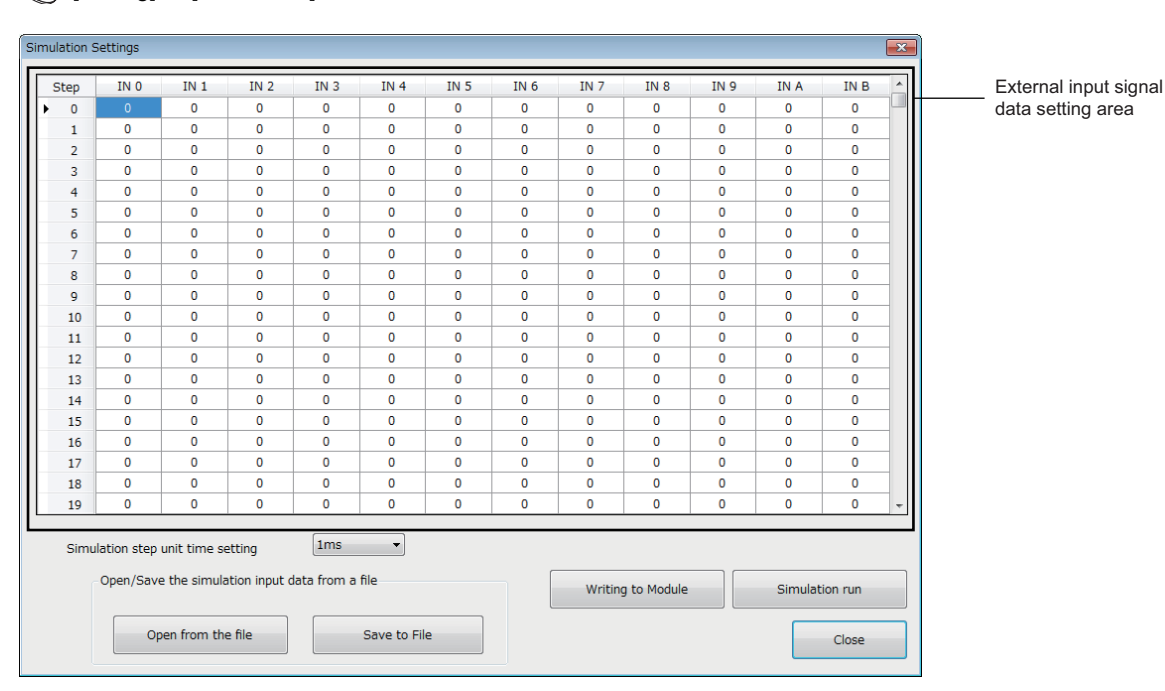

**T** [Debug]  $\Rightarrow$  [Simulation]

The following table lists the items to be displayed in the "Simulation Settings" window.

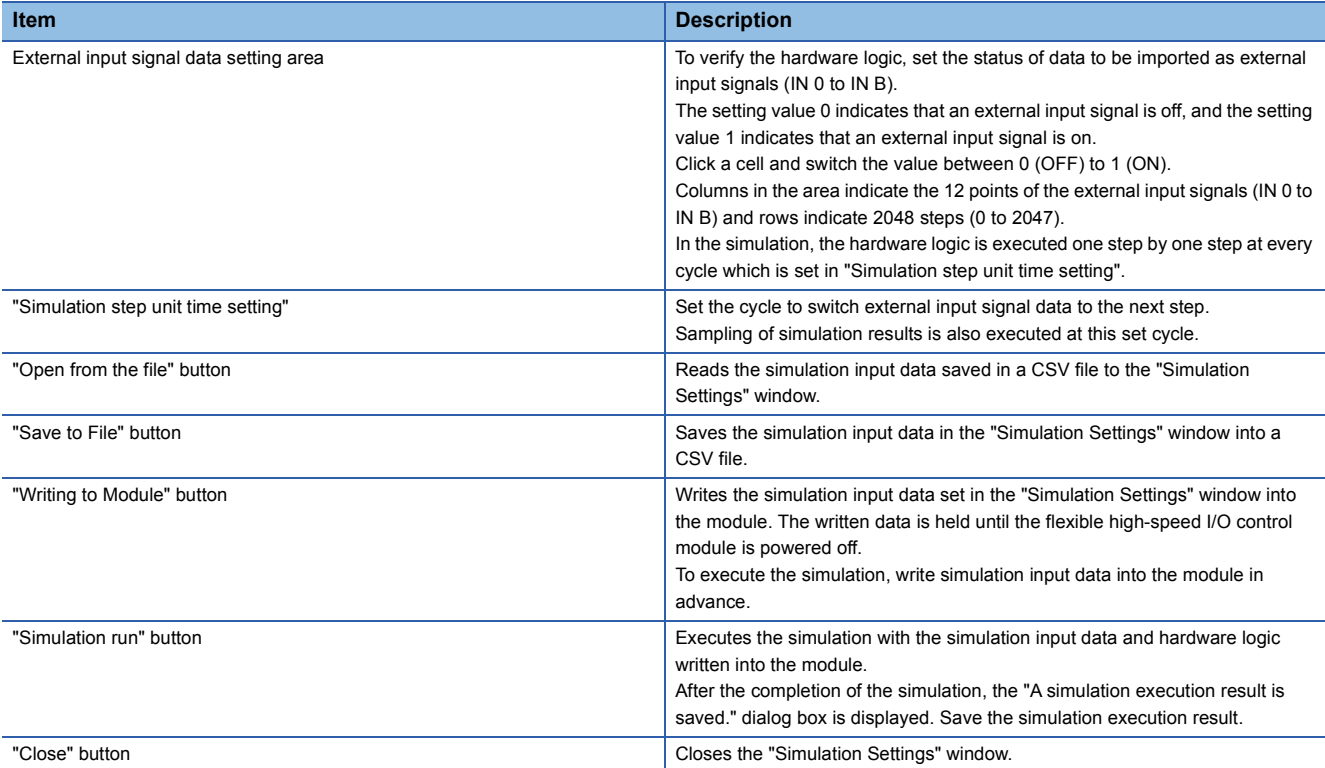

### **Data that can be acquired as simulation execution results**

Users can acquire the following data by executing simulation. The execution result data acquired after simulation can be saved in a CSV format file. The file can be visually checked with GX LogViewer.

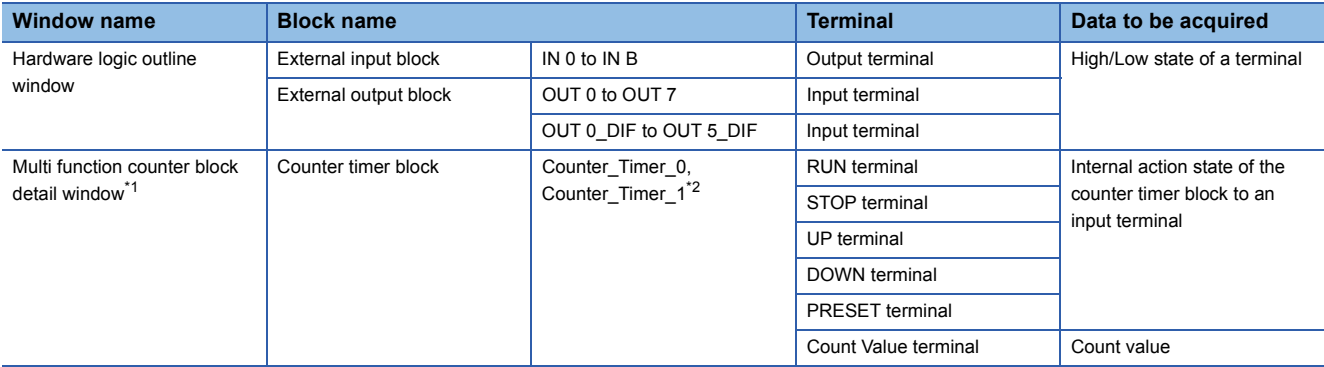

<span id="page-120-0"></span>\*1 Simulation results of the blocks arranged in the hardware logic outline window are acquired.

<span id="page-120-1"></span>\*2 Data of Counter\_Timer\_1 is not acquired when a 32-bit multi function counter block is used.

### **How to use**

The following describes how to use the simulation function.

- *1.* Open the "Simulation Settings" window.
- $\mathcal{L}$  [Debug]  $\Rightarrow$  [Simulation]

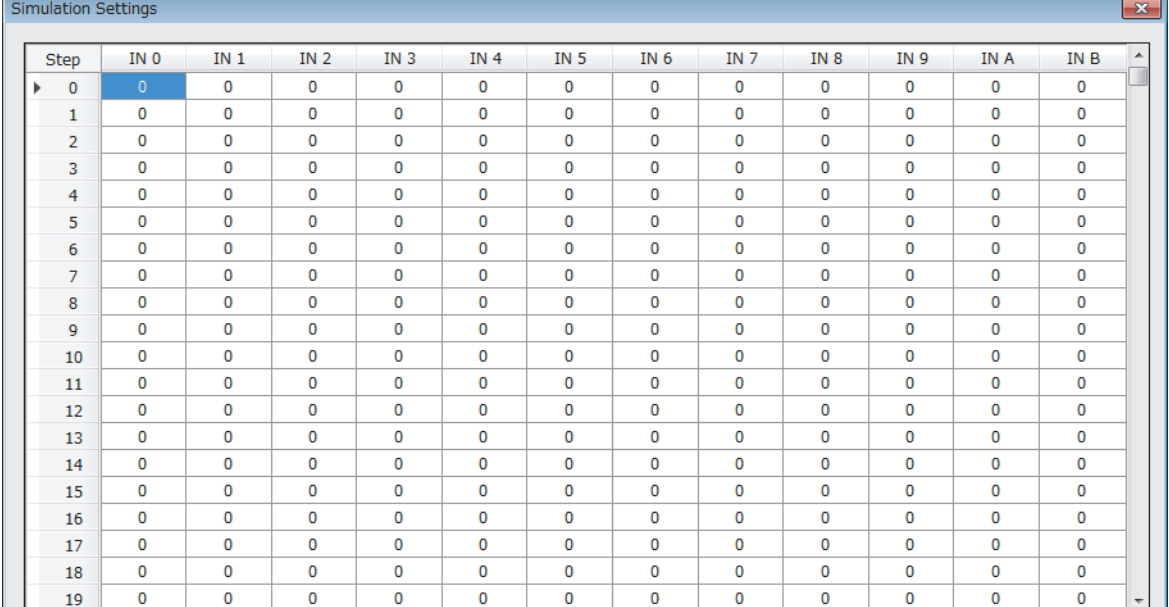

*2.* Click each cell in the external input signal data setting area and switch "0: External input signal OFF" and "1: External input signal ON". By default, "0: External input signal OFF" have been set in all cells.

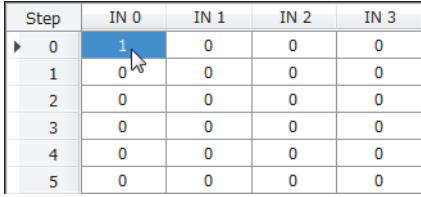

*3.* Set "Simulation step unit time setting".

Changing "Simulation step unit time setting" changes the following timing.

- Timing to move external input data to the next step (Data is changed one step by one step at the set unit time.)
- Acquisition interval of execution result data (An execution result for one step is acquired at the set unit time.)

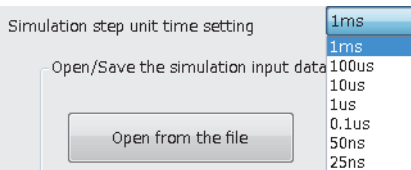

Users can save the set simulation input data with the "Save to File" button (Data is saved only in CSV format).

The following shows the CSV file format specifications. When creating a CSV file with any method other than the one using the "Simulation Settings" window, create the file in the same format.

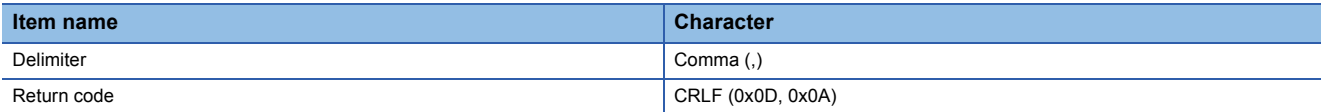

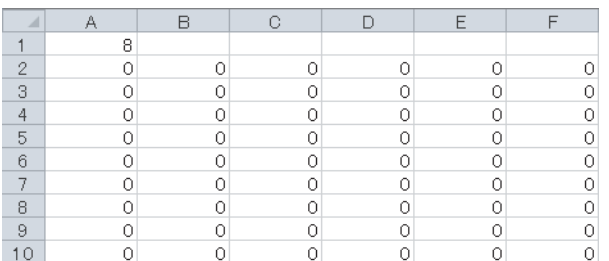

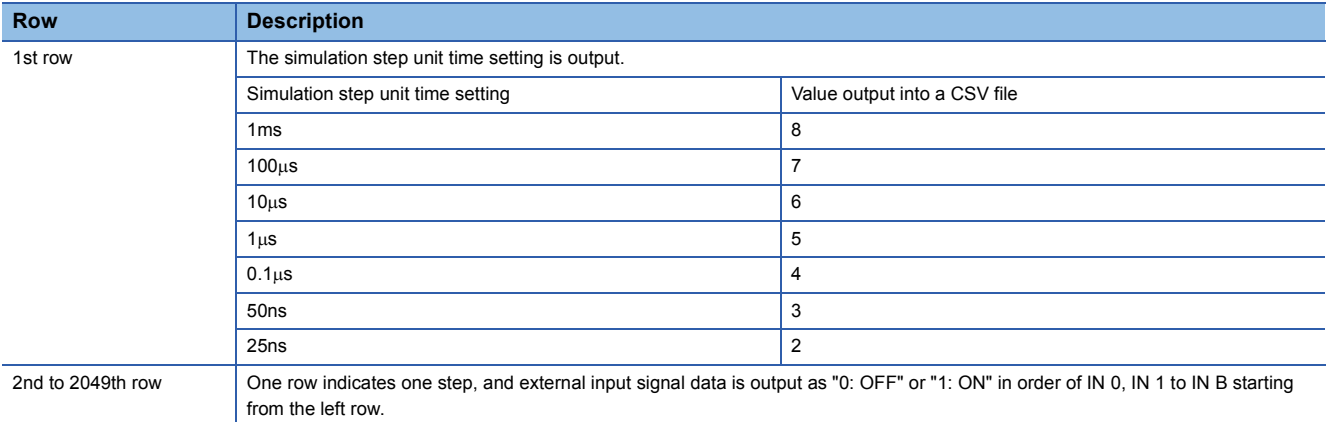

Users can open a saved CSV file from "Open from the file" of "Open/Save the simulation input data from a file".

 $Restriction$ <sup>(17</sup>)

- The "Writing to Module" button only writes simulation input data into the module. Write the hardware logic into the module in advance.
- The simulation input data written into the module is cleared when the module is powered off.
- When the external input signal data in the CSV file selected from "Open from the file" has less than 2048 steps or 12 rows, the data is not reflected in the "Simulation Settings" window. When the data has 2048 steps or more or 12 rows or more, the external input signal data of 2048 steps or 12 rows is read. The data that is not the read target is discarded.

*4.* Click "Writing to Module" to write the simulation input data into the flexible high-speed I/O control module.

Restriction<sup>(17</sup>

If a communication error has occurred during the communication with the module with the simulation function, the possible cause is one of the following causes. Check the target module and communication status.

- A module with the target start I/O number does not exist.
- A communication error has occurred during online access.
- Cable error

*5.* Click "Simulation run" to execute the simulation of the written simulation input data.

The simulation is executed by using the hardware logic and simulation input data written into the module. When the simulation input data has been edited, always press the "Write to Module" button to write the data into the module in advance.

### Restriction<sup>(17</sup>

- If the simulation is started during a hardware logic control, the hardware logic control will stop. After the completion of the simulation, the stop status of the hardware logic control will continue. To start the hardware logic control after the simulation, turn on Hardware logic control start request (Y4).
- If Hardware logic control start request (Y4) or Hardware logic control stop request (Y5) is turned on during the simulation, simulation execution results cannot be properly acquired.
- If Hardware logic control start request (Y4) is turned on while simulation execution results are being acquired after the simulation, the acquisition of the simulation execution results will stop.
- When the simulation is executed during execution of the logic analyzer function, the logic analyzer function stops. The logic analyzer function will not restart after completion of the simulation execution. To restart it, issue a trigger start request.
- When the simulation is executed during continuous logging, the continuous logging stops. The continuous logging will not restart after completion of the simulation execution. To restart it, issue a continuous logging start request.

*6.* Save the simulation execution results. (Data is saved only in the CSV format.)

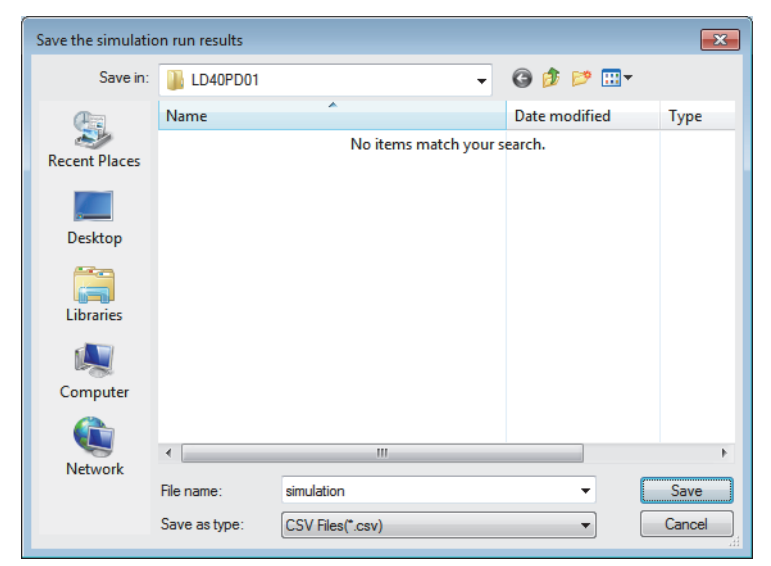

*7.* The simulation execution results can be visually checked with GX LogViewer.

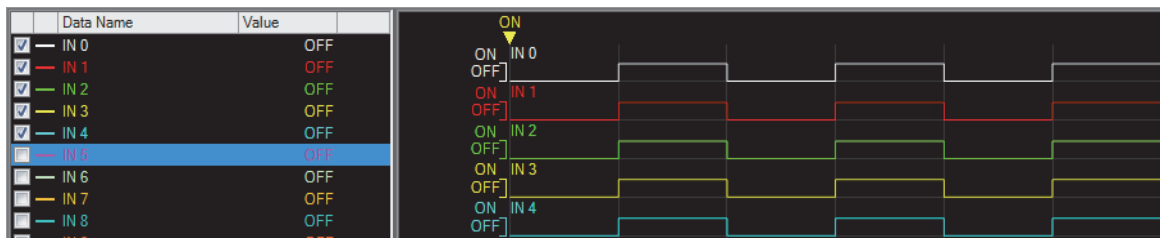

For details on GX LogViewer, refer to the following.

GX LogViewer Version 1 Operating Manual

### **CSV file format of simulation execution results**

The following shows the CSV format specifications of simulation execution results.

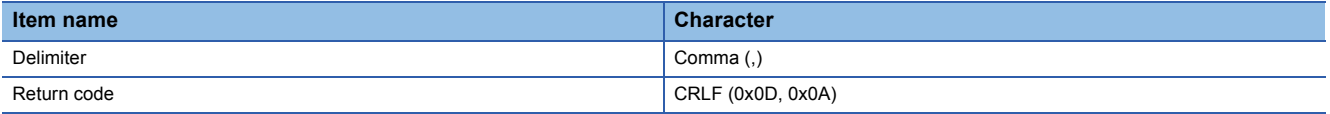

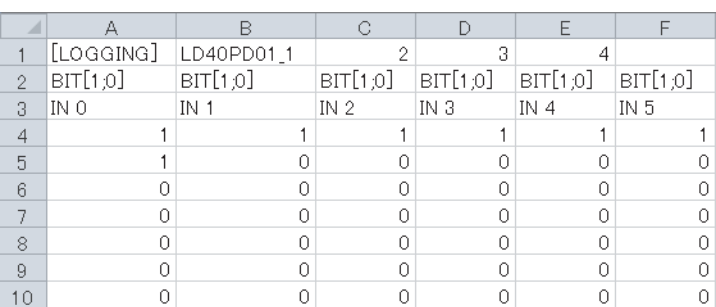

#### ■**1st row**

[LOGGING], LD40PD01\_1, 2, 3, and 4 are output (fixed output).

### ■**2nd row**

The data type of the simulation execution result is output.

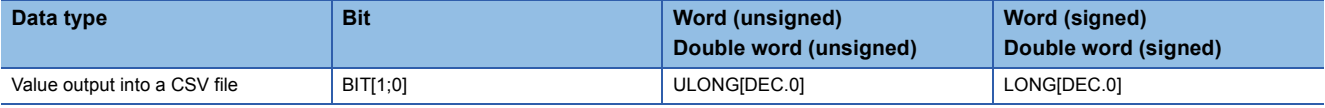

TRIGGER[\*] is output in the last column of the 2nd row (fixed output).

### ■**3rd row**

The name of each input or output terminal is output.

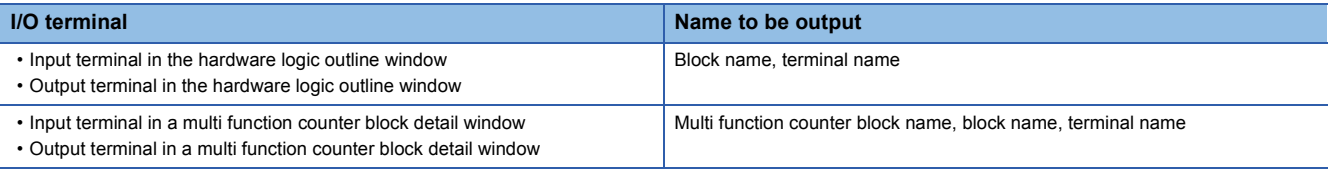

Trigger is output in the last column of the 3rd row (fixed output).

### ■**4th to 2051st row**

The acquired data is chronologically output (at the set simulation step unit time).

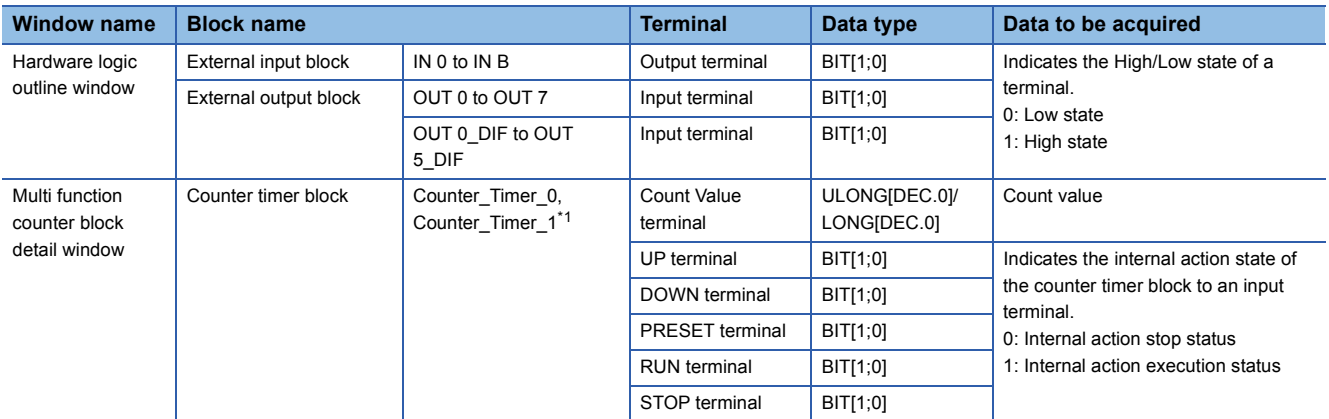

<span id="page-125-0"></span>\*1 Data of Counter\_Timer\_1 is not acquired when a 32-bit multi function counter block is used.

[\*] is output in the last column of the 4th row (fixed output).

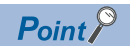

The data in the 0th step of the simulation input data is reflected to the initial value of the Output terminal in the external input block.

Because the processing time of the hardware logic affects the simulation step, the following time is required until the simulation input data changes the Output terminal in the external input block.

- When "Simulation step unit time setting" is "25ns", it takes time of 2 steps.
- When "Simulation step unit time setting" is other than "25ns", it takes time of 1 step.

**Ex.**

When simulation is executed with the simulation step unit time of 25ns and the external input block filter time of  $0\mu s$ , the simulation result of an external input block is reflected as follows.

(When the filter time has been set, the simulation result is reflected after the time of the steps for the filter time passes.)

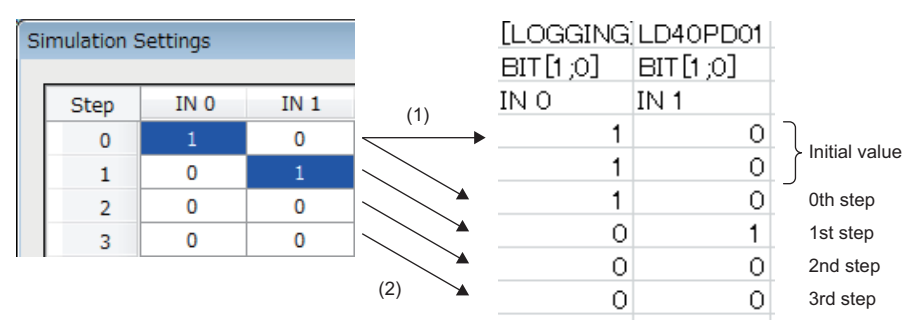

(1) Reflected to the initial values.

(2) Reflected to the processing of external input blocks after two steps.

### **Logic analyzer function**

When the trigger setting that has been set in advance and the status of the hardware logic match, the logic analyzer function acquires the status of the hardware logic before and after the match timing as sampling data.

Acquired sampling data can be saved in CSV files. Saved results can be visually checked with GX LogViewer.

### **Window layout**

The following describes the configurations of the "Logic Analyzer" window. Setting a trigger, monitoring the trigger status, and reading sampling data can be performed in this window.

Open the "Logic Analyzer" window by performing any of the following operations.

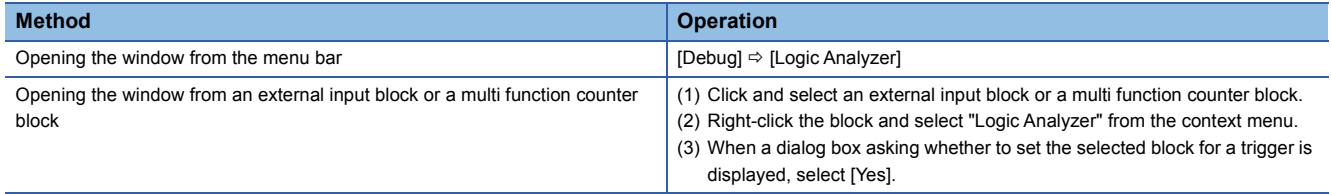

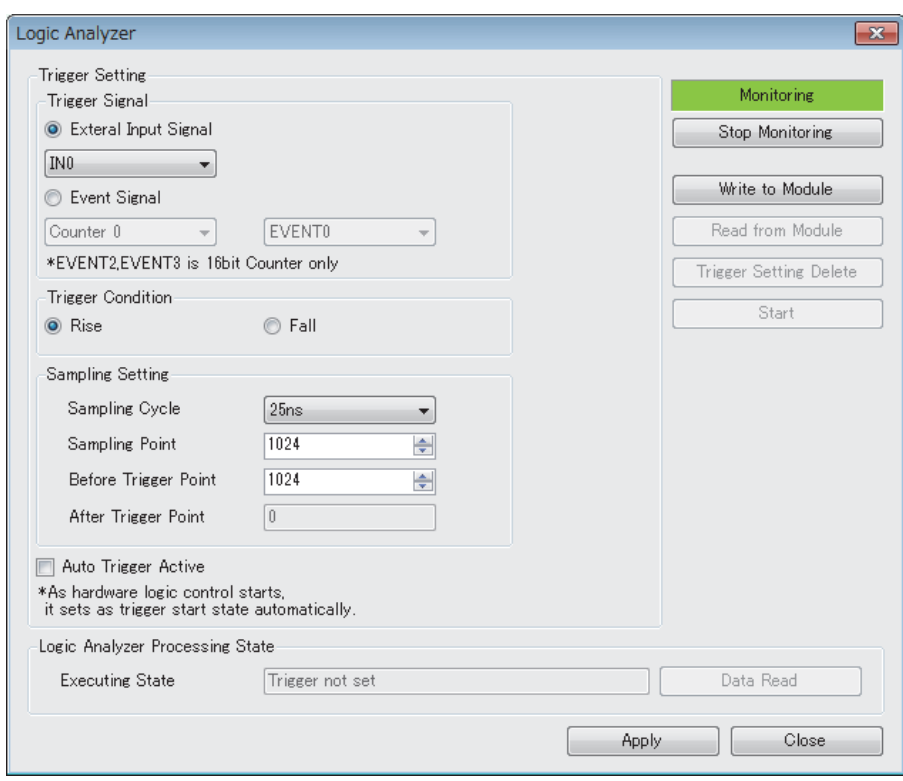

The following table lists the items to be displayed in the "Logic Analyzer" window.

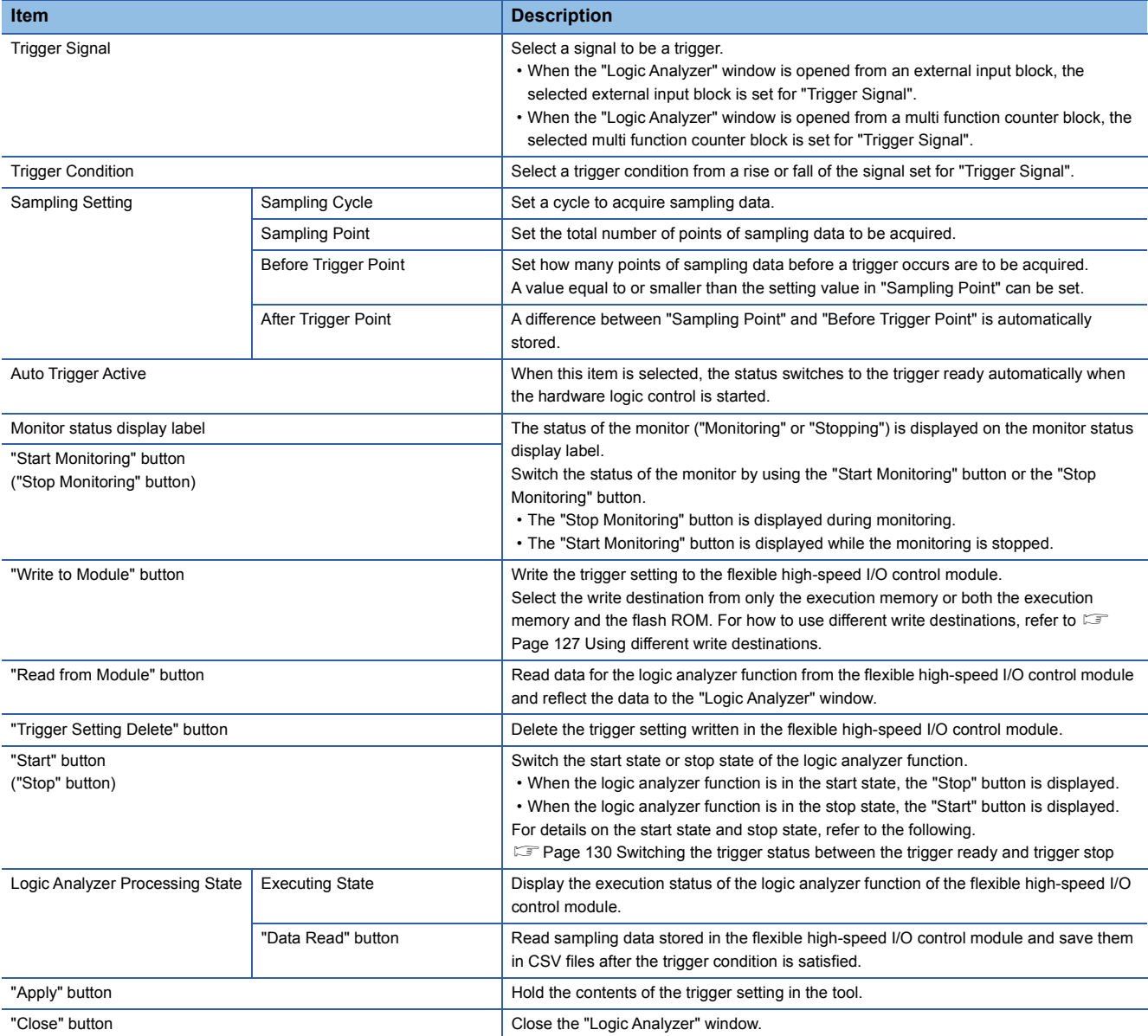

### <span id="page-128-0"></span>■**Using different write destinations**

The execution memory and the flash ROM can be selected as the write destination of the data. Select only the execution memory or both the execution memory and the flash ROM as the write destination.

Because the trigger setting written into the flash ROM is read to the execution memory at power-on, the logic analyzer function can be started without re-setting. However, the number of writable times to a flash ROM is 10000 times. Thus, using different write destinations as shown in the following examples is recommended.

- When the adjustment is repeated with changing the settings, write data only to the execution memory.
- After the adjustment is completed, write data to both the execution memory and flash ROM.

### **Data that can be acquired as sampling data**

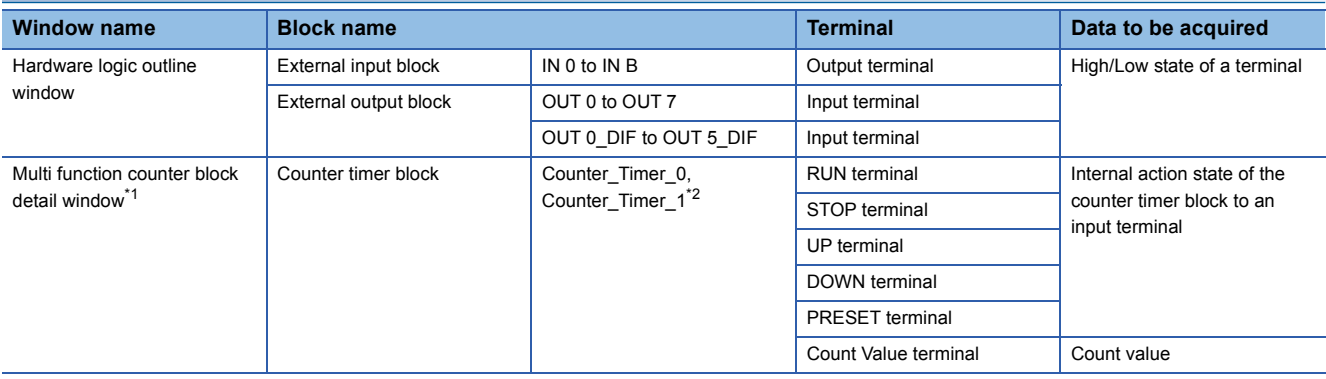

<span id="page-129-0"></span>\*1 Sampling data of the blocks arranged in the Hardware logic outline window are acquired.

<span id="page-129-1"></span>\*2 Data of Counter\_Timer\_1 is not acquired when a 32-bit multi function counter block is used.

### **How to use**

The following describes how to use the logic analyzer function.

- *1.* Write the hardware logic to the flexible high-speed I/O control module in advance.
- *2.* Open the "Logic Analyzer" window.

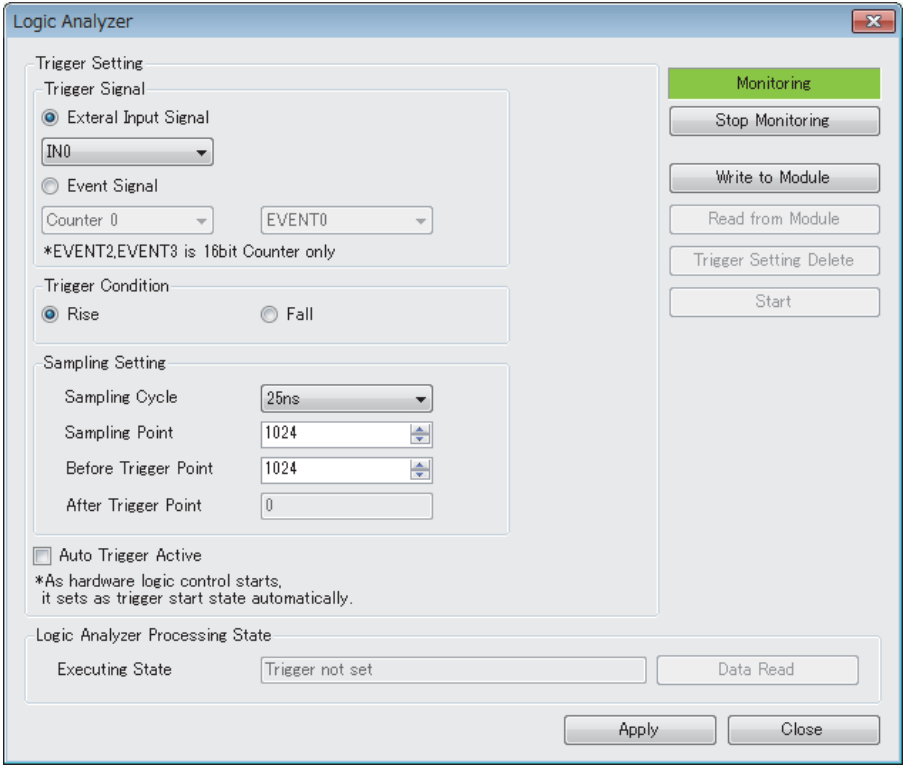

- *3.* Select a signal to be a trigger in "Trigger Signal".
- *4.* In "Trigger Condition", select a trigger condition from a rise or fall of the signal set in "Trigger Signal".
- *5.* In "Sampling Setting", set a cycle to acquire the sampling data.
- *6.* To switch the trigger status to the trigger ready automatically when the hardware logic control is started, select "Auto Trigger Active".

7. Click "Write to Module" to write the trigger setting to the flexible high-speed I/O control module.

In addition, the trigger setting written in the flexible high-speed I/O control module can be operated with the following buttons. • The trigger setting written in the flexible high-speed I/O control module can be read with the "Read from Module" button.

 • The trigger setting written in the flexible high-speed I/O control module can be deleted with the "Trigger Setting Delete" button.

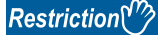

If a communication error has occurred during the communication with the module with the logic analyzer function, the possible cause is one of the following causes. Check the target module and communication status.

- A module with the target start I/O number does not exist.
- A communication error has occurred during online access.
- Cable error
- *8.* Click the "Start" button to switch the trigger status of the flexible high-speed I/O control module to the trigger ready.
- *9.* When the trigger condition is satisfied and the sampling for the points specified in "After Trigger Point" is completed, "Executing State" becomes "Data Collection Complete". Click the "Data Read" button to save sampling data. (Data is saved only in the CSV format.)

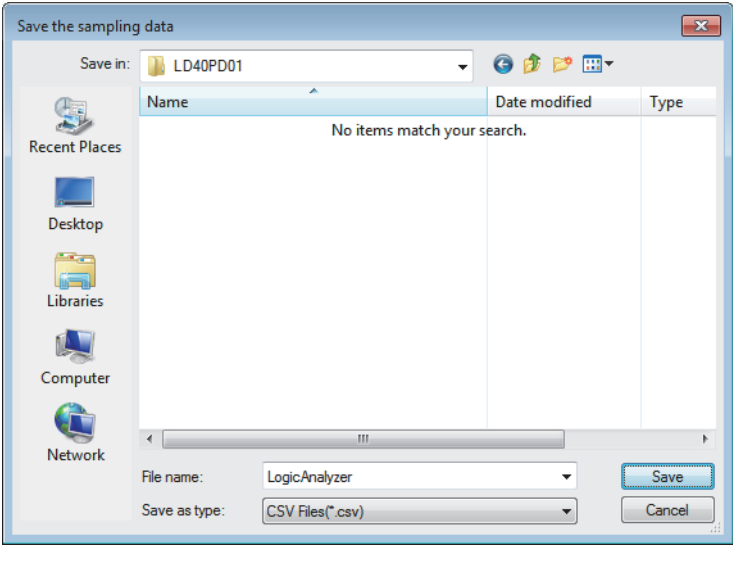

 $Point$ 

If the trigger condition is satisfied again before the completion of sampling for the points specified in "After Trigger Point", next sampling starts at the timing when the second trigger condition is satisfied. For details, refer to the following.

 $E =$  [Page 299 When the trigger condition is satisfied twice or more times](#page-300-0)

*10.* The sampling data can be visually checked with GX LogViewer.

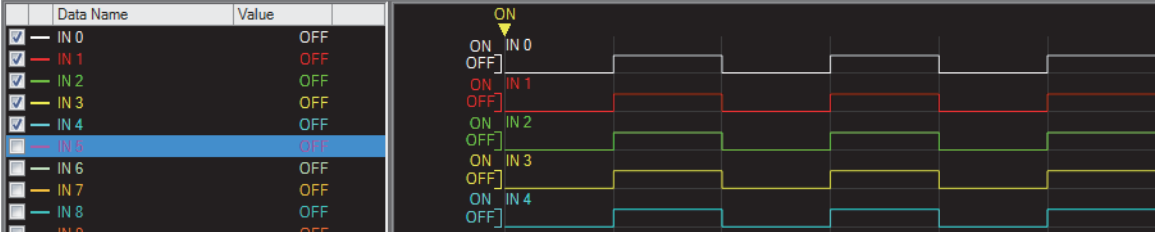

For details on GX LogViewer, refer to the following.

GX LogViewer Version 1 Operating Manual

### <span id="page-131-0"></span>**Switching the trigger status between the trigger ready and trigger stop**

The following describes how to switch the trigger status between the trigger ready and trigger stop.

### ■**Switching the trigger stop to the trigger ready**

Switch the trigger stop to the trigger ready with one of the following methods.

- Enabling the auto trigger and starting the hardware logic control
- Setting Start request (1) in Trigger start request (Un\G120) in a program
- Clicking "Trigger Start" in the "Logic Analyzer" window

### ■**Switching the trigger ready to the trigger stop**

Switch the trigger ready to the trigger stop with one of the following methods.

- Stopping the hardware logic control
- Executing "Write to Module (execution memory)" or "Write to Module (execution + flash ROM)"
- Setting Stop request (1) to Trigger stop request (Un\G121) in a program
- Clicking "Trigger Stop" in the "Logic Analyzer" window
- Detection of a trigger

### $Point$

When the hardware logic control is stopped during hardware logic control and in the trigger ready, the trigger status switches to the trigger stop. At this time, the trigger stop is kept even if the hardware logic control is restarted. To switch the trigger status to the trigger ready, issue a trigger start request again.

### **CSV file format of sampling data**

The following shows the CSV file format specifications of sampling data.

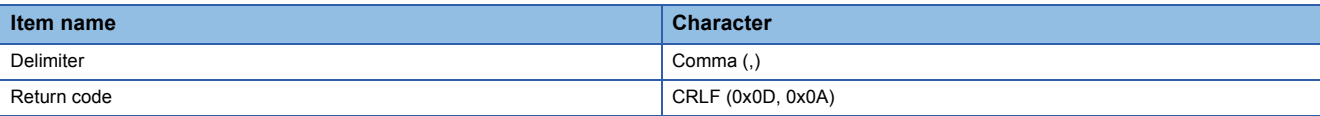

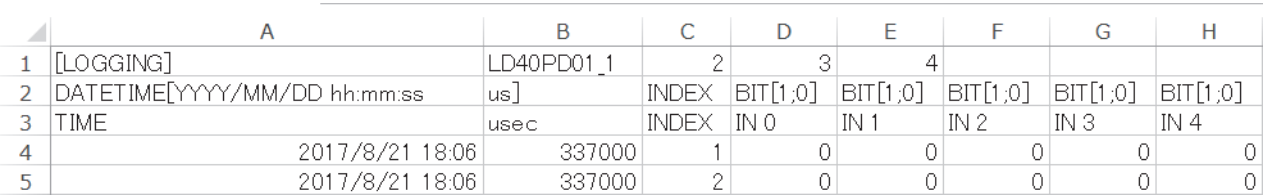

#### ■**1st row**

[LOGGING], LD40PD01\_1, 2, 3, and 4 are output (fixed output).

#### ■**2nd row**

- DATETIME[YYYY/MM/DD hh:mm:ss,us] and INDEX are output in the 1st to 3rd columns (fixed output).
- The data type of the sampling data is output in the 4th and later columns.

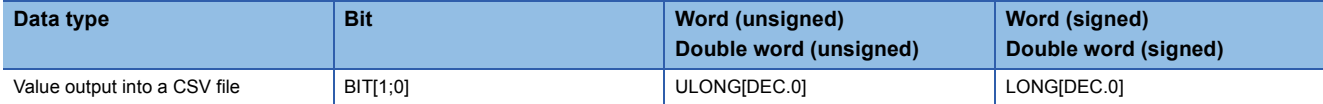

TRIGGER[\*] is output in the last column of the 2nd row (fixed output).

#### ■**3rd row**

- TIME, usec, and INDEX are output in the 1st to 3rd columns (fixed output).
- The name of each input terminal is output in the 4th and later columns.

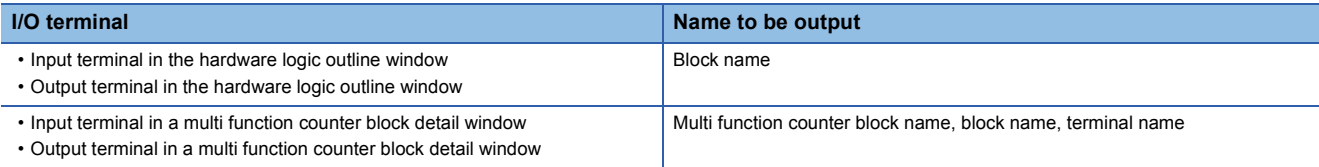

Trigger is output in the last column of the 3rd row (fixed output).

### ■**4th to 2051st row**

- The time at which the sampling data is acquired is chronologically output (at the sampling cycle) in the first and second columns. The year/month/day hour:minute:second are output in the first column and the millisecond is output in increments of  $\mu$  seconds in the second column.
- The acquired data is chronologically output (at the sampling cycle) in the third and later columns.

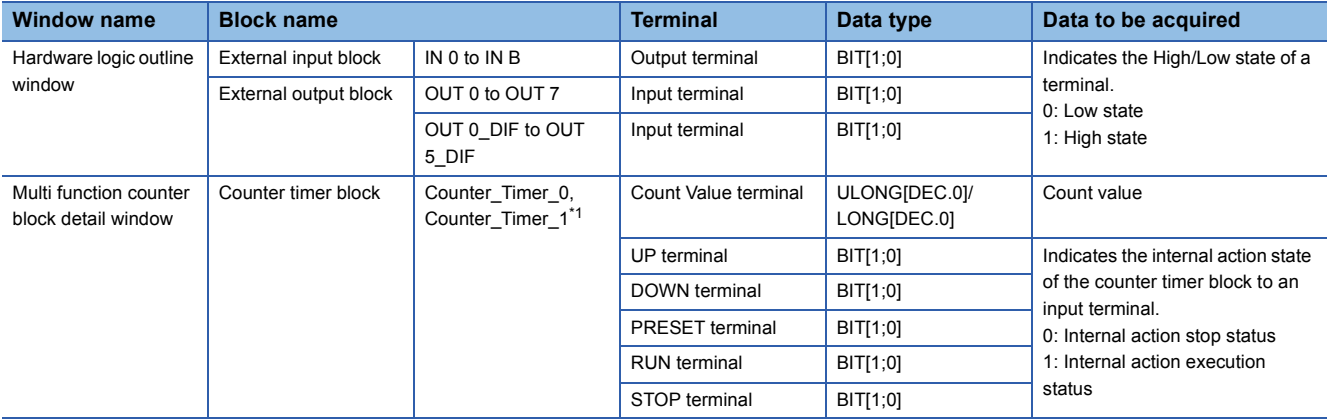

<span id="page-132-0"></span>\*1 Data of Counter\_Timer\_1 is not acquired when a 32-bit multi function counter block is used.

[\*] is output in the last column of the row where the trigger is detected (fixed output).

### **Continuous logging**

A start request or stop request of continuous logging can be issued from the configuration tool. The continuous logging cycle can be set when issuing a start request.

For details on the continuous logging function, refer to the following.

**F** [Page 59 Continuous Logging Function](#page-60-0)

### **Window layout**

The following describes the configurations of the "Continuous logging" window.

#### $\mathbb{Z}$  [Debug]  $\Rightarrow$  [Continuous logging]

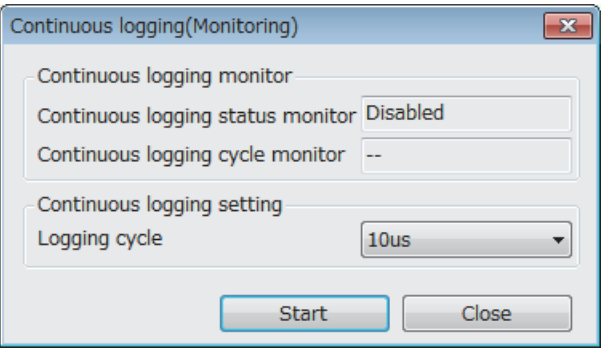

The following table lists the items displayed in the "Continuous logging" window.

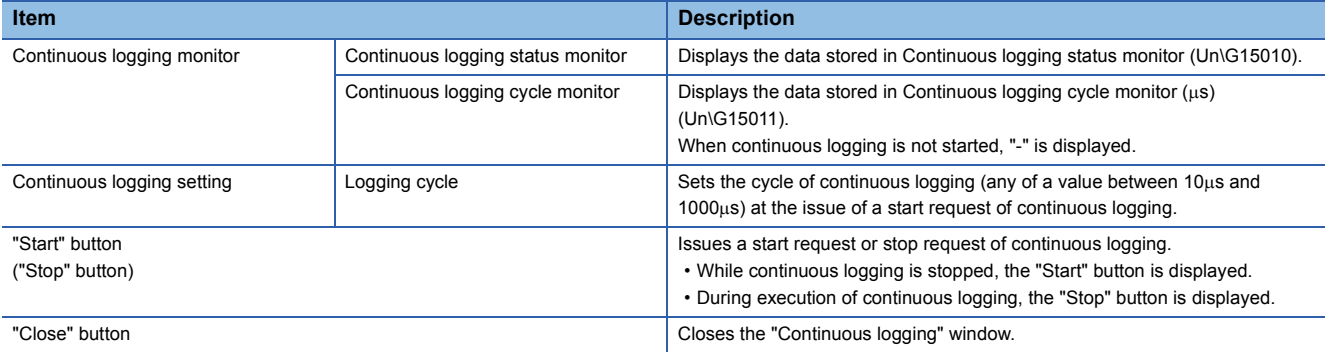

### **How to start or stop the continuous logging function**

### ■**Start request of continuous logging**

- *1.* Open the "Continuous logging" window.
- $\mathbb{R}$  [Debug]  $\Rightarrow$  [Continuous logging]
- *2.* Set "Logging cycle".
- *3.* Click the "Start" button.

### ■**Stop request of continuous logging**

- *1.* Open the "Continuous logging" window.
- $\mathbb{C}$  [Debug]  $\Rightarrow$  [Continuous logging]
- *2.* Click the "Stop" button.

## **8.13 Pattern Generator Function**

The pattern generator function performs output from the external output terminals according to the output pattern data consisting of up to 8192 points that have been registered in the flexible high-speed I/O control module in advance. If a counter timer block and pattern generator block are used together, periodic pattern output according to the clock in the flexible high-speed I/O control module and High/Low output corresponding to the input pulse from the external input terminals can be performed.

Users can easily create output pattern data, which eliminates the need for creating complicated hardware logic or programs and reduces the design man-hours.

### **Output pattern data**

Output pattern data is a High/Low pattern table output from the external output terminals. The data consists of up to 8192 points and 10 output patterns can be created. When one of 10 output patterns is set for a pattern generator block, output from the external output terminals can be performed.

In the "Pattern generator output pattern setting" window, 10 output patterns can be created with simple mouse operation. Created output pattern data can be saved in CSV files. In addition, by reading saved CSV files to the "Pattern generator output pattern setting" window, users can utilize the output pattern data that is already created for other projects.

### **Operation of pattern output**

When a created output pattern is assigned to a pattern generator block, the pattern can be used. Outputs from the pattern generator block are determined depending on the count value of the counter timer block linked with the pattern generator block. The count value is a reference pointer of the output pattern data table. (When the count value is 100, the data of the point number 100 is output.)

Thus, the following outputs can be performed according to the counting method of the counter timer block.

### ■**Counting at clock cycles set in a counter timer block**

Counting every clock cycle set in a counter timer block outputs a registered output pattern at a fixed cycle (T) repeatedly.

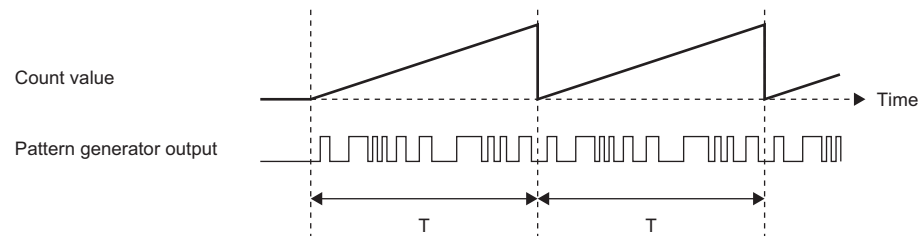

The point number of the registered output patterns changes at the fixed cycle. Thus, a same output pattern is output repeatedly at a cycle of "clock cycle  $\times$  number of points".

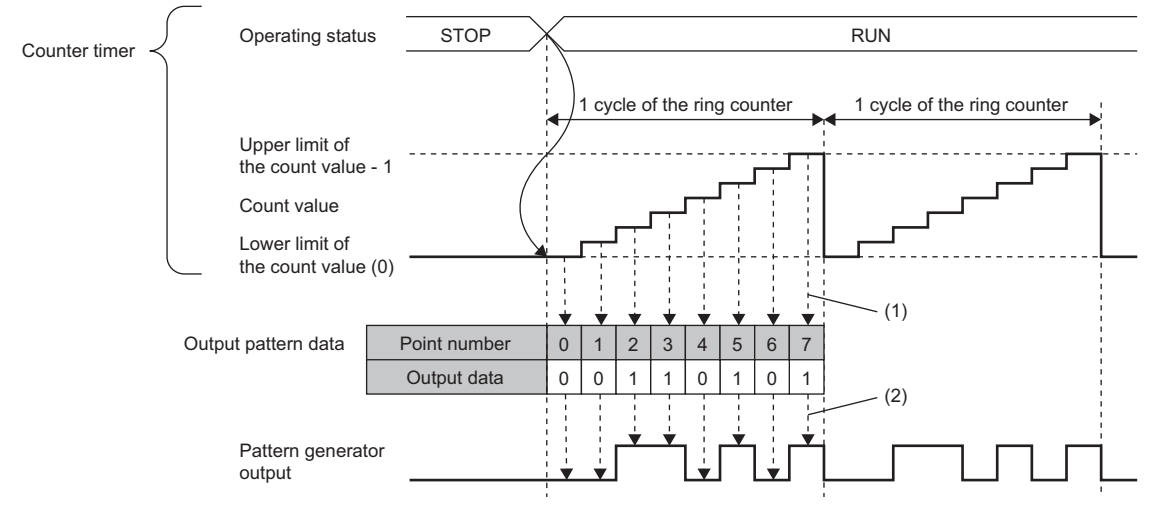

(1) A point corresponding to the count value is referred to.

(2) Output is performed according to the setting of each point.

### ■**Counting input pulses from an external input terminal**

Output are performed according to the input pulses from an external input terminal. For example, output corresponding to position data can be performed.

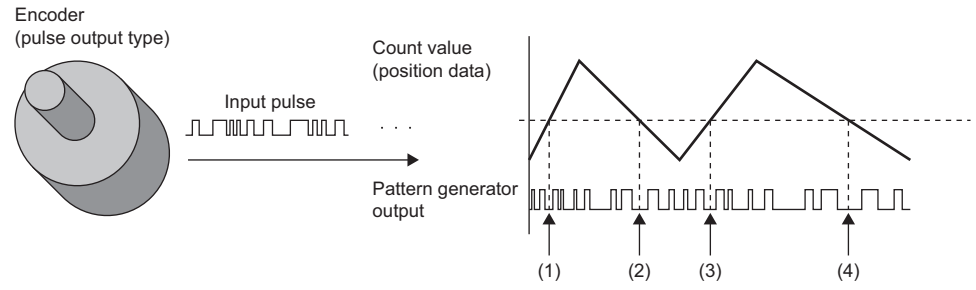

(1) to (4) When the position data are the same, the output are also the same.

The point number of the registered output patterns changes by one point each time of a pulse input, and thus data corresponding to the number of input pulses is output.

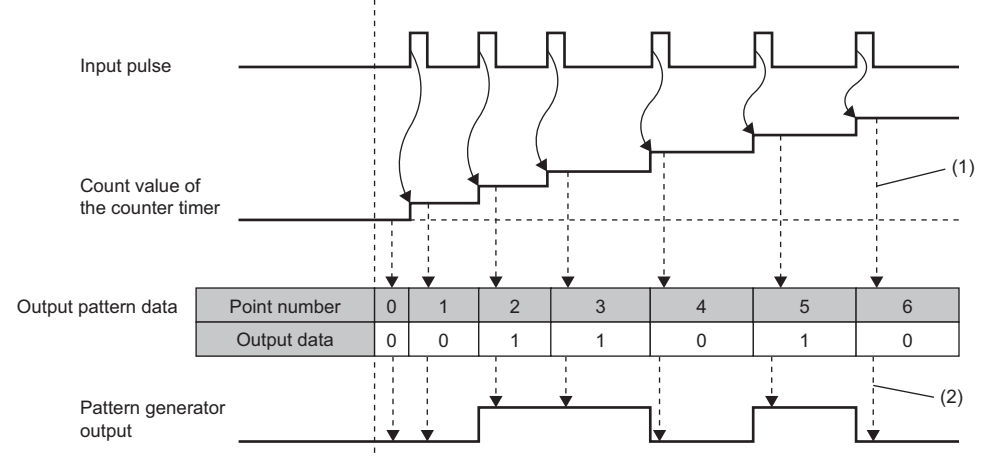

(1) A point corresponding to the count value is referred to.

(2) Output is performed according to the setting of each point.

### **Window layout**

The following describes the configurations of the "Pattern generator output pattern setting" window. Set the output pattern data in this window.

To display the "Pattern generator output pattern setting" window, click "Detail" of the pattern generator block in the Multi function counter block detail window (Counter\_ $\Box$ (16bit\_Unsigned)).

- Set output patterns at the upper section of the window.
- The images of set output patterns are displayed at the lower section of the window.

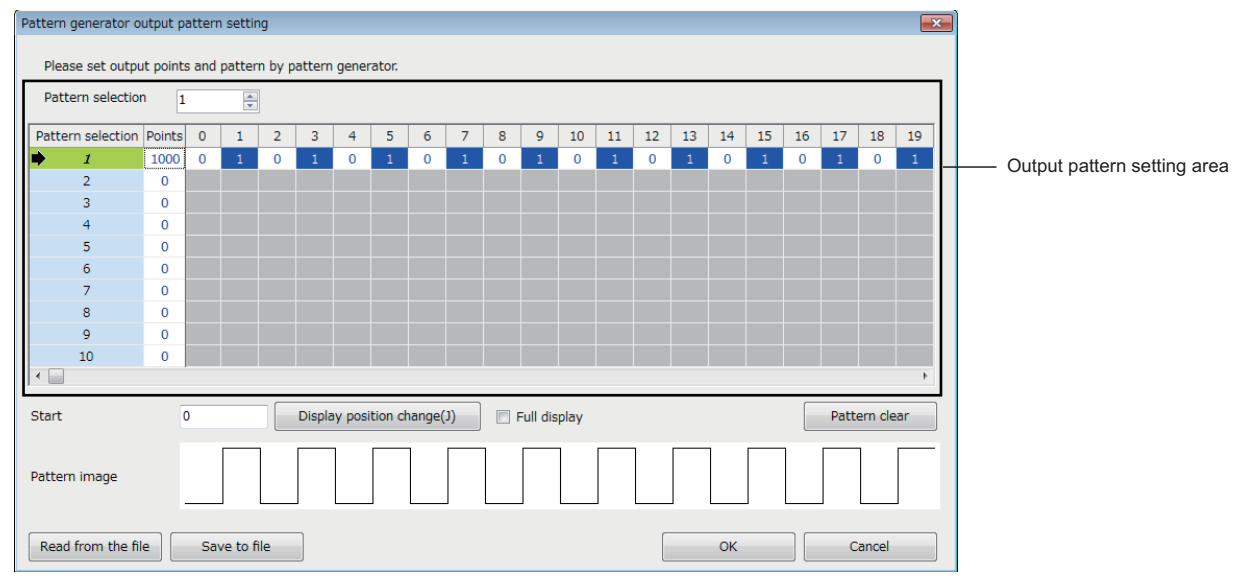

The following table lists the items to be displayed in the "Pattern generator output pattern setting" window.

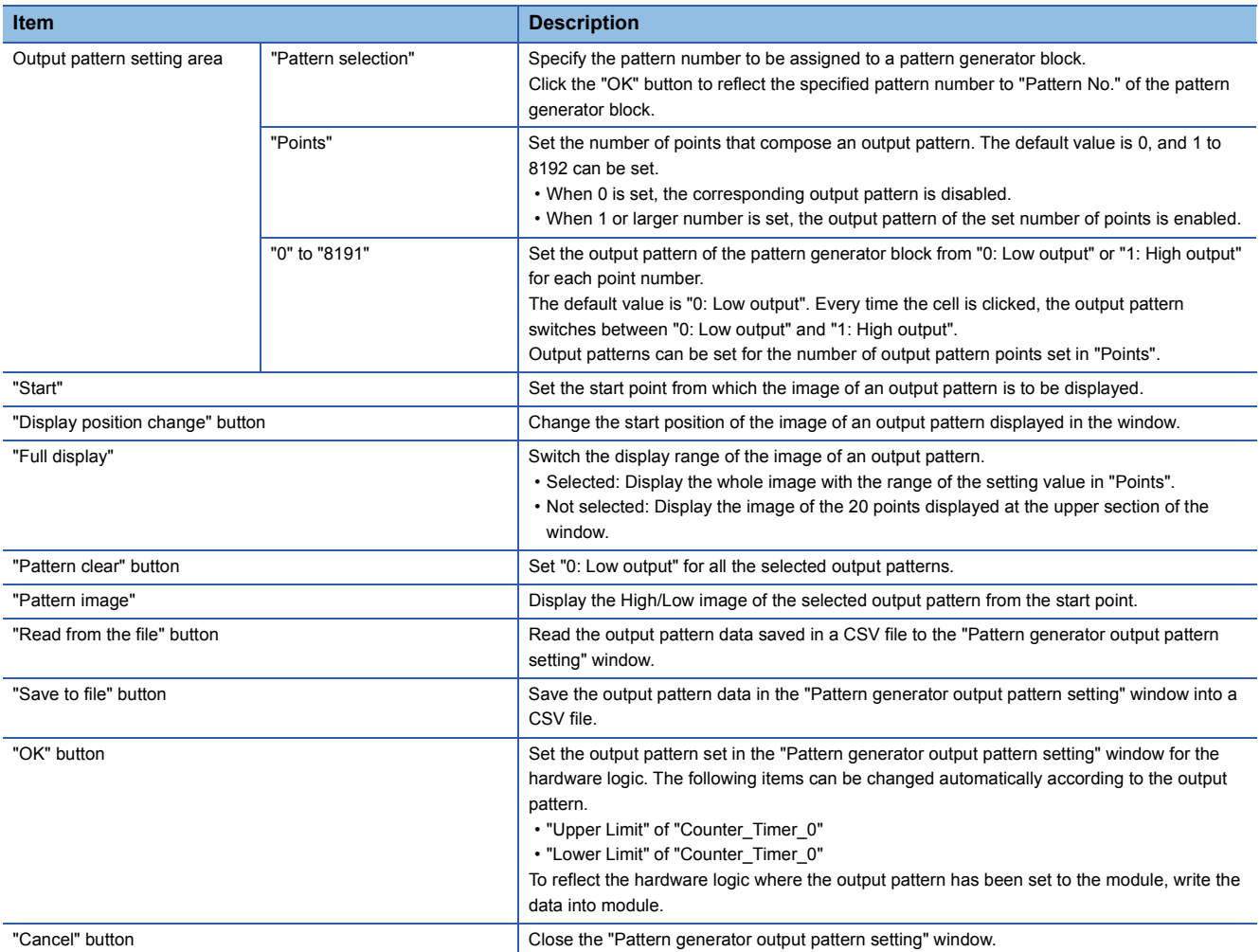

### **Setting method**

The following describes the setting method of the "Pattern generator output pattern setting" window.

- 1. Click "Detail" of a pattern generator block in the Multi function counter block detail window (Counter\_ $\Box(16$ bit\_Unsigned)) to open the "Pattern generator output pattern setting" window.
- *2.* Select a pattern to be output in "Pattern selection".
- *3.* Set the number of output pattern points in "Points".
- *4.* Click each cell of "0" to "8191" and switch the output pattern between "0: Low output" and "1: High output". By default, "0: Low output" has been set in all cells.

 $Point$ 

Setting the output pattern "0: Low output" for the point number 0 is recommended. When the output pattern for the point number 0 is "1: High output", the output status is High because the count value when the hardware logic control is started is 0.

- *5.* Save the set output pattern with the "Save to file" button (Data is saved only in the CSV format). Users can open a saved CSV file from the "Read from the file" button.
- *6.* Click the "OK" button to set the output pattern set in the "Pattern generator output pattern setting" window for the hardware logic.

 $Point P$ 

- Created output pattern data can be saved in CSV files with the "Save to file" button. Thus, by opening the saved CSV files with the "Read from the file" button, users can utilize the output pattern data for other projects.
- Output pattern of up to 8192 points cannot be displayed in the "Pattern generator output pattern setting" window at a time. In addition, clicking each point takes time. For convenience, edit output pattern data with a text editor and save it in the CSV format in advance. Then, read the CSV files to the "Pattern generator output pattern setting" window with the "Read from the file" button.

### **CSV file format of output pattern data**

The following shows the CSV file format specifications of output pattern data.

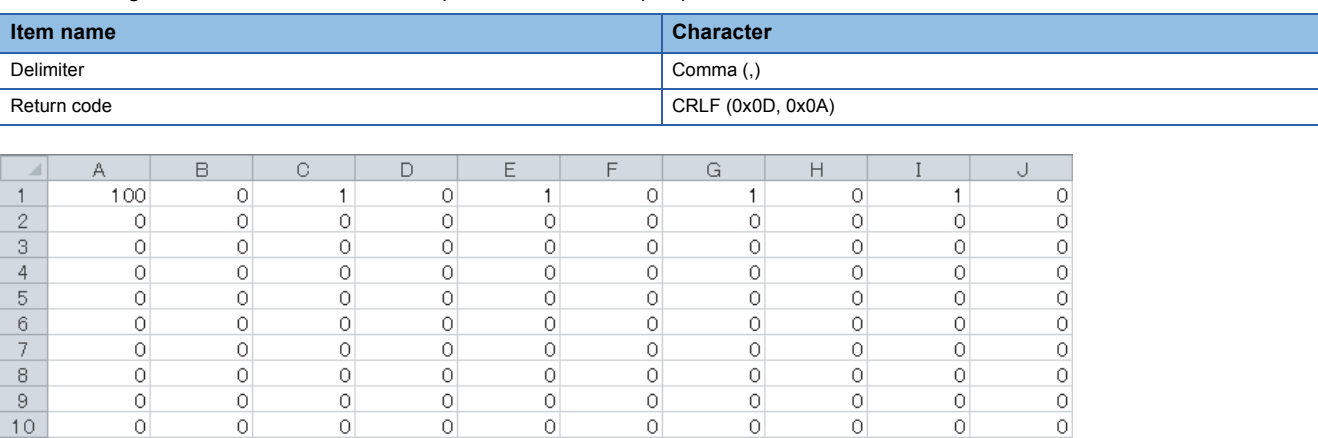

### ■**Contents of rows**

The rows correspond to the pattern numbers of output patterns. For example, the 1st row corresponds to the pattern number 1 of the output pattern.

### ■**First column**

The 1st column corresponds to the number of output pattern points. The following values can be set.

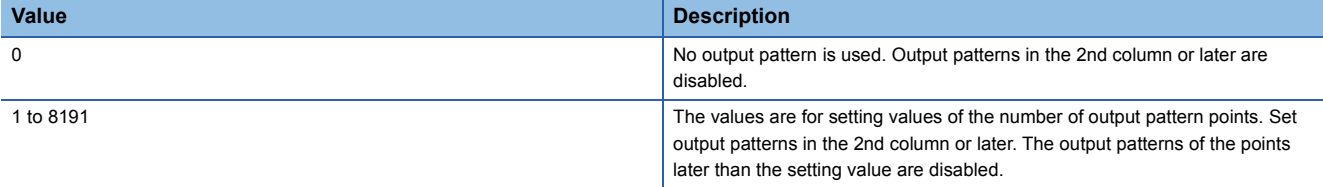

When a CSV file in which a value out of the above setting range has been set is read to the "Pattern generator output pattern setting" window, an error dialog box is displayed.

### ■**2nd to 8193rd columns**

- The columns correspond to output patterns. The point numbers 0 to 8191 are assigned to the 2nd to 8193rd columns in ascending order. "0: Low output" or "1: High output" can be set for each point number.
- The output pattern settings of the points later than the set number are disabled.
- When a CSV file in which a value other than "0: Low output" and "1: High output" has been set is read to the "Pattern generator output pattern setting" window, an error dialog box is displayed.

## **8.14 Help Function**

As the help function, the software version of the configuration tool can be checked.

### **Checking the version of the configuration tool**

Information including the software version of the configuration tool is displayed.

 $\mathbb{Z}$  [Help]  $\Rightarrow$  [Version Information]

# **9 CREATING A HARDWARE LOGIC**

This chapter describes how to create a hardware logic.

### **9.1 Main Blocks in the Hardware Logic Outline Window**

With the flexible high-speed I/O control module, various controls are possible by arranging multi function counter blocks and various function blocks and linking these blocks.

In the hardware logic outline window, all of external input blocks, Y device terminals, and OUT terminals are arranged in the first section and all of external output blocks and SI device terminals are arranged in the fifth section when a project is started. No blocks are arranged in the second to fourth sections. Arrange blocks and link them according to the control to be executed with the flexible high-speed I/O control module.

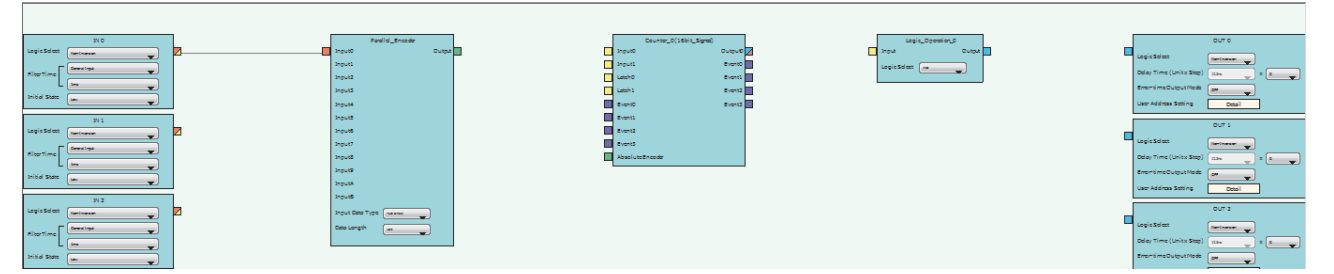

The following table shows sections where each main block can be arranged and the number of blocks that can be arranged in each section in the hardware logic outline window.

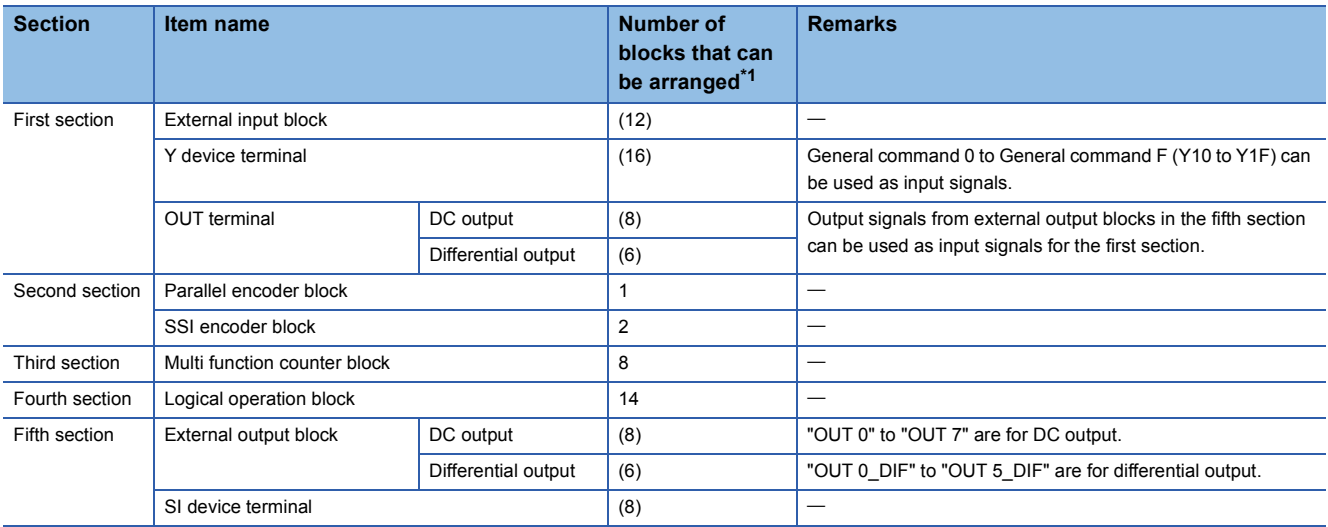

<span id="page-141-0"></span>\*1 The number in () indicates the number of blocks that are arranged by default and no additional blocks can be arranged.

### **Relationship of I/O in the hardware logic**

This section describes the relationship between the I/O in the hardware logic and the I/O of X/Y devices and of the connectors for external devices.

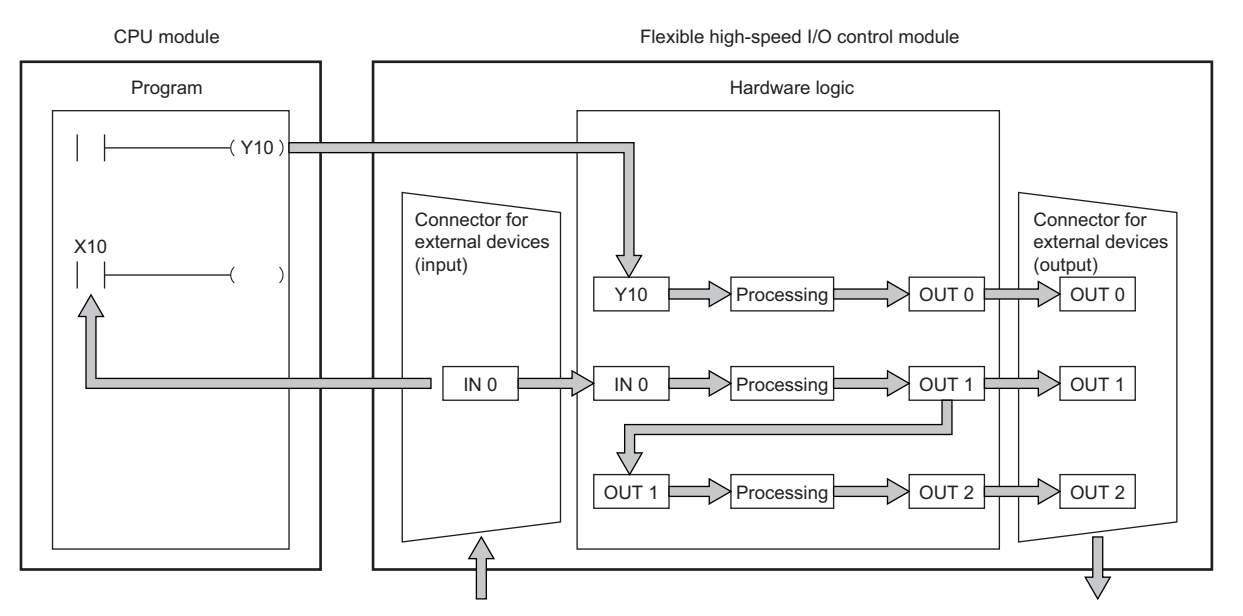

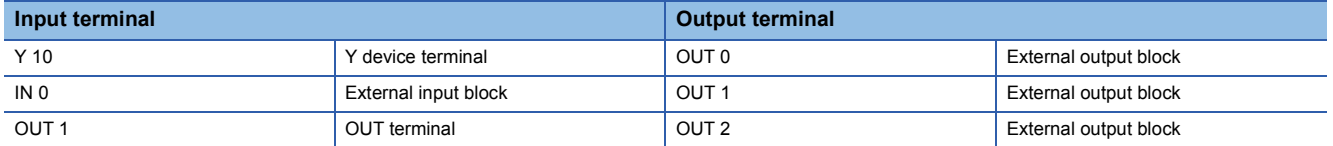

### <span id="page-142-0"></span>■**Signal status name**

In the flexible high-speed I/O control module, each signal status is called as shown below.

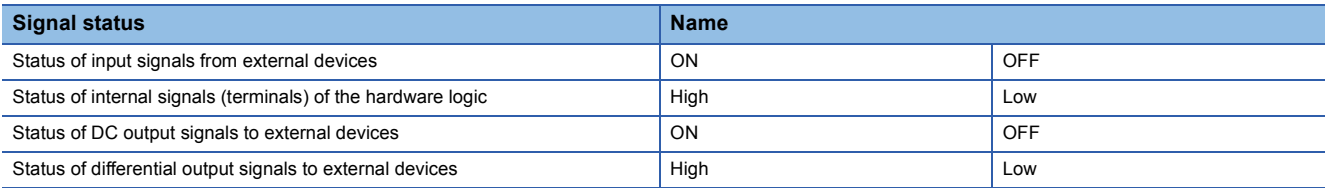

### **Link combination**

The terminals to which the terminals of each main block can be linked are predetermined. An input terminal and an output terminal in the same color can be linked. Input terminals or output terminals cannot be linked each other. The following table lists the combinations.

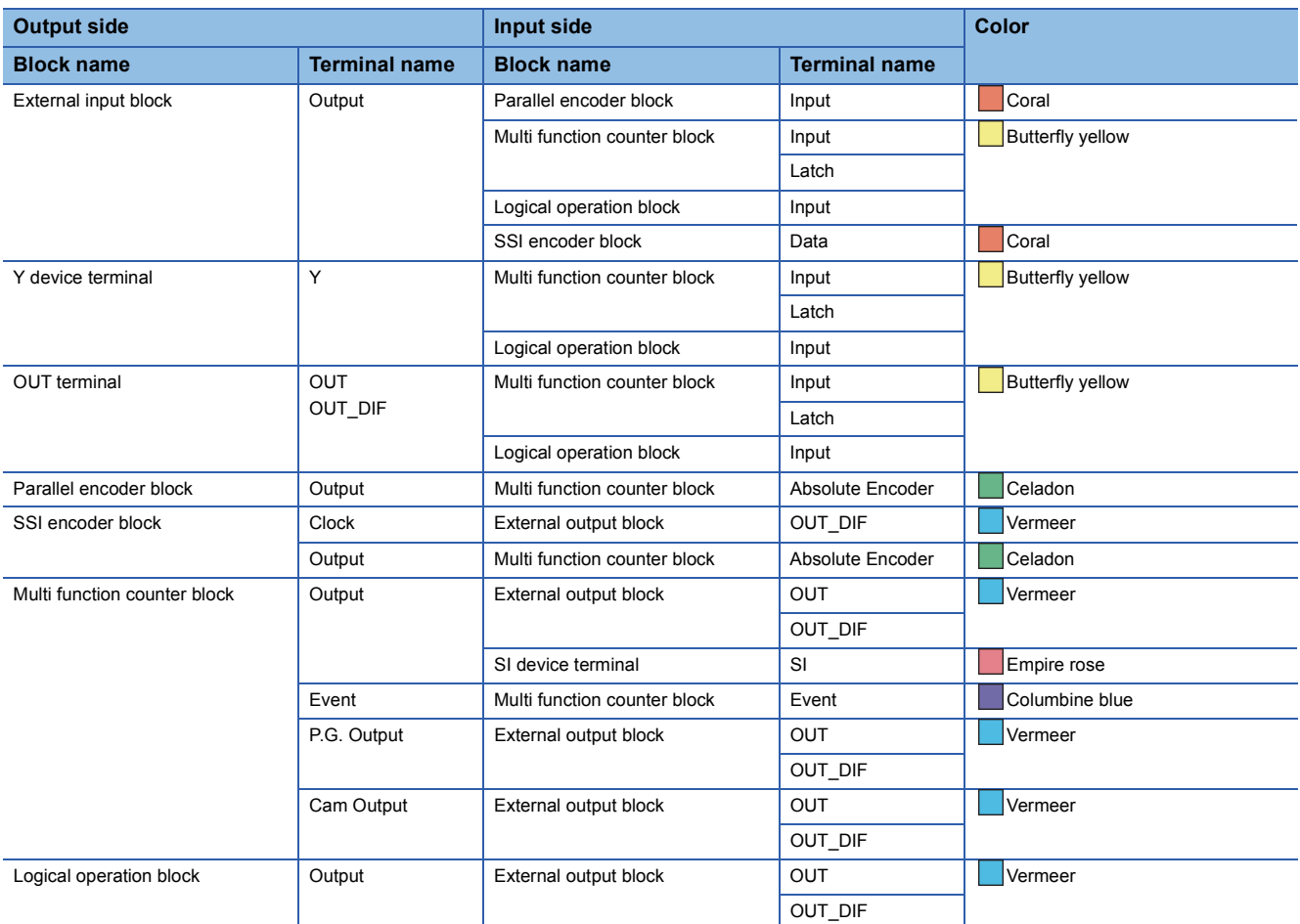

If multiple output terminals are linked to one input terminal, OR processing is executed on all input signals. If one output terminal is linked to multiple input terminals, the same signals are output for all the input terminals.
# <span id="page-144-0"></span>**External input block**

#### Outline

In the first section in the hardware logic outline window, 12 external input blocks ("IN 0" to "IN B") are arranged by default. Select which signal (among "IN 0" to "IN B") input from the connector for external devices is to be used as an input signal in the hardware logic. The selected input signal is output from the output terminal of the external input block through the filter. The output signal can be input to the input terminal of another block.

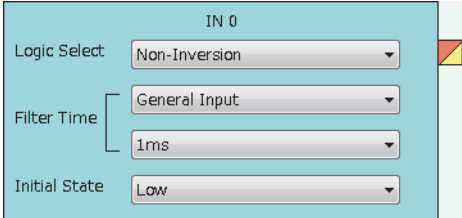

The external input block has the following functions.

- When "Logic Select" is set to "Inversion", inverted signals are output.
- The digital filter reduces the effect of external noise.
- The signal selected as an initial state is output when hardware logic control stops.

### **Parameter**

The following table shows the parameters of the external input block.

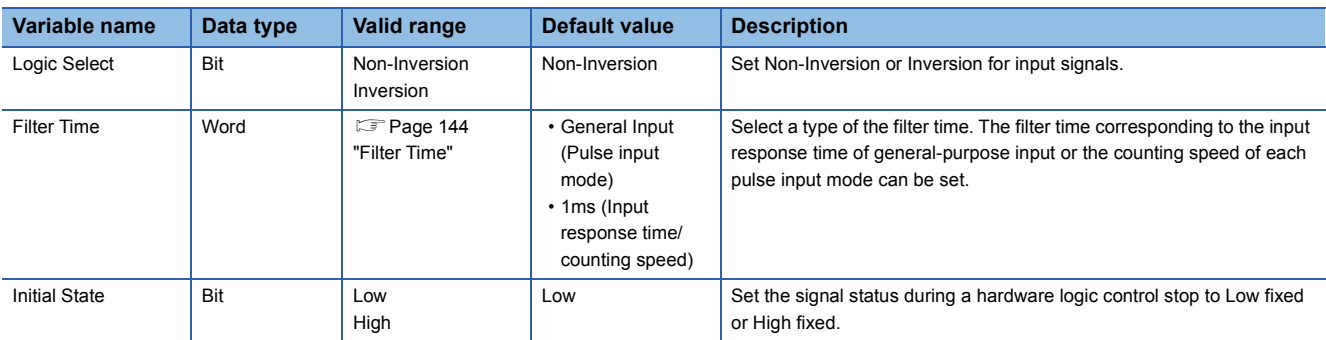

### <span id="page-145-0"></span>■**"Filter Time"**

General-purpose input or pulse input count can be selected for "Filter Time".

• General-purpose input (General Input Ous to General Input 5ms)

Set this method to reduce noise. When a pulse width is less than the setting value of "Filter Time", the pulse is not detected as an input signal. If the setting value is too large, pulses other than noise cannot be detected. Thus, set the filter time suitable for the operating environment.

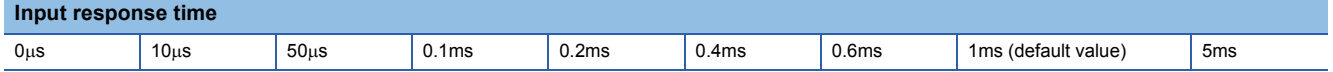

• Pulse input count (1-Phase Multiple of 1 (CW/CCW) 10kpps to 2-Phase Multiple of 4 8000kpps)

Set this method to count input pulses. A setting according to the pulse input mode and counting speed prevents incorrect count.

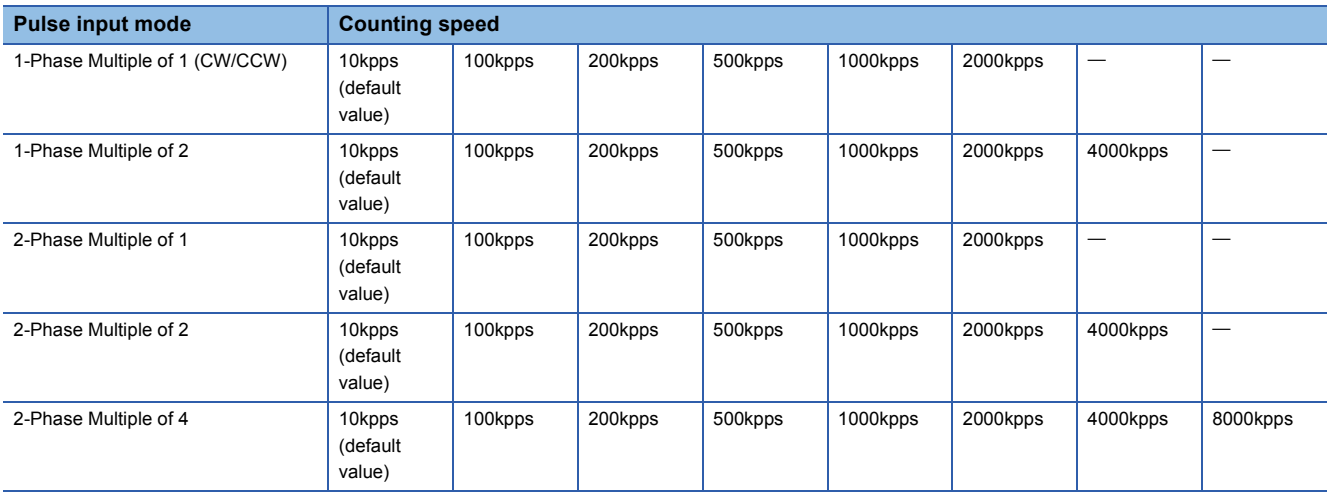

### ■**Setting method of "Filter Time"**

*1.* Select a pulse input mode in the upper list box.

- *2.* Select an item in the lower list box.
- When "General Input" has been selected in the upper list box, select an input response time.

• When an item other than "General Input" has been selected in the upper list box, select a counting speed.

If the item in the upper list box is changed to another one after an item is selected in the lower list box, the selection status of the lower list box returns to the default value.

### ■**Minimum value of the pulse width that may be taken in as input**

For general-purpose input, noise or others may be taken in as input depending on the filter time setting. The following table lists the minimum values of the pulse width that may be taken in as input for each filter time.

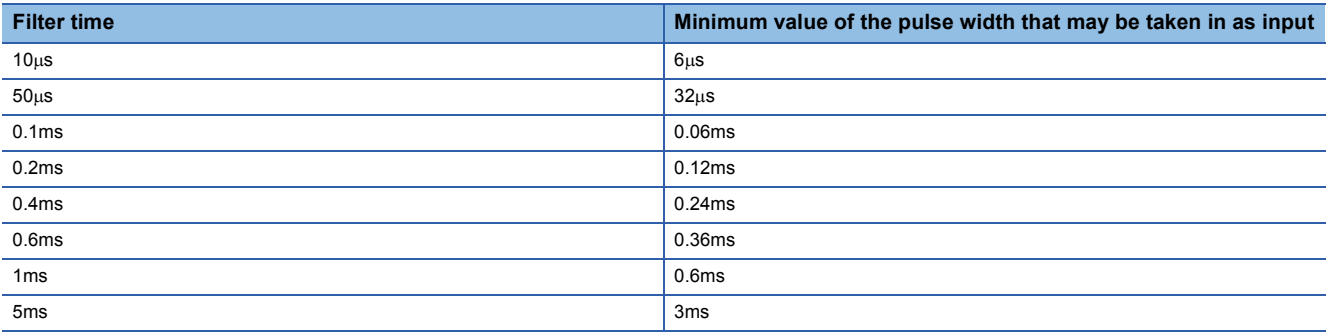

### ■**Link with SSI encoder blocks**

When an external input block is linked with the "Data" terminal of an SSI encoder block, the "Filter Time" of the external input block is automatically changed according to the setting value of "Transmission Speed" of the SSI encoder block. Additionally, if the setting value of "Transmission Speed" of the SSI encoder block after linked is changed, the "Filter Time" of the external input block is automatically changed according to the new value.

When the link between the external input block and the "Data" terminal of the SSI encoder block is deleted, the "Filter Time" of the external input block returns to the default value.

### ■**"Initial State"**

When ON signals are constantly input from external devices during a hardware logic control stop, a rise is detected in an input signal event detection block at a hardware logic control start. To prevent rise detection at a hardware logic control start, set "Initial State" to "High".

### **Output**

The following table shows the output of the external input block.

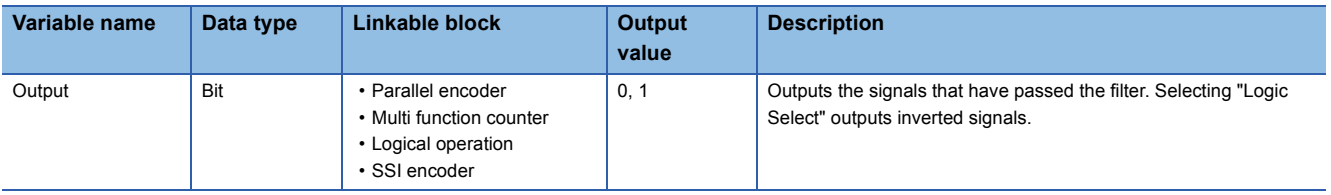

# **Y device terminal**

#### Outline

In the first section in the hardware logic outline window, 16 Y device terminals ("Y 10" to "Y 1F") are arranged by default. The ON/OFF states of General command 0 to General command F (Y10 to Y1F) are output as signals and used as inputs in the hardware logic. Select ON or OFF of General command 0 to General command F (Y10 to Y1F) with a program.

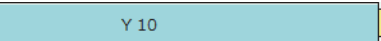

### **Output**

The following table shows the output of the Y device terminal.

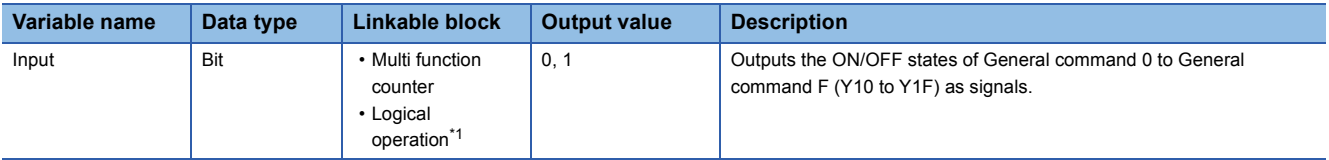

<span id="page-147-0"></span>\*1 A logical operation block can be linked only when an OUT terminal is not linked to the logical operation block.

### Restriction<sup>(17</sup>

The timing of when signals output from Y device terminals are input to the link destination input terminal may delay due to the scan time or other causes. To input the signals to multiple connection destinations at the same time, using an external input block to which an external input signal is assigned is recommended. For details on the external input block, refer to the following.

**F** [Page 143 External input block](#page-144-0)

# $Point<sup>9</sup>$

To use the flexible high-speed I/O control module as an output module, link blocks in the hardware logic outline window as shown below.

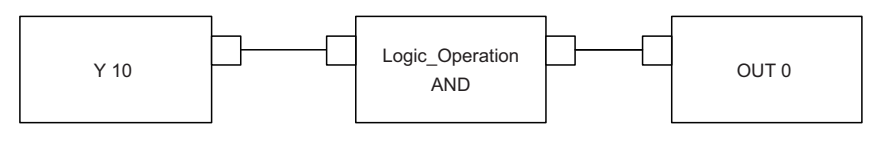

# **OUT terminal**

#### Outline

In the first section in the hardware logic outline window, eight OUT terminals for DC output ("OUT 0" to "OUT 7") and six OUT terminals for differential output ("OUT 0\_DIF" to "OUT 5\_DIF") are arranged by default.

Signals output from external output blocks in the fifth section can be used as inputs in the hardware logic. For details on the external output block, refer to the following.

**[Page 160 External output block](#page-161-0)** 

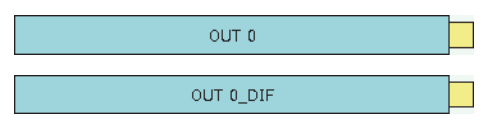

### **Output**

The following table shows the output of the OUT terminal.

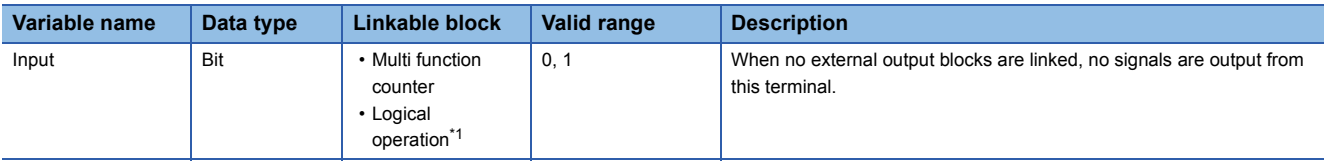

<span id="page-148-0"></span>\*1 Any of OUT 0 to OUT 7 or OUT 0\_DIF to OUT 5\_DIF can be linked to a logical operation block when a Y device terminal is not linked to the logical operation block.

### Restriction<sup>(1</sup>

When "Logic Select" of an external output block is set to "Inversion", signals input to the external output block are inverted and output from the OUT terminal.

For details on the external output block, refer to the following.

[Page 160 External output block](#page-161-0)

# **Parallel encoder block**

### **Outline**

In the second section in the hardware logic outline window, one parallel encoder block ("Parallel\_Encoder") can be arranged. The parallel encoder block transmits data with the encoder for parallel transmission and receives the data of the bit points set in the data length setting as the data of Input Data Type to convert this data into word data.

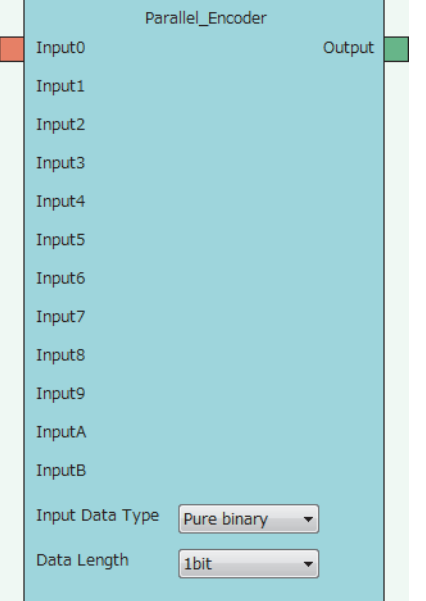

# **Input**

The following table shows the inputs of the parallel encoder block.

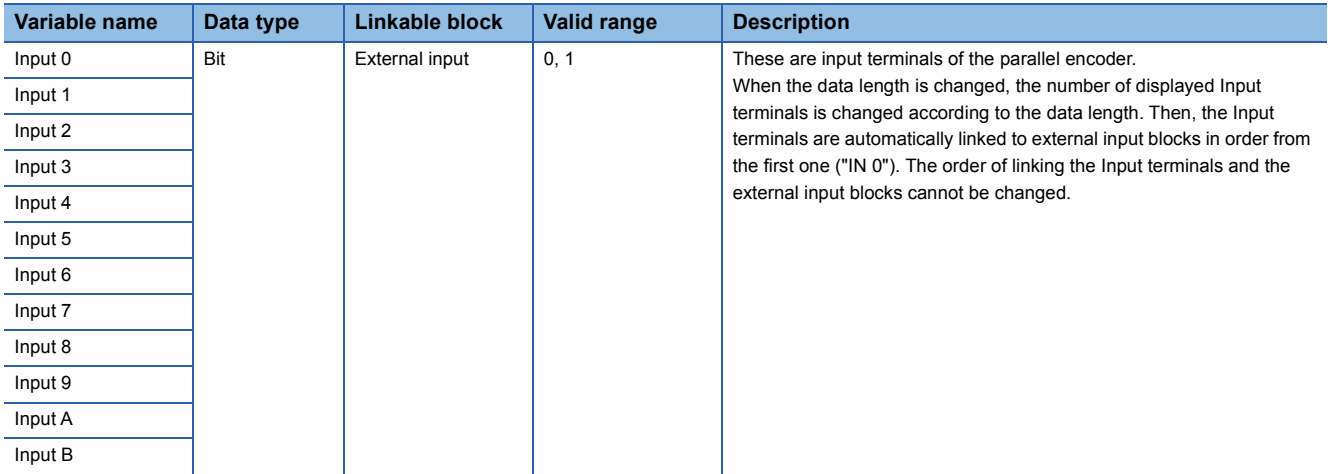

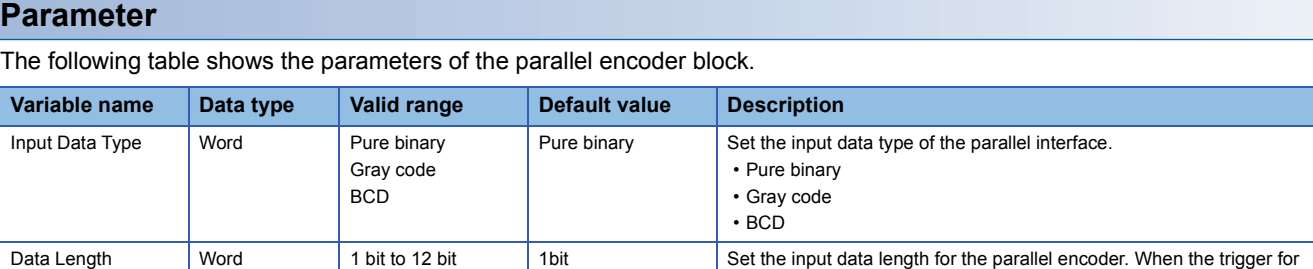

### ■**Link for using the parallel encoder block**

The input from an encoder is stored as a preset value of the counter timer block. Because the preset value is not automatically applied to "Count Value", performing the preset function is required. Thus, when using the parallel encoder block, always link it to the "PRESET" terminal of the counter timer block.

For details on the counter timer block, refer to the following.

**F** [Page 182 Counter timer block](#page-183-0)

### Restriction<sup>(17</sup>)

 • There are the following types of multi function counter block which is linked from a parallel encoder block: 16 bits and 32 bits. When the parallel encoder block is linked to the "Absolute Encoder" terminal of a 16-bit multi function counter block, "Preset Value" of "Counter\_Timer\_0", out of two counter timer blocks in the multi function counter block detail window, is updated. Make sure to link the parallel encoder block to the "PRESET" terminal of "Counter\_Timer\_0". For details on the multi function counter block, refer to  $\Xi$  Page [164 Multi Function Counter Block](#page-165-0).

11 bits can be used.

transfer timing is used for BCD or pure binary, only input data of up to

 • When the parallel encoder block is linked to the "Absolute Encoder" terminal of a 32-bit multi function counter block, do not change the preset value of "Counter\_Timer\_0" in the multi function counter block detail window from 0 (default value). In addition, do not set "User Address" of the preset value of "Counter\_Timer\_0". When these settings are configured, the input from an encoder is not normally stored as a preset value.

### ■**Setting and link of the encoder for which Input Data Type is set to Pure binary or BCD**

When data is input from the encoder for which Input Data Type is set to Pure binary or BCD, an error of 2 bits or more is generated depending on the timing of reading data. Because of this, when data is input from the encoder for which Input Data Type is set to Pure binary or BCD, specifying the read timing using a trigger signal for transfer timing is recommended. To specify the read timing, follow the instructions below.

- Set "Data Length" to 11 bits or less.
- Link the terminal outputting the transfer timing signal to the "PRESET" terminal of the counter timer block.

 $IN<sub>0</sub>$ IN 1  $IN<sub>2</sub>$ IN 3 IN 4 IN 5 IN 6 IN 7 IN 8 IN 9 IN A IN B Input0 Parallel\_Encoder Input1 Input2 Input3 Input4 Input5 Input6 Input0 Absolute Encoder Input7 Input9 InputA InputB Input8 Output **Counter** 

■Link diagram of the hardware logic outline window

■Link diagram of the multi function counter block detail window

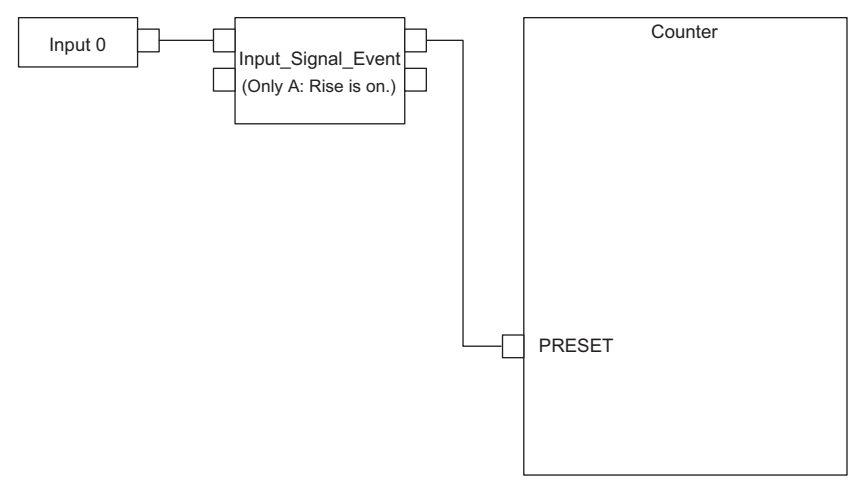

### **Output**

The following table shows the output of the parallel encoder block.

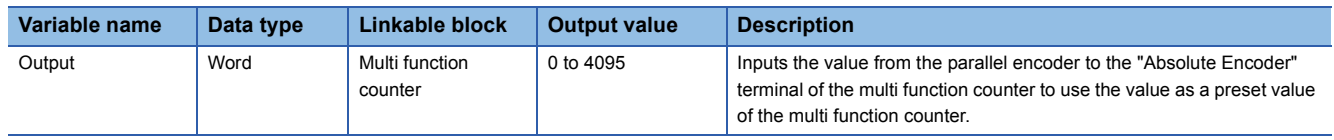

# **SSI encoder block**

### **Outline**

In the second section in the hardware logic outline window, two SSI encoder blocks ("SSI\_Encoder\_") can be arranged. The SSI encoder blocks perform serial communication with the absolute encoder having the SSI (Synchronous Serial Interface) output and acquire position data. The acquired position data is stored as a count value of the multi function counter block linked to this block.

- When "Signal Error Detection" is set to "Enable", a signal error detection processing is performed. If an error occurs on the external wiring to the SSI encoder, the SSI encoder block □ DATA signal wire reverse error (error code: 109□H) or the SSI encoder block  $\square$  DATA signal error (error code: 10A $\square$ H) is output.
- When "Parity" of "Data Frame Setting" is set to "Even" or "Odd", a parity check is performed. If an error is detected by the parity check, the SSI encoder block  $\Box$  parity error (error code: 10B $\Box$ H) is output.
- If any of the above errors (error code: 109 H to 10 B H) is output during data receipt from the absolute encoder, the count value of the multi function counter block linked to this block does not change. The position data is reflected to the count value when data has been received properly at next transmission.

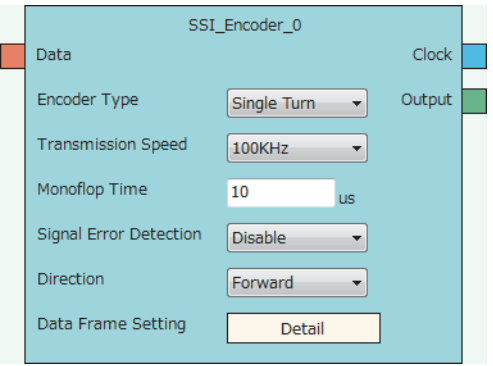

### **Input**

The following table shows the input of the SSI encoder block.

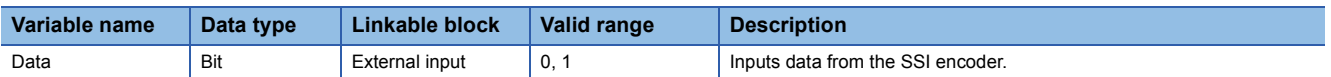

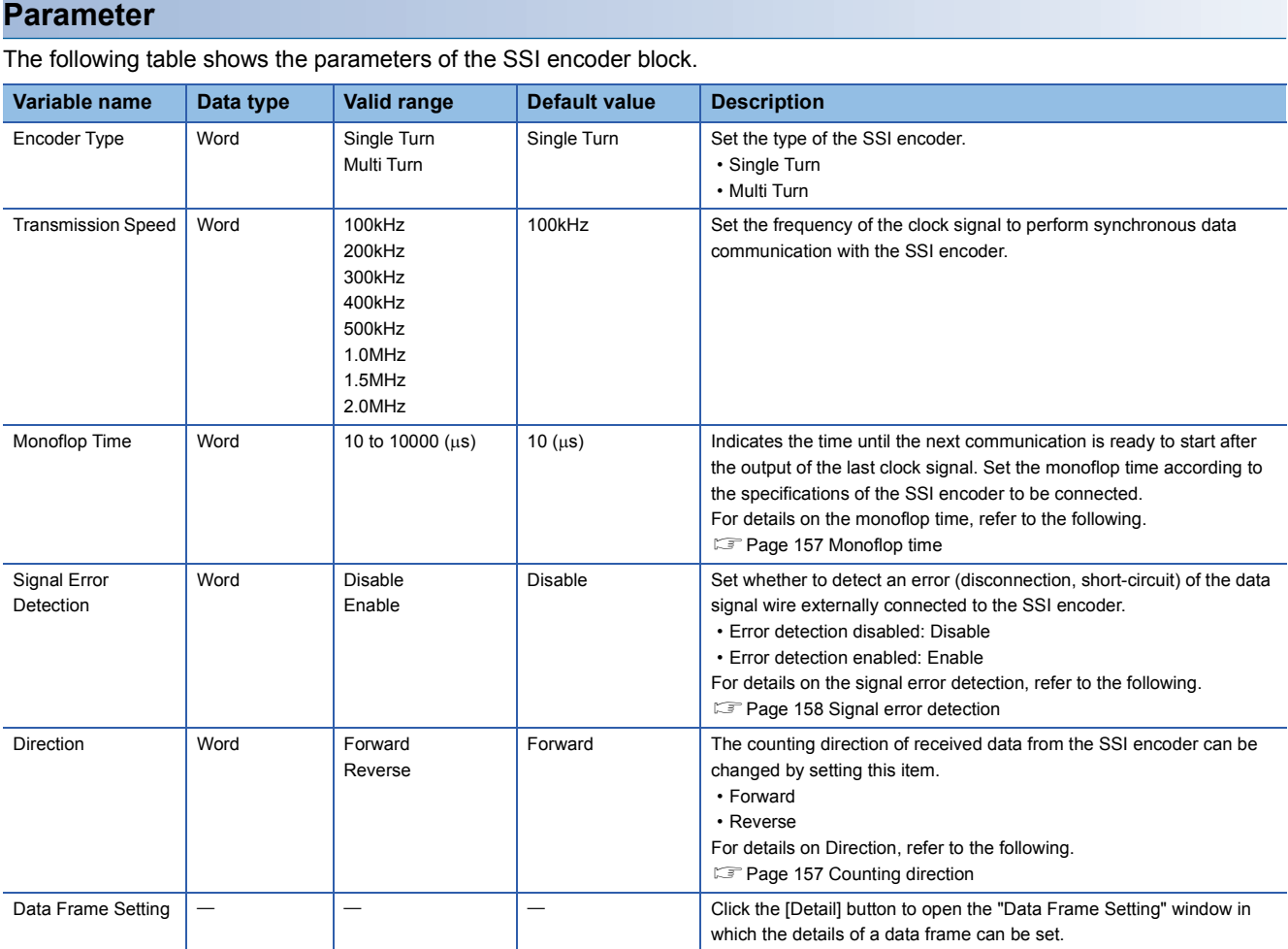

### • Parameters of "Data Frame Setting"

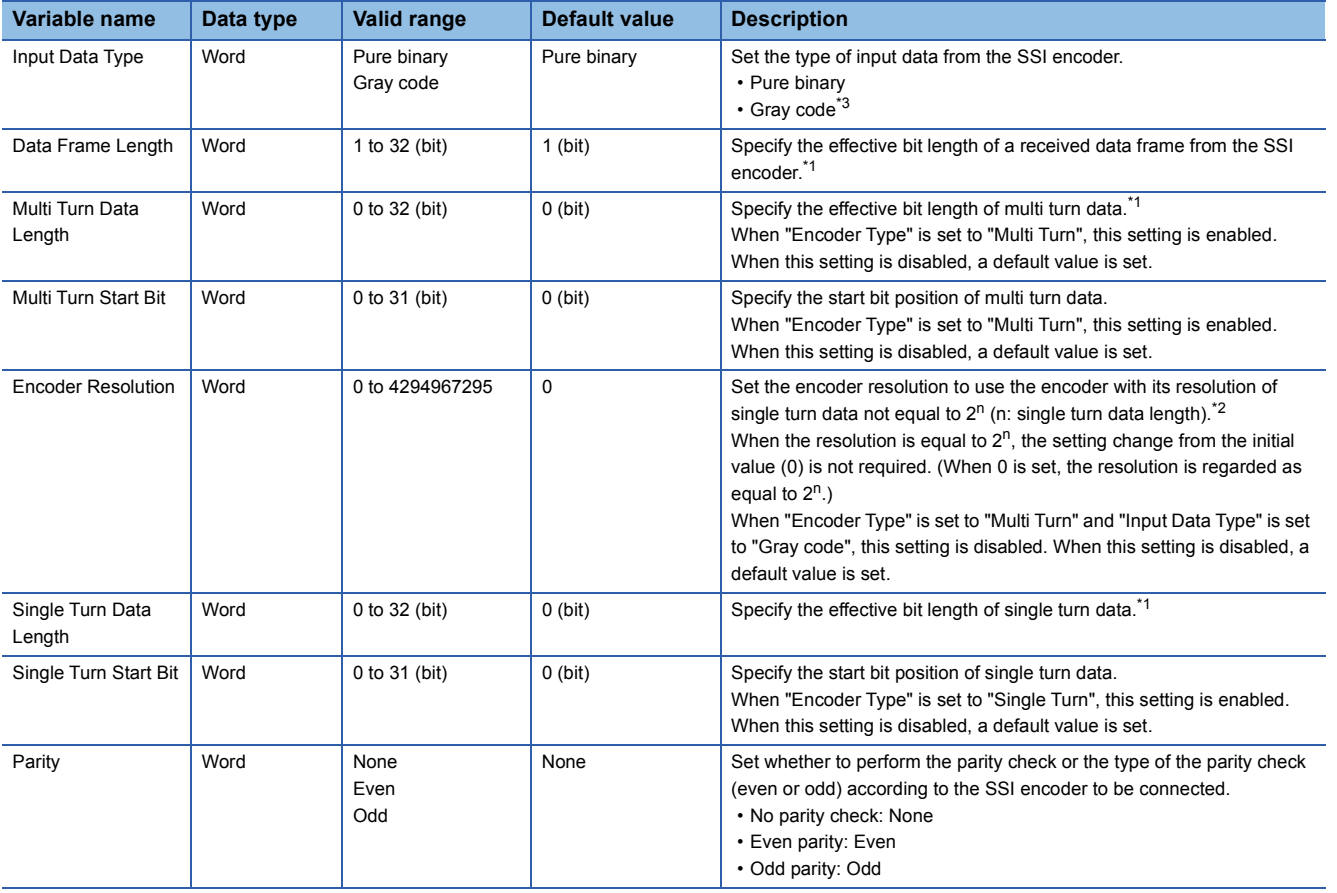

<span id="page-154-1"></span>\*1 Set values so that the total of set values for "Multi Turn Data Length" and "Single Turn Data Length" is equal to or smaller than the value set for "Data Frame Length". Note that the parity bit length is not included in these values.

<span id="page-154-2"></span>\*2 A value larger than the maximum value representable by "Single Turn Data Length" cannot be set for "Encoder Resolution".

<span id="page-154-0"></span>\*3 When using the encoder with the encoder type being multi turn and the input data type being gray code, make sure that its resolution of single turn data is equal to  $2^n$ .

### **Output**

The following table shows the outputs of the SSI encoder block.

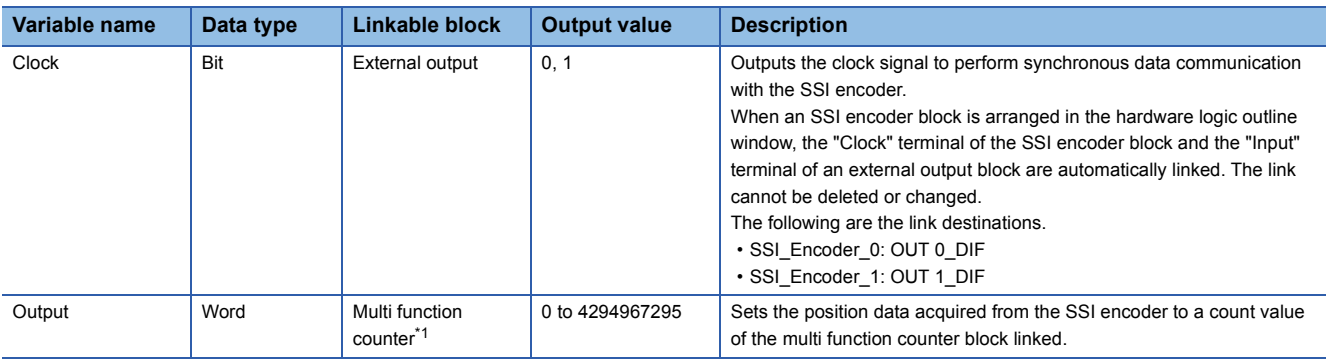

<span id="page-155-0"></span>\*1 The "Absolute Encoder" terminal of a 32-bit unsigned multi function counter block can be linked.

Restriction<sup>(17</sup>)

The refreshing cycle of a count value is calculated by the following formula because the module processing time fluctuates within the range of 0 to  $100\mu s$ .

Refreshing cycle = (Data frame length + P + 1)  $\times$  Clock cycle + Monoflop time + Module processing time (0 to  $100\mu s$ 

• P: 1 (for with parity) or 0 (for without parity)

• Clock cycle: Inverse of the transmission speed (for the transmission speed of 100kHz: 1/100000s =  $10\mu s$ ) Note that if an SI device terminal is used, up to 200µs may be added to the refreshing cycle above as a delay time of the refreshing.

## **Setting examples of the SSI encoder block**

This section shows setting examples of the SSI encoder block suitable for a receive frame from the SSI encoder and communication specifications.

### ■**Multi turn**

The following example is for the receive frame of a multi turn encoder. The receive frame consists of the elements below.

- Multi turn: 13 bits
- Single turn: 14 bits
- Status bit: 1 bit
- Parity bit: 1 bit

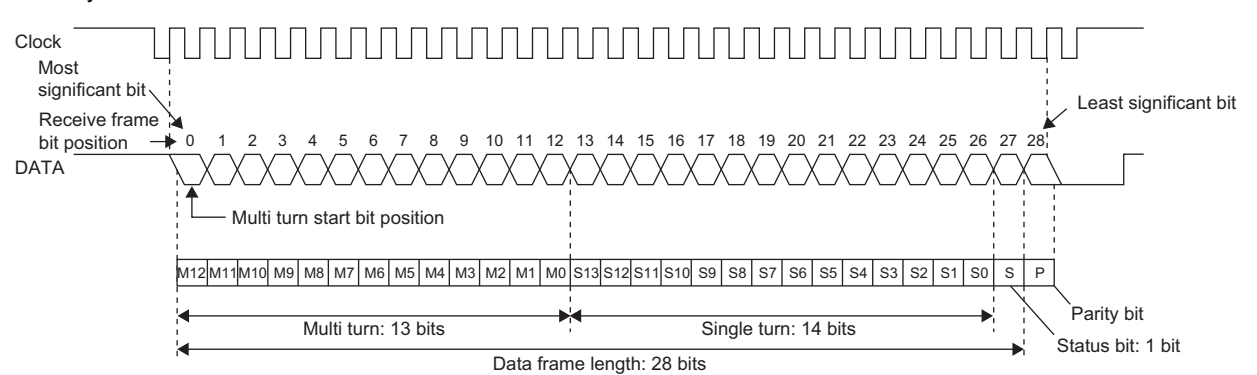

#### • Parameter

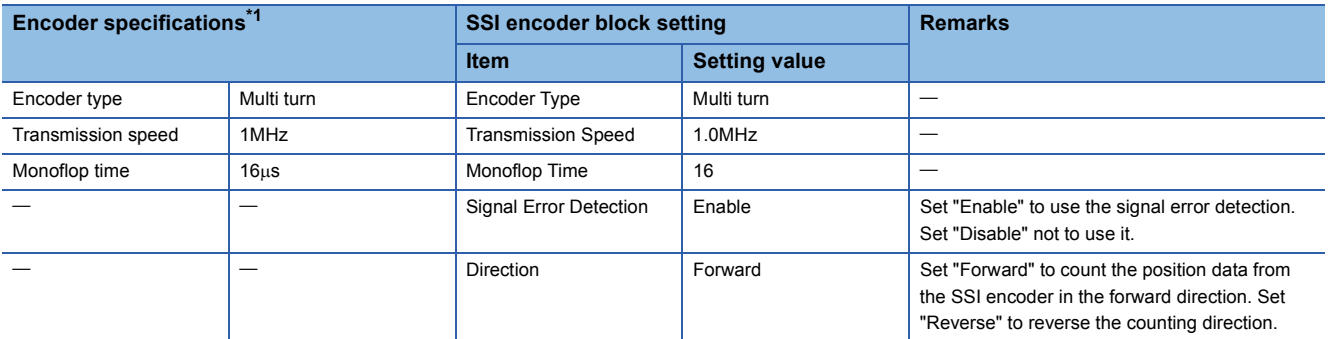

<span id="page-156-0"></span>\*1 For details on the encoder specifications, refer to the manual for the encoder used.

#### • Parameters of "Data Frame Setting"

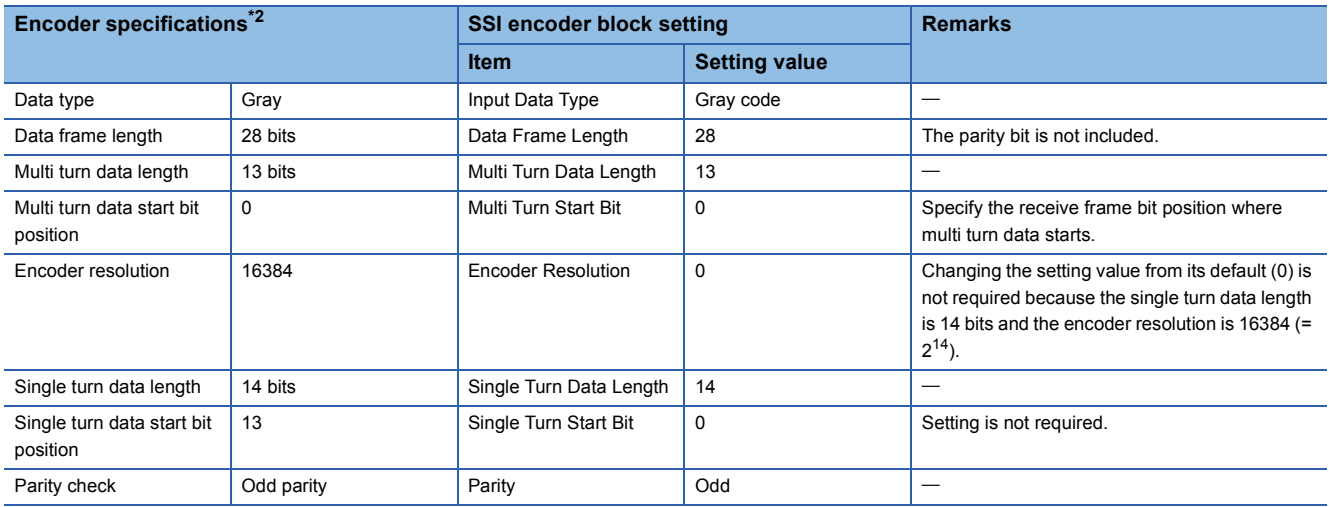

<span id="page-156-1"></span>\*2 For details on the encoder specifications, refer to the manual for the encoder used.

### ■**Single turn**

The following example is for the receive frame of a single turn encoder. The receive frame consists of the elements below.

- Single turn: 24 bits
- Status bit: 1 bit
- Parity bit: None

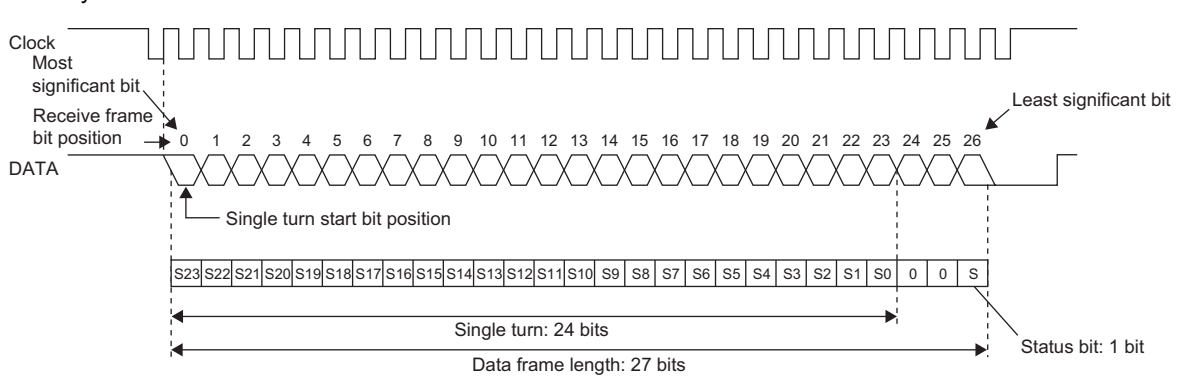

#### • Parameter

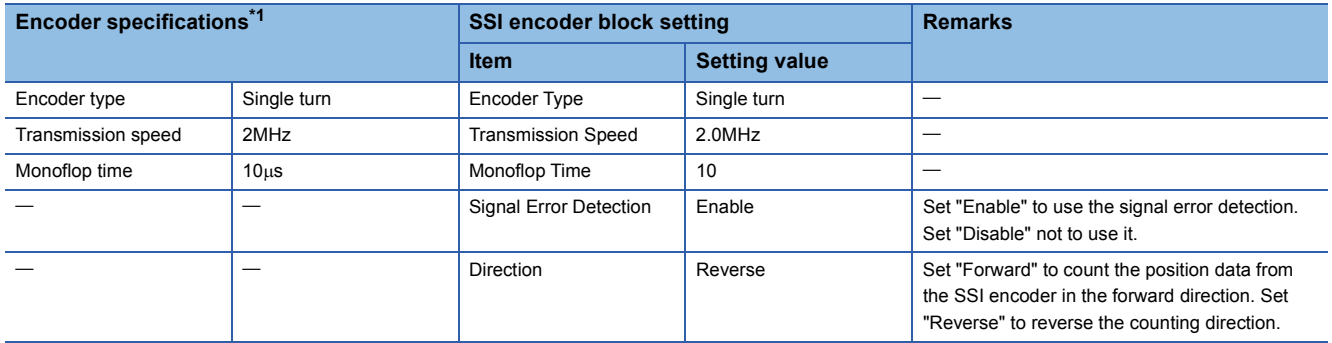

<span id="page-157-0"></span>\*1 For details on the encoder specifications, refer to the manual for the encoder used.

#### • Parameters of "Data Frame Setting"

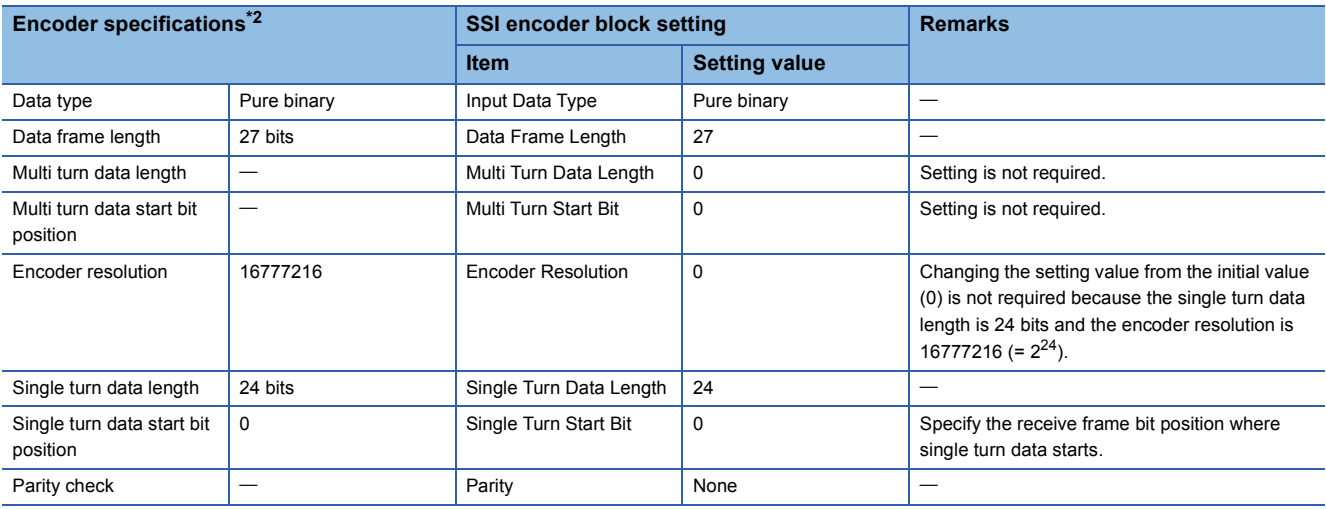

<span id="page-157-1"></span>\*2 For details on the encoder specifications, refer to the manual for the encoder used.

### <span id="page-158-0"></span>**Monoflop time**

The monoflop time indicates the time set aside to refresh position data of the SSI encoder. The time is stipulated by an encoder type. If the monoflop time is set to be shorter than the stipulated time, correct position data cannot be received. When CLK transmission from the connected device is stopped by the monoflop time, the DATA signal from the SSI encoder returns to High. This state indicates that the SSI encoder waits to start communication. At the timing the first fall of CLK from this state is detected, position data is refreshed to the latest value. And then, at a rise of CLK, data transmission resumes in order from the most significant bit.

With SSI communication specifications, after the receipt of the last bit of the receive frame, if CLK transmission resumes before the encoder-wait-to-start-communication state is established, the position data of the previous receive frame is sent from the encoder and received in the flexible high-speed I/O control module. In other words, if CLK transmission resumes before the monoflop time elapsed, the latest position data is not latched in the encoder, and thus the latest position data cannot be received in the flexible high-speed I/O control module.

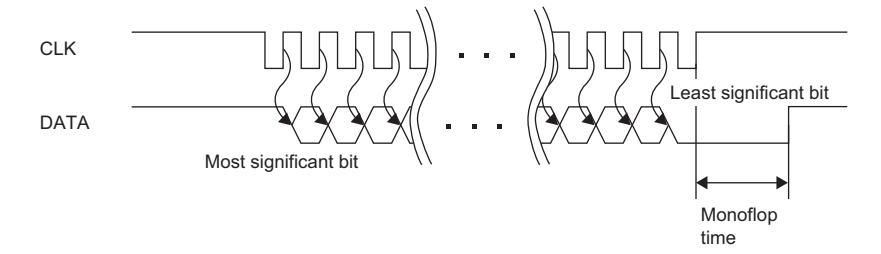

### <span id="page-158-1"></span>**Counting direction**

Set the counting direction of received position data from the SSI encoder.

When "Direction" is set to "Reverse", the position data from the encoder is processed using the calculation formulas in the table below.

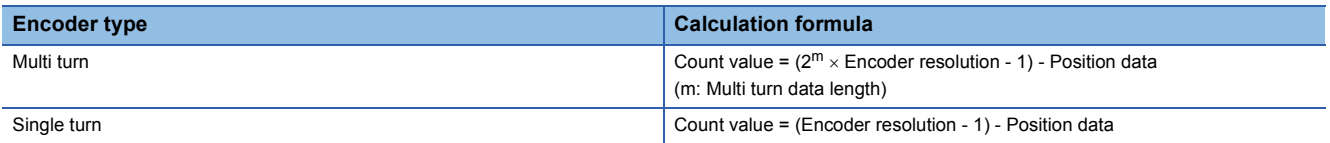

# **Ex.**

The following is the example of using the encoder with multi turn data length of 12 bits and encoder resolution of 4096 (= 12 bits) and counting in the addition direction.

Count value =  $(2^{12} \times 4096 - 1)$  - Position data =  $(2^{24} - 1)$  - Position data

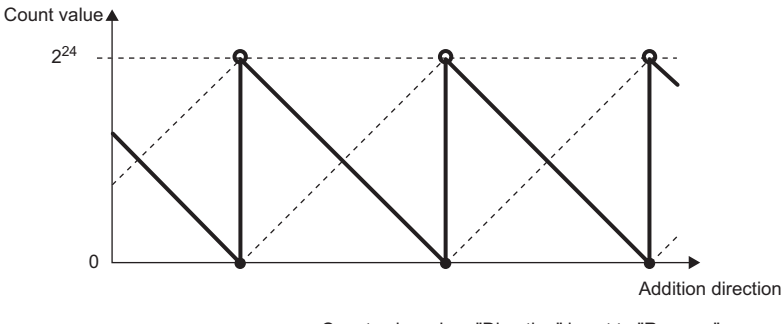

Count value when "Direction" is set to "Reverse" ----- Count value when "Direction" is set to "Forward"

### **Receive data monitor**

Out of the data frame received from the SSI encoder, the information for the number of bits specified with "Data Frame Length" is stored in the following buffer memory areas. (The parity bit is not included.)

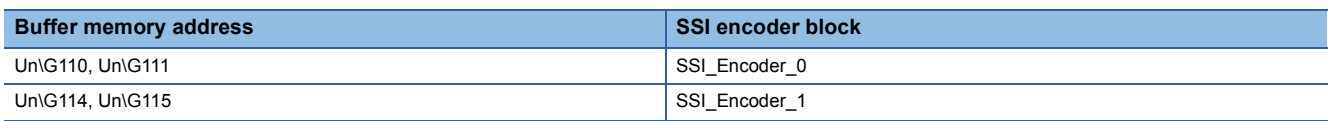

Some SSI encoders output not only position data (multi turn data, single turn data) but also status data in the data frame. The status of encoder can be checked by reading out values of above buffer memory areas with a program.

In addition, when a count value is not refreshed properly, its cause (whether it is a receive data error or a parameter setting error) can be identified by checking multi turn data and single turn data contained in the receive data monitor.

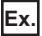

The example shows the receive data monitor of when the SSI encoder with the data frame of the following configuration is used.

- Data frame length: 28 bits
- Multi turn data: 14 bits
- Single turn data: 13 bits
- Status: 1 bit
- Parity bit: 1 bit

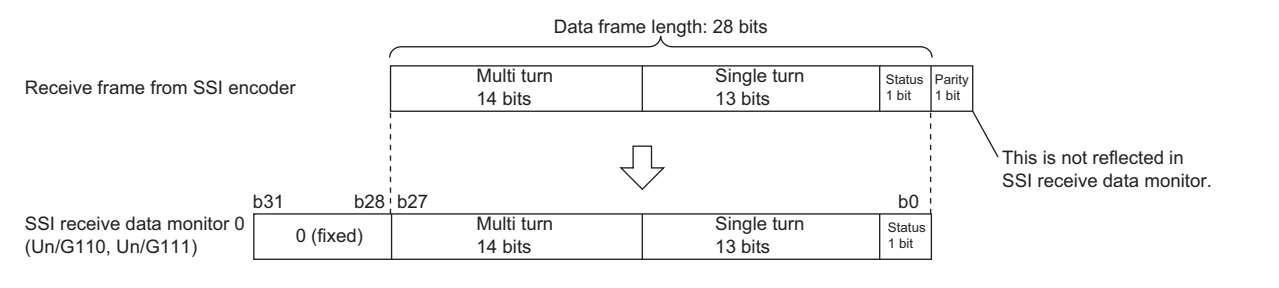

### <span id="page-159-0"></span>**Signal error detection**

An error of the external wiring to the SSI encoder can be detected.

When "Signal Error Detection" is set to "Enable", a signal error detection processing is performed. If an error occurs on the external wiring to the SSI encoder, the SSI encoder block □ DATA signal wire reverse error (error code: 109□H) or the SSI encoder block  $\square$  DATA signal error (error code: 10A $\square$ H) is output.

In addition, in the cycle where data is received from the SSI encoder with an error detected, the count value of the multi function counter block linked to the SSI encoder block is not refreshed.

# **Logical operation block**

#### Outline

In the fourth section in the hardware logic outline window, 14 logical operation blocks ("Logic\_Operation\_0" to

"Logic\_Operation\_D") can be arranged.

Any logical operation of AND operation, OR operation, or XOR operation is executed for all signals input to the "Input" terminal.

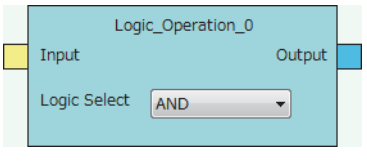

**Restriction** 

Even though a project including an unlinked logical operation block for which Logic Select is set to AND (default) is saved, the arrangement status is not saved. When the saved project is opened, the logical operation block is not displayed. In addition, verifying with the module is executed on the assumption that the block is not arranged.

### **Input**

The following table shows the input of the logical operation block.

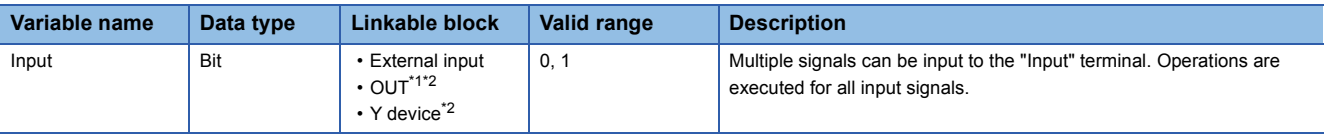

<span id="page-160-0"></span>\*1 When a logical operation block is linked with an OUT terminal, any of OUT 0 to OUT 7 or OUT 0\_DIF to OUT 5\_DIF can be used.

<span id="page-160-1"></span>\*2 Either of an OUT terminal or Y device terminal can be linked with a logical operation block.

### **Parameter**

The following table shows the parameter of the logical operation block.

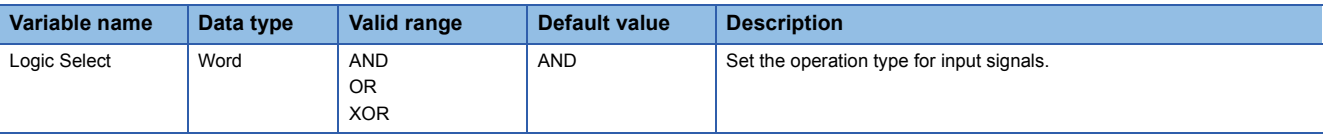

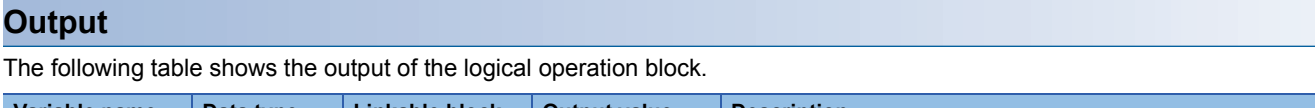

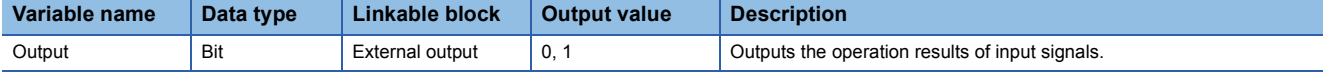

# <span id="page-161-0"></span>**External output block**

#### Outline

In the fifth section in the hardware logic outline window, eight external output blocks for DC output ("OUT 0" to "OUT 7") and six external output blocks for differential output ("OUT 0\_DIF" to "OUT 5\_DIF") are arranged by default.

The result of the operation from the first to the fourth section in the hardware logic is output from the connector for external devices (OUT 0 to OUT 7, OUT 0 DIF to OUT 5 DIF).

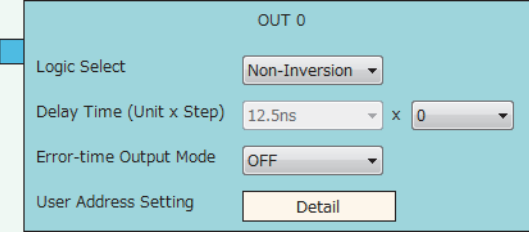

The external output block has the following functions.

- When "Logic Select" is set to "Inversion", inverted signals are output.
- A delay between signals caused by different external interface circuits can be adjusted by setting a delay time.
- When an error occurs in the CPU module, signals are output according to the output setting specified with "Error-time Output Mode".

### **Input**

The following shows the input of the external output block.

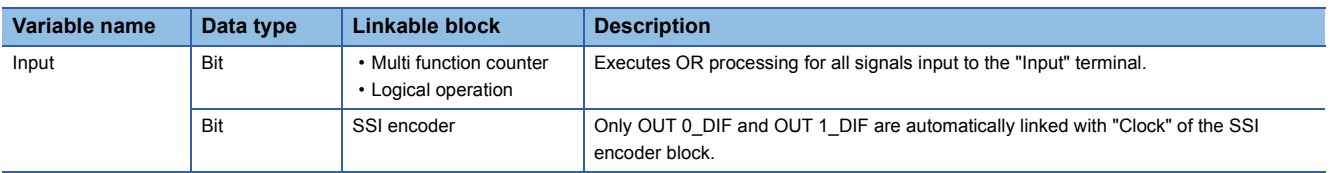

### **Parameter**

The following table shows the parameters of the external output block.

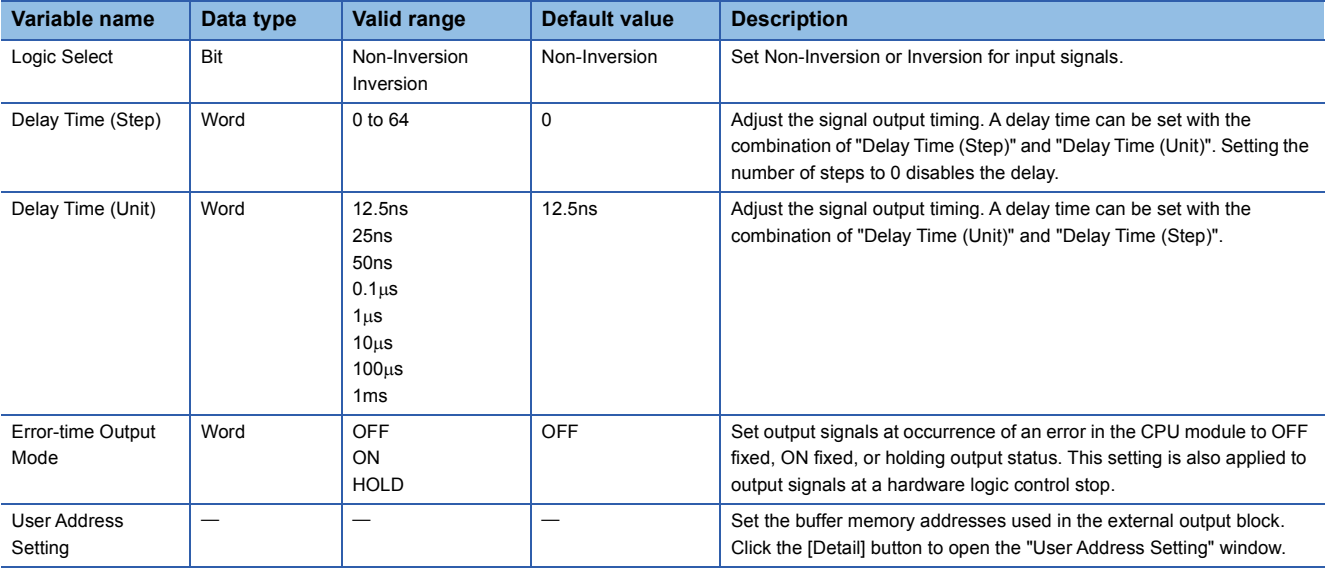

### • Parameters of "User Address Setting"

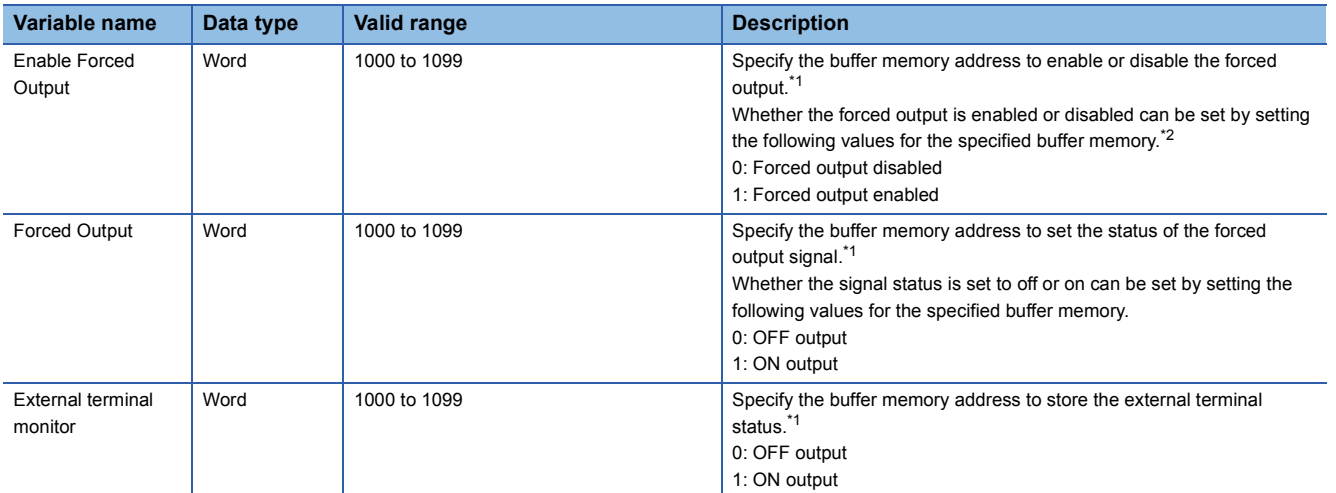

<span id="page-162-0"></span>\*1 The available buffer memory addresses are common in OUT 0 to OUT 7 and OUT 0\_DIF to OUT 5\_DIF. Each external output block is assigned to the bits of the specified buffer memory as follows.

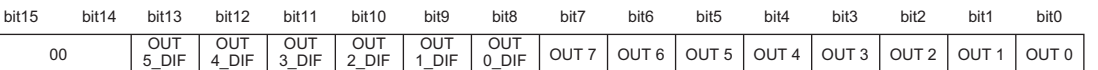

<span id="page-162-1"></span>\*2 The external output block where Forced output enabled (1) is set outputs a signal according to the setting value (forced output value) of the buffer memory area specified with "Forced Output". The input from the "Input" terminal is not reflected to the external output.

### ■**Delay time**

A delay time is calculated by multiplying "Delay Time (Unit)" by "Delay Time (Step)".

An error of one unit time may be generated in delay time. However, the error can be reduced by setting the delay time as shown below.

- Change the value of "Delay Time (Unit)" as small as possible.
- Set a large value for "Delay Time (Step)".

**Ex.**

The following table lists examples of the delay time of 20us. Compared with example 2, an error is smaller in the setting of example 1.

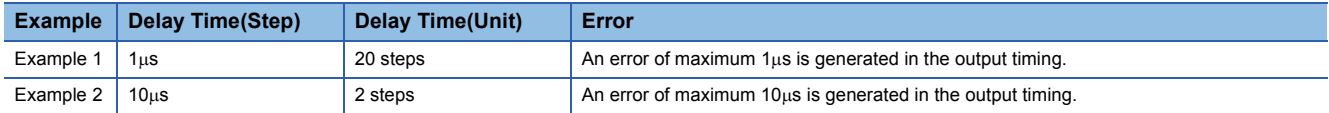

### ■**Link with SSI encoder blocks**

When an SSI encoder block is arranged in the hardware logic outline window, the "Clock" terminal of the SSI encoder block and the "Input" terminal of an external output block are automatically linked.

The default value is set for the setting value of the external output block automatically linked and the value cannot be changed.

### **High/Low states of external output signals**

The following table lists the High/Low states of external output signals in each setting combination of input signals to external output blocks and "Logic Select".

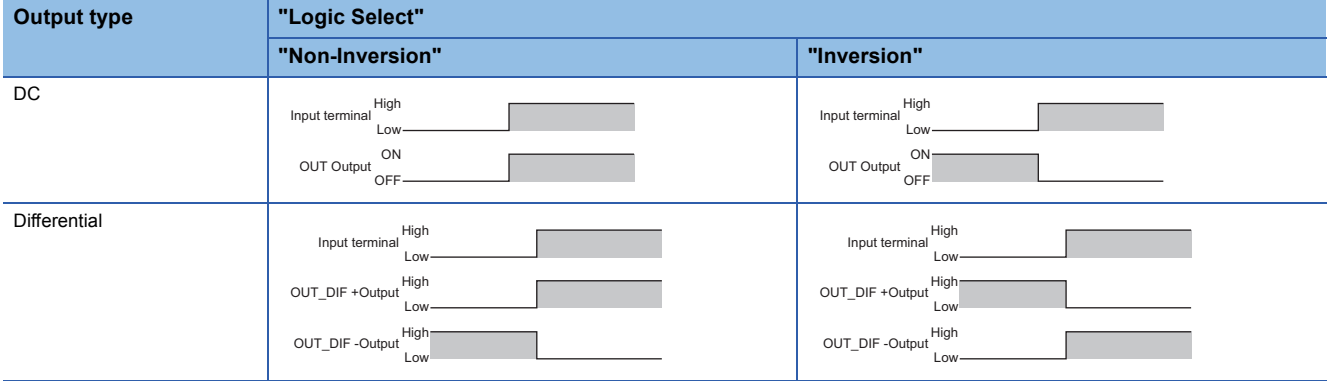

When an error occurs in the CPU module, a signal is output according to the output setting of "Error-time Output Mode" independent of the setting of Inversion or Not-Inversion.

# **SI device terminal**

#### Outline

In the fifth section in the hardware logic outline window, eight SI device terminals ("SI 0" to "SI 7") are arranged by default. When a signal is input to an SI device terminal, an interrupt request is output to the CPU module to start an interrupt program. The interrupt program corresponding to each SI device terminal needs to be set in GX Works2 in advance.

 $SI<sub>0</sub>$ 

### **Output**

The following table shows the output of the SI device terminal.

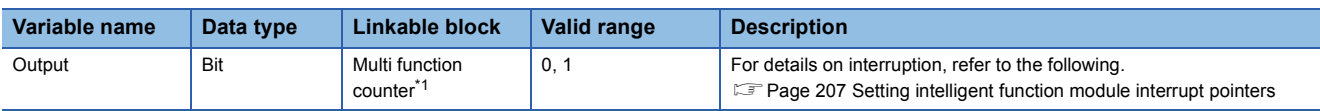

<span id="page-164-0"></span>\*1 An SI device terminal can be linked to any of the Output terminals of the multi function counter block Counter\_0 to Counter\_7.

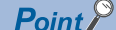

When multiple SI device terminals are turned to High at the same time, the interrupt programs are started in order from the program corresponding to the terminal with a smaller number. When multiple SI device terminals are linked, link the terminals so that terminals corresponding to interrupt programs with higher priority have smaller numbers.

# <span id="page-165-0"></span>**9.2 Multi Function Counter Block**

### Outline

In the third section in the hardware logic outline window, up to eight multi function counter blocks ("Counter\_0" to "Counter\_7") can be arranged.

Set details on how to count pulses of input signals in the Multi function counter block detail window. To shift to the Multi function counter block detail window, double-click the corresponding block in the Hardware logic outline window.

## **Type**

There are the following four types of multi function counter blocks.

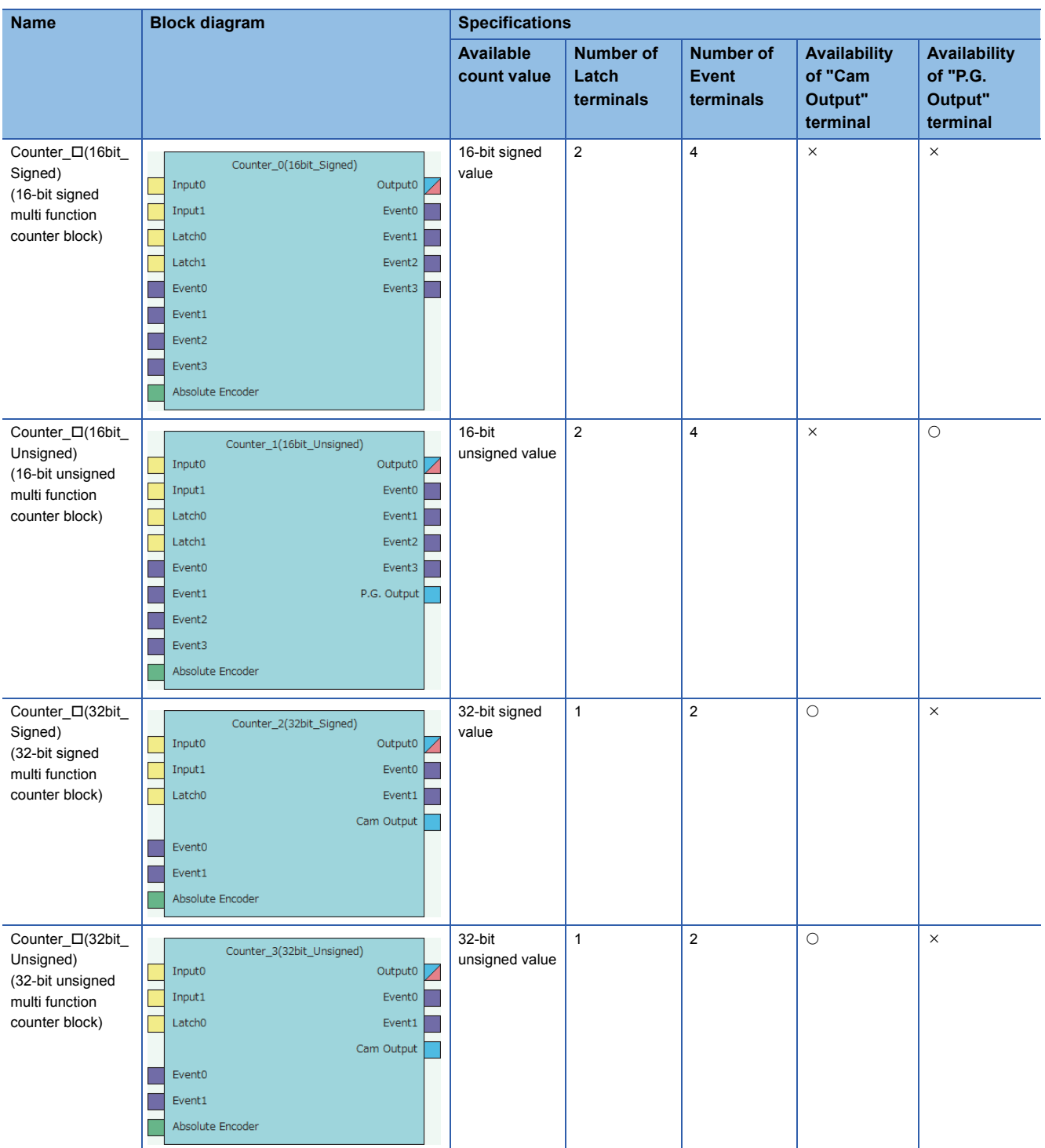

# **Input**

The following table shows the inputs of the multi function counter block.

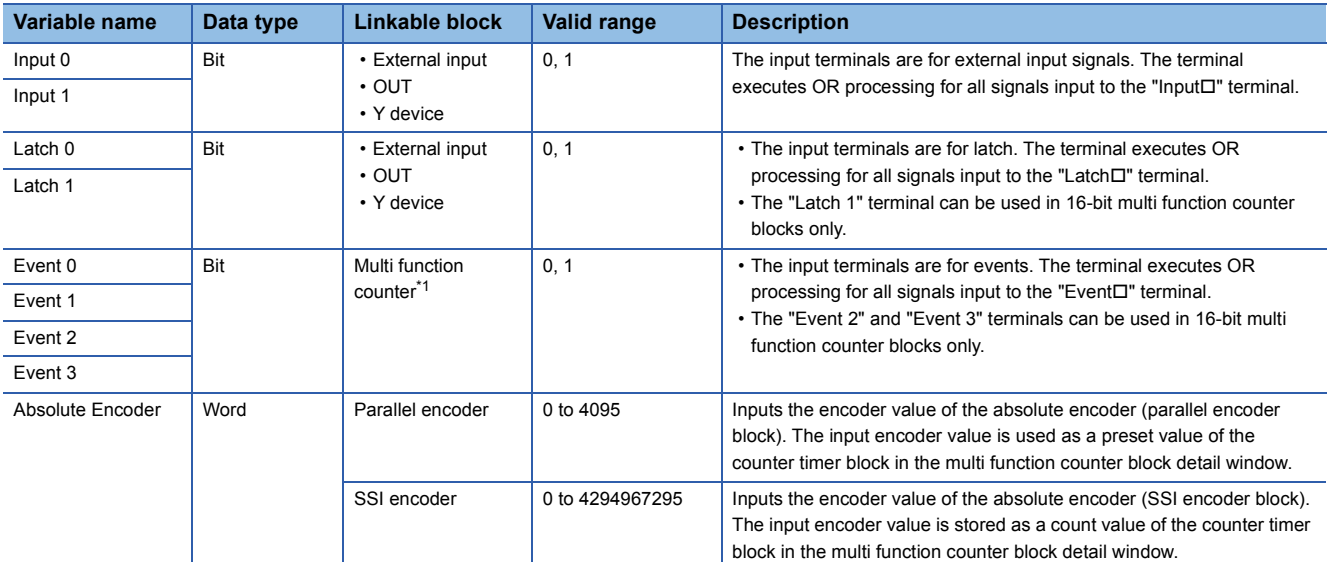

<span id="page-166-0"></span>\*1 Only the "Event<sup>I"</sup> terminals of multi function counter blocks can be linked.

### **Output**

The following table shows the outputs of the multi function counter block.

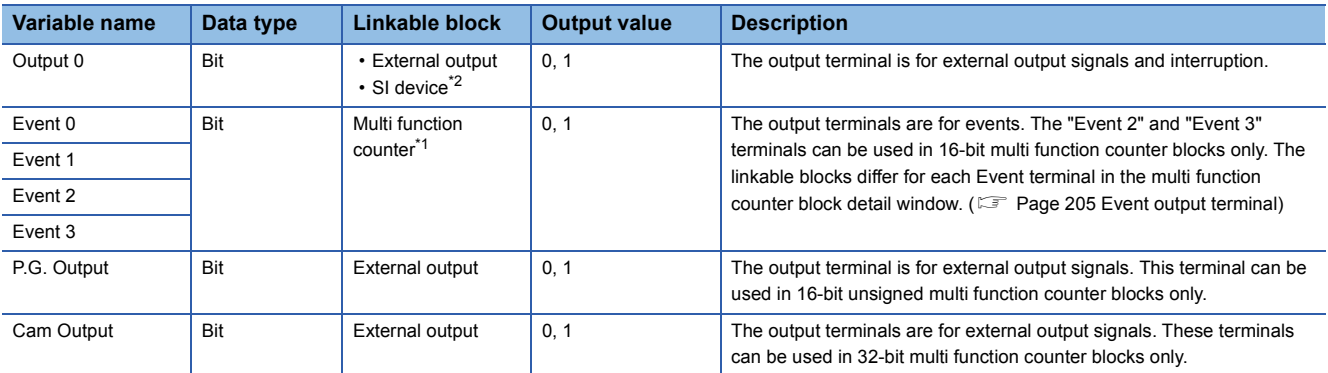

<span id="page-167-1"></span>\*1 Only the "Event<sup>I"</sup> terminals of multi function counter blocks can be linked.

<span id="page-167-0"></span> $*2$  Any of "SI  $\Box$ " terminals can be linked.

# $Point <sup>0</sup>$

When a 16-bit multi function counter block is arranged in the hardware logic outline window, two 16-bit counter timer blocks are arranged in the multi function counter block detail window. These two counter timer blocks can be simultaneously used. However, OR processing is executed on the outputs of these two counter timer blocks because a multi function counter block has only one output terminal.

# **Internal blocks of multi function counter blocks**

There are 14 types of internal blocks in a multi function counter block. Control operations can be freely customized by linking the internal blocks. When a multi function counter block is arranged in the hardware logic outline window, all internal blocks are arranged in the multi function counter block detail window.

• 32-bit multi function counter block detail window

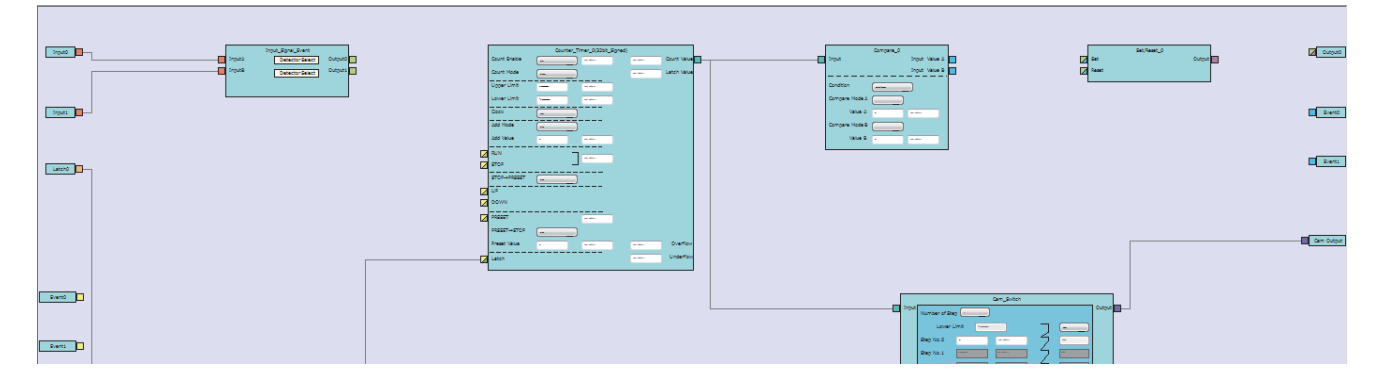

#### • 16-bit multi function counter block detail window

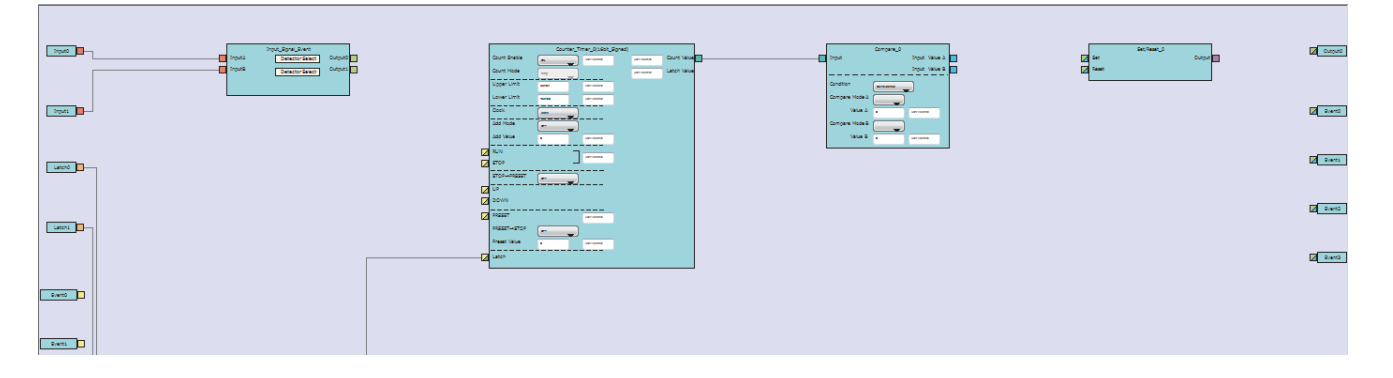

### **Internal block list**

The multi function counter internal blocks are as follows.

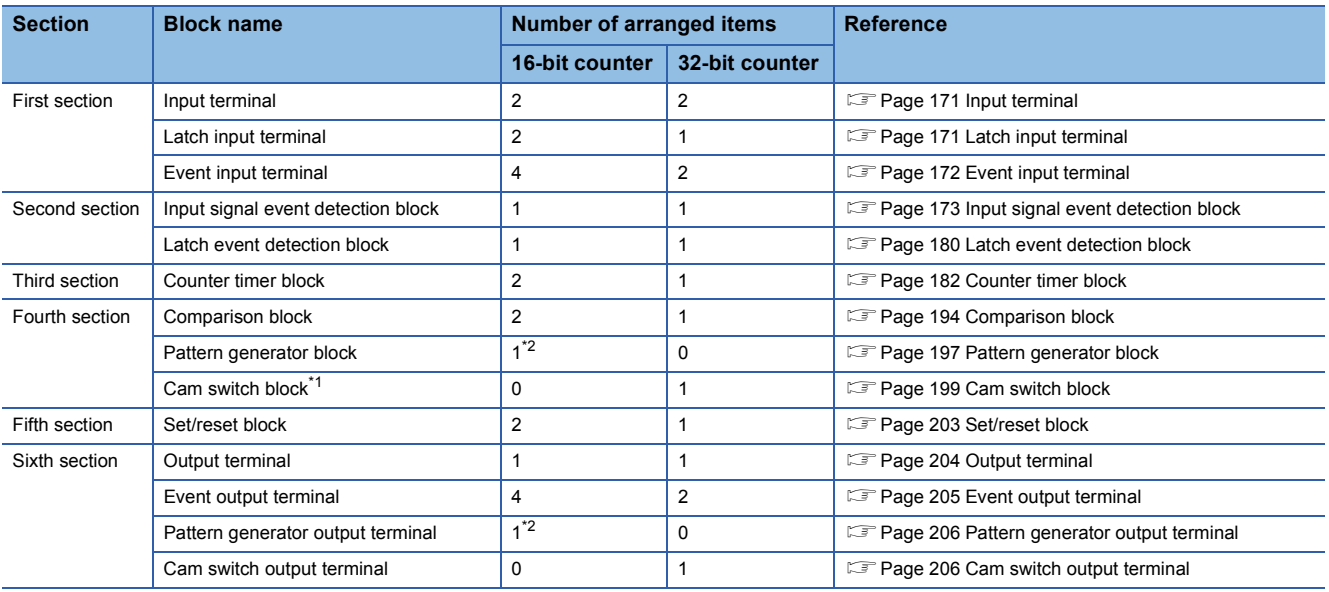

<span id="page-168-1"></span>\*1 This block is arranged across the fourth and fifth sections.

<span id="page-168-0"></span>\*2 This block is arranged only in 16-bit unsigned multi function counter blocks.

### **Link combination**

An input terminal and output terminal in the same color can be linked among the internal blocks. Input terminals or output terminals cannot be linked each other.

The following table lists the combinations.

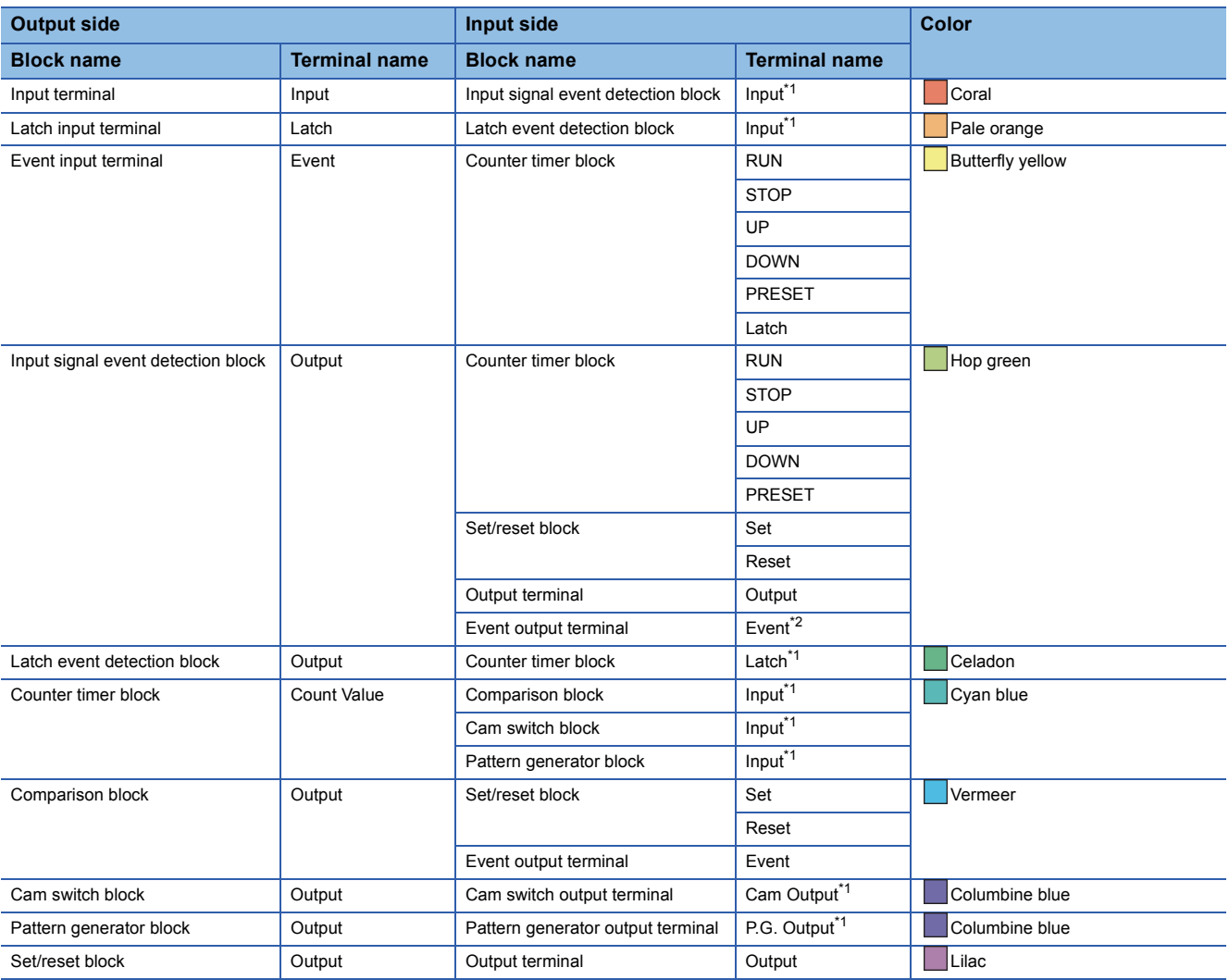

<span id="page-169-0"></span>\*1 The terminals are linked by default. The links cannot be deleted.

<span id="page-169-1"></span>\*2 The terminals can be linked when a 16-bit multi function counter block is used. They cannot be linked when a 32-bit multi function counter block is used.

If multiple output terminals are linked to one input terminal, OR processing is executed on all input signals. If one output terminal is linked to multiple input terminals, the same signals are output for all the input terminals.

### ■**Restrictions on linking the same-color terminals for 16-bit multi function counter blocks**

For 16-bit multi function counter blocks, linkable combinations of blocks and terminals are restricted even if the terminals are in the same color.

• Input signal event detection block and event output terminal

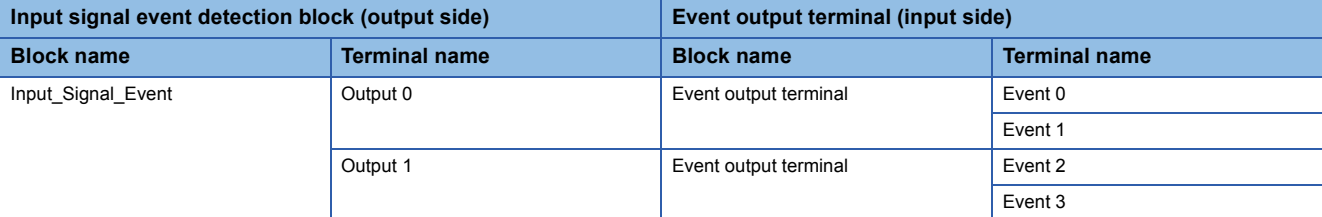

• Comparison block and set/reset block

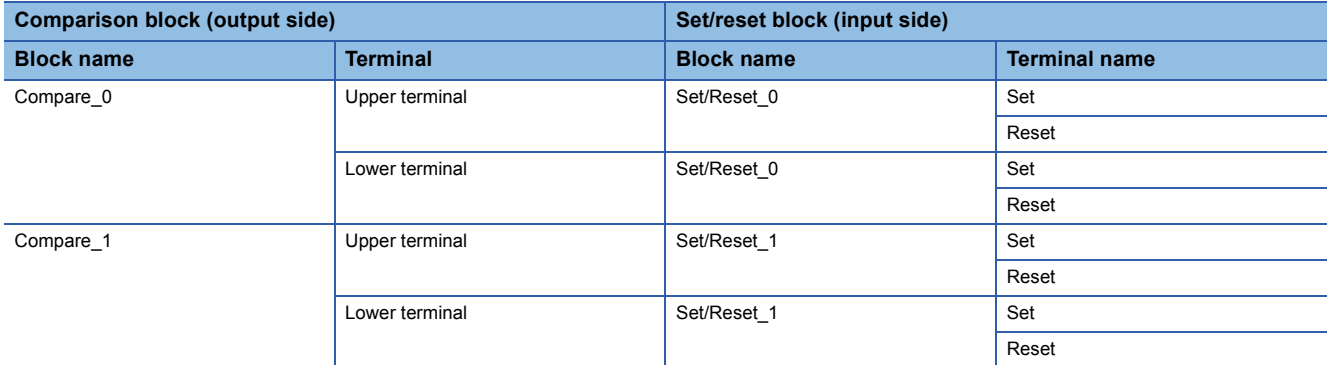

• Comparison block and event output terminal

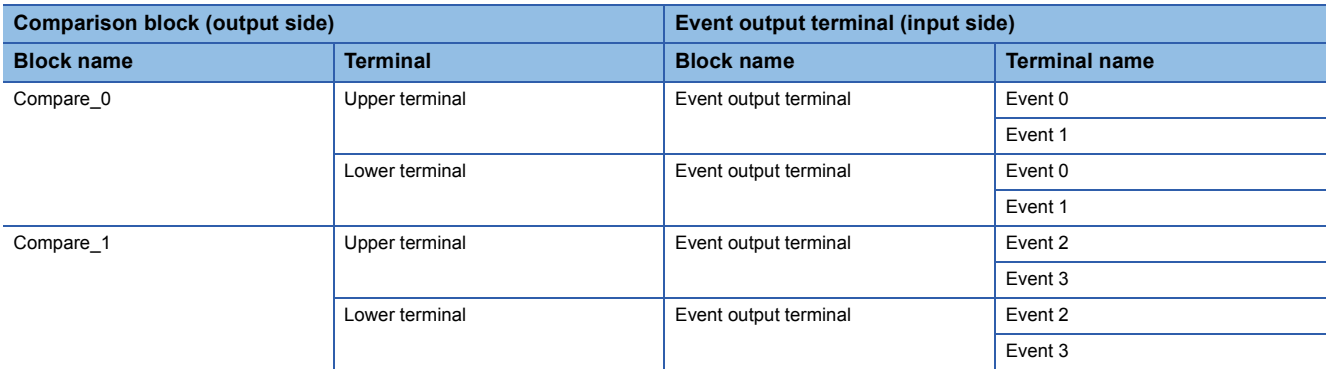

• Counter timer block and comparison block (automatically linked in the following combinations by default)

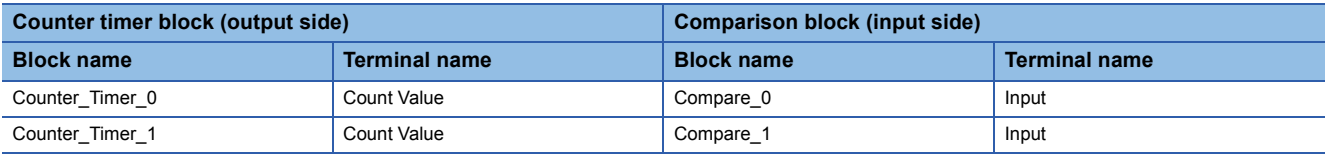

# **Assignment of "User Address"**

"User Address" can be set to particular internal blocks arranged in a multi function counter block detail window. By assigning buffer memory addresses to "User Address", the status of input terminals and parameter setting values can be changed with programs and values of the hardware logic can be monitored during the hardware logic control.

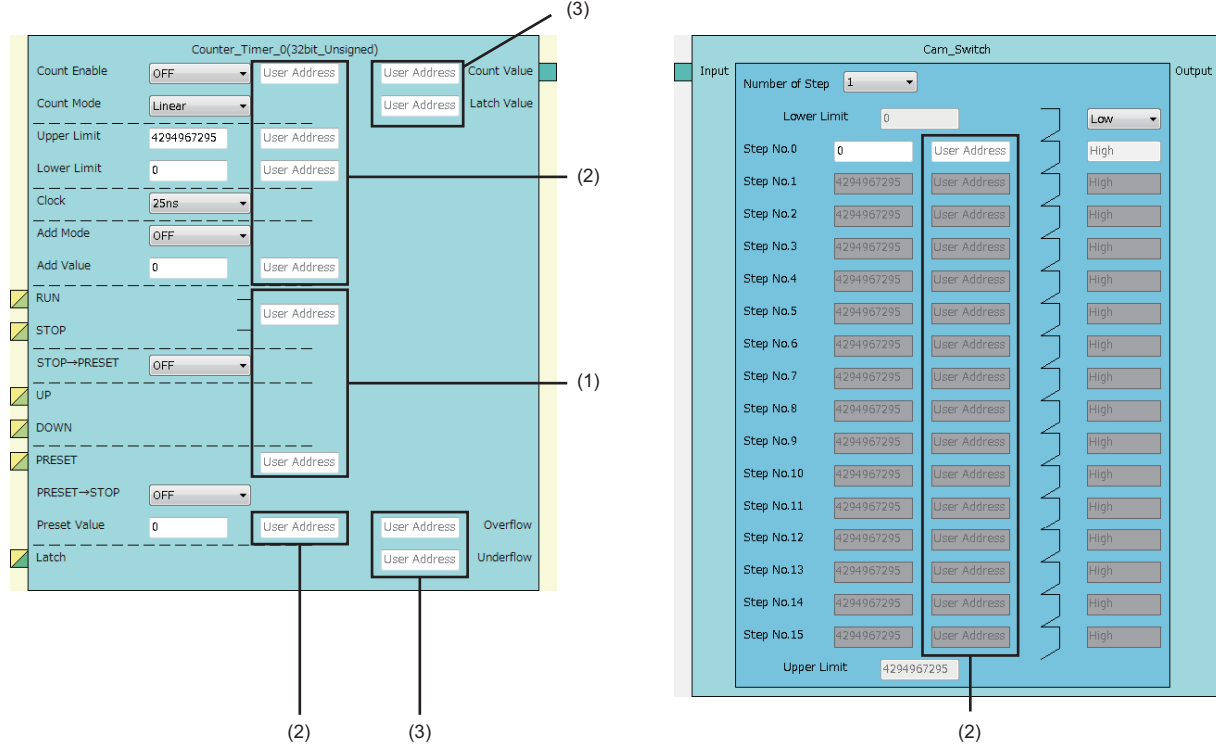

The application varies according to targets to which "User Address" is assigned.

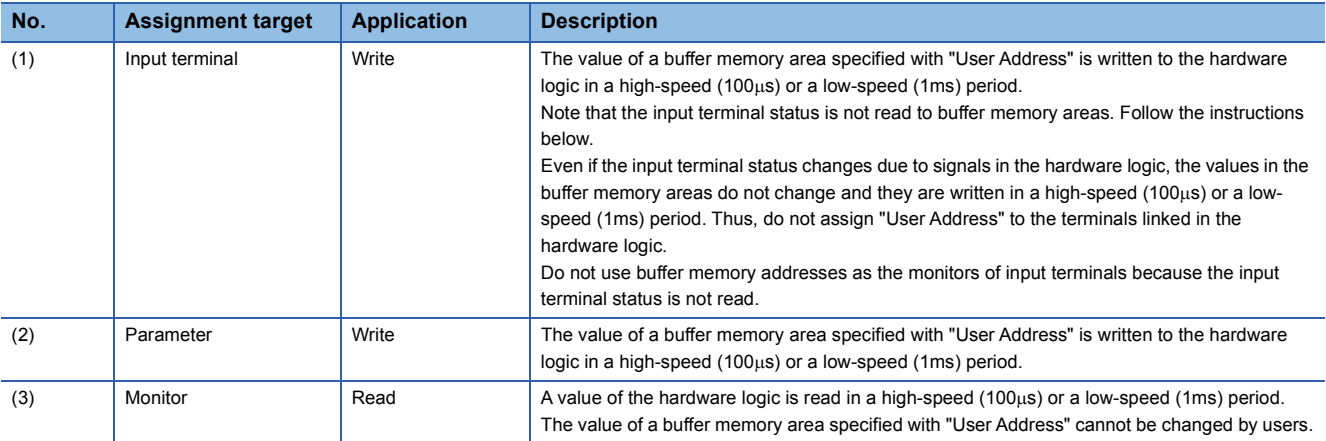

 $Restriction$ <sup>(17</sup>)

• A buffer memory address cannot be assigned to different user addresses.

• Only even addresses can be assigned to parameters and monitors of two words (32 bits).

# <span id="page-172-0"></span>**Input terminal**

Multi function

In the first section in a multi function counter block detail window, two input terminals ("Input 0", "Input 1") are arranged by default.

They are used to use signals input to a multi function counter block in the hardware logic outline window ("Input 0", "Input 1") as input signals in the multi function counter block detail window.

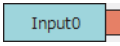

### **Output**

The following table shows the output of the input terminal.

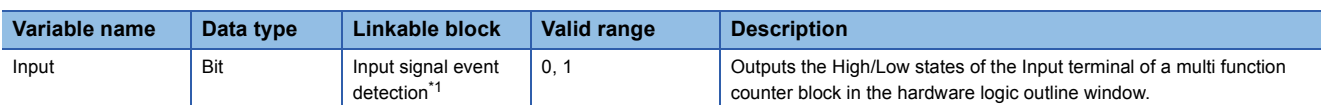

<span id="page-172-2"></span>\*1 The input terminals and the input signal event detection blocks are automatically linked in the following combinations, and the links cannot be deleted.

"Input 0" terminal (input terminal) and "Input A" terminal (input signal event detection block)

"Input 1" terminal (input terminal) and "Input B" terminal (input signal event detection block)

# <span id="page-172-1"></span>**Latch input terminal**

#### Multi function

In the first section in a multi function counter block detail window, latch input terminals are arranged by default. For a 16-bit counter, two latch input terminals ("Latch 0", "Latch 1") are arranged. For a 32-bit counter, one latch input terminal ("Latch 0") is arranged.

They are used to use latch signals input to a multi function counter block in the hardware logic outline window ("Latch 0", "Latch 1") as latch signals in the multi function counter block detail window.

LatchO

### **Output**

The following table shows the output of the latch input terminal.

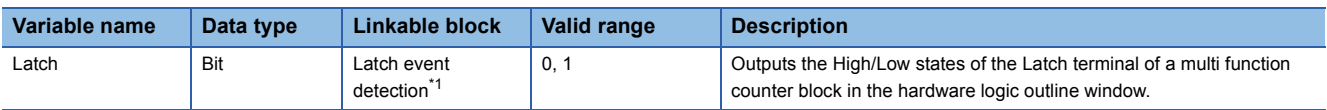

<span id="page-172-3"></span>\*1 The latch input terminals and the latch event detection blocks are automatically linked in the following combinations, and the links cannot be deleted.

"Latch 0" terminal (latch input terminal) and "Input A" terminal (latch event detection block)

"Latch 1" terminal (latch input terminal) and "Input B" terminal (latch event detection block)

# <span id="page-173-0"></span>**Event input terminal**

### **Multi function**

In the first section in a multi function counter block detail window, event input terminals are arranged by default. For a 16-bit counter, four event input terminals ("Event 0" to "Event 3") are arranged. For a 32-bit counter, two event input terminals ("Event 0", "Event 1") are arranged.

They are used to use signals input to a multi function counter block in the hardware logic outline window ("Event 0" to "Event 3") as event signals in the multi function counter block detail window.

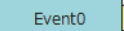

## **Output**

The following table shows the output of the event input terminal.

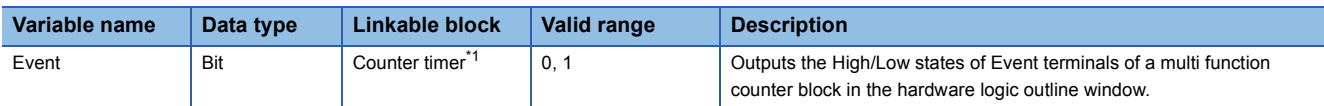

<span id="page-173-1"></span>\*1 The event input terminal can link with all the terminals of a counter timer block.

# <span id="page-174-0"></span>**Input signal event detection block**

#### Multi function

Ē

In the second section in a multi function counter block detail window, one input signal event detection block

("Input\_Signal\_Event") is arranged by default.

Set conditions to detect input signals of a multi function counter block. When the detection conditions are satisfied, the Output terminal turns to High. This operation can be utilized for the count-up or other functions of the counter timer block.

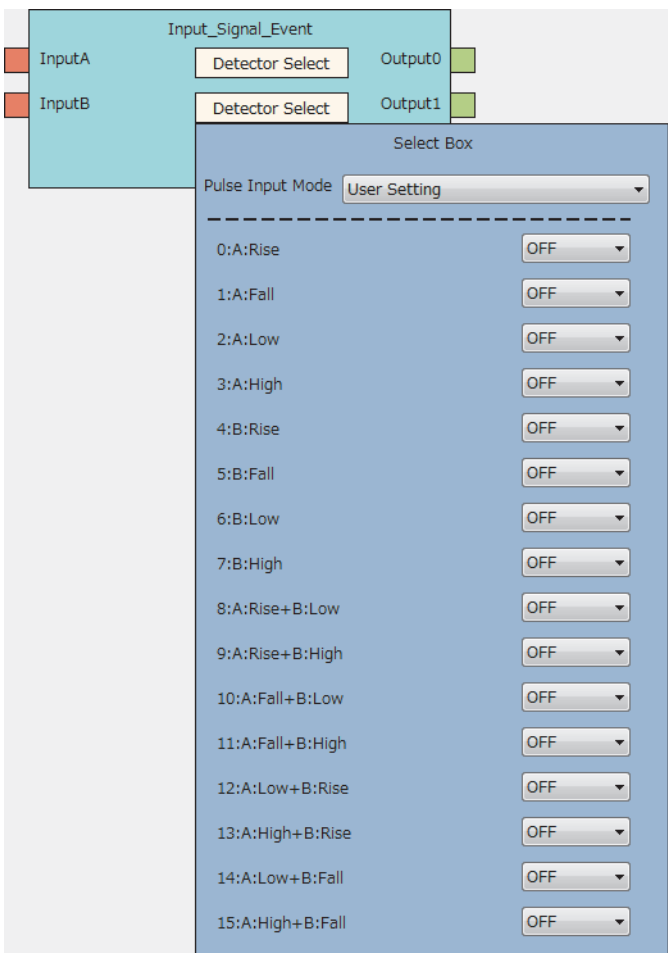

### **Input**

The following table shows the inputs of the input signal event detection block.

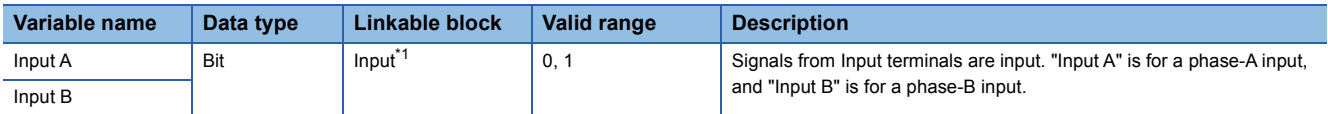

<span id="page-174-1"></span>\*1 The input terminals and the input signal event detection blocks are automatically linked in the following combinations, and the links cannot be deleted.

"Input 0" terminal (input terminal) and "Input A" terminal (input signal event detection block)

"Input 1" terminal (input terminal) and "Input B" terminal (input signal event detection block)

### **Parameter**

The following tables show the parameters of the input signal event detection block.

• Parameter of "Detector Select"

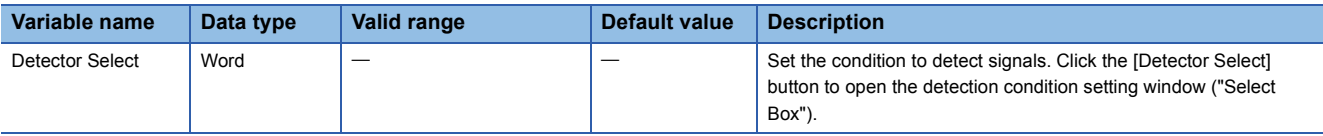

#### • Parameters of "Select Box"

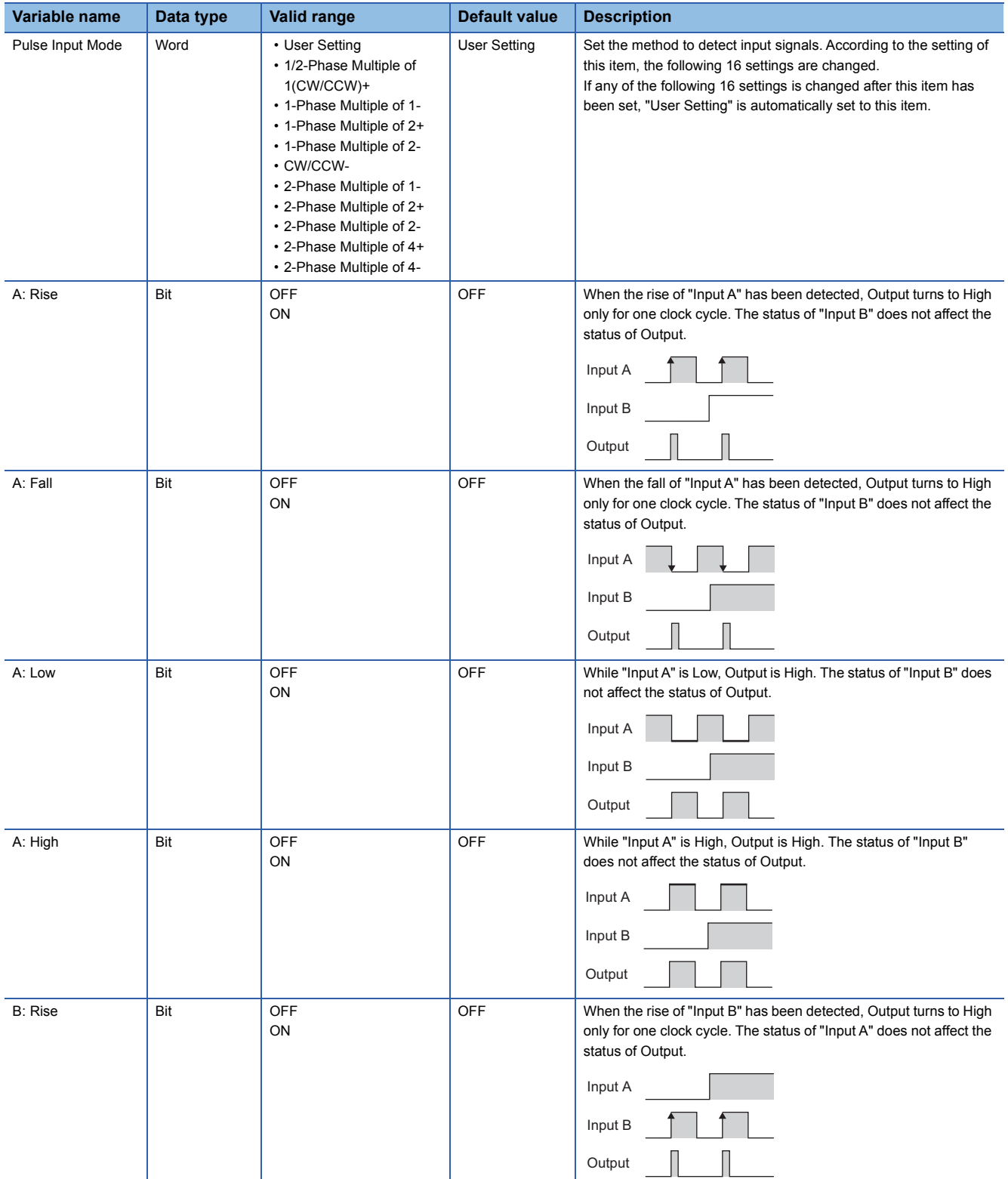

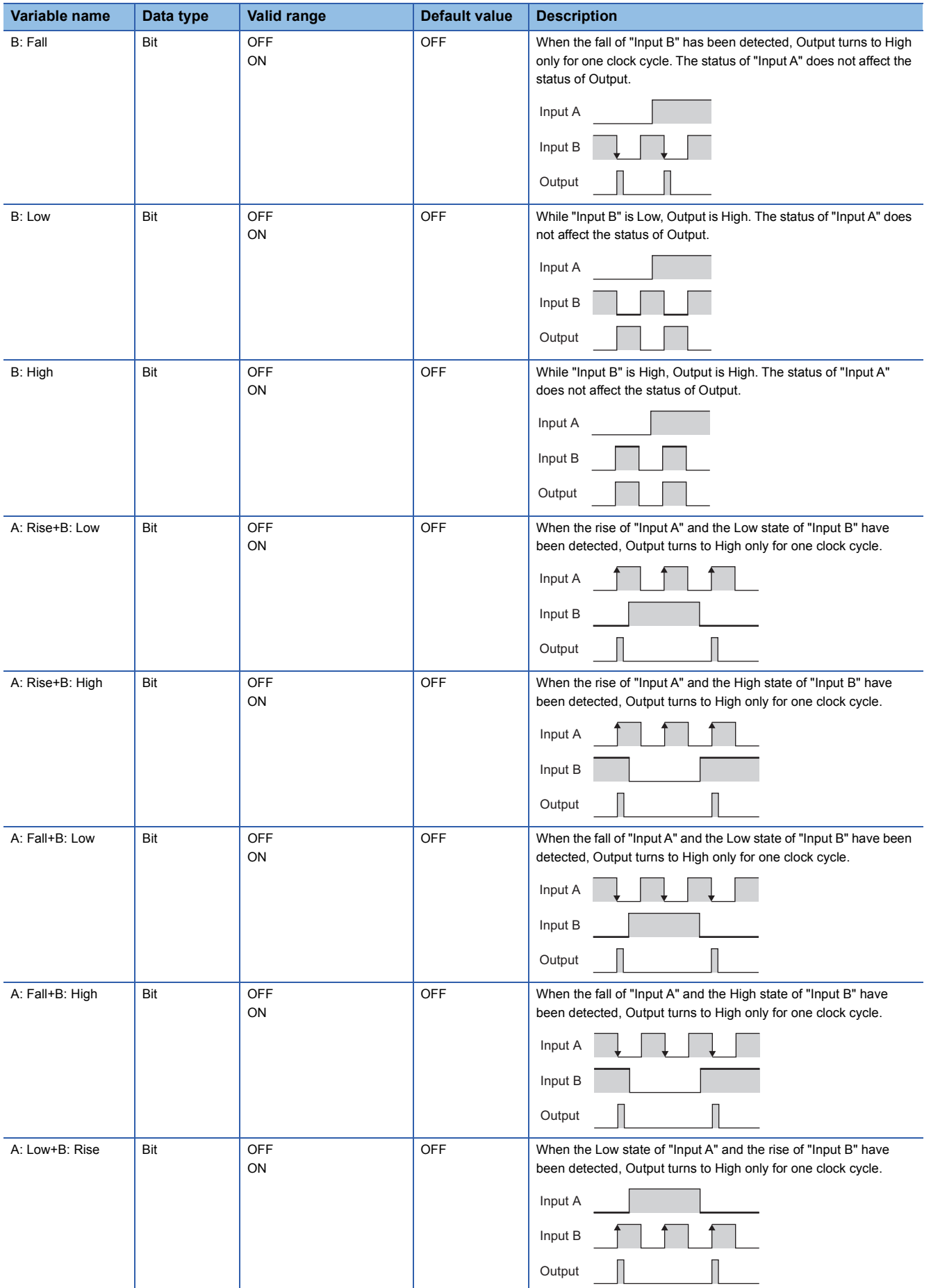

**9**

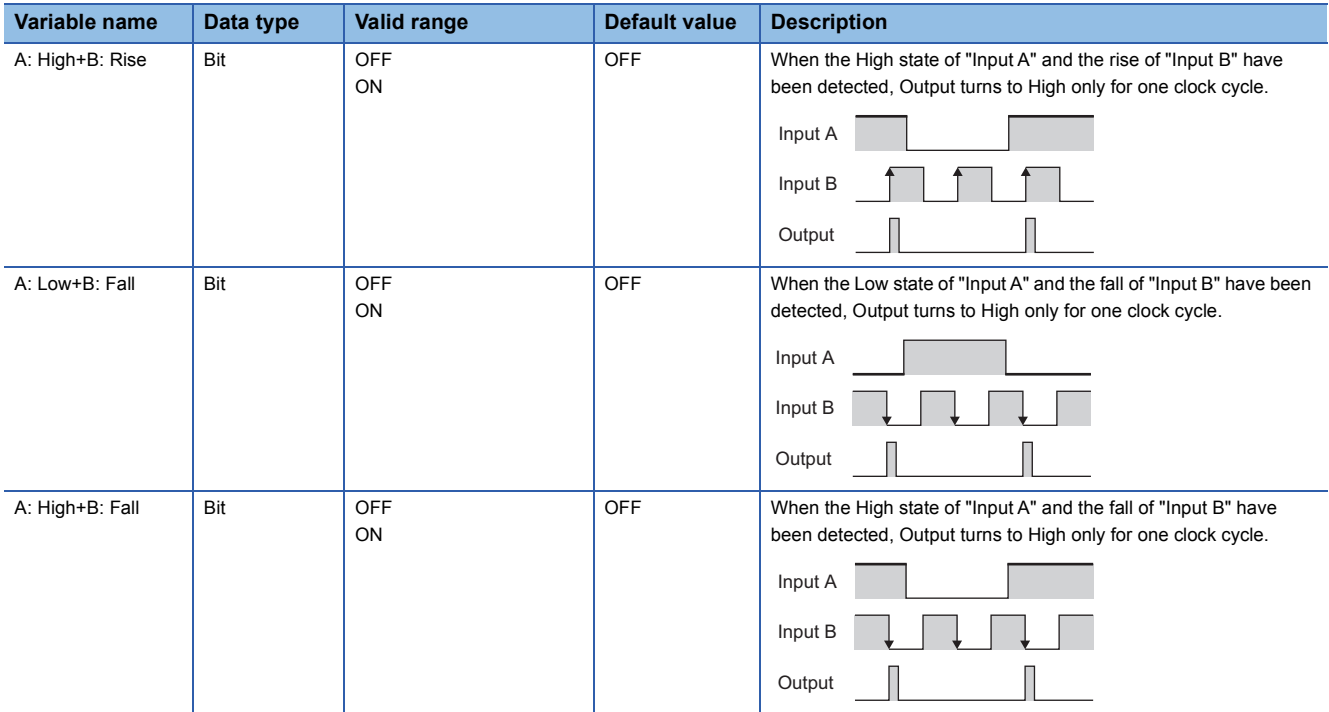

### ■**Pulse input modes and count timing**

The following table shows the relationships between each pulse input mode and count timing.

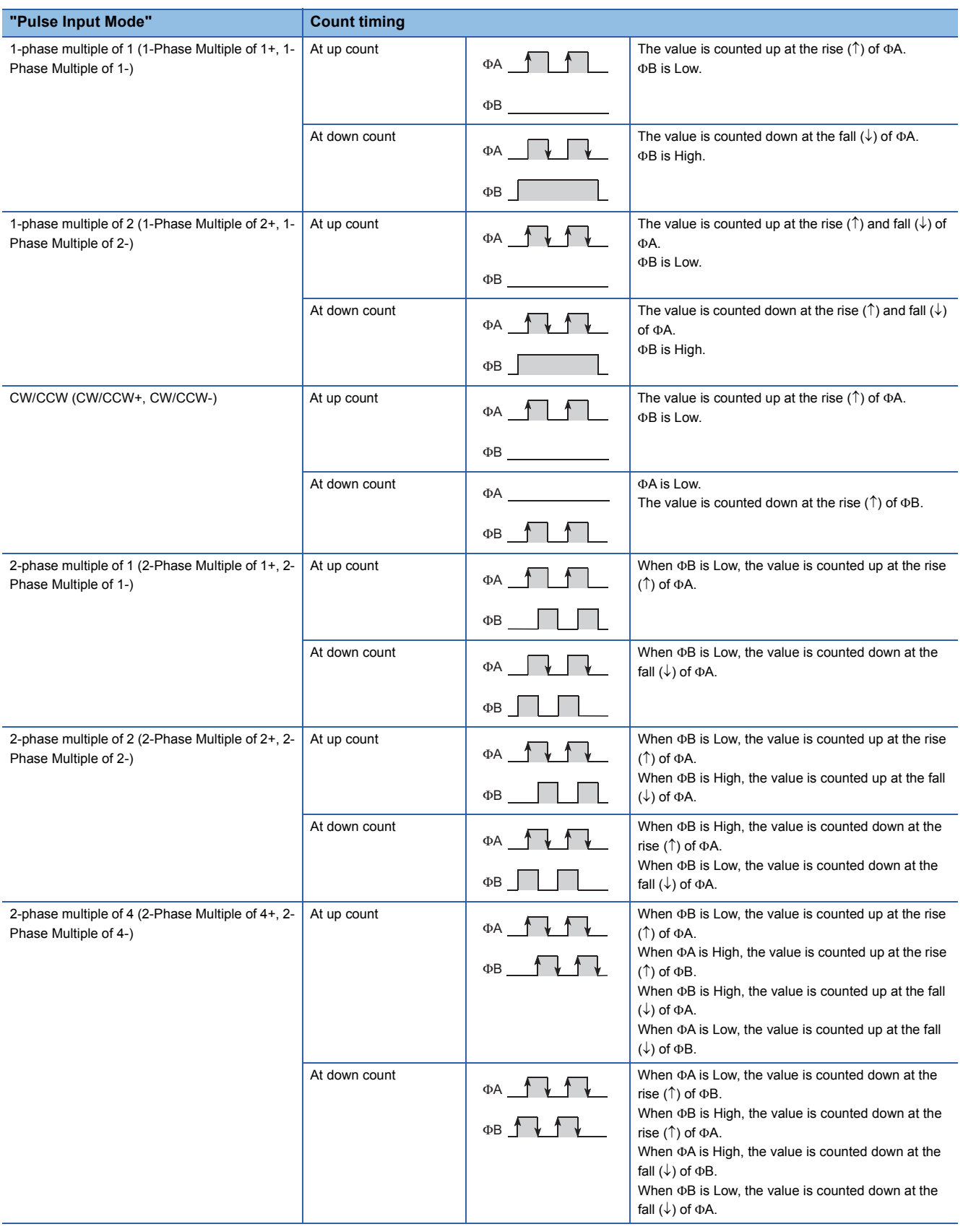

### ■**Detection conditions in pulse input modes**

The following table shows the detection conditions in each pulse input mode.

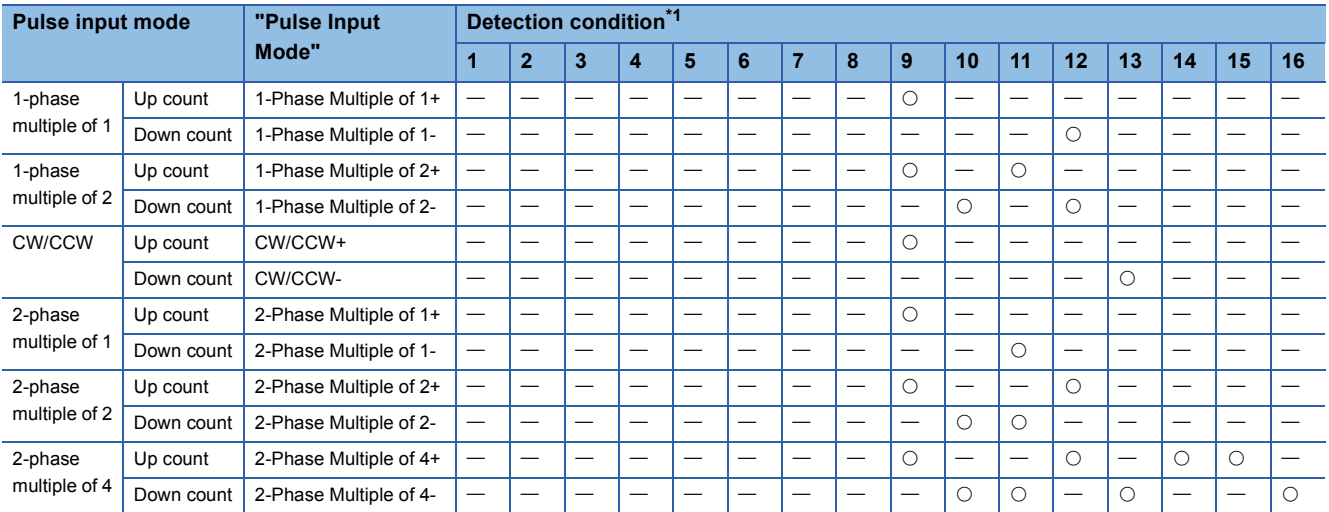

<span id="page-179-0"></span>\*1 The numbers of Detection condition indicate the following parameters.

1: "A: Rise" 2: "A: Fall" 3: "A: Low" 4: "A: High" 5: "B: Rise" 6: "B: Fall" 7: "B: Low" 8: "B: High" 9: "A: Rise+B: Low" 10: "A: Rise+B: High" 11: "A: Fall+B: Low" 12: "A: Fall+B: High" 13: "A: Low+B: Rise" 14: "A: High+B: Rise" 15: "A: Low+B: Fall" 16: "A: High+B: Fall"

### ■**Links of "Pulse Input Mode"**

Link the Output terminal where "Pulse Input Mode" is set to "UP count" to the "UP" terminal of a counter timer block. Link the Output LI terminal where "Pulse Input Mode" is set to "Down count" to the "DOWN" terminal of a counter timer block. Otherwise, values are not correctly counted.
#### **Output**

The following table shows the outputs of the input signal event detection block.

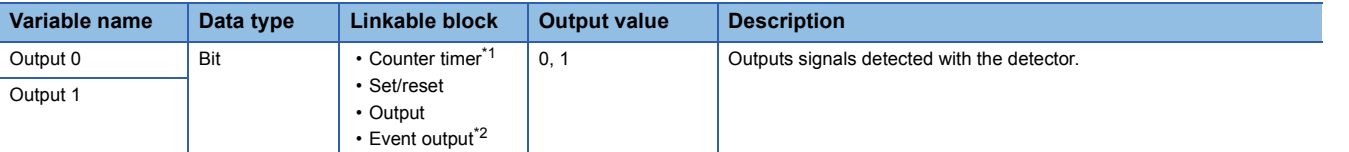

- <span id="page-180-0"></span>\*1 The "RUN", "STOP", "PRESET", "UP", or "DOWN" terminal of counter timer blocks can be linked.
- <span id="page-180-1"></span>\*2 The terminals can be linked when a 16-bit multi function counter block is used, as shown below. They cannot be linked when a 32-bit multi function counter block is used.
	- Event output terminals that can be linked with the "Output 0" terminal: "Event 0" terminal, "Event 1" terminal
	- Event output terminals that can be linked with the "Output 1" terminal: "Event 2" terminal, "Event 3" terminal

## **Setting method**

Set the input signal event detection block with the following procedure.

- *1.* Click the [Detector Select] button to open "Select Box".
- **2.** Set "Pulse Input Mode" according to the pulse input mode of external devices.
- *3.* Change the settings in "A: Rise" to "A: High+B: Fall" as necessary.
- If any of the settings has been changed, "Pulse Input Mode" is set to "User Setting".
- When the items of "A: Rise" to "A: High+B: Fall" have been set with "Pulse Input Mode" not set and any of the detection conditions of the pulse input mode is satisfied, the corresponding pulse input mode is applied to "Pulse Input Mode" when "Select Box" is opened again after closing of it.

#### $Restriction<sup>(n)</sup>$

When "User Setting" is set in "Pulse Input Mode", all the items in "A: Rise" to "A: High+B: Fall" are set to "OFF".

# **Latch event detection block**

#### Multi function

In the second section in a multi function counter block detail window, one latch event detection block ("Latch\_Event") is arranged by default.

Set conditions to detect latch input signals of the multi function counter block. When the detection conditions are satisfied, the Output terminal turns to High.

• 16-bit multi function counter block

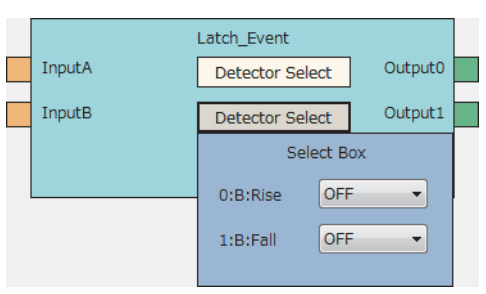

• 32-bit multi function counter block

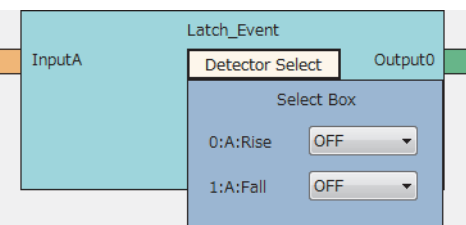

#### **Input**

The following table shows the inputs of the latch event detection block.

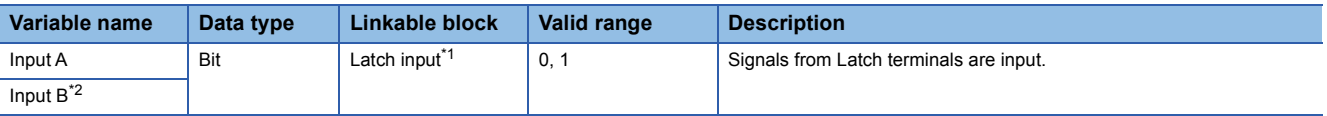

<span id="page-181-0"></span>\*1 The latch input terminals and the latch event detection blocks are automatically linked in the following combinations, and the links cannot be deleted.

"Latch 0" terminal (latch input terminal) and "Input A" terminal (latch event detection block)

"Latch 1" terminal (latch input terminal) and "Input B" terminal (latch event detection block)

<span id="page-181-1"></span>\*2 The terminal is not displayed when a 32-bit multi function counter block is used.

#### **Parameter**

The following tables show the parameters of the latch event detection block.

• Parameter of "Detector Select"

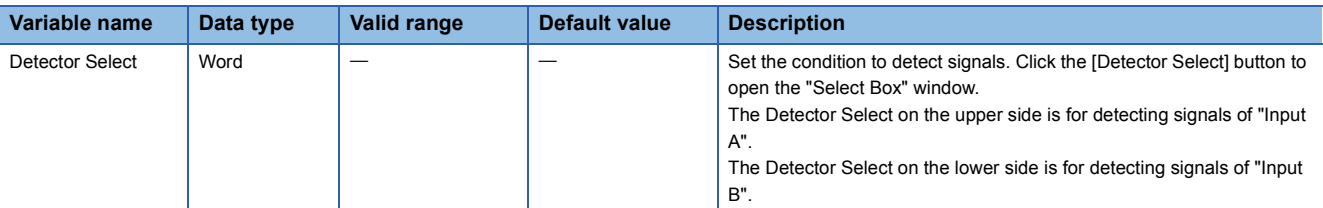

#### • Parameters of "Select Box"

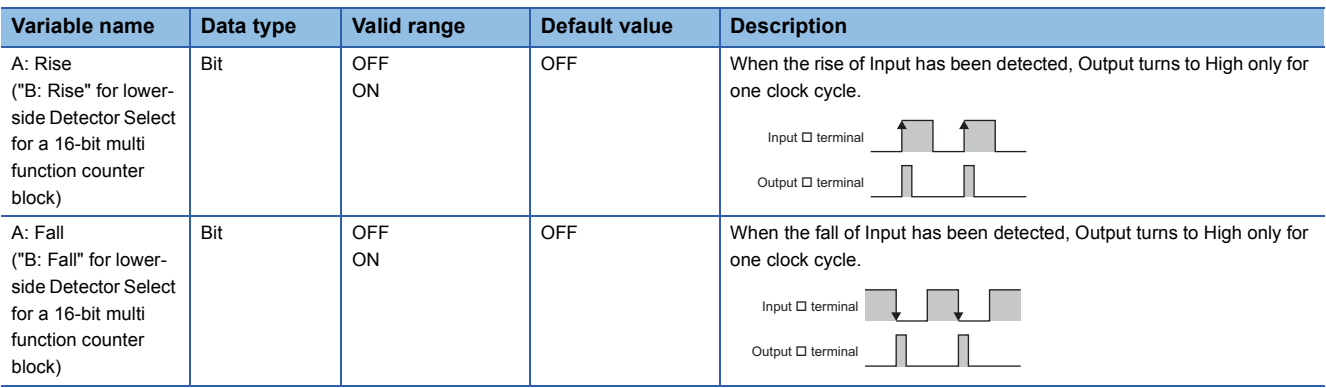

# **Output**

The following table shows the outputs of the latch event detection block.

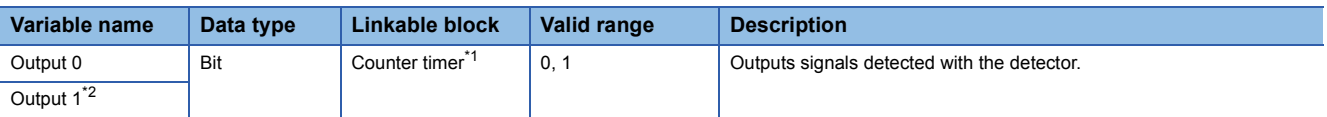

<span id="page-182-0"></span>\*1 The latch event detection block and the Latch terminals of the counter timer blocks are automatically linked in the following combinations, and the links cannot be deleted.

"Output 0" terminal (latch event detection block) and "Latch" terminal ("Counter\_Timer\_0")

 "Output 1" terminal (latch event detection block) and "Latch" terminal ("Counter\_Timer\_1") (This combination cannot be used for 32-bit multi function counter blocks.)

<span id="page-182-1"></span>\*2 The terminal is not displayed when a 32-bit multi function counter block is used.

# **Counter timer block**

#### **Multi function**

In the third section in a multi function counter block detail window, counter timer blocks are arranged by default. For a 16-bit counter timer block, two counter timer blocks ("Counter\_Timer\_0"(16bit\_Unsigned/Signed),

"Counter\_Timer\_1"(16bit\_Unsigned/Signed)) are arranged. For a 32-bit counter timer block, one counter timer block ("Counter\_Timer\_0"(32bit\_Unsigned/Signed)) is arranged.

The counter operates according to the signals of the event input terminals, the input signal event detection block, and the latch event detection block and the count values are output.

• 16-bit multi function counter block

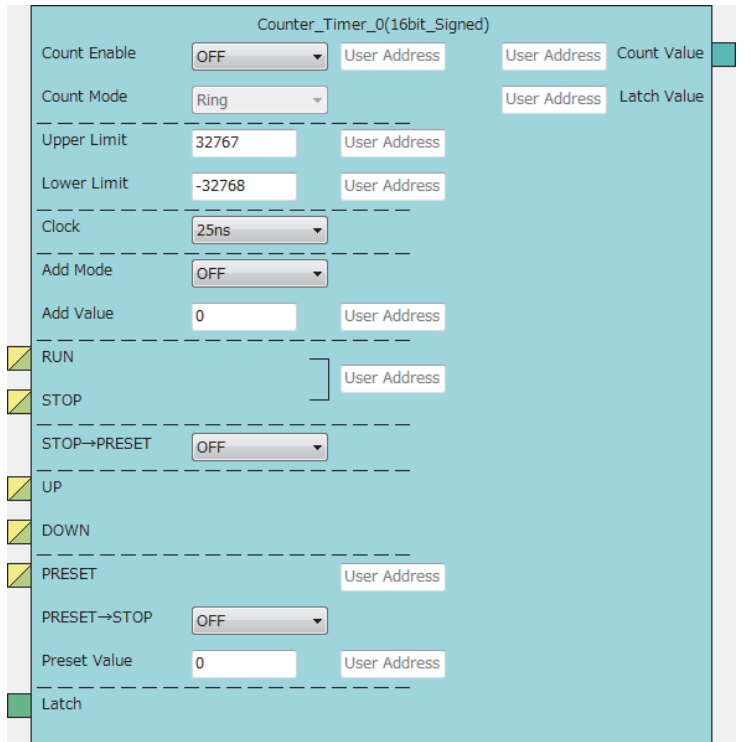

#### • 32-bit multi function counter block

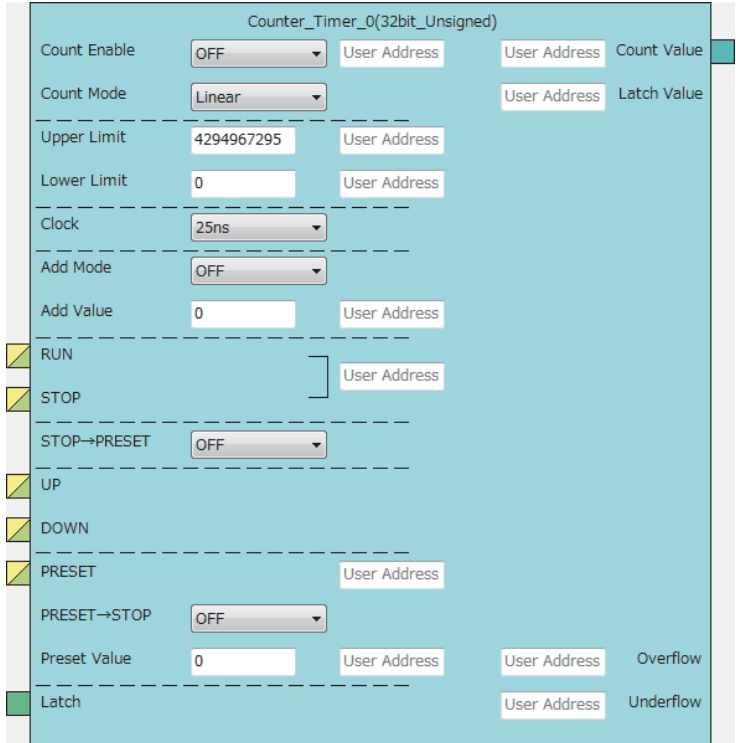

The counter timer block has the following functions.

- Input pulses are counted.
- Input pulses are counted per clock cycle.
- Either of the ring counter mode or the linear counter mode can be selected (For 16-bit counter timer blocks, only the ring counter mode can be selected).
- Count values can be preset and latched.
- Addition values can be set (addition mode).
- For 32-bit counter timer blocks, an overflow and an underflow can be detected.

#### **Input**

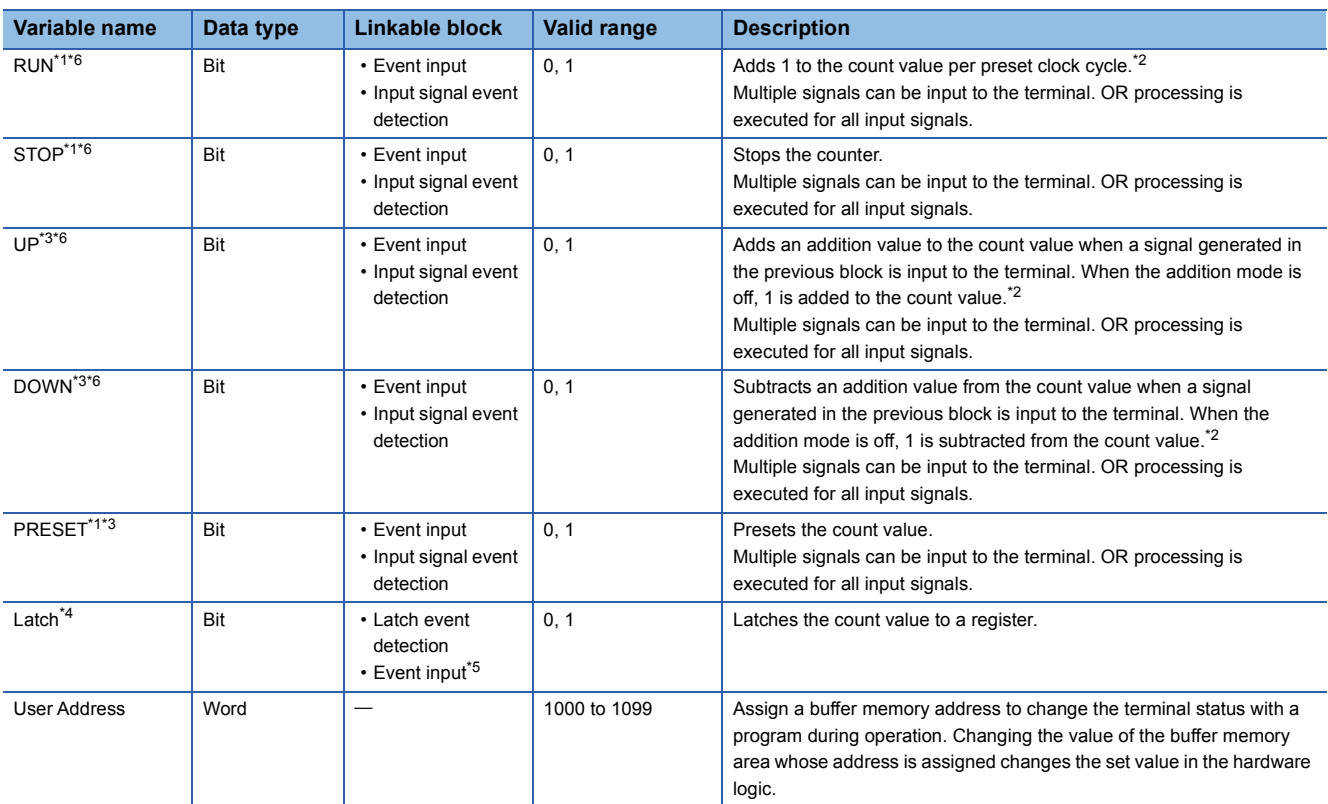

The following table shows the inputs of the counter timer block.

<span id="page-185-0"></span>\*1 When a buffer memory address is assigned to "User Address", control can be performed with a program without link. Assign the same buffer memory address to the "RUN" terminal and the "STOP" terminal. (bit 0: RUN, bit 1: STOP)

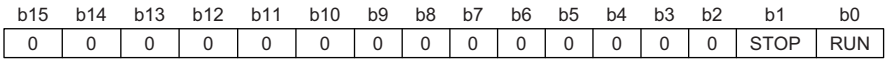

<span id="page-185-2"></span>\*2 When the addition mode is on, the addition value is added or subtracted.

- <span id="page-185-3"></span>\*3 Events are detected every clock cycle of the counter timer block. Thus, while a High-state signal is input to an Event terminal, an event occurs every clock cycle.
- <span id="page-185-4"></span>\*4 The latch event detection block and the "Latch" terminals of the counter timer blocks are automatically linked in the following combinations, and the links cannot be deleted.
	- "Output 0" terminal (latch event detection block) and "Latch" terminal ("Counter\_Timer\_0")
- "Output 1" terminal (latch event detection block) and "Latch" terminal ("Counter\_Timer\_1")
- <span id="page-185-5"></span>\*5 On the rising edge (Low state  $\rightarrow$  High state) of the event input terminal, the count value is latched.
- <span id="page-185-1"></span>\*6 Do not link these terminals when an SSI encoder block is linked with a multi function counter block in the hardware logic outline window. Otherwise, correct encoder values may not be acquired.

# $Point$

The High/Low states of the input terminals are detected per clock cycle. When the High states of multiple terminals are detected, only the input of the terminal with the highest priority becomes valid. The inputs of terminals with lower priority become invalid. Link the terminals so that multiple signals are not input at the same time. (Creating a hardware logic where the input to the STOP terminal is detected during the High state is recommended.)

The following shows the priority of the terminals.

- 1. "PRESET" terminal
- 2. "STOP" terminal
- 3. "RUN" terminal
- 4. "UP" terminal
- 5. "DOWN" terminal

The RUN terminal holds an event. Thus, when the High states of the PRESET terminal and the RUN terminal for one clock cycle are detected, the PRESET terminal becomes valid. The RUN terminal becomes valid in the next clock cycle.

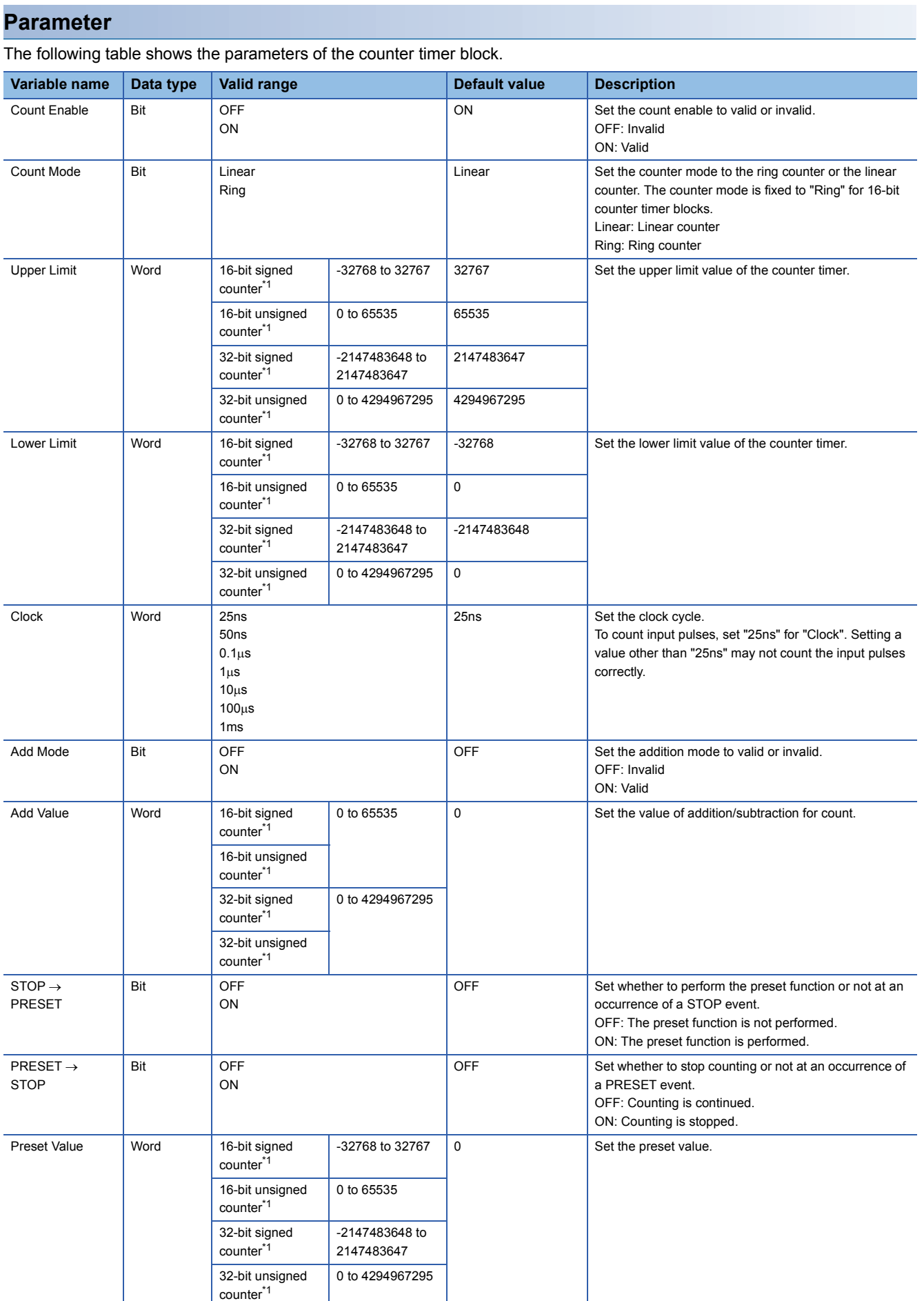

<span id="page-186-0"></span>\*1 The valid range is determined by the type of the multi function counter block arranged in the hardware logic outline window.

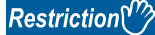

The settings of "Clock" of two 16-bit counter timer blocks must be the same. When one "Clock" setting is changed, the other "Clock" setting is changed automatically.

#### The following table shows "User Address" used for the parameters.

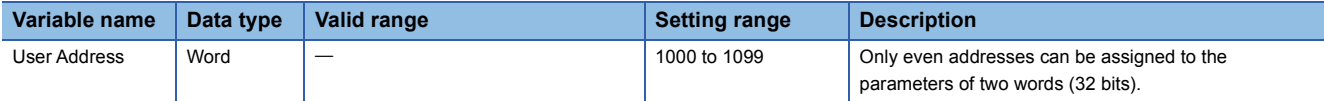

#### **Output**

The following table shows the output of the counter timer block.

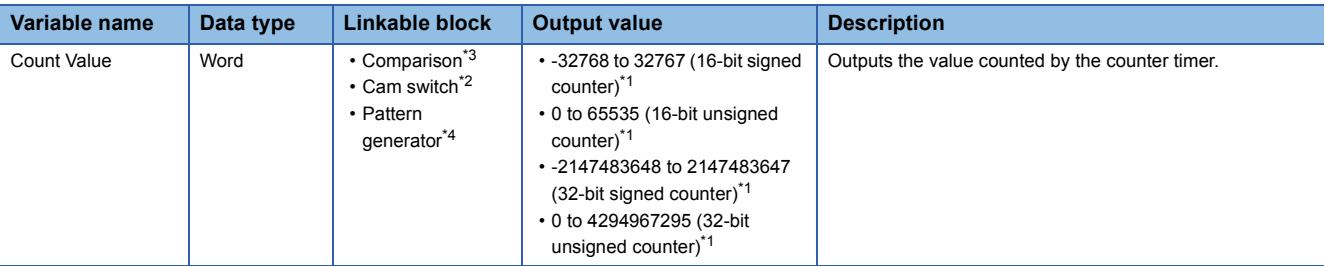

<span id="page-187-3"></span>\*1 The valid range is determined by the type of the multi function counter block arranged in the hardware logic outline window.

- <span id="page-187-1"></span>\*2 The cam switch block can be linked only when a 32-bit counter timer block is used. The 32-bit counter timer block and the cam switch block are linked automatically and the link cannot be deleted.
- <span id="page-187-0"></span>\*3 Counter timer blocks and Comparison blocks are linked automatically in the following combinations, and the links cannot be deleted. "Count Value" terminal of "Counter\_Timer\_0" and "Input" terminal of "Compare\_0"
	- "Count Value" terminal of "Counter\_Timer\_1" and "Input" terminal of "Compare\_1" (This combination cannot be used for 32-bit multi function counter blocks.)
- <span id="page-187-2"></span>\*4 The pattern generator block can be linked only with a 16-bit unsigned counter timer block. A 16-bit unsigned counter timer block and the pattern generator block are automatically linked and the link cannot be deleted.

#### Restriction<sup>(17</sup>)

The count value is cleared to 0 when the hardware logic control is stopped.

To stop the count operation without clearing the count value, set "Count Enable" to "OFF". To switch the on/off of "Count Enable" during the hardware logic control, assign a buffer memory address to "User Address" of "Count Enable".

#### **Monitor**

The following table shows the monitors of the counter timer block.

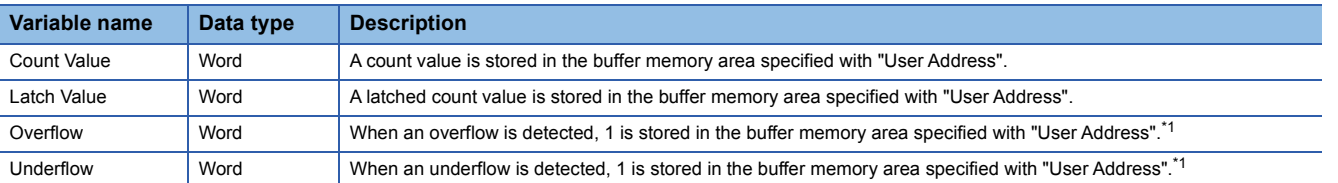

<span id="page-188-0"></span>\*1 Even when no "User Address" is assigned, an overflow and an underflow are detected and the multi function counter block  $\Box$  overflow error (error code: 100□H) and the multi function counter block □ underflow error (error code: 101□H) occur. These errors are detected only when the linear counter mode is set for 32-bit counter timer blocks.

The following table shows "User Address" used for the monitors.

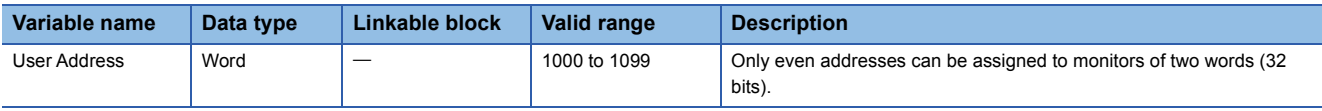

# **Counting method**

In the flexible high-speed I/O control module, the following counting methods are provided: counting addition pulses and subtraction pulses from external devices and performing up count per clock cycle. The counting method can be set by linking blocks in the hardware logic.

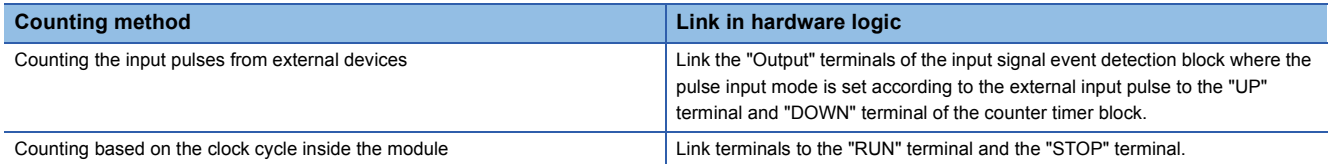

In a counter timer block where the "UP" terminal, "DOWN" terminal, "RUN" terminal, and "STOP" terminal are linked, either of the above counting methods can be used.

#### ■**Operation of when input pulses from external devices are counted**

When the High state of the "UP" terminal is detected, the addition value is added to the count value. When the High state of the "DOWN" terminal is detected, the addition value is subtracted from the count value. When the High states of the "UP" terminal and the "DOWN" terminal are detected at the same time, the addition value is added to the count value and the detection of the High state of the "DOWN" terminal is ignored.

 $Point$ 

While input pulses are counted, the count operation can be stopped externally because the "STOP" terminal has higher priority than the "UP" terminal and the "DOWN" terminal.

#### ■**Operation of when counting is performed based on the clock cycle inside the module**

The count operation is performed as a timer. When the High state of the "RUN" terminal is detected, counting up the count value is started. Set the up count cycle with "Clock". When the High state of the "STOP" terminal is detected, counting up the count value is stopped. When the High states of the "RUN" terminal and the "STOP" terminal are detected at the same time, only the High state of the "STOP" terminal becomes valid. The detection of the High state of the "RUN" terminal is ignored.

#### **Linear counter mode**

When the linear counter mode is selected, the count operation is performed between the lower limit value and the upper limit value. The following table shows the setting ranges (lower limit value and upper limit value).

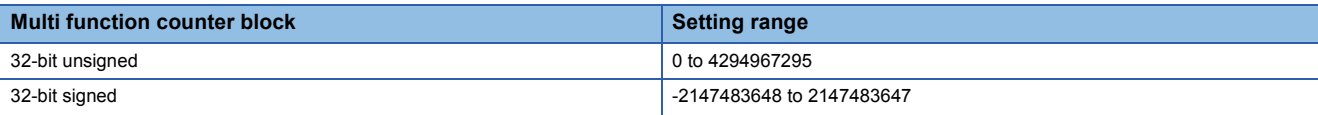

The linear counter mode can be set only for a 32-bit counter timer block.

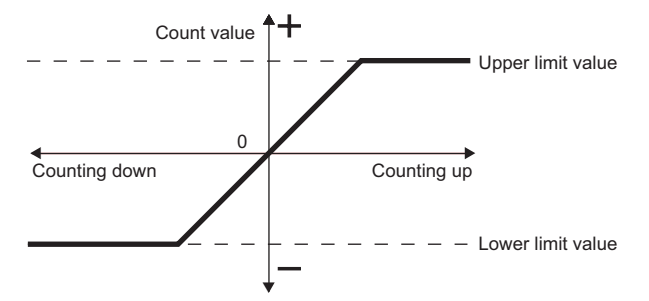

If "Count Value" has reached the upper limit value in up count, "Count Value" does not change in the next up count and the overflow error (error code: 100<sup>H</sup>) occurs. "Count Value" does not change until the preset function is performed even if down count is performed.

If "Count Value" has reached the lower limit value in down count, "Count Value" does not change in the next down count and the underflow error (error code: 101 $\Box$ H) occurs. "Count Value" does not change until the preset function is performed even if up count is performed.

#### **Ex.**

The following figure shows how the counting range and the count value change in a 32-bit signed counter timer block when the preset function is performed with the following settings: the upper limit value is 2147483647, the lower limit value is - 2147483648, and "Preset Value" is 500.

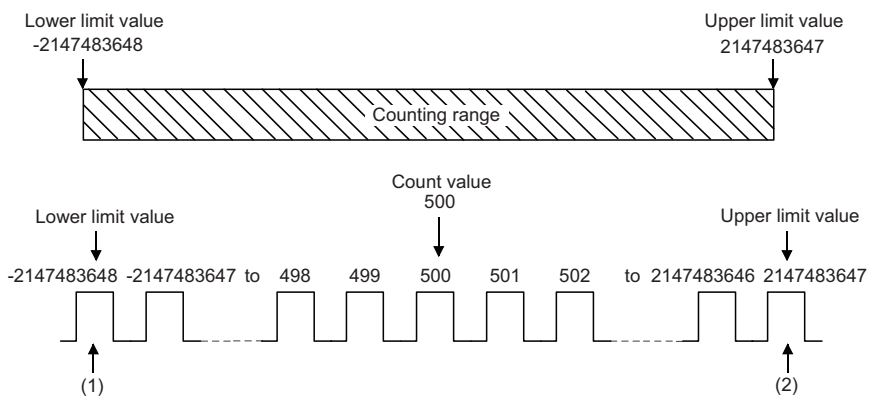

(1) If "Count Value" has reached the lower limit value, an underflow occurs when a subtraction pulse is counted.

(2) If "Count Value" has reached the upper limit value, an overflow occurs when an addition pulse is counted.

#### ■**Overflow/underflow error**

- In a 32-bit counter timer block with the linear counter mode setting, when "Count Value" exceeds the upper limit value in up count, the overflow error (error code: 100H) is stored in Latest error code (Un\G100). When "Count Value" falls below the lower limit value in down count, the underflow error (error code: 101 $\Box$ H) is stored in Latest error code (Un\G100).
- When the overflow error or underflow error has occurred, the count stops and "Count Value" does not change even if up count or down count is performed.
- These errors can be cleared by performing the preset function. Performing the preset function stores a preset value in "Count Value" and restarts the count. The value stored in Latest error code (Un\G100) is held until the error is reset. Clear the error using Error clear request (YF).

#### Restriction<sup>(17</sup>)

In the linear counter mode, set the values as follows.

- Set the upper limit value and the lower limit value so that the lower limit value is smaller than the upper limit value. When the upper limit value is equal to or smaller than the lower limit value, the overflow error or underflow error occurs and the count operation is not performed.
- Set the preset value so that the preset value is larger than or equal to the lower limit value, and smaller than or equal to the upper limit value.

## **Ring counter mode**

When the ring counter mode is selected, the count operation is performed between "Lower Limit" and "Upper Limit" repeatedly. The overflow error and underflow error do not occur.

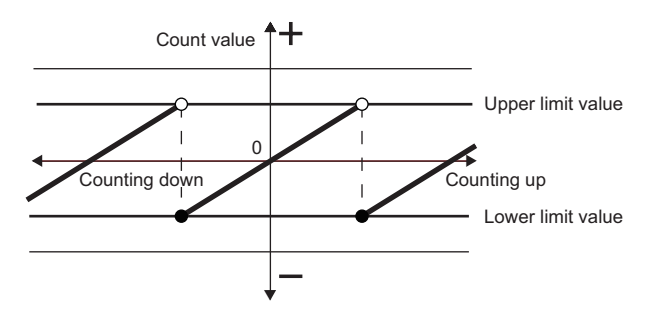

#### ■**Lower limit value Count value < Upper limit value**

In up count, when "Count Value" has reached "Upper Limit", the value of "Lower Limit" is stored in "Count Value" automatically. In down count, the count value is held at the value of "Lower Limit" even if "Count Value" has reached "Lower Limit", and the value obtained by subtracting 1 from "Upper Limit" is stored in the count value in the next down count. In both up count and down count, the value of "Upper Limit" is not stored in "Count Value". However, these specifications exclude the case where "Count Enable" is turned on from off or the values of "Count Value" and "Upper Limit" are the same when the preset function is performed.

**Ex.**

The following figure shows how the counting range and the count value change when the preset function is performed with the following settings: "Lower Limit" is 0, "Upper Limit" is 2000, and "Preset Value" is 500.

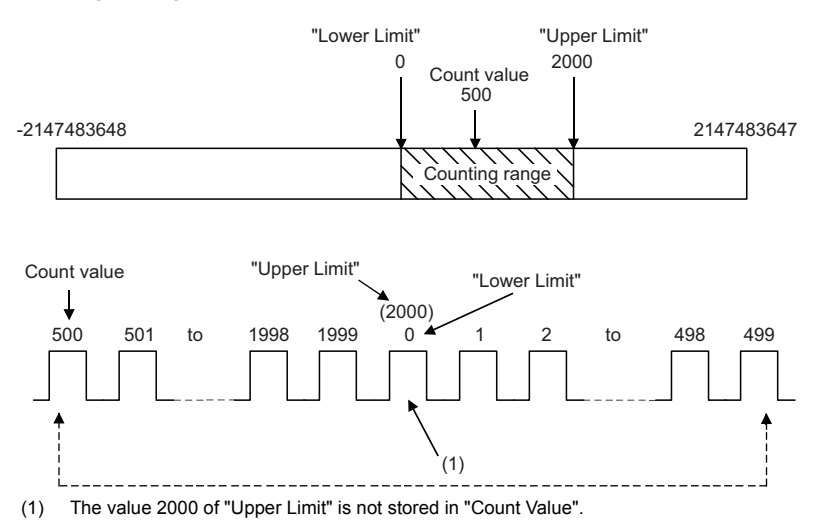

 $Point$ 

When the same values are set for "Upper Limit" and "Lower Limit", the ring counter operation can be performed with the maximum valid range.

The following show examples for a 32-bit signed counter timer block.

• When up count is performed with the count value 2147483647, the count value becomes -2147483648.

• When down count is performed with the count value -2147483648, the count value becomes 2147483647.

When up count is performed from 2147483646 with "Upper Limit" = 2147483647 and "Lower Limit" = -

2147483648, the count value becomes -2147483648. Thus, the count range is one less than that of when the same value is set to the "Upper Limit" and the "Lower Limit".

#### ■**Upper limit value Lower limit value**

In up count, when "Count Value" has reached the value of "Upper Limit" -1, "Lower Limit" is stored in "Count Value" in the next up count. In down count, when "Count Value" has reached the "Lower Limit", the value of "Upper Limit" - 1 is stored in "Count Value" in the next down count. When the same values are set to "Upper Limit" and "Lower Limit", counting becomes possible within the entire range for 32-bit signed/unsigned and 16-bit signed/unsigned count timer blocks.

The following figure shows a count operation example for a 16-bit unsigned counter block.

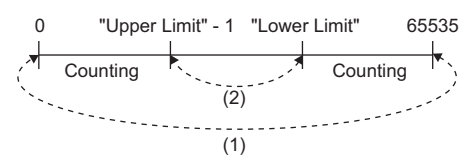

- (1) When the count value is counted down from 0, the value becomes 65535. When the count value is counted up from 65535, the value becomes 0.
- (2) When the count value is counted down from "Lower Limit", the value becomes "Upper Limit" 1. When the count value is counted up from "Upper Limit" -1, the value becomes "Lower Limit".

#### $\mathsf{Restriction}^{\{V\}}$

In the ring counter mode, set the values as follows.

- Make sure that the count value is within the count range set with the upper limit value and lower limit value. If the count value exceeds the count range, set the preset value within the count range and perform the preset function. If the count operation is continued with the count value out of the count range, the operation cannot be guaranteed.
- Set the preset value within the count range set with the upper limit value and lower limit value.

## **Addition mode**

When "Add Mode" is set to "ON", the following operations are performed.

- For the count in clock cycles, a value set as the addition value is added per clock cycle.
- For counting input pulses, a value set with "Add Value" is added when an addition pulse is input and a value set with "Add Value" is subtracted when a subtraction pulse is input.

#### ■**When the addition mode is on in the linear counter mode**

When the addition mode is on in the linear counter mode, the count value does not change even if the count operation is performed with the following status.

"Count Value" + "Add Value" > "Upper Limit"

# **Ex.**

When "Add Value" is 5, "Upper Limit" is 1000, and "Count Value" is 998 in a 32-bit signed counter timer block, "Count Value" remains 998 even if up count is performed, and an overflow occurs.

#### ■**When the addition mode is on in the ring counter mode**

When the addition mode is on in the ring counter mode and up count is performed in the state in which the total of "Count Value" and "Add Value" exceeds "Upper Limit", the count value is as follows.

Count value after addition = "Lower Limit" + ("Add Value" - ("Upper Limit" - Current count value))

# **Ex.**

When "Add Value" is 5, "Upper Limit" is 1000, "Lower Limit" is 0, "Count Value" is 998, and up count is performed, the current count value becomes 3.

#### Restriction<sup>(1</sup>

To turn on the addition mode in the ring counter mode, set a value which satisfies the following condition for "Add Value". When a value which does not satisfy the following condition is set, "Count Value" may exceed "Upper Limit" or fall below "Lower Limit".

• "Add Value" < ("Upper Limit" - "Lower Limit")

#### ■ When a buffer memory address is assigned to the addition value

When a buffer memory address is assigned to the addition value and the buffer memory address is changed with a program, handle the buffer memory value in hexadecimal to change the value with a program.

# **Comparison block**

#### Multi function

In the fourth section in a multi function counter block detail window, comparison blocks are arranged by default. For a 16-bit counter, two comparison blocks ("Compare\_0", "Compare\_1") are arranged. For a 32-bit counter, one comparison block ("Compare\_0") is arranged.

"Count Value" in a counter timer block is compared with the value set with the parameter. If a condition is satisfied, the state of the "Output" terminal turns to High. Two comparison conditions can be set for one counter timer block.

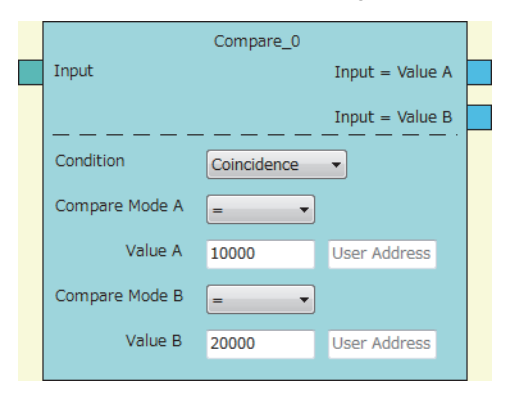

#### **Input**

The following table shows the input of the comparison block.

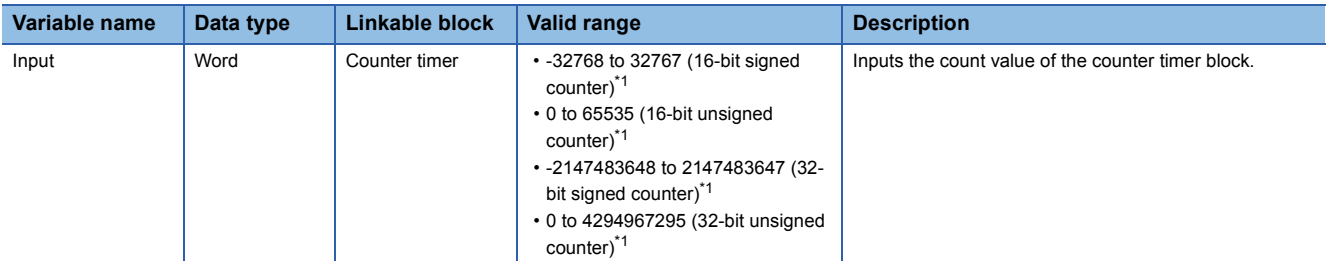

<span id="page-195-0"></span>\*1 The valid range is determined by the type of the multi function counter block arranged in the hardware logic outline window.

#### ■**Automatic link**

Counter timer blocks and comparison blocks are linked automatically in the following combinations, and the links cannot be deleted.

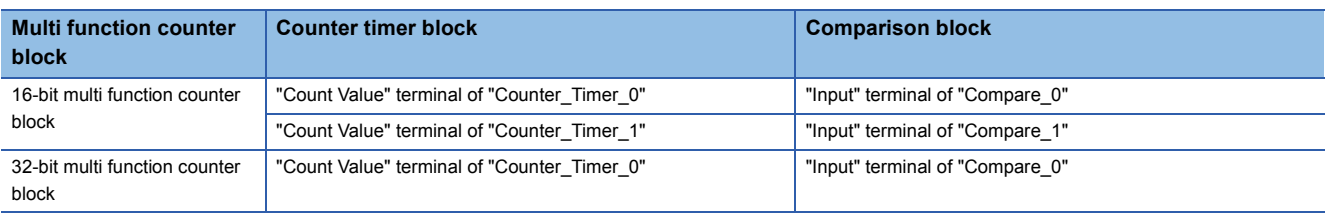

#### **Parameter**

The following table shows the parameters of the comparison block.

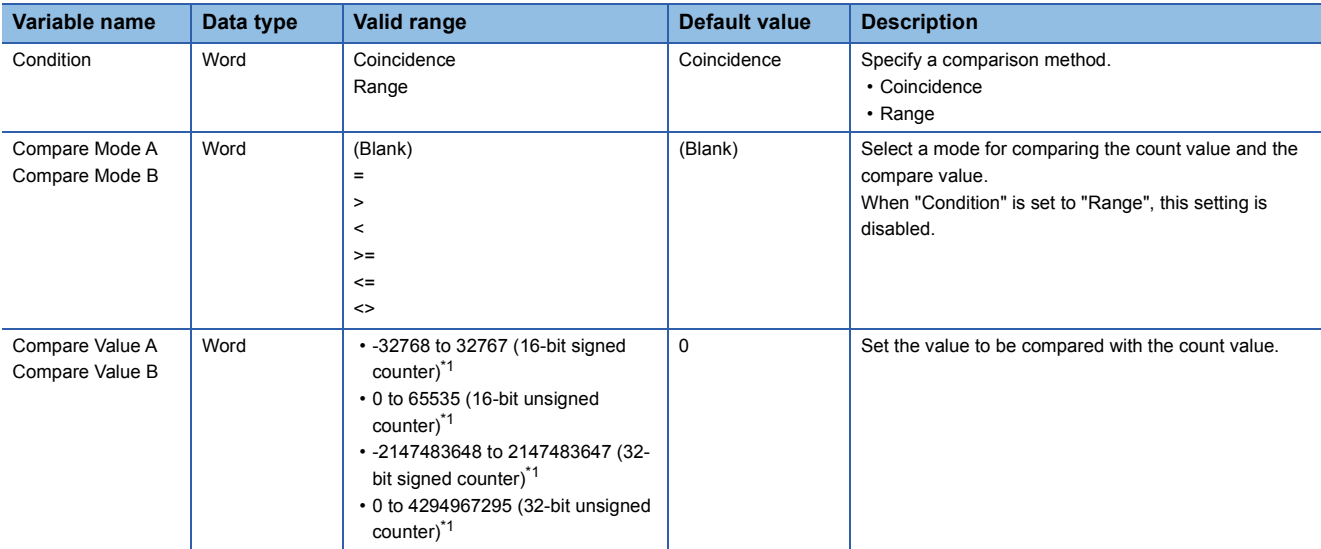

<span id="page-196-0"></span>\*1 The valid range is determined by the type of the multi function counter block arranged in the hardware logic outline window.

#### The following table shows "User Address" used for the parameters.

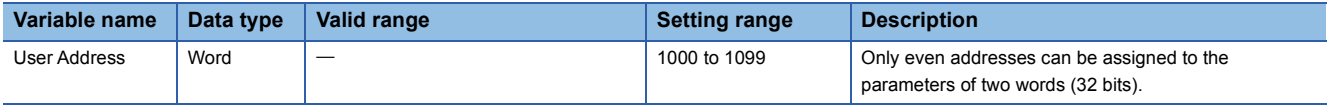

# **Ex.**

The following table shows examples of comparison with "Count Value" of the counter timer block when "Compare Value" is set to 1000 and "Compare Mode" is set to >.

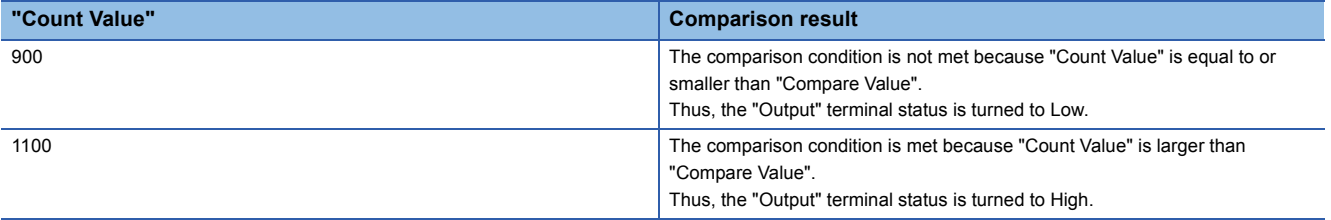

## **Output**

The following table shows the output of the comparison block.

#### ■**When "Condition" is set to "Coincidence"**

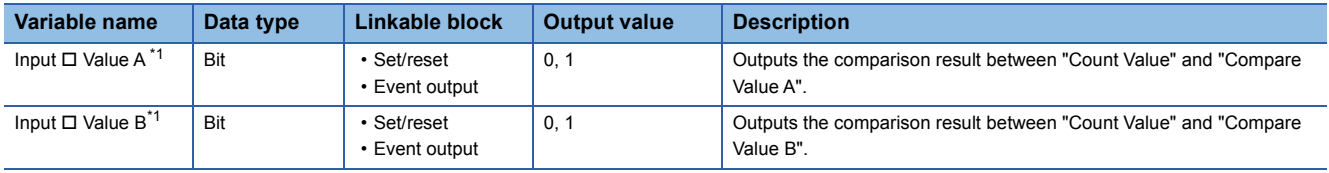

<span id="page-197-0"></span>\*1 The setting of "Compare Mode" is reflected to  $\square$ .

# $Point$

A value other than 0 is recommended for the compare value. When the compare value is set to 0, the status of the Output terminal turns to High soon after the hardware logic control starts because the count value soon after the hardware logic control starts is 0.

## ■**When "Condition" is set to "Range"**

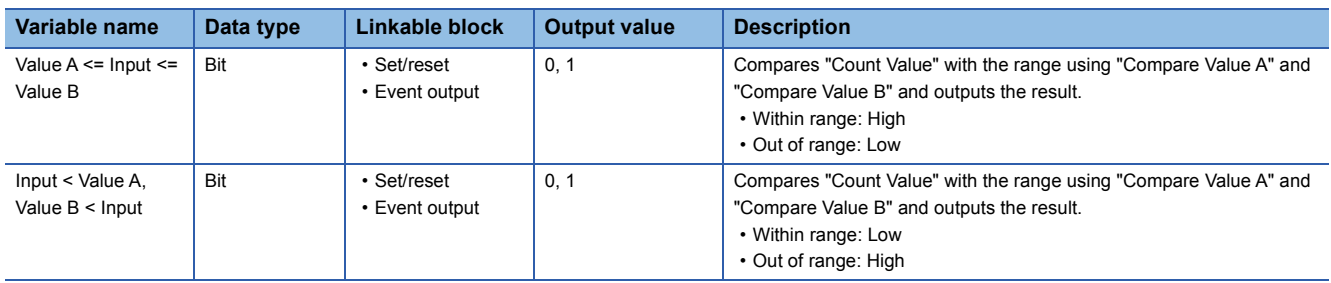

#### $Restraction$ <sup>(17</sup>)

Set the compare value so that "Compare Value A" is equal to or smaller than "Compare Value B". When

"Compare Value A > Compare Value B" is set, values are output as follows.

- Output of "Value A <= Input <= Value B" is always Low.
- Output of "Input < Value A, Value B < Input" is always High.

# **Pattern generator block**

#### Multi function

In the fourth section in the multi function counter block detail window (Counter  $\Box(16$ bit Unsigned)), one pattern generator block ("Pattern\_Generator") is arranged by default. No pattern generator block is arranged in the multi function counter block detail window (Counter □(16bit\_Signed)), (Counter □(32bit\_Signed)), or (Counter □(32bit\_Unsigned)).

A pattern generator block performs pattern output according to the output pattern data consisting of up to 8192 points that have been set for the block. Set Low output (0) or High output (1) for the output pattern of each point number. The count value of a counter timer block linked with the Input terminal is a point number. Thus, changing the count value continuously allows performing pattern output.

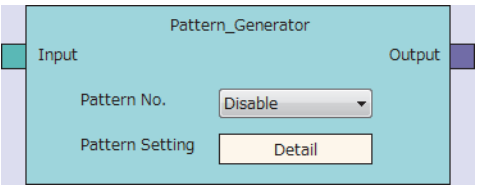

#### **Input**

The following table shows the input of the pattern generator block.

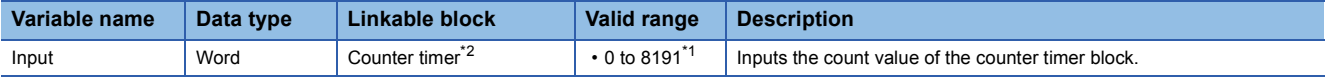

<span id="page-198-1"></span>\*1 When the value exceeds the range of 0 to 8191, it is regarded as a lower 13-bit value. For example, when 8192 is input, it is regarded as 0 and when 10000 is input, it is regarded as 1808.

<span id="page-198-0"></span>\*2 The "Count Value" terminal of "Counter\_Timer\_0" and the pattern generator block are linked automatically and the link cannot be deleted.

#### **Parameter**

The following table shows the parameters of the pattern generator block.

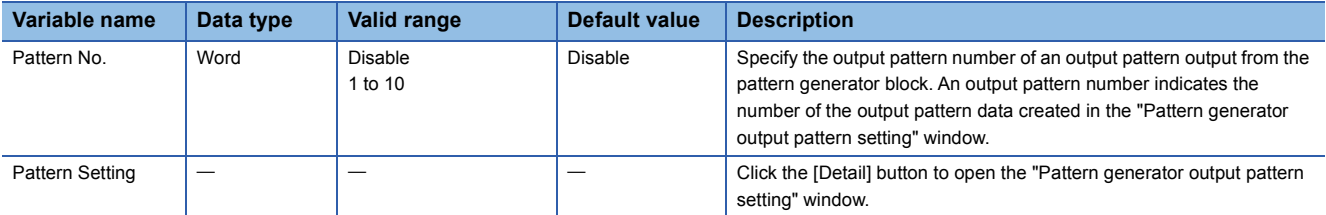

For details on the "Pattern generator output pattern setting" window, refer to the following.

**Fage 133 Pattern Generator Function** 

## **Output**

The following table shows the output of the pattern generator block.

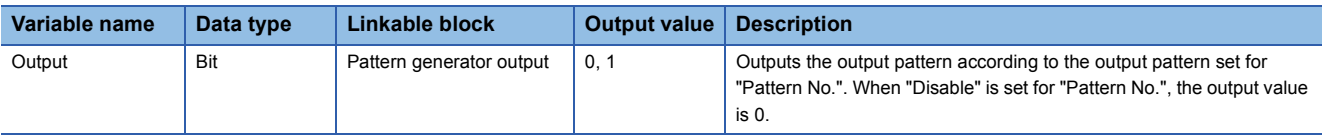

# **Operation details**

## ■**Change timing of the pattern generator output**

The pattern generator output switches when the count value of the counter timer block is changed.

#### **Ex.** The following shows an operation example when output patterns of 6 points are set. **Item Setting value Setting value Setting value Setting value** Counter timer block **Example 2** The count Mode" **Count Mode** "Count Mode" **The Counter of the Count Mode** "Ring" "Upper Limit" 6 "Lower Limit" 0 Output pattern **Number of points 6** Output value of the point 0 0 Output value of the point 1 0 Output value of the point 2 1 Output value of the point 3 1 Output value of the point 4 0 Output value of the point 5 1 High Low 12345 123450  $\Omega$  $(1)$  (2) 0 Point 0 "Output" terminal "Count Value"

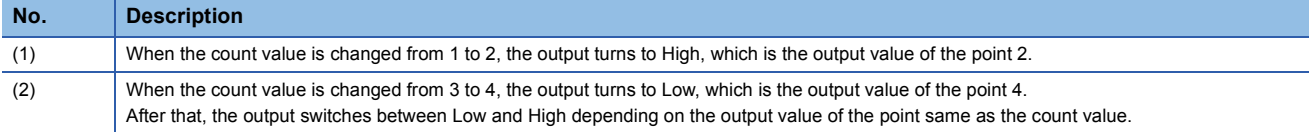

#### ■**When a count value exceeding the number of output pattern points is input**

When a count value exceeding the number of output pattern points is input, the pattern generator output is Low.

**Ex.**

When the number of output pattern points is 100 and the count value is within the range of 100 to 8191, the pattern generator output is Low.

#### ■**When a count value exceeding 8191 (8192 to 65535) is input**

When a count value exceeding 8191 (8192 to 65535) is input, the count value input to the pattern generator block is converted into a value within the range of 0 to 8191 according to the following formula.

• Remainder of "Count value divided by 8192"

# **Ex.**

When the count value is 20000, a value obtained by dividing 20000 by 8192 is 2 with a remainder of 3616 according to the above formula. Thus, the point number is 3616.

# **Cam switch block**

#### **Multi function**

In a multi function counter block detail window, one cam switch block ("Cam\_Switch") linked to a counter timer block is arranged across the fourth and fifth sections. However, no cam switch block is arranged in a 16-bit multi function counter block.

The values in the cam switch block are compared with "Count Value" in the counter timer block and the High/Low signals are output.

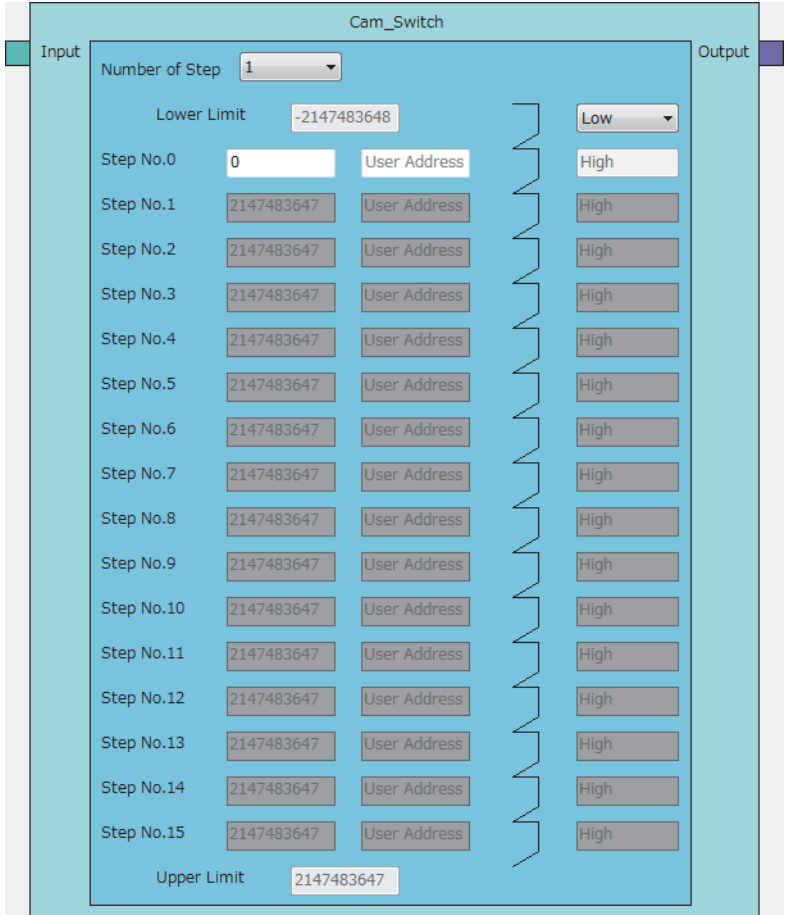

## **Input**

The following table shows the input of the cam switch block.

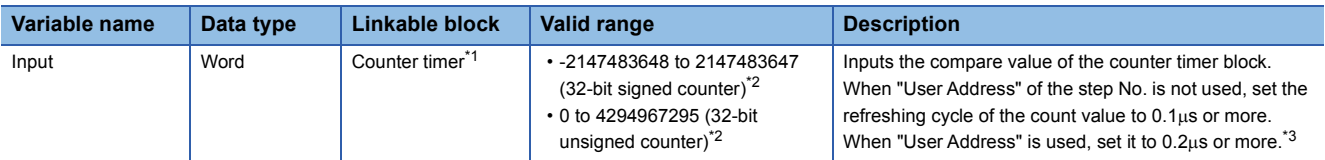

<span id="page-200-0"></span>\*1 "Count Value" in the counter timer block and the cam switch block are linked automatically and the link cannot be deleted.

<span id="page-200-1"></span>\*2 The valid range is determined by the type of the multi function counter block arranged in the hardware logic outline window.

<span id="page-200-2"></span>\*3 When "User Address" is used, variability of 100ns or less occurs when the output turns to High or Low.

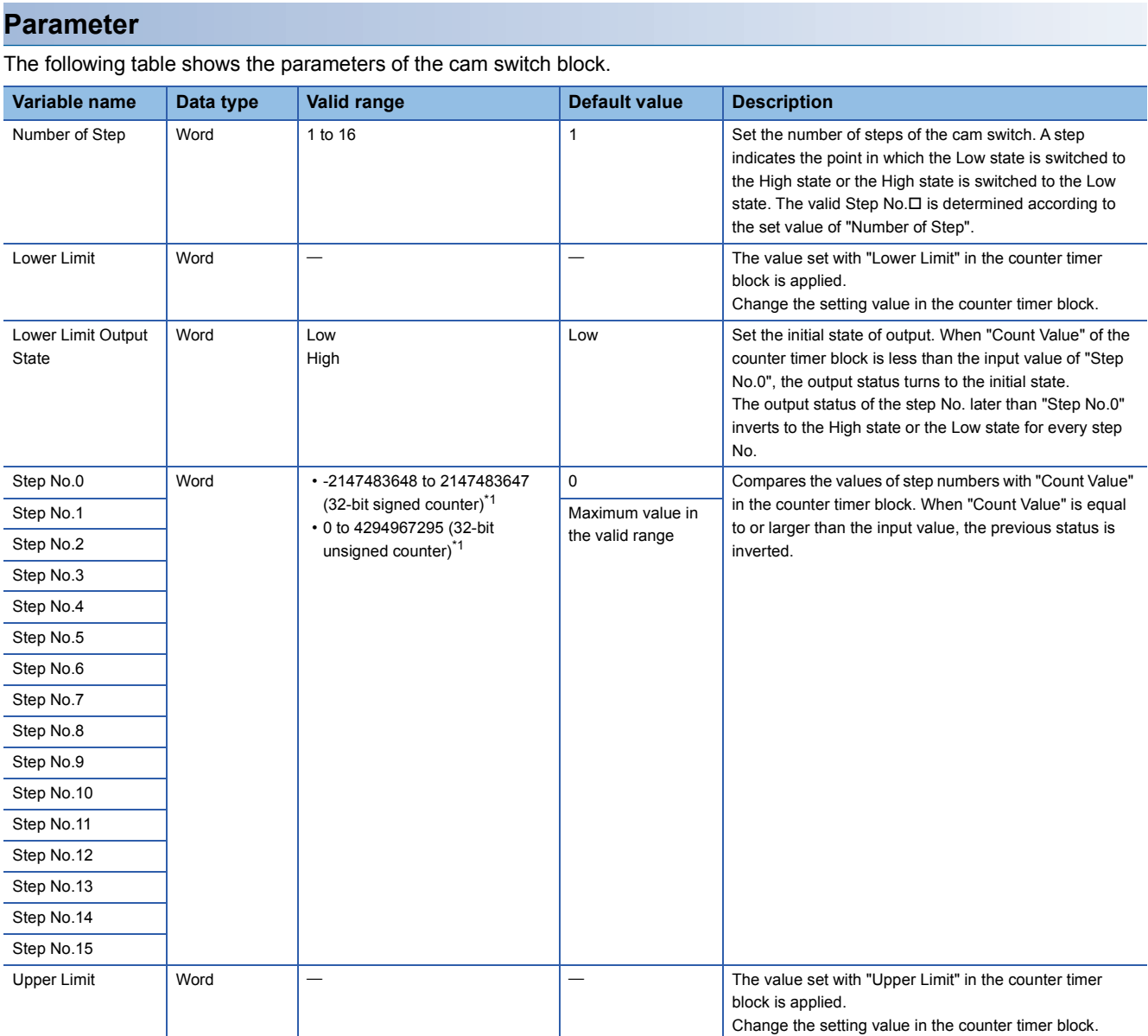

<span id="page-201-0"></span>\*1 The valid range is determined by the type of the multi function counter block arranged in the hardware logic outline window.

The following table shows "User Address" used for the parameters.

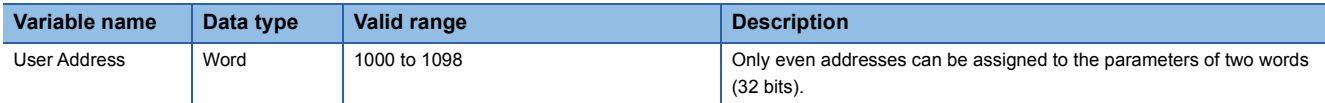

# **Output**

The following table shows the output of the cam switch block.

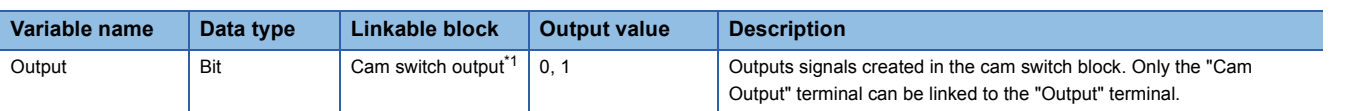

<span id="page-202-0"></span>\*1 The cam switch block and "Cam Output" terminal are linked automatically and the link cannot be deleted.

# **Operation examples**

The following describes operation examples of the cam switch block.

#### ■**When the number of steps is set to 6**

#### • Setting details

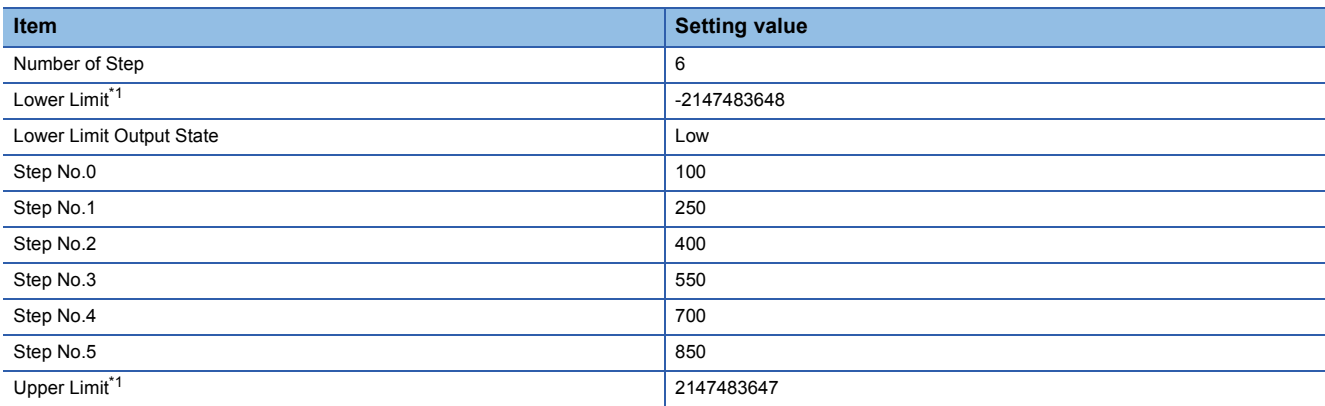

<span id="page-202-1"></span>\*1 Set it in the counter timer block.

• Operation

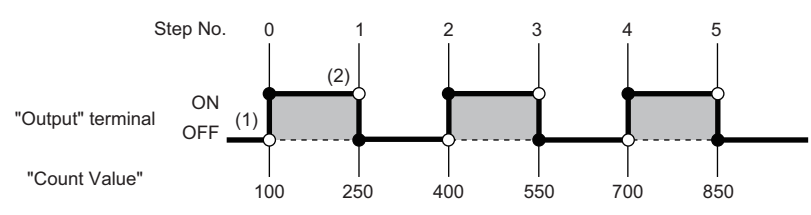

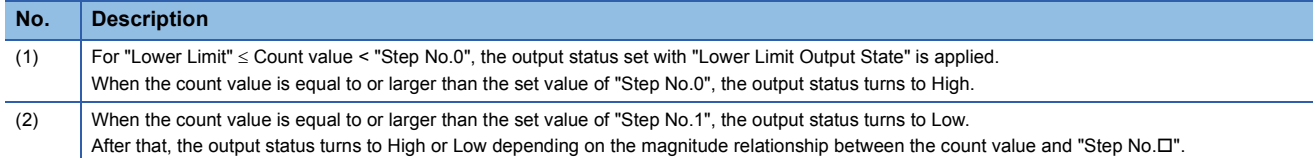

## ■**When the number of steps is set to 2**

• Setting details

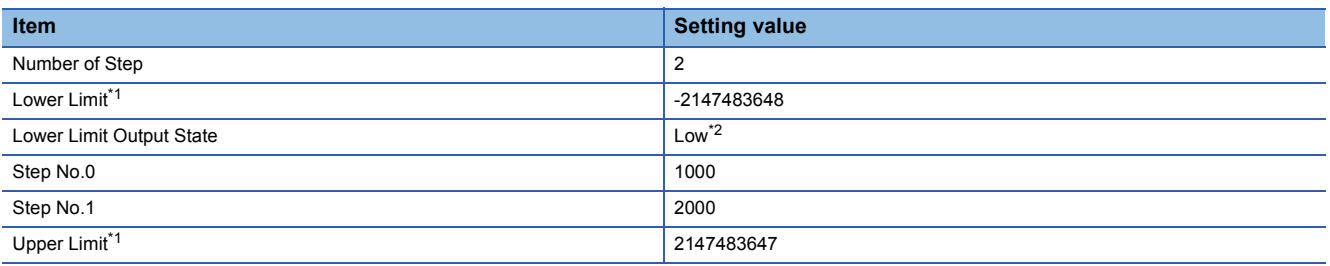

- <span id="page-203-0"></span>\*1 Set it in the counter timer block.
- <span id="page-203-1"></span>\*2 When "Low" is set, operations of output within the range are performed. When "High" is set, operations of output out of the range are executed.
- Operation

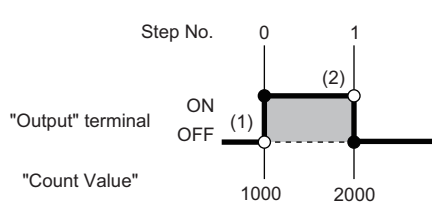

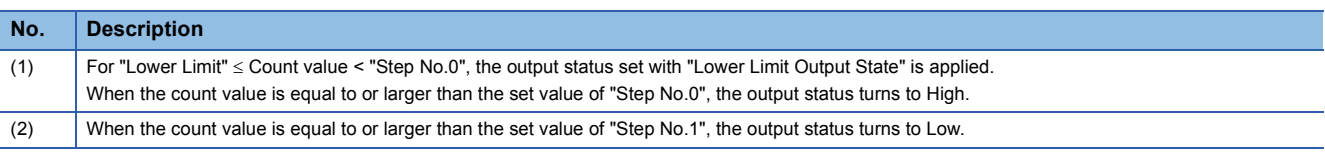

# **Setting method**

Set the cam switch block with the following procedure.

- *1.* Set the number of steps of the cam switch for "Number of Step".
- *2.* Set "Step No.0" to "Step No.15" so that the setting values in "Lower Limit", "Step No.0" to "Step No.15", and "Upper Limit" are arranged in ascending order.

#### $Restraction$ <sup>(17</sup>)

When the setting values in "Lower Limit", "Step No.0" to "Step No.15", and "Upper Limit" are not arranged in ascending order, the control for the cam switch block is not normally performed.

# **Set/reset block**

#### Multi function

In the fifth section in a multi function counter block detail window, set/reset blocks are arranged by default. For a 16-bit counter, two set/reset blocks ("Set/Reset\_0" and "Set/Reset\_1") are arranged. For a 32-bit counter, one set/reset block ("Set/ Reset\_0") is arranged.

The signal input to the "Set" terminal is used as a trigger to output High fixed signals or the signal input to the "Reset" terminal is used as a trigger to output Low fixed signals.

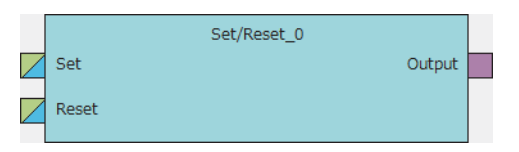

#### **Input**

The following table shows the inputs of the set/reset block.

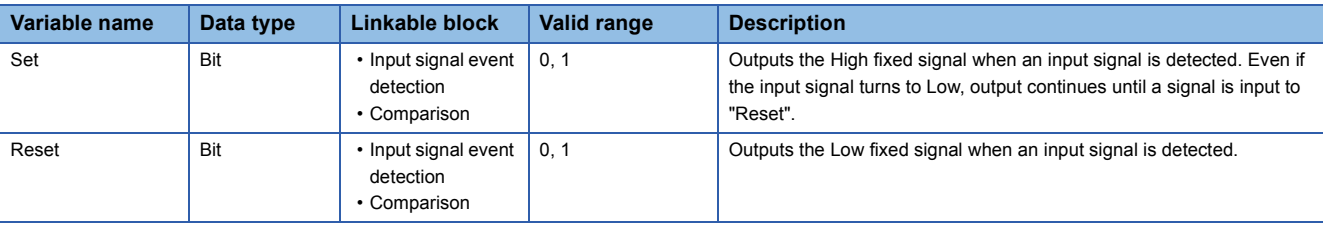

#### $Restraction<sup>{\gamma}</sup>$ </sup>

 • When both the "Set" terminal status and "Reset" terminal status turn to High at the same time, the "Reset" terminal becomes valid.

#### ■**Link of the set/reset block**

• The set/reset block in a 16-bit counter can be linked to the following comparison blocks.

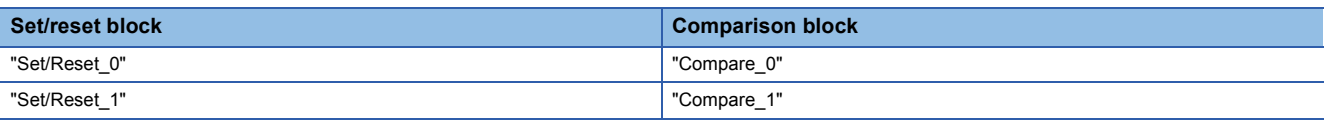

## **Output**

The following table shows the output of the set/reset block.

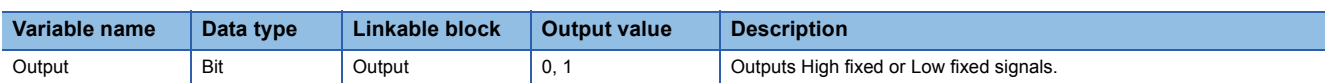

# **Output terminal**

#### **Multi function**

In the sixth section in a multi function counter block detail window, one output terminal ("Output 0") is arranged by default. When terminals have been linked to the output terminal, the signals input to the output terminal can be output from the "Output 0" terminal in the multi function counter block arranged in the hardware logic outline window.

Output0 7

# **Output**

The following table shows the output of the output terminal.

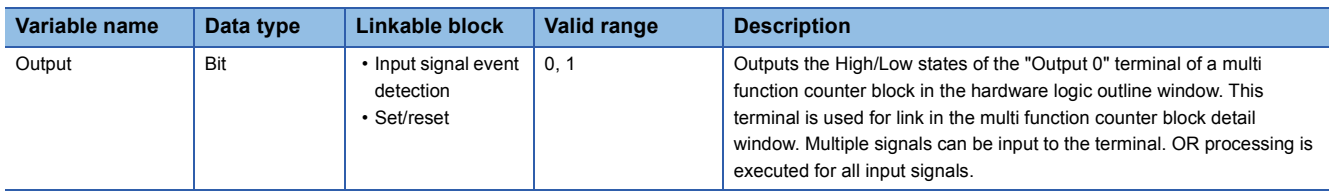

# **Event output terminal**

#### **Multi function**

In the sixth section in a multi function counter block detail window, event output terminals are arranged by default. For a 16-bit counter, four event output terminals ("Event 0" to "Event 3") are arranged. For a 32-bit counter, two event output terminals ("Event 0", "Event 1") are arranged.

Event output terminals output the input signals from "Event $\Box$ " terminals in the multi function counter block.

• 16-bit multi function counter block

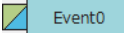

• 32-bit multi function counter block

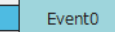

# **Output**

The following table shows the output of the event output terminal.

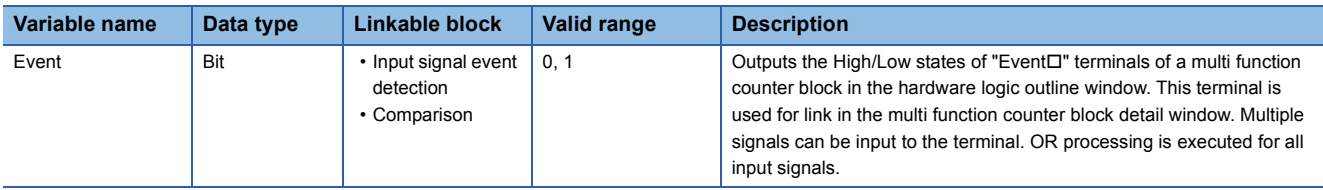

#### ■**Link of event output terminals**

• The event output terminals in a 16-bit counter can be linked to the following comparison blocks.

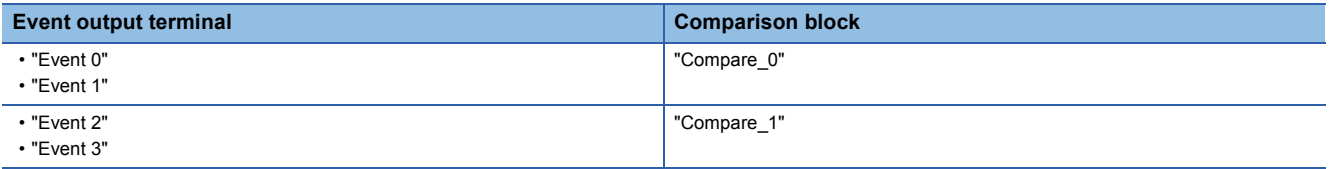

 • For event output terminals in a 16-bit counter, linkable "Output" terminals of the input signal event detection block are different as shown below. Event output terminals are not linkable in a 32-bit counter.

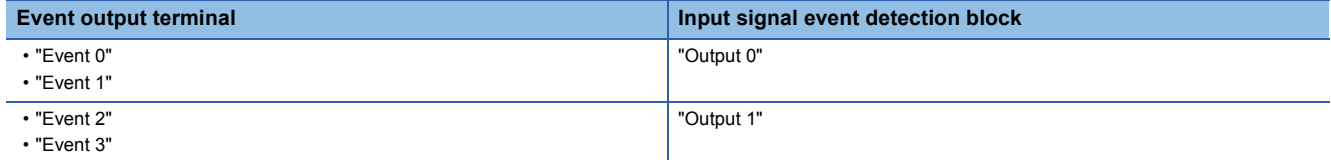

# **Pattern generator output terminal**

#### Multi function

In the sixth section in the multi function counter block detail window (Counter  $\Box(16$ bit Unsigned)), one pattern generator output terminal ("P.G. Output") is arranged by default. No pattern generator output terminal is arranged in the multi function counter block detail window (Counter  $\Box(16$ bit Signed)), (Counter  $\Box(32$ bit Signed)), or (Counter  $\Box(32$ bit Unsigned)). The signals input to the pattern generator output terminal can be output from the "P.G. Output" terminal in the multi function counter block arranged in the hardware logic outline window.

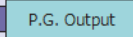

# **Output**

The following table shows the output of the pattern generator output terminal.

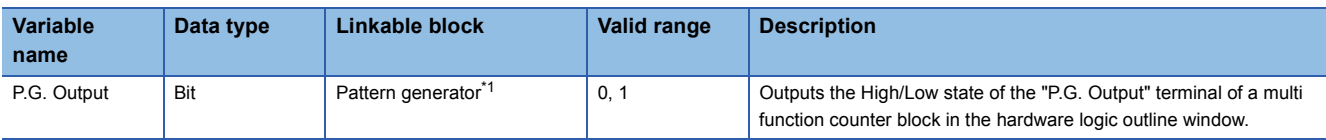

<span id="page-207-0"></span>\*1 The pattern generator block and the pattern generator output terminal are linked automatically and the link cannot be deleted.

# **Cam switch output terminal**

#### Multi function

In the sixth section in a 32-bit multi function counter block detail window, one cam switch output terminal ("Cam Output") is arranged by default. No cam switch output terminal is arranged in a 16-bit multi function counter block.

The arranged cam switch output terminal is linked with the cam switch block.

The signals input to the cam switch output terminal can be output from the "Cam Output" terminal in the multi function counter block arranged in the hardware logic outline window.

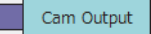

## **Output**

The following table shows the output of the cam switch output terminal.

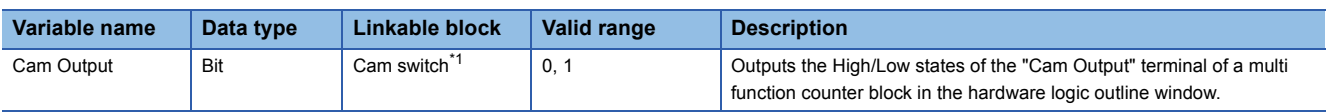

<span id="page-207-1"></span>\*1 The cam switch block and the cam switch output terminal are linked automatically and the link cannot be deleted.

# **9.3 Intelligent Function Module Interrupt**

This function notifies the CPU module that either of the following conditions is satisfied as an interrupt request.

- A signal is input to the SI device terminal of the hardware logic.
- The logging data for 5120 points is stored in Continuous logging data storage area (Un\G15020 to Un\G25259).

#### $Point$ <sup> $\odot$ </sup>

An interrupt program execution has a priority and interrupts the other processing in progress. Therefore, if interrupt programs are created in advance, processing for when a match of multi function counter block is detected in the hardware logic, fail-safe processing, file register transfer processing for logging data, and other processing can be executed immediately.

#### **Operation**

- When an input signal event is detected or a comparison condition is satisfied, a signal is input from the "Output" terminal of a multi function counter block to an SI device terminal. The interrupt program corresponding to the SI device terminal to which the signal has been input is executed.
- After logging data for 5120 points has been stored by the continuous logging function, the interrupt program is executed.

#### **Setting method**

The following describes the setting method for when a signal is input to the SI device terminal of the hardware logic. To use the intelligent function module interrupt, intelligent function module interrupt pointers and a hardware logic are required to be set in advance.

#### ■**Setting intelligent function module interrupt pointers**

Set interrupt factors (SI) and interrupt pointers of the CPU module in the intelligent function module interrupt pointer setting.

Project window  $\Leftrightarrow$  [PLC Parameter]  $\Leftrightarrow$  [PLC System]  $\Leftrightarrow$  [Interrupt Pointer Setting]

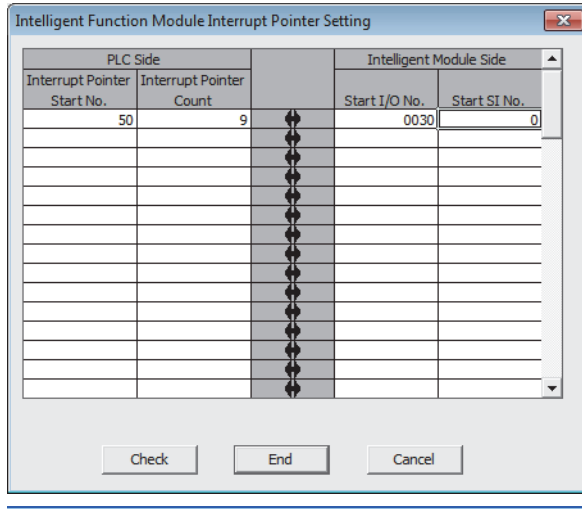

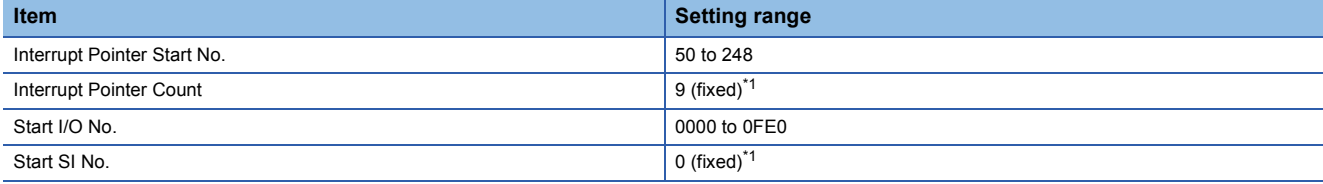

<span id="page-208-0"></span>\*1 Always set the described value.

## ■**Setting the hardware logic**

The following figure shows link examples of the hardware logic.

• Hardware logic outline window

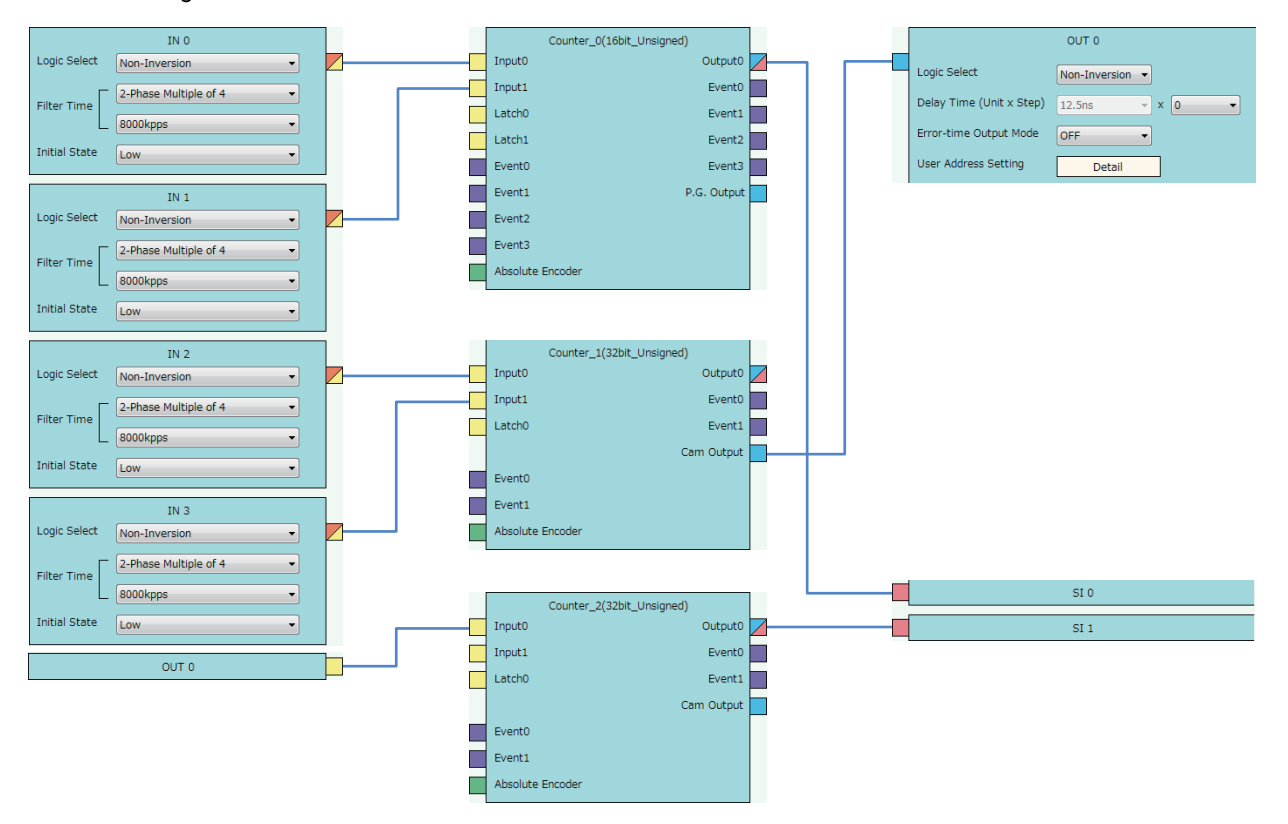

• Multi function counter block detail window (Counter\_0(16bit\_Unsigned))

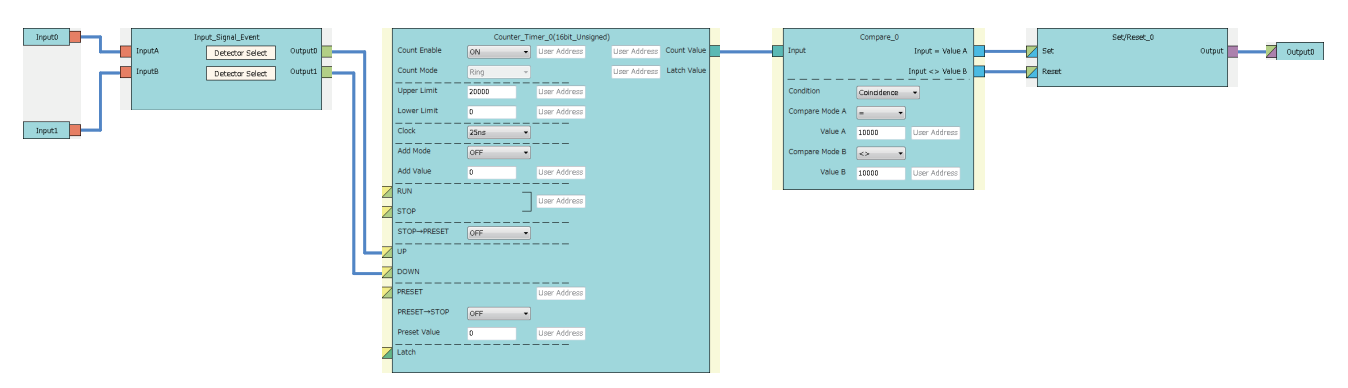

• Multi function counter block detail window (Counter 1(32bit Unsigned))

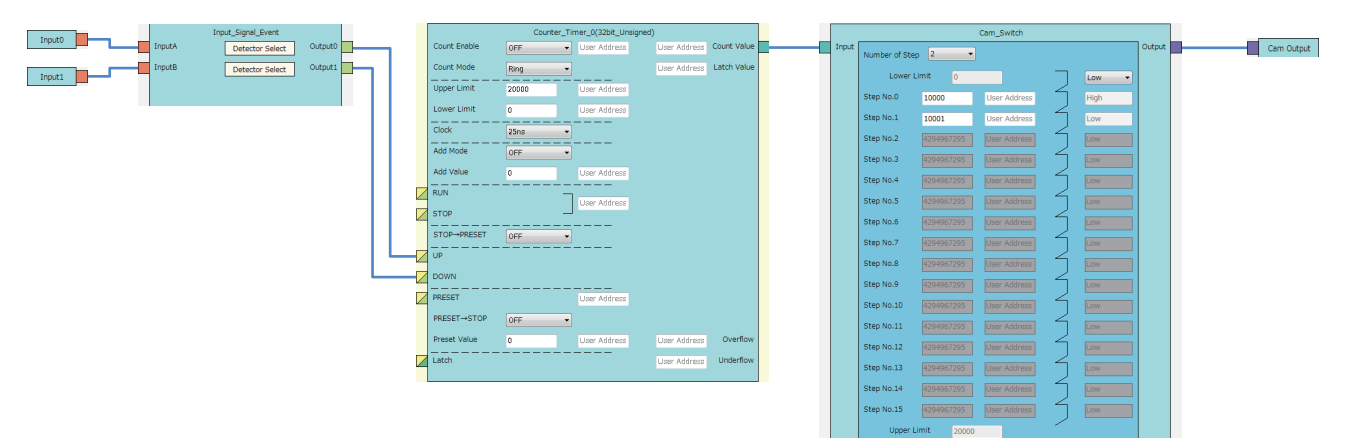

• Multi function counter block detail window (Counter\_2(32bit\_Unsigned))

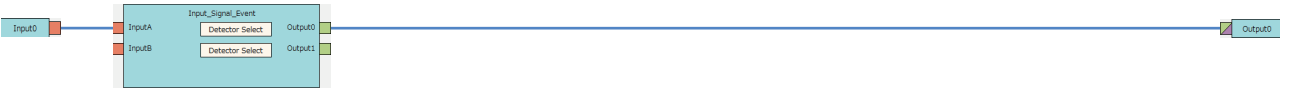

# $Point<sup>°</sup>$

- When interrupt pointers of the CPU module is not set, an error occurs in the CPU module if an SI device terminal in the hardware logic turns to High or logging data for 5120 points is stored by the continuous logging function.
- To issue an interrupt request to the CPU module when continuous logging data for 5120 points is stored, set "Enable" in "Continuous logging data storage interrupt enable/disable" of "Switch Setting" in addition to setting interrupt pointers of the CPU module.
- An interrupt request to the CPU module can also be output using a detection in the input signal event detection block as a trigger. The following figure shows a link example in the hardware logic outline window and the multi function counter block detail window.

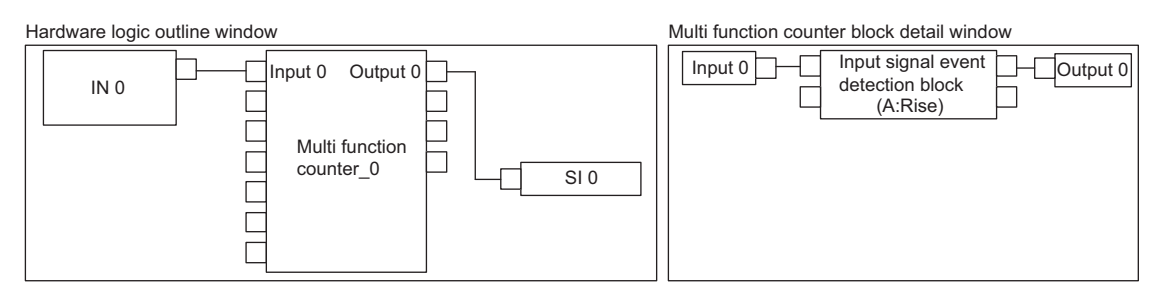

• For the linking of the multi function counter block detail window (Counter 0(16bit Unsigned)), a value other than 0 is recommended for "Compare Value". If 0 is set in "Compare Value", an interrupt request is output to the CPU module when the operation of the hardware logic starts (when the count value starts to be counted from 0).

Restriction<sup>(17</sup>

- An interrupt request to the CPU module is output every 50us. If the same interrupt factor (SI) occurs several times within  $50\mu s$ , the second and later factors (SI) are ignored.
- When the continuous logging function is used, the maximum response delay time of interrupt is 200 µs.

# **10 BLOCK LINK EXAMPLES**

Various controls can be performed with the combinations of various blocks. This chapter shows link examples to perform the following controls.

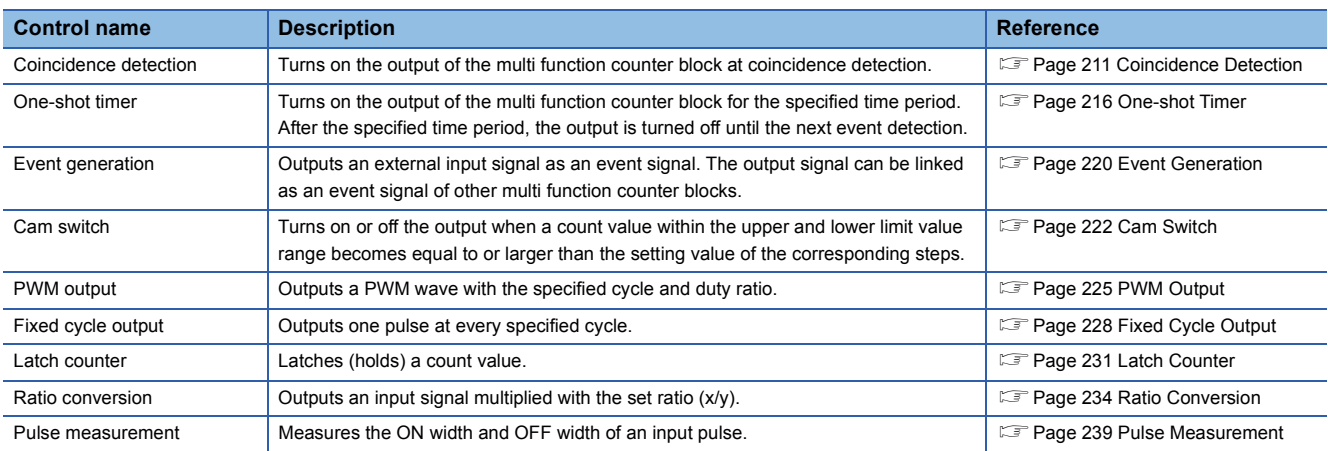

# <span id="page-212-0"></span>**10.1 Coincidence Detection**

The output of the multi function counter block is turned on when a count value matches with a compare value. The compare value is required to be set in advance as a coincidence detection value.

The following describes a link and parameter example of coincidence detection. With the example setting, an external output signal turns on when the count value becomes 1000 and an interrupt request is sent to the CPU module. Note that this link example is for when a 16-bit unsigned multi function counter block is used.

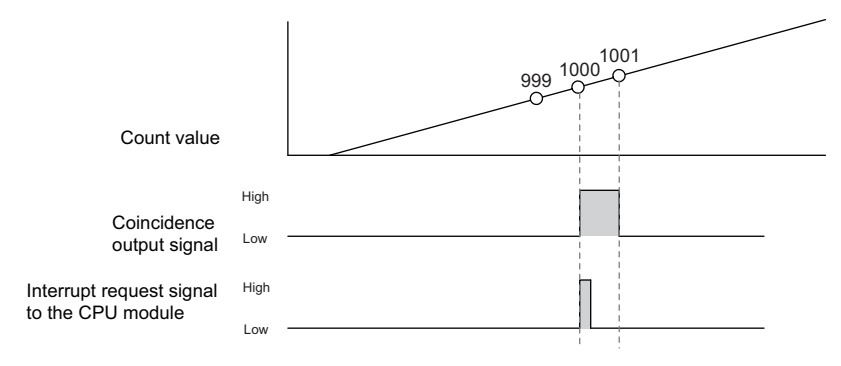

# **Link and parameter**

The following shows a link example of the hardware logic outline window and a link example and parameter setting example of the multi function counter block detail window.

#### ■**Hardware logic outline window**

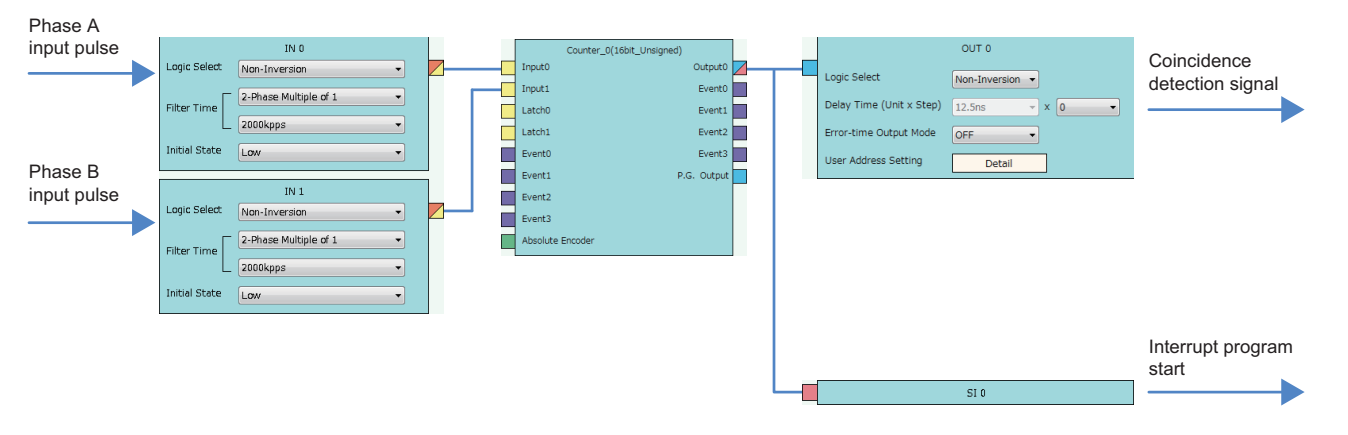

#### ■**Multi function counter block detail window**

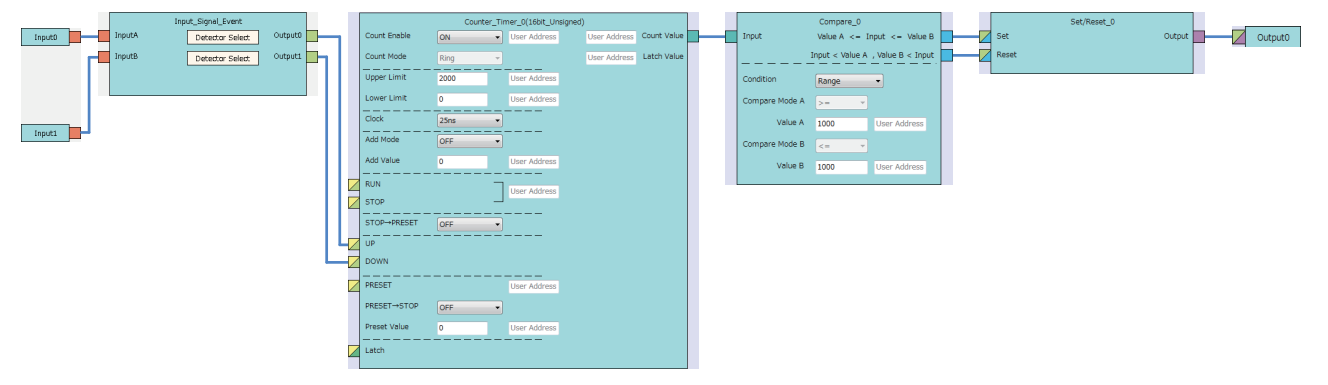

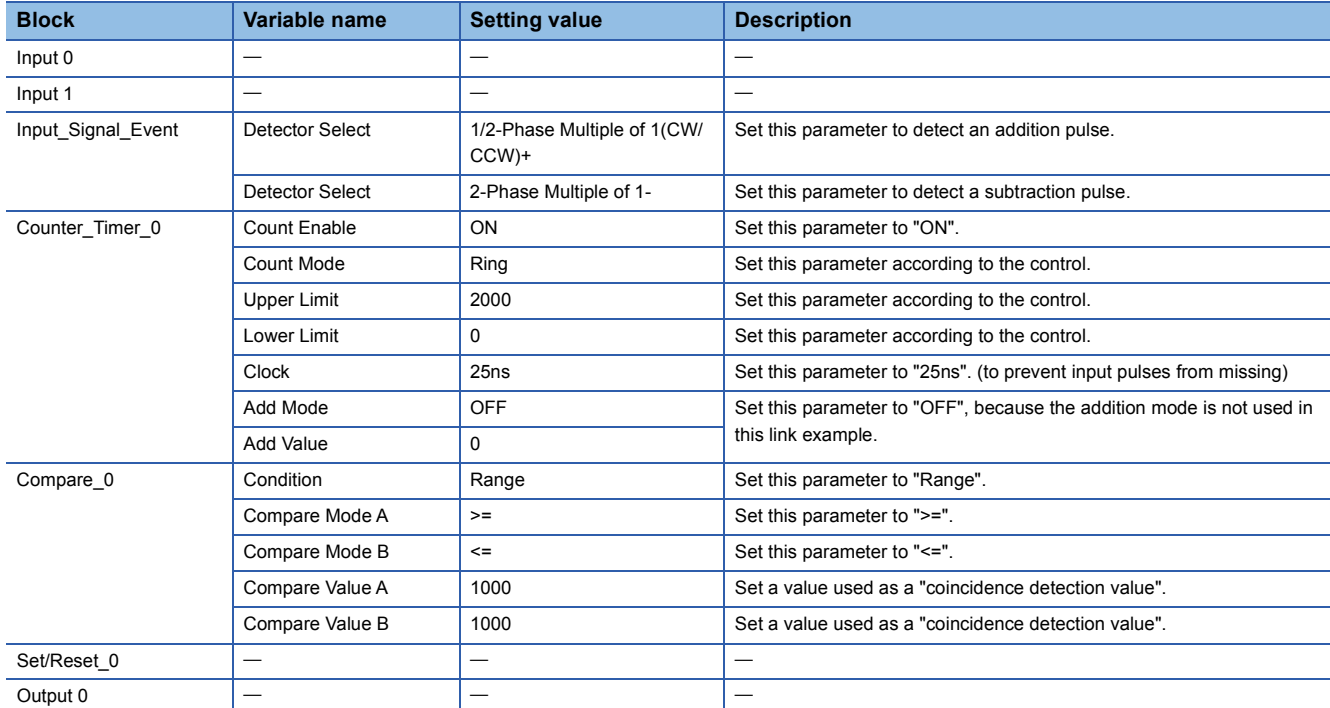

The items other than the above need not to be set.

# **Operation**

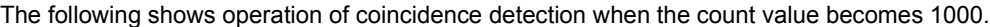

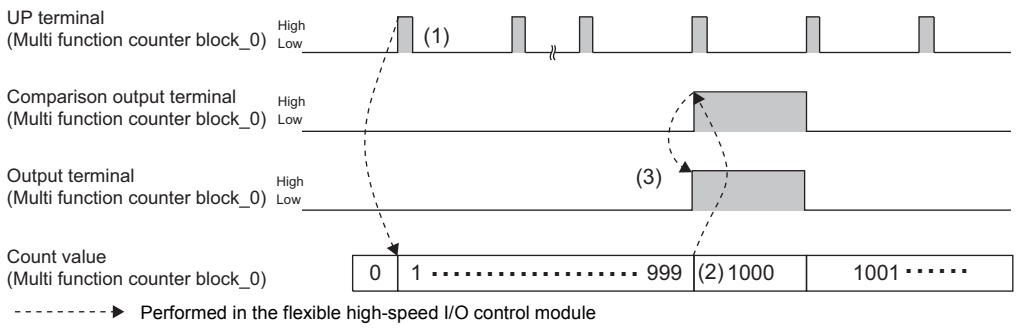

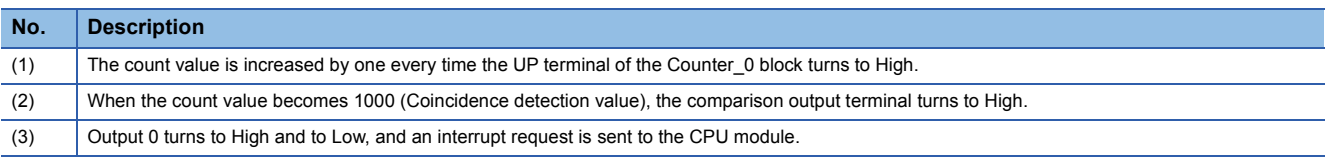

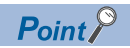

The multi function counter block with a link for coincidence detection can be used as a trigger of other multi function counter blocks. The following shows link examples of the hardware logic outline window and multi function counter block \_0 detail window.

• Hardware logic outline window

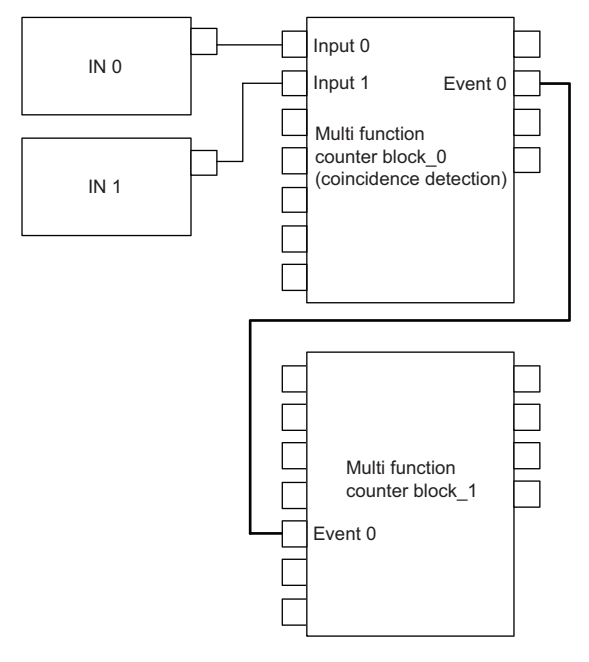

• Multi function counter block \_0 detail window (coincidence detection)

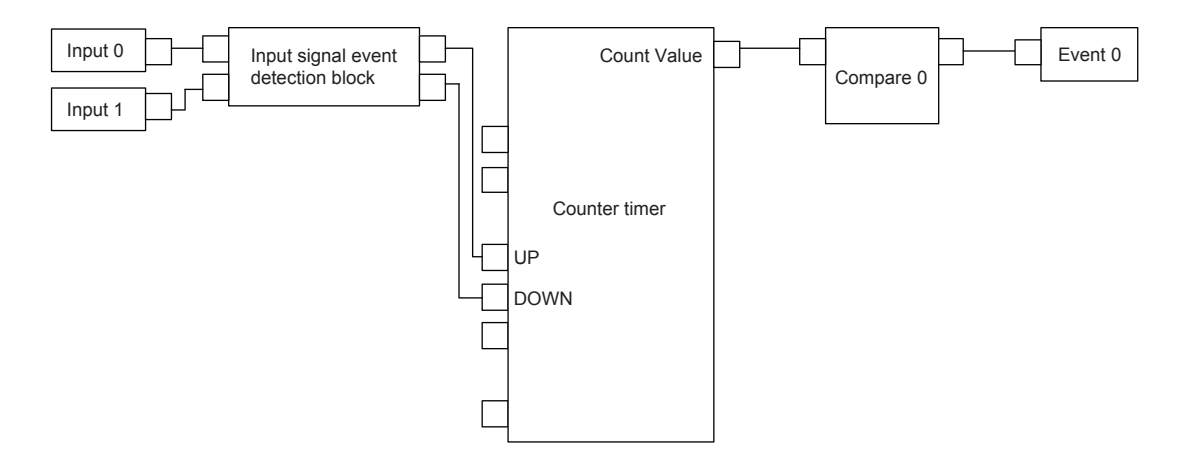

The multi function counter block\_0 counts external input signals. When the count value becomes equal to the compare value, an event signal is output to the multi function counter block\_1.
### **Precautions for using 32-bit multi function counter blocks**

Coincidence detection control can be set even with 32-bit multi function counter blocks. However, usable blocks are different. The following shows link examples of the hardware logic outline window and multi function counter block detail window.

• Hardware logic outline window

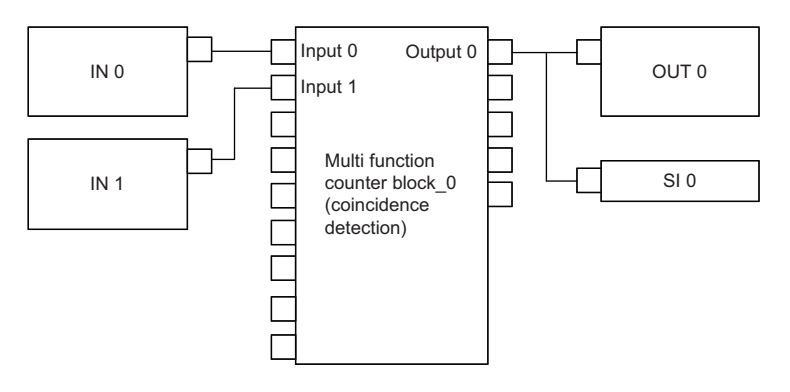

• Multi function counter block \_0 detail window (coincidence detection)

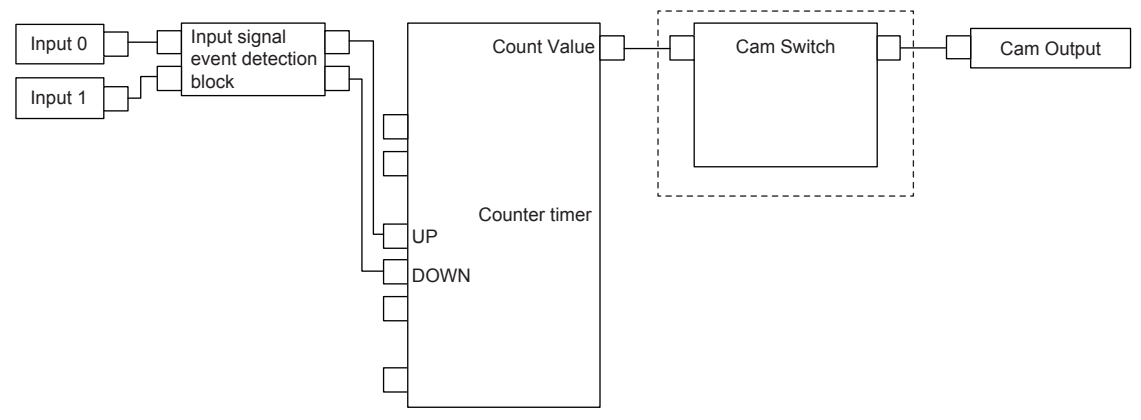

Create the hardware logic by using a cam switch block, as shown in the dotted line frame.

## **10.2 One-shot Timer**

The output signal is turned on for the specified time period using an input signal as a trigger.

The following describes a link and parameter example of a one-shot timer. With the example setting, an output is turned on for 100ms using an external input signal as a trigger. Note that this link example is for when a 32-bit unsigned multi function counter block is used.

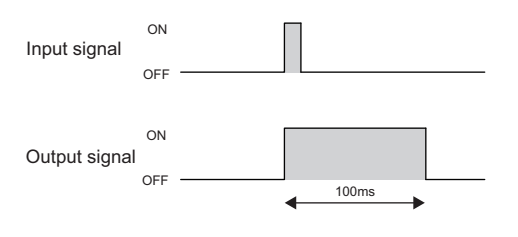

## **Link and parameter**

The following shows a link example of the hardware logic outline window and a link example and parameter setting example of the multi function counter block detail window.

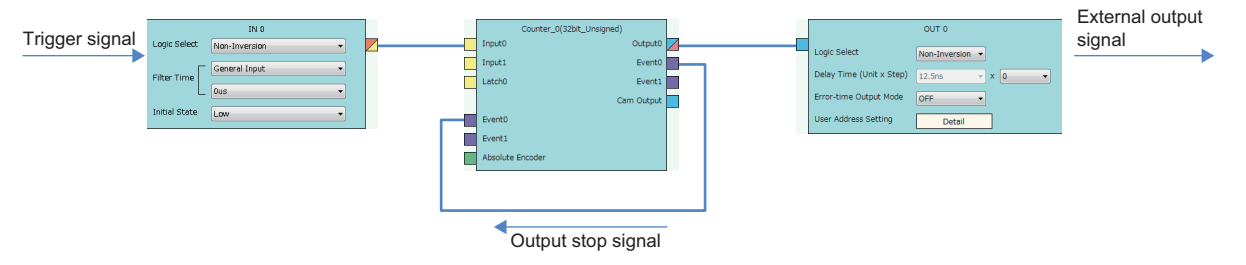

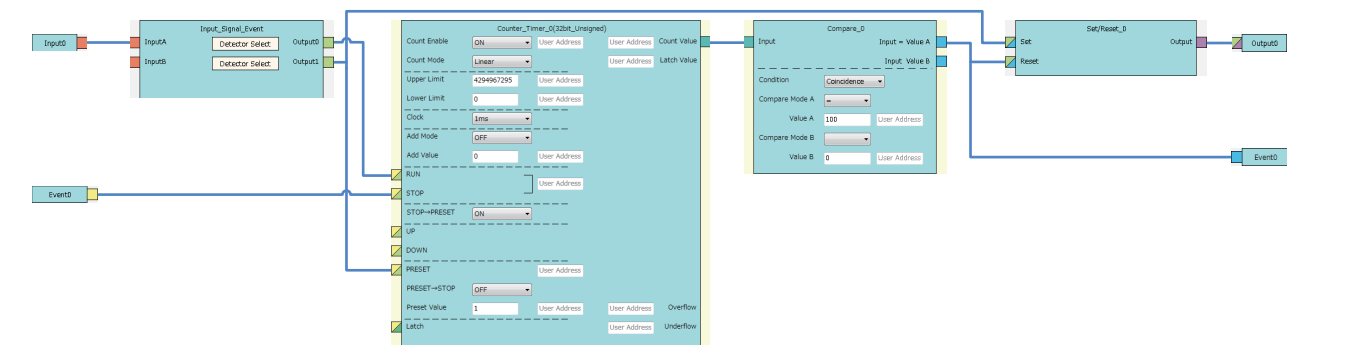

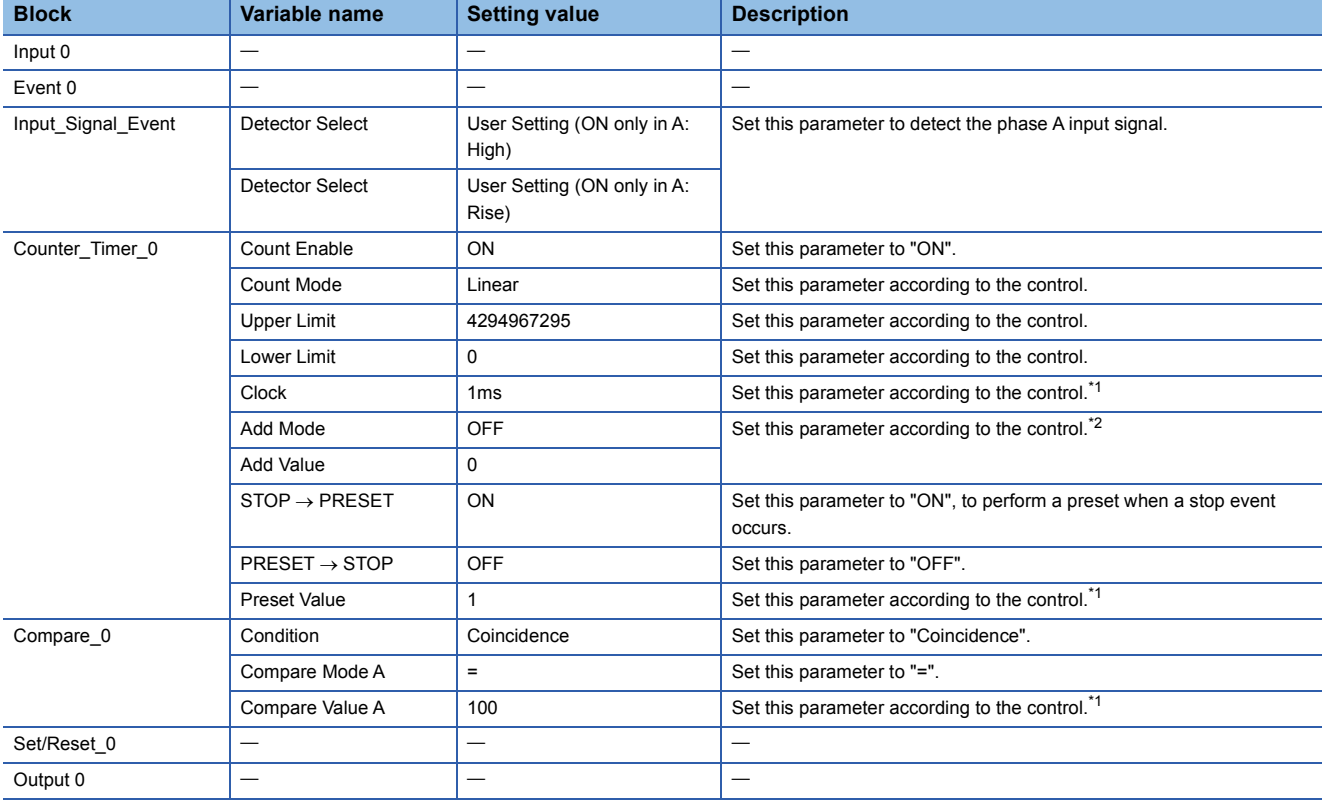

<span id="page-218-0"></span>\*1 Output ON time = Clock cycle  $\times$  (Compare value - Preset value + 1)

<span id="page-218-1"></span>\*2 In the addition mode, the output ON time calculated from the following is applied. Output ON time = (Clock cycle  $\times$  (Compare value - Preset value + 1))  $\div$  Addition value The items other than the above need not to be set.

## **Operation**

The following shows operation of the one-shot timer when a trigger signal is input.

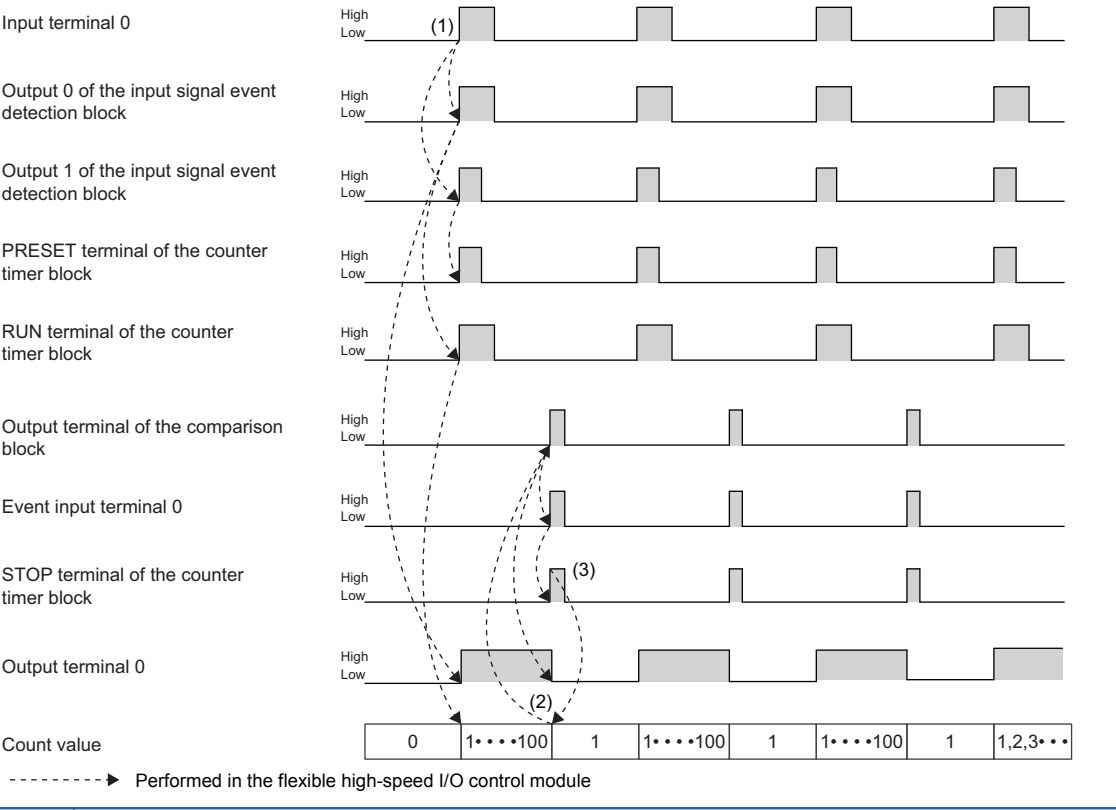

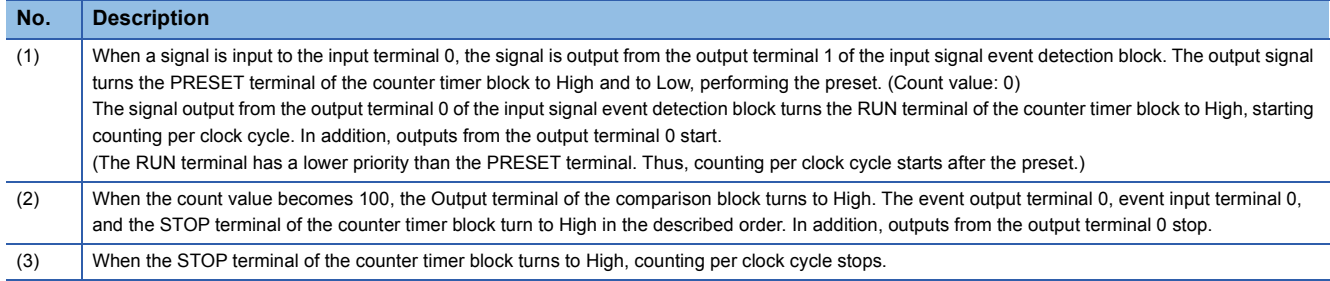

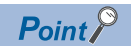

If the multi function counter block with a link for one-shot timer is used together with other blocks with links for coincidence detection or other functions, any output ON time for external devices can be set. The following shows link examples of the hardware logic outline window and multi function counter block\_1 detail window. • Hardware logic outline window

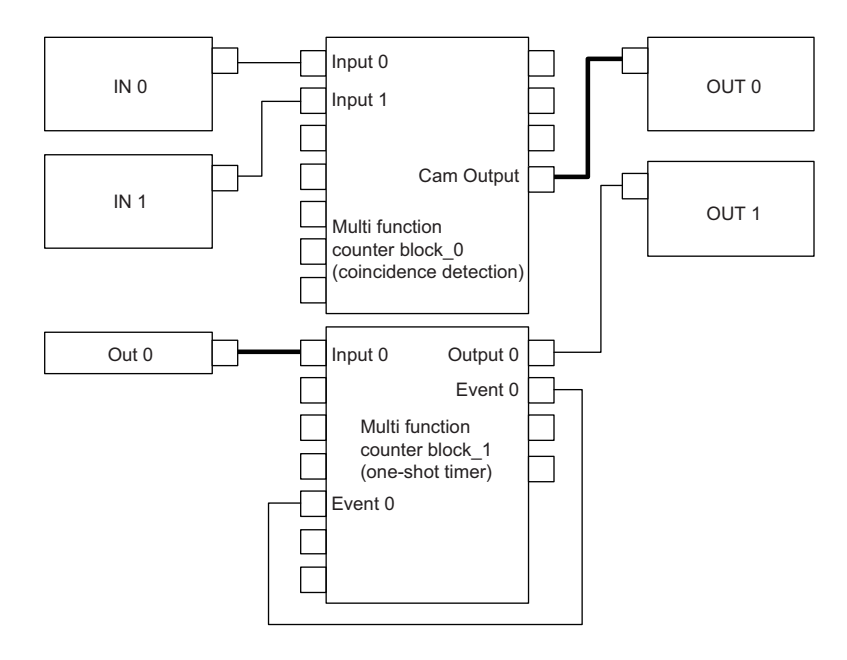

• Multi function counter block\_1 detail window (one-shot timer)

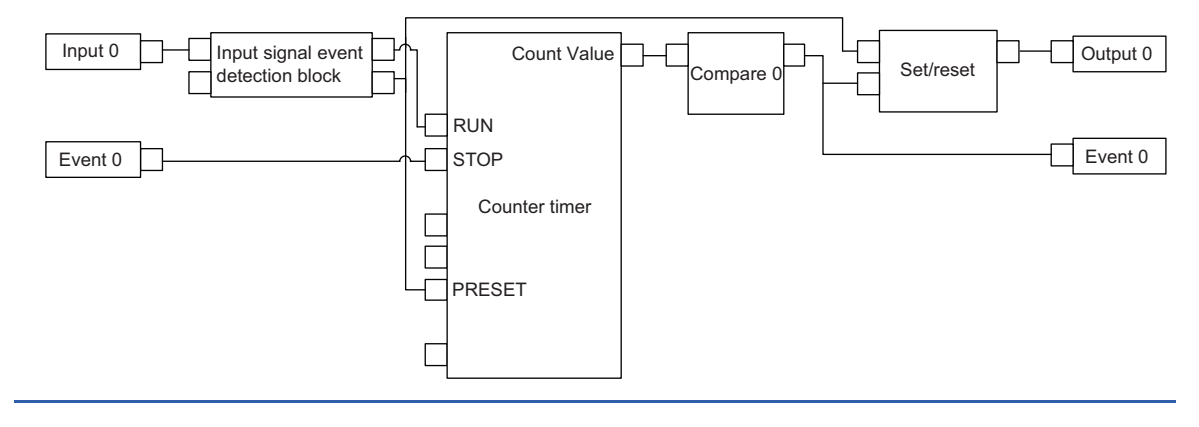

## **10.3 Event Generation**

An external input signal is output as an event signal.

Only two event signals can be generated with one multi function counter block. If several multi function counter blocks are used together, three or more event signals can be used with one multi function counter block.

The following describes a link and parameter example of event generation. With the example setting, an event is generated under the following condition and input to the Event terminal of another multi function counter block as an event signal.

- A signal output from the Event 0 terminal of the multi function counter block \_0: Rise of the phase A input
- A signal output from the Event 2 terminal of the multi function counter block \_0: High of the phase B input

Note that this link example is for when a 16-bit unsigned multi function counter block is used. Event generation is supported only by 16-bit multi function counter blocks.

### **Link and parameter**

The following shows a link example of the hardware logic outline window and a link example and parameter setting example of the multi function counter block detail window.

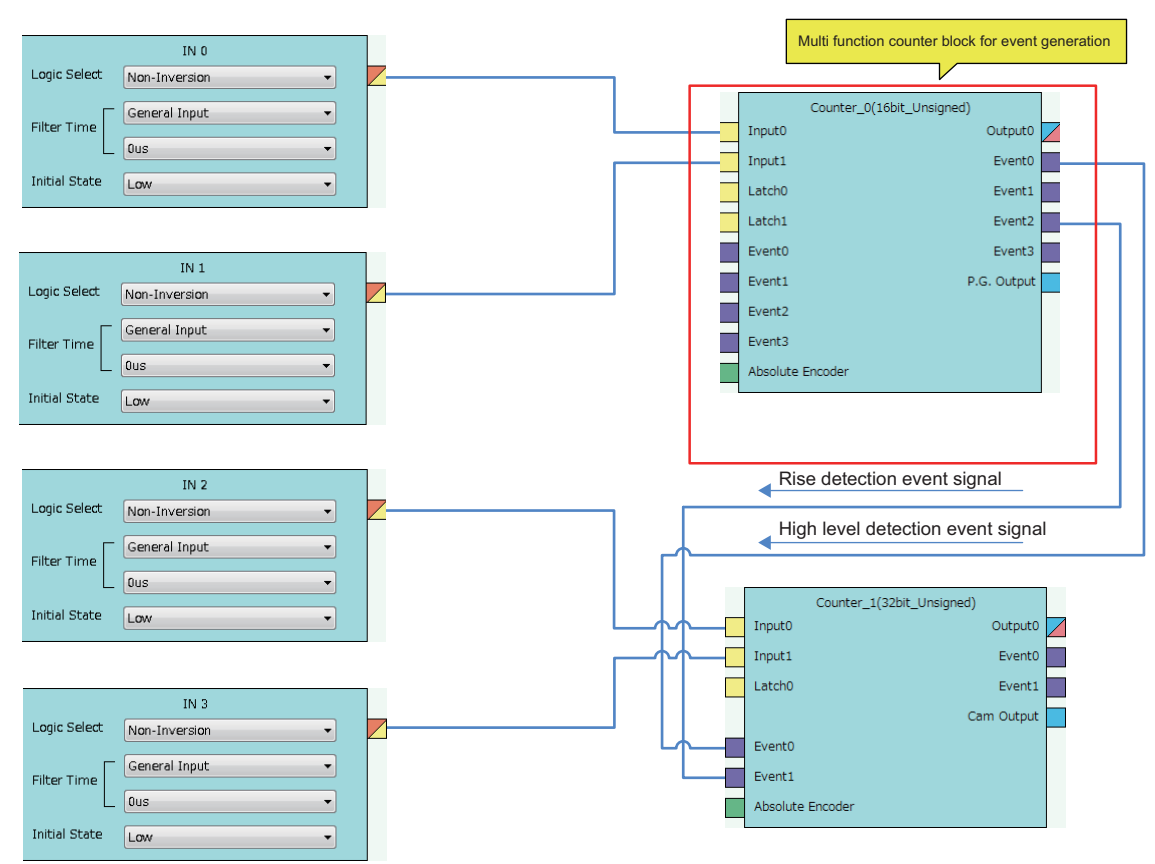

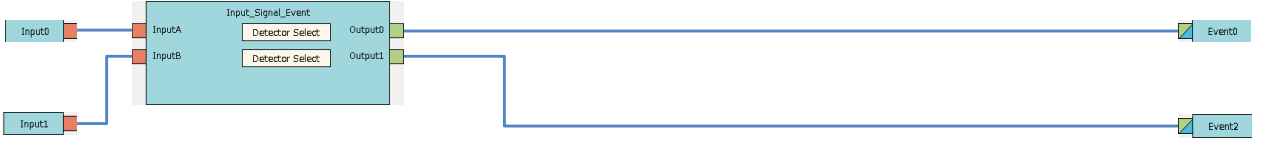

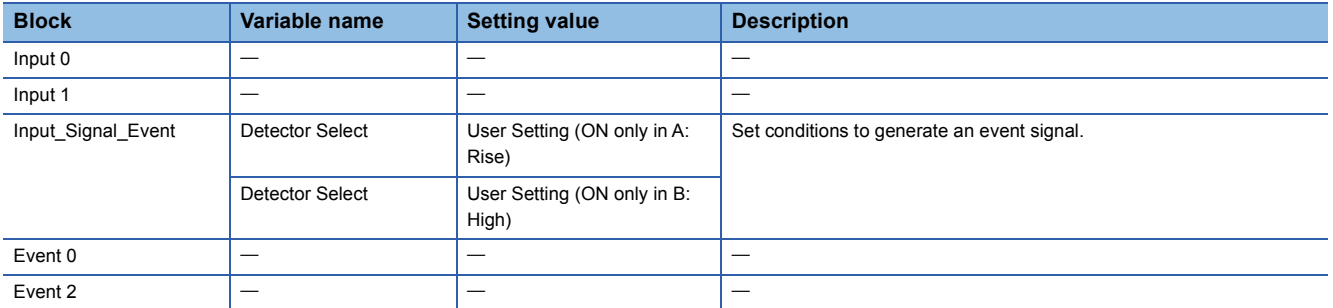

## **Operation**

The following shows operation where the input signal 1 turns to High when a rise of the input signal 0 is detected.

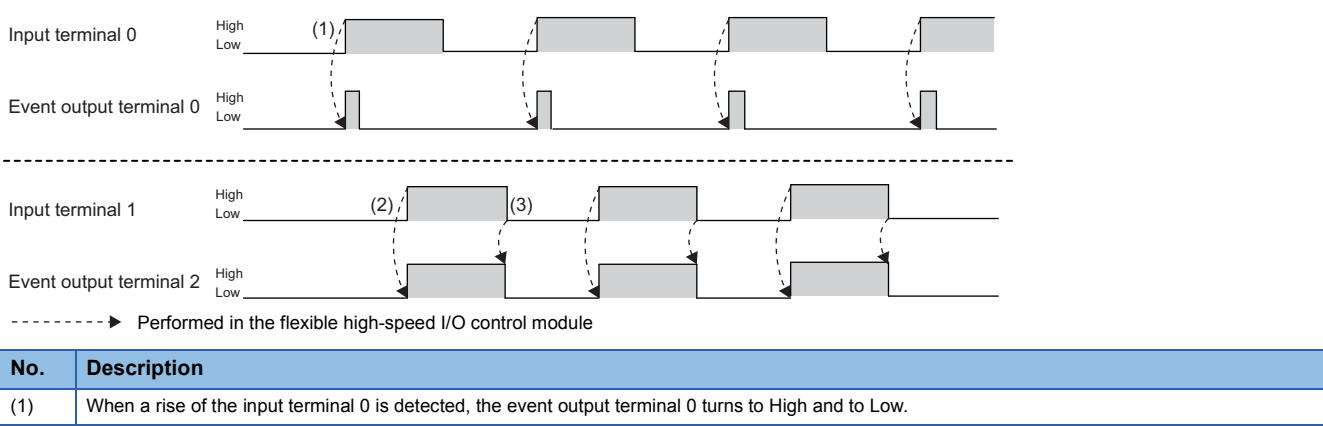

(2) When a rise of the input terminal 1 is detected, the event output terminal 2 turns to High.

(3) When a fall of the input terminal 1 is detected, the event output terminal 2 turns to Low.

## **10.4 Cam Switch**

The preset output status of the coincidence output range is compared with a count value to switch on or off the output of the multi function counter block at each step.

The following is an example assuming that an output is switched by seven steps as follows. Note that this link example is for when a 32-bit unsigned multi function counter block is used. (The cam switch is not supported by 16-bit multi function counter blocks.)

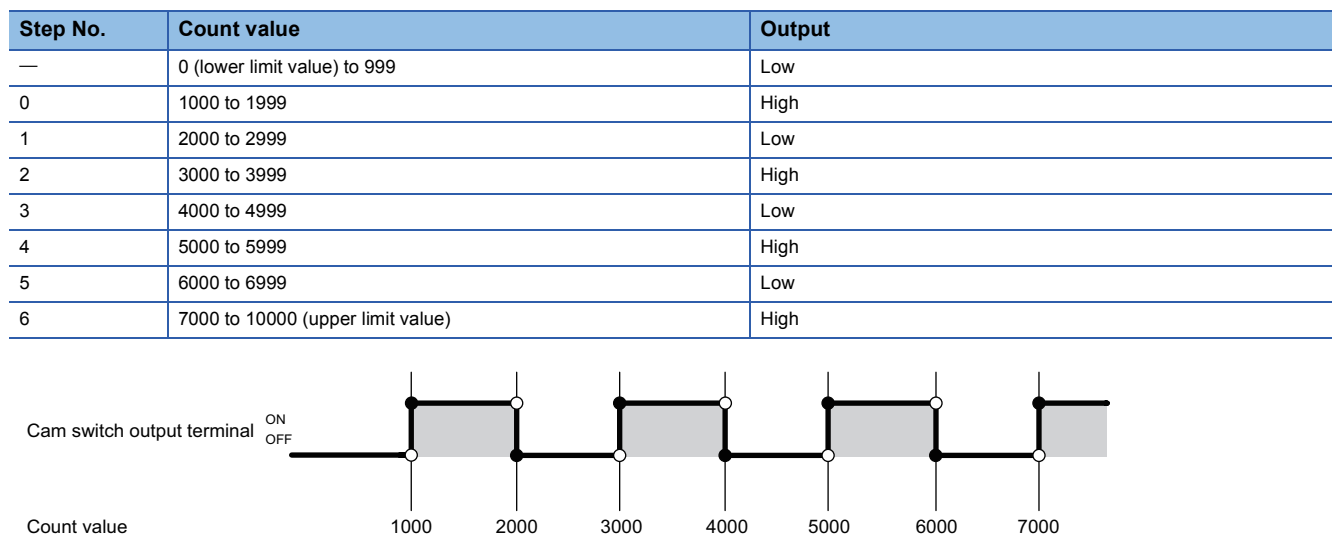

## **Link and parameter**

The following shows a link example of the hardware logic outline window and a link example and parameter setting example of the multi function counter block detail window.

1000 2000 3000 4000 5000 6000 7000

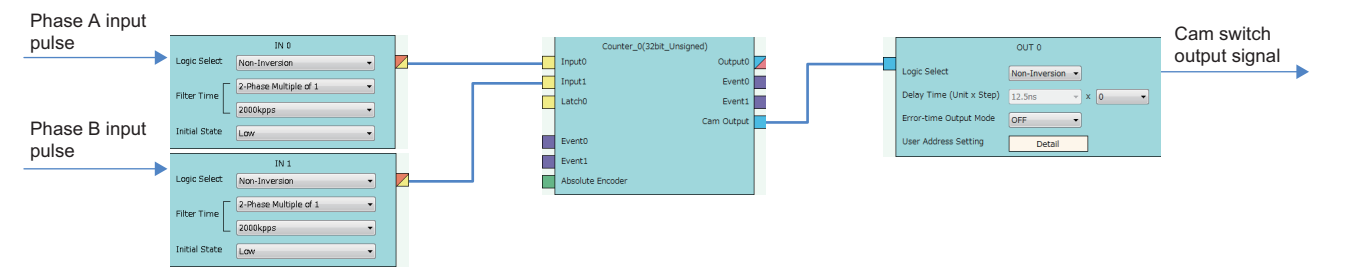

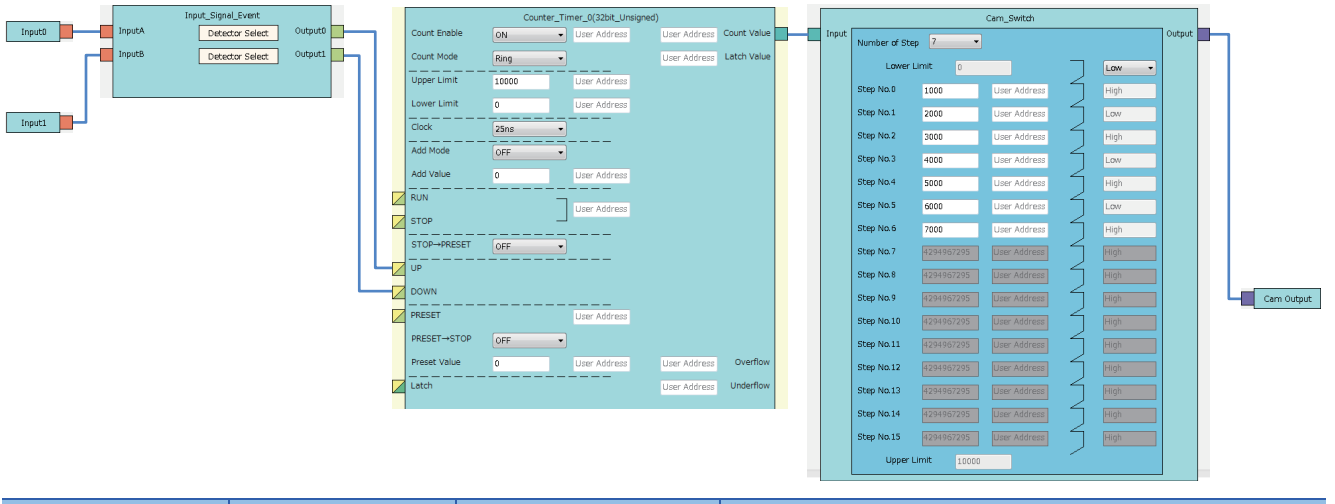

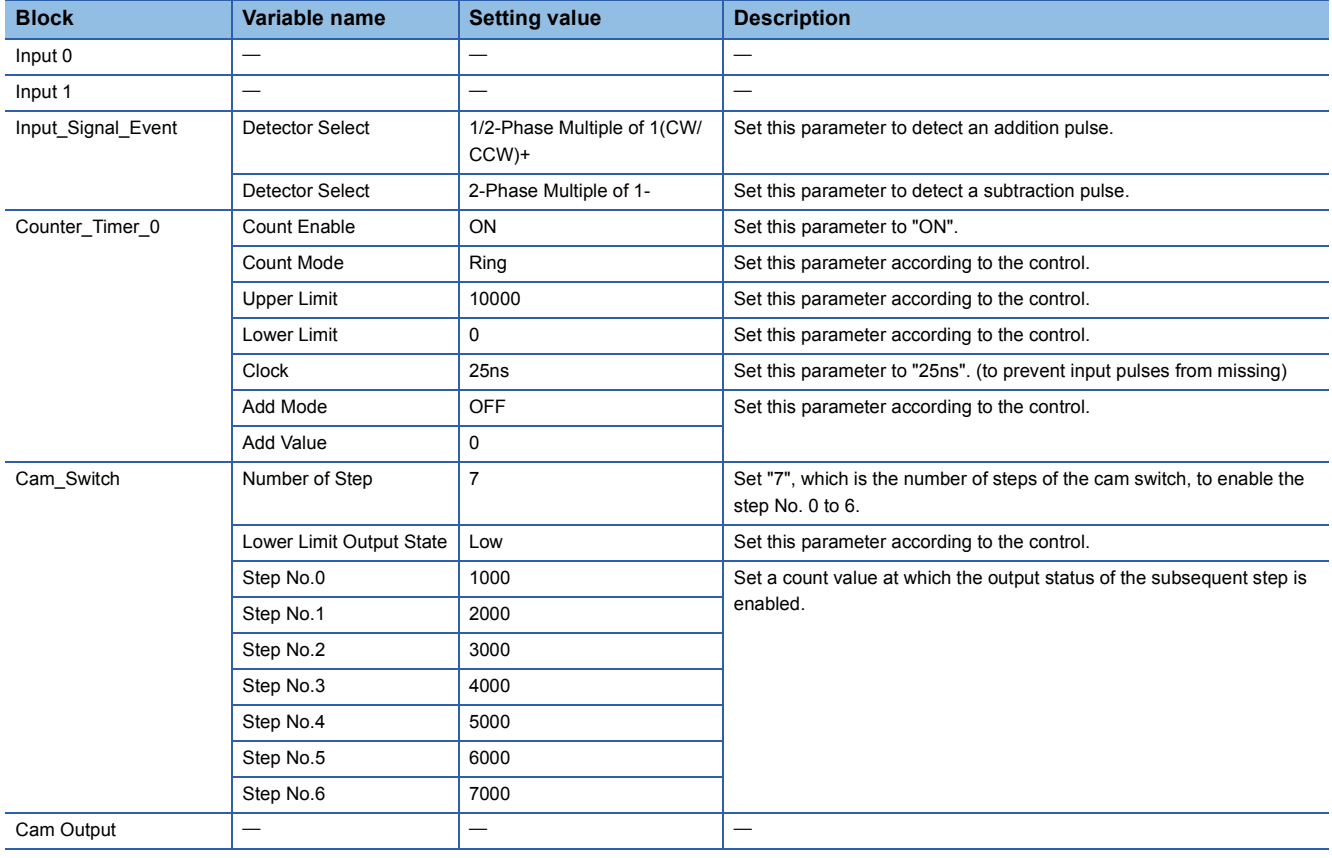

The items other than the above need not to be set.

## **Operation**

(1) (2)<br> $\sqrt{|\cdot|}$   $\sqrt{|\cdot|}$ High UP terminal <sup>1</sup>  $\Box$  $\Box$   $\Box$  $\Box$ Г Low Cam switch output High Low terminal 0 1⋅0999 1000⋅00999 2000⋅2999 3000⋅00999 4000⋅2999 5000⋅05999 6000⋅⋅6999 7000⋅⋅⋅ Count value  $\overline{\phantom{a}}$ Step No.6 01 2 345

The following shows operation where a count value is compared with the setting value of each step.

--------- Performed in the flexible high-speed I/O control module

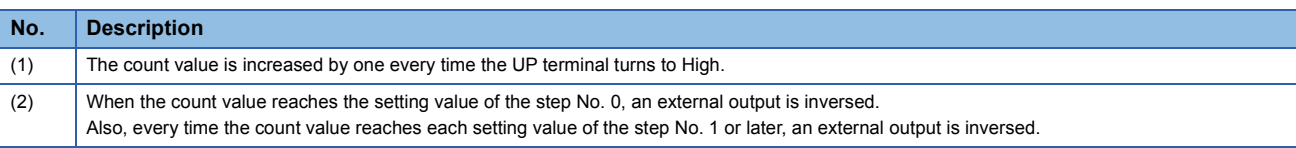

## **10.5 PWM Output**

The multi function counter block outputs a PWM wave with a specified duty ratio.

The following describes a link and parameter example of a PWM output. With the example setting, when a rise of the input signal 0 is detected, output of the following PWM wave starts, and when a rise of the input signal 1 is detected, the output stops. Note that this link example is for when a 16-bit unsigned multi function counter block is used.

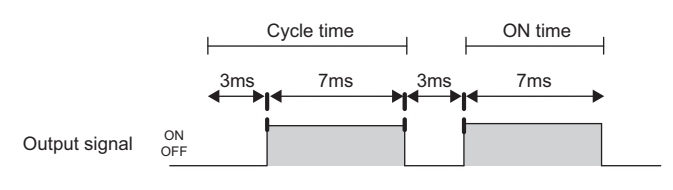

## **Link and parameter**

The following shows a link example of the hardware logic outline window and a link example and parameter setting example of the multi function counter block detail window.

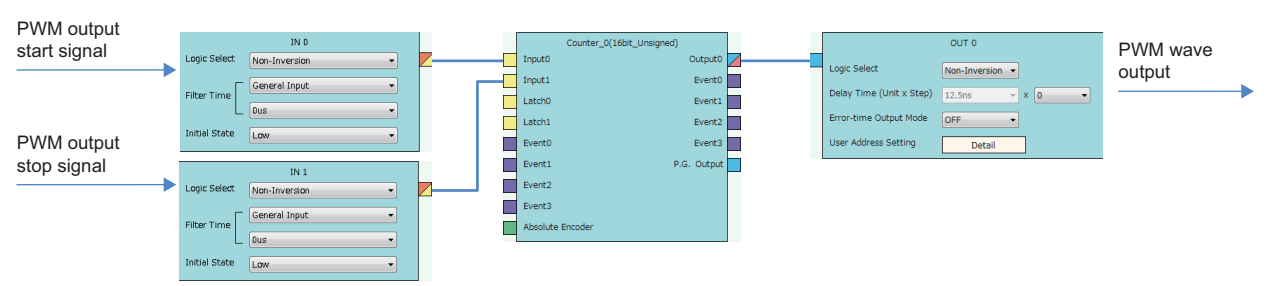

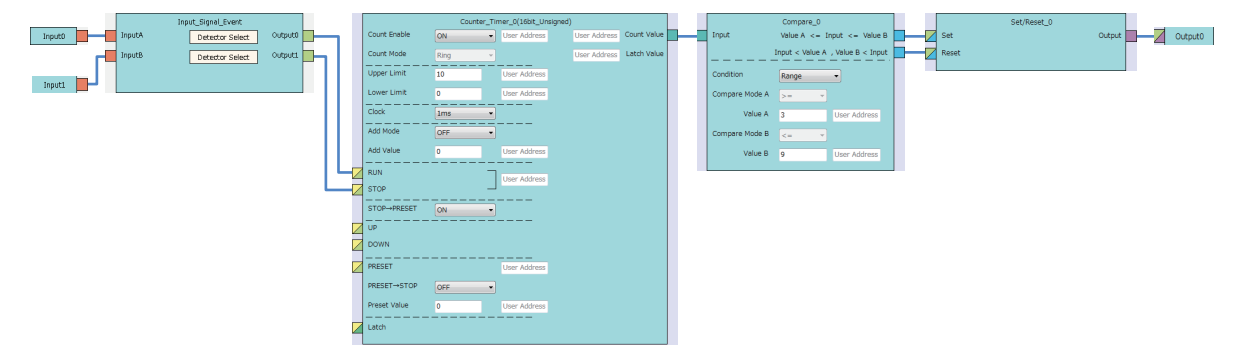

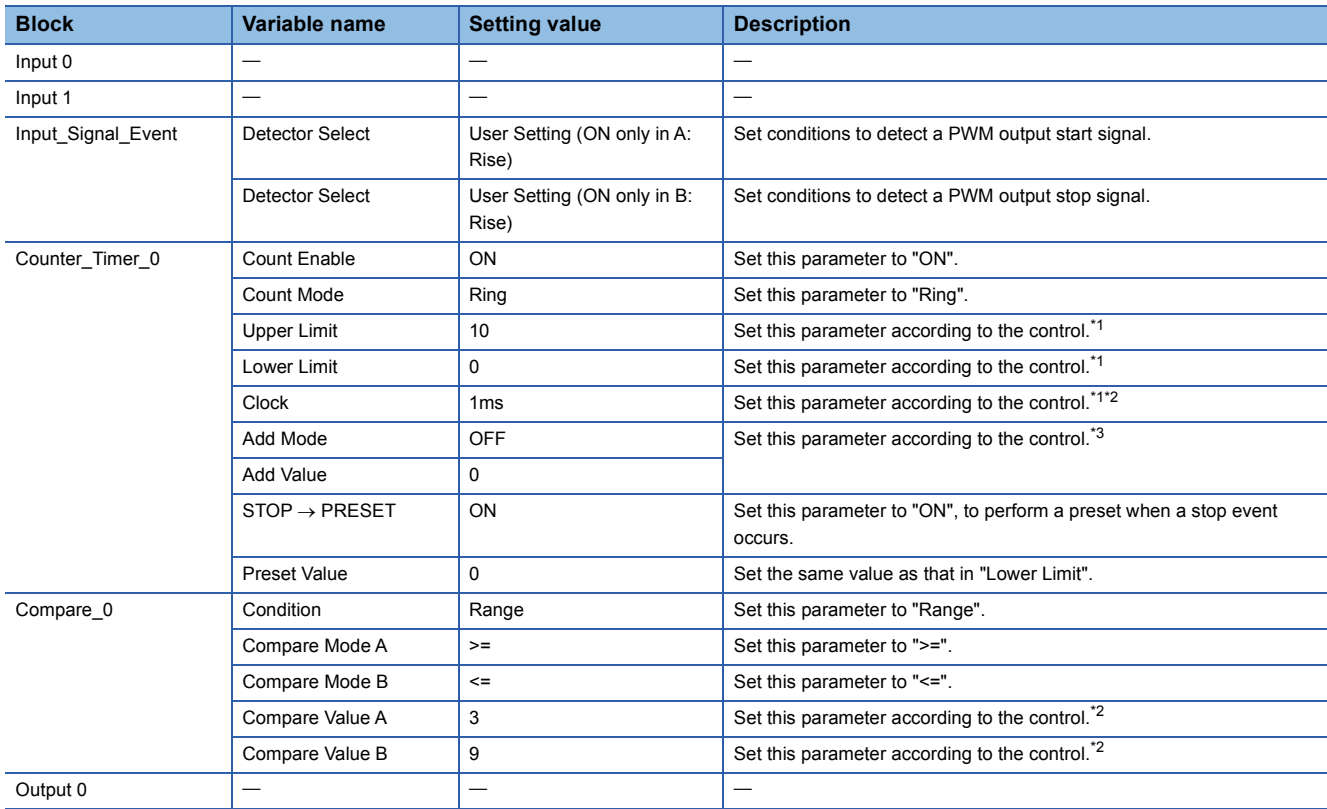

<span id="page-227-0"></span>\*1 Cycle time = (Upper limit value - Lower limit value)  $\times$  Clock cycle

<span id="page-227-1"></span>\*2 ON time = Cycle time - (Compare value A  $\times$  Clock cycle). Set the value of compare value A + ON time for the compare value B.

<span id="page-227-2"></span>\*3 In the addition mode, the cycle time calculated from the following is applied.

Cycle time = (Upper limit value - Lower limit value)  $\div$  Addition value  $\times$  Clock cycle

The items other than the above need not to be set.

## **Operation**

The following shows operation of when the PWM output start signal (input terminal 0) is input and when the PWM output stop signal (input terminal 1) is input.

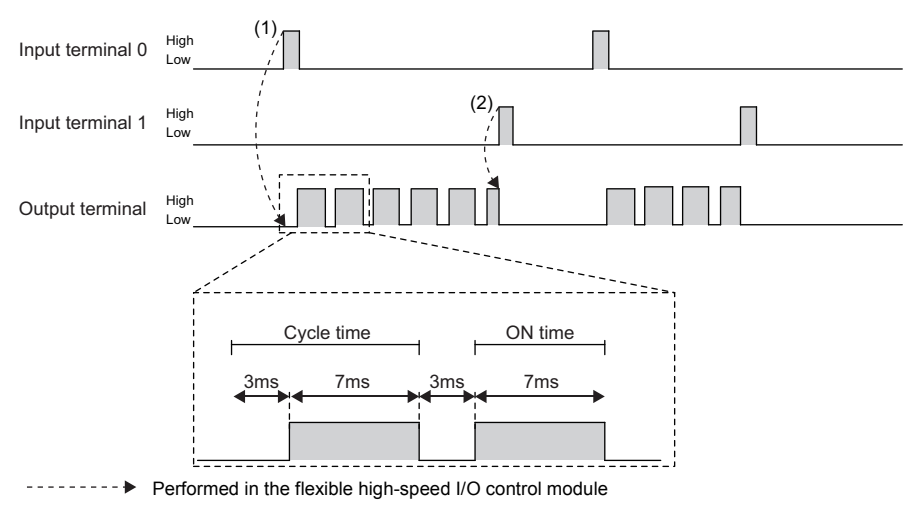

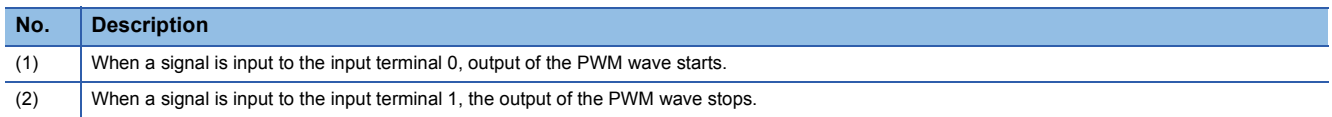

## **10.6 Fixed Cycle Output**

One pulse is output from the multi function counter block at specified cycle time.

The following describes a link and parameter example of a fixed cycle output. With the example setting, when a rise of the input signal 0 is detected, output of the following fixed cycle pulse starts, and when a rise of the input signal 1 is detected, the output stops. Note that this link example is for when a 16-bit unsigned multi function counter block is used.

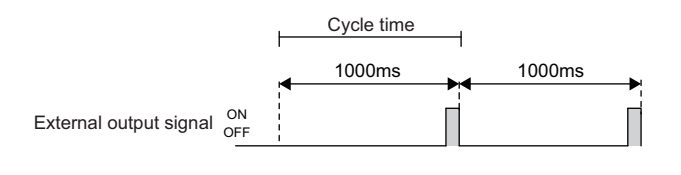

## **Link and parameter**

The following shows a link example of the hardware logic outline window and a link example and parameter setting example of the multi function counter block detail window.

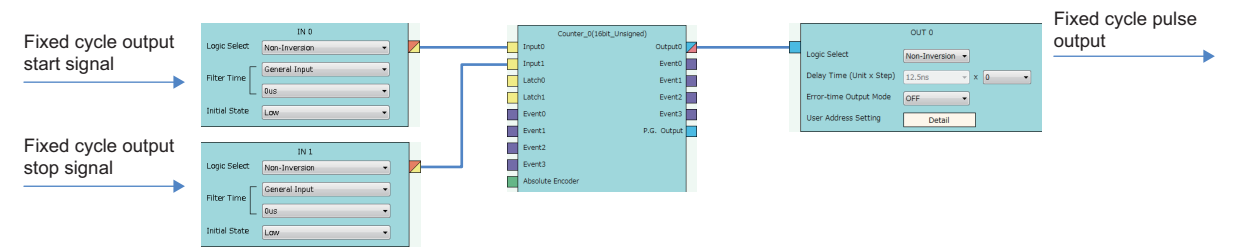

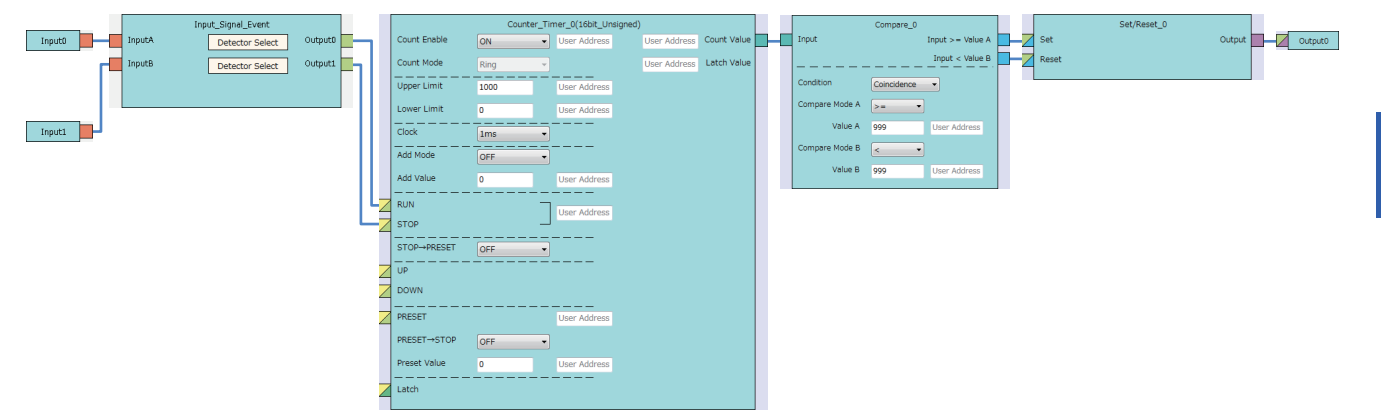

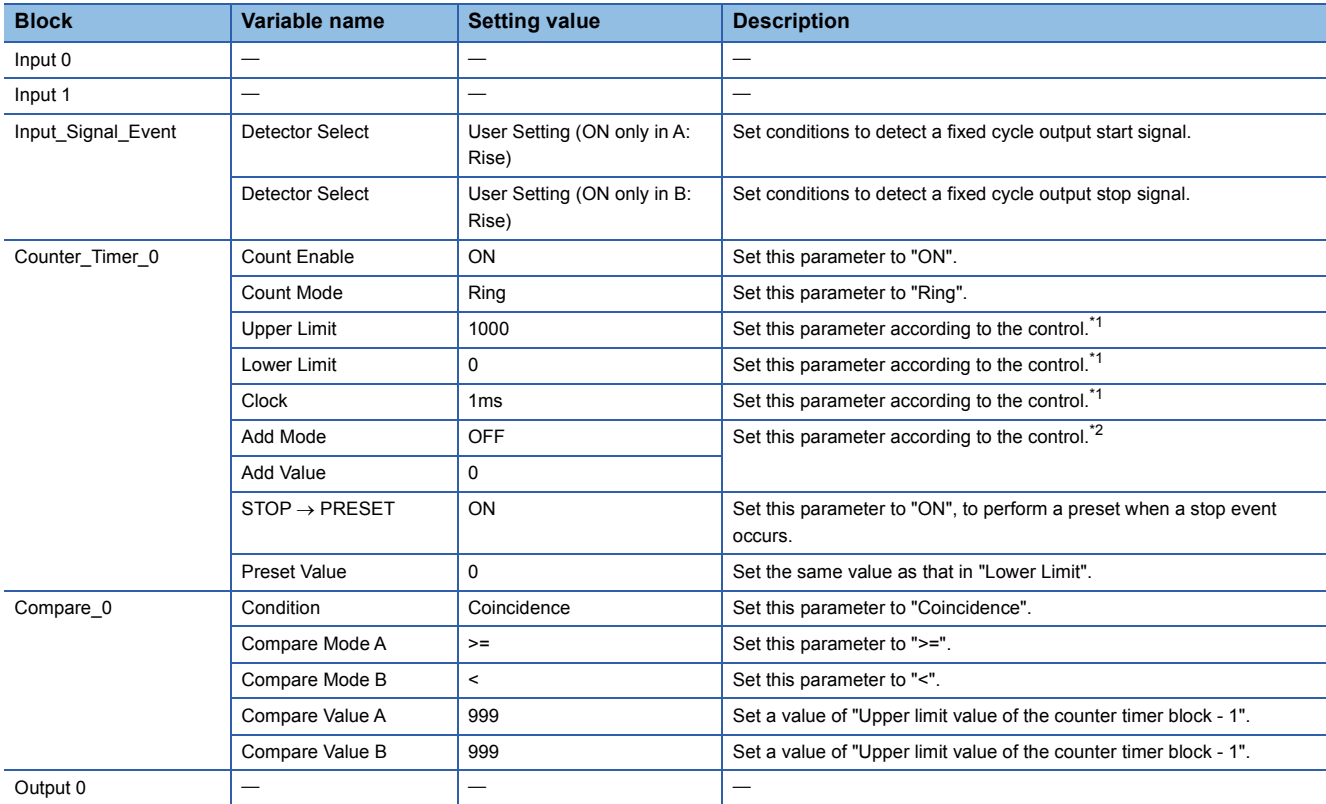

<span id="page-230-0"></span>\*1 Cycle time = (Upper limit value - Lower limit value)  $\times$  Clock cycle

<span id="page-230-1"></span>\*2 In the addition mode, the cycle time calculated from the following is applied.

Cycle time = (Upper limit value - Lower limit value)  $\div$  Addition value  $\times$  Clock cycle

However, when the setting values of the count value and the compare value do not match each other with the set addition value, fixed cycle pulses are not output.

The items other than the above need not to be set.

## **Operation**

The following shows operation of when the fixed cycle output start signal (input terminal 0) is input and when the fixed cycle output stop signal (input terminal 1) is input.

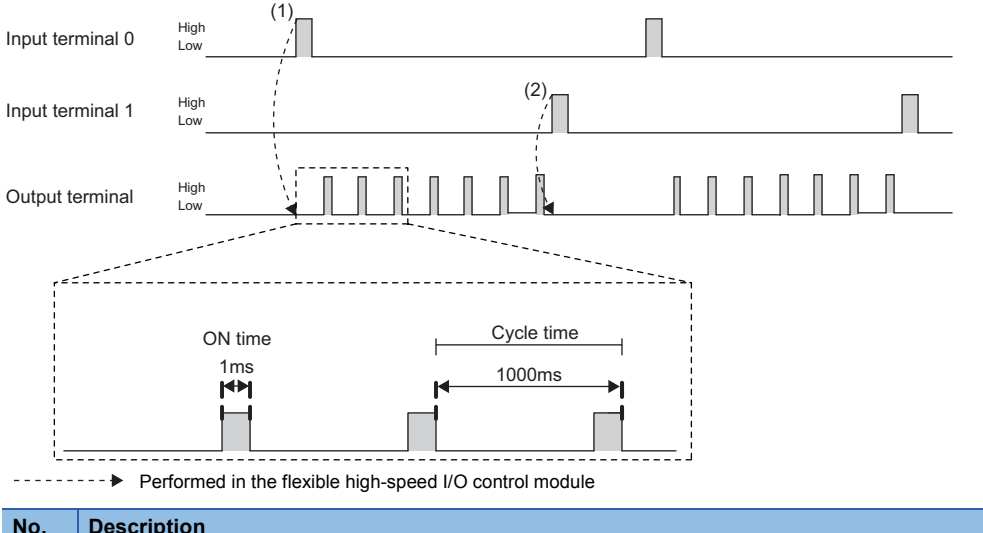

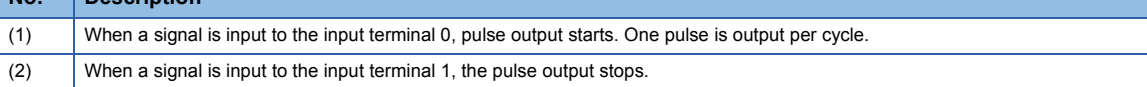

## **10.7 Latch Counter**

The current value is latched (held) as a latch count value.

The following describes a link and parameter example of a latch counter. With the example setting, when a rise of the latch input signal is detected, the current value is latched. Note that this link example is for when a 32-bit unsigned multi function counter block is used.

## **Link and parameter**

The following shows a link example of the hardware logic outline window and a link example and parameter setting example of the multi function counter block detail window.

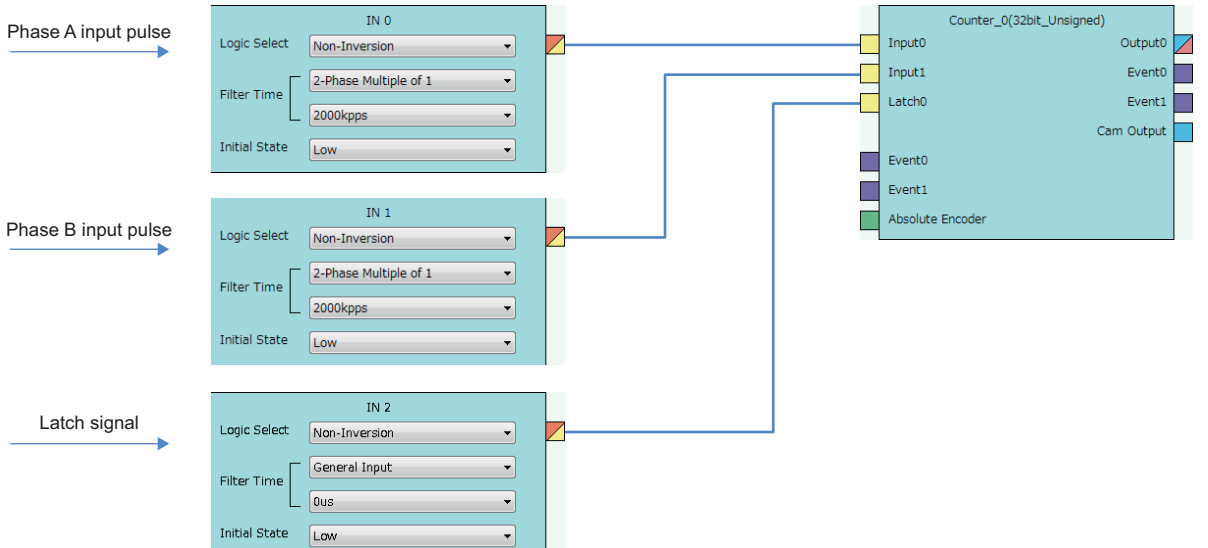

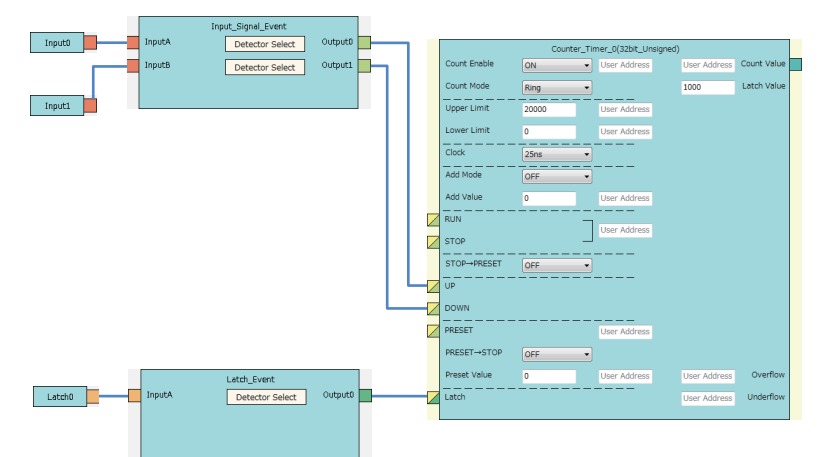

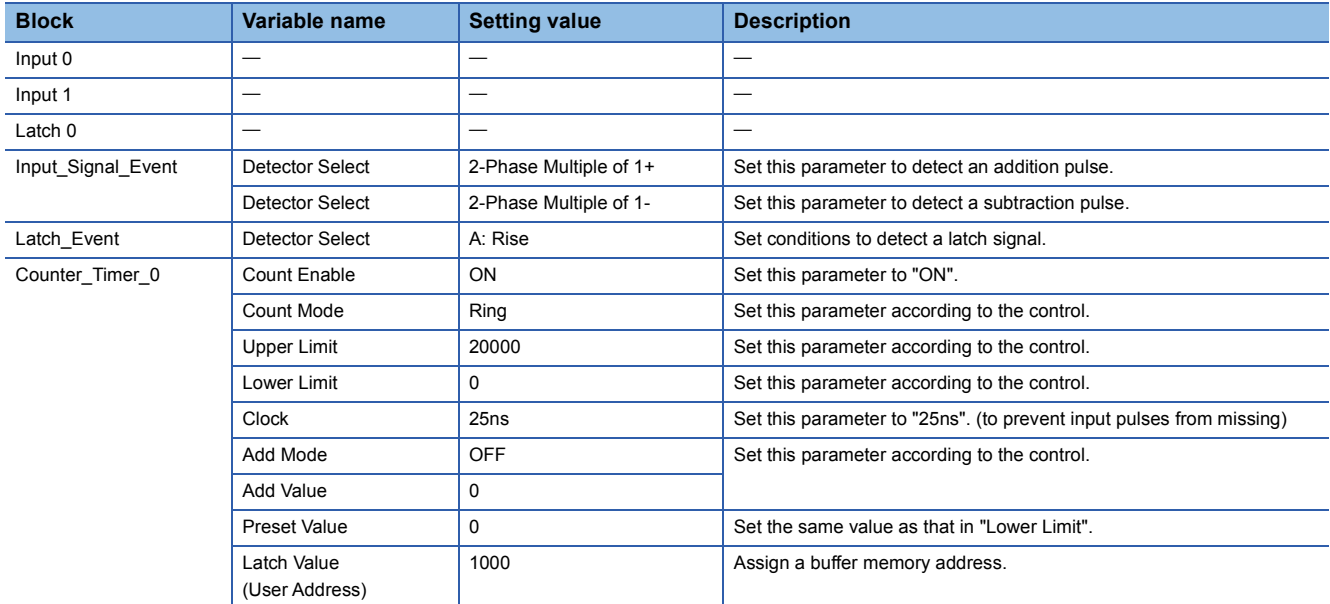

The items other than the above need not to be set.

## **Operation**

The following shows operation of when a latch signal is input.

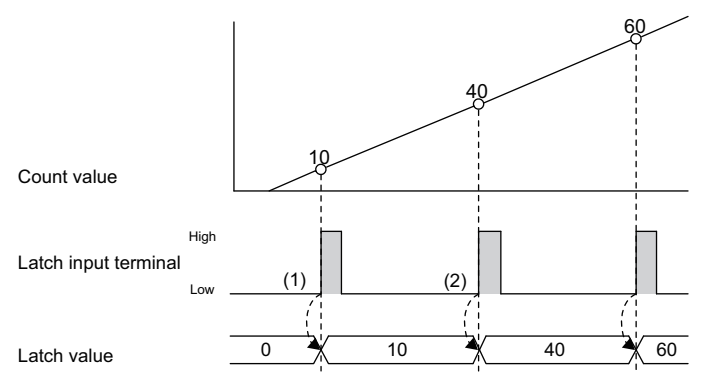

-------- ▶ Performed in the flexible high-speed I/O control module

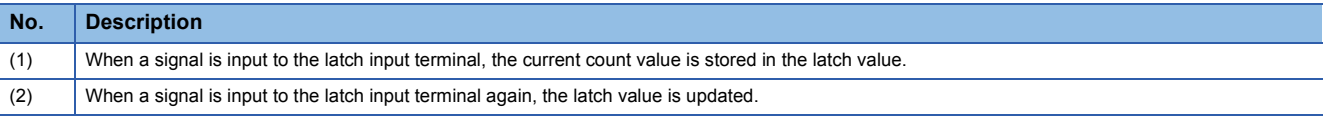

## **10.8 Ratio Conversion**

An input signal multiplied with the set ratio (x/y) is output from the multi function counter block.

Ratio conversion enables the following controls.

- An encoder output of the motor at the unwinding part is input to the programmable controller to control the motor speed of lines with distribution output.
- The motor speed of multiple lines, for example, a printer, can be controlled.

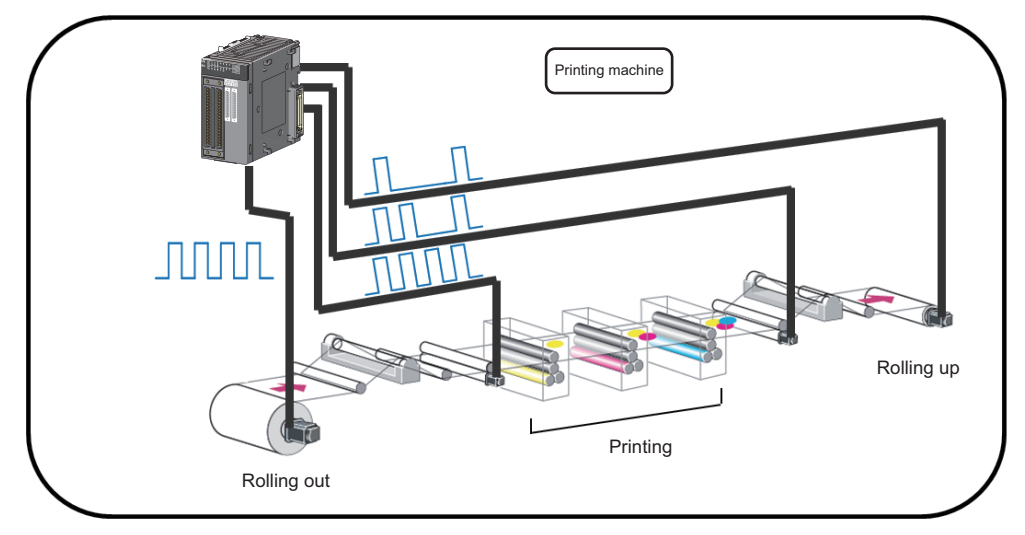

The ratio (x/y) used in ratio conversion must be "y  $\geq$  x" when a signal multiplied by x/y is output to an input signal. Conversions with the ratio exceeding one time cannot be performed.

The following describes a link and parameter example of a ratio conversion. With the example setting, when a 1ms input signal is output for 1ms after multiplied with 3/10. Note that this link example is for when a 16-bit unsigned multi function counter block is used.

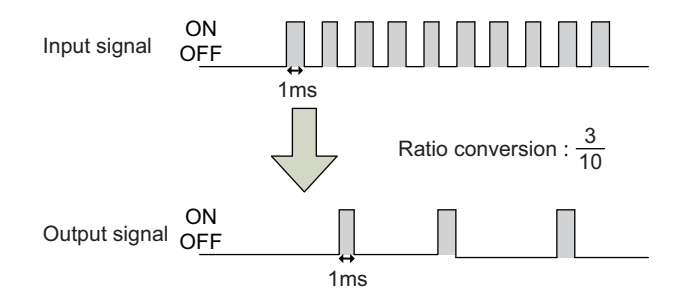

## **Link and parameter**

The following shows a link example of the hardware logic outline window and a link example and parameter setting example of the multi function counter block detail window.

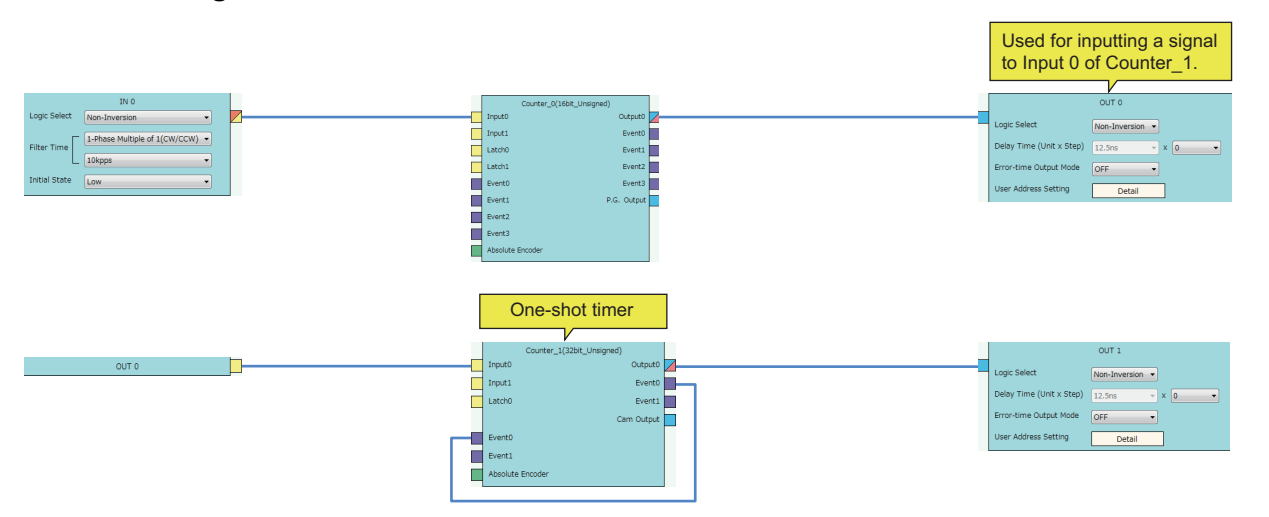

• Counter\_0 (16bit\_Unsigned)

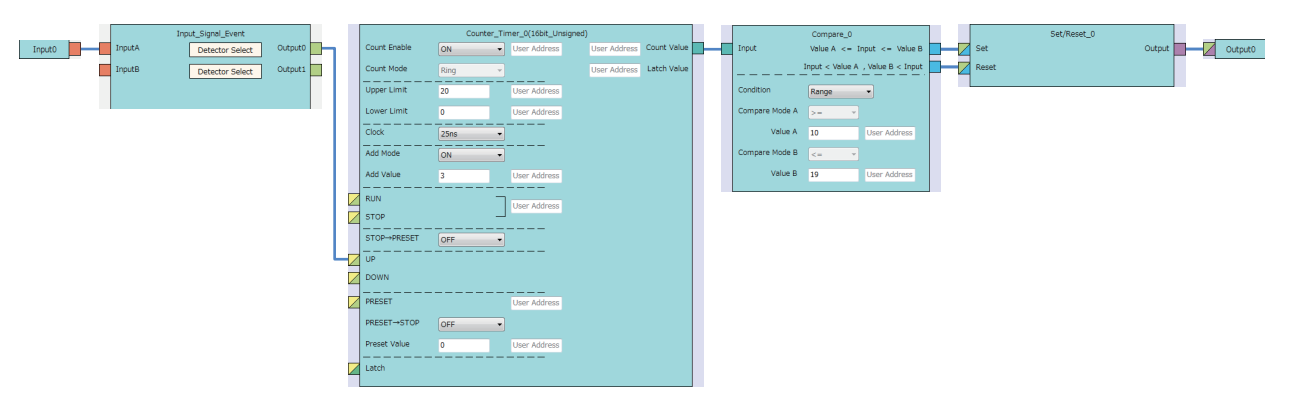

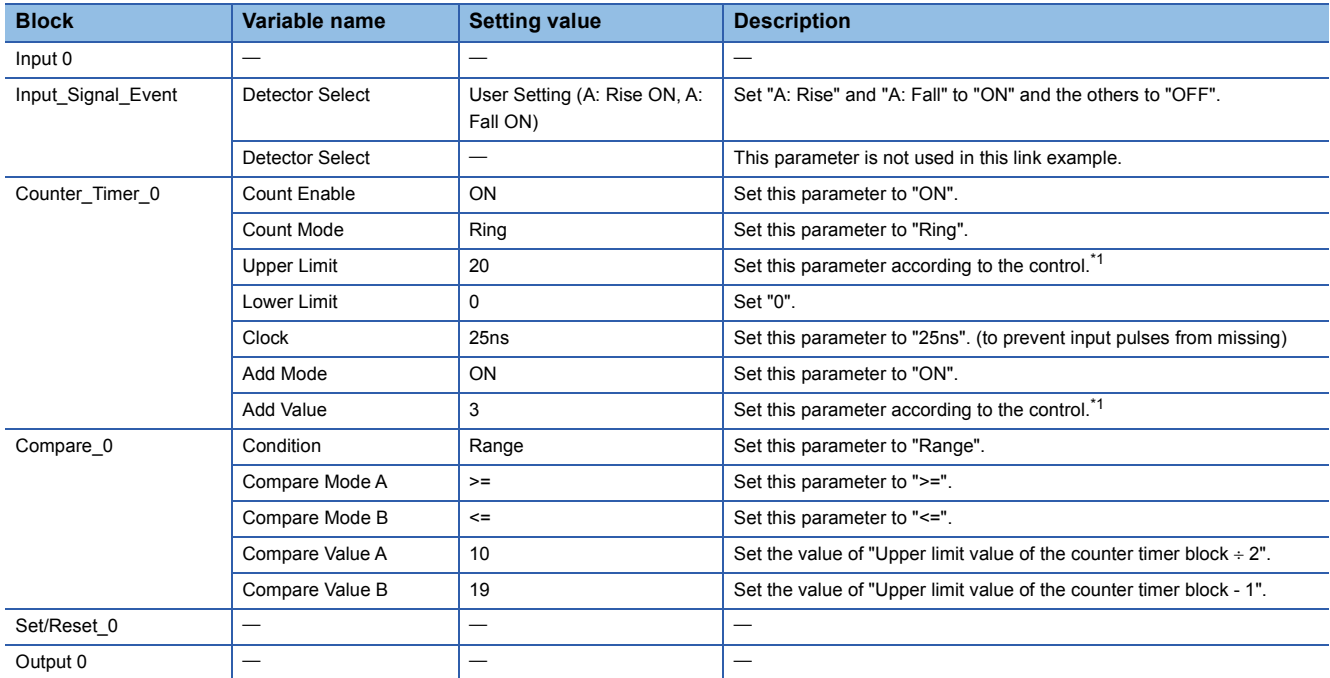

<span id="page-237-0"></span>\*1 Conversion ratio = Addition value  $\div$  (Upper limit value  $\div$  2)

The items other than the above need not to be set.

• Counter\_1 (32bit\_Unsigned)

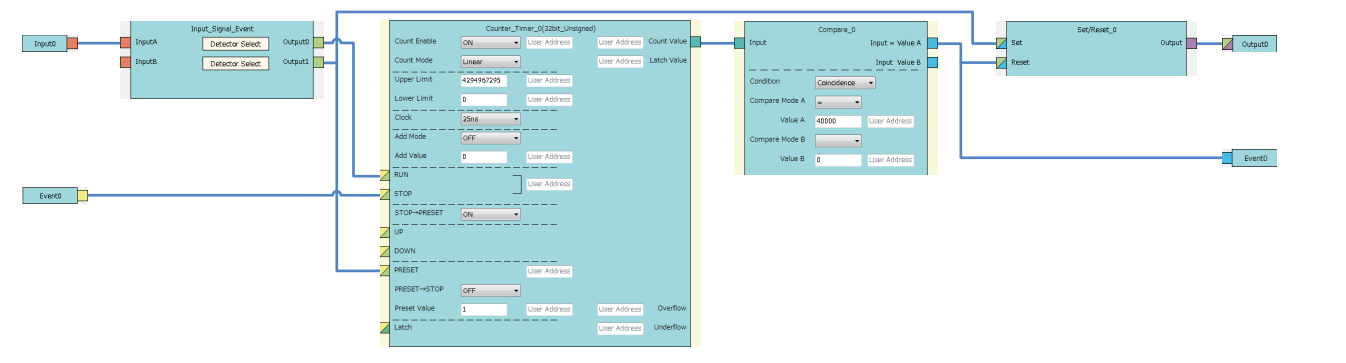

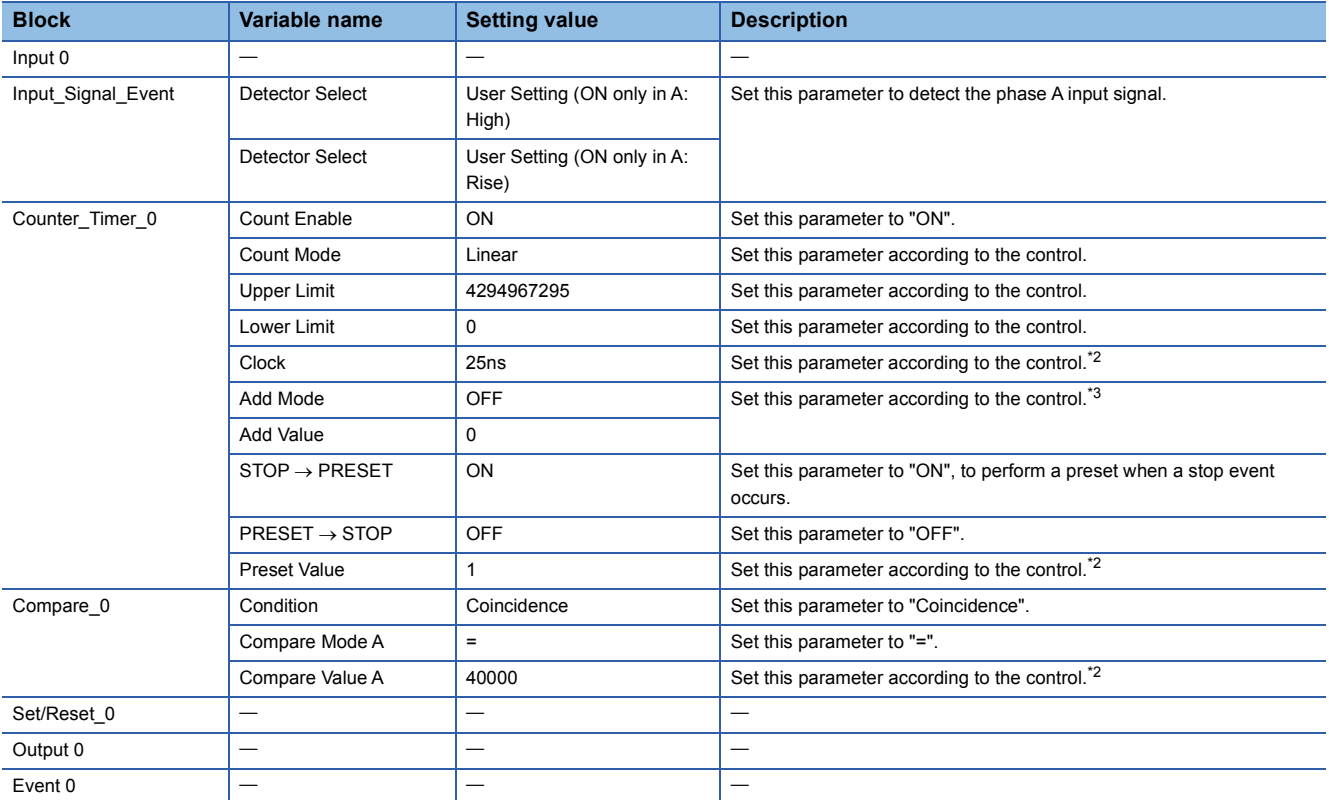

<span id="page-238-0"></span>\*2 Output ON time = Clock cycle  $\times$  (Compare value - Preset value + 1)

<span id="page-238-1"></span>\*3 In the addition mode, the output ON time calculated from the following is applied.

Output ON time = (Clock cycle  $\times$  (Compare value - Preset value + 1))  $\div$  Addition value The items other than the above need not to be set.

## **Operation**

#### The following shows operation of ratio conversion.

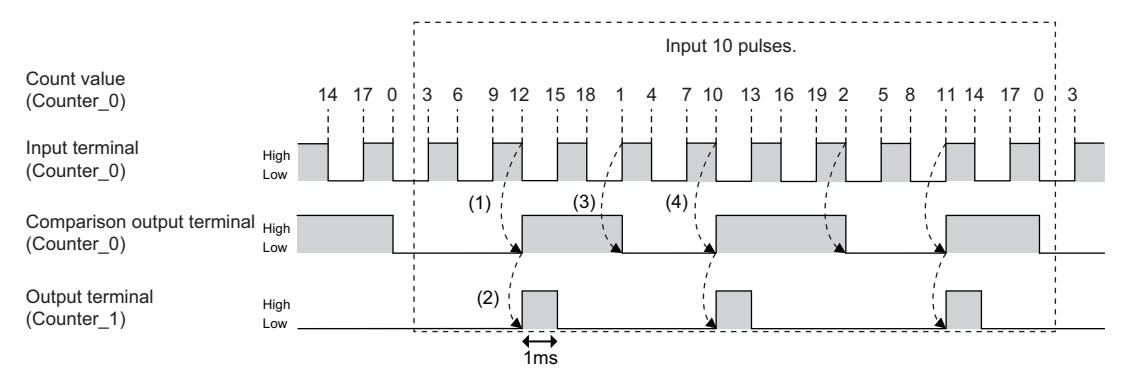

--------- Performed in the flexible high-speed I/O control module

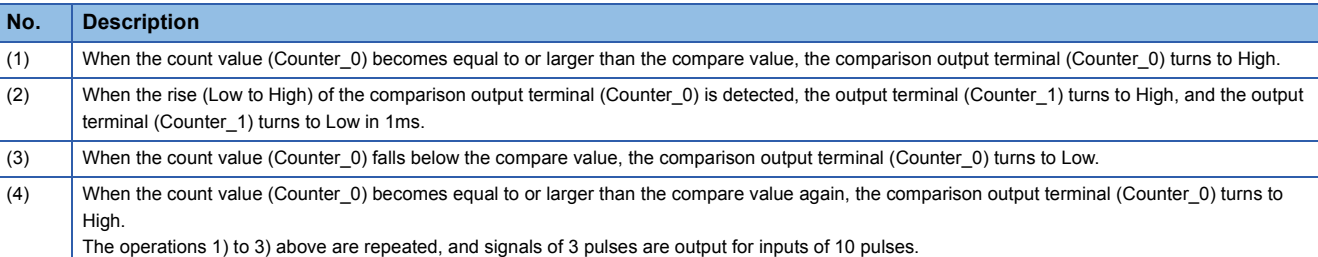

## **10.9 Pulse Measurement**

The ON width or OFF width of an input signal is measured.

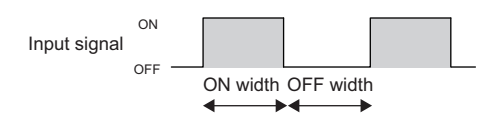

The following describes a link and parameter example of a pulse measurement. With the example setting, the ON width (latch value  $\times$  25ns) of the input signal is measured. Note that this link example is for when a 32-bit unsigned multi function counter block is used.

## **Link and parameter**

The following shows a link example of the hardware logic outline window and a link example and parameter setting example of the multi function counter block detail window.

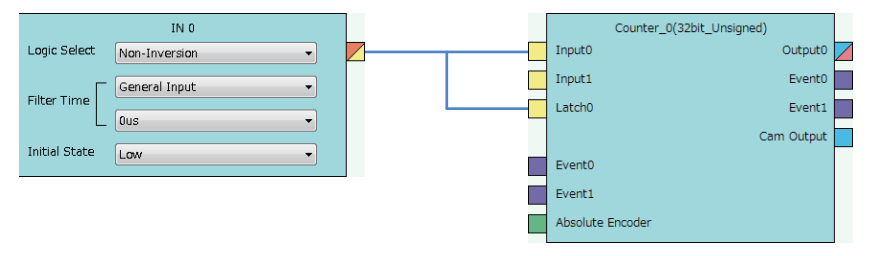

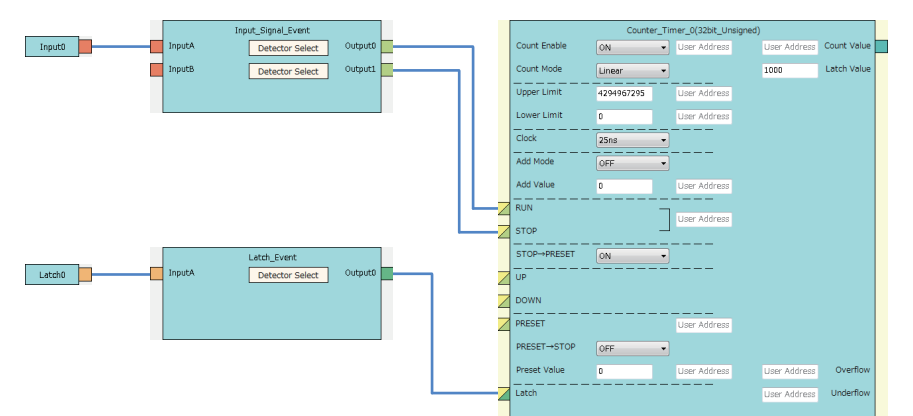

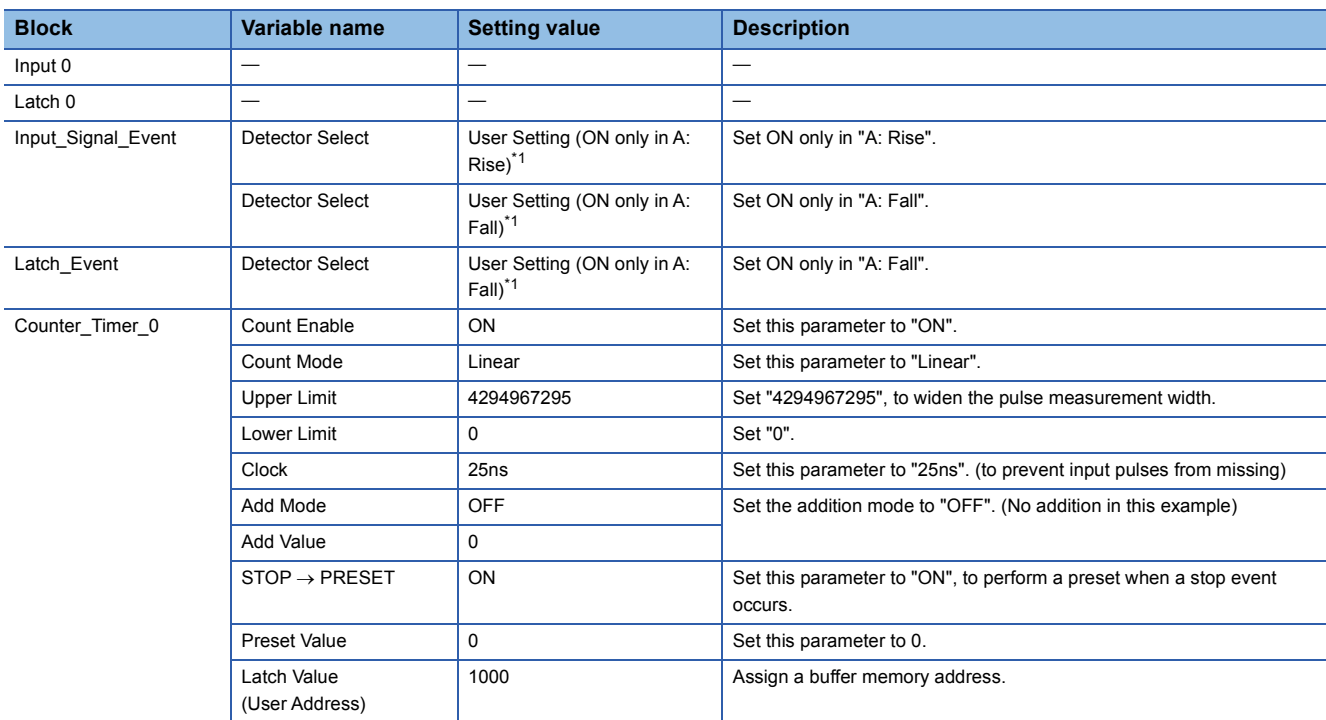

<span id="page-241-0"></span>\*1 Set the following to measure the OFF width.

"Detector Select" of "Input\_Signal\_Event" linked with the RUN terminal: ON only in A: Fall "Detector Select" of "Input\_Signal\_Event" linked with the STOP terminal: ON only in A: Rise "Detector Select" of "Latch\_Event" linked with the Latch terminal: ON only in A: Rise

The items other than the above need not to be set.

## **Operation**

The following shows operation of pulse measurement.

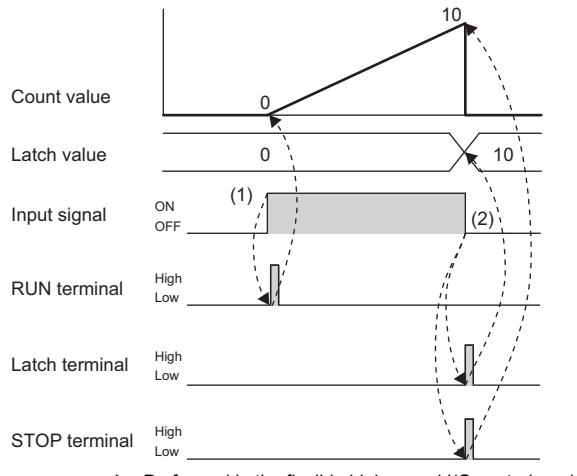

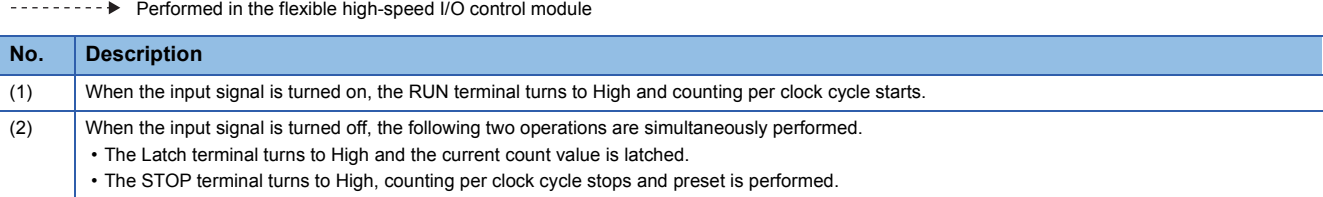

# **11 SETTINGS**

This chapter describes the setting methods for the flexible high-speed I/O control module.

## $Point<sup>°</sup>$

- To enable the settings of adding a new module and auto refresh, write the changed settings in the CPU module, and reset the CPU module, set the RUN/STOP/RESET switch from STOP to RUN twice, or turn off and on the power.
- <span id="page-243-0"></span> • To enable the switch setting, write the changed setting in the CPU module, and reset the CPU module or turn off and on the power.

## **11.1 Adding the Module**

Add the model name of the flexible high-speed I/O control module used in the project.

## **Addition method**

Add the model name in "New Module".

**T** [Project window]  $\Rightarrow$  [Intelligent Function Module]  $\Rightarrow$  Right-click  $\Rightarrow$  [New Module]

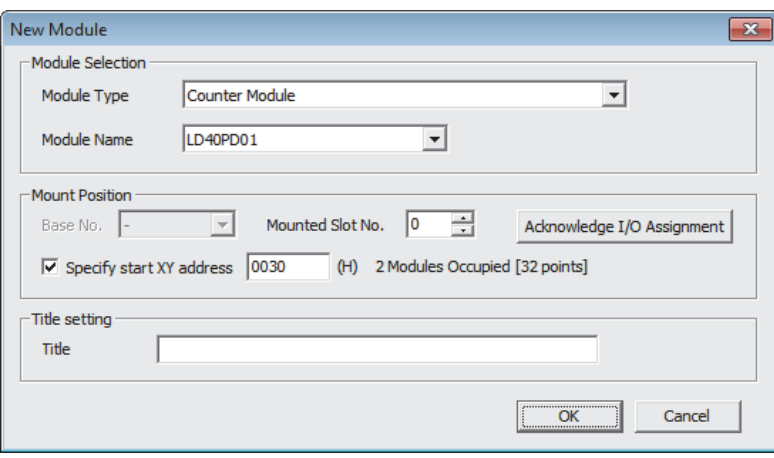

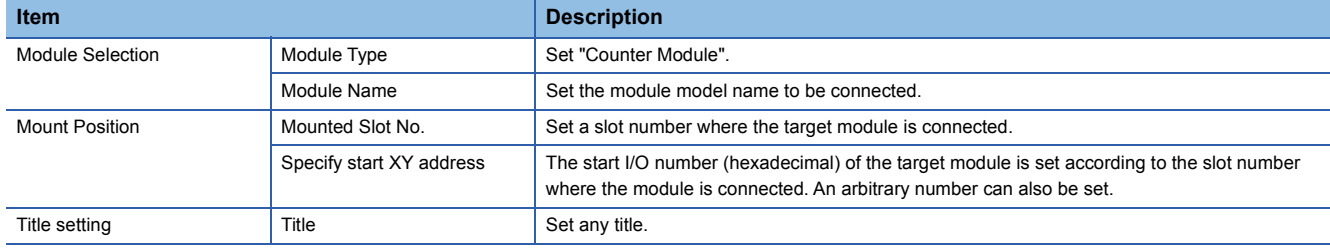

## **11.2 Switch Setting**

Set whether to enable or disable the hardware logic control at disconnection and to enable or disable the continuous logging data storage interrupt.

T [Project window]  $\Leftrightarrow$  [Intelligent Function Module]  $\Leftrightarrow$  Module model name  $\Leftrightarrow$  [Switch Setting]

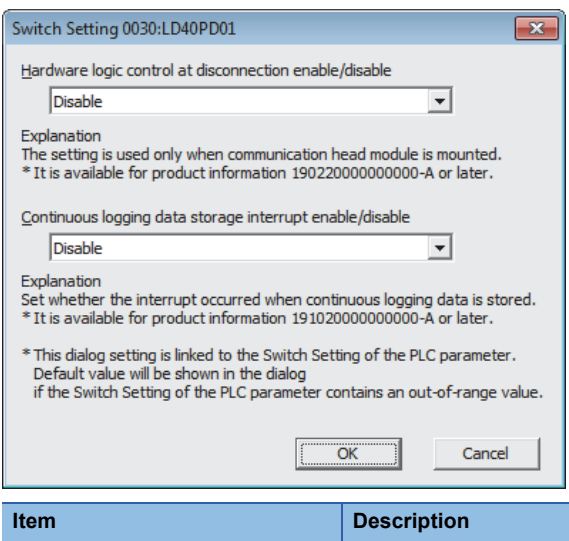

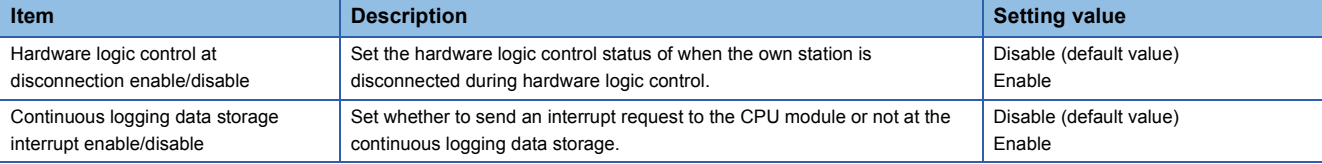

## **11.3 Auto Refresh**

Set the buffer memory areas of the flexible high-speed I/O control module to be refreshed automatically. The auto refresh setting eliminates the need for reading data by using a program.

## **Setting method**

Set the auto refresh in "Auto Refresh".

- *1.* Open the "Auto Refresh" window.
- **T** [Project window]  $\phi$  [Intelligent Function Module]  $\phi$  Module model name  $\phi$  [Auto Refresh]
- *2.* Click the item to be set to enter the auto refresh target device.

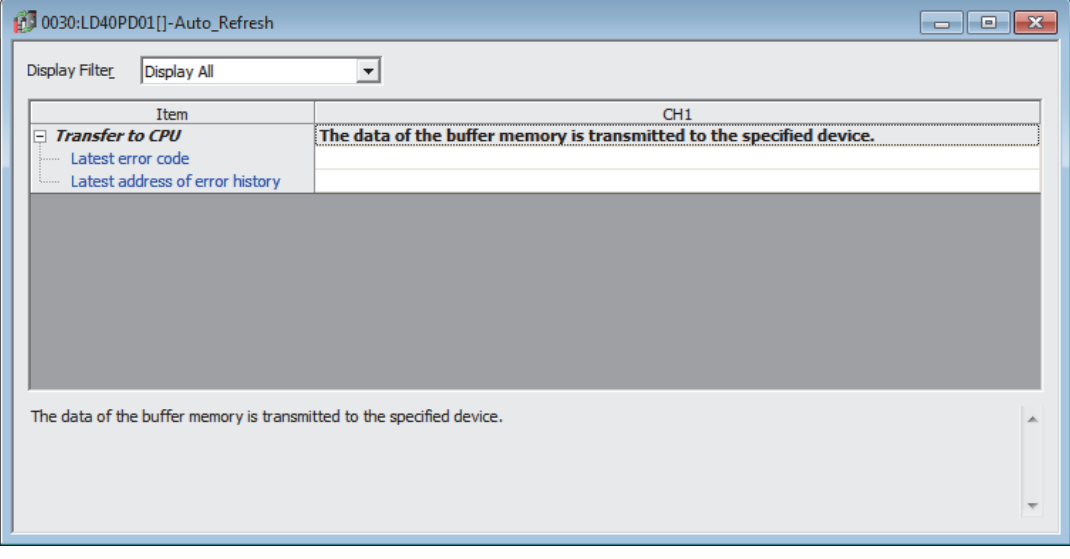

## $Point<sup>0</sup>$

The usable devices are X, Y, M, L, B, T, C, ST, D, W, R, and ZR.

When the bit device X, Y, M, L, or B is used, set a number that is divisible by 16 points, such as X10, Y120, and M16. Buffer memory data of 16 points is stored from the set device number. (Example: When X10 is set, data is stored in X10 to X1F.)

# **12 DISPLAY UNIT**

This chapter describes display unit functions that can be used for the flexible high-speed I/O control module. For details on operations, functions, and menu structure of the display unit, refer to the following. MELSEC-L CPU Module User's Manual (Function Explanation, Program Fundamentals)

## **12.1 Features**

The display unit is a liquid crystal display that can be connected to the CPU module. Connecting it to the CPU module allows checking the system status without using software packages.

When a trouble occurs, the display unit displays error information and a cause of the trouble can be specified.

## **12.2 Checking and Clearing Errors**

With operations on the display unit, errors that have occurred in the flexible high-speed I/O control module can be checked. In addition, errors that have occurred and have not been cleared yet can be cleared.

## **Checking errors**

Check errors that have occurred in the flexible high-speed I/O control module by specifying Latest error code (Un\G100) in "BUF MEM MON/TES".

For details on the error codes, refer to the following.

[Page 277 List of Error Codes](#page-278-0)

## **Ex.**

When an error has occurred in the flexible high-speed I/O control module with the start I/O number 10 "BUF MEM MON/TES" window  $\overline{1}$ . Press the  $\overline{p}$  button.

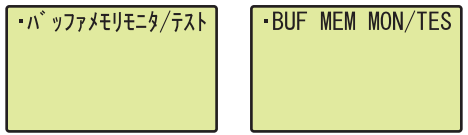

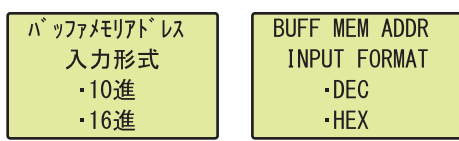

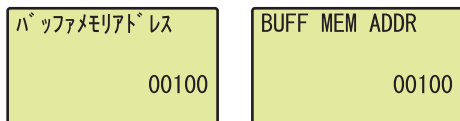

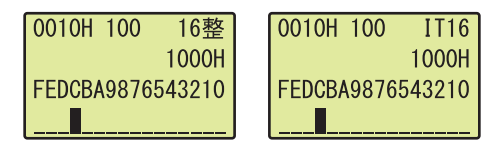

- "BUFF MEM ADDR INPUT FORMAT" window *2.* Set the buffer memory address input type to "DEC" with the  $\triangle$  and  $\nabla$  buttons, and press the  $\overline{P}$  button.
- "BUFF MEM ADDR" window *3.* Move the cursor with the and buttons, and increase or decrease the value selected with the cursor to 100 with the  $\triangle$  and  $\nabla$  buttons. Press the  $\overline{P}$  button.
- Buffer memory monitor window **4.** Check the error that has occurred in the buffer memory monitor window.

### **Clearing errors**

Clear errors by eliminating error causes and turning on and off Error clear request (YF) in "DEV MON/TEST".

**Ex.** When an error has occurred in the flexible high-speed I/O control module with the start I/O number 10 "CPU MON/TES" window **1.** Select "DEV MON/TEST" with the **A** and **V** buttons,  $\sqrt{21-\text{CPUE-3}/7\lambda}$ MENU>CPU MON/TES

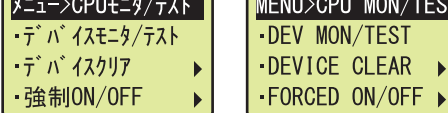

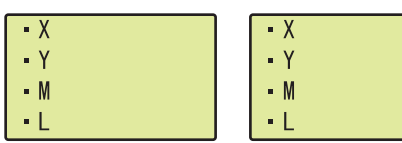

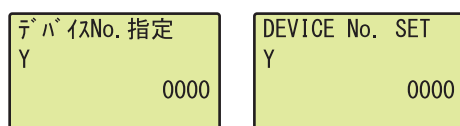

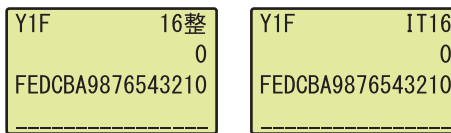

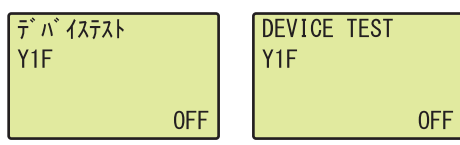

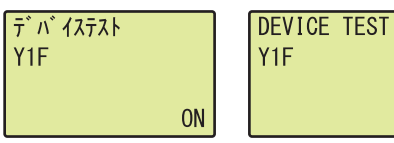

 $ON$ 

- and press the  $\overline{)}\infty$  button.
- Device selection window **2.** Select Y as a target device with the  $\triangle$  and  $\nabla$  buttons, and press the  $\overline{)}\infty$  button.
- "DEVICE No. SET" window *3.* Set the target device to Error clear request (Y1F), and press the  $\overline{)}\infty$  button.
- Device monitor window *4.* Press the button. **OK**
- "DEVICE TEST" window **5.** Turn on the device with the  $\triangle$  and  $\triangledown$  buttons.
- "DEVICE TEST" window  $\overline{6}$ . Press the  $\overline{6}$  button.

# **13 PROGRAMMING**

This chapter describes the programming procedure and basic programs of the flexible high-speed I/O control module.

## **13.1 Programming Procedure**

Create programs for executing the flexible high-speed I/O control module with the following procedure.

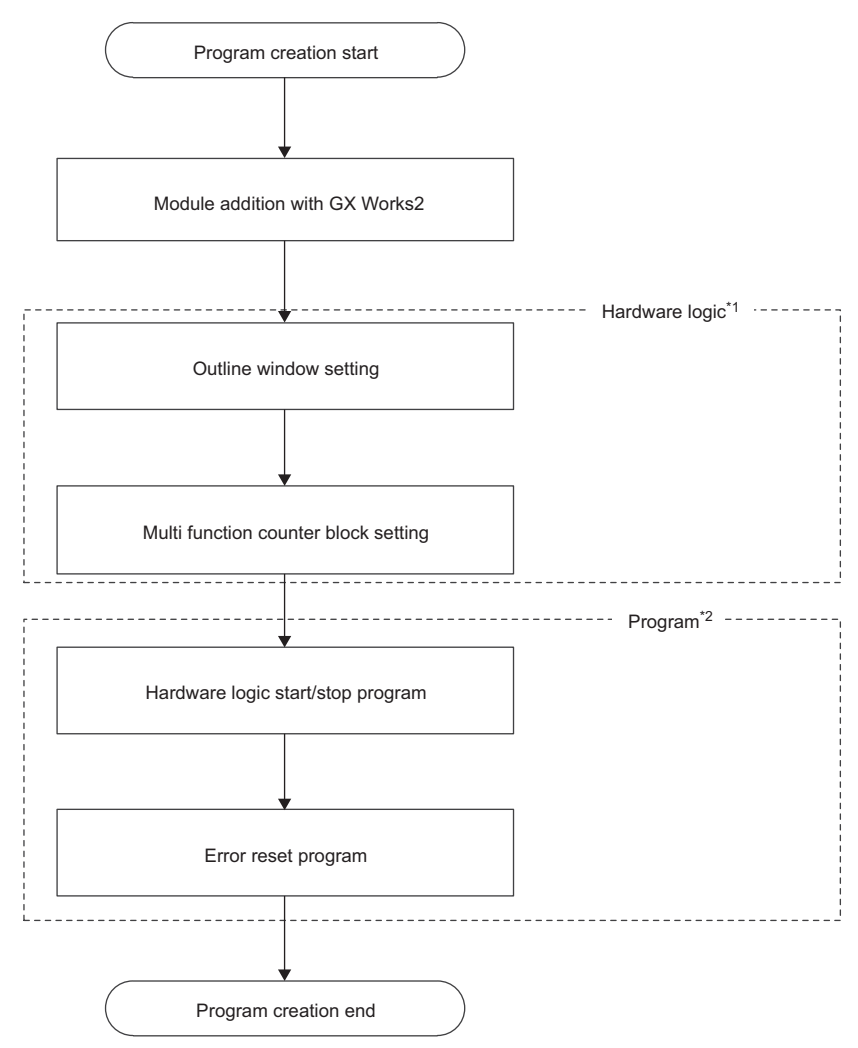

<sup>\*1</sup> Set the hardware logic with the configuration tool.

<sup>\*2</sup> Create programs with GX Works2.

## **13.2 When the Module Is Used with the Standard System Configuration**

This section shows a program example with the following system configuration and conditions.

## **System configuration**

The following figure shows a system configuration example.

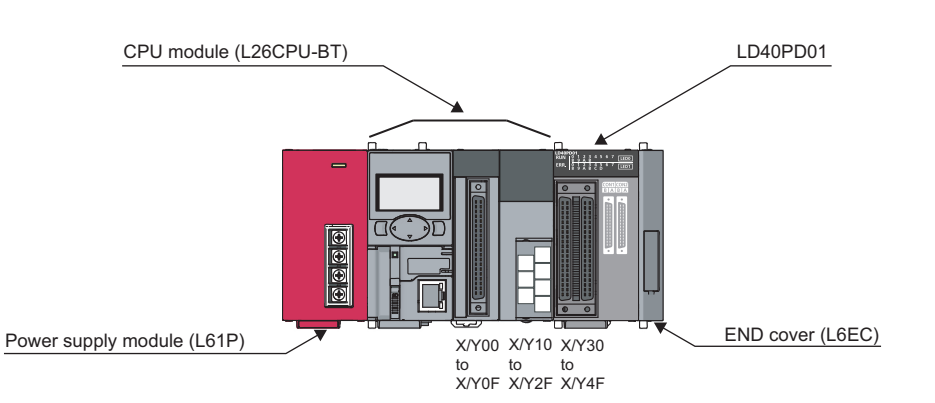

## **Programming conditions**

The program counts pulses (2-phase multiple of 4) input to the flexible high-speed I/O control module with the multi function counter block.

## **Adding the module**

Add the flexible high-speed I/O control module on GX Works2.

For details on adding the module, refer to the following.

**F** [Page 242 Adding the Module](#page-243-0)

Use the default values for the switch setting and auto refresh setting in these program examples.

### **Starting the configuration tool**

Start the configuration tool with the following procedure.

Fage 75 Starting and Exiting the Configuration Tool

**13**

### **Creating a hardware logic**

Create a hardware logic with the configuration tool.

#### ■**Link and settings in the hardware logic outline window**

- *1.* Arrange a 32-bit unsigned multi function counter block in the hardware logic outline window, and link it to external input blocks.
- To perform external outputs according to the counting result, link the multi function counter block to an external output block.
- To start an interrupt program according to the counting result, link the multi function counter block to an SI device terminal. ( $\sqrt{27}$  [Page 254 Interrupt program example\)](#page-255-0)

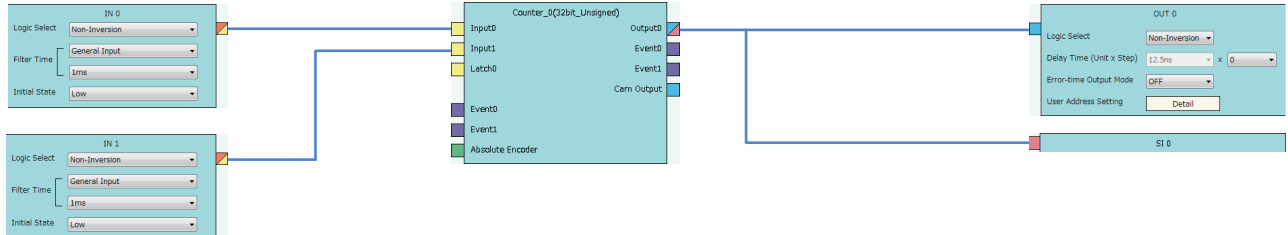

*2.* Set the external input blocks according to the specifications of external input signals.

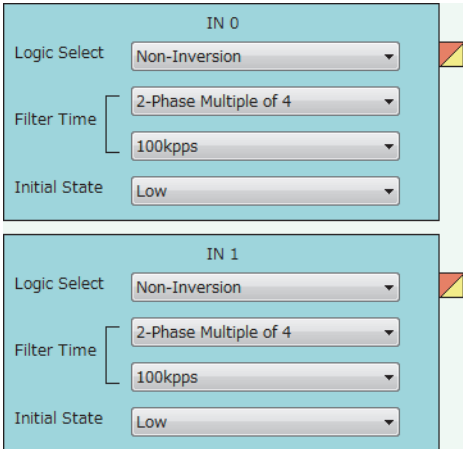

*3.* To use the external output block, set it according to the specifications of external output signals and desired output timings.

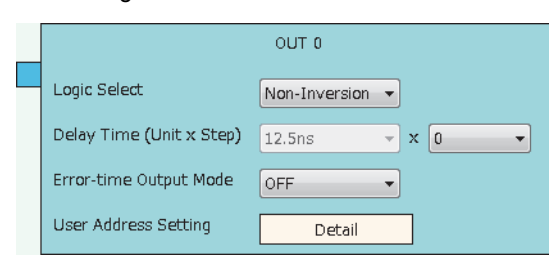
### ■**Link and settings in the multi function counter block detail window**

*1.* Link blocks in the multi function counter block detail window as shown below.

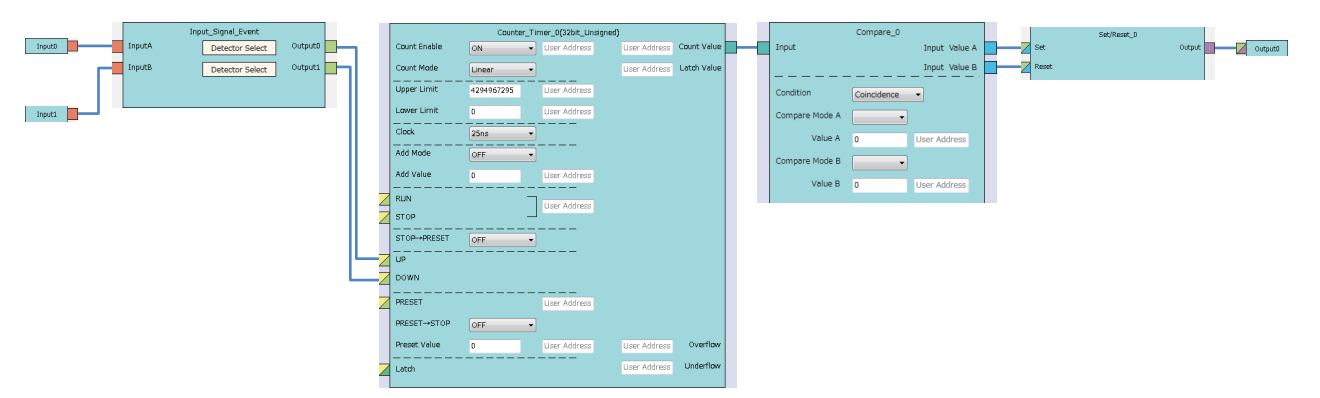

*2.* Set the setting values of the input signal event detection blocks as shown below.

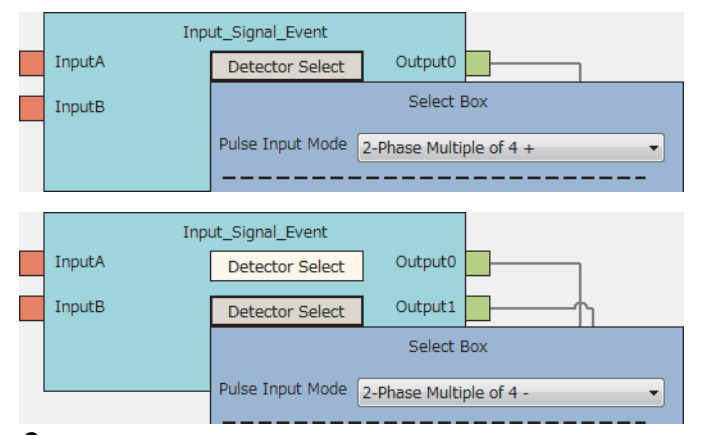

*3.* Set the setting values of the counter timer block as shown below.

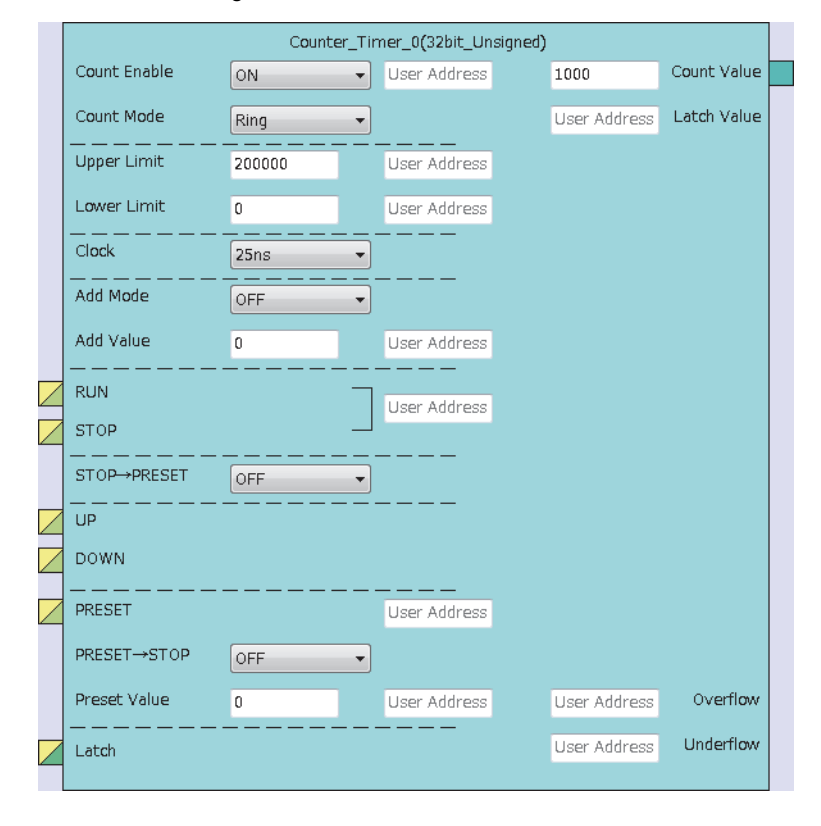

*4.* Set the setting values of the comparison block as shown below.

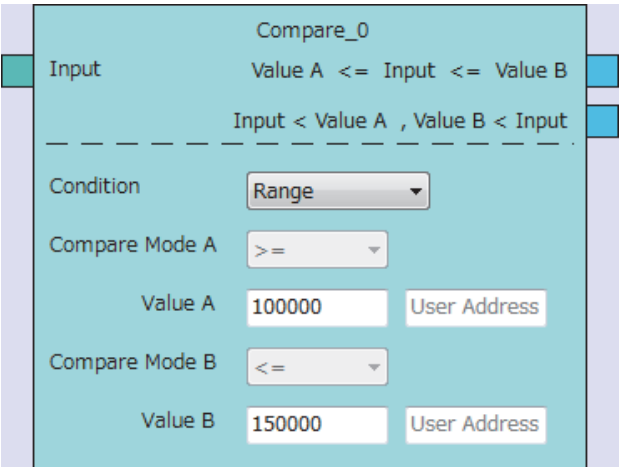

### ■**Writing data to the module**

Write a project to the CPU module with GX Works2. Write the hardware logic to the flexible high-speed I/O control module with the configuration tool.

### **Program example**

### ■**User devices**

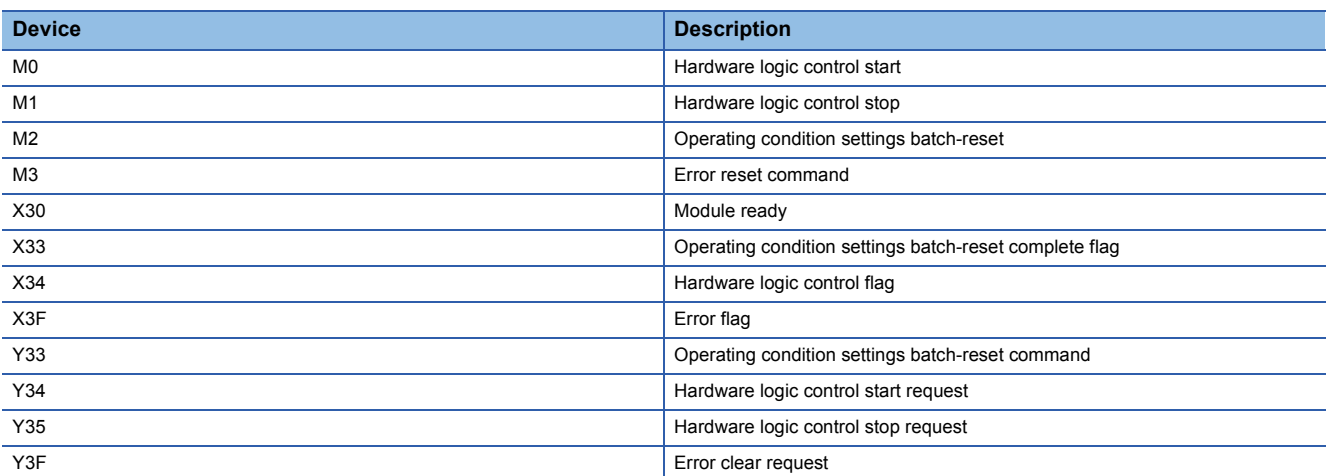

### ■**Program example**

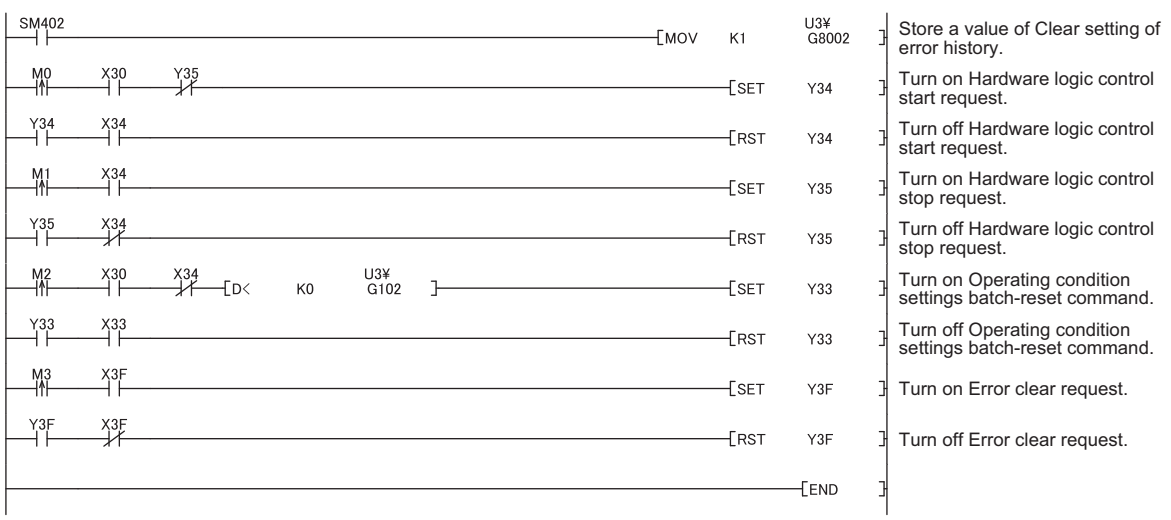

### **Interrupt program example**

### ■**Interrupt pointer setting**

C Project window  $\Leftrightarrow$  [Parameter]  $\Leftrightarrow$  [PLC Parameter]  $\Leftrightarrow$  [PLC System]  $\Leftrightarrow$  "Intelligent Function Module Setting"  $\Leftrightarrow$  [Interrupt Pointer Setting] button

| Intelligent Function Module Interrupt Pointer Setting |                                       |  |                                |              | × |
|-------------------------------------------------------|---------------------------------------|--|--------------------------------|--------------|---|
| PLC Side                                              |                                       |  | <b>Intelligent Module Side</b> |              |   |
|                                                       | Interrupt Pointer   Interrupt Pointer |  |                                |              |   |
| Start No.                                             | Count                                 |  | Start I/O No.                  | Start SI No. |   |
| 50                                                    | 8                                     |  | 0030                           |              |   |
|                                                       |                                       |  |                                |              |   |
|                                                       |                                       |  |                                |              |   |
|                                                       |                                       |  |                                |              |   |
|                                                       |                                       |  |                                |              |   |
|                                                       |                                       |  |                                |              |   |
|                                                       |                                       |  |                                |              |   |
|                                                       |                                       |  |                                |              |   |
|                                                       |                                       |  |                                |              |   |
|                                                       |                                       |  |                                |              |   |
|                                                       |                                       |  |                                |              |   |
|                                                       |                                       |  |                                |              |   |
|                                                       |                                       |  |                                |              |   |
|                                                       |                                       |  |                                |              |   |
|                                                       |                                       |  |                                |              |   |
|                                                       |                                       |  |                                |              |   |
| Check<br>End<br>Cancel                                |                                       |  |                                |              |   |
|                                                       |                                       |  |                                |              |   |

### ■**User devices**

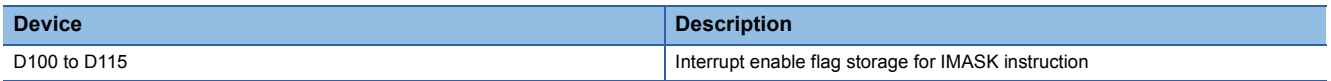

#### ■**Program example**

Before using an interrupt pointer, enable an interrupt with the IMASK instruction.

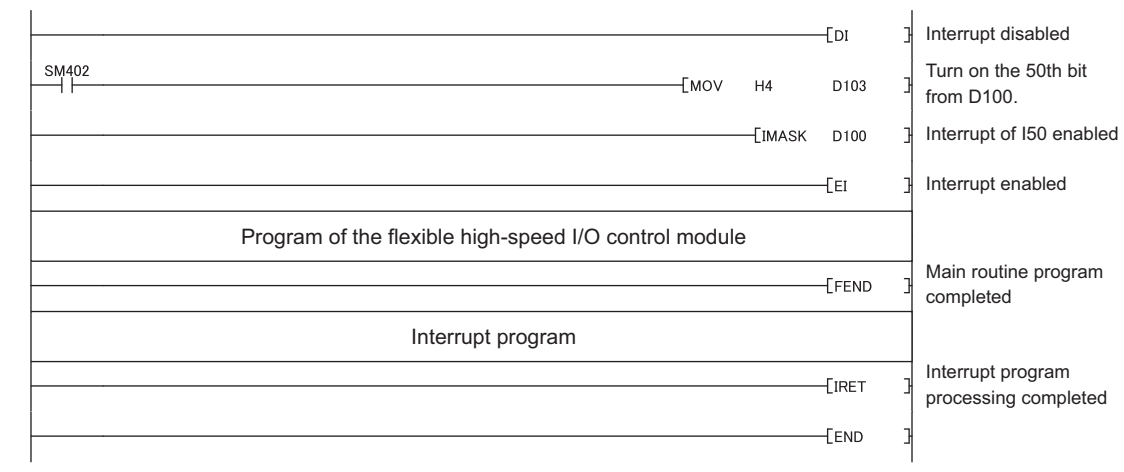

### $Point<sup>9</sup>$

150

- When the program above is executed, the I50 interrupt program is enabled, and all other interrupt programs are disabled. To execute any interrupt program other than the I50 interrupt program, set the bit that corresponds to the target interrupt pointer to "1: enabled".
- For details on the IMASK instruction, refer to the following (La MELSEC-Q/L Programming Manual (Common Instruction)).

## **13.3 When the Module Is Connected to a Head Module**

This section shows a program example with the following system configuration and conditions of the flexible high-speed I/O control module.

### **System configuration**

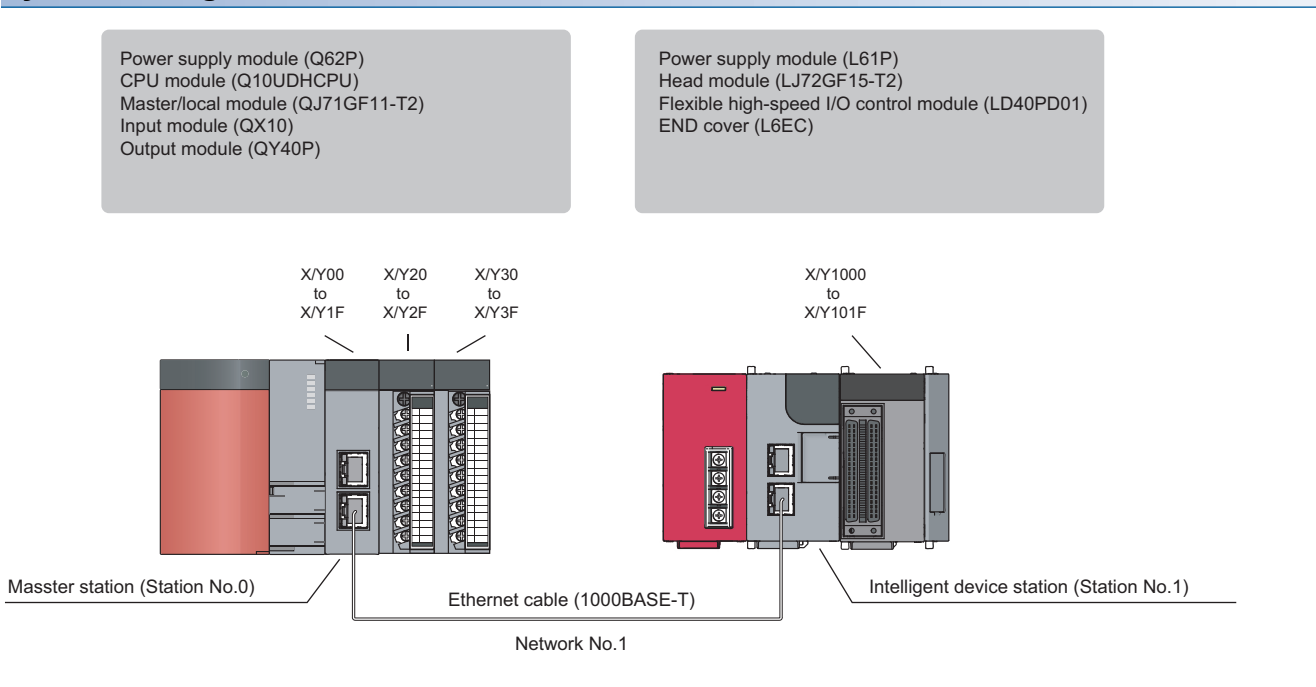

### **Programming conditions**

The program counts pulses (2-phase multiple of 4) input to the flexible high-speed I/O control module with the multi function counter block.

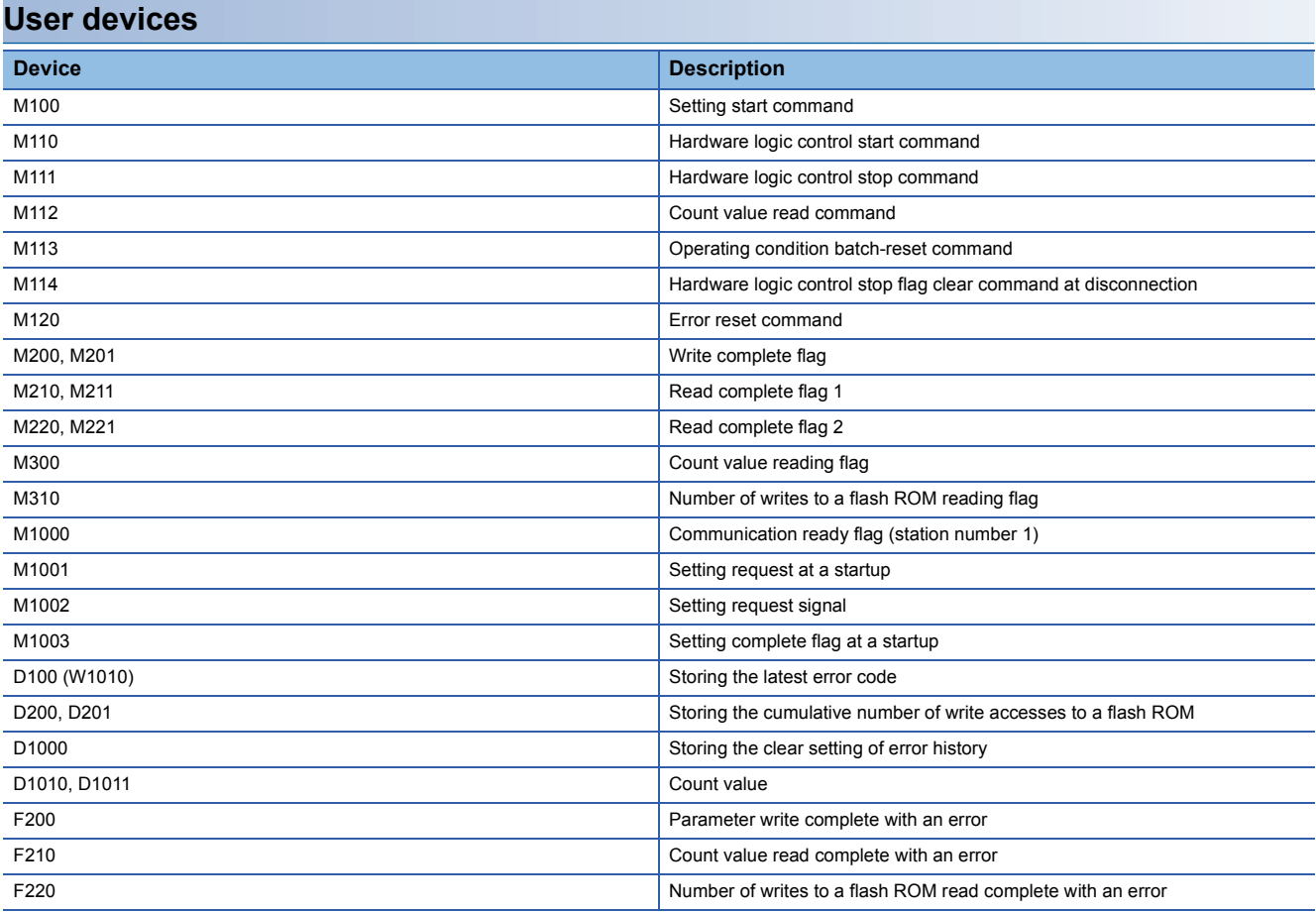

### **Settings on the master station side**

*1.* Create a project of GX Works2.

Select "QCPU (Q mode)" in "Series" and select "Q10UDH" in "Type".

#### $\mathcal{L}$  [Project]  $\Rightarrow$  [New]

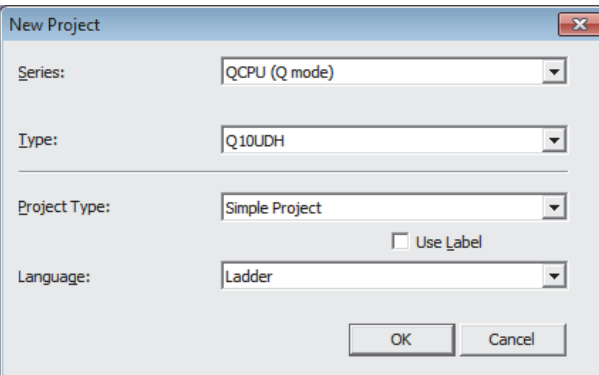

*2.* Display the setting window for the network parameters and set the values as follows.

### V [Project window]  $\Rightarrow$  [Parameter]  $\Rightarrow$  [Network Parameter]  $\Rightarrow$  [Ethernet / CC IE / MELSECNET]

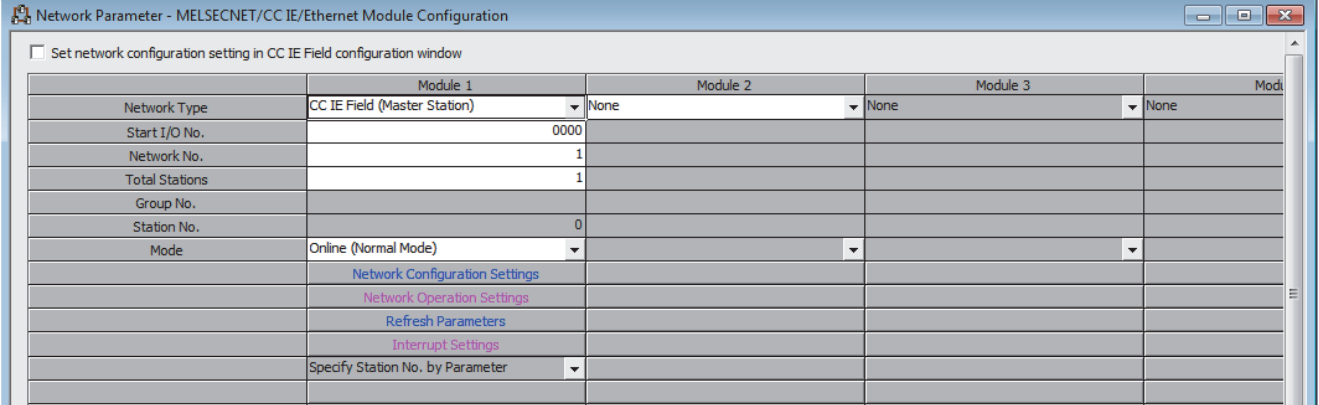

*3.* Display the setting window for the network configuration settings and set the values as follows.

 $\mathcal{L}$  [Project window]  $\Rightarrow$  [Parameter]  $\Rightarrow$  [Network Parameter]  $\Rightarrow$  [Ethernet / CC IE / MELSECNET]  $\Rightarrow$ Network Configuration Settings button

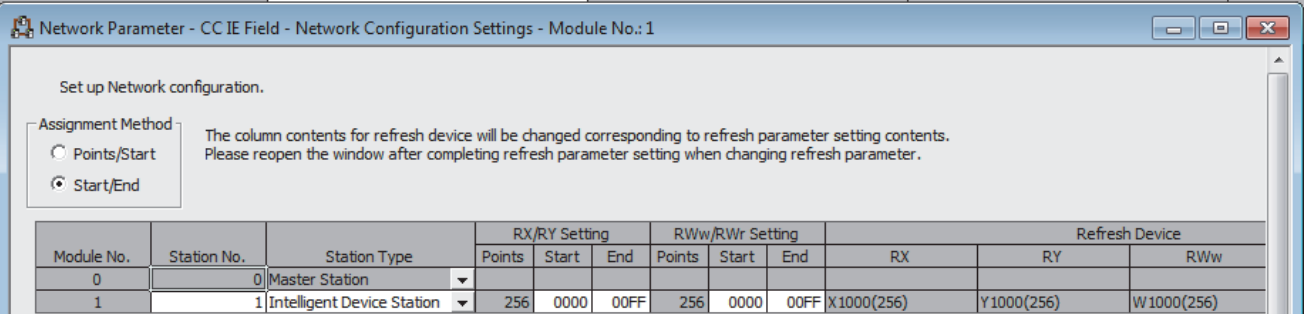

*4.* Display the setting window for the refresh parameters and set the values as follows.

 $\gamma$  [Project window]  $\Rightarrow$  [Parameter]  $\Rightarrow$  [Network Parameter]  $\Rightarrow$  [Ethernet / CC IE / MELSECNET]  $\Rightarrow$ Refresh Parameters **button** 

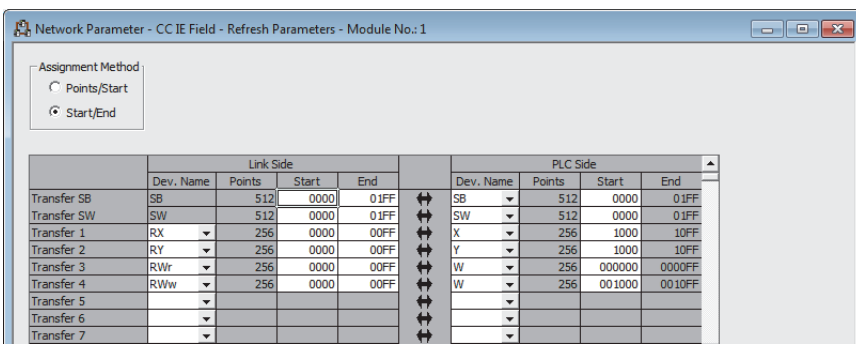

*5.* Write the set parameters to the CPU module on the master station. Then reset the CPU module or power off and on the programmable controller.

 $\text{[Online]} \Leftrightarrow \text{[Write to PLC]}$ 

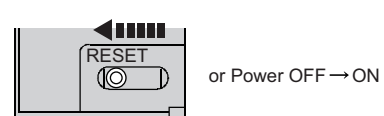

### **Setting on the intelligent device station side**

*1.* Create a project of GX Works2.

Select "LCPU" in "Series" and select "LJ72GF15-T2" in "Type".

### $\mathcal{L}$  [Project]  $\Rightarrow$  [New]

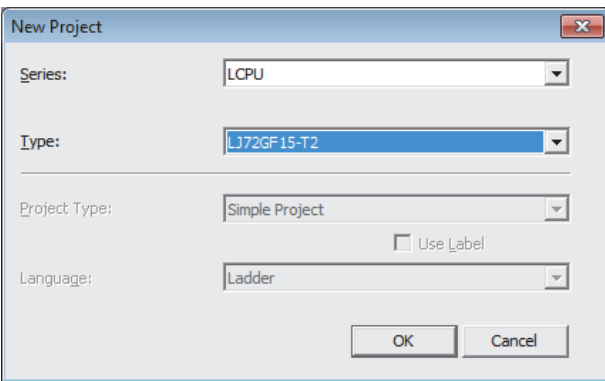

*2.* Display the setting window for the PLC parameters and set the values as follows.

 $\mathcal{L}$  [Project window]  $\Leftrightarrow$  [Parameter]  $\Leftrightarrow$  [PLC Parameter]  $\Leftrightarrow$  "Communication Head Setting"

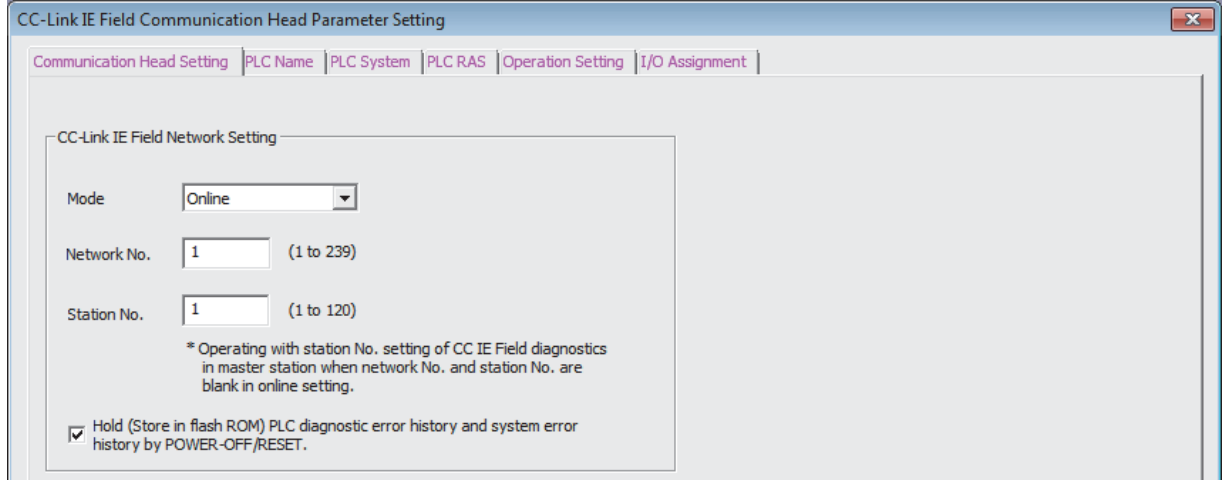

*3.* Add the flexible high-speed I/O control module (LD40PD01) to the project of GX Works2.

₹ [Project window]  $\Leftrightarrow$  [Intelligent Function Module]  $\Leftrightarrow$  Right-click  $\Leftrightarrow$  [New Module]

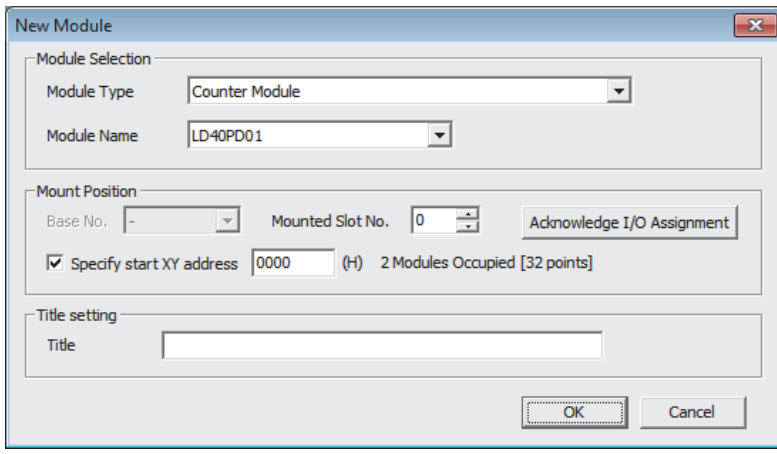

*4.* Display the setting window for the intelligent function module detailed setting of the flexible high-speed I/O control module (LD40PD01) and set the values as follows.

 $\gamma$  [Project window]  $\Leftrightarrow$  [Parameter]  $\Leftrightarrow$  [PLC Parameter]  $\Leftrightarrow$  [I/O Assignment]  $\Leftrightarrow$  Detailed Setting button

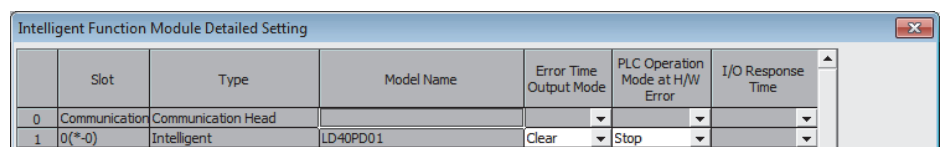

*5.* Display the setting window for the switch setting of the flexible high-speed I/O control module (LD40PD01) and set the value as follows.

 $\gamma$  [Project window]  $\Rightarrow$  [Intelligent Function Module]  $\Rightarrow$  Module model name  $\Rightarrow$  [Switch Setting]

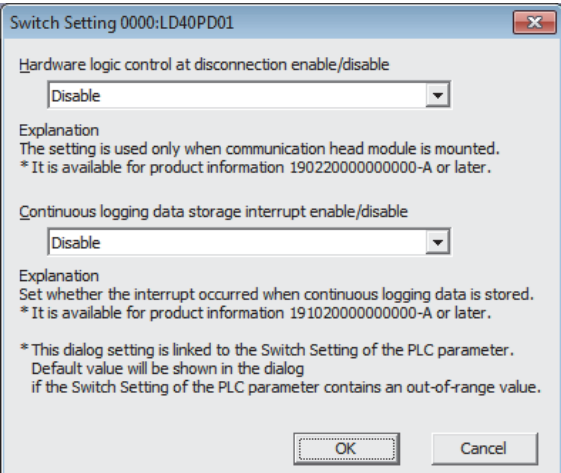

When the own station is disconnected, the operations of the flexible high-speed I/O control module differ depending on the setting of "Hardware logic control at disconnection enable/disable" in the switch setting or that of "Error Time Output Mode" in the intelligent function module detailed setting. For details, refer to the following.

- Fage 268 Operations of the flexible high-speed I/O control module when the head module is connected
- *6.* Display the setting window for the auto refresh setting of the flexible high-speed I/O control module (LD40PD01) and set the values as follows.
- $\mathcal{L}$  [Project window]  $\Leftrightarrow$  [Intelligent Function Module]  $\Leftrightarrow$  Module model name  $\Leftrightarrow$  [Auto Refresh]

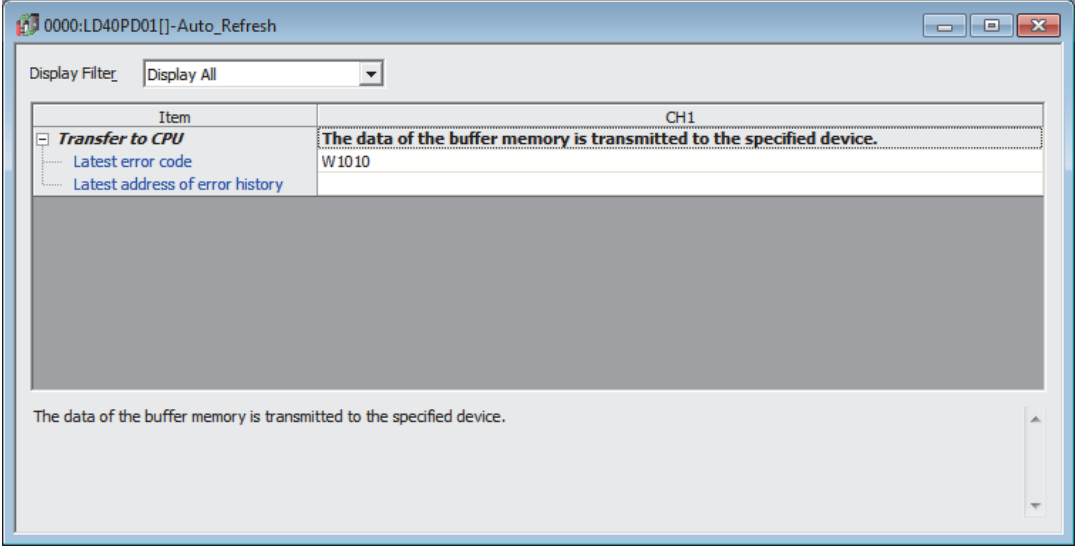

*7.* Write the set parameters to the head module. Then reset the head module or power off and on the programmable controller.

 $\text{[Online]} \Leftrightarrow \text{[Write to PLC]}$ 

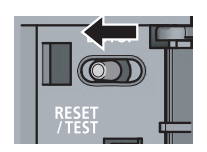

or Power OFF $\rightarrow$ ON

### **Creating a hardware logic**

Create a hardware logic with the configuration tool.

### ■**Link and settings in the hardware logic outline window**

- *1.* Arrange a 32-bit unsigned multi function counter block in the hardware logic outline window, and link it to external input blocks.
- To perform external outputs according to the counting result, link the multi function counter block to an external output block.

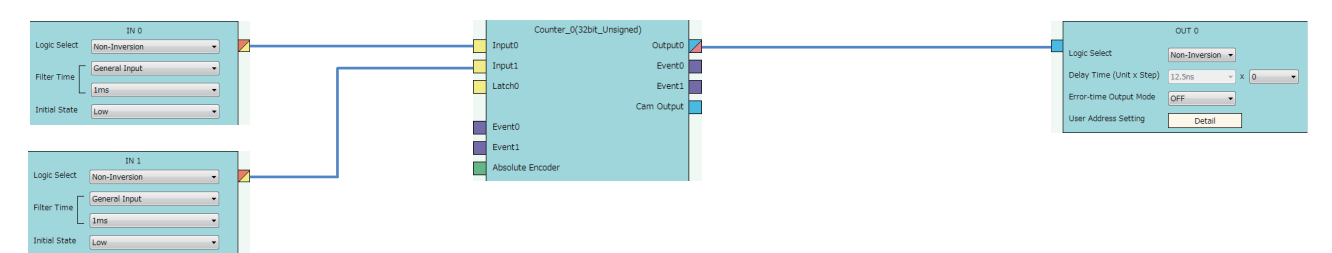

*2.* Set the external input blocks according to the specifications of external input signals.

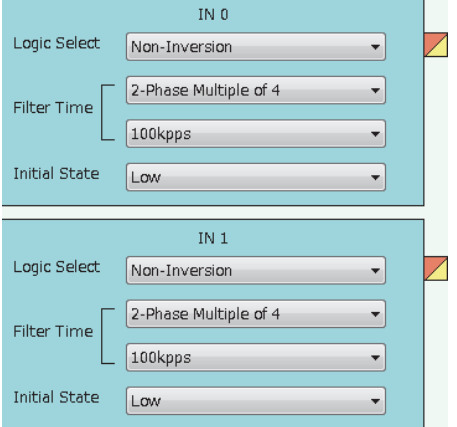

*3.* To use the external output block, set it according to the specifications of external output signals and desired output timings.

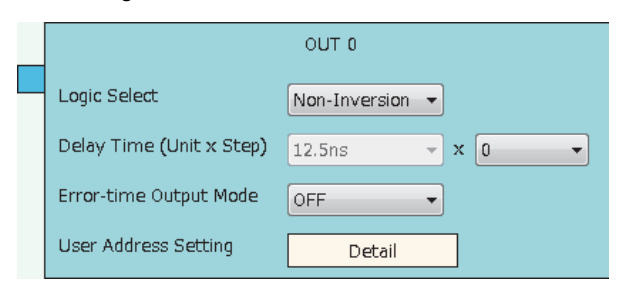

### ■**Link and settings in the multi function counter block detail window**

*1.* Link blocks in the multi function counter block detail window as shown below.

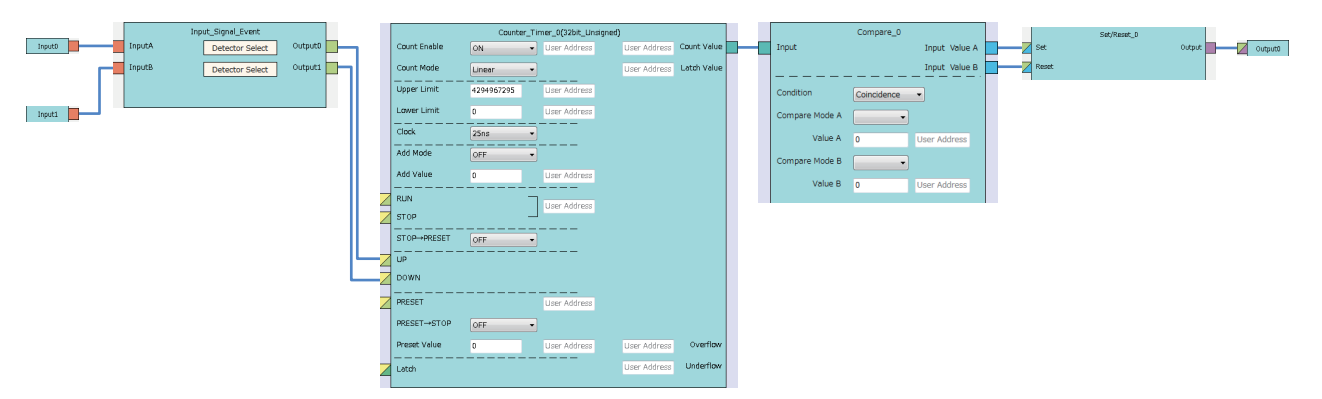

*2.* Set the setting values of the input signal event detection blocks as shown below.

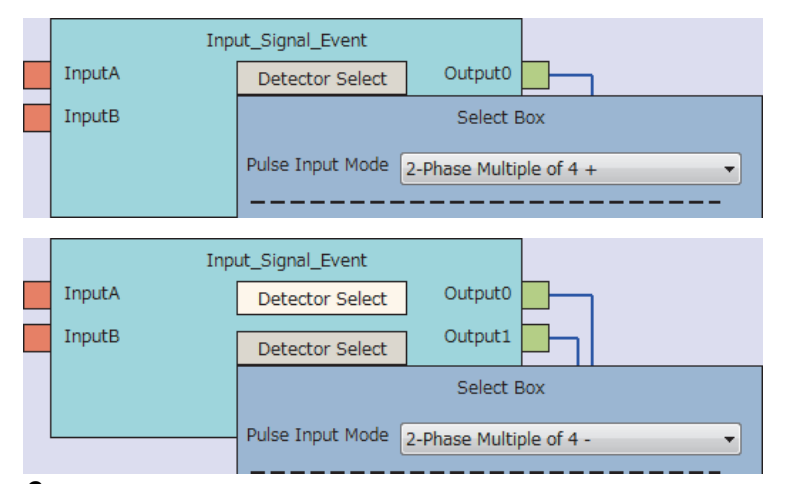

*3.* Set the setting values of the counter timer block as shown below.

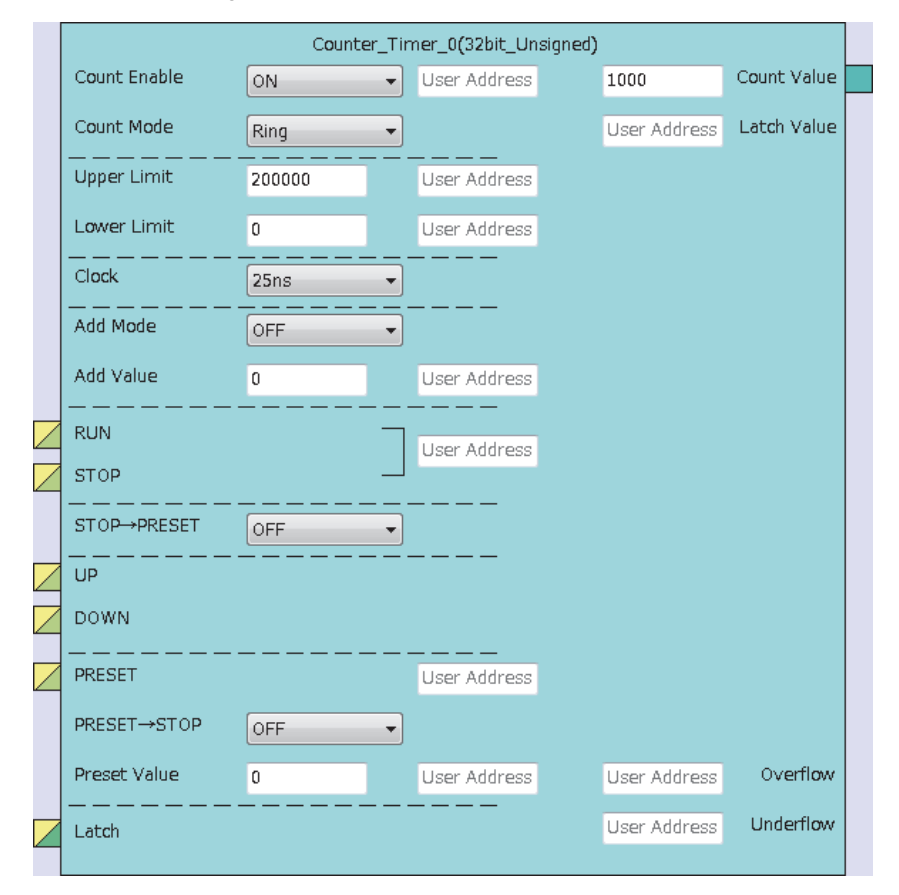

*4.* Set the setting values of the comparison block as shown below.

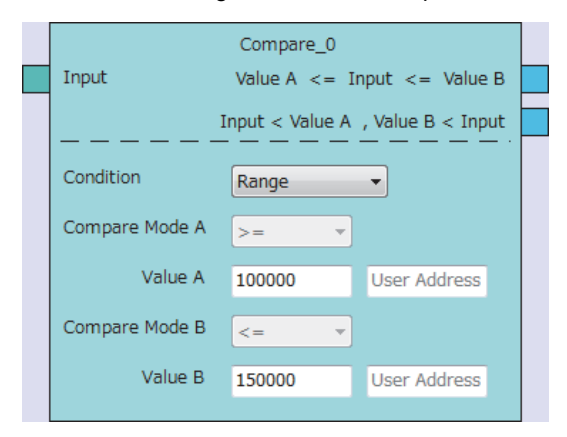

### ■**Writing data to the module**

Write the hardware logic to the flexible high-speed I/O control module with the configuration tool.

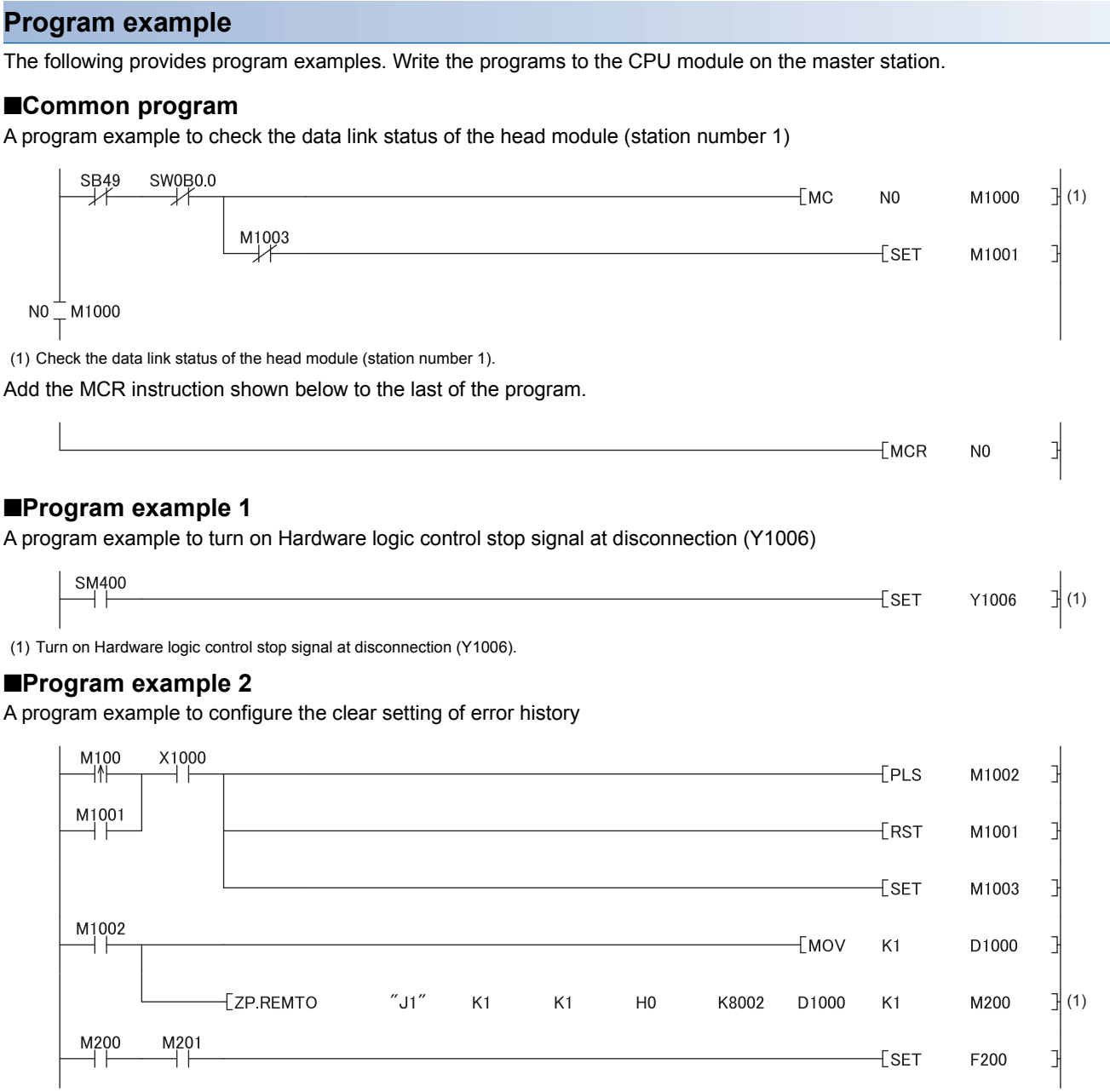

(1) Store Clear the history. (1) in Clear setting of error history (Un\G8002).

### ■**Program example 3**

A program example to start the hardware logic control

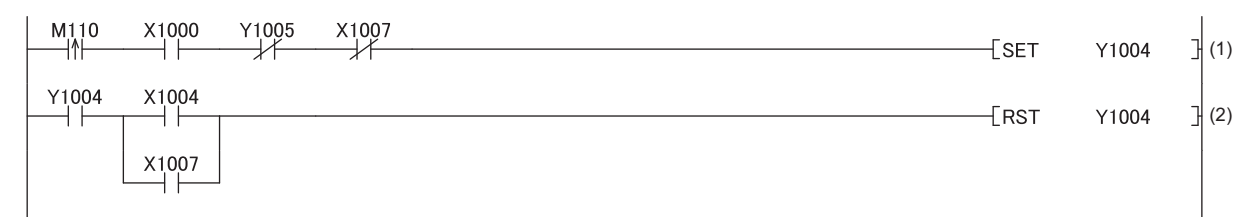

(1) Turn on Hardware logic control start request (Y1004).

(2) Turn off Hardware logic control start request (Y1004).

#### ■**Program example 4**

A program example to stop the hardware logic control

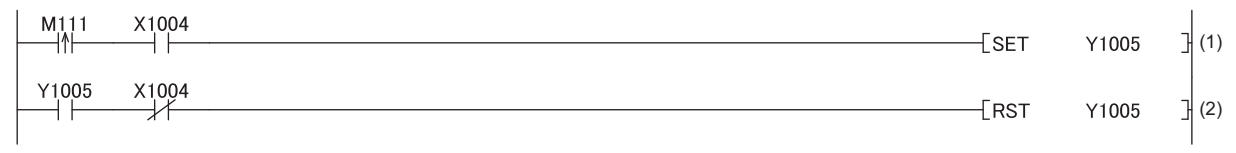

(1) Turn on Hardware logic control stop request (Y1005).

(2) Turn off Hardware logic control stop request (Y1005).

#### ■**Program example 5**

A program example to read the count value

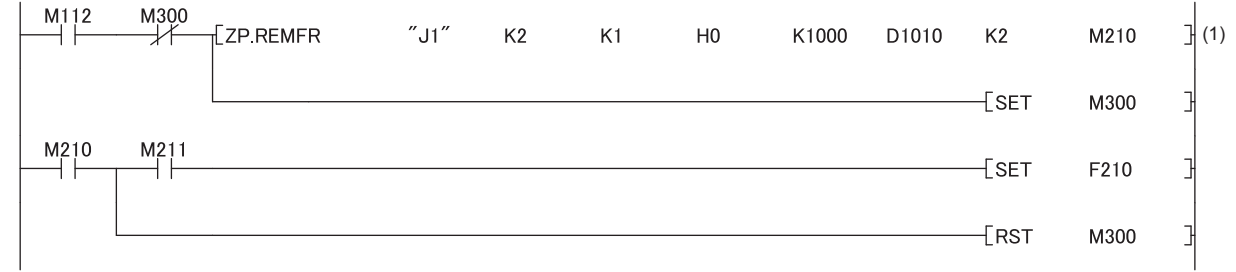

(1) Read the count value.

### ■**Program example 6**

A program example to reset the operating condition settings in a batch

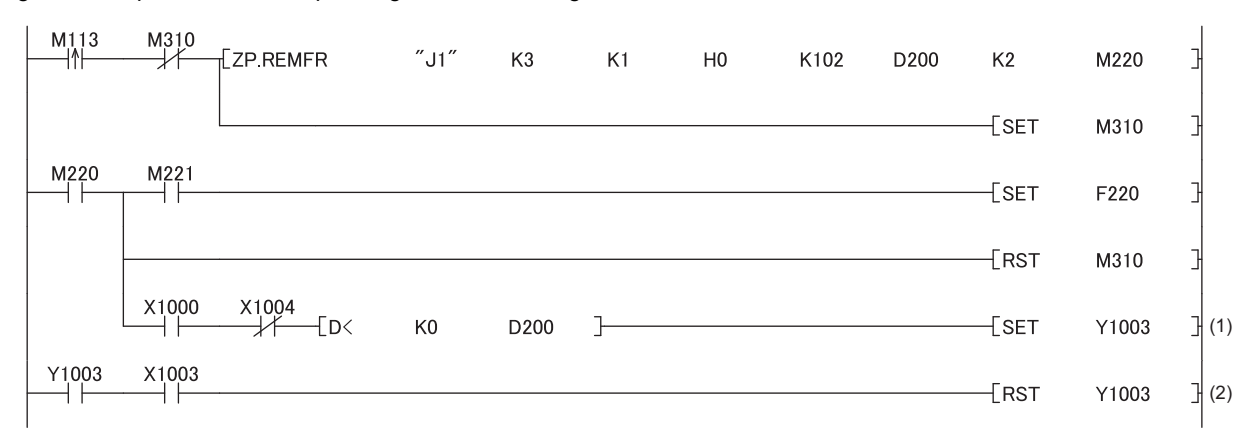

(1) Turn on Operating condition settings batch-reset command (Y1003).

(2) Turn off Operating condition settings batch-reset command (Y1003).

### ■**Program example 7**

A program example to turn off Hardware logic control stop flag at disconnection (X1007).

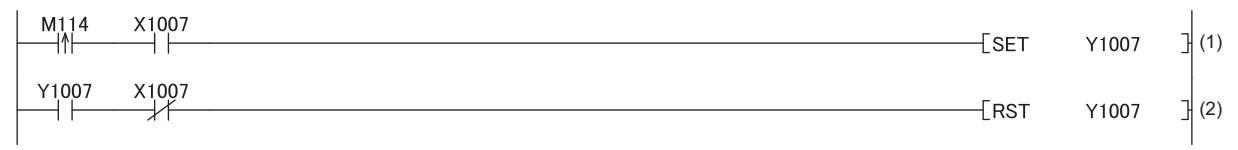

(1) Turn on Hardware logic control stop flag clear request at disconnection (Y1007).

(2) Turn off Hardware logic control stop flag clear request at disconnection (Y1007).

### ■**Program example 8**

A program example to read the latest error code and reset the error

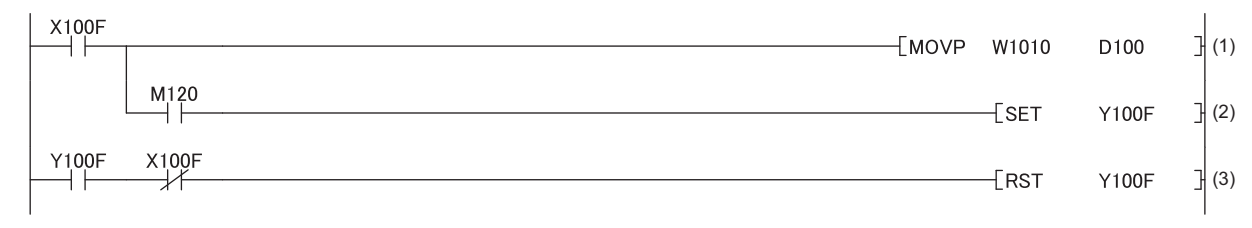

(1) Read Latest error code (Un\G100).

(2) Turn on Error clear request (Y100F).

(3) Turn off Error clear request (Y100F).

### <span id="page-269-0"></span>**Operations of the flexible high-speed I/O control module when the head module is connected**

The following describes the operations of the flexible high-speed I/O control module when the own station is disconnected. The operations differ depending on the combination of the setting of "Hardware logic control at disconnection enable/disable" in the switch setting and that of "Error Time Output Mode" in the intelligent function module detailed setting.

### **"Hardware logic control at disconnection enable/disable" is "Enable"**

When Hardware logic control stop signal at disconnection (Y6) is off, the hardware logic control is not executed. When Hardware logic control stop signal at disconnection (Y6) is turned off during hardware logic control, the hardware logic control is stopped.

When "Enable" is set for "Hardware logic control at disconnection enable/disable", the operation differs depending on the setting of "Error Time Output Mode" as follows.

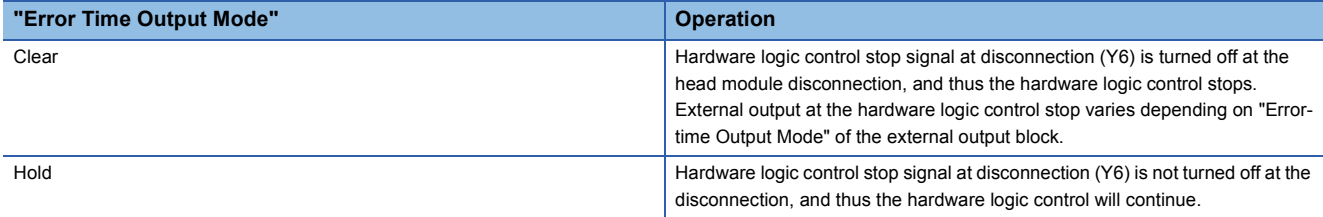

After the head module is returned, turn on Hardware logic control start request (Y4) to restart the hardware logic control.

### **"Hardware logic control at disconnection enable/disable" is "Disable"**

When "Disable" is set for "Hardware logic control at disconnection enable/disable", the operation differs depending on the setting of "Error Time Output Mode" as follows.

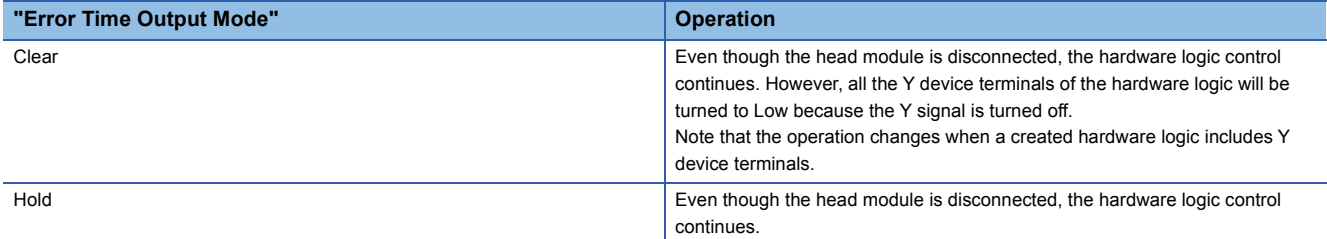

To continue the hardware logic control when the head module is disconnected, set "Disable" for "Hardware logic control at disconnection enable/disable".

If "Hardware logic control at disconnection enable/disable" is set to "Disable", a hardware logic control stop request cannot be issued from a program in the disconnection state.

### **Operation of the flexible high-speed I/O control module at disconnection**

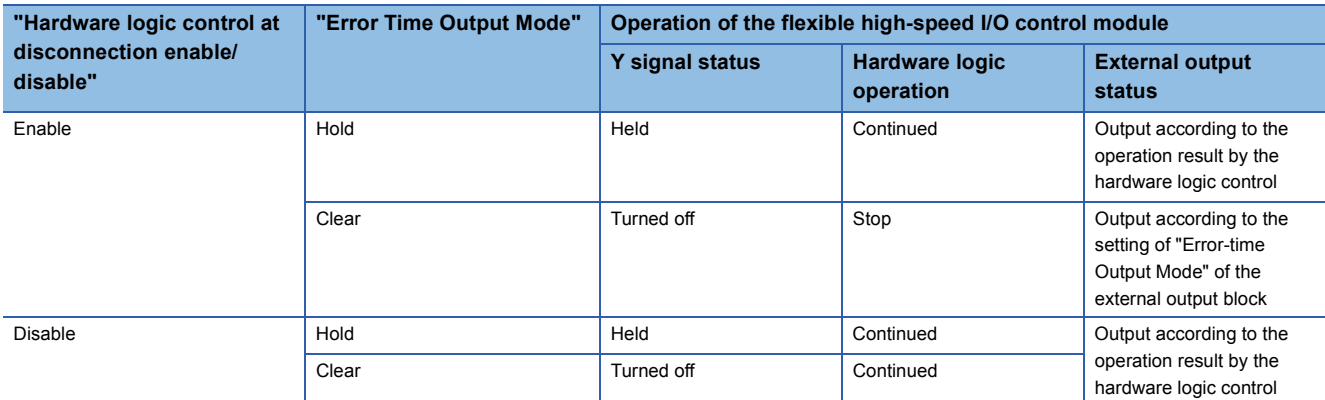

For details on the Y signal status of when a head module is connected, refer to the following.

MELSEC-L CC-Link IE Field Network Head Module User's Manual

# **14 TROUBLESHOOTING**

This chapter describes errors that may occur while the flexible high-speed I/O control module is being used, and those troubleshooting.

### **Checking error codes**

Check the error codes of the errors that occur in the flexible high-speed I/O control module with one of the following methods. Select a method depending on the application or purpose.

- Fage 270 Checking Error Codes in the Module's Detailed Information Window of GX Works2
- Fage 271 Checking Error Codes with Latest Error Code (Un\G100)
- [Page 272 Checking Error Codes with the Module Error Collection Function of GX Works2](#page-273-0)

**Fage 246 Checking and Clearing Errors** 

## <span id="page-271-0"></span>**14.1 Checking Error Codes in the Module's Detailed Information Window of GX Works2**

This section describes how to check errors in the Module's Detailed Information window of GX Works2.

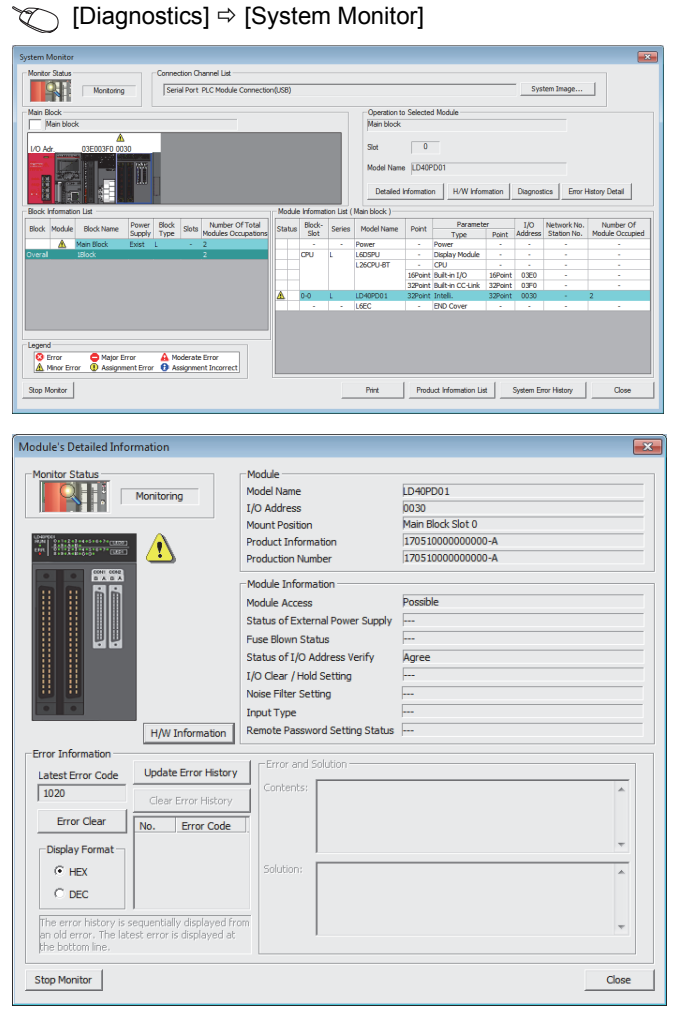

*1.* Select the flexible high-speed I/O control module in "Main block" and click the [Detailed Information] button.

*2.* The "Module's Detailed Information" window of the flexible high-speed I/O control module is displayed.

## <span id="page-272-0"></span>**14.2 Checking Error Codes with Latest Error Code (Un\G100)**

This section describes how to check errors with Latest error code (Un\G100).

#### $\mathcal{F}$  [Online]  $\Rightarrow$  [Monitor]  $\Rightarrow$  [Device/Buffer Memory Batch]

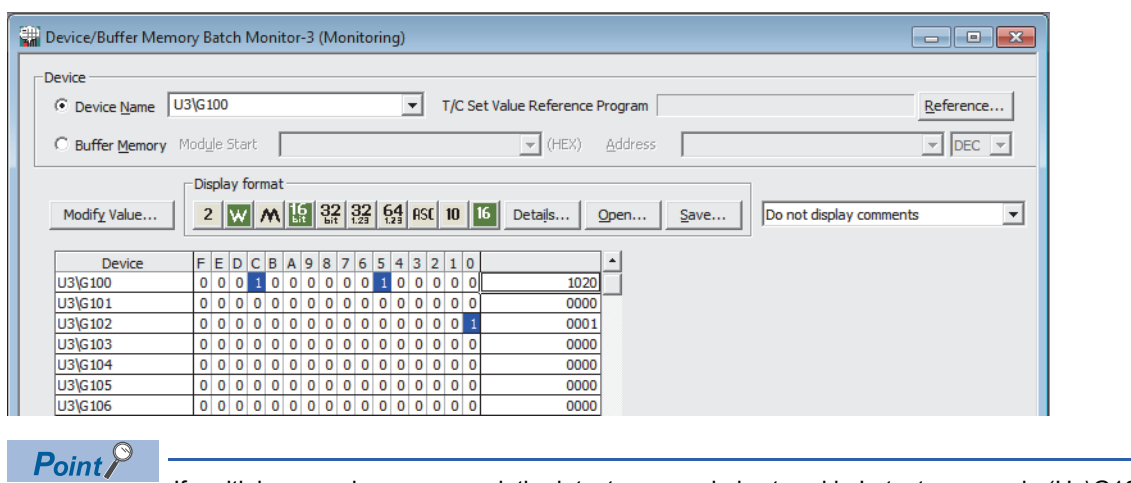

If multiple errors have occurred, the latest error code is stored in Latest error code (Un\G100).

## <span id="page-273-0"></span>**14.3 Checking Error Codes with the Module Error Collection Function of GX Works2**

Error codes of the errors that have occurred in the flexible high-speed I/O control module can be saved into the CPU module with the module error collection function of GX Works2. Even after the power of the module is turned off or the CPU module is reset, the error codes are held.

### **Checking error codes with the module error collection function**

Check the error history of the flexible high-speed I/O control module that the CPU module have collected in the "Error History" window.

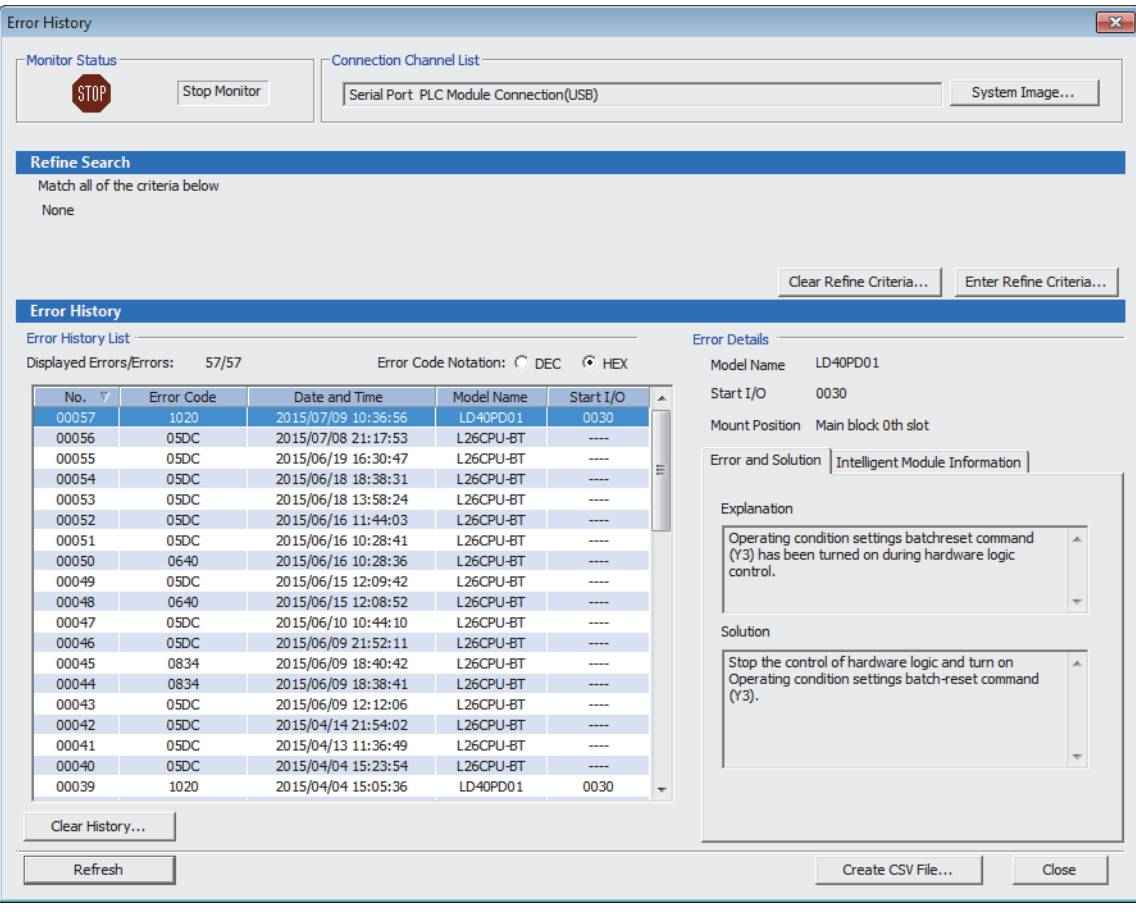

 $\mathcal{L}$  [Diagnostics]  $\Rightarrow$  [System Monitor]  $\Rightarrow$  [Error History Detail] button

### **Errors to be collected**

Errors described in the following section are notified to the CPU module.

**[Page 277 List of Error Codes](#page-278-0)** 

## **14.4 Troubleshooting with LEDs**

## **RUN LED is flashing or turns off**

### **RUN LED is flashing**

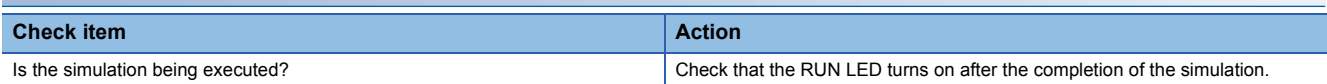

### **RUN LED turns off**

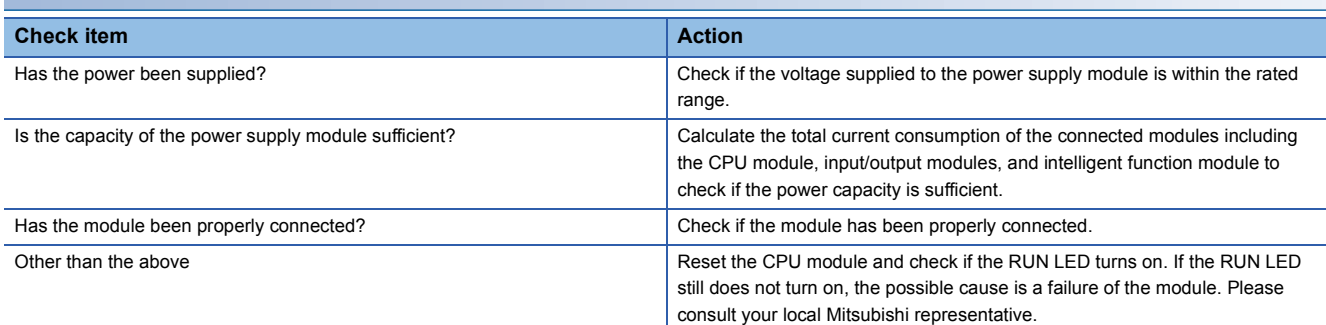

### **ERR. LED turns on**

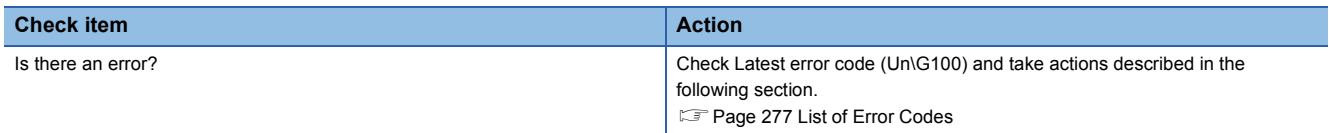

## **14.5 Troubleshooting by Symptom**

### **Inputs from external devices are not performed**

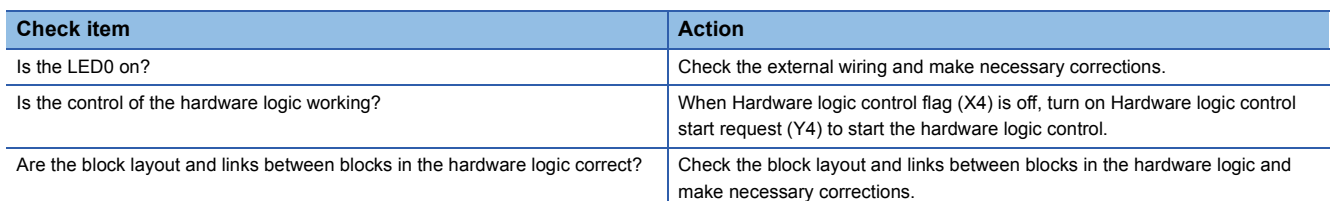

### **Incorrect inputs from external devices are performed**

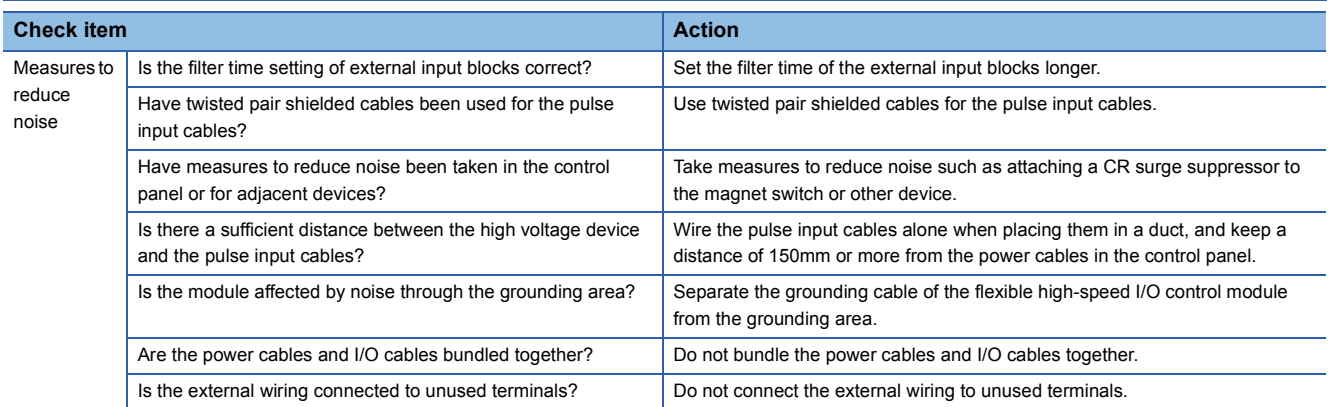

### **Outputs to external devices are not performed**

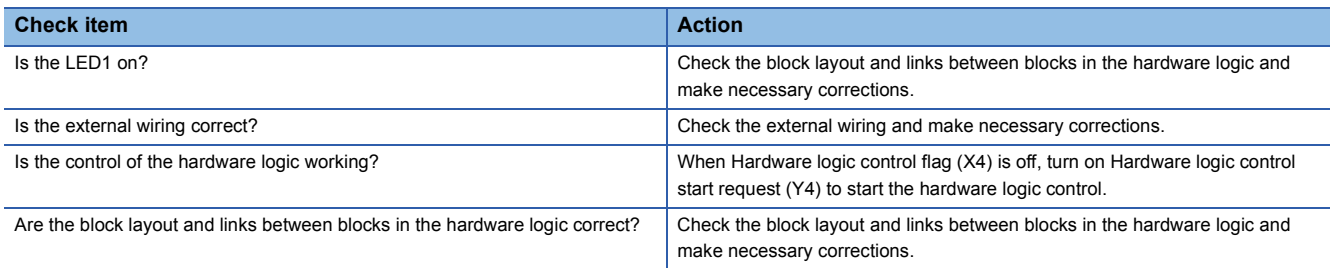

## **The hardware logic does not function**

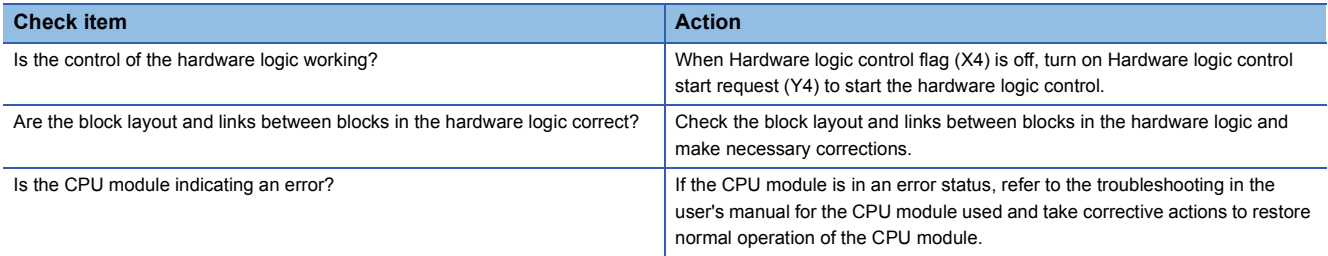

### **A multi function counter does not start counting or does not count properly**

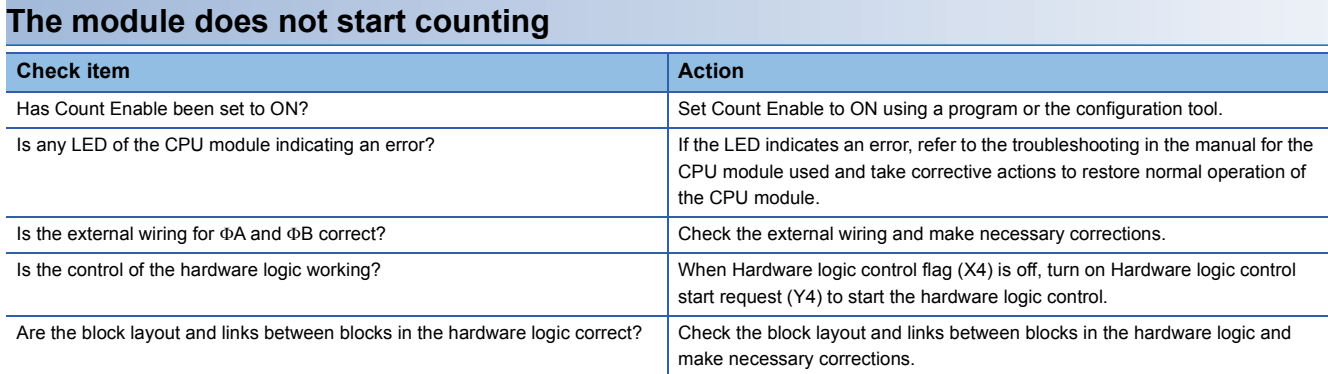

### **The module does not count properly**

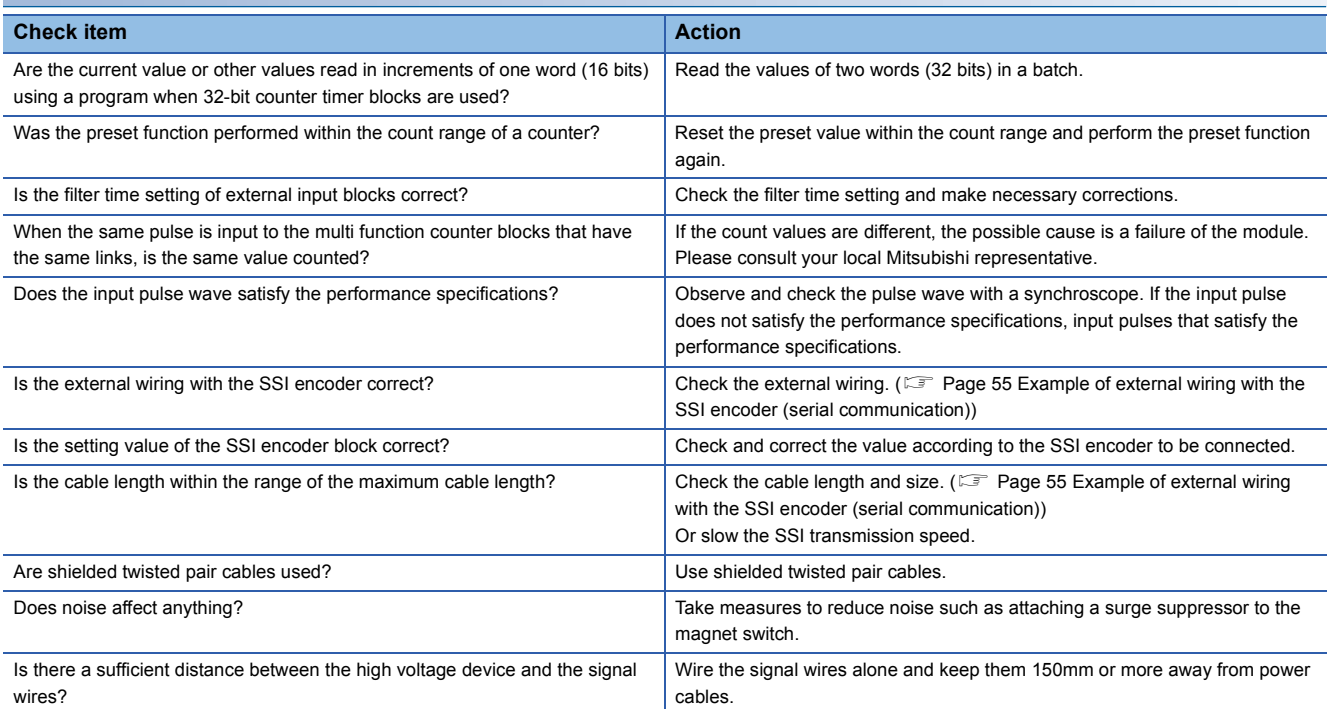

### ■**Pulse shaping method**

As one of measures against external noise or waveform distortion, the following describes the shaping method of a pulse waveform with dummy resistors.

An effective method for pulse shaping is to apply dummy resistors of several hundreds ohms (/several watts) across pulse input terminals connected to an encoder to increase a load current through the cables. This method becomes more effective as the load current value increases.

With this shaping method, the following effects can be obtained.

- When the wiring distance between an encoder and the flexible high-speed I/O control module is long, this shaping method improves the waveform distortion and the pulse waveform becomes stable.
- When the pulse waveform is unstable due to noise such as external noise, this shaping method stabilizes the pulse waveform and the noise effects can be reduced.

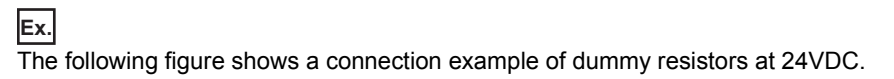

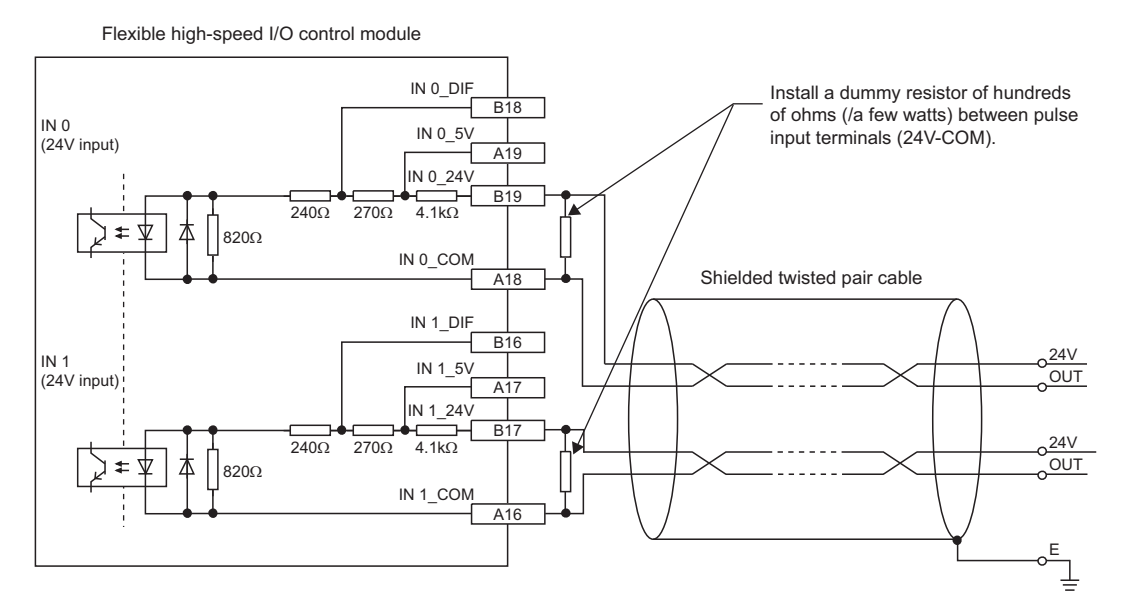

The following example describes how to select a dummy resistor (how to calculate a resistance constant and rated power of a dummy resistor).

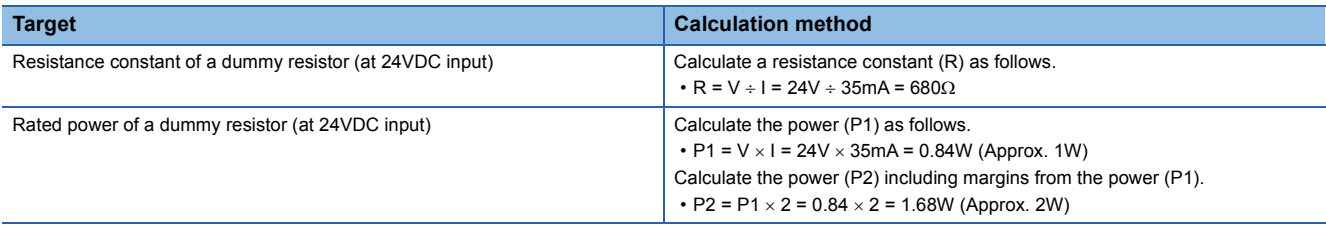

As a result of the above calculations, apply dummy resistors of  $680\Omega$  (/2W) across pulse input terminals in this case.

### **Interrupt requests are not properly sent to the CPU module**

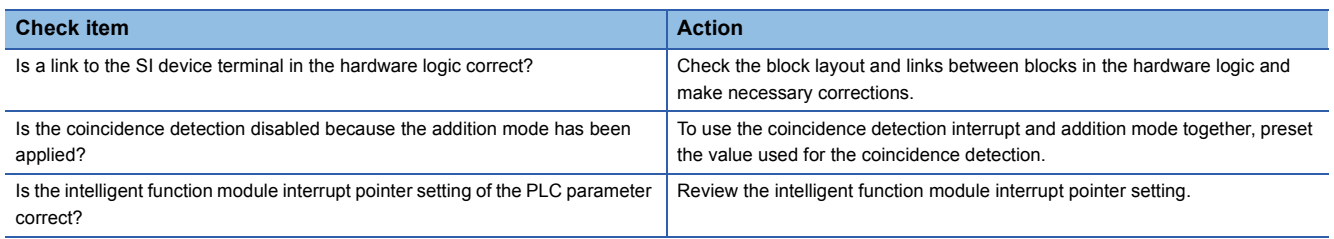

## <span id="page-278-0"></span>**14.6 List of Error Codes**

This section lists the codes of errors that may occur in the use of the I/O control module.

The error codes are stored in Latest error code (Un\G100) and also reported to the CPU module.

The  $\Box$  in the error code indicates the number of the multi function counter block where an error has occurred.

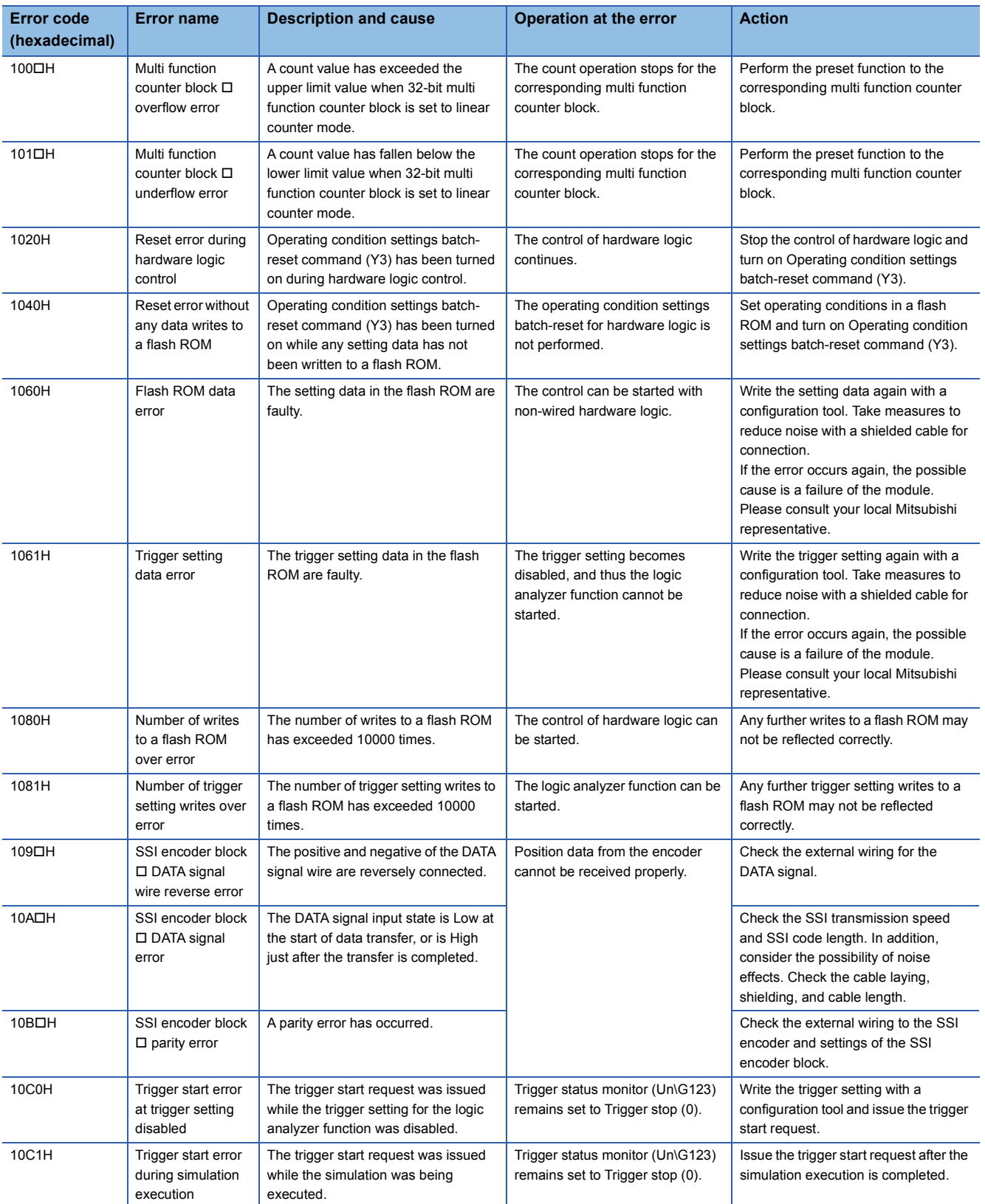

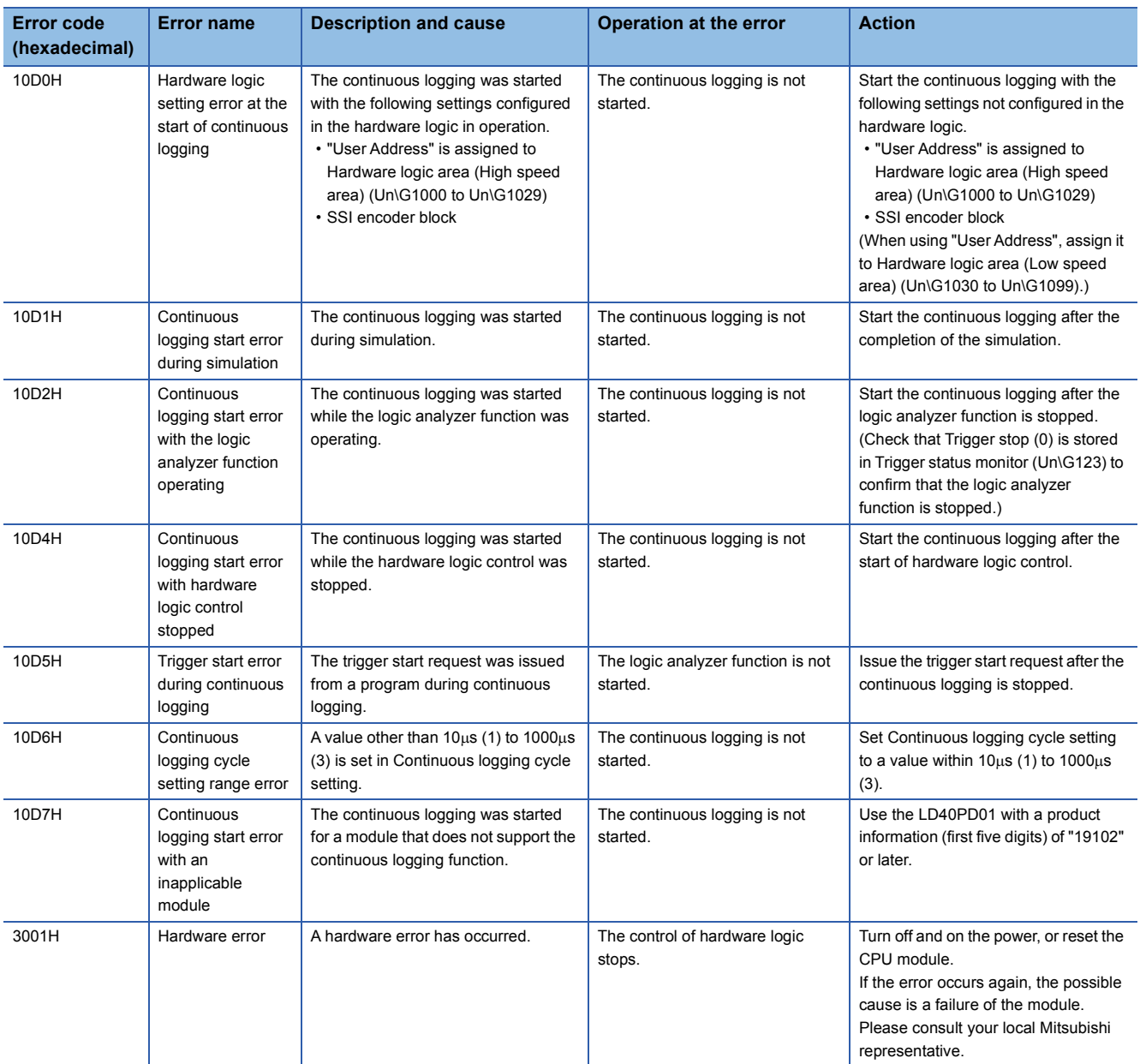

## **14.7 Checking the Status of the Flexible High-speed I/O Control Module with System Monitor**

Select "H/W Information" of the flexible high-speed I/O control module in the system monitor of GX Works2 and check the LED status and the setting status of the switch setting.

### **H/W LED Information**

The LED on/off status is displayed.

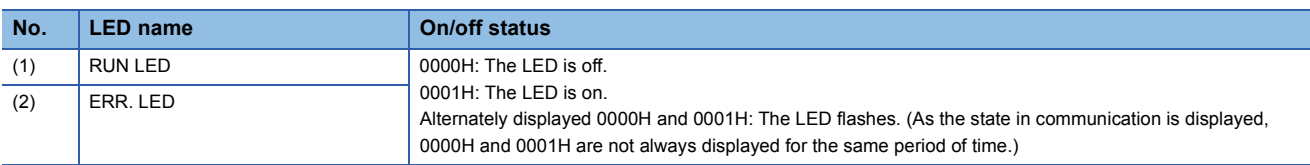

### **H/W SW Information**

The setting status of the switch setting is displayed.

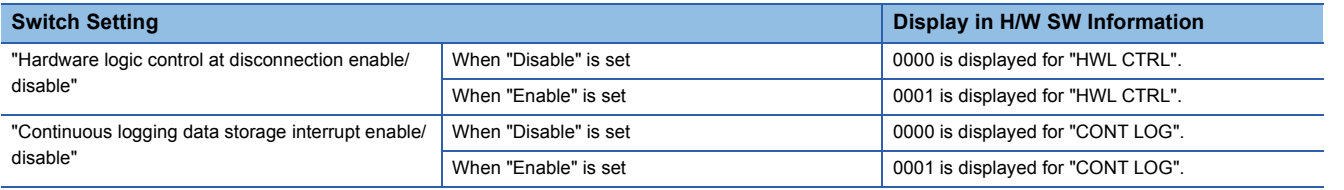

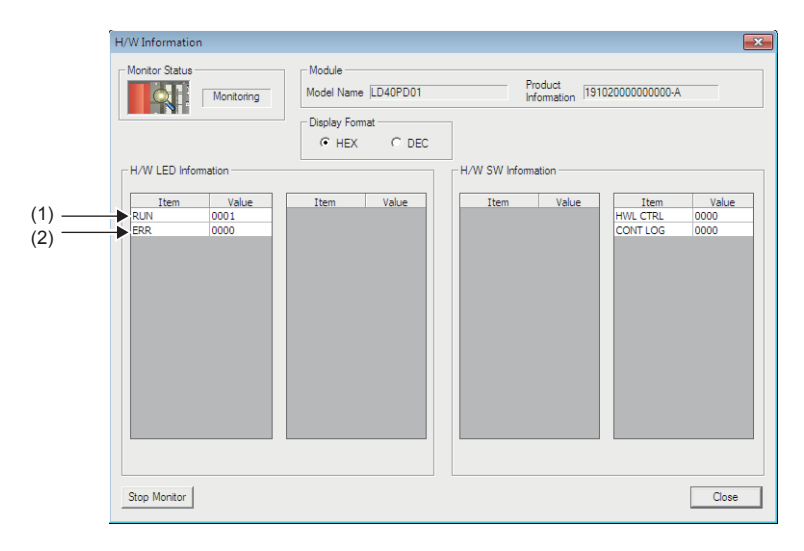

# **APPENDICES**

## **Appendix 1 Details of I/O Signals**

This section describes the details on the I/O signals of the flexible high-speed I/O control module to the CPU module. The I/O numbers (X/Y) in this section apply when the start I/O number of the flexible high-speed I/O control module is set to "0".

### **Input signal**

### **Module READY (X0)**

This signal turns on when the control is ready after the CPU module is powered on or is reset.

In the following case, Module READY (X0) turns off.

• When a watchdog timer error has occurred in the flexible high-speed I/O control module (The control is not performed.)

### <span id="page-281-0"></span>**Operating condition settings batch-reset complete flag (X3)**

When the setting of the execution memory is reset with the value stored in the flash ROM in the flexible high-speed I/O control module, this signal is used as an interlock to turn on or off Operating condition settings batch-reset command (Y3).

- When Operating condition settings batch-reset command (Y3) is turned on, this signal turns on. When the reset of the hardware logic setting is completed with an error, this signal also turns on.
- When Operating condition settings batch-reset command (Y3) is turned off, this signal turns off.

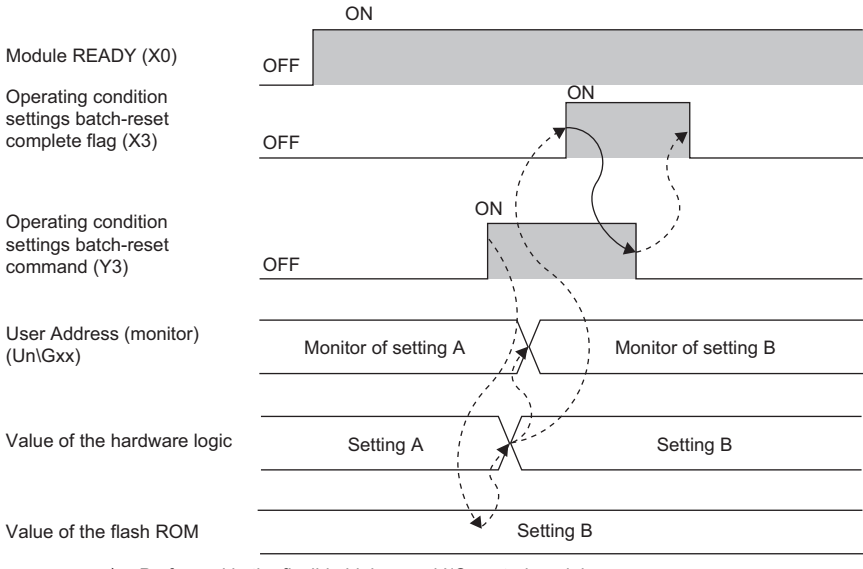

--------- ▶ Performed in the flexible high-speed I/O control module

 $\rightarrow$  Performed in the program

### <span id="page-282-0"></span>**Hardware logic control flag (X4)**

While the hardware logic operates, Hardware logic control flag (X4) is on.

### ■**ON of Hardware logic control flag (X4)**

In the following status, this signal turns on.

- When Hardware logic control start request (Y4) is turned on
- When the hardware logic control start request is issued with the configuration tool

### ■**OFF of Hardware logic control flag (X4)**

In the following status, this signal turns off.

- When the power supply is turned on
- When the CPU module is reset
- When Hardware logic control stop request (Y5) is turned on (If Hardware logic control start request (Y4) and Hardware logic control stop request (Y5) are turned on at the same time, Hardware logic control stop request (Y5) takes priority and Hardware logic control flag (X4) does not turn on.)
- When the hardware logic control stop request is issued with the configuration tool
- From when the "Write to Module (execution memory)" or "Write to Module (execution + flash ROM)" is executed with the configuration tool until the hardware logic control restarts
- When the simulation is executed with the configuration tool
- When Hardware logic control stop flag at disconnection (X7) turns on
- When a stop error occurs in the CPU module

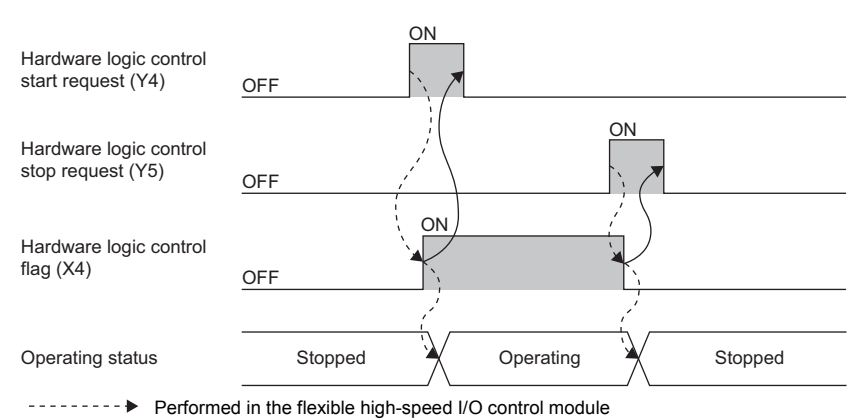

Performed in the program

### <span id="page-283-0"></span>**Hardware logic control stop flag at disconnection (X7)**

- This signal is enabled when "Enable" is set for "Hardware logic control at disconnection enable/disable" in "Switch Setting".
- When Hardware logic control stop signal at disconnection (Y6) is turned off during hardware logic control, the hardware logic control is stopped and this signal turns on. When Hardware logic control stop signal at disconnection (Y6) is turned off while the hardware logic control is stopped, this signal does not turn on.
- When Hardware logic control stop flag clear request at disconnection (Y7) is turned on, this signal turns off.
- When Hardware logic control start request (Y4) is turned on while this signal is on, the request is ignored. Turn off this signal by turning on Hardware logic control stop flag clear request at disconnection (Y7). Then, turn on Hardware logic control start request (Y4).

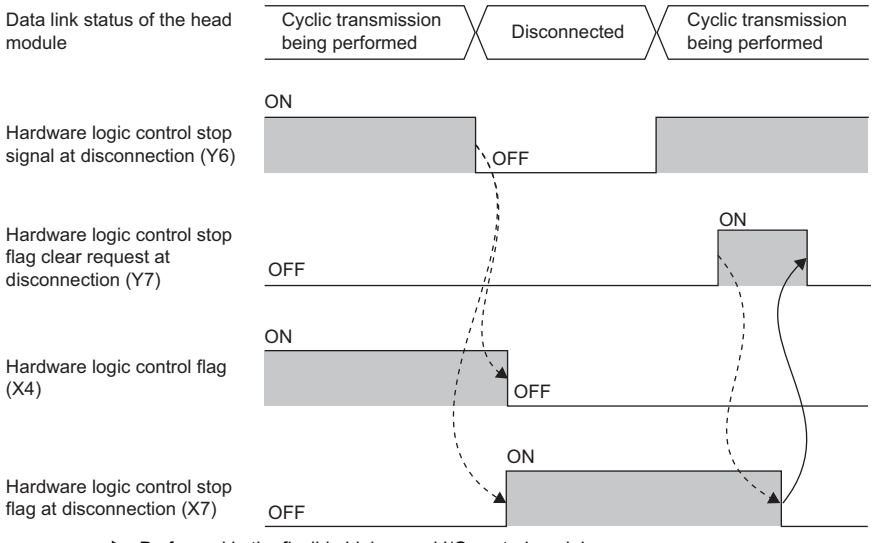

- --------- ▶ Performed in the flexible high-speed I/O control module
	- $\rightarrow$  Performed in the program

### <span id="page-284-0"></span>**Error flag (XF)**

#### This signal turns on when an error occurs.

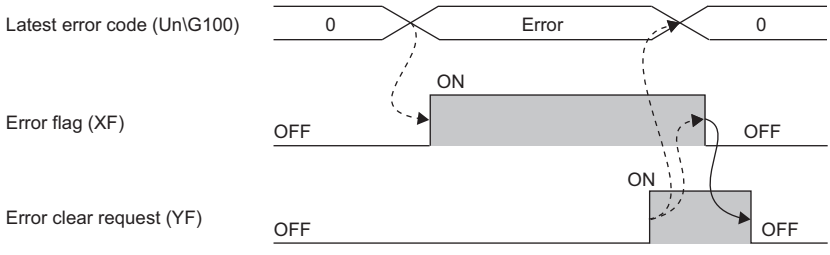

--------- Performed in the flexible high-speed I/O control module

### **Performed in the program**

### ■**OFF of Error flag (XF)**

When the error cause has been eliminated and Error clear request (YF) is turned on and off, the following flag and error code are cleared.

• Error flag (XF)

• Latest error code (Un\G100)

When Clear setting of error history (Un\G8002) has been set to Clear the history. (1), Error history No.  $\Box$  (Un\G8010 to Un\G8169) is also cleared.

### **IN 0 to IN B (X10 to X1B)**

Set input values to external input blocks ("IN 0" to "IN B").

### **Operating condition settings batch-reset command (Y3)**

This signal is used to reset the setting of the execution memory with the value stored in the flash ROM in the flexible highspeed I/O control module. When this signal is turned on, the values in the execution memory and Hardware logic area (Un\G1000 to Un\G1099) are reset to the values stored in the flash ROM.

For the timing of turning on and off this signal, refer to the following.

 $\square$  [Page 280 Operating condition settings batch-reset complete flag \(X3\)](#page-281-0)

### ■**Precautions**

- Turn on this signal while the hardware logic stops. When this signal is turned on in the operation of the hardware logic, the reset error during hardware logic control (error code: 1020H) occurs. The setting of the hardware logic is not reset and the operation of the hardware logic continues.
- When no data has been written to the flash ROM and this signal is turned on, the reset error without any data writes to a flash ROM (error code: 1040H) occurs.

### **Hardware logic control start request (Y4)**

This signal is used to start the operation of the hardware logic. Because the operation of the hardware logic is stopped when the power supply is turned on, this signal needs to be turned on to start the operation.

When the auto trigger of the logic analyzer function is enabled, a trigger start request is issued at the same time as when the hardware logic control is started.

For the timing of turning on and off this signal, refer to the following.

 $E =$  [Page 281 Hardware logic control flag \(X4\)](#page-282-0)

### **Hardware logic control stop request (Y5)**

This signal is used to stop the operation of the hardware logic. When the operation of the hardware logic is stopped by turning on this signal, the count value is reset. To stop only the count operation without resetting the count value, set "OFF" for "Count Enable" of the counter timer block.

When the hardware logic control is stopped while Trigger ready (1) is stored in Trigger status monitor (Un\G123), the logic analyzer function is stopped. In addition, Trigger stop (0) is stored in Trigger status monitor (Un\G123).

For the timing of turning on and off this signal, refer to the following.

 $E =$  [Page 281 Hardware logic control flag \(X4\)](#page-282-0)

### **Hardware logic control stop signal at disconnection (Y6)**

This signal is enabled when "Enable" is set for "Hardware logic control at disconnection enable/disable" in "Switch Setting". Do not set "Enable" for "Hardware logic control at disconnection enable/disable" in "Switch Setting" when a head module is not connected. If "Enable" is set, this signal needs to be on at a hardware logic control start.

### ■**Starting the hardware logic control**

When "Hardware logic control at disconnection enable/disable" is set to "Enable" and both of the following conditions are satisfied, the hardware logic control is started.

- When this signal is on
- When Hardware logic control start request (Y4) is turned on

#### ■**Stopping the hardware logic control**

When any of the following conditions is satisfied, the hardware logic control is stopped.

- When this signal is turned off
- When Hardware logic control stop request (Y5) is turned off while this signal is on

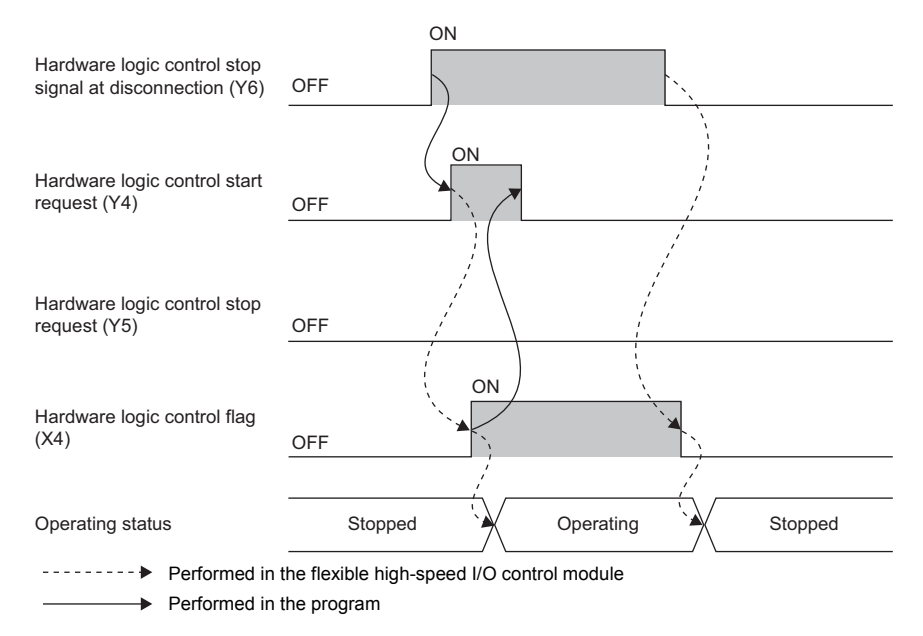

### **Hardware logic control stop flag clear request at disconnection (Y7)**

This signal is enabled when "Enable" is set for "Hardware logic control at disconnection enable/disable" in "Switch Setting". Turn on and off this signal to turn off Hardware logic control stop flag at disconnection (X7).

For the timing of turning on and off this signal, refer to the following.

 $E =$  [Page 282 Hardware logic control stop flag at disconnection \(X7\)](#page-283-0)

### **Error clear request (YF)**

To clear Error flag (XF), Latest error code (Un\G100), and Error history No.□ (Un\G8010 to Un\G8169), turn on and off this signal.

For the timing of turning on and off this signal, refer to the following. **F** [Page 283 Error flag \(XF\)](#page-284-0)

### **General command 0 to General command F (Y10 to Y1F)**

Signals in the hardware logic can be controlled from a program.

Turning on or off General command 0 to General command F (Y10 to Y1F) outputs the internal signals of the hardware logic in High or Low state from Y device terminals.

For details on the Y device terminals, refer to the following.

**[Page 146 Y device terminal](#page-147-0)**
## <span id="page-288-0"></span>**Appendix 2 Details of Buffer Memory Areas**

This chapter describes the details on the buffer memory areas of the flexible high-speed I/O control module.

#### <span id="page-288-2"></span>**Latest error code (Un\G100)**

This area stores the latest error code detected in the flexible high-speed I/O control module.

For details on the error codes, refer to the following.

[Page 277 List of Error Codes](#page-278-0)

#### ■**How to clear an error**

Turn on and off Error clear request (YF).

#### <span id="page-288-1"></span>**Cumulative number of write accesses to a flash ROM (Un\G102, Un\G103)**

This area stores the cumulative number of writes to a flash ROM. When a hardware logic is written to the flash ROM of the flexible high-speed I/O control module with the setting tool, the stored value is increased by one.

When the number of writes exceeds the allowable number of writes to the flash ROM (10000 times), the written hardware logic data cannot be assured. To decrease the number of writes to the flash ROM, write hardware logics to the execution memory for adjustment. After the adjustment is completed, write the hardware logic to the flash ROM.

#### <span id="page-288-3"></span>**SSI receive data monitor 0 (Un\G110, Un\G111)**

Out of the data frames received from SSI encoder 0, the information for the number of bits specified with "Data Frame Length" is stored in this area at the communication cycle of the SSI encoder.

The parity bit is not reflected to this area.

When the data frame length is smaller than 32 bits, the least significant bit of the data frame is stored in the bit 0 of Un\G110. For details, refer to the following.

**F** [Page 151 SSI encoder block](#page-152-0)

#### <span id="page-288-4"></span>**SSI receive data monitor 1 (Un\G114, Un\G115)**

Out of the data frames received from SSI encoder 1, the information for the number of bits specified with "Data Frame Length" is stored in this area at the communication cycle of the SSI encoder.

The data to be stored in this area is the same as the one of SSI receive data monitor 0 (Un\G110, Un\G111).

#### <span id="page-289-0"></span>**Trigger start request (Un\G120)**

This area issues a trigger start request of the logic analyzer function.

When Start request (1) is set in Trigger start request (Un\G120) during the hardware logic control after the trigger setting has been written to the flexible high-speed I/O control module, the trigger status of the flexible high-speed I/O control module is switched to the trigger ready. After the trigger status has been switched to the trigger ready, No request (0) is automatically stored in Trigger start request (Un\G120).

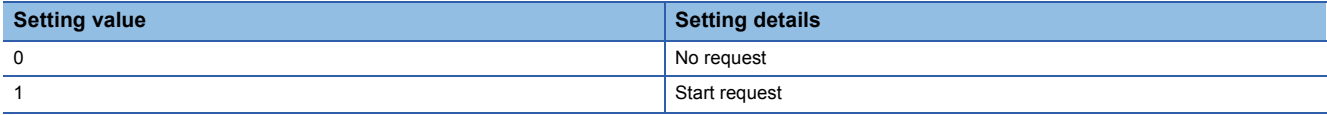

• When a value other than the above is set, the value is handled as No request (0).

- When Start request (1) is set in Trigger start request (Un\G120) before the trigger setting is written to the flexible high-speed I/O control module, a trigger start error at trigger setting disabled (error code: 10C0H) occurs and the trigger status is not switched to the trigger ready.
- When Start request (1) is set in Trigger start request (Un\G120) during simulation, a trigger start error during simulation execution (error code: 10C1H) occurs and the trigger status is not switched to the trigger ready.
- When Start request (1) is set in Trigger start request (Un\G120) while Trigger ready (1) is stored in Trigger status monitor (Un\G123), the trigger ready is continued.

#### <span id="page-289-1"></span>**Trigger stop request (Un\G121)**

This area clears the trigger ready of the logic analyzer function.

When Stop request (1) is set in Trigger stop request (Un\G121) while Trigger ready (1) is stored in Trigger status monitor (Un\G123), the flexible high-speed I/O control module clears the trigger ready and the trigger status is switched to the trigger stop. After the status has been switched to the trigger stop, No request (0) is automatically stored in Trigger stop request (Un\G121).

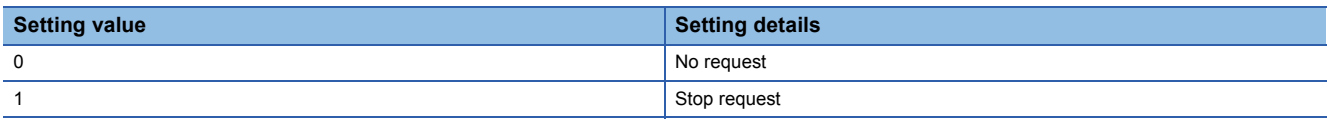

• When a value other than the above is set, the value is processed as No request (0).

 • When Stop request (1) is set in Trigger stop request (Un\G121) while Trigger stop (0) is stored in Trigger status monitor (Un\G123), the trigger stop is continued.

#### <span id="page-290-0"></span>**Trigger setting status monitor (Un\G122)**

This area stores the trigger setting status of the logic analyzer function.

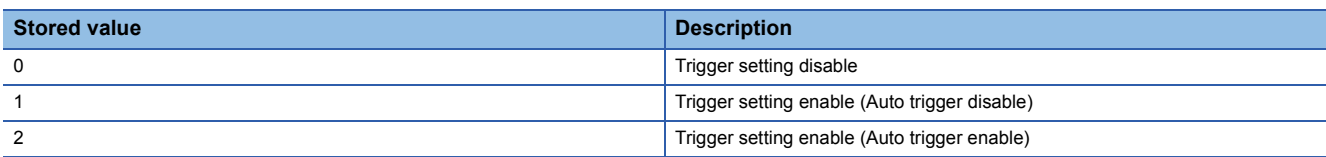

- Write the trigger setting to the flexible high-speed I/O control module with the configuration tool. ( $\Box$ ) Page 126 Logic [analyzer function\)](#page-127-0)
- If the trigger setting is written to the flash ROM, the trigger setting is read from the flash ROM at power-on of the module. As a result, Trigger setting enable (Auto trigger disable) (1) or Trigger setting enable (Auto trigger enable) (2) is stored in this area at power-on of the module.

#### <span id="page-290-1"></span>**Trigger status monitor (Un\G123)**

This area stores the trigger status of the logic analyzer function.

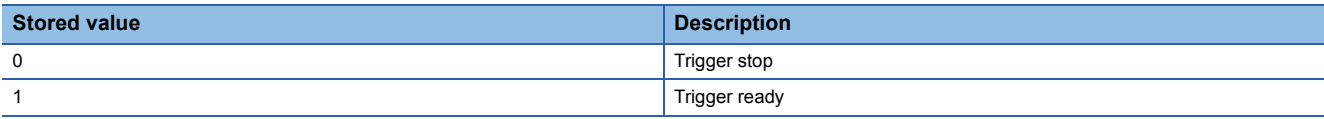

#### ■**Storing Trigger stop (0)**

This value indicates a status in which generating sampling data by the logic analyzer function is stopped because of any of the following conditions.

- After the trigger condition is satisfied, acquisition of sampling data is completed.
- Stop request (1) is stored in Trigger stop request (Un\G121).
- A trigger stop request from the configuration tool is received.
- The trigger is stopped due to simulation execution.
- The hardware logic control is stopped by a hardware logic control stop request from the configuration tool or Hardware logic control stop request (Y5).
- "Write to Module (execution memory)" or "Write to Module (execution + flash ROM)" is executed with the configuration tool.

#### ■**Storing Trigger ready (1)**

This value indicates a status in which sampling data is being generated until the trigger condition is satisfied after a trigger start request is received because of any of the following conditions.

- Start request (1) is stored in Trigger start request (Un\G120) during the hardware logic control.
- A trigger start request from the configuration tool is received during the hardware logic control.
- When the auto trigger is enabled, the hardware logic control is started by a hardware logic control start request from the configuration tool or Hardware logic control start request (Y4).

#### <span id="page-291-2"></span>**Sampling data acquired flag (Un\G124)**

This area stores the sampling data acquisition status of the logic analyzer function.

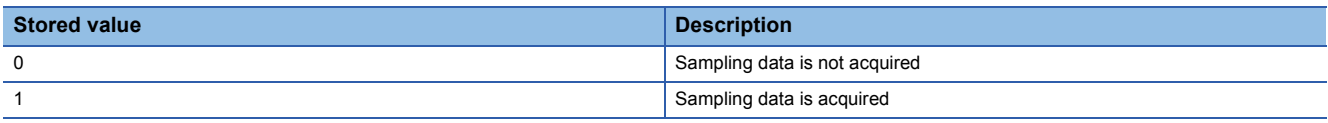

 • When the trigger is detected while Trigger ready (1) is stored in Trigger status monitor (Un\G123), the flexible high-speed I/ O control module generates sampling data. After the generation is completed, Sampling data is acquired (1) is stored in Sampling data acquired flag (Un\G124).

- While Sampling data is acquired (1) is stored in Sampling data acquired flag (Un\G124), sampling data can be read.
- When the value in Trigger start request (Un\G120) is changed from No request (0) to Start request (1), Sampling data is not acquired (0) is stored in Sampling data acquired flag (Un\G124).
- When the simulation is executed, Sampling data is not acquired (0) is stored in Sampling data acquired flag (Un\G124).
- When "Write to Module (execution memory)" or "Write to Module (execution + flash ROM)" is executed with the configuration tool, Sampling data is not acquired (0) is stored in Sampling data acquired flag (Un\G124).
- When Operating condition settings batch-reset command (Y3) is turned on, Sampling data is not acquired (0) is stored in Sampling data acquired flag (Un\G124).

#### <span id="page-291-0"></span>**Cumulative number of trigger setting writes (Un\G128, Un\G129)**

This area stores the cumulative number of writes of the trigger setting to a flash ROM. When the trigger setting is written to the flash ROM of the flexible high-speed I/O control module with the configuration tool, the stored value is increased by one. In addition, when "Trigger Setting Delete" is clicked in the "Logic Analyzer" window of the configuration tool, the stored value is increased by one.

When the number of writes exceeds the allowable number of writes to the flash ROM (10000 times), the written trigger setting data quality cannot be guaranteed. To decrease the number of writes to the flash ROM, write trigger settings to the execution memory for adjustment. After the adjustment is completed, write the trigger setting to the flash ROM.

#### <span id="page-291-1"></span>**Hardware logic area (Un\G1000 to Un\G1099)**

The monitor items and setting items of the hardware logic can be assigned to buffer memory addresses.

There are two types of areas for the buffer memory areas: High speed area and low speed area. For each area, the addresses are assigned as follows.

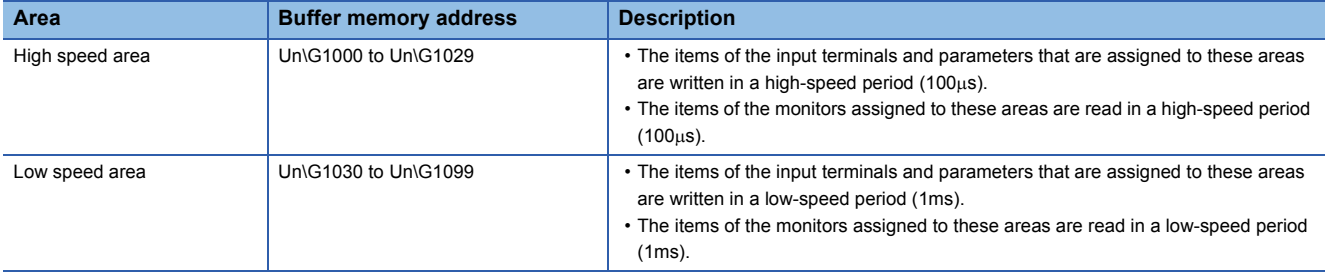

These items are also read or written when an interrupt signal is sent to the CPU module.

#### ■**Assignable monitor items and setting items**

The following items can be assigned to these areas.

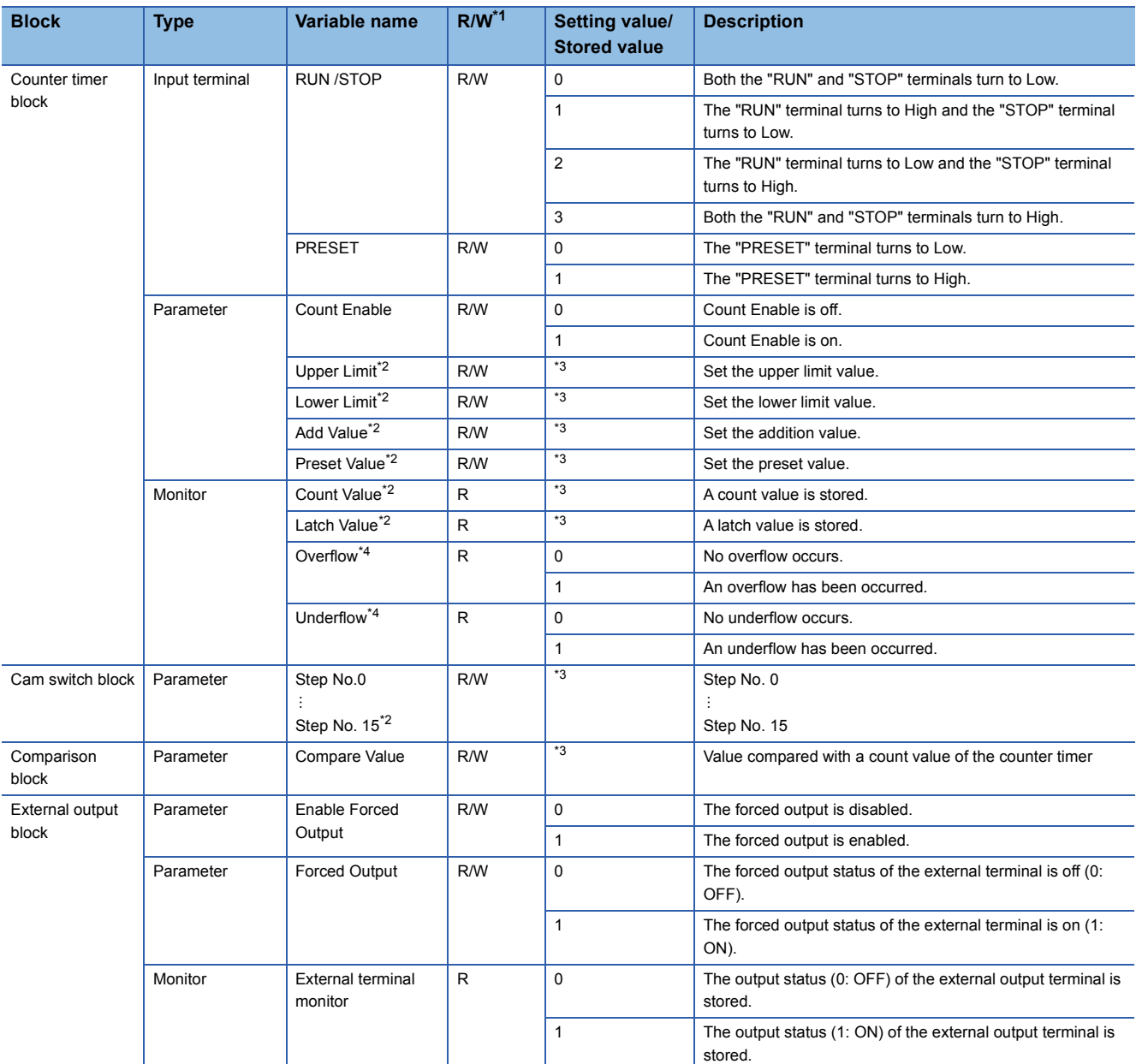

<span id="page-292-0"></span>\*1 The output values of each block in the hardware logic are "R" and the input values of each block in the hardware logic are "R/W".

<span id="page-292-1"></span>\*2 Assign a parameter of two words (32 bits) to an even address.

<span id="page-292-2"></span>\*3 The setting and storage ranges are determined depending on the type of a counter timer block.

<span id="page-292-3"></span>\*4 The item cannot be assigned in a 16-bit counter timer block.

#### <span id="page-292-4"></span>**Latest address of error history (Un\G8000)**

This area stores the buffer memory address which has the latest error code among the addresses of Error history No.<sup>[1]</sup> (Un\G8010 to Un\G8169).

#### <span id="page-293-1"></span>**Clear setting of error history (Un\G8002)**

Set whether to clear an error history when Error clear request (YF) is turned on.

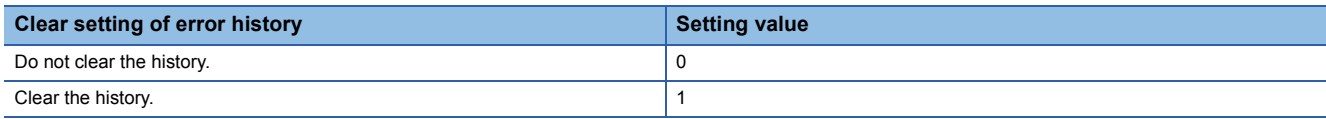

#### ■**Enabling the setting**

The setting is enabled immediately after a value is set in the buffer memory area.

#### ■**Default value**

The default value is Do not clear the history. (0).

#### <span id="page-293-3"></span>**Error history No. (Un\G8010 to Un\G8169)**

This area stores up to 16 errors that have occurred in the module.

For details on the error history function, refer to the following.

[Page 69 Error History Function](#page-70-0)

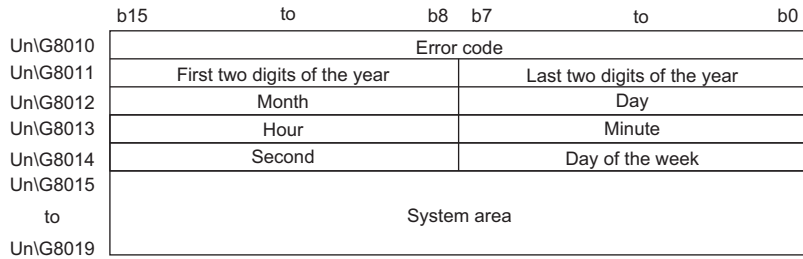

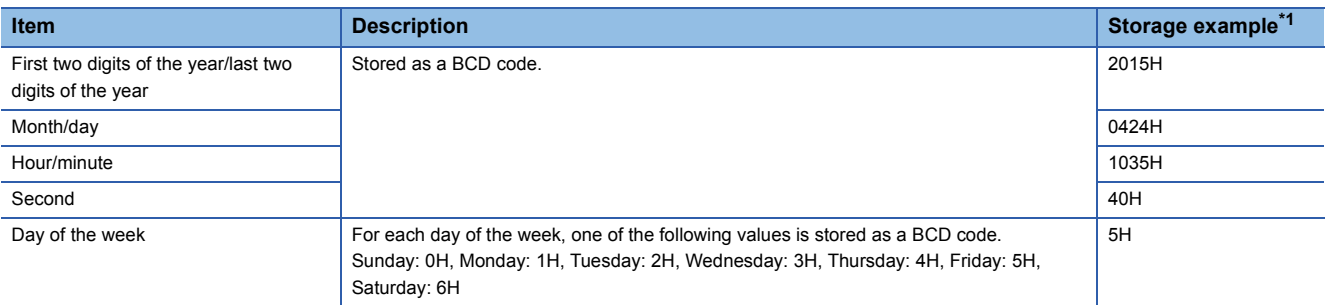

<span id="page-293-0"></span>\*1 Value for when an error occurred at 10:35:40 on Friday, April 24th, 2015

#### <span id="page-293-4"></span>**RUN LED status monitor (Un\G8170)**

This area stores the current status of the RUN LED.

For details on the RUN LED, refer to the following.

**F** [Page 21 PART NAMES](#page-22-0)

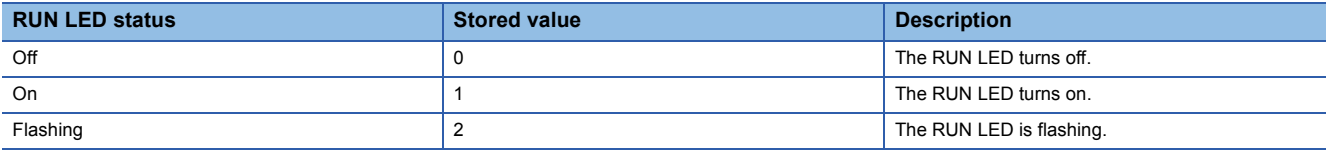

#### <span id="page-293-2"></span>**ERR LED status monitor (Un\G8171)**

This area stores the current status of the ERR. LED.

For details on the ERR. LED, refer to the following.

**F** [Page 21 PART NAMES](#page-22-0)

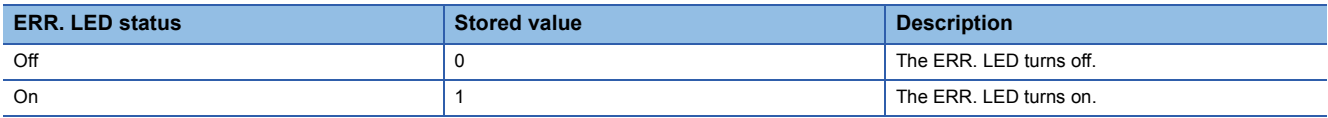

#### <span id="page-294-1"></span>**Continuous logging cycle setting (Un\G15008)**

Set the logging cycle for the continuous logging function.

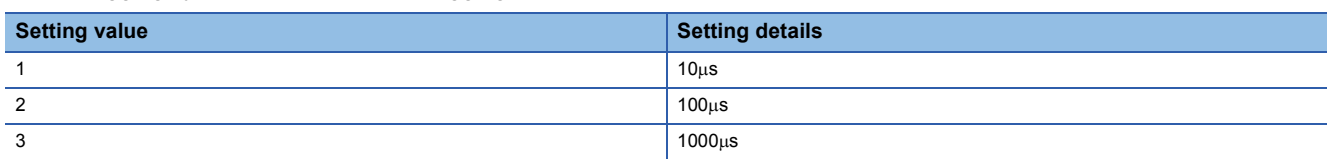

If a value other than the above is set, the continuous logging cycle setting range error (error code: 10D6H) occurs and the continuous logging does not start.

#### ■**Default value**

The default value is  $10\mu s$  (1).

#### <span id="page-294-2"></span>**Continuous logging start/stop request (Un\G15009)**

Set whether to start or stop continuous logging.

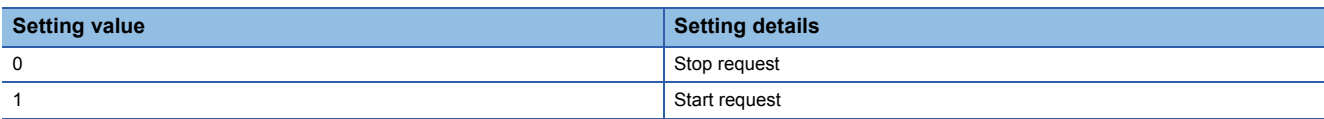

- Changing Continuous logging start/stop request (Un\G15009) from Stop request (0) to Start request (1) starts the continuous logging.
- Changing Continuous logging start/stop request (Un\G15009) from Start request (1) to Stop request (0) stops the continuous logging.
- If a value other than the above is set, the request is ignored and the operation of continuous logging does not change.

#### ■**Default value**

The default value is Stop request (0).

#### <span id="page-294-3"></span>**Continuous logging status monitor (Un\G15010)**

The execution status of the continuous logging function is stored.

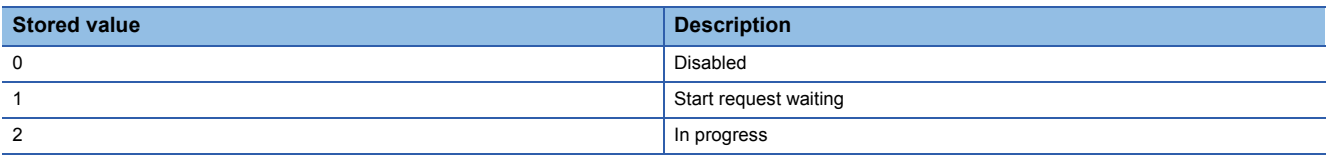

#### <span id="page-294-0"></span>**Continuous logging cycle monitor (s) (Un\G15011)**

The logging cycle (unit:  $\mu s$ ) for the continuous logging function is stored.

**Ex.**

When 1000 $\mu$ s (3) is set in Continuous logging cycle setting (Un\G15008), 1000 is stored in this area.

#### <span id="page-295-0"></span>**Continuous logging data storage flag (Un\G15012, Un\G15013)**

Use these buffer memory areas to check that data of 5120 points is stored in continuous logging data storage areas during continuous logging.

These areas consist of Continuous logging data A side storage flag (Un\G15012) for checking that data is stored in the first 5120 points area (A side) and Continuous logging data B side storage flag (Un\G15013) for checking that data is stored in the last 5120 points area (B side).

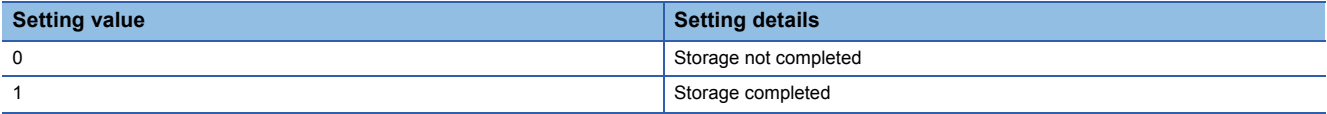

- Storage completed (1) is stored every time logging data for the first 5120 points (A side) or the last 5120 points (B side) has been stored.
- When logging data storage in the file register of the CPU module is completed, set Storage not completed (0) in either of the areas to accept the next storage flag.
- When Continuous logging start/stop request (Un\G15009) is changed from Stop request (0) to Start request (1), these areas are cleared to 0.

#### ■**Default value**

The default value is Storage not completed (0).

#### <span id="page-295-1"></span>**Continuous logging data points (Un\G15014, Un\G15015)**

The number of logging data points stored in continuous logging data storage areas can be checked during continuous logging.

- After continuous logging is started, Continuous logging data points (Un\G15014, Un\G15015) increases by 64 every time logging data of 64 points is stored. When the data count reaches 3600000000, Continuous logging data points (Un\G15014, Un\G15015) returns to 0 and then increases by 64 again.
- When Continuous logging start/stop request (Un\G15009) is changed from Stop request (0) to Start request (1), these areas are cleared to 0.

#### <span id="page-295-2"></span>**Continuous logging data storage area (Un\G15020 to Un\G25259)**

These areas store the data logged with the continuous logging function. Up to 10240 points of data can be stored.

## **Appendix 3 How to Get the Configuration Tool**

For the configuration tool, please consult your local Mitsubishi representative.

## **Appendix 4 Logic Analyzer Function (Executed with a Program)**

The logic analyzer function verifies the hardware logic control in the flexible high-speed I/O control module during the system operation. Users can check that the hardware logic written to the module operates properly by using the signals input to the external input terminals of the flexible high-speed I/O control module.

The logic analyzer function can be used by setting a trigger condition and executing the trigger start with the configuration tool.

The trigger start can be controlled with a program as well. Users can start acquiring sampling data (trigger start) or stop acquiring sampling data (trigger stop) at a desired timing by performing the control with a program.

#### **Items that can be controlled with a program**

The following table lists the items that can be controlled with a program.

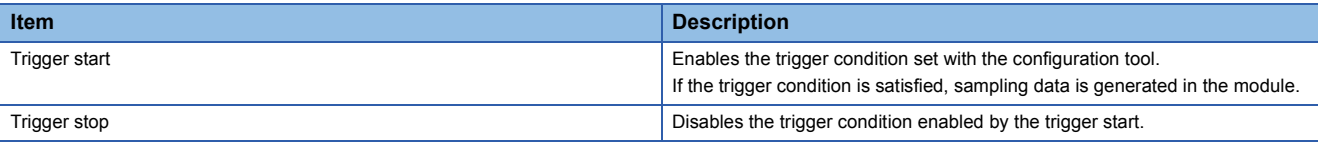

#### **Buffer memory areas to be used**

The following table lists the buffer memory areas to be used for the control of the logic analyzer function.

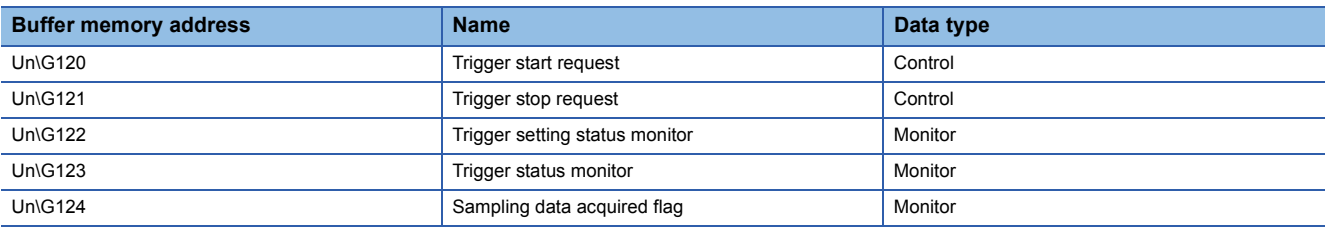

For details on the buffer memory areas, refer to the following.

**F** [Page 287 Details of Buffer Memory Areas](#page-288-0)

#### **Setting method**

Set the trigger condition in the "Logic Analyzer" window of the configuration tool in advance. For details, refer to the following. **F** [Page 126 Logic analyzer function](#page-127-0)

#### ■**Trigger start request**

When Start request (1) is set in Trigger start request (Un\G120) while the hardware logic control is operating and Trigger stop (0) is stored in Trigger status monitor (Un\G123), a trigger start request is issued.

After the trigger start request is issued, when Trigger ready (1) is stored in Trigger status monitor (Un\G123), sampling data generation starts.

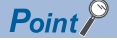

When the auto trigger is enabled, a trigger start request is issued automatically at the same time as when the hardware logic control is started. Thus, issuing a trigger start request is not required. When the auto trigger is disabled or sampling data needs to be acquired again after acquisition of sampling data resulting from the trigger condition satisfied after the trigger start, issue a trigger start request.

#### ■**Trigger stop request**

When Stop request (1) is set in Trigger stop request (Un\G121) while Trigger ready (1) is stored in Trigger status monitor (Un\G123), a trigger stop request is issued.

After the trigger stop, sampling data is not generated in the module even if the trigger condition is satisfied before a trigger start request is issued.

#### **Operation**

The following shows the operations of the logic analyzer function.

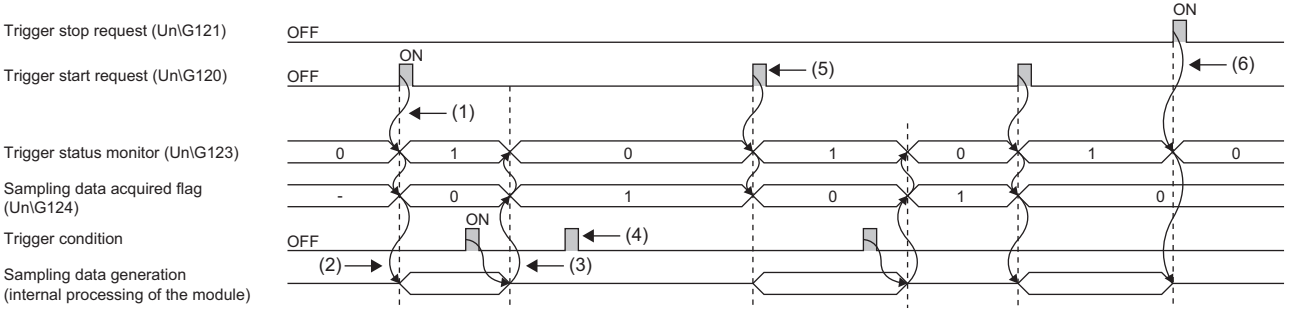

(1) When a trigger start request is issued, the trigger status is switched to the trigger ready. ( $\mathbb{CP}$  [Page 297 Trigger start request](#page-298-0))

(2) Sampling data generation starts at the same time as when the trigger status is switched to the trigger ready.

(3) After the trigger condition is satisfied, acquisition of the sampling data is completed, and then the trigger status is switched to the trigger stop. (Fig. Page [298 Sampling data acquisition completion](#page-299-0))

(4) Even if the trigger condition is satisfied during the trigger stop, sampling data is not generated.

(5) When executing sampling repeatedly, issue a trigger start request again.

(6) When a trigger stop request is issued in the trigger ready, acquisition of sampling data is stopped. (Figure 298 Trigger stop request)

#### <span id="page-298-0"></span>■**Trigger start request**

When Start request (1) is set in Trigger start request (Un\G120) while the hardware logic control is operating and Trigger stop (0) is stored in Trigger status monitor (Un\G123), a trigger start request is issued.

After the trigger start request is received, Trigger ready (1) is stored in Trigger status monitor (Un\G123) and Sampling data is not acquired (0) is stored in Sampling data acquired flag (Un\G124). In addition, sampling data generation starts in a module according to the sampling cycle set with the configuration tool.

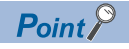

- When Start request (1) is set in Trigger start request (Un\G120) before a trigger condition is set, a trigger start error at trigger setting disabled (error code: 10C0H) occurs.
- When the hardware logic control is stopped in the trigger ready, the trigger status is switched to the trigger stop.
- When Start request (1) is set in Trigger start request (Un\G120) during simulation, a trigger start error during simulation execution (error code: 10C1H) occurs. In addition, the trigger status is not switched to the trigger ready.

#### <span id="page-299-0"></span>■**Sampling data acquisition completion**

When the trigger condition is satisfied while Trigger ready (1) is stored in Trigger status monitor (Un\G123), sampling data is generated according to the trigger setting. In addition, Trigger stop (0) is stored in Trigger status monitor (Un\G123) and Sampling data is acquired (1) is stored in Sampling data acquired flag (Un\G124).

Sampling data can be read only when Sampling data is acquired (1) is stored in Sampling data acquired flag (Un\G124).

#### $Point$

Sampling data generated before the trigger start is discarded by a trigger start request or execution of the simulation function. When "Write to Module (execution memory)" or "Write to Module (execution + flash ROM)" is executed with the configuration tool or Operating condition settings batch-reset command (Y3) is turned on, Sampling data is not acquired (0) is stored in Sampling data acquired flag (Un\G124). If sampling data needs to be acquired repeatedly, read the sampling data, and then issue a trigger start request.

#### <span id="page-299-1"></span>■**Trigger stop request**

When Stop request (1) is set in Trigger stop request (Un\G121) while Trigger ready (1) is stored in Trigger status monitor (Un\G123), a trigger stop request is issued.

After the trigger stop request is received, Trigger stop (0) is stored in Trigger status monitor (Un\G123). In addition, the sampling data generation stops in a module.

After the trigger stop, sampling data is not generated until a trigger start request is issued again even if the trigger condition is satisfied.

#### $Point<sup>°</sup>$

- When simulation is executed with the configuration tool while the logic analyzer function is operating (while Trigger ready (1) is stored in Trigger status monitor (Un\G123)), the logic analyzer function stops automatically. At a logic analyzer function stop, Trigger stop (0) is stored in Trigger status monitor (Un\G123). The logic analyzer function will not restart automatically after the simulation completion. To restart the logic analyzer function, issue a trigger start request again.
- When "Write to Module (execution memory)" or "Write to Module (execution + flash ROM)" is executed with the configuration tool while the logic analyzer function is operating (while Trigger ready (1) is stored in Trigger status monitor (Un\G123)), the hardware logic control is suspended, and thus the logic analyzer stops. When the auto trigger is enabled, the logic analyzer restarts after writing data into the module is completed.

#### **When the trigger condition is satisfied twice or more times**

If the trigger condition is satisfied again while the sampling for the specified points is being performed with the previous trigger as the starting point, next sampling is performed for the points specified in "After Trigger Point" with the subsequent trigger as the starting point.

#### **Ex.**

The figure below shows an example when the second trigger condition is satisfied while the sampling with the first trigger is being performed. Sampling is performed with the following settings.

- "Sampling Point": 2048
- "Before Trigger Point": 1
- "After Trigger Point": 2047

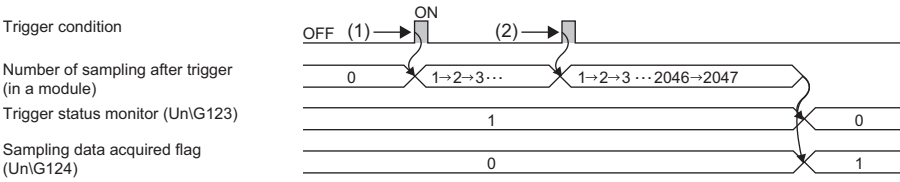

(1) The sampling starts at the timing when the first trigger condition is satisfied.

(2) The next sampling is performed for the points specified in "After Trigger Point" with the second trigger.

## **Appendix 5 Checking Serial Number and Function Version**

The serial number and function version of the module can be checked with one of the following methods.

- Rating plate
- Front surface of the module
- System monitor of the programming tool

#### **Checking on the rating plate**

The rating plate is on the side surface of the module.

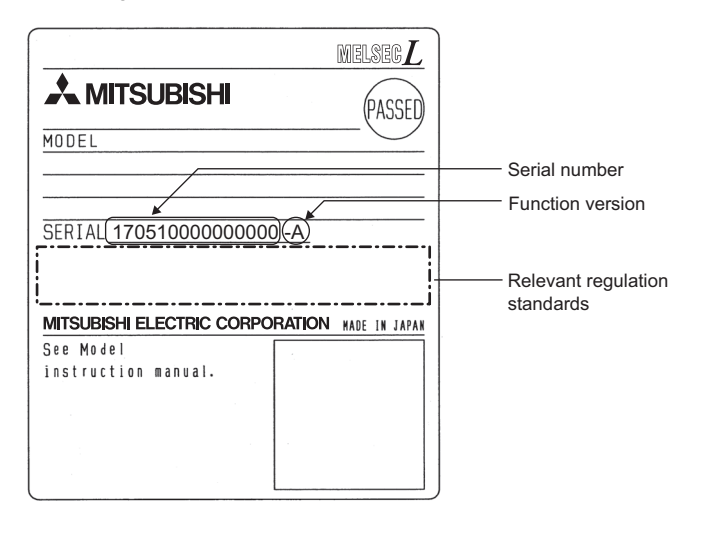

#### **Checking on the front surface of the module**

The following figure shows the serial number printed on the rating plate on the front surface (bottom part) of the module.

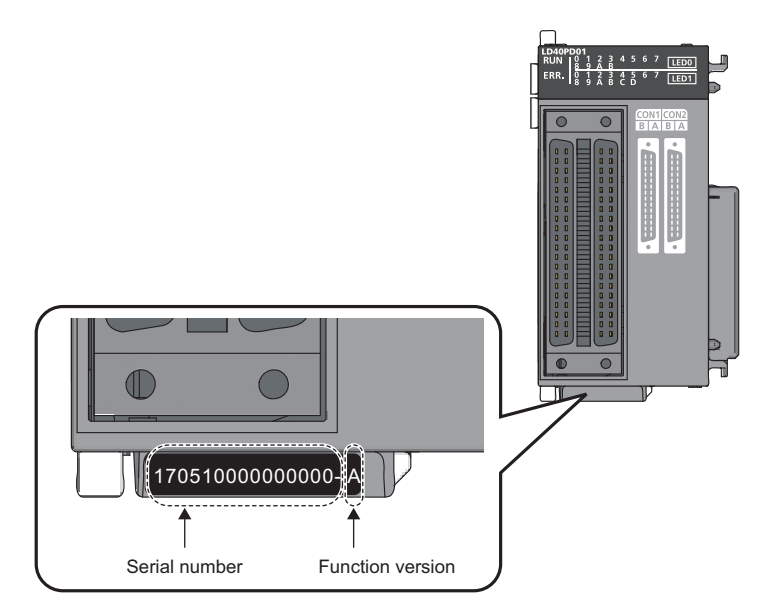

#### **Checking with the system monitor**

Check the serial number and function version in the "Product Information List" window.

Product Information List  $\overline{\mathbf{x}}$ Sort © Order by Installation © Order by Type Name I/O<br>Address Block Slot Model Name Point Serial No. Ver **Production Number** Type Series CPU **Display Module** L6DSPU 111110000000000 **A** CPU CPU L<sub>26</sub>CPU-BT 160720000000000 111211113428027-A A CPU Built-in I/O L<sub>26</sub>CPU-BT 16Point 03E0 160720000000000 A ۱a lo CPU **Built-in CC-Link** L<sub>26</sub>CPU-BT 32Point 03F0 160720000000000 A LD40PD0 0030 170510 70510000000000-A **END Cover** L6EC Create CSV File Close

 $\mathcal{L}$  [Diagnostics]  $\Leftrightarrow$  [System Monitor]  $\Leftrightarrow$  [Product Information List] button

#### ■**Product number display**

"Production Number" shows the serial number (product number) printed on the rating plate.

By checking this item, users can check the serial number (product number) without visually checking the module.

 $Point P$ 

There are some cases in which the serial number printed on the rating plate and the front surface of the module and the one displayed in the "Product Information List" window of the programming tool are different.

- The serial number printed on the rating plate and the front surface of the module indicates the management information of the product.
- The serial number displayed in the "Product Information List" window of the programming tool indicates the function information of the product. The function information is updated when a function is added.

## **Appendix 6 Added and Changed Functions**

The following table lists the added or changed functions of the flexible high-speed I/O control module, the configuration tool, and GX Works2.

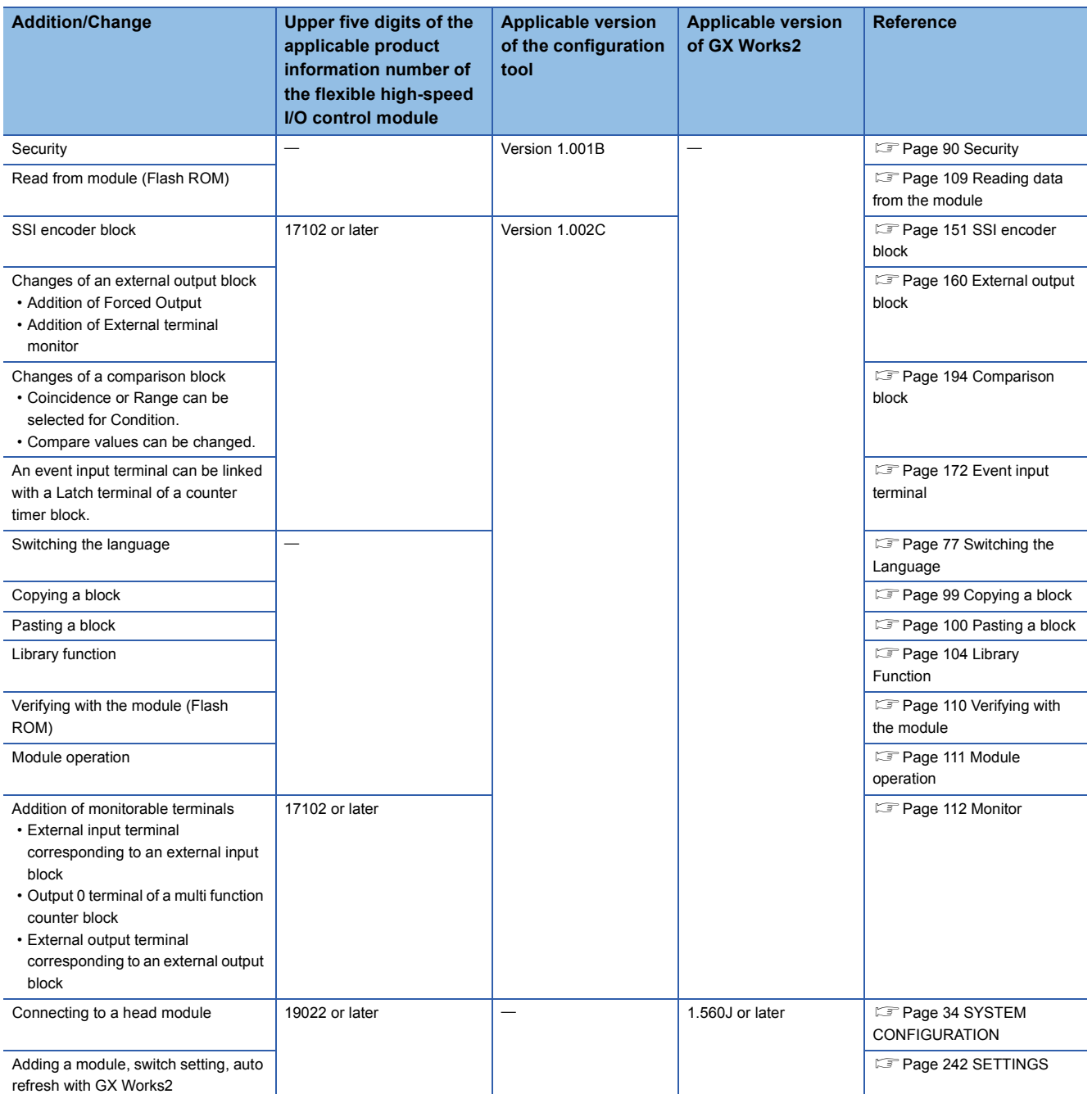

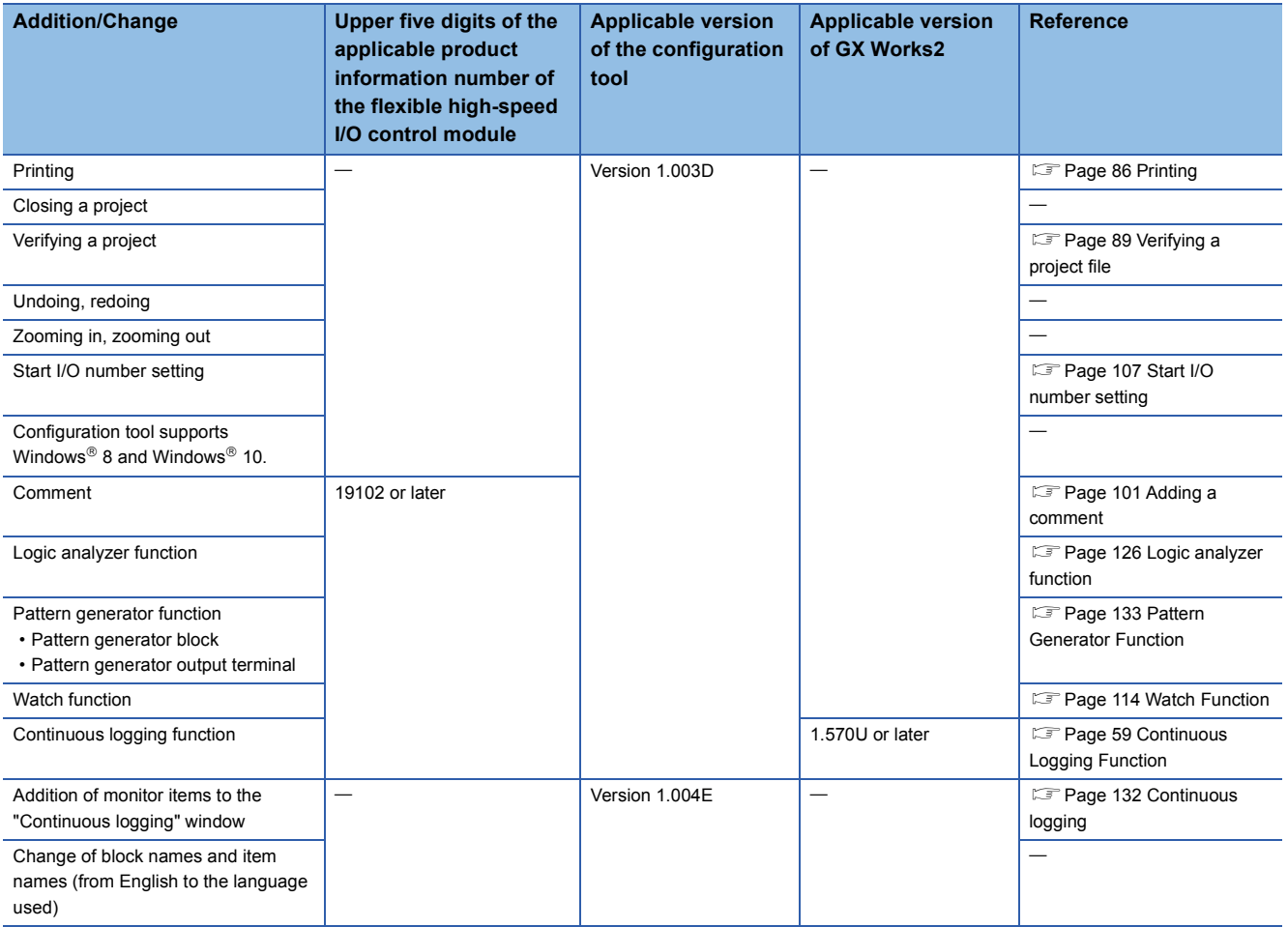

# **Appendix 7 External Dimensions**

The following figures show the external dimensions of the flexible high-speed I/O control module.

#### **LD40PD01**

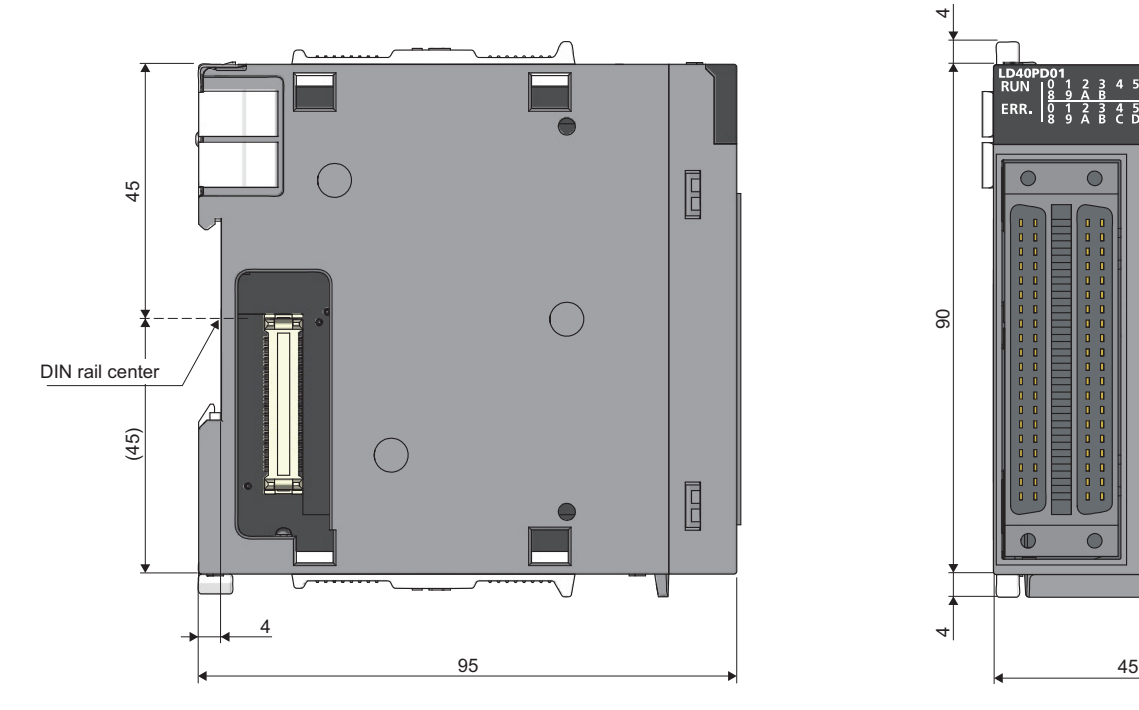

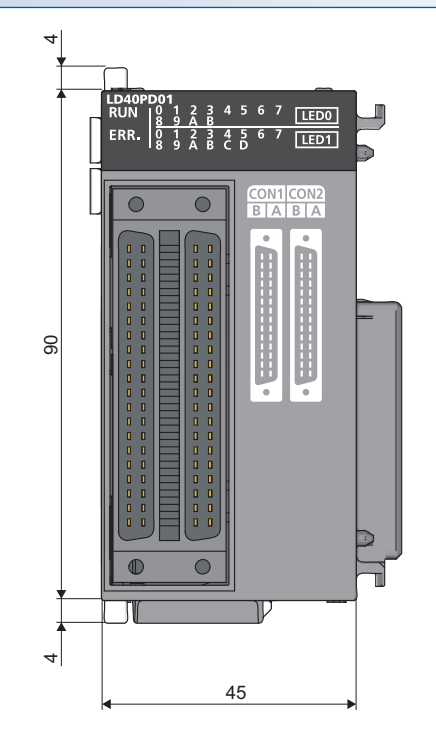

(Unit: mm)

## **INDEX**

### **A**

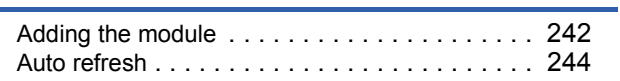

### **C**

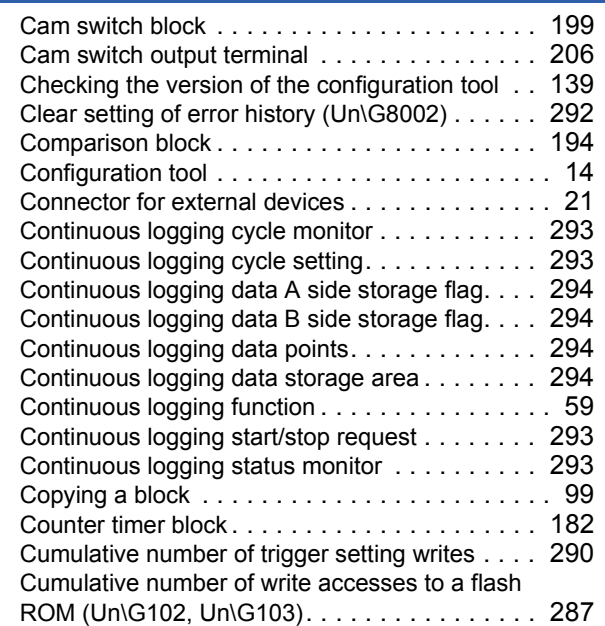

#### **D**

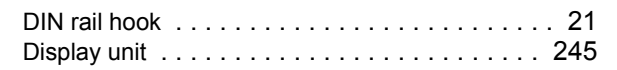

### **E**

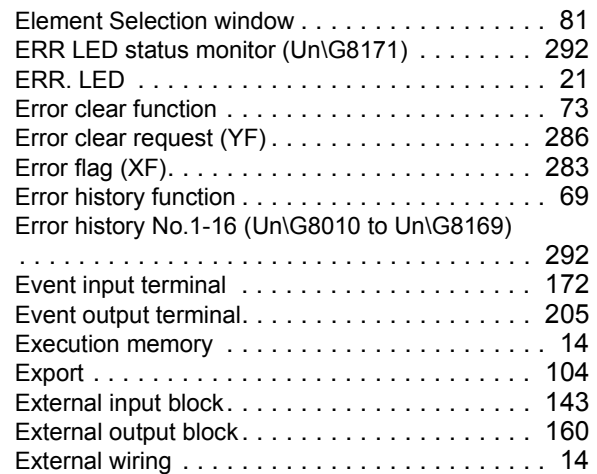

### **G**

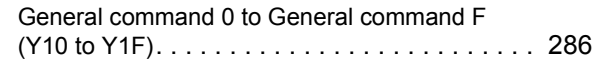

#### **H**

Hardware logi[c . . . . . . . . . . . . . . . . . . . . . . . . . 14](#page-15-3) Hardware logic area (Un\G1000 to Un\G1099) [. . 290](#page-291-1)

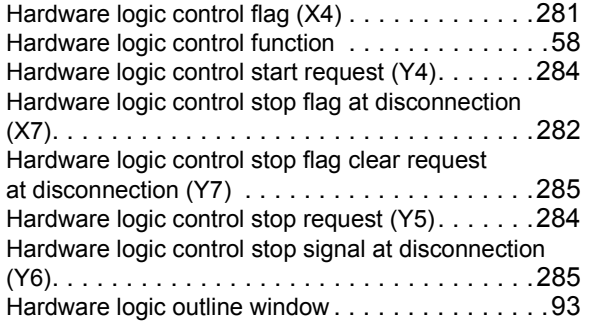

#### **I**

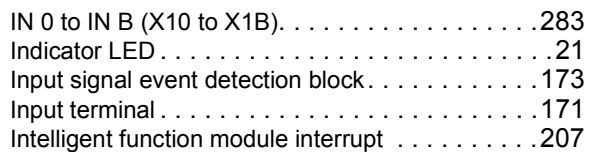

#### **L**

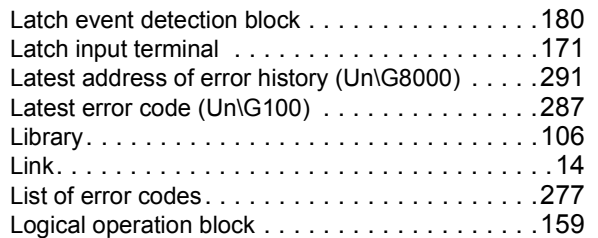

#### **M**

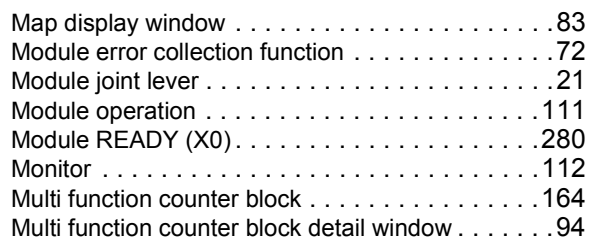

#### **N**

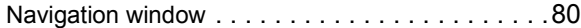

#### **O**

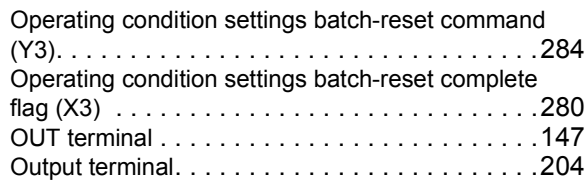

#### **P**

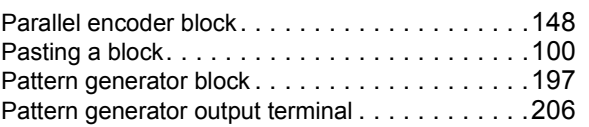

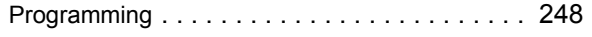

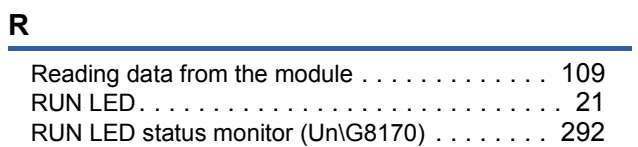

## **S**

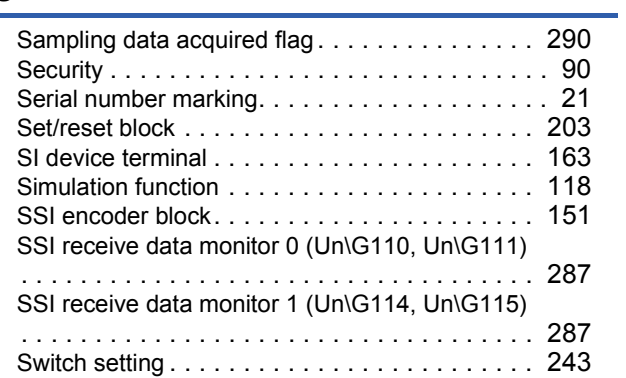

### **T**

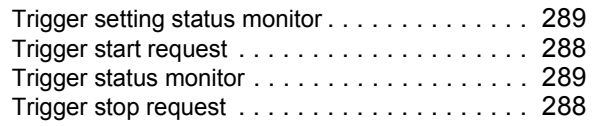

<u> 1989 - Johann Barbara, martxa a</u>

## **V**

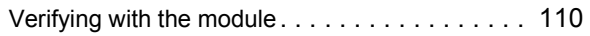

#### **W**

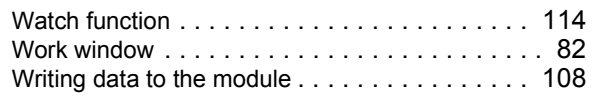

### **Y**

Y device termina[l . . . . . . . . . . . . . . . . . . . . . . 146](#page-147-0)

## **REVISIONS**

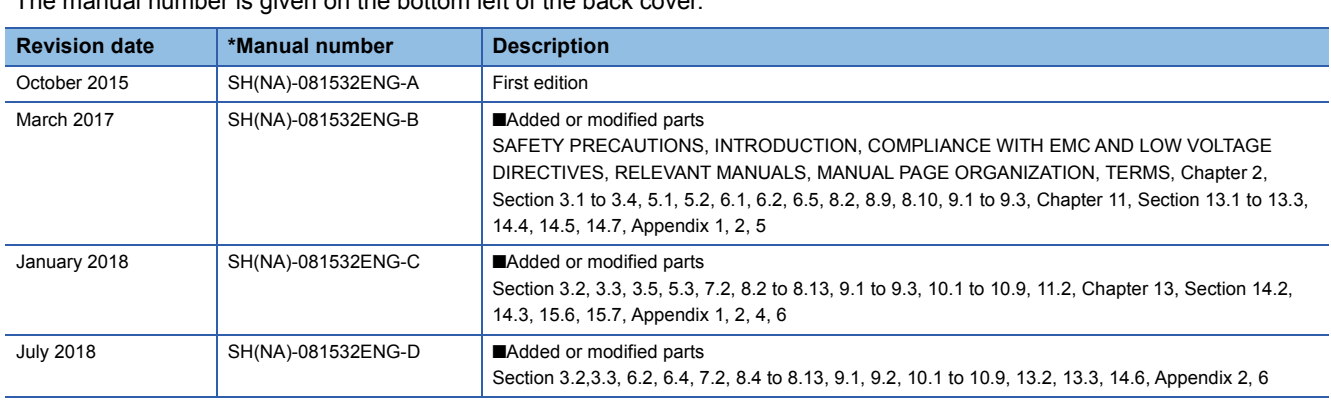

\*The manual number is given on the bottom left of the back cover.

<span id="page-309-0"></span>Japanese manual number: SH-081531-F

This manual confers no industrial property rights of any other kind, nor does it confer any patent licenses. Mitsubishi Electric Corporation cannot be held responsible for any problems involving industrial property rights which may occur as a result of using the contents noted in this manual.

2015 MITSUBISHI ELECTRIC CORPORATION

## **WARRANTY**

Please confirm the following product warranty details before using this product.

#### **1. Gratis Warranty Term and Gratis Warranty Range**

If any faults or defects (hereinafter "Failure") found to be the responsibility of Mitsubishi occurs during use of the product within the gratis warranty term, the product shall be repaired at no cost via the sales representative or Mitsubishi Service Company.

However, if repairs are required onsite at domestic or overseas location, expenses to send an engineer will be solely at the customer's discretion. Mitsubishi shall not be held responsible for any re-commissioning, maintenance, or testing on-site that involves replacement of the failed module.

#### [Gratis Warranty Term]

The gratis warranty term of the product shall be for one year after the date of purchase or delivery to a designated place. Note that after manufacture and shipment from Mitsubishi, the maximum distribution period shall be six (6) months, and the longest gratis warranty term after manufacturing shall be eighteen (18) months. The gratis warranty term of repair parts shall not exceed the gratis warranty term before repairs.

[Gratis Warranty Range]

- (1) The range shall be limited to normal use within the usage state, usage methods and usage environment, etc., which follow the conditions and precautions, etc., given in the instruction manual, user's manual and caution labels on the product.
- (2) Even within the gratis warranty term, repairs shall be charged for in the following cases.
	- 1. Failure occurring from inappropriate storage or handling, carelessness or negligence by the user. Failure caused by the user's hardware or software design.
	- 2. Failure caused by unapproved modifications, etc., to the product by the user.
	- 3. When the Mitsubishi product is assembled into a user's device, Failure that could have been avoided if functions or structures, judged as necessary in the legal safety measures the user's device is subject to or as necessary by industry standards, had been provided.
	- 4. Failure that could have been avoided if consumable parts (battery, backlight, fuse, etc.) designated in the instruction manual had been correctly serviced or replaced.
	- 5. Failure caused by external irresistible forces such as fires or abnormal voltages, and Failure caused by force majeure such as earthquakes, lightning, wind and water damage.
	- 6. Failure caused by reasons unpredictable by scientific technology standards at time of shipment from Mitsubishi.
	- 7. Any other failure found not to be the responsibility of Mitsubishi or that admitted not to be so by the user.

#### **2. Onerous repair term after discontinuation of production**

- (1) Mitsubishi shall accept onerous product repairs for seven (7) years after production of the product is discontinued. Discontinuation of production shall be notified with Mitsubishi Technical Bulletins, etc.
- (2) Product supply (including repair parts) is not available after production is discontinued.

#### **3. Overseas service**

Overseas, repairs shall be accepted by Mitsubishi's local overseas FA Center. Note that the repair conditions at each FA Center may differ.

#### **4. Exclusion of loss in opportunity and secondary loss from warranty liability**

Regardless of the gratis warranty term, Mitsubishi shall not be liable for compensation to:

- (1) Damages caused by any cause found not to be the responsibility of Mitsubishi.
- (2) Loss in opportunity, lost profits incurred to the user by Failures of Mitsubishi products.
- (3) Special damages and secondary damages whether foreseeable or not, compensation for accidents, and compensation for damages to products other than Mitsubishi products.
- (4) Replacement by the user, maintenance of on-site equipment, start-up test run and other tasks.

#### **5. Changes in product specifications**

The specifications given in the catalogs, manuals or technical documents are subject to change without prior notice.

## **TRADEMARKS**

The company names, system names and product names mentioned in this manual are either registered trademarks or trademarks of their respective companies.

In some cases, trademark symbols such as  $\cdot^{\text{TM}}$  or  $\cdot^{\textcircled{\tiny{B}}}$  are not specified in this manual.

[SH\(NA\)-081532ENG-D](#page-309-0)(1807)MEE MODEL: LD40PD01-U-E MODEL CODE: 13JX37

## **MITSUBISHI ELECTRIC CORPORATION**

HEAD OFFICE : TOKYO BUILDING, 2-7-3 MARUNOUCHI, CHIYODA-KU, TOKYO 100-8310, JAPAN NAGOYA WORKS : 1-14 , YADA-MINAMI 5-CHOME , HIGASHI-KU, NAGOYA , JAPAN

When exported from Japan, this manual does not require application to the Ministry of Economy, Trade and Industry for service transaction permission.

Specifications subject to change without notice.